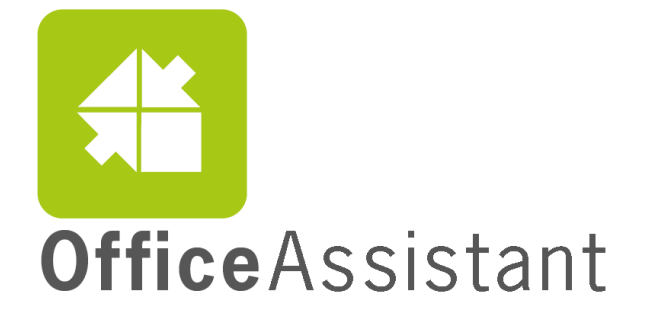

# <span id="page-0-0"></span>Benutzerhandbuch OfficeAssistant

## <span id="page-1-0"></span>Inhaltsverzeichnis

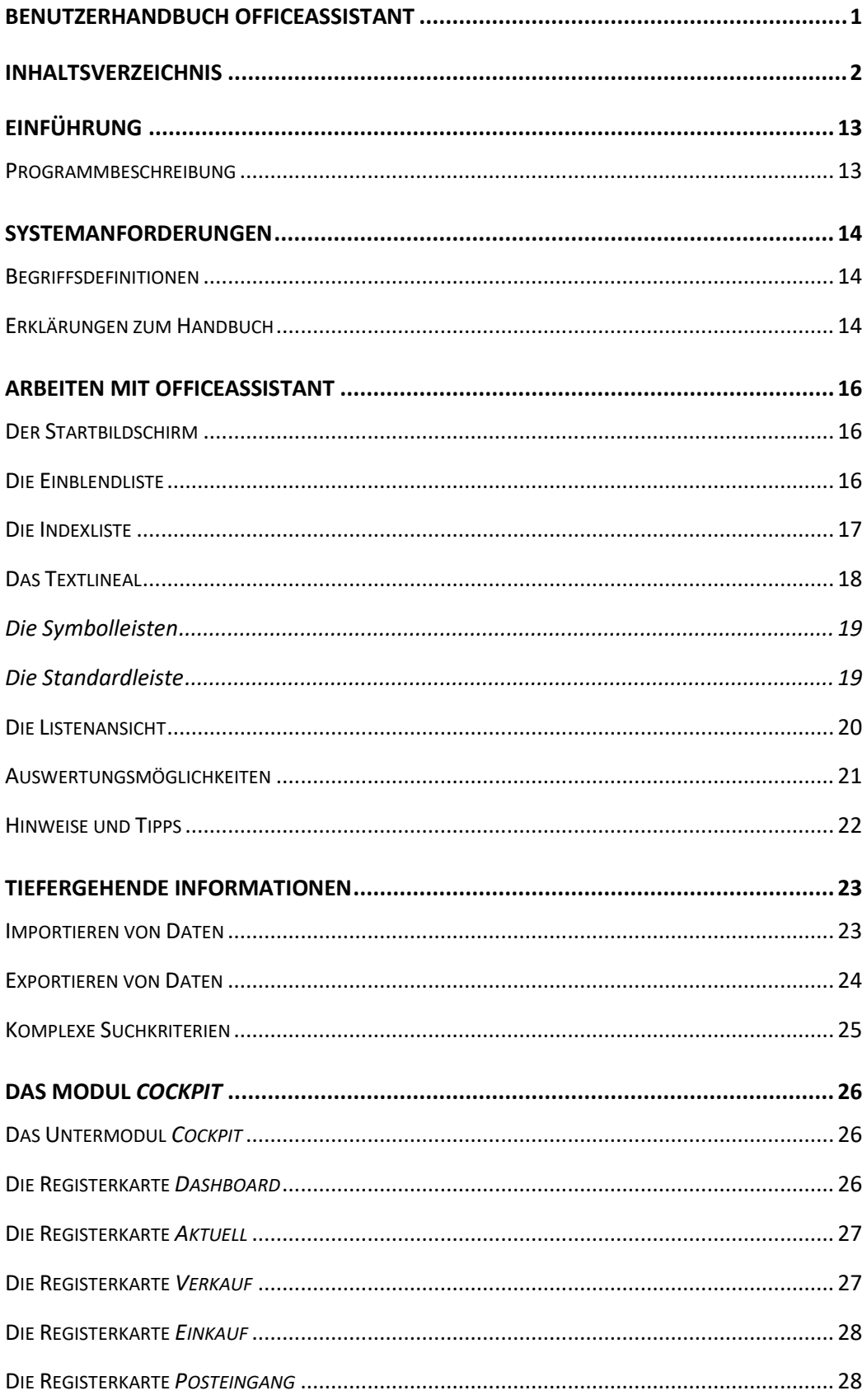

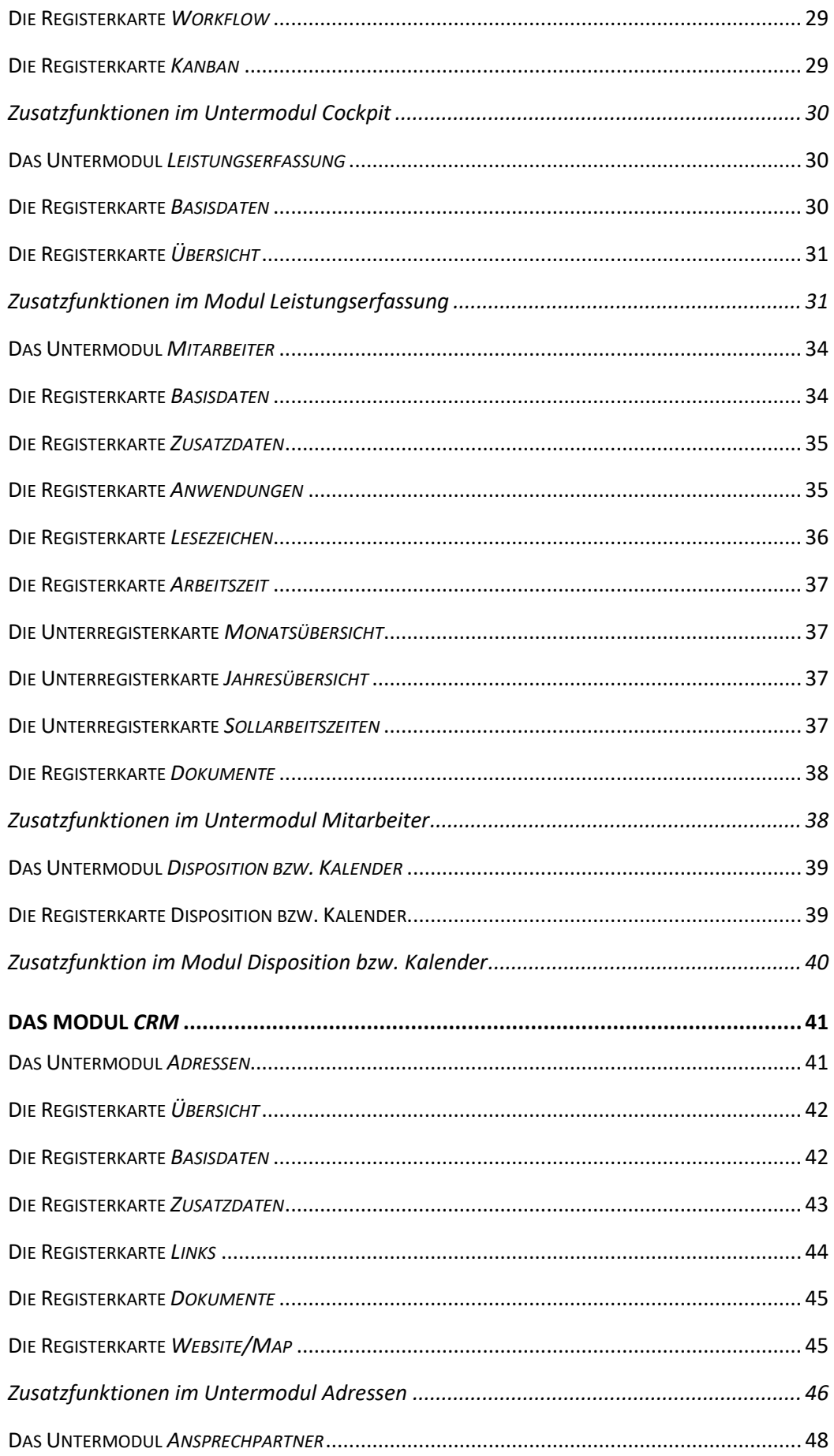

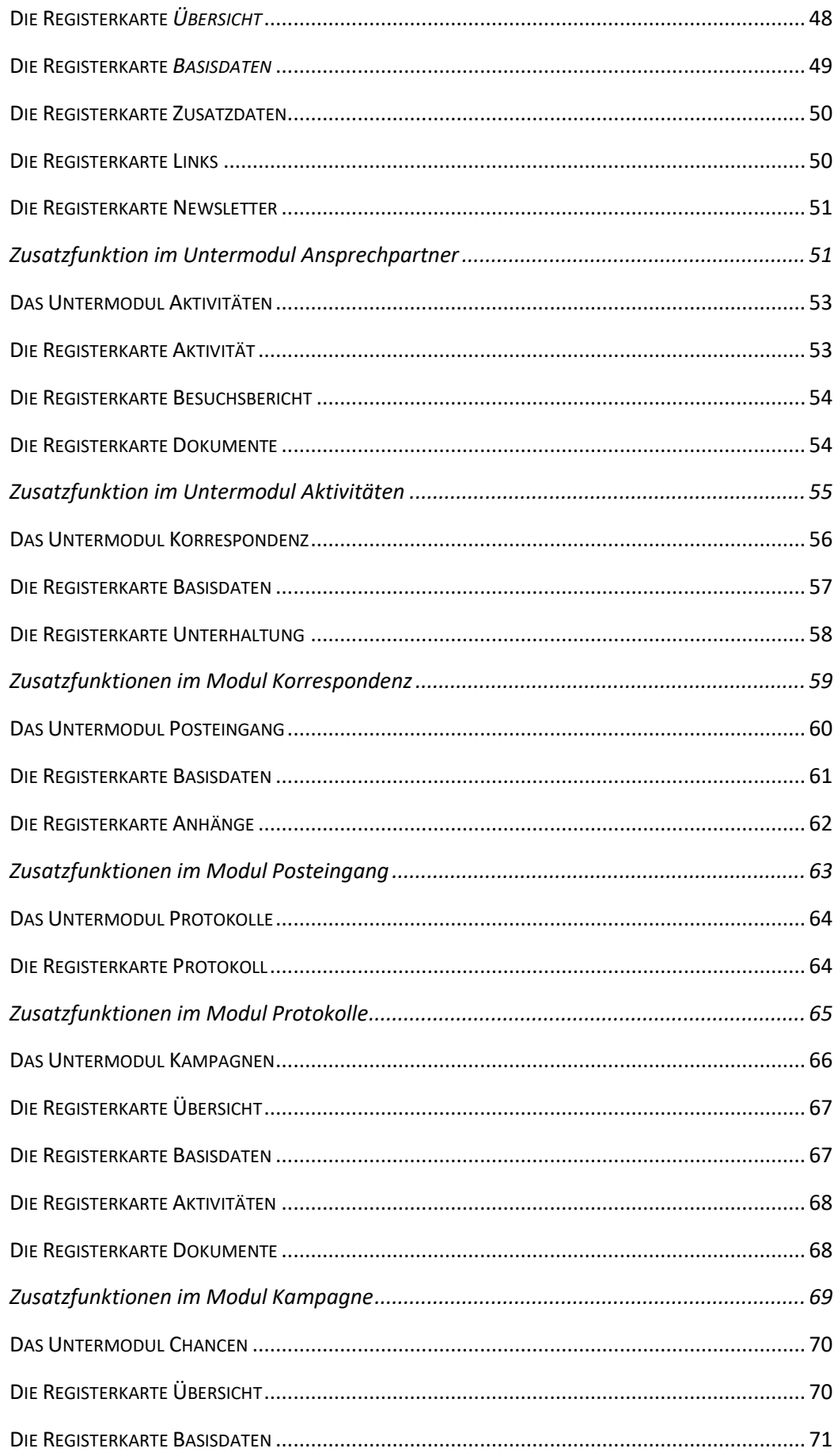

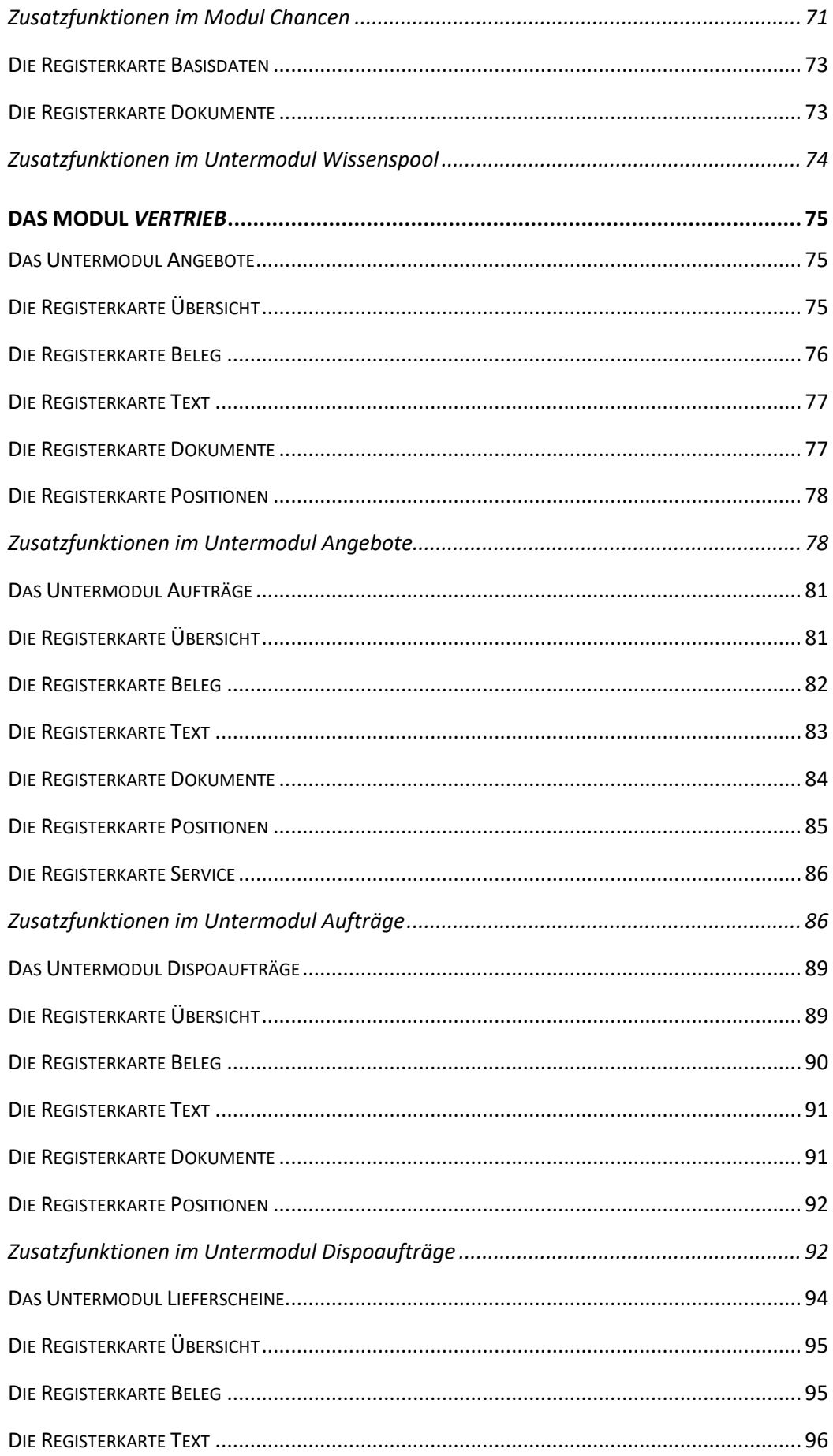

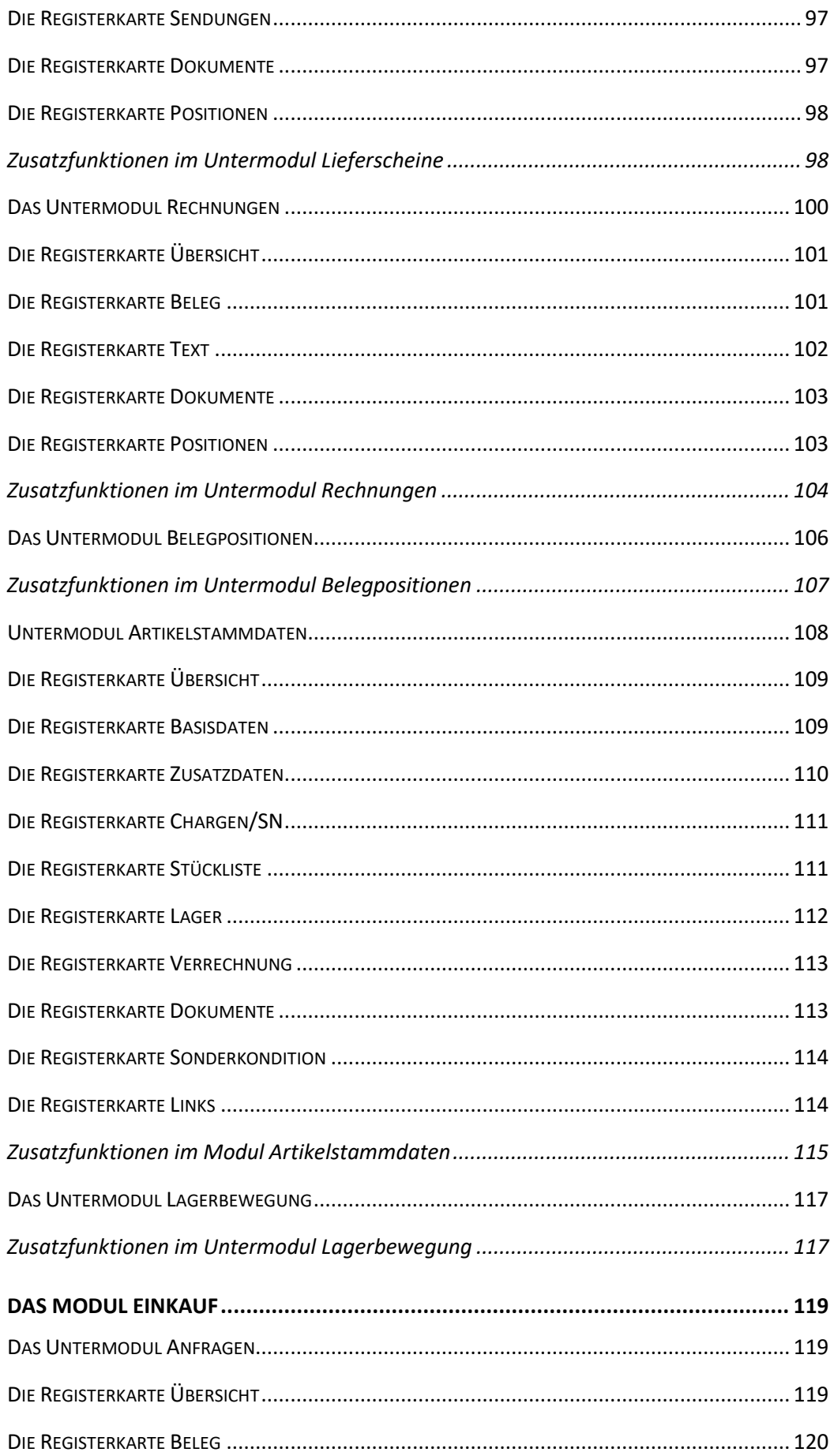

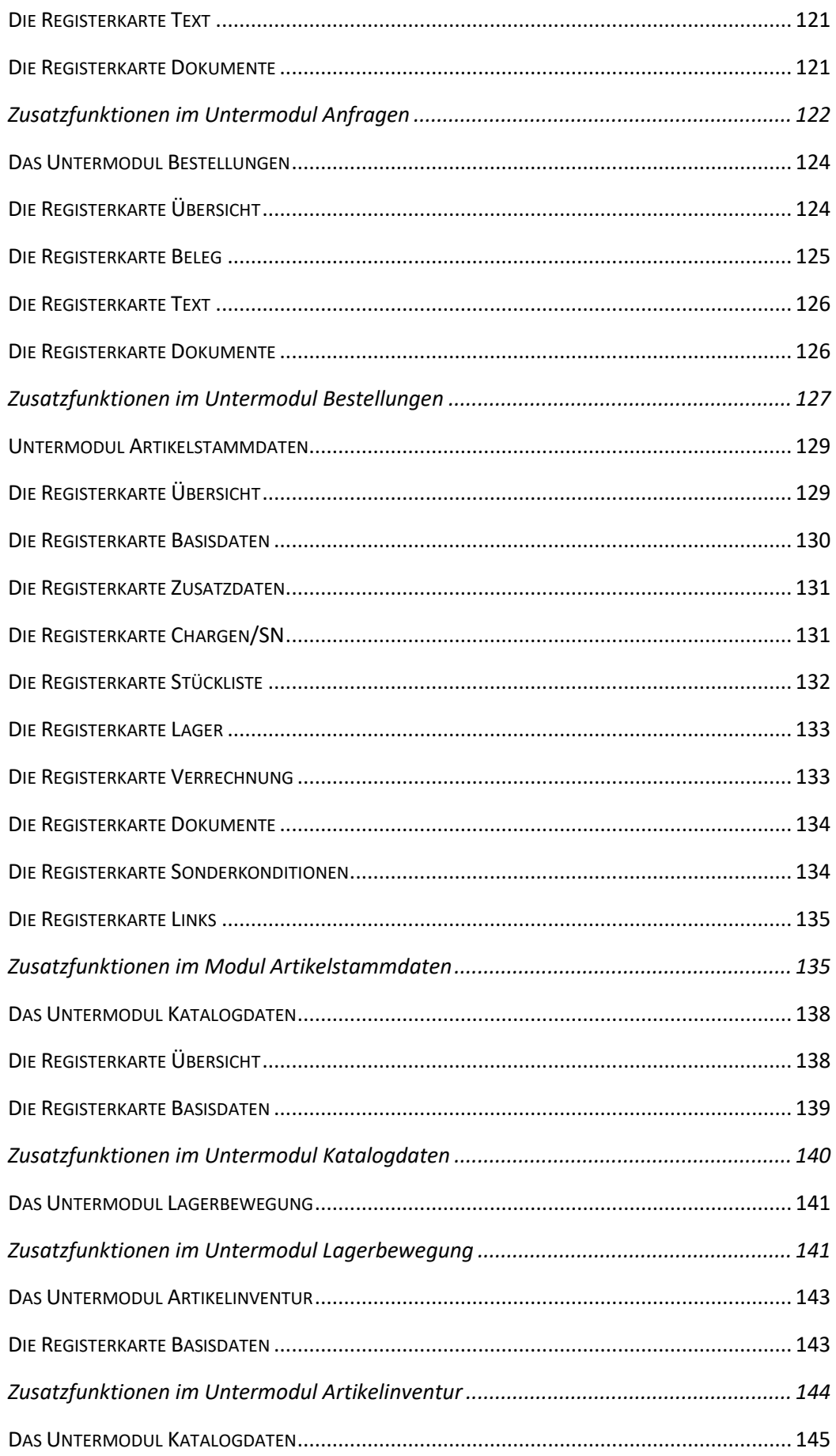

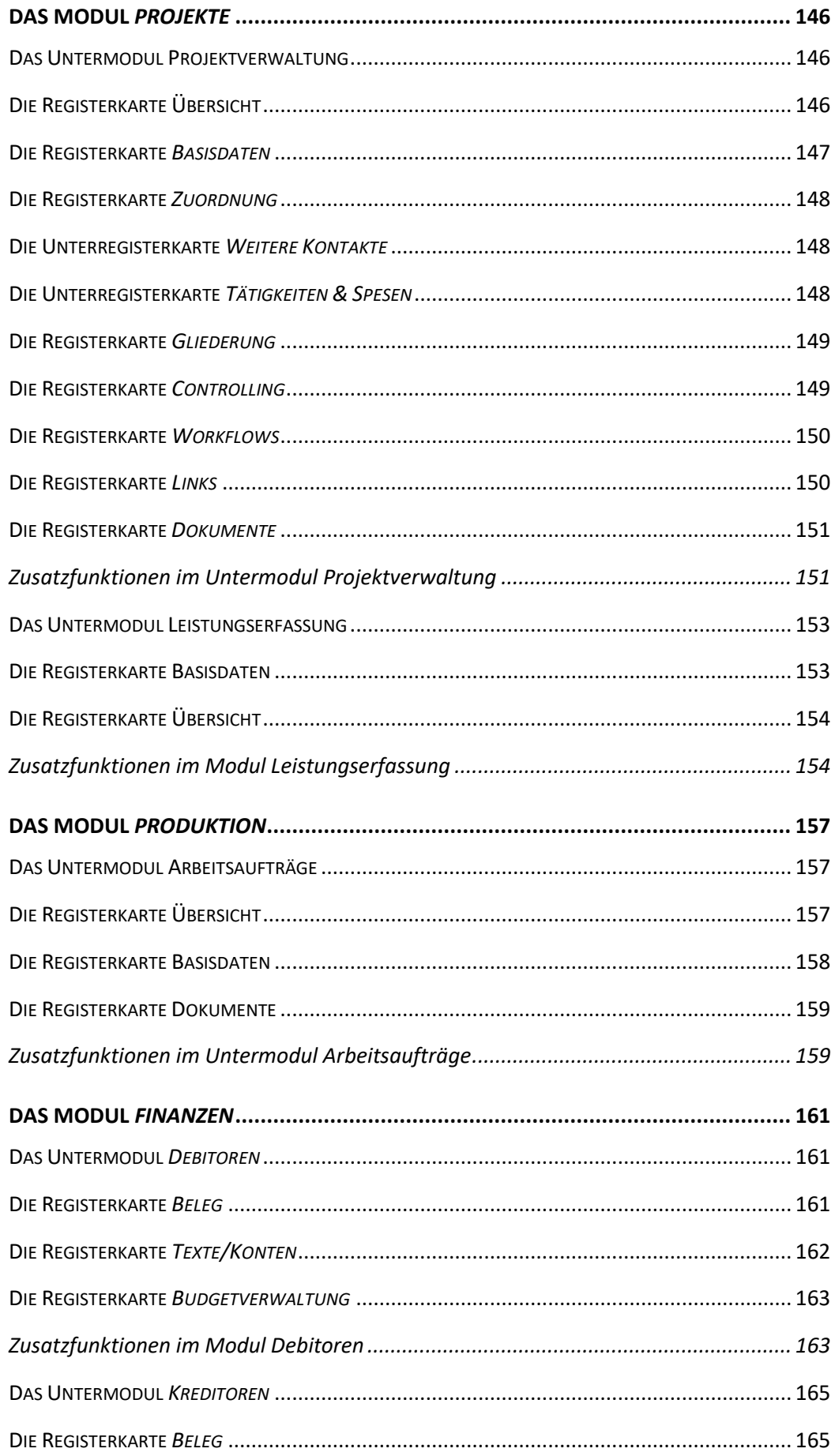

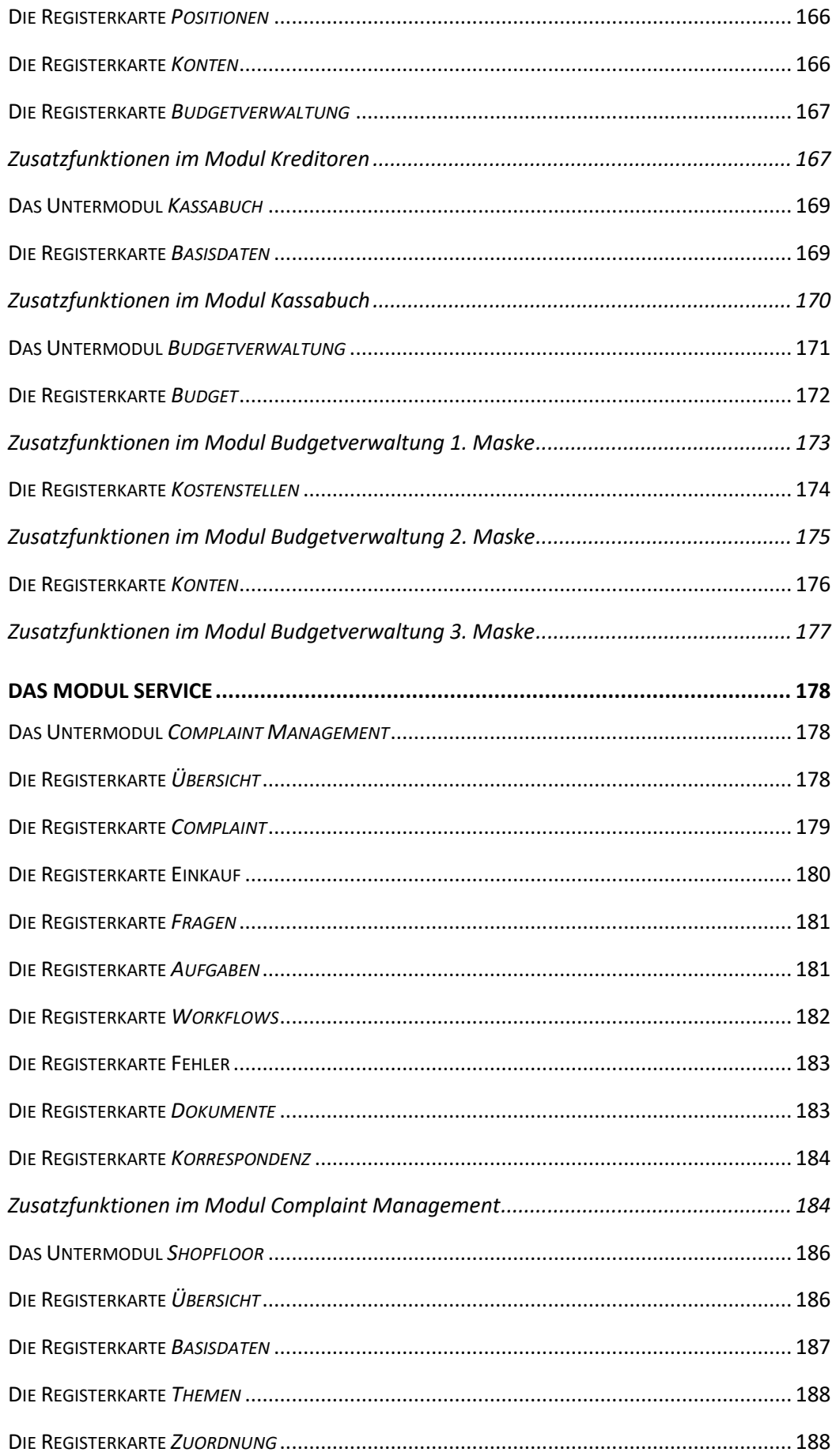

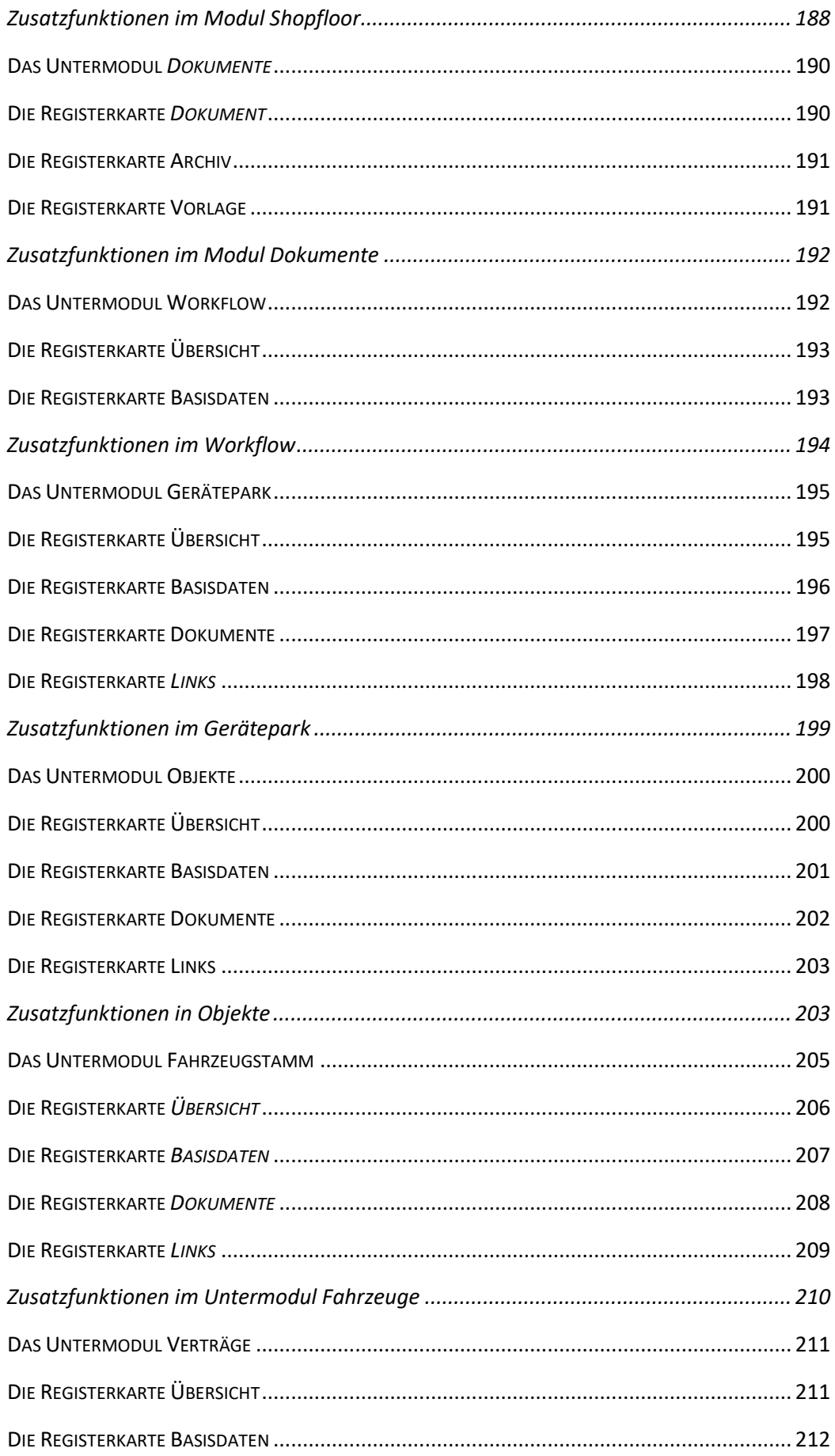

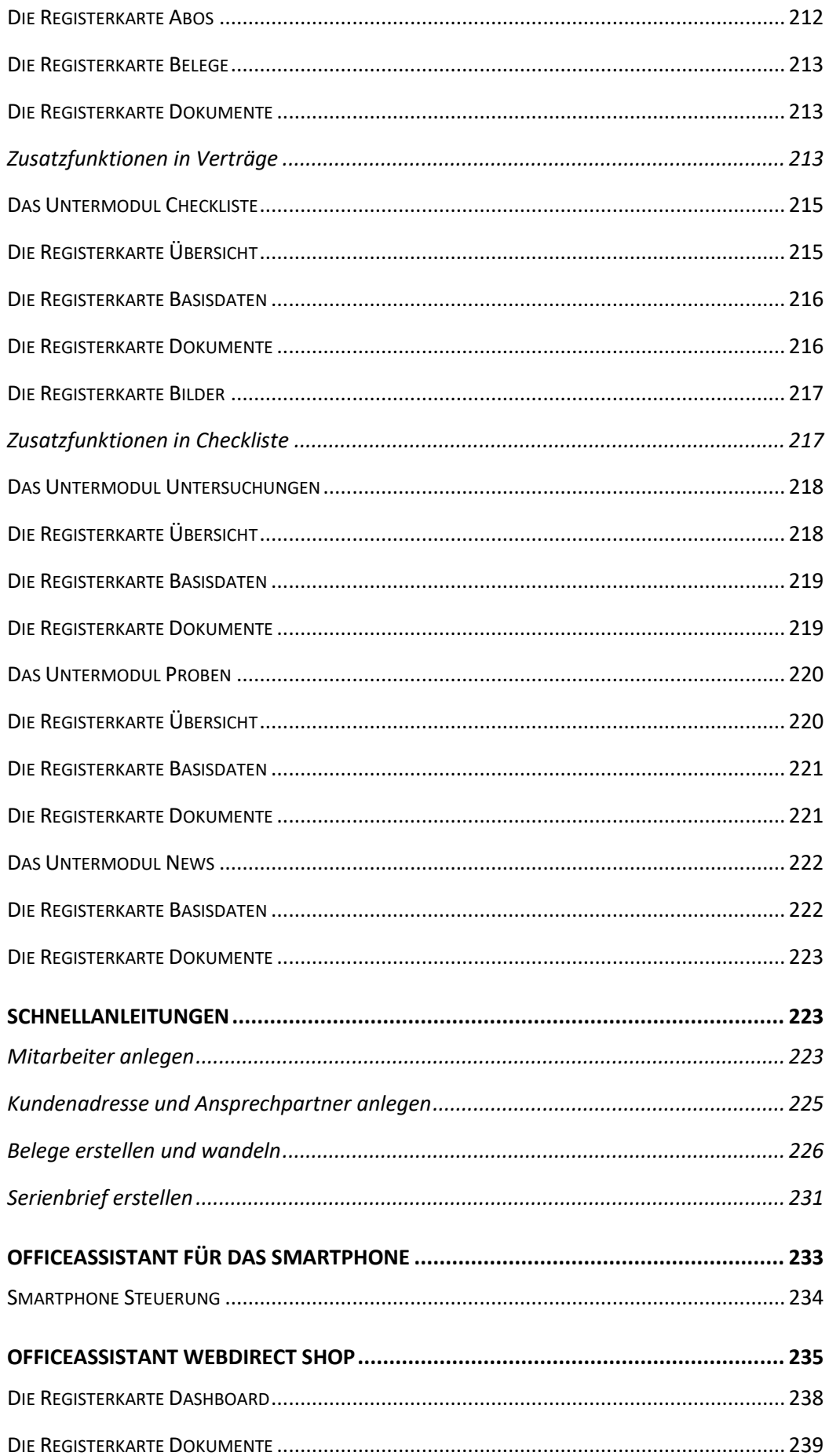

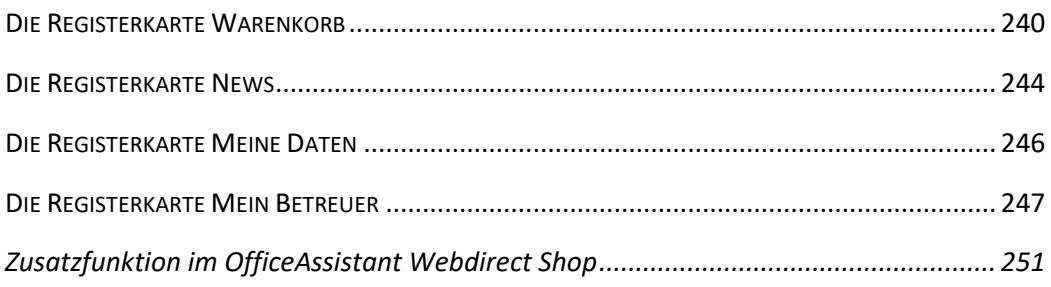

### <span id="page-12-0"></span>**Einführung**

Wir gratulieren zu der Entscheidung, OfficeAssistant für Ihre Zwecke einzusetzen. Das vorliegende Handbuch soll Ihnen helfen, sich so rasch als möglich im OfficeAssistant zurechtzufinden.

In diesem Kapitel finden Sie neben der allgemeinen Programmbeschreibung eine Erläuterung zu den in diesem Handbuch verwendeten Begriffen sowie Erklärungen zum Handbuch selbst.

#### <span id="page-12-1"></span>**Programmbeschreibung**

Das Programm OfficeAssistant ist eine Rundum-Lösung für alle EDV-gestützten Verwaltungsarbeiten und wurde speziell für die Anforderungen von Klein- und Mittelbetrieben entwickelt. Es ist in logische, zusammenhängende Module aufgegliedert, die miteinander sinnvoll verknüpft sind. Der administrative Aufwand wird reduziert.

Der Informationsfluss sämtlicher Module, von der Adressverwaltung und Korrespondenz über die Auftragsbearbeitung bis hin zur Zahlungsverwaltung orientiert sich streng an der alltäglichen Arbeit in der Geschäftswelt. Abläufe werden automatisiert und die tägliche Arbeit dadurch erleichtert und beschleunigt.

OfficeAssistant dient darüber hinaus Ihrem Unternehmen auch als wertvolles Kontrollund Planungsinstrument.

Die Entwicklung von OfficeAssistant basiert auf dem Datenbanksystem FileMaker Pro 18. Die Flexibilität dieses Programms, seine einfache Handhabung und seine Stabilität führten zu dieser Entscheidung.

Anpassungen an spezielle Bedürfnisse und die Schaffung von Individuallösungen auf Basis des bereits bestehenden Programms sind möglich. Entwicklungen und Bedürfnisse werden ständig verfolgt und in die Software-Lösung integriert.

#### **Schlagworte:**

**einfach -** durch moderne Benutzerführung

**produktiv** - durch kurze Einarbeitungszeiten

**wirtschaftlich** - durch zeitsparende Organisation der Verwaltungsarbeiten

**wertvoll** - durch vielfältige Auswertungsmöglichkeiten

**investitionssicher** - durch ständige Weiterentwicklung und Pflege

**flexibel** - durch individuelle Anpassung und modularen Aufbau\*

**plattformunabhängig** - von verschiedenen Rechnertypen und Betriebssystemen

### <span id="page-13-0"></span>**Systemanforderungen**

#### **Ab Microsoft Windows 7:**

1 GHz oder schnellerer x86- oder x64-Bit-Prozessor, RAM: 1 GB

**Ab Mac OS X 10.4.8**

64-Bit Intel-Prozessor, 2 GB RAM

#### <span id="page-13-1"></span>**Begriffsdefinitionen**

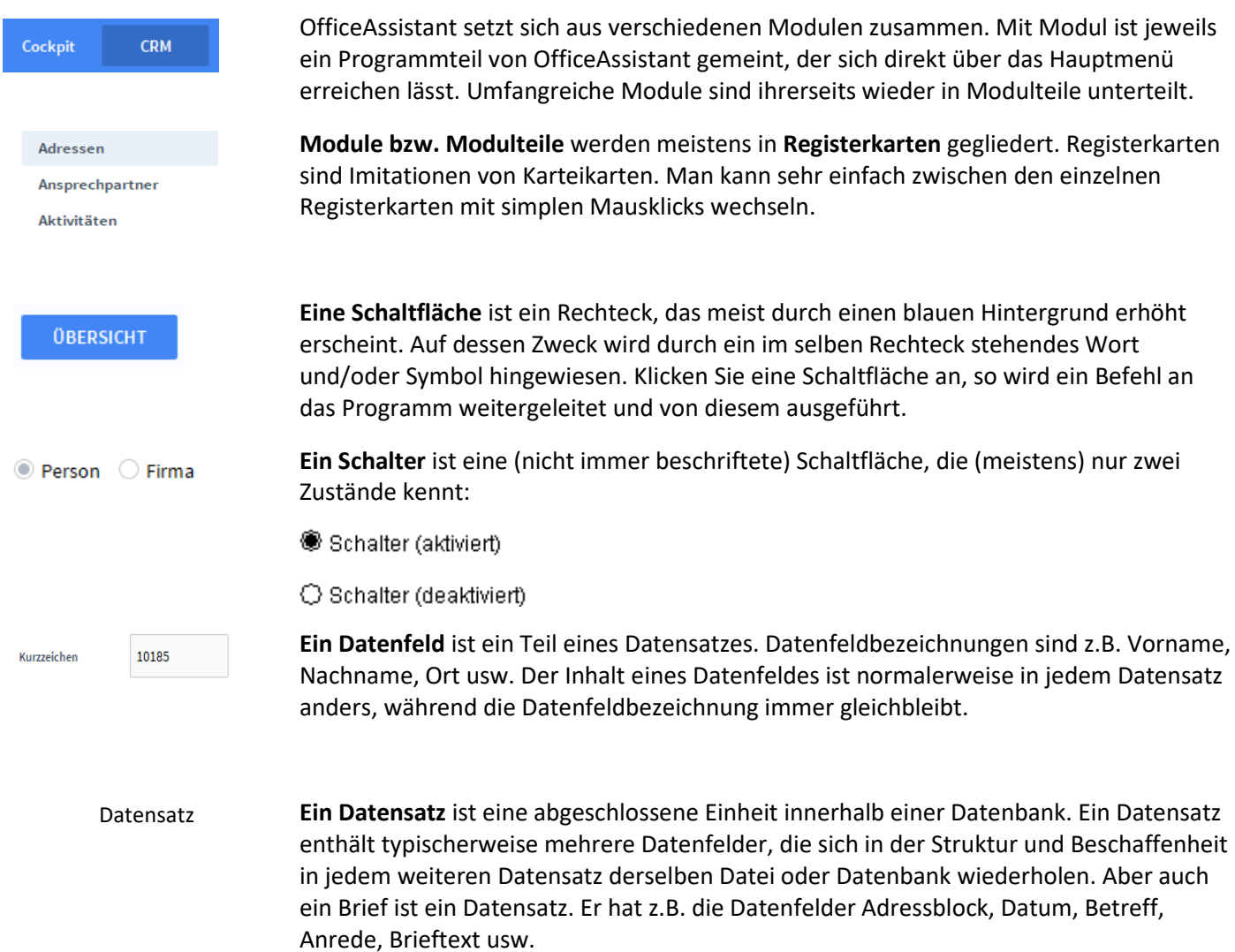

#### <span id="page-13-2"></span>**Erklärungen zum Handbuch**

Sie haben gerade die Programmdokumentation zum Produkt OfficeAssistant geöffnet. Keine Angst, Sie müssen nicht alles lesen, um mit OfficeAssistant arbeiten zu können. Wir empfehlen Ihnen, zumindest das Kapitel **Arbeiten mit OfficeAssistant** zu lesen, weil dort grundlegende Dinge für den Umgang mit dieser Software erklärt werden.

Anschließend folgen genauere Beschreibungen der einzelnen Module sowie unter der Rubrik "So wird's gemacht" schrittweise Erklärungen wichtiger Arbeitsschritte. Als ersten Schritt empfehlen wir, dass Sie ein bisschen in den Stammdaten von OfficeAssistant "ausprobieren". Legen Sie Beispieladressen an (die Sie später immer noch löschen können), um das Programm kennen zu lernen - ganz nach dem Motto: "Probieren geht über Studieren". Auftauchende Fragen können Sie dann gezielt nachschlagen. Auf diese Weise können Sie bei allen Programmteilen von OfficeAssistant vorgehen, wodurch Sie das gesamte Programm sehr schnell kennen lernen können. Sie werden sehen, sehr bald sind Sie ein OfficeAssistant Profi. Links von Textabschnitten und Bildschirmfotos finden Sie immer wieder Wörter oder Bilder, die Ihnen helfen, sich in den einzelnen Kapiteln schneller zurechtzufinden: **Orientie-**Dies ist eine **Orientierungshilfe**. Sie zeigt in fetter Schrift jeweils Hinweise, Tipps, Defini**rungshilfe** tionen usw. an. *Feldname*Das hier ist ein **Feldname** und gibt den Namen eines Datenfeldes an. Rechts dieses Feldnamens wird das Feld selbst beschrieben. Aber nicht nur auf Datenfelder wird mit kursiver Schrift hingewiesen sondern auch auf *Bildschirmfotos* (*Screenshots*). Mit **Abbildung** ist die Darstellung eines Schaltfeldes oder Bildschirmteils gemeint. Rechts Abbildung oder unter dieser Abbildung finden Sie immer die Beschreibung derselben. *Sonderbezeichnungen* (z.B. Feldnamen, Module, ...) werden kursiv geschrieben, damit sie besser als solche erkannt werden.

Oft wird auf **Kapitel** verwiesen. Diese werden fett geschrieben.

In vielen Kapiteln finden Sie so genannte Screenshots, also Fotos des Bildschirms oder von Teilen davon, die Ihnen das Arbeiten mit dem Handbuch erleichtern sollen.

So, jetzt steht einer effizienten Arbeit mit OfficeAssistant nichts mehr im Wege!

### <span id="page-15-0"></span>**Arbeiten mit OfficeAssistant**

In diesem Kapitel werden einige grundlegende und wichtige Dinge erklärt, auf die Sie bei der täglichen Arbeit mit OfficeAssistant immer wieder stoßen werden und die Ihnen die Arbeit leichter machen. Abgerundet wird das Kapitel am Ende durch den Abschnitt **Hinweise und Tipps.** Ein Textfeld mit **gelber** Farbhinterlegung bedeutet, dass diese Felder Pflichtfelder sind. **Definition Farbhinterlegungen**

Die jeweiligen Informationen müssen eingetragen werden.

#### <span id="page-15-1"></span>**Der Startbildschirm**

### **Definition** Sobald Sie OfficeAssistant aus Ihrer Betriebssystemumgebung heraus gestartet haben und das Programm vollständig geladen wurde, erscheint der folgende Bildschirm mit Ihren Firmendaten: Startbildschirm **HGI Framework**  $1.1.0$ @ 2017-2019 hgi systems IT OG. Alle Rechte vorbehalten. Dieses Anwendungsprogramm ist durch Urheberrechtsgesetze geschützt. SQL-Abfragen precompilieren...

Danach erscheint die Start-Infozentrale. Sie können durch Klicken auf das Assistant-Logo der Symbolleiste jederzeit wieder zu diesem Bildschirm zurückkehren.

#### <span id="page-15-2"></span>**Die Einblendliste**

**Definition**

Die Einblendliste ist ein eher unscheinbares Hilfswerkzeug, das Ihnen die Arbeit mit OfficeAssistant jedoch erheblich erleichtern wird. Sie zeigt beim Anklicken eine Auswahl möglicher Werte zum Eintrag in ein Datenfeld.

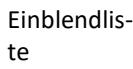

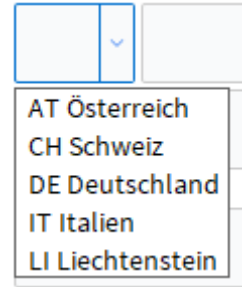

Einblendlisten sind in jenen Datenfeldern hinterlegt, in denen sie sinnvoll anwendbar sind. Beispielsweise wäre eine Einblendliste im Feld *Name* nicht sinnvoll, weil es so viele Namen gibt, dass Sie mit dem Auswählen aus der Einblendliste sehr viel länger brauchen würden, als wenn Sie den Namen einfach per Tastatur eingeben. Im Feld *Geschlecht* erfüllt eine Einblendliste ihren Zweck, da es nur zwischen zwei Möglichkeiten auszuwählen gilt.

Es gibt zwei verschiedene Arten von Einblendlisten: änderbare und nicht änderbare. Bei nicht änderbaren Einblendlisten haben Sie keinen direkten Einfluss auf die Listeneinträge. Bei änderbaren Einblendlisten können Sie die Einträge der Einblendliste nach Ihren eigenen Wünschen erweitern, verkürzen oder abändern. Wählen Sie dazu den Listeneintrag *Bearbeiten*..., der am Fuß jeder änderbaren Einblendliste vorhanden ist. Es erscheint ein Fenster, in dem alle vorhandenen Einträge durch Zeilenschaltungen getrennt angeführt sind. Jetzt können Sie die Einträge verändern.

Durch die Eingabe eines Bindestriches als Listeneintrag bewirken Sie einen Trennstrich zwischen den Einträgen darüber und darunter. Das kann zur besseren Gliederung der Einträge hilfreich sein. **Hinweis**

#### <span id="page-16-0"></span>**Die Indexliste**

Die Indexliste ist ein Hilfsmittel, das Sie schnell zu schätzen wissen werden. Per Tastendruck (Strg + i) zeigt die Indexliste in einem neuen Fenster alle Daten an, die in dem Datenfeld, in dem Sie sich gerade befinden, jemals eingegeben wurden. **Definition**

> Besonders bei Datenfeldern, die in verschiedenen Datensätzen öfters identisch sind, ist die Indexliste der schnellste und einfachste Weg für die Eingabe. Sehr praktisch ist, dass sie für nahezu jedes Datenfeld verfügbar ist und auch im Suchmodus funktioniert.

Durch die Tastenkombination *Strg + i* erscheint die Indexliste, ein Dialogfenster mit einer Liste und den Schaltflächen *Einfügen* und *Abbrechen* sowie meist noch mit dem Schalter *Einträge* trennen. TastenkombinatiIndexliste

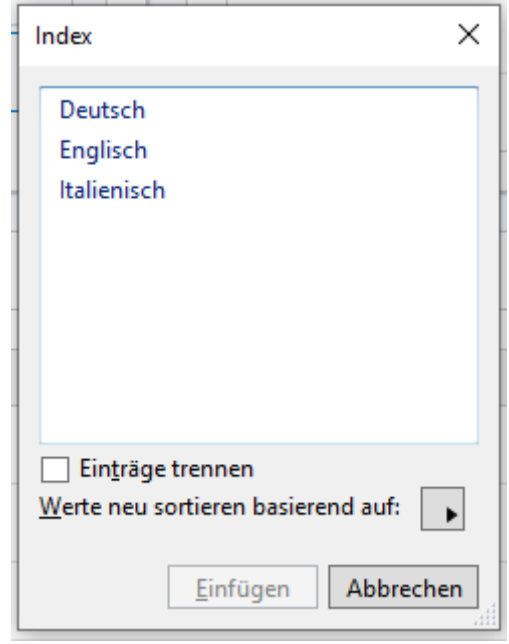

Um nun einen Eintrag aus dieser Liste in das aktuelle Datenfeld einzufügen, müssen Sie lediglich den gewünschten Eintrag mit der Maus anklicken und die Schaltfläche *Einfügen* betätigen. Ein Doppelklick auf den gewünschten Eintrag bringt Sie sogar noch schneller ans Ziel.

Der Schalter *Einträge trennen* teilt die Elemente eines Feldeintrages auf, d.h. der Name "Andreas Müller" würde in die zwei Einträge "Andreas" und "Müller" aufgeteilt. Einträge trennen

Wollen Sie den Wert eines Datenfeldes mit einem Eintrag aus der Indexliste ersetzen, so müssen Sie den bestehenden Inhalt des Datenfeldes zuvor markieren, ansonsten wird der Eintrag aus der Indexliste nur zusätzlich zum bestehenden eingefügt. **Hinweis**

<span id="page-17-0"></span>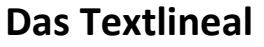

Mit OfficeAssistaint ist es möglich Text zu formatieren mit dem "Format" Reiter. Diesen finden Sie im obersten Bildschirmdrittel. Es enthält einige wichtige Funktionen, die Sie wahrscheinlich von Textverarbeitungsprogrammen kennen. **Definition**

Das Textlineal kann entweder über die Schaltfläche *Textlineal* oder die Menüfolge *Format* | *Textlineal* ein- und ausgeblendet werden. **Hinweis**

> In dem Untermenü *Schrift* können Sie die Schriftart auswählen. Sie können entweder die Schriftart sofort auswählen und das Textfeld ausfüllen, oder Sie können auch Text markieren und anschließend unter *Schrift* die Schriftart ändern.

Das Untermenü *Größe* erlaubt es Ihnen, die Schriftgröße der eingegebenen Daten zu ändern. Sie können vor der Eingabe die Größe definieren oder die Daten nachträglich markieren und die Größe dann auszuwählen.

Mit dem Untermenü *Stil* können Sie den Text kursiv, fett oder unterstrichen formatieren. Es gibt auch weitere Stil Arten, um den Text zu formatieren.

Benutzen Sie das Untermenü *Ausrichtung* dazu, Absätze mit Linksbündig, Zentriert, Rechtsbündig oder Blocksatz auszurichten. Es ist für die Ausrichtung lediglich notwendig,

<span id="page-18-1"></span><span id="page-18-0"></span>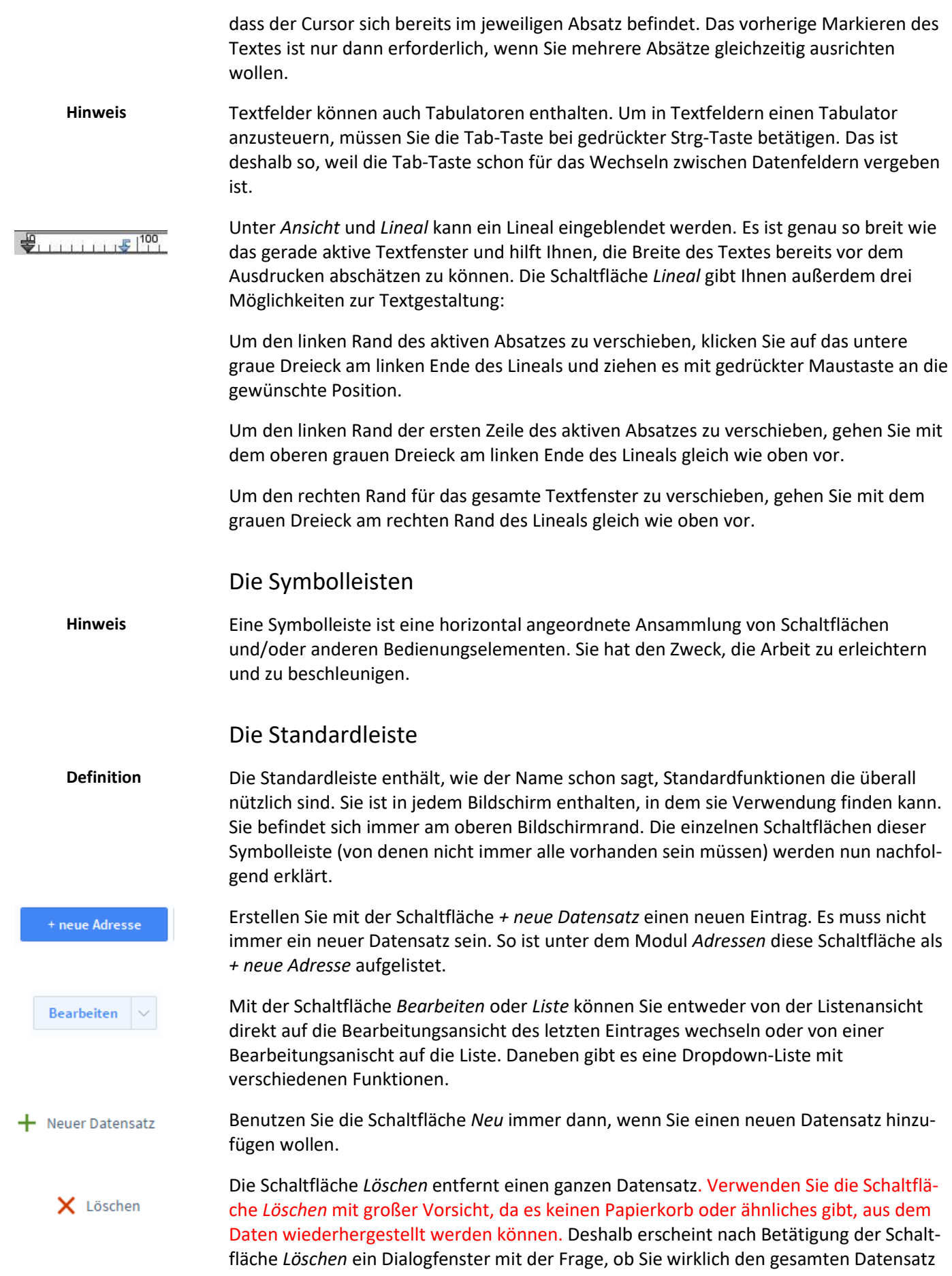

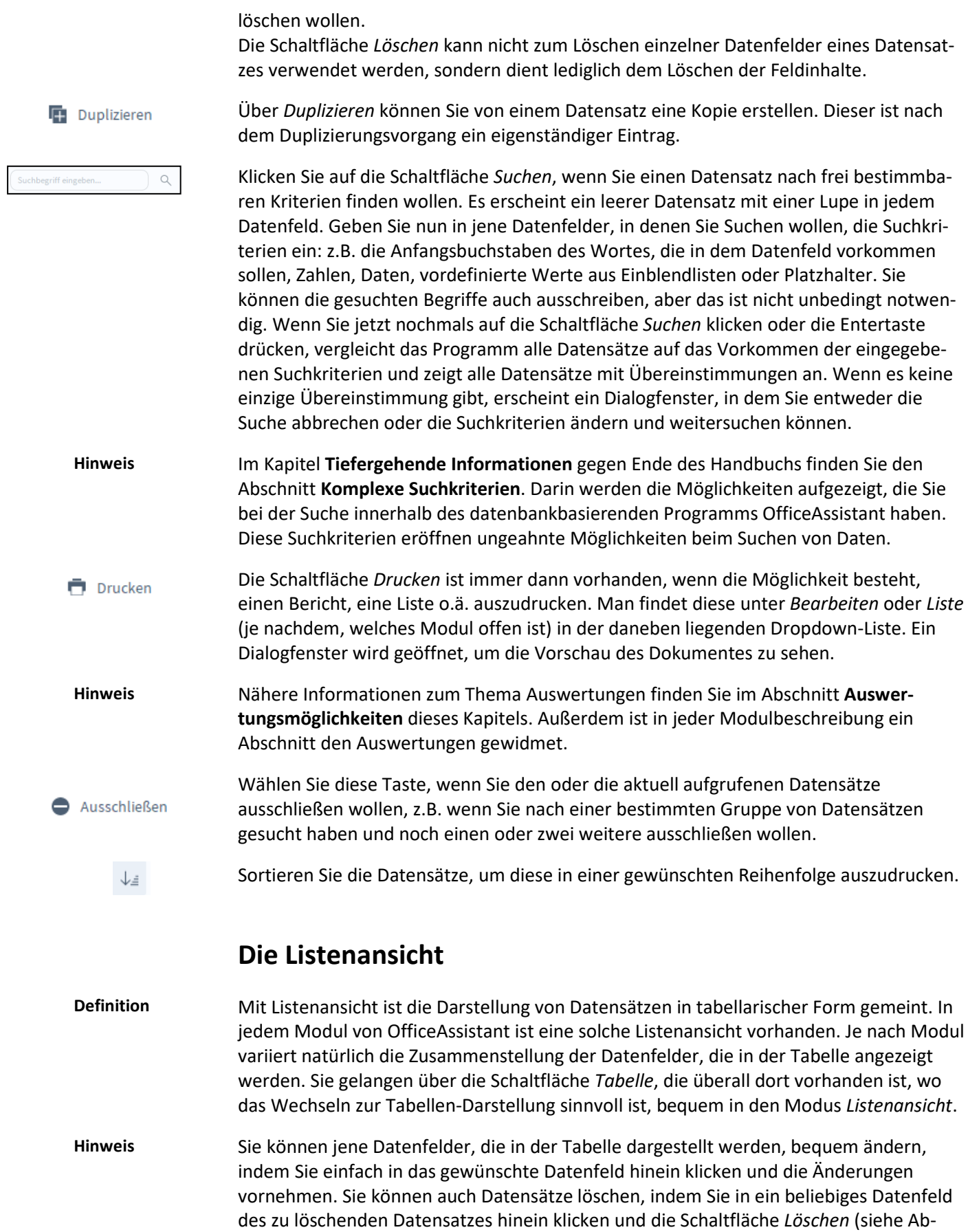

<span id="page-19-0"></span>schnitt **Symbolleisten**) anklicken.

Nachfolgend ist die Listenansicht des Moduls *Auftragsbearbeitung* abgebildet. Sie wird stellvertretend für alle anderen Bildschirmlisten von OfficeAssistant erläutert.

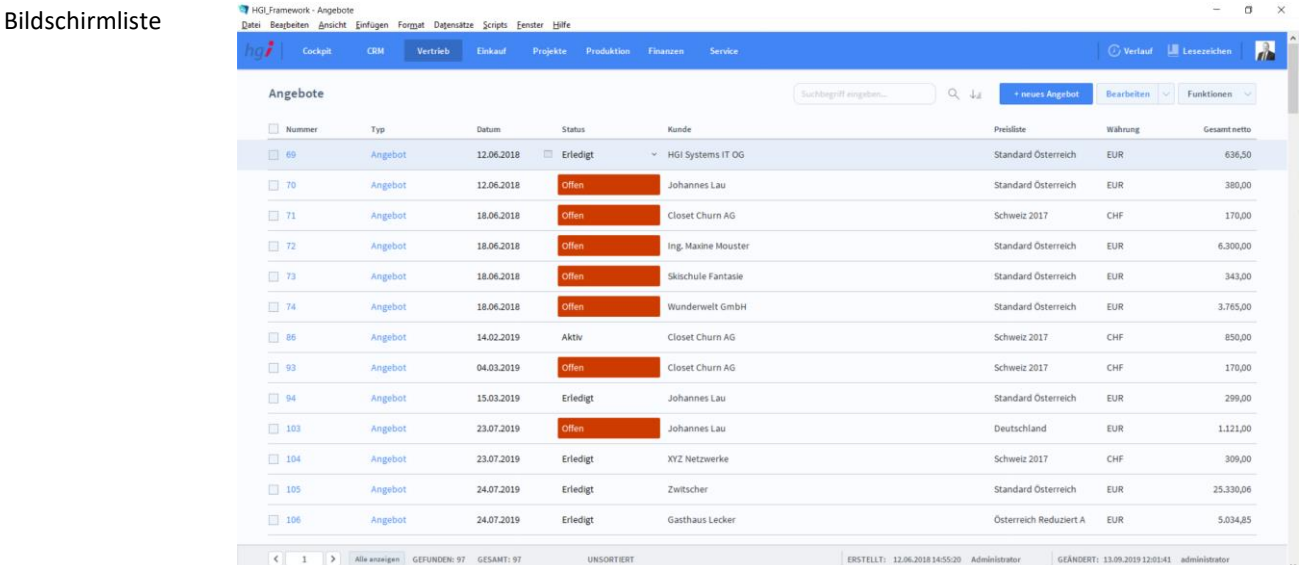

Jene Schaltflächen, die mit Datenfeldnamen beschriftet sind (Graue Beschriftung über den Tabellen bei Listen), erfüllen in der Regel zwei Funktionen:

Sie zeigen an, welches Datenfeld in Ihrer Spalte dargestellt wird. Das gilt für jede dieser Schaltflächen.

Sie stellen eine Sortierfunktion bereit (allerdings nur jene, bei denen ein Sortieren auch sinnvoll ist). Klicken Sie auf eine dieser Schaltflächen und die Datensätze werden nach diesem Datenfeld sortiert aufgelistet.

Um die Datensätze im Detail anzusehen, klicken Sie auf die identifizierende Nummer des Datensatzes.

#### <span id="page-20-0"></span>**Auswertungsmöglichkeiten**

Ganz allgemein ist mit Auswertungen all das gemeint, was Sie aus OfficeAssistant heraus mithilfe von einem Drucker zu Papier bringen können. **Definition**

> Was nützt ein Programm, das zwar alle nur erdenklichen Daten aufnehmen und geordnet verwalten, jedoch die Informationen nicht zu Papier bringen kann? Nichts. Sie müssen Ihre Daten auch auswerten und in übersichtlicher und ansprechender Form ausdrucken können.

Genau hier liegt eine weitere Stärke von OfficeAssistant. In allen Modulen haben Sie die Möglichkeit, die Daten auch auszudrucken. Und zwar - je nach Modul - in den verschiedensten Formen.

Klicken Sie einfach auf die Schaltfläche *Drucken*, die praktisch immer vorhanden ist (oder auch die Schaltfläche *Liste*). Je nach Modul erscheinen anschließend noch ein oder zwei Dialogfenster, in denen Sie genauer angeben müssen, was Sie ausdrucken wollen. Danach sehen Sie auf dem Bildschirm eine Vorschau auf den Ausdruck (Seitenansicht).

Typ

 $\blacksquare$  Drucken

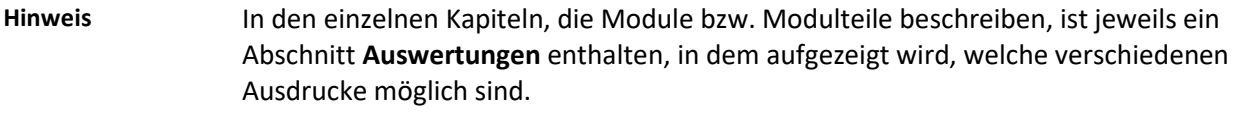

Wollen Sie z.B. eine Liste ausdrucken, die nicht alle vorhandenen Datensätze enthalten soll, dann selektieren Sie zuerst mit Hilfe der Suchen-Funktion (im Abschnitt **Symbolleisten** erklärt) jene Datensätze, die auf der Liste erscheinen sollen. Auf diese einfache und effiziente Weise haben Sie ungeahnte Möglichkeiten, um die verschiedensten Listen auszudrucken. Es gibt aber auch in einigen Modulen die Möglichkeit, direkt nach der Auswahl des Berichtes, noch in einer eigenen Suchmaske eine Auswahl zu treffen. **Tipp**

#### <span id="page-21-0"></span>**Hinweise und Tipps**

- Aus technischen Gründen sind die Einträge in Einblendlisten und Indexlisten, welche aus Code/Nr. und Bezeichnung/Name bestehen, nicht nach dem Code bzw. der Nummer sortiert, sondern alphabetisch nach der Bezeichnung bzw. dem Namen. Durch Eingabe des Anfangsbuchstabens des gewünschten Eintrages können Sie sehr schnell in solchen Listen navigieren. **Tipp**
- Anders als Sie es wahrscheinlich von Textverarbeitungs-, Tabellenkalkulations- und anderen Programmen gewohnt sind, werden in OfficeAssistant neu erstellte oder geänderte Datensätze automatisch und unverzüglich gespeichert. Im Gegensatz zu anderen Programmen müssen Sie sich hier also um die Speicherung nicht kümmern - dafür sollten Sie aber umso sorgfältiger arbeiten, da es keinen Papierkorb oder eine "Zurück"-Funktion gibt. **Hinweis**
- Legen Sie von vornherein Projekte und Leistungen mit den Namen Urlaub, Krankenstand, Militär usw. an, damit mögliche Abwesenheitszeiten korrekt zugeordnet werden können. **Tipp**
- Die Erfassung der Leistungen (Tätigkeiten, Spesen und Fremdkosten) sollte täglich durchgeführt werden, ansonsten können Sie sehr schnell ins Hintertreffen geraten. **Tipp**
- Da alle Dateien von OfficeAssistant miteinander verknüpft sind, dürfen Sie keine Dateien umbenennen oder löschen. Andernfalls wäre OfficeAssistant nicht mehr ohne weiteres lauffähig. **Tipp**

### <span id="page-22-0"></span>**Tiefergehende Informationen**

Dieses Kapitel ist für Anwender mit etwas mehr Erfahrung mit OfficeAssistant. Einige Möglichkeiten von OfficeAssistant für Fortgeschrittene werden in diesem Kapitel erläutert. **Definition**

#### <span id="page-22-1"></span>**Importieren von Daten**

Dialogfenster Importierfeldfolge

Unter Importieren von Daten versteht man die Möglichkeit, Daten, die Sie mit einem Programm erstellt haben, in ein anderes Programm zu übernehmen. Natürlich können Sie auch in OfficeAssistant Daten aus anderen Programmen einspeisen. **Definition**

OfficeAssistant unterstützt die folgenden Dateiformate für Import und Export: bas, csv, txt, dbf, dif, fp7, wk1, wks, mer, xls, xlsx, slk, tab, xml. **Hinweis**

Sollte OfficeAssistant die Datei, aus der Sie Daten importieren wollen, nicht lesen können, so macht das nichts. Sie müssen die Daten lediglich in dem Programm, in dem die Daten erstellt wurden, im Textformat abspeichern (diese Möglichkeit bieten nahezu alle Programme). Nun können Sie die Daten problemlos importieren. **Tipp**

Über die Menüfolge *Datei* | *Datensätze importieren* | *Datei…* erscheint ein Dialog, in dem Sie eine Datei auswählen können, aus welcher Daten importiert werden sollen. Sobald Sie die gewünschte Datei im gewünschten Verzeichnis ausgewählt haben, erscheint der Dialog *Importfeldfolge*. Sie können nun bestimmen, welche Datenfelder der Importdatei in welche Datenfelder von OfficeAssistant übernommen werden sollen. Anleitung

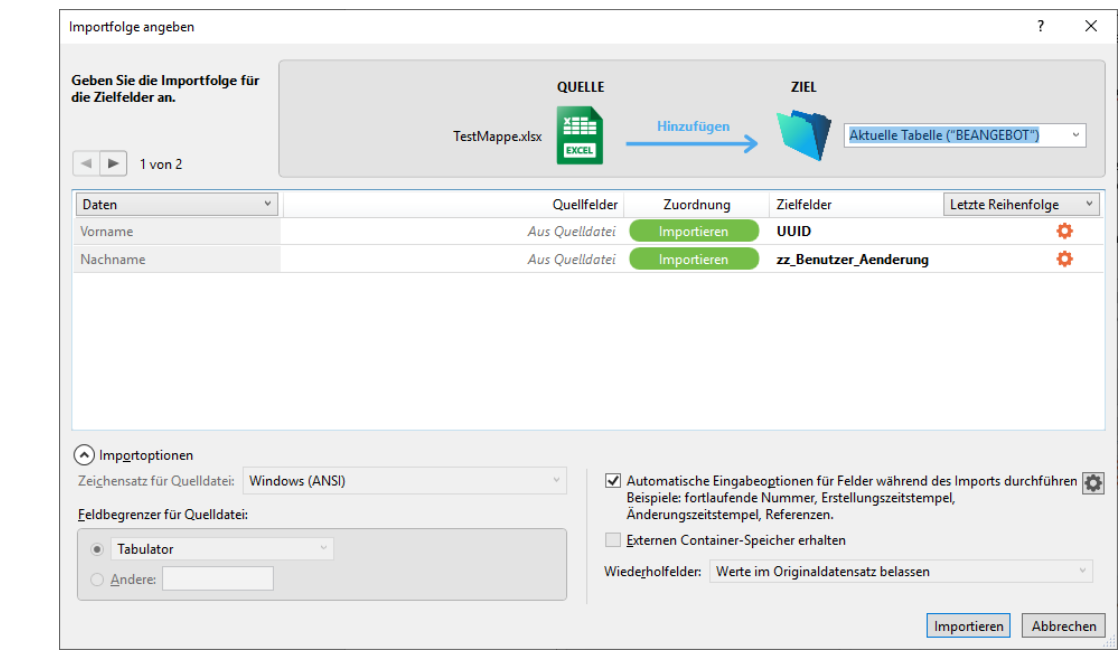

Die Zieltabelle kann oben rechts geändert werden. Unter *Quellfelder* können Sie auswählen, welche Felder, bei welchen Zielfeldern hinzugefügt werden. Unter *Zuordnung* können Sie angeben, ob die importiert, nicht importiert oder diese abgeglichen werden. Wenn Sie die Daten abgleichen, wird jeder Eintrag, der einem Eintrag in der Tabelle entspricht mit den importierten Werten ergänzt oder überschrieben.

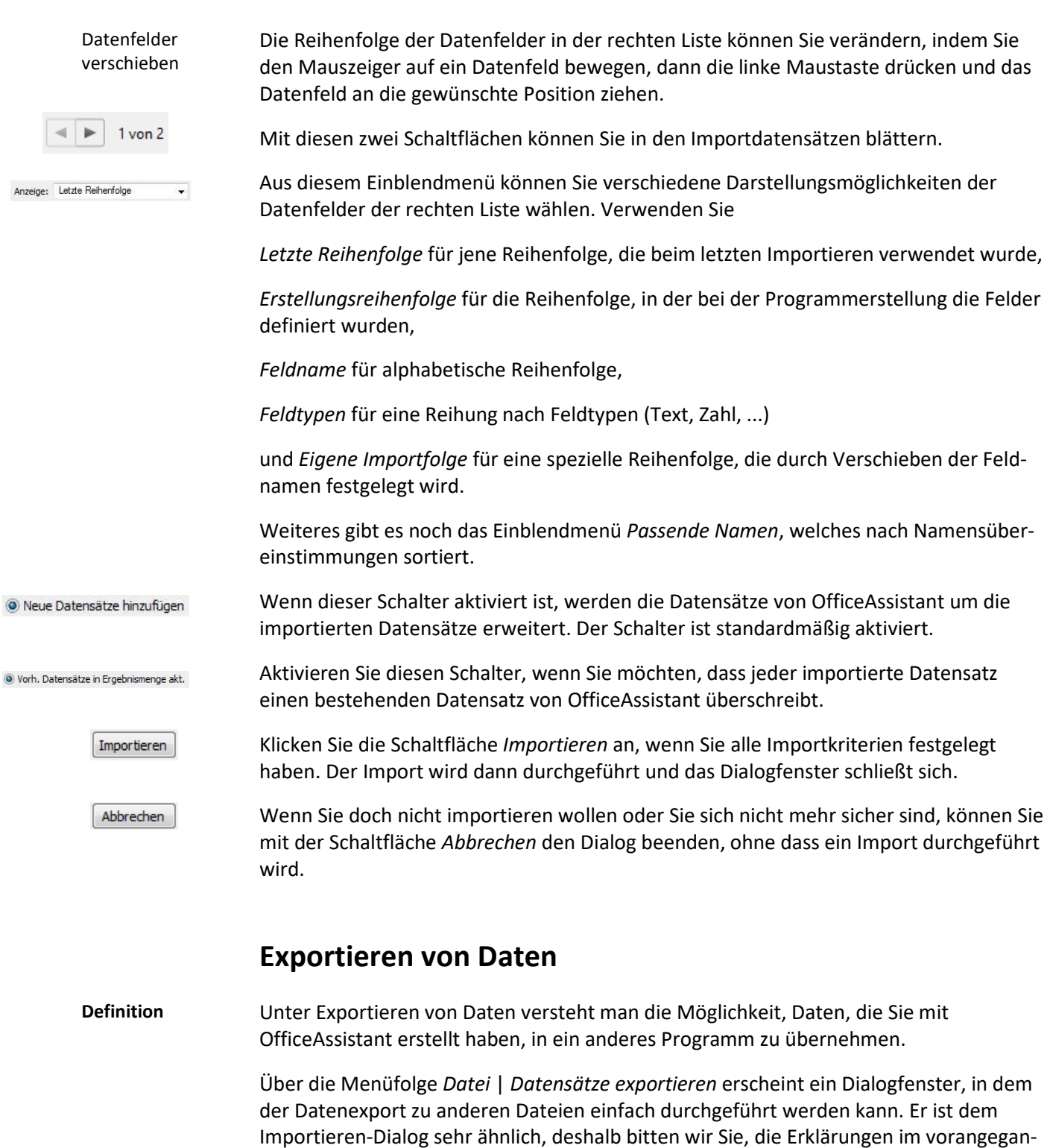

<span id="page-23-0"></span>genen Abschnitt **Importieren von Daten** analog zu verwenden.

Die Exportmöglichkeiten von OfficeAssistant werden Ihnen vor allem dann von Nutzen sein, wenn Sie mit Programmen (z.B. Microsoft Excel, Microsoft Word usw.) Auswertungen vornehmen wollen, die Ihnen OfficeAssistant in dieser Form eventuell nicht bieten kann.

### <span id="page-24-0"></span>**Komplexe Suchkriterien**

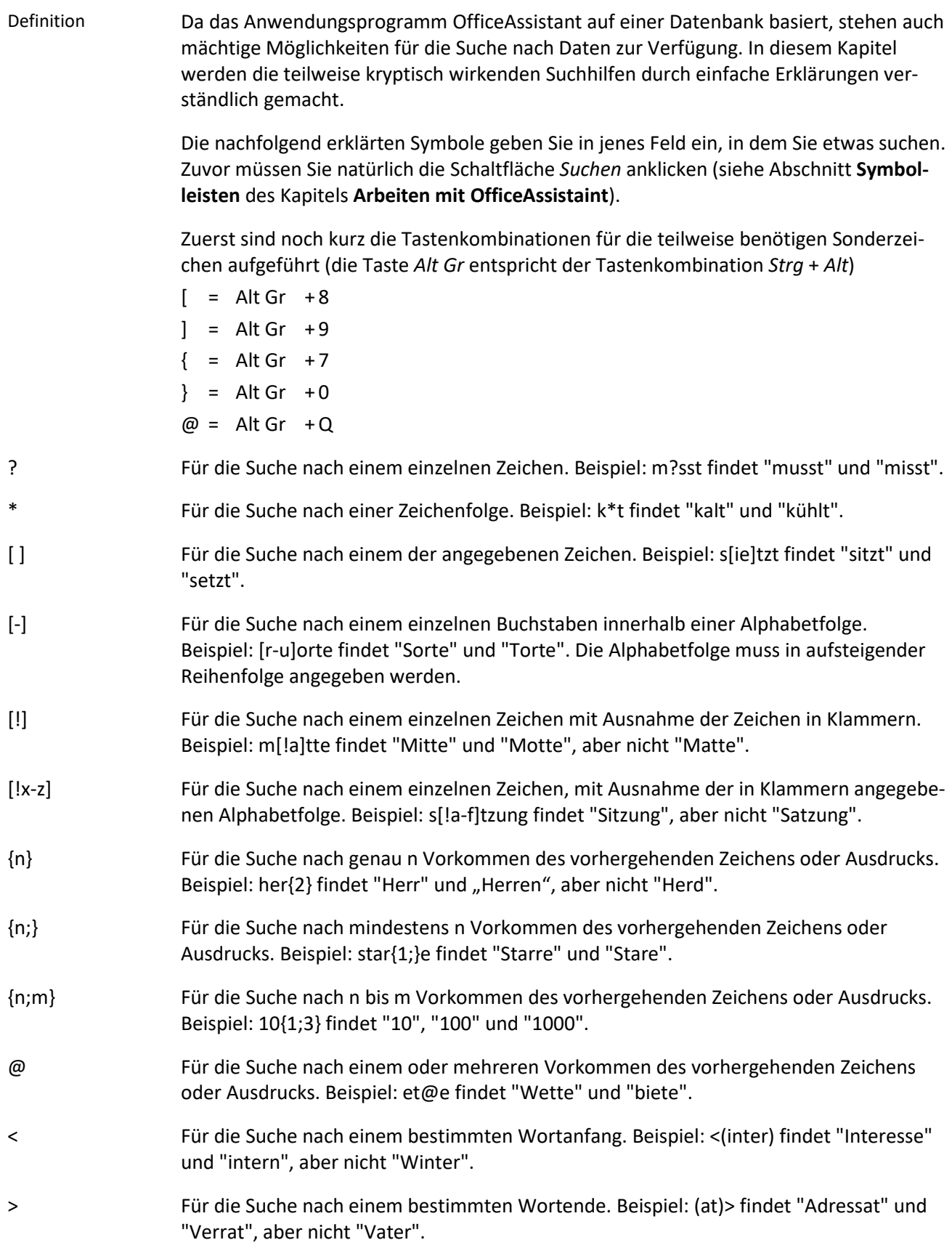

### <span id="page-25-0"></span>**Das Modul** *Cockpit*

#### <span id="page-25-1"></span>**Das Untermodul** *Cockpit*

Unter dem Menüpunkt *Cockpit/Cockpit* werden wichtige Infos für den angemeldeten Mitarbeiter angezeigt. **Definition**

#### <span id="page-25-2"></span>**Die Registerkarte** *Dashboard*

Cockpit Dashboard

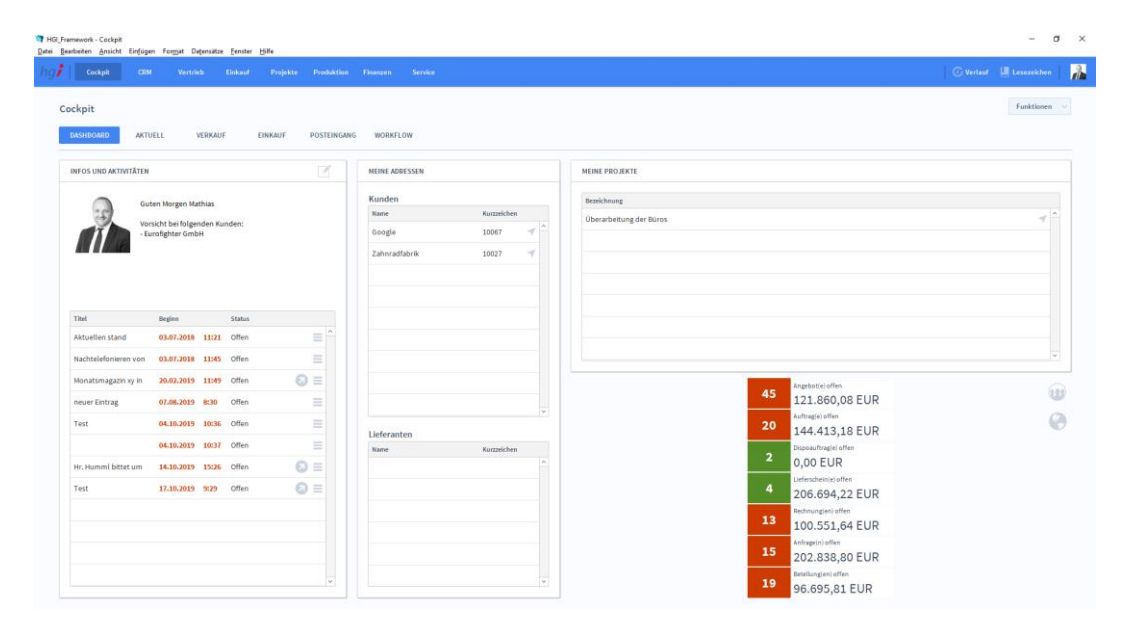

Die Registerkarte *Dashboard* zeigt eine Übersicht über alle offenen Aktivitäten des angemeldeten Benutzers. Über die Schaltfläche können Sie zur Detailansicht der Aktivität (Modul *Aktivitäten*) wechseln. **Definition**

### <span id="page-26-0"></span>**Die Registerkarte** *Aktuell*

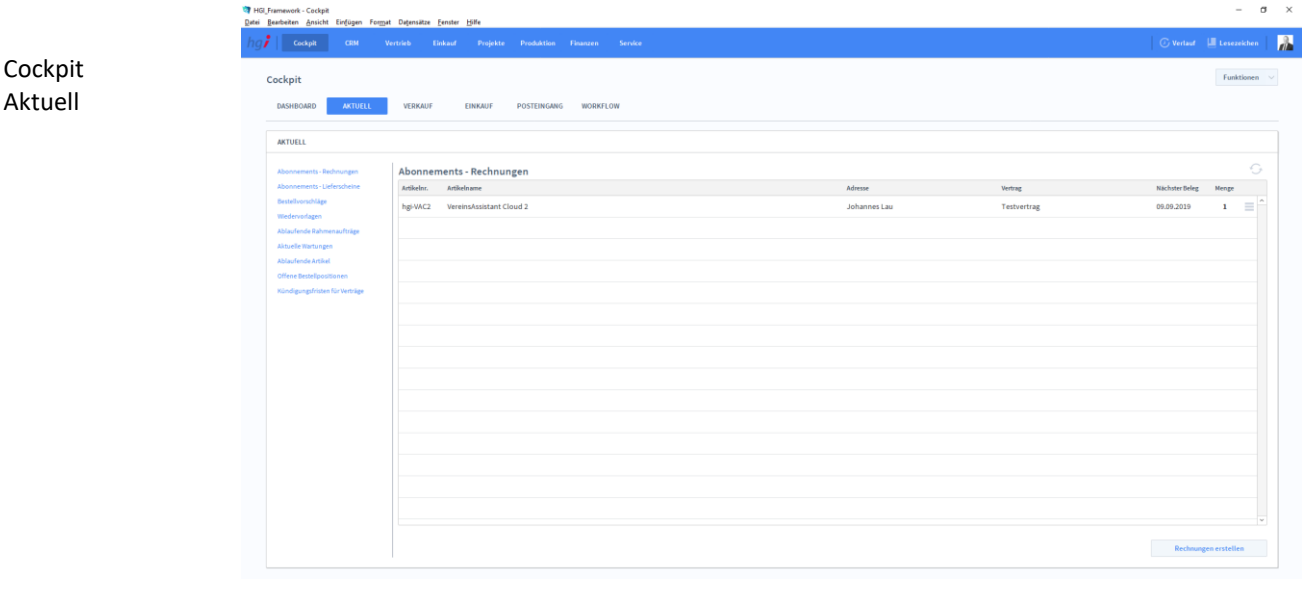

#### Die *Aktuell* zeigt eine Übersicht über wiederkehrende Abonnements (Abos) im aktuellen Zeitraum. Diese Abos werden dem Kunden im Modul *Adressen/Abos* zugeordnet. **Definition**

#### <span id="page-26-1"></span>**Die Registerkarte** *Verkauf*

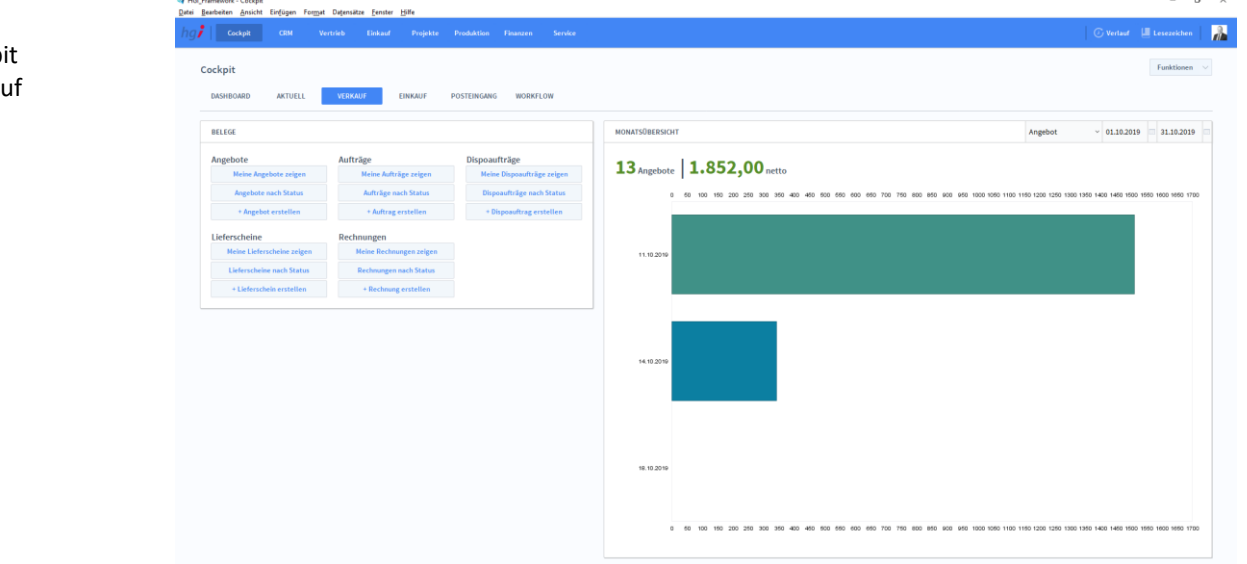

#### **Definition**

Die Registerkarte *Verkauf* zeigt eine Monatsübersicht aller Angebote, Aufträge, Dispoaufträge, Lieferscheine und Rechnungen. Zusätzlich können Sie neue Datensätze erstellen oder bereits erstellte Datensätze anzeigen und nach Status sortieren.

### <span id="page-27-0"></span>**Die Registerkarte** *Einkauf*

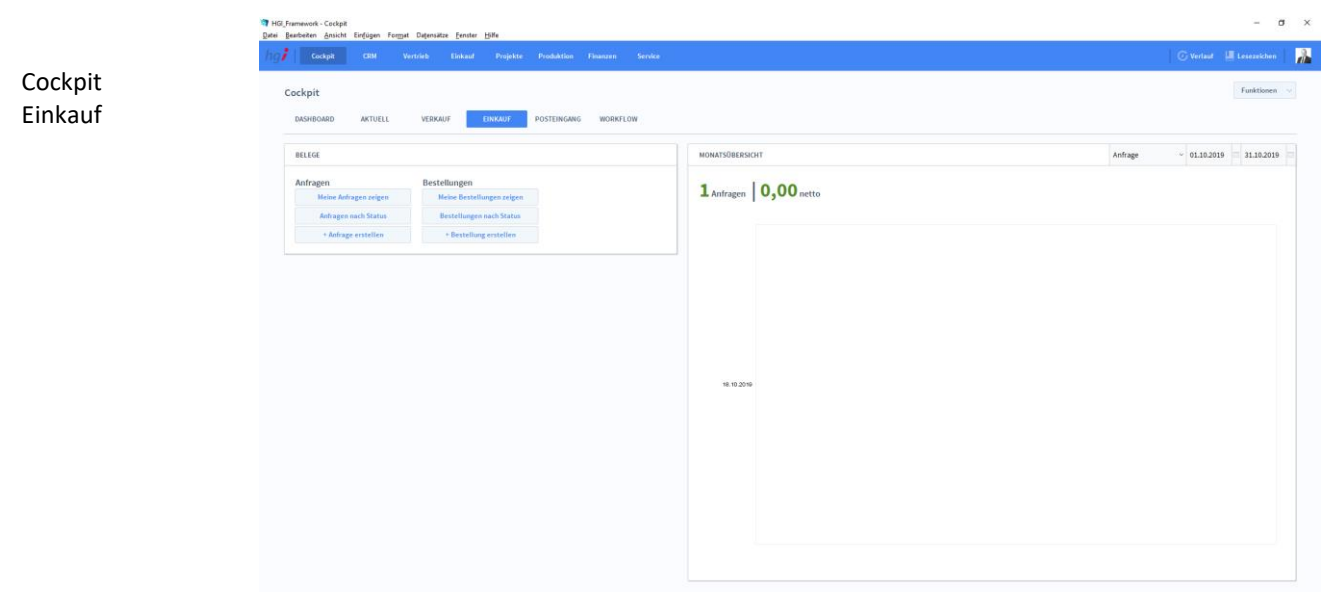

#### **Definition**

Die Registerkarte *Einkauf* zeigt eine Monatsübersicht aller Anfragen und Bestellungen. Zusätzlich können Sie neue Anfragen und Bestellungen erstellen oder bereits erstellte Datensätze anzeigen und nach Status sortieren.

### <span id="page-27-1"></span>**Die Registerkarte** *Posteingang*

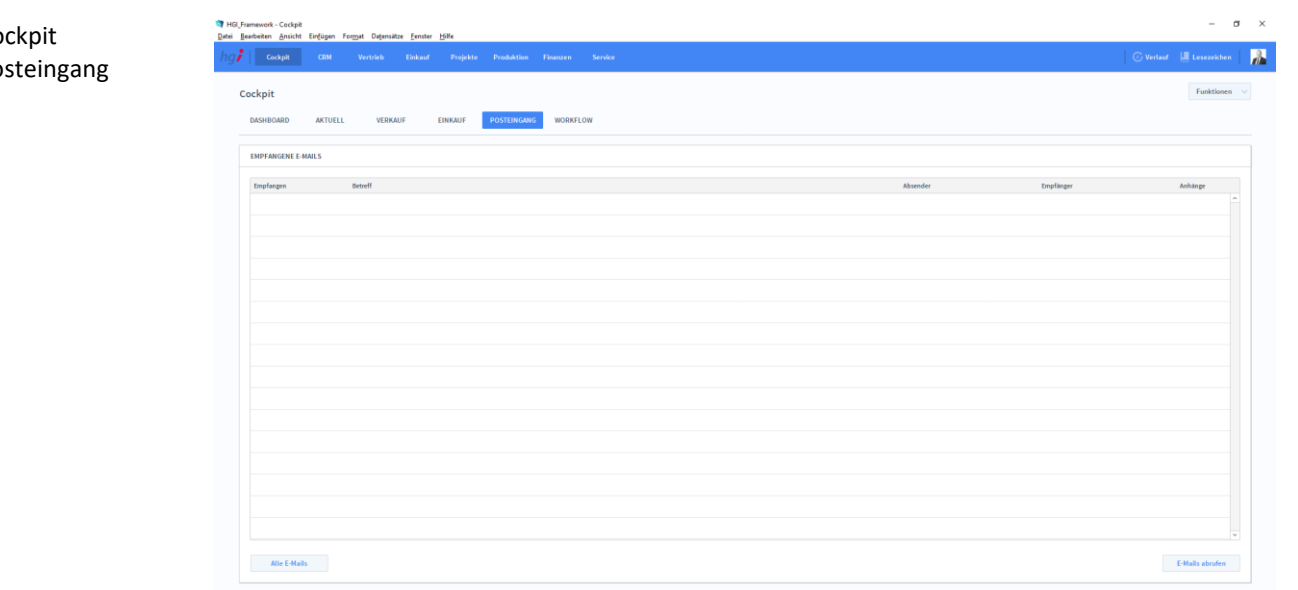

#### **Definition**

Die Registerkarte *Posteingang* gibt eine tabellarische Übersicht der empfangenen E-Mails.

#### <span id="page-28-0"></span>**Die Registerkarte** *Workflow*

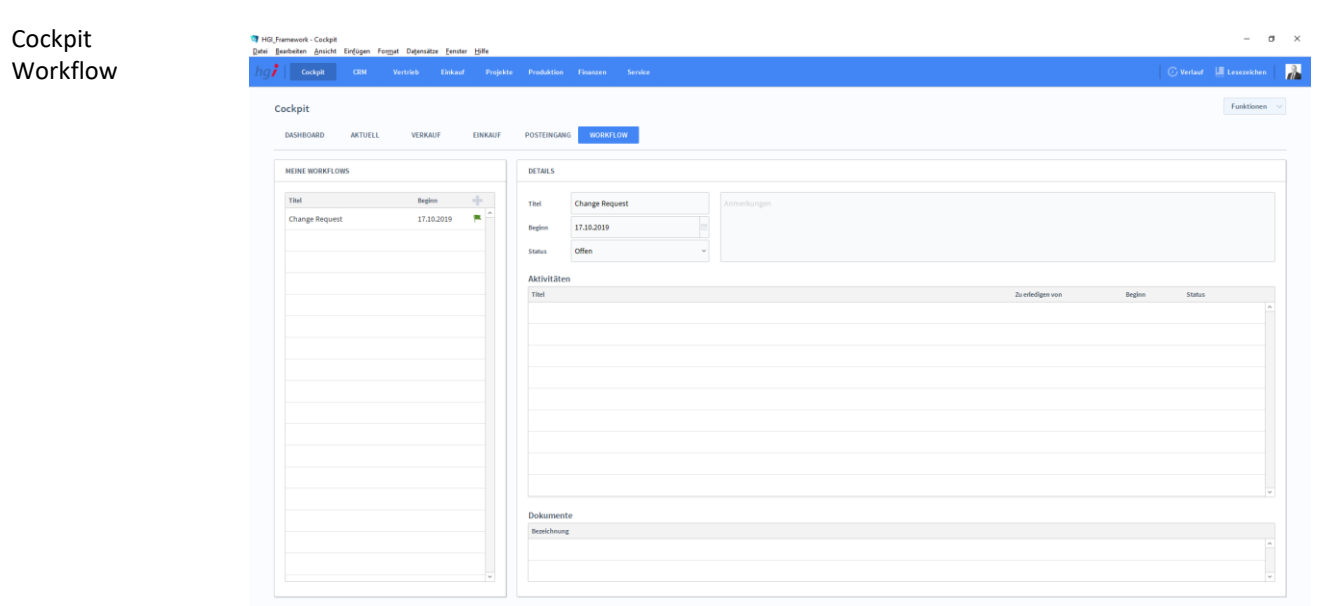

Die Registerkarte *Workflow* ermöglicht eine einfachere Verwaltung von Arbeitsabläufen.

#### <span id="page-28-1"></span>**Die Registerkarte** *Kanban*

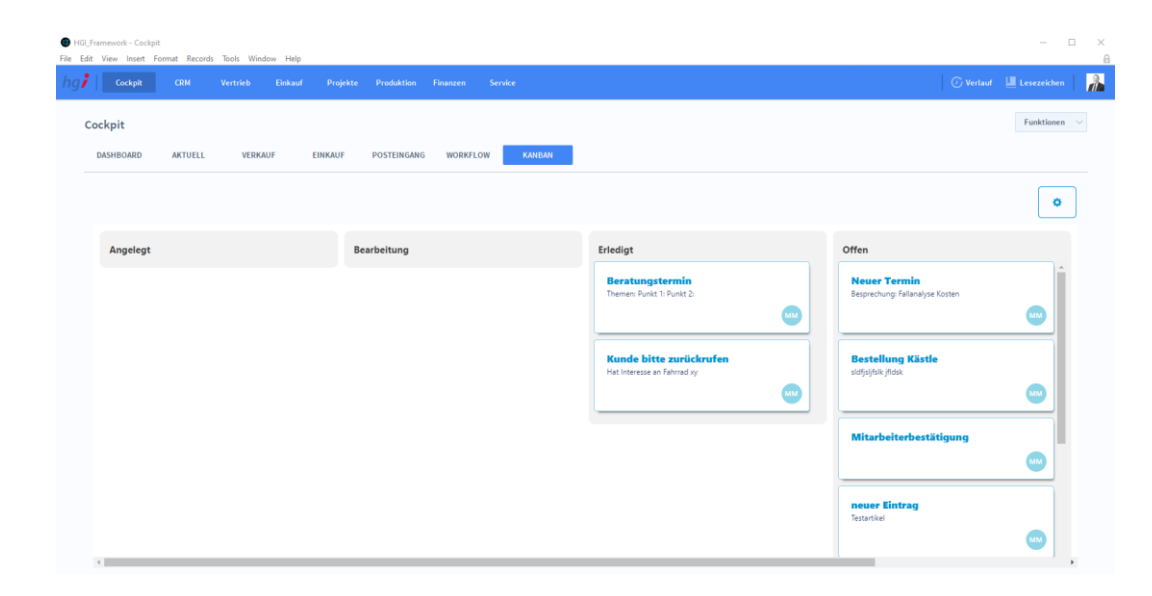

In der Registerkarte *Kanban* sehen Sie alle Aktivitäten für den gerade angemeldeten Benutzer. Pro Statusspalte sehen Sie alle Aktivitäten mit dem jeweiligen Status. Sie können einzelne Aktivitäten auch mittels Drag&Drop in eine andere Spalte verschieben. Der Status der jeweiligen Aktivität wird dann auch im Aktivitätenmodul entsprechend geändert.

Cockpit Kanban

#### <span id="page-29-0"></span>Zusatzfunktionen im Untermodul Cockpit

**O** Einstellungen Sync Server-Import **f** Sync Server-Export

Durch die Schaltfläche *Einstellungen* gelangen Sie in die Einstellungen. In den Einstellungen können Sie unternehmensbezogene Daten zu ihrer Firma angeben, Standardwerte festlegen, Wertelisten individualisieren oder auch Textbausteine vorfertigen.

### <span id="page-29-1"></span>**Das Untermodul** *Leistungserfassung*

Dieses Modul ermöglicht es Ihnen, alle erbrachten Leistungen und Arbeitszeiten zu erfassen und Projekten/Mitarbeitern zuzuordnen. **Definition**

#### <span id="page-29-2"></span>**Die Registerkarte** *Basisdaten*

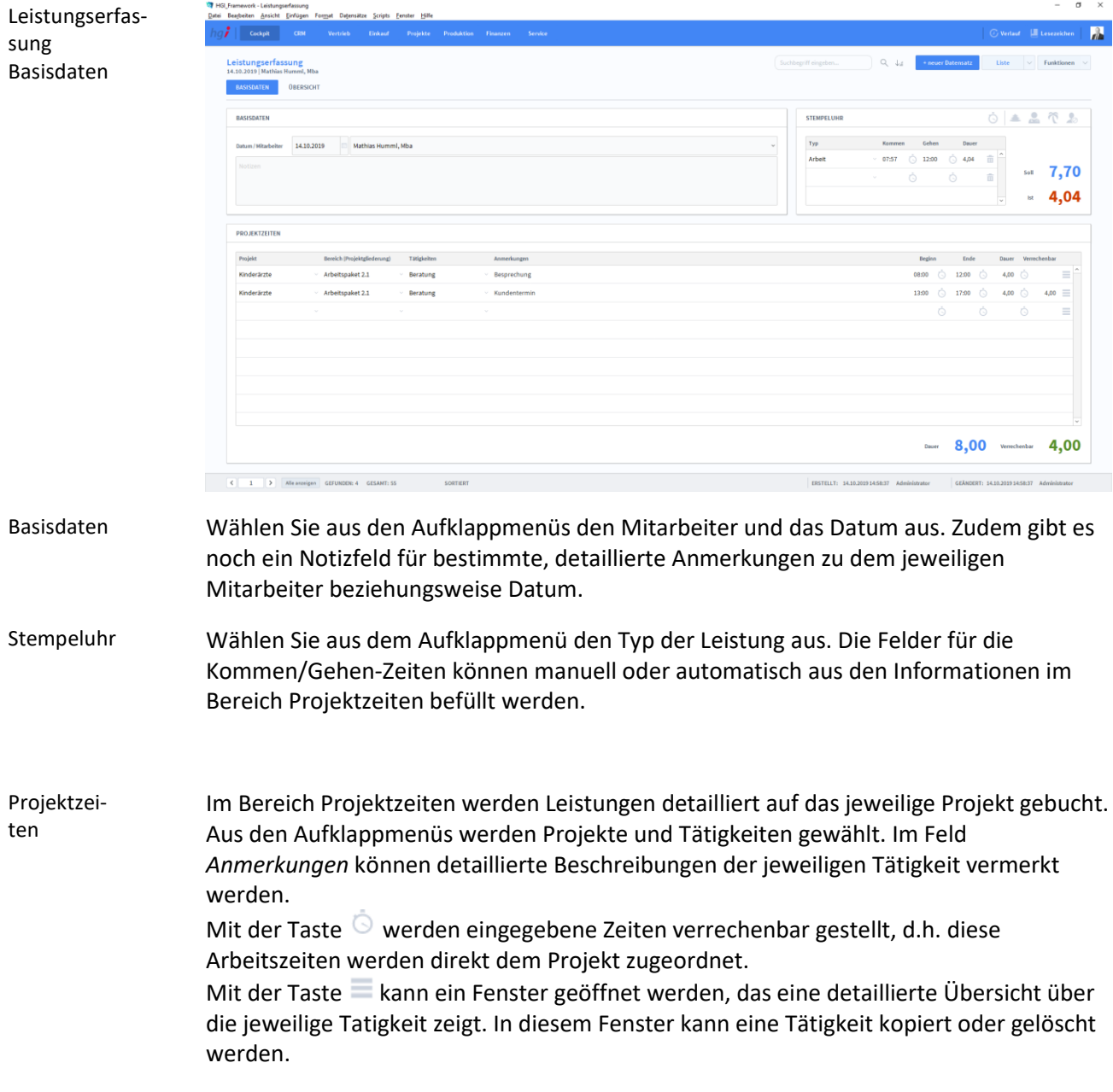

### <span id="page-30-0"></span>**Die Registerkarte** *Übersicht*

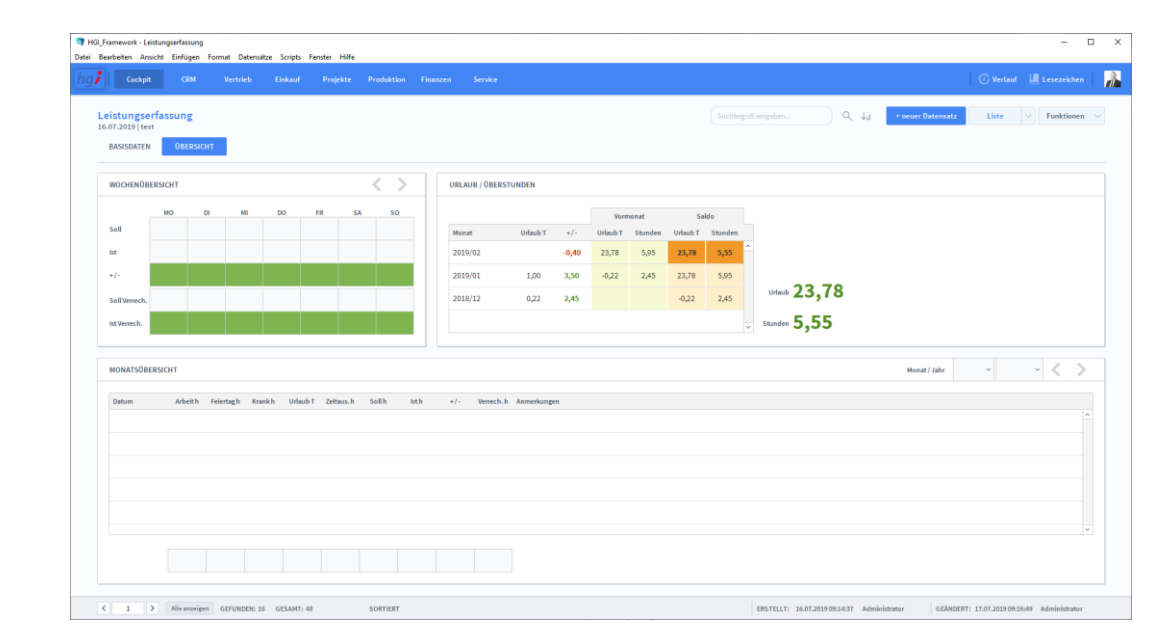

#### **Definition**

Die Registerkarte *Übersicht* gibt eine Schnellübersicht der Leistungen einer Woche bzw. eines Monats bezüglich eines ausgewählten Projekts bzw. eines ausgewählten Mitarbeiters.

#### <span id="page-30-1"></span>Zusatzfunktionen im Modul Leistungserfassung

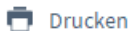

sung

Dialogfenster LeistungserfasWählen Sie die Schaltfläche *Drucken* an, um ein Projektstammblatt mit allen Angaben zu einem Projekt, eine Projektliste als Kurzübersicht über alle laufenden und abgeschlossenen Projekte sowie eine Kalkulation auszudrucken.

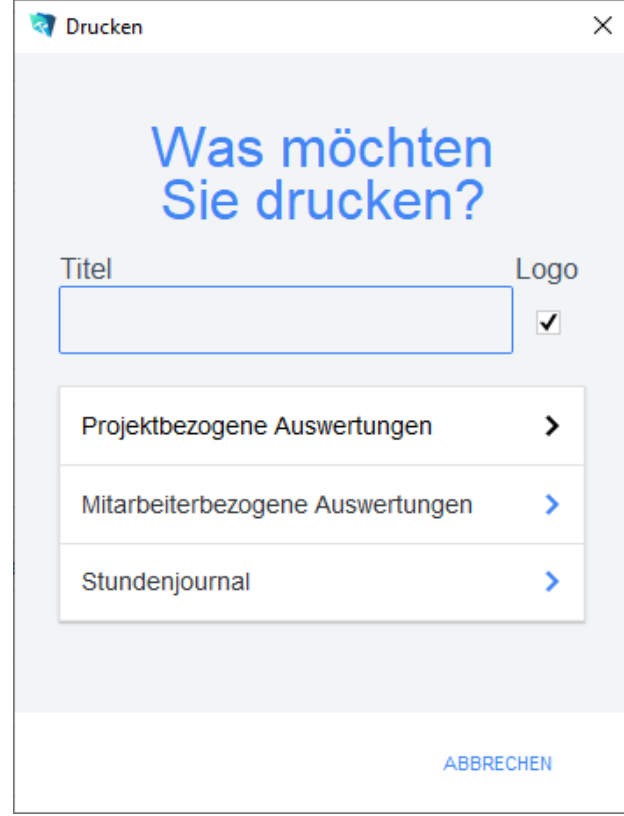

Leistungserfas-

sung Übersicht Geben Sie hier bei Bedarf einen beliebigen Titel für Ihren Bericht an. Dieser Titel wird als Überschrift auf die erste Seite ihres Berichtes aufgedruckt.

Die Option *Projektbezogene Auswertung* führt zu einem Dialogfeld mit weiteren Optionen. **Projektbezogene** 

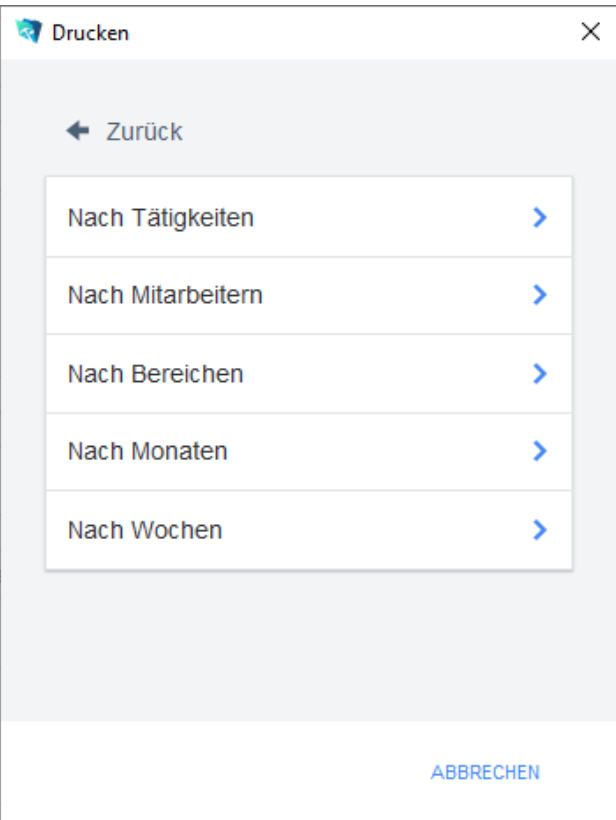

Vor dem Druck öffnet sich ein Dialogfeld, in dem ein Zeitraum, ein Mitarbeiter, ein Bereich und eine Tätigkeit zur Suche angegeben werden kann. Mindestens ein Kriterium muss je nach gewählter Berichtsart angegeben werden.

Die Druckoption *Nach Tätigkeiten* listet alle Projekte und zugeordneten Arbeitszeiten auf, für die die gewählte Tätigkeit erbracht wurde.

Die Druckoption *Nach Mitarbeitern* listet alle Projekte und zugeordneten Arbeitszeiten auf, für die der gewählte Mitarbeiter Leistungen erbracht hat.

Die Druckoption *Nach Bereichen* listet alle Projekte und zugeordneten Arbeitszeiten auf, für die im gewählten Bereich eine Leistung erbracht wurde.

Die Druckoption *Nach Monaten* listet alle Projekte und zugeordneten Arbeitszeiten auf, für die im gewählten Zeitraum eine Leistung erbracht wurde.

Die Druckoption *Nach Wochen* listet alle Projekte und zugeordneten Arbeitszeiten auf, für die im gewählten Zeitraum eine Leistung erbracht wurde.

**Mitarbeiterbezogene Auswertung** Die Option *Mitarbeiterbezogene Auswertung* führt zu einem Dialogfeld mit weiteren Optionen.

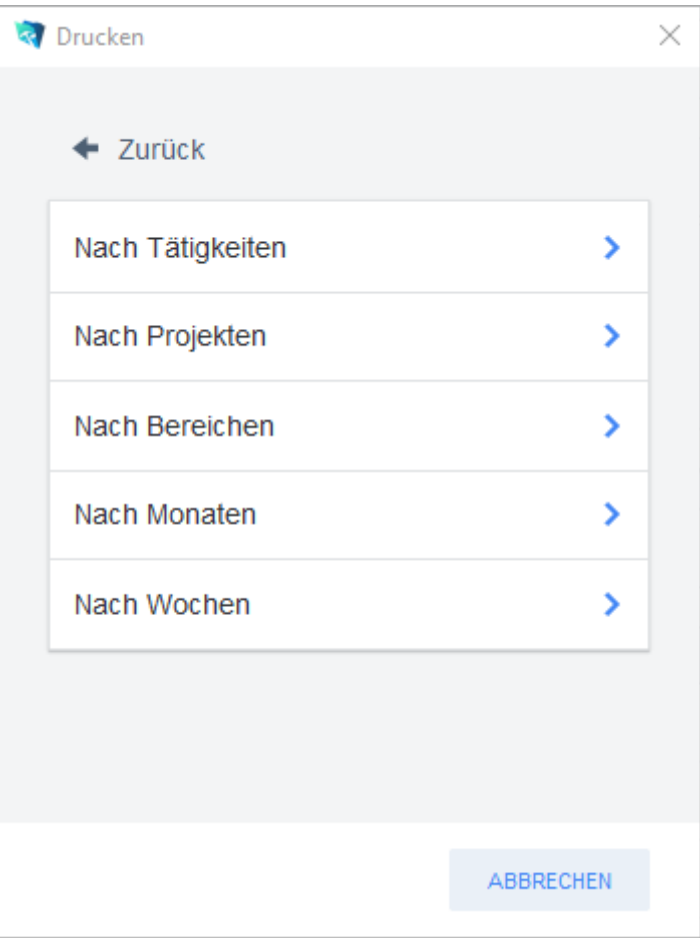

Vor dem Druck öffnet sich ein Dialogfeld, in dem ein Zeitraum, ein Bereich, ein Projekt und eine Tätigkeit zur Suche angegeben werden kann. Mindestens ein Kriterium muss je nach gewählter Berichtsart angegeben werden.

Die Druckoption *Nach Tätigkeiten* listet alle Mitarbeiter und zugeordneten Arbeitszeiten auf, die die gewählte Tätigkeit durchgeführt haben.

Die Druckoption *Nach Projekten* listet alle Mitarbeiter und zugeordneten Arbeitszeiten auf, die für das gewählte Projekt Leistungen erbracht haben.

Die Druckoption *Nach Bereich* listet alle Mitarbeiter und zugeordneten Arbeitszeiten auf, die im gewählten Bereich eine Leistung erbracht haben.

Die Druckoption *Nach Monaten* listet alle Mitarbeiter und zugeordneten Arbeitszeiten auf, die im gewählten Zeitraum eine Leistung erbracht haben.

Die Druckoption *Nach Kalenderwochen* listet alle Mitarbeiter und zugeordneten Arbeitszeiten auf, die im gewählten Zeitraum eine Leistung erbracht haben.

Die Option *Stundenjournal* druckt eine Übersicht der geleisteten Stunden eines Mitarbeiters in einem Monat. Vor dem Druck öffnet sich ein Dialogfeld, in dem ein Mitarbeiter und ein Abrechnungsmonat ausgewählt werden kann. Stundenjournal

#### <span id="page-33-0"></span>**Das Untermodul** *Mitarbeiter*

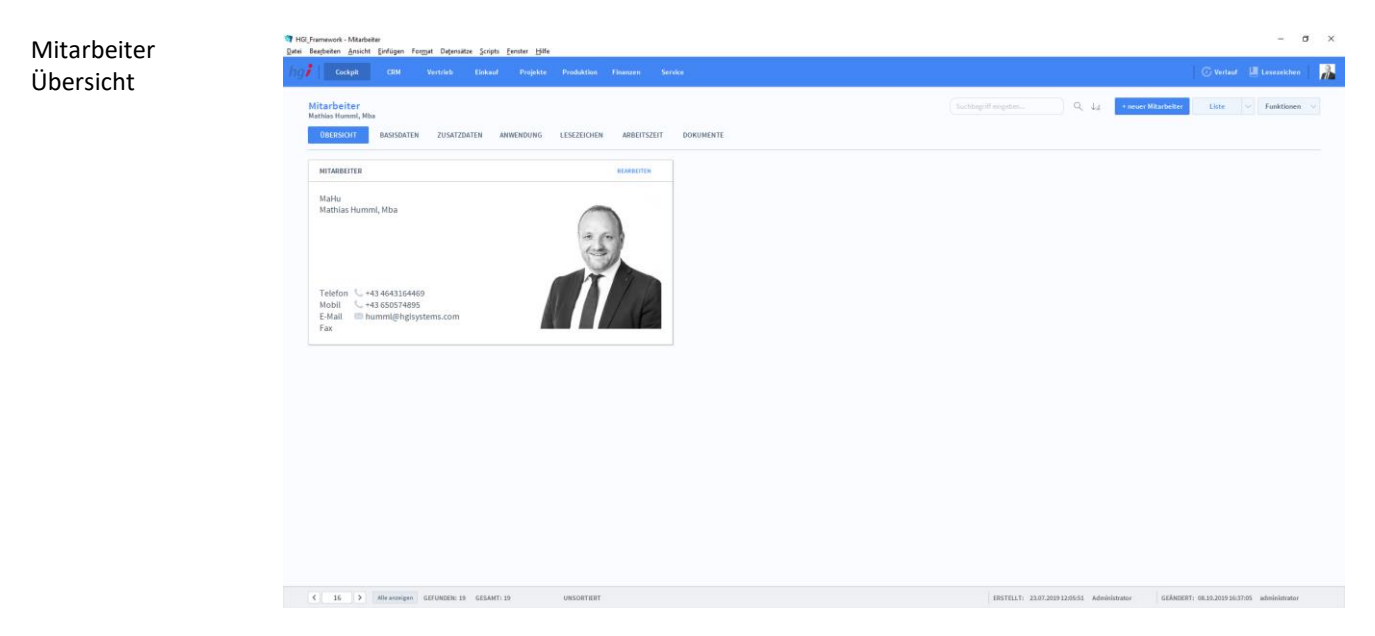

#### **Definition**

Im Untermodul *Mitarbeiter* werden im Bereich *Basisdaten* die grundlegenden Informationen zum jeweiligen Mitarbeiter eingetragen. Unter *Verfügbarkeit* wird angezeigt, wann der Mitarbeiter verfügbar ist und unter *Leistungserfassung* werden die Arbeitszeit-Vorgaben eingetragen.

#### <span id="page-33-1"></span>**Die Registerkarte** *Basisdaten*

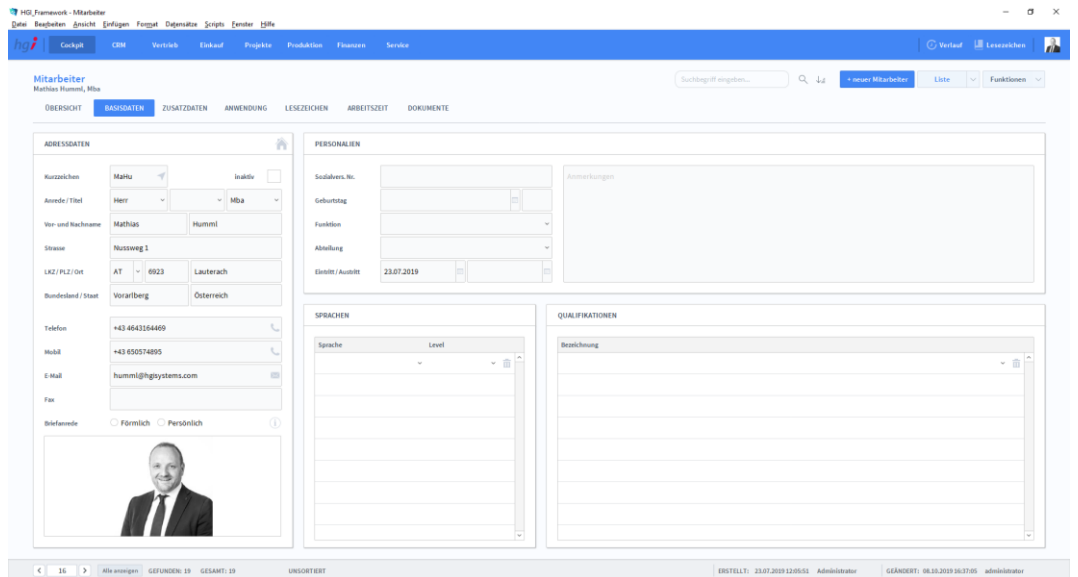

#### **Definition**

In der Registerkarte *Basisdaten* werden die grundlegenden Informationen zu einem neuen Mitarbeiter erfasst. Wählen Sie die Schaltfläche *+neuer Mitarbeiter* um einen neuen Mitarbeiter anzulegen.

#### Mitarbeiter Basisdaten

#### <span id="page-34-0"></span>**Die Registerkarte** *Zusatzdaten*

## Mitarbeiter Zusatzdaten  $\overline{a}$  $\mathbb O$  $\ddot{\mathbf{0}}$  $\begin{tabular}{|c|c|c|c|c|c|c|c|c|c|} \hline $\epsilon$ & $\equiv$ 15 & $\rightarrow$ & \hbox{\small \textit{Alb} and \textit{gen}$ & \textit{GETUNDEN-19} & \textit{GESANT: 19} \\\hline \end{tabular}$

#### **Definition**

In der Registerkarte *Zusatzdaten* könne Sie neben den Grunddaten, die in den Basisdaten erfasst wurden, noch zusätzliche Bankdaten, Stundensätze und Provisionen, Kompetenzen und ausbildungsbezogene Daten erfassen.

#### <span id="page-34-1"></span>**Die Registerkarte** *Anwendungen*

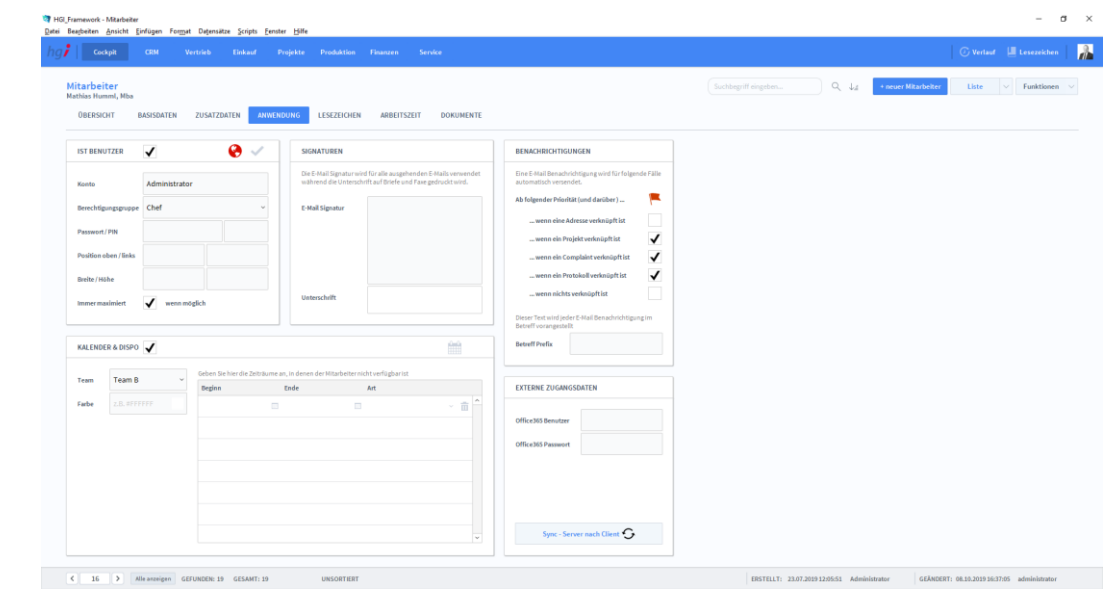

#### **Definition**

In der Registerkarte *Anwendungen* können Sie im Bereich *Ist Benutzer* über das Setzen eines Hakens festlegen ob sich der Mitarbeiter auch am System anmelden kann oder nur verwaltet werden soll. Zudem können Sie ein Konto für den Mitarbeiter anlegen.

Im Bereich Signaturen können Sie eine E-Mail Signatur vorfertigen, die auf alle ausgehenden E-Mails des Mitarbeiters gedruckt wird sowie eine Unterschrift für Briefe und Faxe.

#### Mitarbeiter Anwendungen

Im Bereich Benachrichtigungen können Sie vorfertigen, bei welchen Fällen automatisch eine E-Mail-Benachrichtigung versendet wird. Dies geht ganz einfach über Anhaken der Fälle, bei denen es zutreffen soll.

Im Bereich *Kalender & Dispositionen* können Sie anhaken, ob der Mitarbeiter im Kalender und in der Disposition angezeigt werden soll. Sie können ihn einem Team zuordnen, eine Farbe für den gemischten Kalender zuordnen (Hex-Wert) und Sie können Zeiträume angeben in denen der Mitarbeiter nicht verfügbar ist.

Im Bereich *Externe Zugangsdaten* können Sie die Zugangsdaten des Mitarbeiters zu Office365 angeben und synchronisieren.

### <span id="page-35-0"></span>**Die Registerkarte** *Lesezeichen*

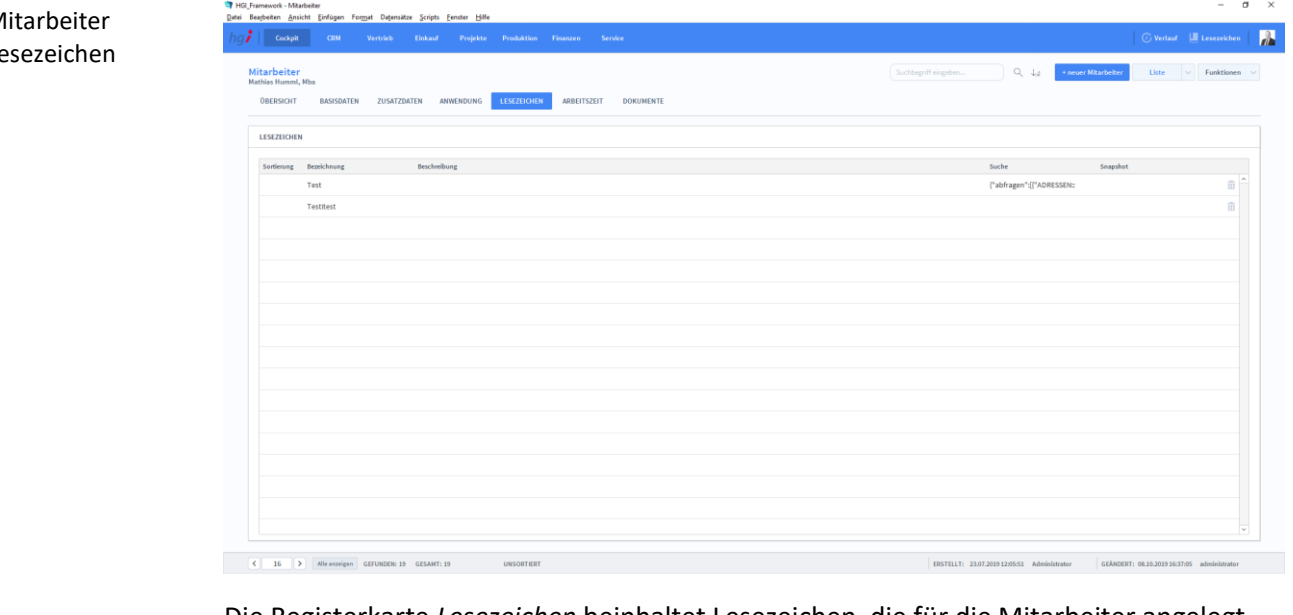

Die Registerkarte *Lesezeichen* beinhaltet Lesezeichen, die für die Mitarbeiter angelegt werden können. Lesezeichen dienen dazu Module und Suchen für den späteren Gebrauch zu markieren. Die Lesezeichen können Sie links neben Ihrem Profilbild hinzufügen. **Definition**
# **Die Registerkarte** *Arbeitszeit*

## Mitarbeiter Arbeitszeit  $\,$   $\,$  $n = 0.983838$  $7.70$  $7.70$ Di. 08.10.201  $7.70$  $-7.76$  $7,70$ Fr, 11.10.2019  $-7,70$  $6,00$ 7,70  $-3,66$ Mo, 14.10.2019  $4,00$ Fr, 18.10.2  $4,04$   $38,50$   $4,04$   $34,46$   $10,00$  $\mathfrak{C}=\begin{bmatrix} 16 & 0 \\ 0 & 0 \end{bmatrix} \begin{bmatrix} 0 & 0 \\ 0 & 0 \end{bmatrix}$  . Alle asseigns  $\begin{bmatrix} 0 & 0 \\ 0 & 0 \end{bmatrix}$  GESAN Die Registerkarte *Arbeitszeit* gibt eine tabellarische Ansicht der Arbeitsstunden sowie **Definition** Krankestunden, Urlaubstage, Feiertagsstunden, etc. des aktuellen Mitarbeiters für die einzelnen Tage eines ausgewählten Monats. Zusätzlich befindet sich noch ein Notizfeld für Anmerkungen. **Die Unterregisterkarte** *Monatsübersicht* Über das Feld *Monatsübersicht* bekommen Sie die Monatsdetails zusammengefasst in **Definition** einer Zeile. **Die Unterregisterkarte** *Jahresübersicht* Über das Feld *Jahresübersicht* bekommen Sie eine Zusammenfassung für das ganze Jahr. **Definition Die Unterregisterkarte** *Sollarbeitszeiten* Über das Feld *Sollarbeitszeit* erhalten Sie eine Auskunft der Vereinbarungen bezüglich **Definition**der Arbeitszeiten, wie beispielsweise die Sollstunden der einzelnen Wochentage, die vereinbarten Wochenstunden, der Arbeitsbeginn, etc.

## **Die Registerkarte** *Dokumente*

# Mitarbeiter Dokumente

#### **Definition**

Im Registerfeld *Dokumente* können verschiedene Arten von Dokumenten einem Mitarbeiter hinterlegt und zugeordnet werden, wie zum Beispiel Bilder, PDFs, etc.

#### Adresse zeigen

- Konto anlegen ÷
- Konto löschen
- Konto aktivieren
- Konto deaktivieren
- Lesezeichen aktual. IJП

#### Zusatzfunktionen im Untermodul Mitarbeiter

Über die Schaltfläche *Adresse zeigen* erfolgt ein schneller Wechsel ins Modul *Adressen*  um die Adressendaten des Mitarbeiters aufzuzeigen.

Über die Schalftfläche *Konto anlegen* können Sie neu angelegte Mitarbeiter aktivieren. Nach dem Klicken erscheint ein Dialogfenster, bei dem Sie nur noch das gewünschte Passwort eingeben und danach ein zweites Mal bestätigen.

Über die Schaltfläche *Konto löschen* können Sie einen Mitarbeiter löschen. Sobald Sie auf die Schalftfläche geklickt haben, erscheint ein Dialogfenster, ob Sie dieses Konto wirklich löschen wollen. Jedoch ist zu beachten, dass gelöschte Konten nicht wiederhergestellt werden können.

Über die Schaltfläche *Konto aktivieren* können Sie deaktivierte Konten wieder aktivieren.

Über die Schalftfläche *Konto deaktivieren* können Sie aktive Konten deaktivieren.

Über die Schalftfläche *Lesezeichen aktual.* können Sie die Lesezeichen dieses Mitarbeiters aktualisieren.

# **Das Untermodul** *Disposition bzw. Kalender*

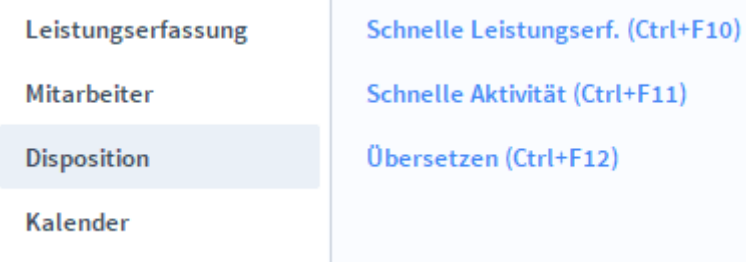

Im Untermodul *Disposition* bzw. *Kalender* können Sie Ressourcen wie Mitarbeiter, Geräte, Räume und Fahrzeuge buchen oder reservieren.

# **Die Registerkarte Disposition bzw. Kalender**

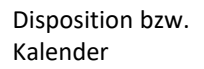

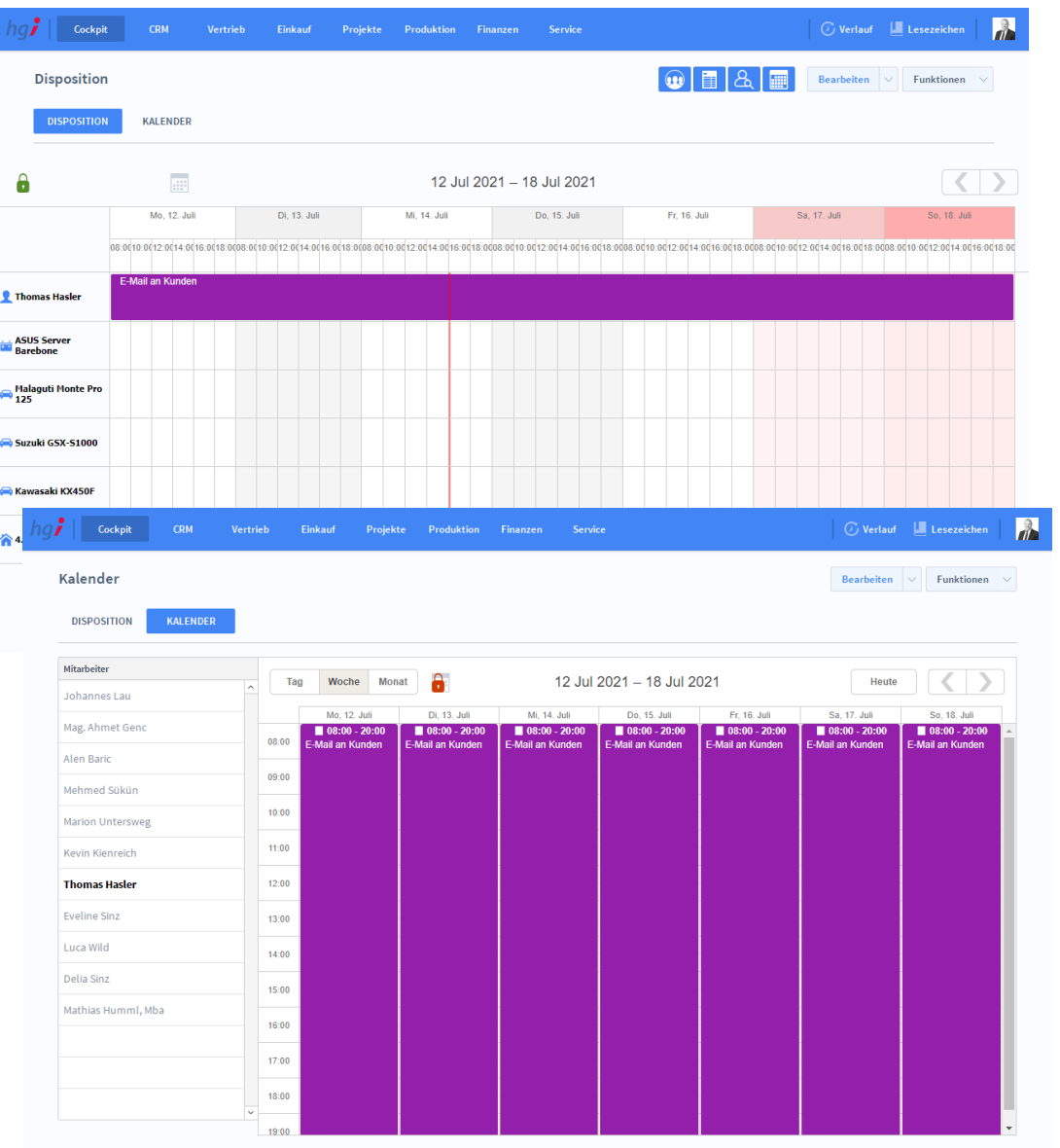

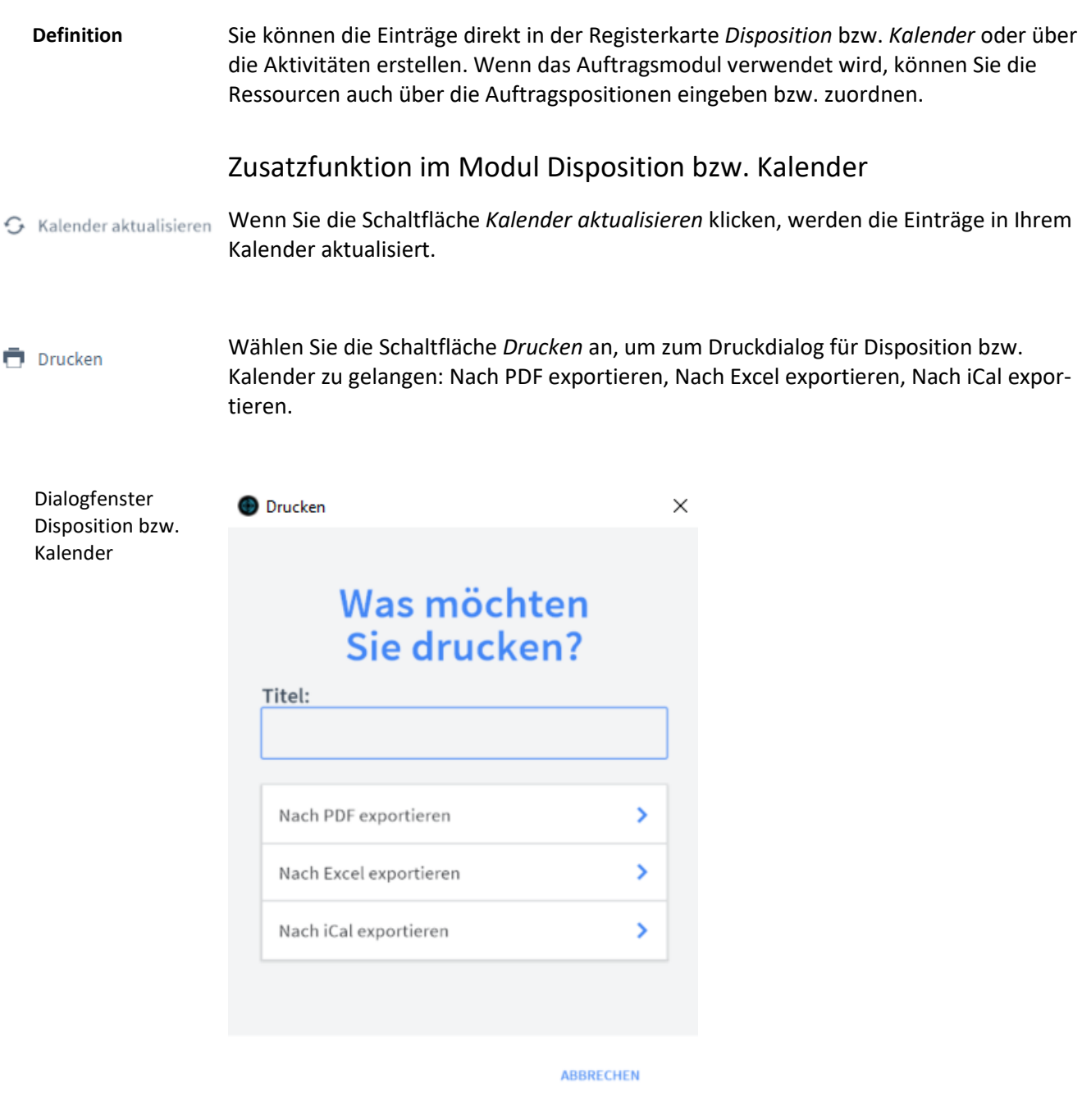

Geben Sie hier bei Bedarf einen beliebigen Titel für Ihren Bericht an. Dieser Titel wird als Überschrift auf die erste Seite Ihres Berichtes aufgedruckt. Mit dieser Schaltfläche wird eine PDF erstellt vom aktuellen Kalender bzw. der aktuellen Disposition. Mit dieser Schaltfläche wird eine Excel erstellt vom aktuellen Kalender bzw. der aktuellen Disposition. Nach PDF exportieren Nach Excel exportieren

Mit dieser Schaltfläche wird eine iCal erstellt vom aktuellen Kalender bzw. der aktuellen Disposition. Nach iCal exportieren

# **Das Modul** *CRM*

# **Das Untermodul** *Adressen*

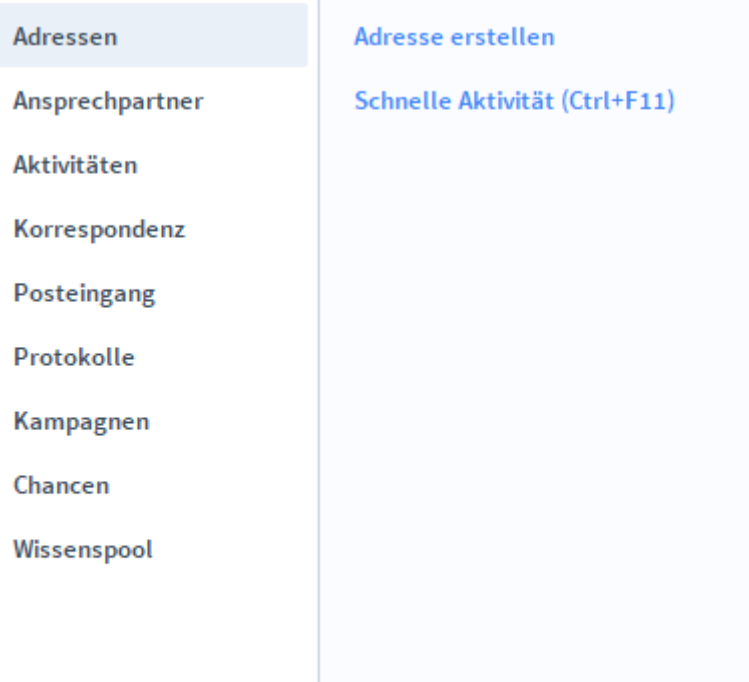

Das Modul *Adressen* ist die Adressverwaltung von OfficeAssistant und bildet einen der zentralen Bestandteile der Software. Hier werden alle Informationen zu Kunden, Lieferanten, Privatpersonen und Ansprechpartner erfasst, gespeichert und aus anderen Modulen angezeigt. **Definition**

> Über ein Dialogfenster wählen Sie die *Adressart* aus: Kunden, Lieferanten, Personen oder Ansprechpartner. Die Personen werden einem Ansprechpartner zugeordnet und die Ansprechpartner werden einem Kunden oder Lieferanten zugeordnet und aufgrund der Ähnlichkeit der Felder nicht gesondert erklärt.

# **Die Registerkarte** *Übersicht*

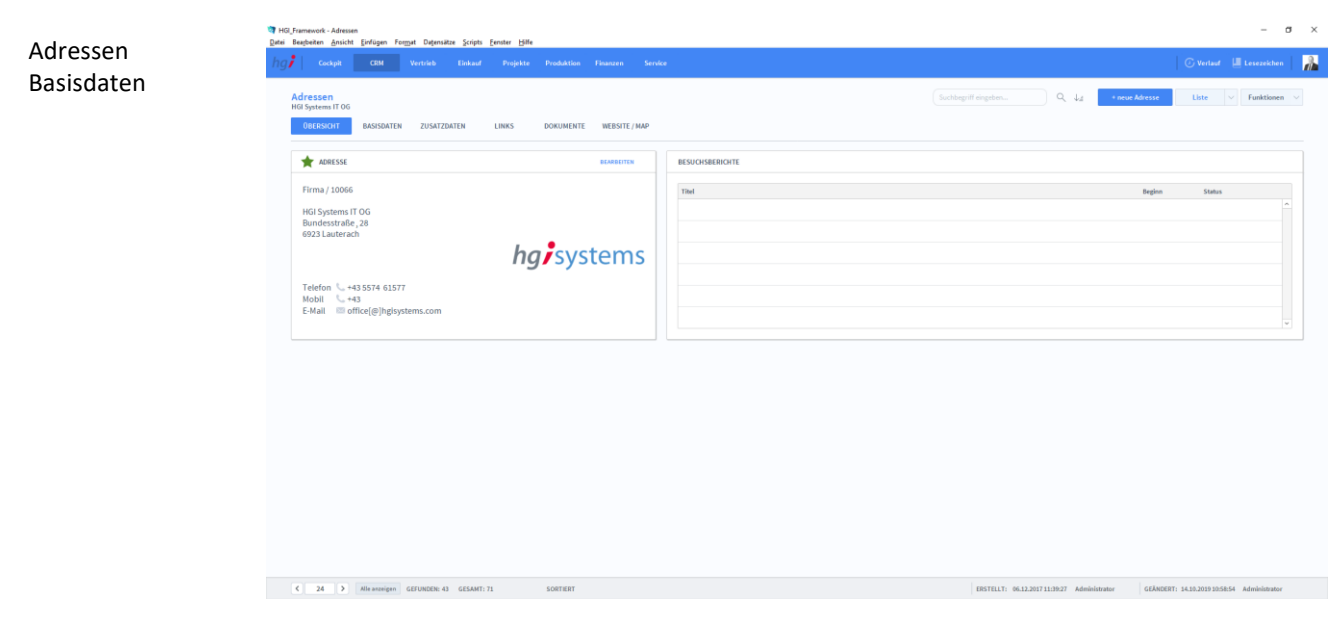

#### **Definition**

Adressen Basisdaten In der Registerkarte *Übersicht* werden die grundlegenden Informationen zu einer Adresse angezeigt.

## **Die Registerkarte** *Basisdaten*

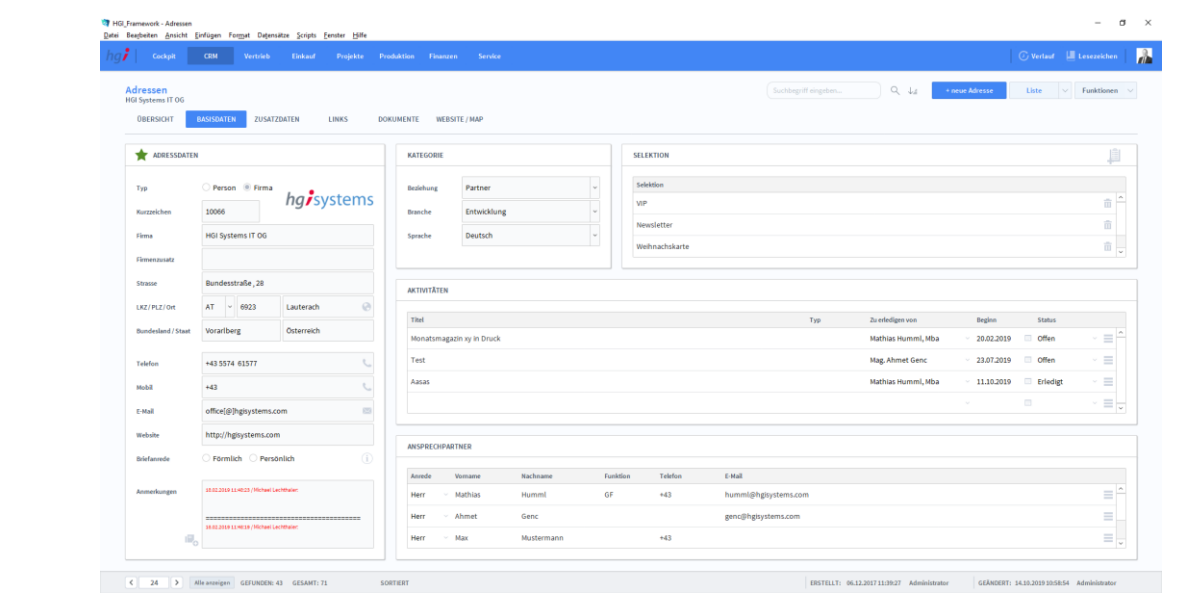

#### **Definition**

Anlegen einer Adresse

In der Registerkarte *Basisdaten* werden die grundlegenden Informationen zu einem Datensatz erfasst.

Mit der Schaltfläche *+neue Adresse* legen Sie einen neuen Datensatz zur Erfassung einer Adresse an. Jede neue Adresse erhält automatisch eine eindeutige Adress- (Referenz)Nummer, die lediglich zur internen Verwaltung der Adresse dient.

> Die Referenznummer ist nach der Erfassung von Vorgängen nicht veränderbar, da durch eine spätere Änderung dieser Referenznummer die Verbindungen zu anderen Modulen

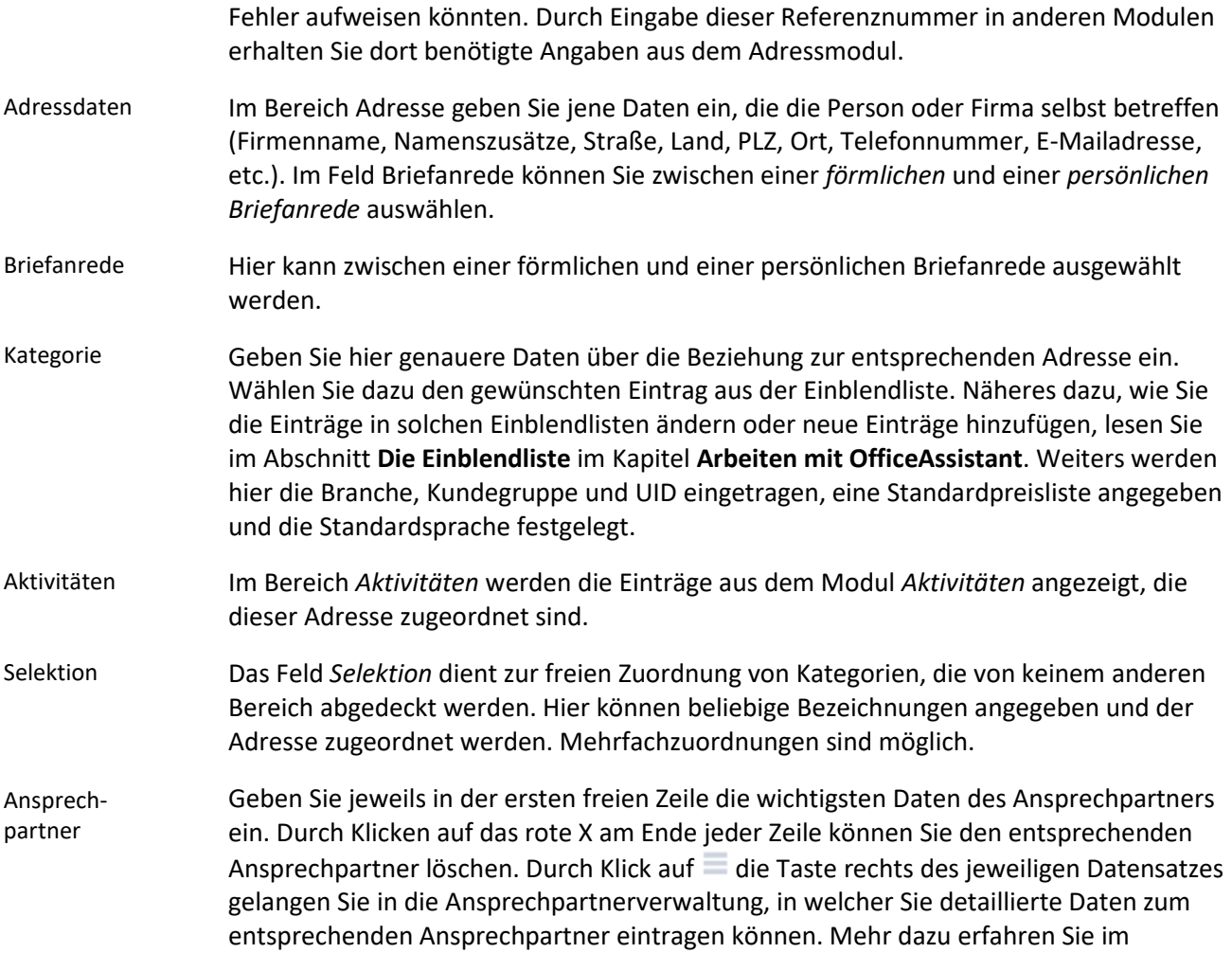

Unterkapitel **Die Ansprechpartnerverwaltung** im gleichnamigen Kapitel.

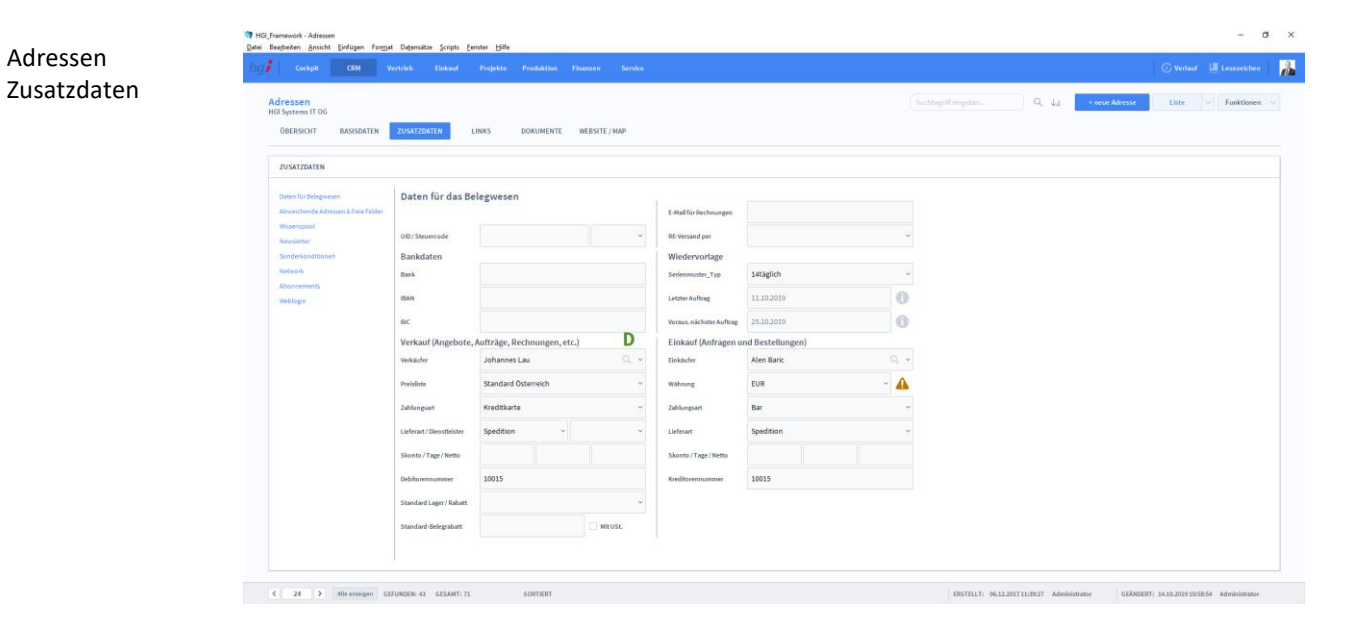

# **Die Registerkarte** *Zusatzdaten*

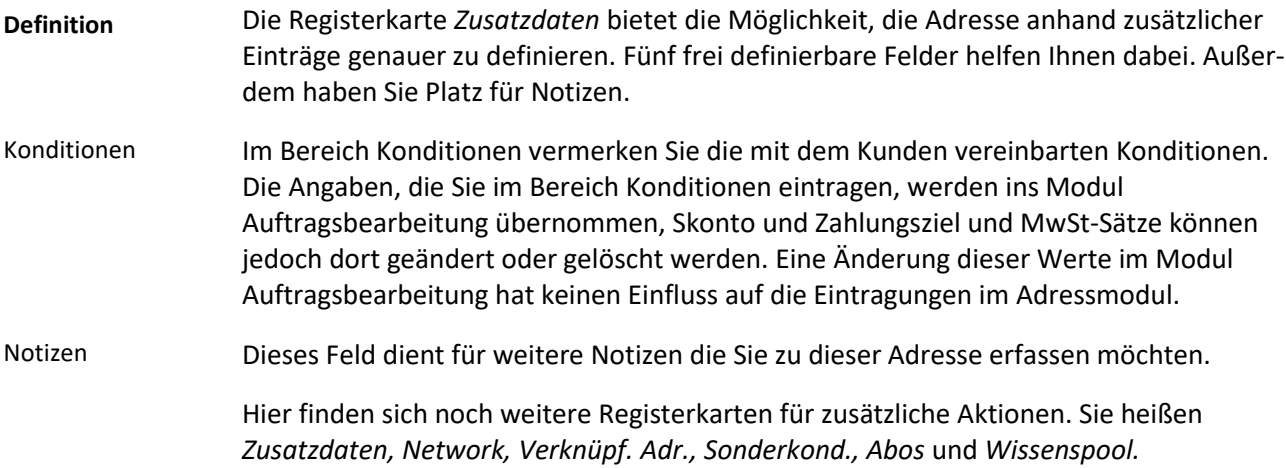

# **Die Registerkarte** *Links*

Adressen Links

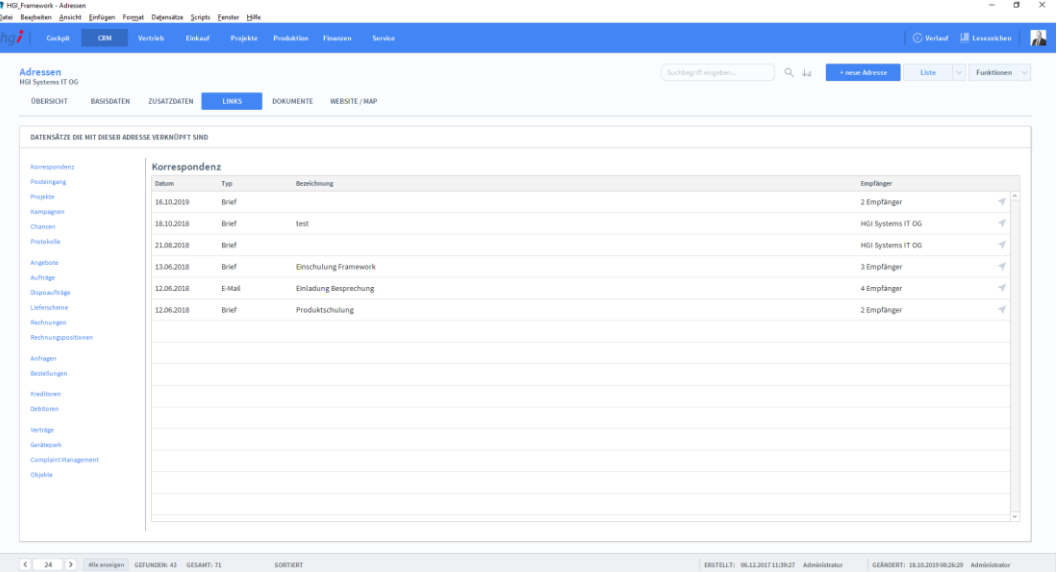

#### **Definition**

Die Registerkarte *Links* bietet eine übersichtliche Darstellung der gesamten, mit den jeweiligen Kunden/Lieferanten verknüpften Datensätze.

Über die *Unterregisterkarten* können Sie zwischen den Datensätzen (Korrespondenz, Posteingang, Projekte, Angebote, etc.) wechseln.

# **Die Registerkarte** *Dokumente*

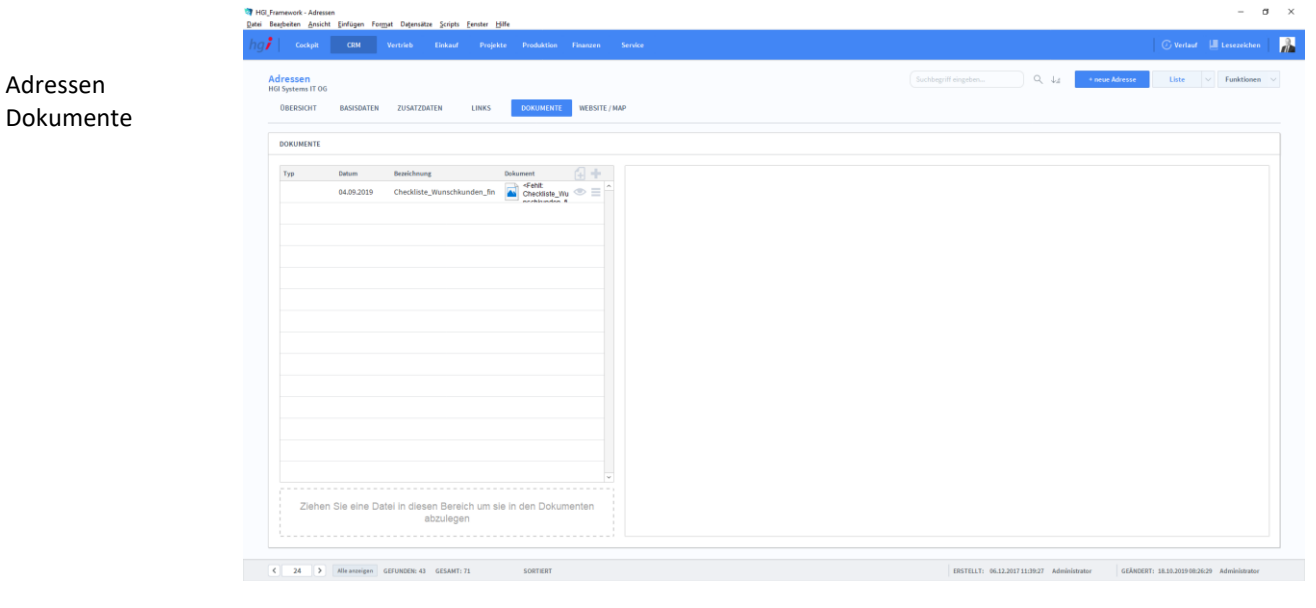

#### **Definition**

Die Registerkarte *Dokumente* bietet eine übersichtliche tabellarische Darstellung aller in OfficeAssistant dem Kunden/Lieferanten zugeordneten Dokumente. Die Erstellung eines Dokumentes mit einem Klick auf die Schaltfläche . Das Programm wird Sie nach einem Dokument fragen. Nachdem Sie das Dokument ausgewählt haben, können Sie zusätzliche Daten über das Dokument mit angeben.

# **Die Registerkarte** *Website/Map*

Adressen Web

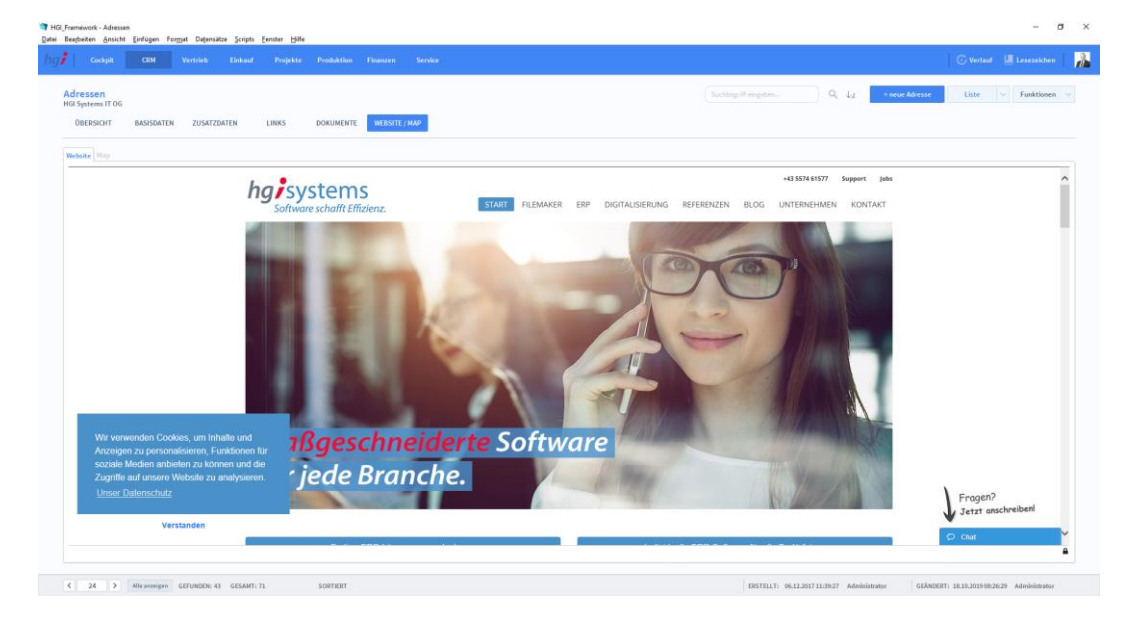

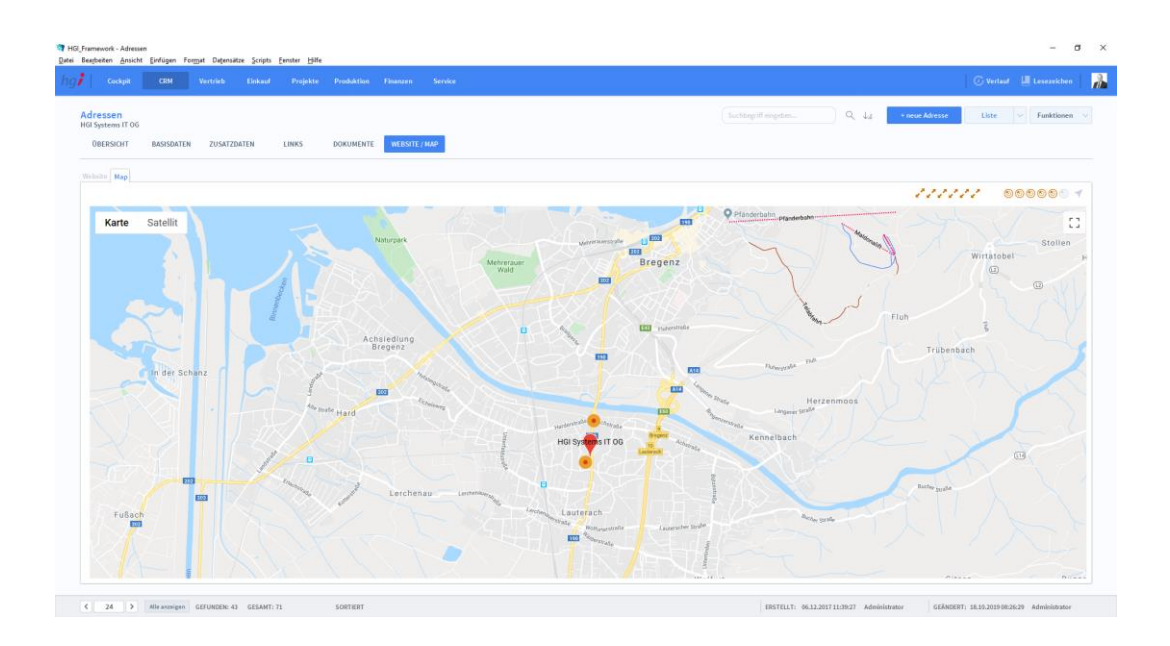

#### **Definition**

Die Registerkarte *Website/Web* stellt den Webauftritt der eingegebenen Webadresse dar. Die Webadresse wird aus dem Register Basisdaten bezogen. Zudem bietet die

Registerkarte über die Schaltfläche Die Möglichkeit zu einer Kartenübersicht der angegebenen Adresse. Diese wird ebenfalls aus dem Register *Basisdaten* bezogen.

# Zusatzfunktionen im Untermodul Adressen

Über die Schaltfläche *Korrespon. anlegen* kann ein neuer Korrespondent im Modul Korrespondenz angelegt werden.

Über die Schaltfläche *Korrespn. für Auswahl* kann ein Korrespondent im Modul Korrespondenz für alle ausgewählten Adressen angelegt werden.

Nähere Informationen zum Modul *Korrespondenz* und zur Bearbeitung von Dokumenten (Brief/Fax/E-Mail) erhalten Sie im nächsten Abschnitt.

Über die Schaltflächen *Projekt anlegen* erfolgt ein Wechsel in das Modul Projekte um ein Projekt neu zu erstellen.

Über die Schaltfläche *Kampagne zuordnen* wird die aktuelle Auswahl einer bestehenden Kampagne zugeordnet.

Über die Schaltflächen *Angebot anlegen* wird die aktuell aufgerufene Adresse ins Modul *Angebote* exportiert, um so schnell und einfach ein Angebot zu erstellen.

Über die Schaltflächen *Auftrag anlegen* wird die aktuell aufgerufene Adresse ins Modul *Aufträge* exportiert, um so schnell und einfach einen Auftrag zu erstellen.

Über die Schaltflächen *Anfrage anlegen* wird die aktuell aufgerufene Adresse ins Modul *Anfragen* exportiert, um so schnell und einfach eine Anfrage zu erstellen.

Über die Schaltflächen *Bestellung anlegen* wird die aktuell aufgerufene Adresse ins Modul *Bestellungen* exportiert, um so schnell und einfach eine Bestellung zu erstellen.

- Korrespon. anlegen X Projekt anlegen Ξ Kampagne zuordnen Angebot anlegen Ñ Auftrag anlegen Ñ Anfrage anlegen Ä Bestellung anlegen ┸ Mitarbeiter anlegen ᆂ Ansprechpart. anlegen Vertrag anlegen A [৹ In Office365 speichern
- Aus Office365 entfernen

Über die Schaltfläche *Mitarbeiter anlegen* wird für die aktuelle Adresse ein neuer Mitarbeiter angelegt.

Über die Schaltfläche *Ansprechpart. anlegen* wird für die aktuelle Adresse ein neuer Ansprechpartner angelegt.

Im Modul *Adressen* stehen Ihnen zahlreiche Auswertungen zur Verfügung. Wählen Sie die Schaltfläche *Drucken* an. Es öffnet sich ein Dialogfenster mit der Auswahl der verschiedenen Ausdruckmöglichkeiten.

Dialogfenster Berichte

**Drucken** 

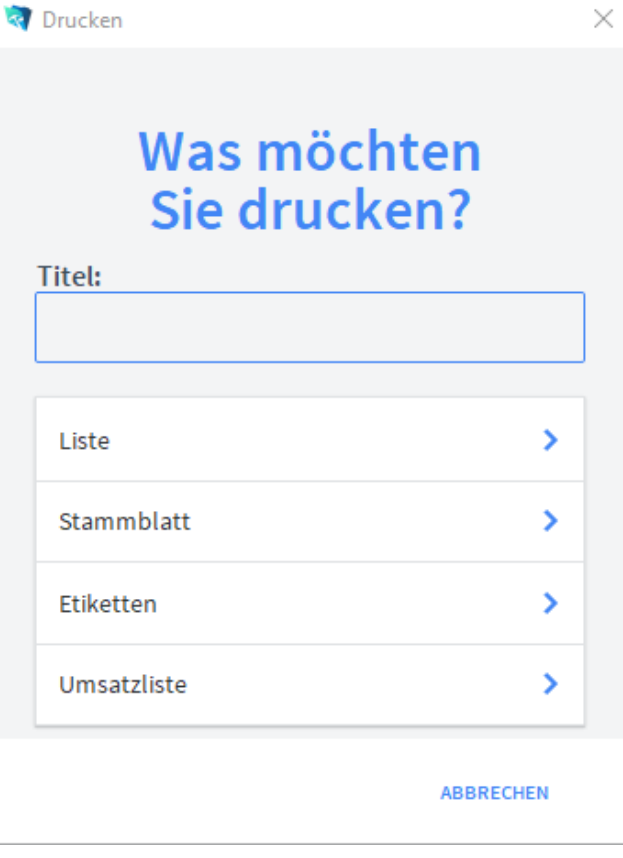

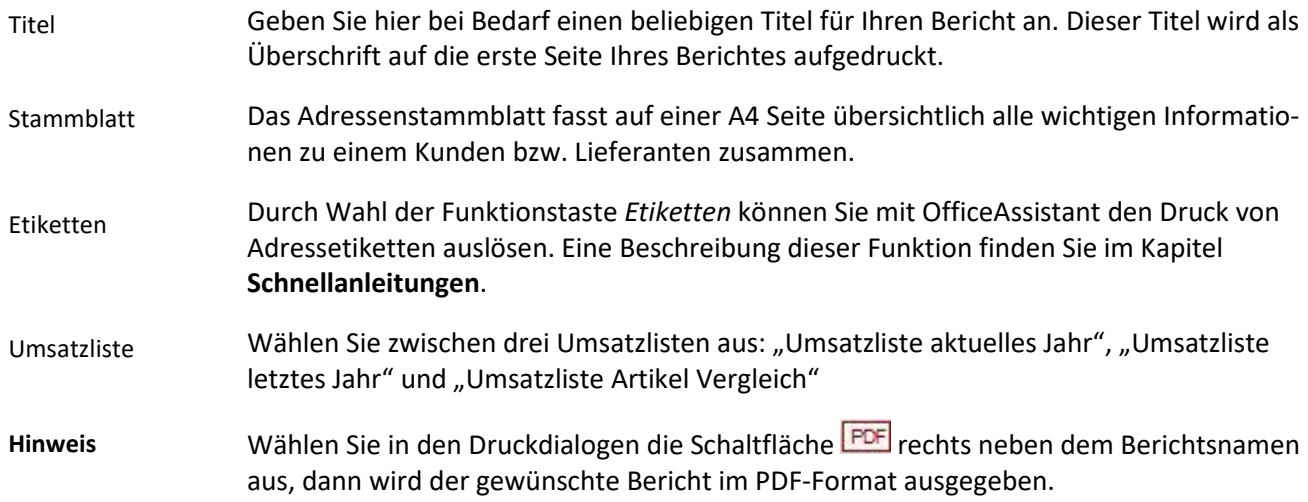

# **Das Untermodul** *Ansprechpartner*

Im Modul *Ansprechpartner* können Sie neue Ansprechpartner anlegen und bereits angelegte Ansprechpartner verwalten.

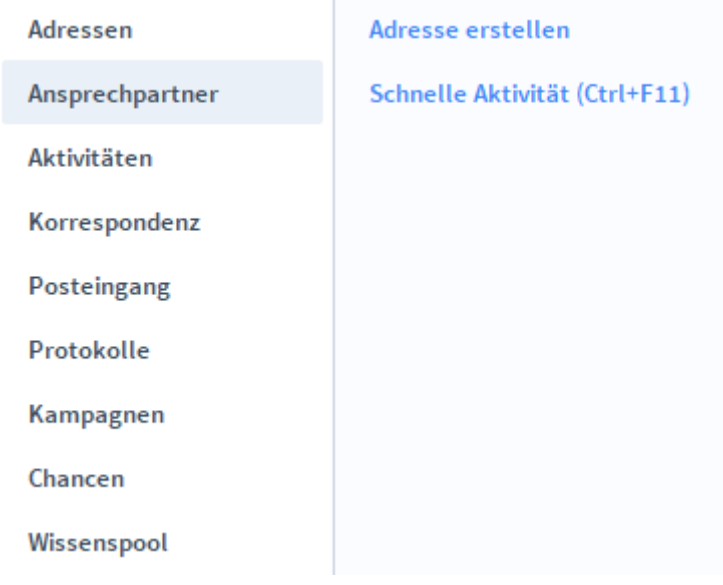

# **Die Registerkarte** *Übersicht*

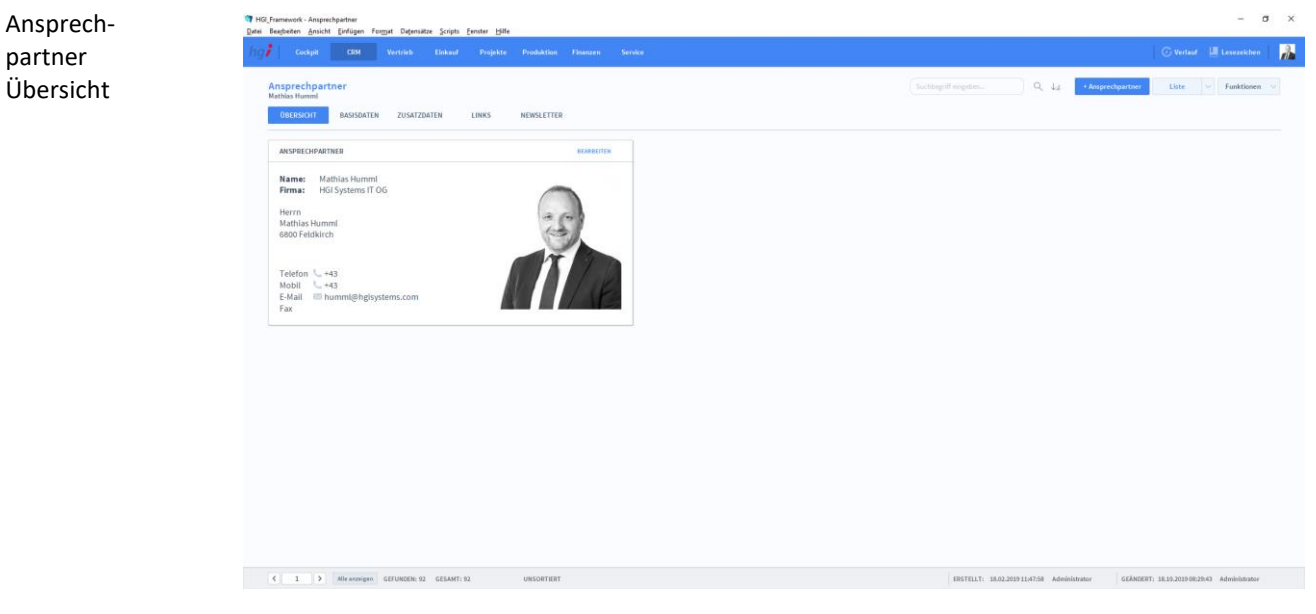

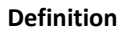

Die Registerkarte *Übersicht* gibt eine Schnellansicht der Grundinformationen des ausgewählten Ansprechpartners.

# **Die Registerkarte** *Basisdaten*

# Ansprechpartner Basisdaten  $E-Ma$  $\begin{array}{c} \begin{array}{c} \begin{array}{c} \end{array} \\ \begin{array}{c} \end{array} \end{array} \end{array} \begin{array}{c} \begin{array}{c} \begin{array}{c} \end{array} \\ \begin{array}{c} \end{array} \end{array} \begin{array}{c} \begin{array}{c} \end{array} \end{array} \begin{array}{c} \end{array} \begin{array}{c} \end{array} \begin{array}{c} \end{array} \begin{array}{c} \end{array} \end{array}$ **Definition**In der Registerkarte *Basisdaten* werden die grundlegenden Informationen zu einem Datensatz erfasst. Anlegen Mit der Schaltfläche *+Ansprechpartner* legen Sie einen neuen Datensatz zur Erfassung eines eines Ansprechpartners an. Näheres zum Anlegen eines Ansprechpartners finden Sie Ansprechunter *Kundenadresse und Ansprechpartner anlegen.* partners

- Im Bereich *Adressdaten* werden die grundlegenden Informationen zu dem Ansprechpartner selbst erfasst (Vor- und Nachname, Straße, PLZ, Telefonnummer, etc.). Adressdaten
- Der Bereich *Selektion* dient zur freien Zuordnung von Kategorien, die von keinem anderen Bereich abgedeckt werden. Hier können beliebige Bezeichnungen angegeben und dem Ansprechpartner zugeordnet werden. Mehrfachzuordnungen sind möglich. Selektion
- Der Bereich *Notizen* bietet Platz für individuelle Anmerkungen zum jeweiligen Ansprechpartner. Notizen
- Im Bereich *Firma* werden Informationen bezüglich der Firma erfasst (Firmenname, Firmenzusatz, Abteilung und Funktion). Firma

# **Die Registerkarte Zusatzdaten**

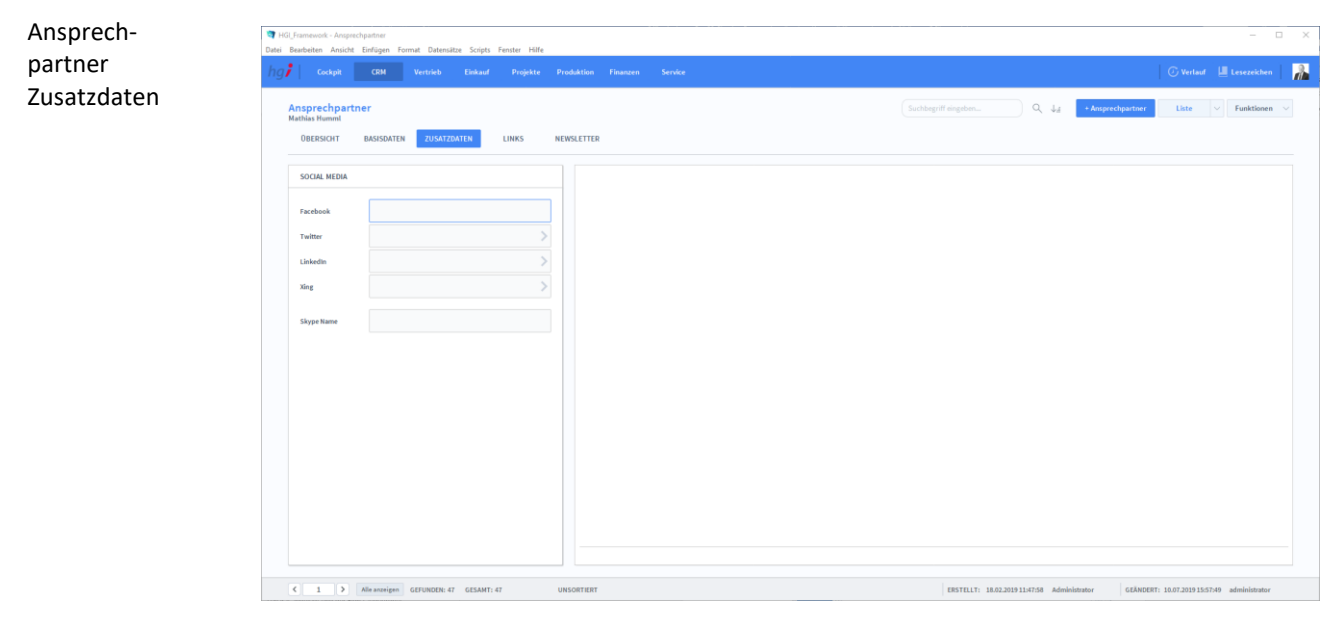

#### **Definition**

In der Registerkarte *Zusatzdaten* können die Social Media Accounts des Ansprechpartners angegeben werden (Facebook, Twitter, LinkedIn, Xing und der Skype Name).

# **Die Registerkarte Links**

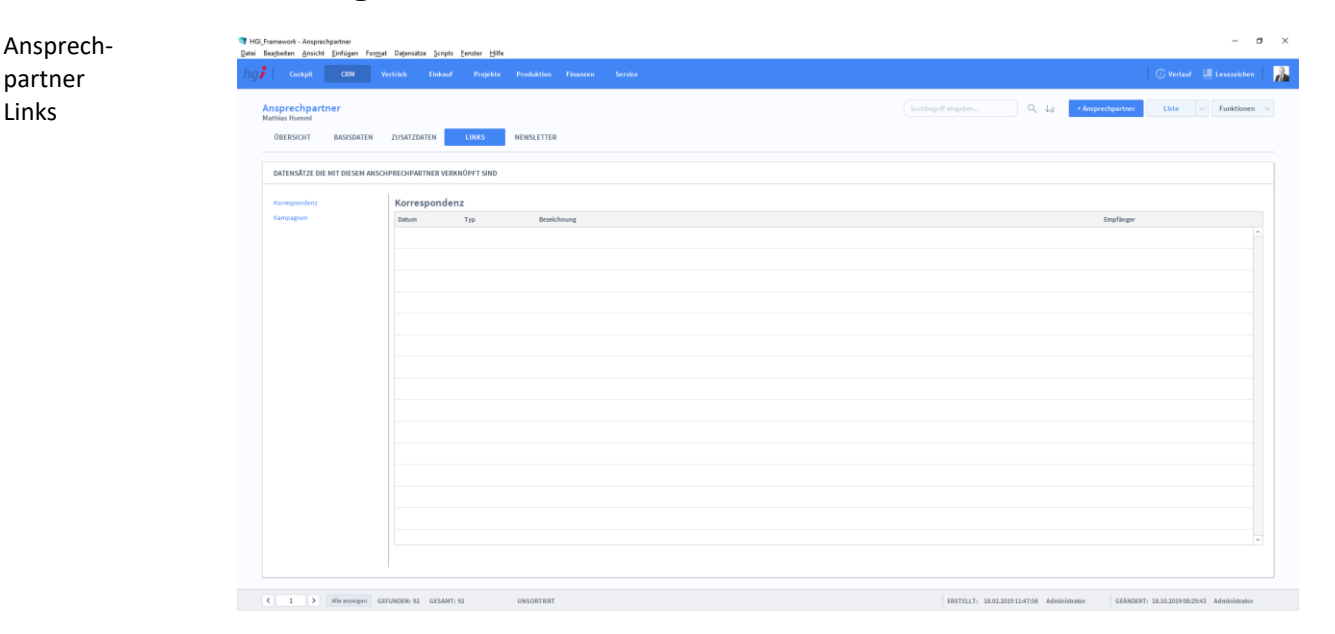

#### **Definition**

In der Registerkarte *Links* können die Datensätze, die mit dem Ansprechpartner verknüpft sind, erfasst werden. Über die *Unterregisterkarten* kann zwischen den *Korrespondezdatensätzen* und den *Kampagnendatensätzen* gewechselt werden.

# **Die Registerkarte Newsletter**

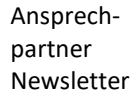

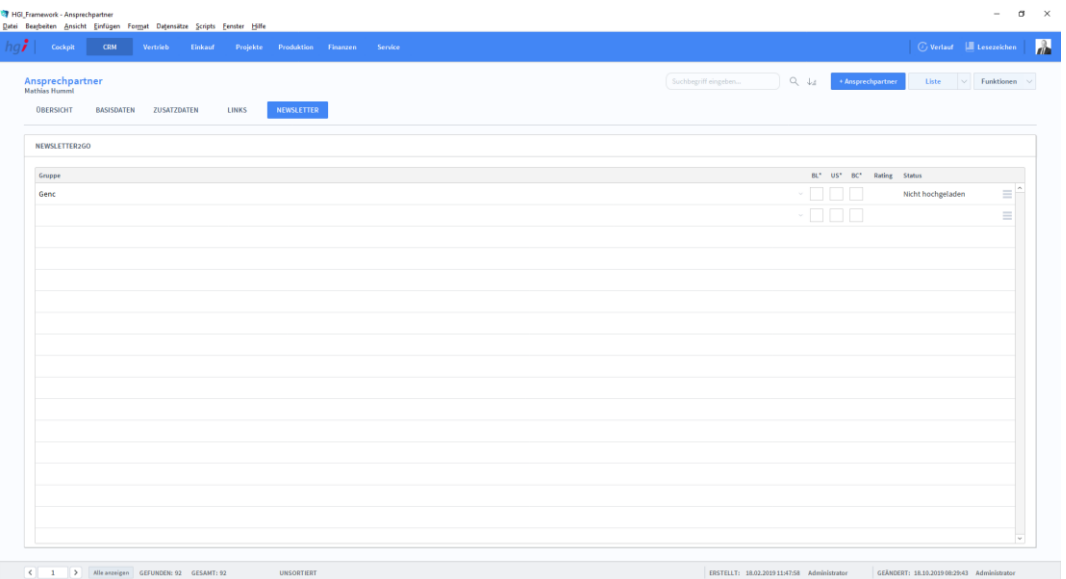

#### **Definition**

 $\times$  Korrespon. anlegen

X Korrespon. für Auswahl

« Kampagne zuordnen

Die Registerkarte *Newsletter* zeigt die momentan aktuellen Newsletters an.

## Zusatzfunktion im Untermodul Ansprechpartner

Die Schaltfläche *Korrespon. anlegen* ermöglicht den Wechsel in das Modul *Korrespondenz*, um für den ausgewählten Ansprechpartner eine Korrespondenz zu erstellen.

Die Schaltfläche *Korrespon. für Auswahl* ermöglicht den Wechsel in das Modul *Korrespondenz,* um für die ausgewählten Ansprechpartner eine Korrespondenz zu erstellen.

Über die Schaltfläche *Kampagne zuordnen* wird die aktuelle Auswahl einer bestehenden Kampagne zugeordnet.

#### Drucken

Wählen Sie die Schaltfläche *Drucken* an, um zum Druckdialog für Aktivitäten zu gelangen: Liste und Stammblatt.

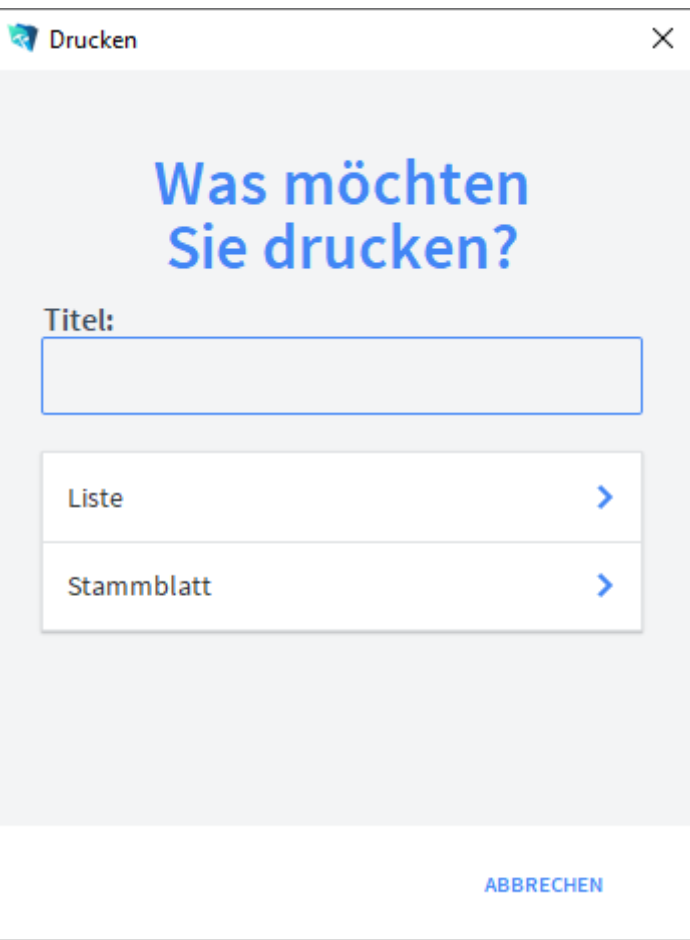

Geben Sie hier bei Bedarf eine beliebigen Titel für Ihren Bericht an. Dieser Titel wird als Überschrift auf die erste Seite Ihres Berichtes aufgedruckt. Titel

Mit dieser Schaltfläche wird eine Liste ausgedruckt, die alle Ansprechpartner anzeigt. Liste

Mit dieser Schaltfläche wird ein Stammblatt der aktuellen Aktivität ausgedruckt. Stammblatt

# **Das Untermodul Aktivitäten**

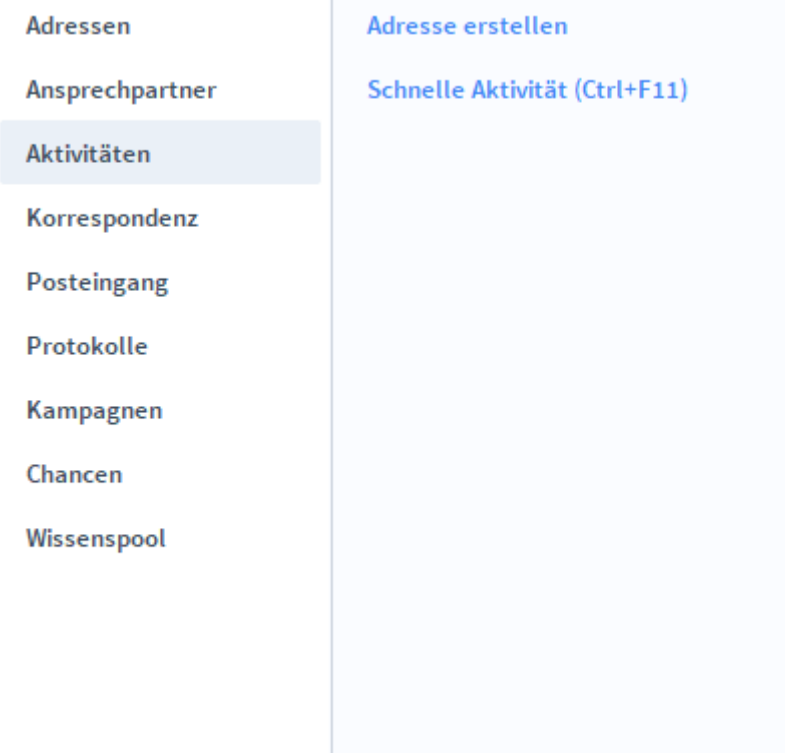

Im Modul *Aktivitäten* werden alle Aktivitäten erfasst und verwaltet. **Definition**

# **Die Registerkarte Aktivität**

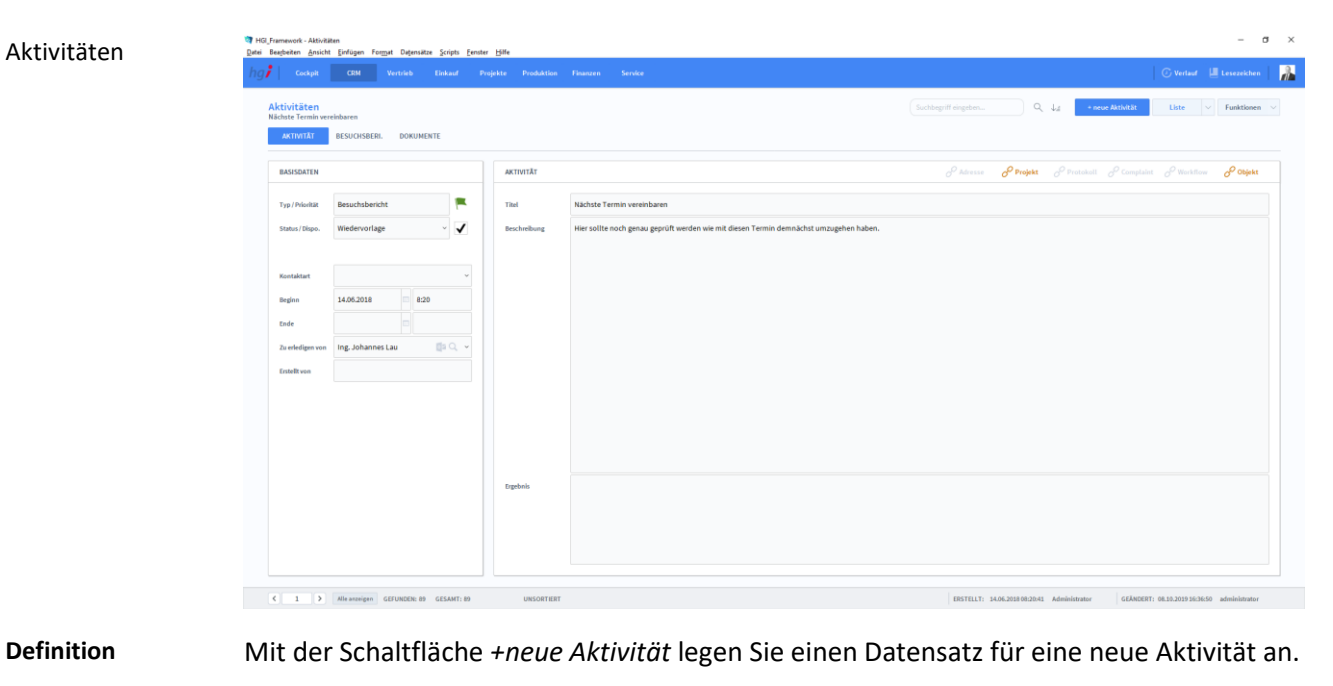

Im Bereich *Basisdaten* wird die Aktivität definiert, Typ/Priorität, Status/Dispo. Zudem werden im Bereich *Basisdaten* grundlegende Daten, wie der Ersteller der Aktivität oder von wem sie zu erledigen ist, festgelegt. Basisdaten

#### Aktivität

Im Bereich *Aktivität* kann die Aktivität noch genauer beschrieben werden und es kann ein Titel verfasst werden.

# **Die Registerkarte Besuchsbericht**

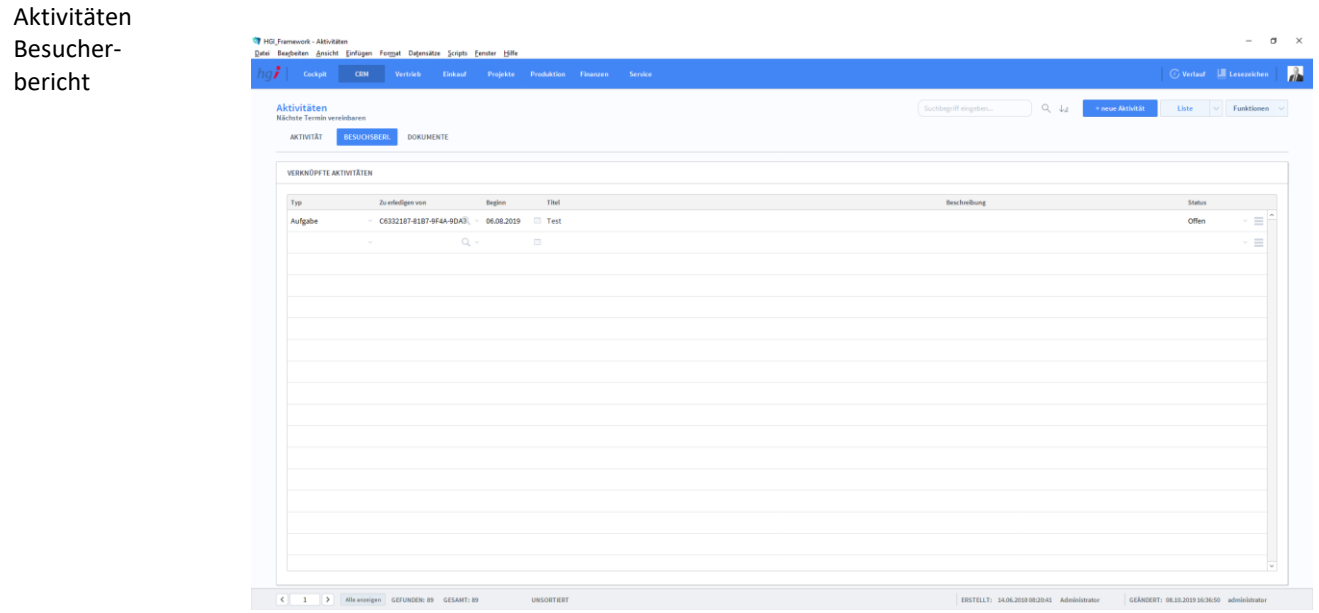

**Definition**

Mit der Registerkarte *Besuchsbericht* können Sie Aufgaben, die als Besuch gelten, mit den Aktivitätsterminen verknüpfen.

# **Die Registerkarte Dokumente**

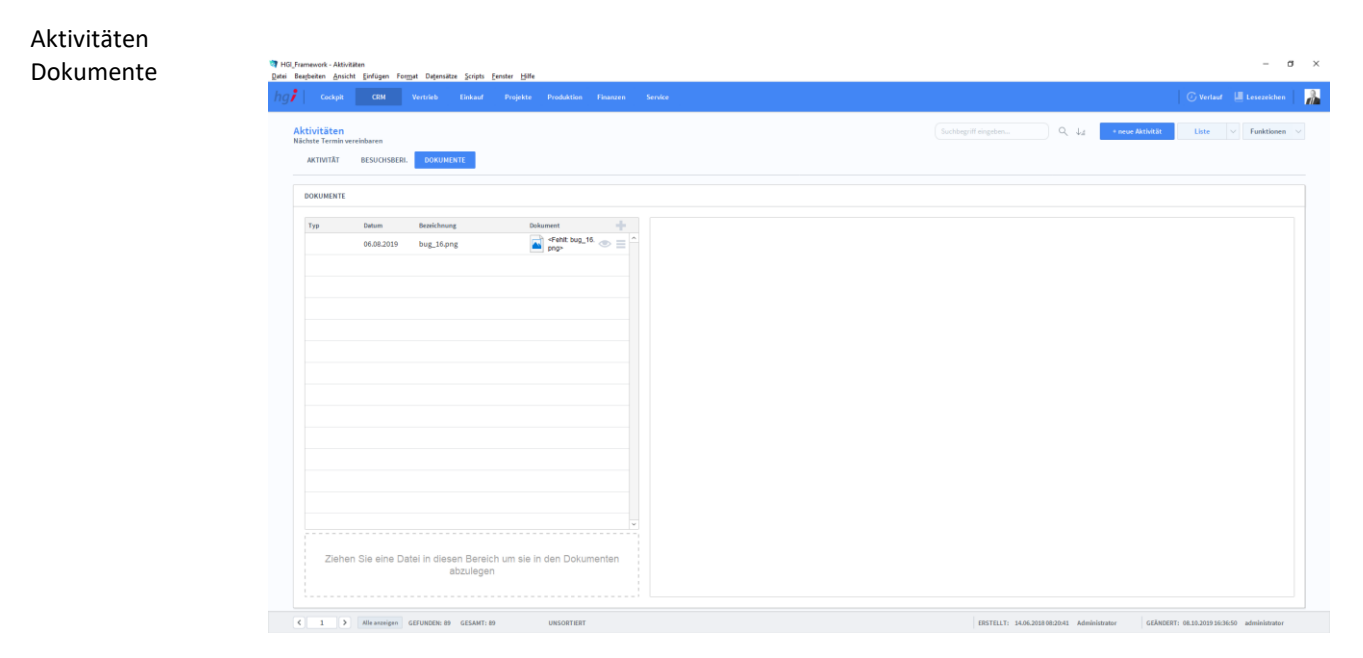

**Definition**

Mit der Schaltfläche *+neue Aktivität* legen Sie einen Datensatz für eine neue Aktivität an.

#### Zusatzfunktion im Untermodul Aktivitäten

**T** Drucken

ten

Dialogfenster AktivitäWählen Sie die Schaltfläche *Drucken* an, um zum Druckdialog für Aktivitäten zu gelangen: Liste nach Mitarbeitern, Liste nach Datum und Stammblatt.

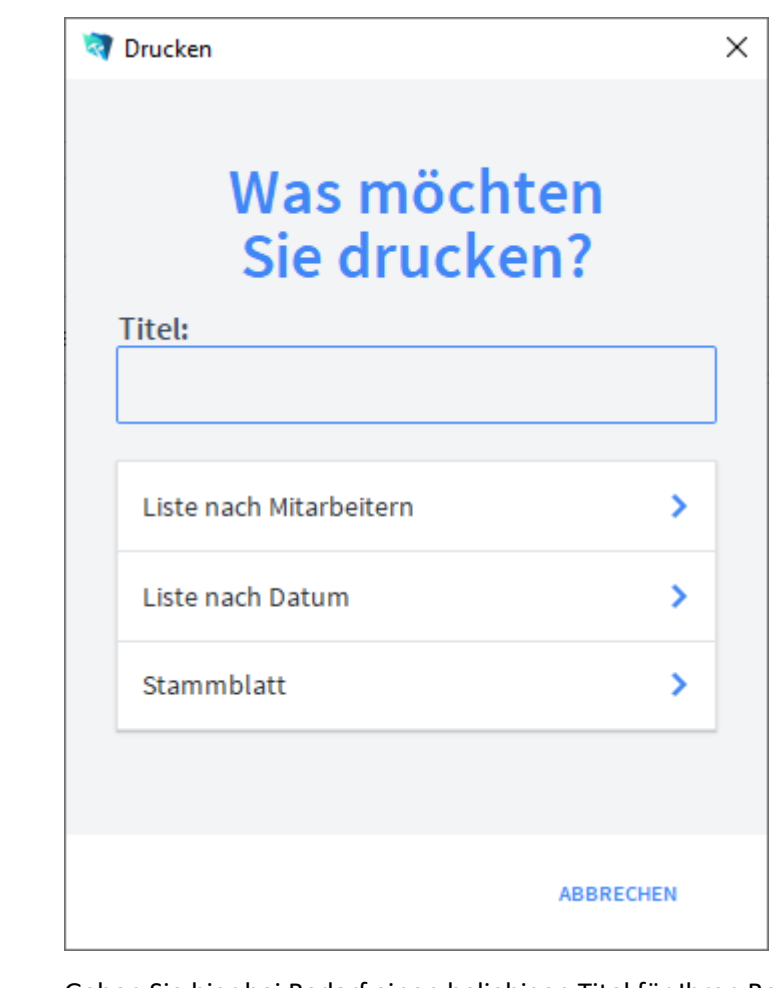

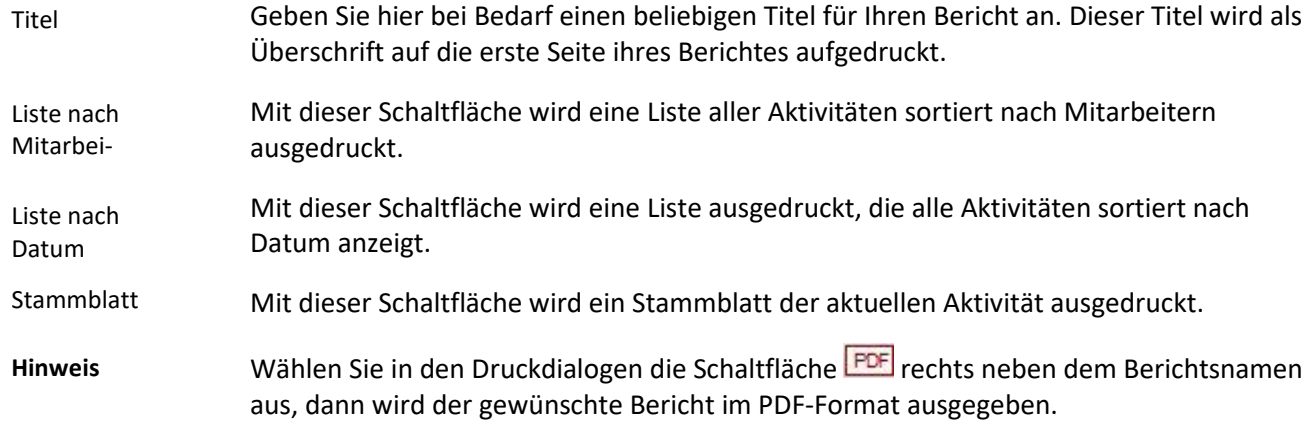

# **Das Untermodul Korrespondenz**

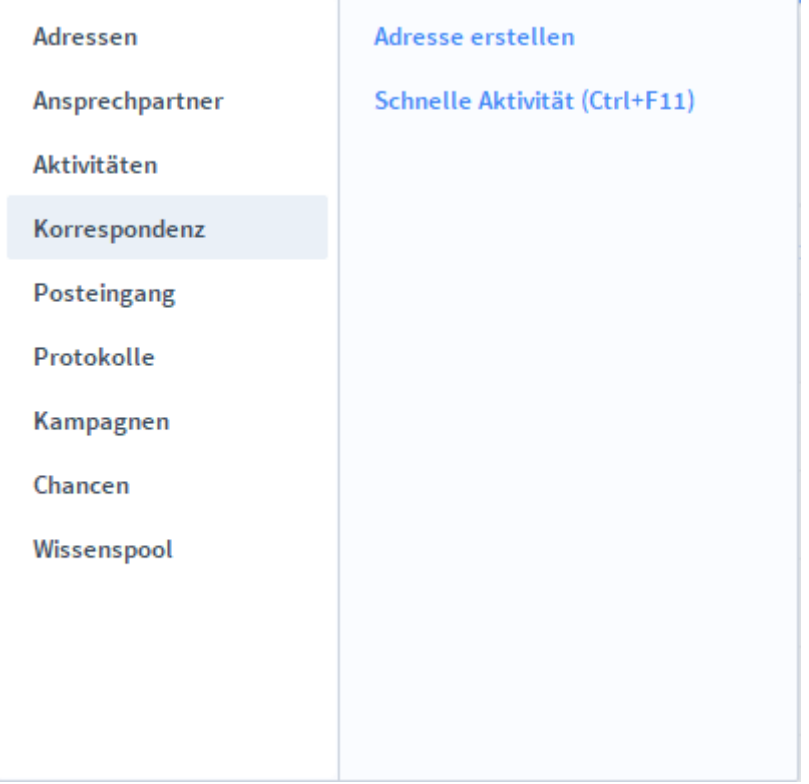

#### Im Modul *Korrespondenz* wird die Korrespondenz und die Emails, die Sie mit Kunden und Lieferanten führen, erfasst und verwaltet. Zudem stellt dieses Modul eine Serienbrieffunktion zur Verfügung. Vor dem Ausdruck eines Dokuments wird zur Kontrolle eine Vorschau angezeigt. **Definition**

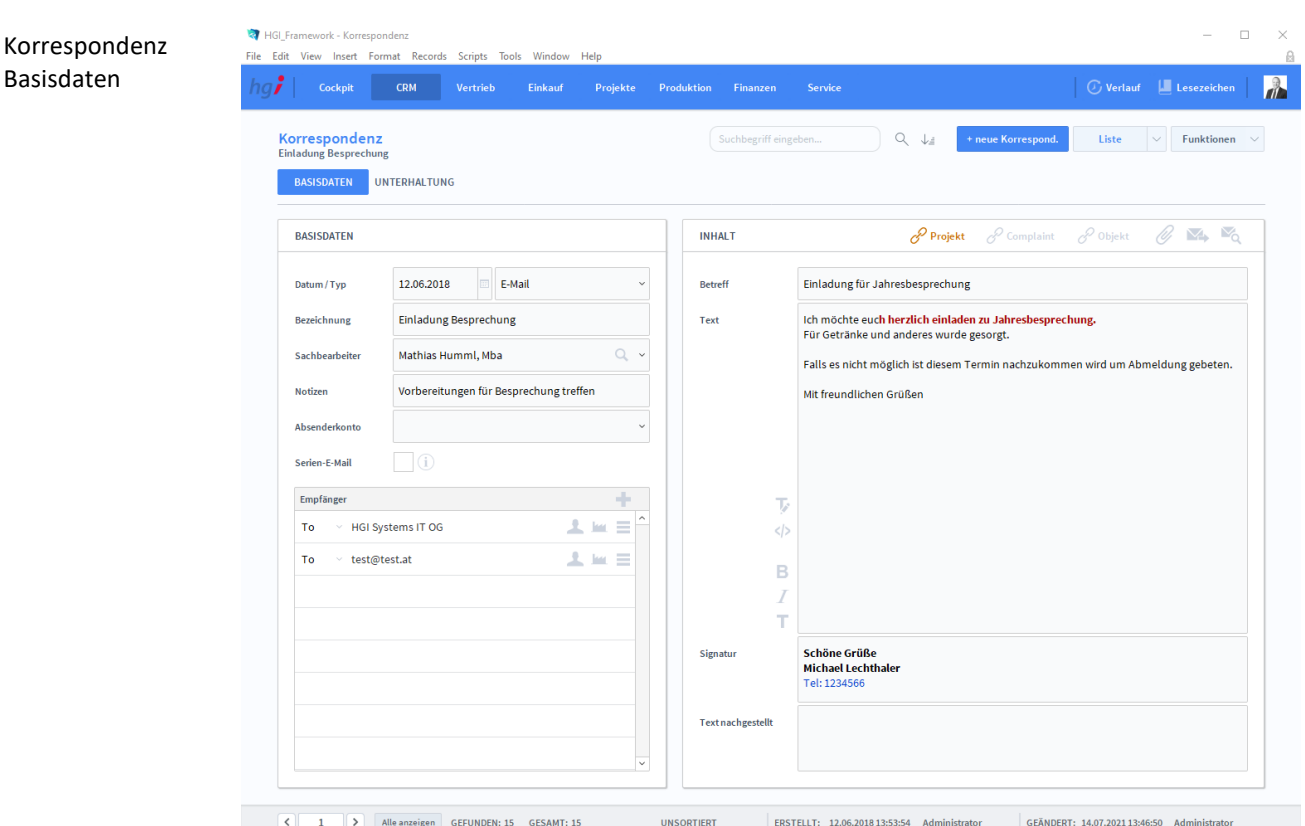

# **Die Registerkarte Basisdaten**

#### **Definition**

 $\overline{\mathbf{v}}$  Brief E-Mail Fax

Über die Schaltfläche *Korrespondenz / Basisdaten* gelangen Sie in die Detailansicht des Untermoduls *Korrespondenz*. Mit der Schaltfläche *+neue Korrespond.* legen Sie einen Datensatz für ein neues Schreiben an. Dies kann ein Brief, ein Fax oder ein E-Mail sein. Nach der Anlage eines neuen Datensatzes wird automatisch für jedes Dokument eine fortlaufende interne Verwaltungsnummer eingetragen. Im Bereich *Empfänger* werden die Empfänger (Adresse, Ansprechpartner und Abweichende Adresse) angegeben. Über

die Taste im Bereich *Empfänger* können Sie der Korrespondenz einen Empfänger hinzufügen. Rechts oben können Sie ein Projekt, ein Complaint, ein Objekt und ein Anhang der Korrespondenz zuweisen.

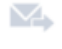

 $\vee$ 

Mit diesem Symbol wird die E-Mail sofort versendet, ohne dass Sie die E-Mail davor anschauen können.

Dagegen bei diesem Symbol können Sie die E-Mail davor noch ansehen.

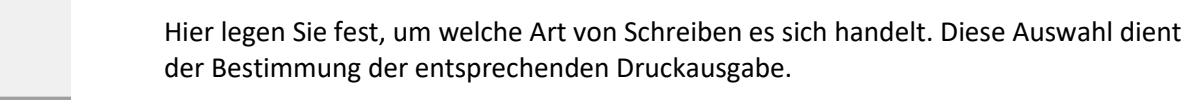

Im Feld *Email* können Sie, soweit dies nicht bereits automatisch geschehen ist, eine E-Mail-Adresse des Empfängers eintragen. Eine bestehende E-Mail-Adresse kann überschrieben werden. Auf einem Brief wird die E-Mail-Adresse nicht ausgegeben. Email

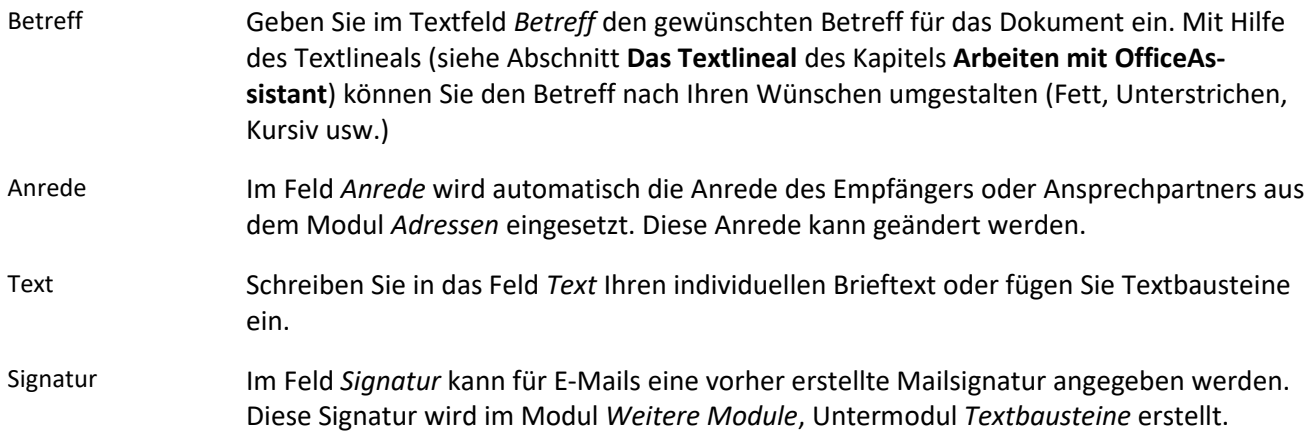

# **Die Registerkarte Unterhaltung**

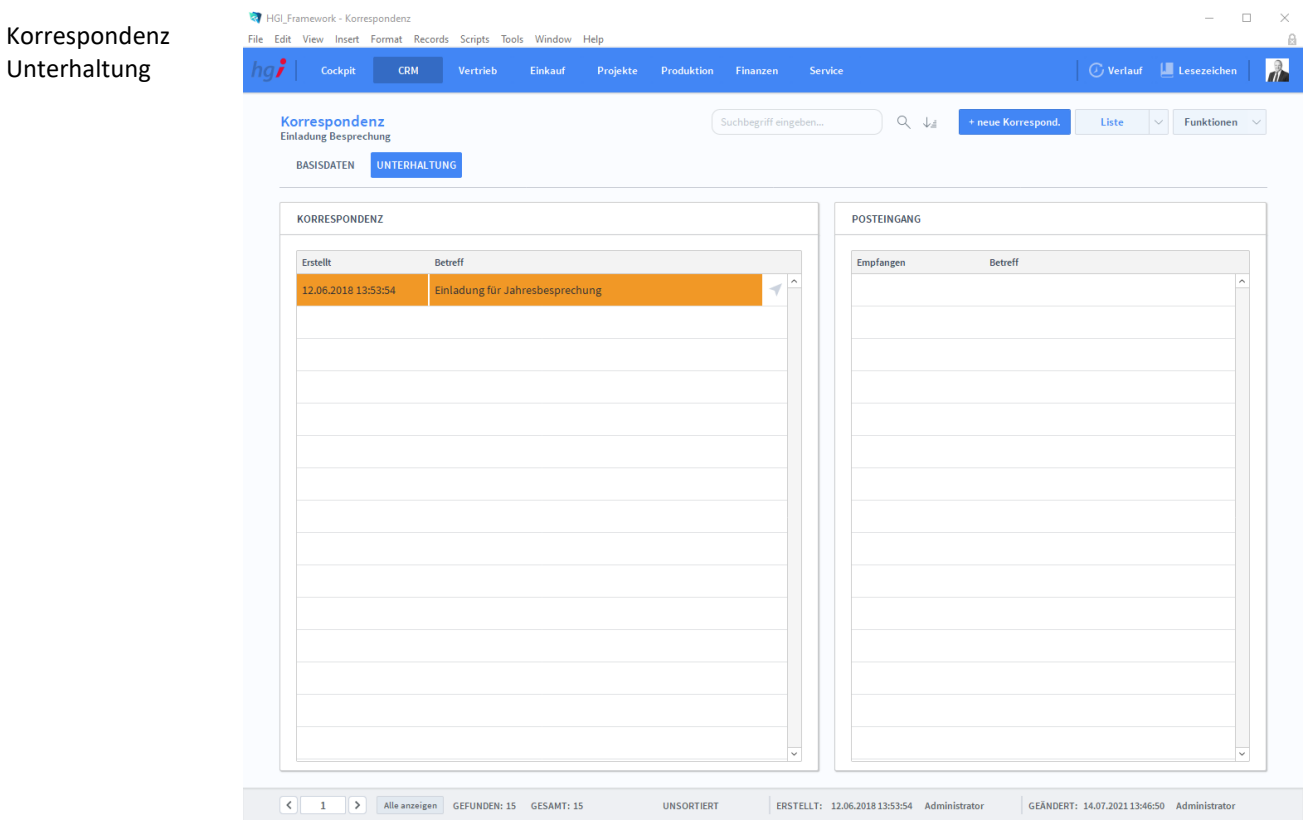

**Definition**

Hier sind die eingegangenen und versendeten Mails zu einer bestimmten Korrenspondenz ersichtlich.

## Zusatzfunktionen im Modul Korrespondenz

**Drucken** 

Dialogfenster Korrespondenz Wählen Sie die Schaltfläche *Drucken* an, um das Dokument auszudrucken. Es öffnet sich ein Dialogfenster mit der Auswahl der verschiedenen Ausdruckmöglichkeiten: Brief oder Korrespondenz-Liste.

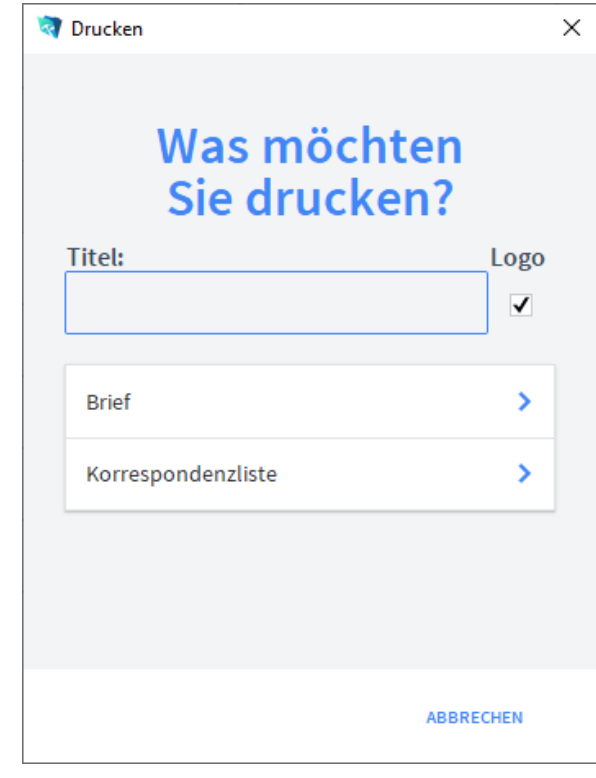

Geben Sie hier bei Bedarf einen beliebigen Titel für Ihren Bericht an. Dieser Titel wird als Überschrift auf die erste Seite Ihres Berichtes aufgedruckt. Wählen Sie hier aus, ob das Dokument mit oder ohne Firmenlogo gedruckt werden soll. Diese Funktion ist für Ausdrucke auf Papier mit oder ohne vorgedrucktem Firmenlogo gedacht. Mit der Schaltfläche *Korrespondenzliste* wird eine Liste der bisherigen Korrespondenz mit einem Kunden/Lieferanten ausgedruckt. Wählen Sie in den *Druckdialogen* die Schaltfläche FEGF rechts neben dem Berichtsnamen aus, dann wird der gewünschte Bericht im PDF-Format ausgegeben. **Hinweis** Logo Korrespondenzliste Titel

# **Das Untermodul Posteingang**

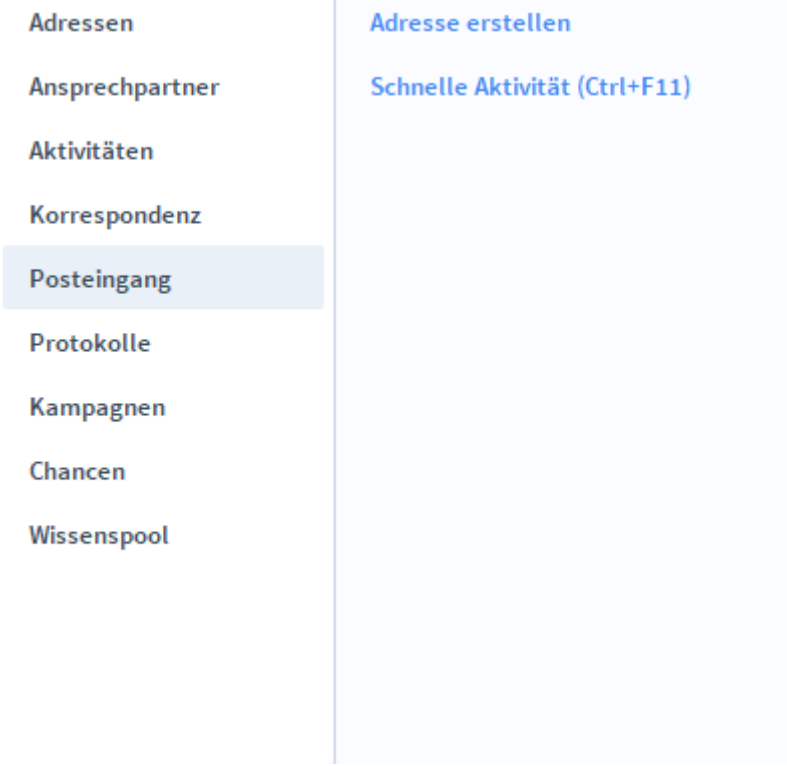

the control of the control of the con-

Im Untermodul *Posteingang* können Sie Ihre E-Mails mit HGI-Framework importieren und innerhalb der Datenbank verwalten. So ist es möglich, verschiedene Module mit E-Mails zu ergänzen. **Definition**

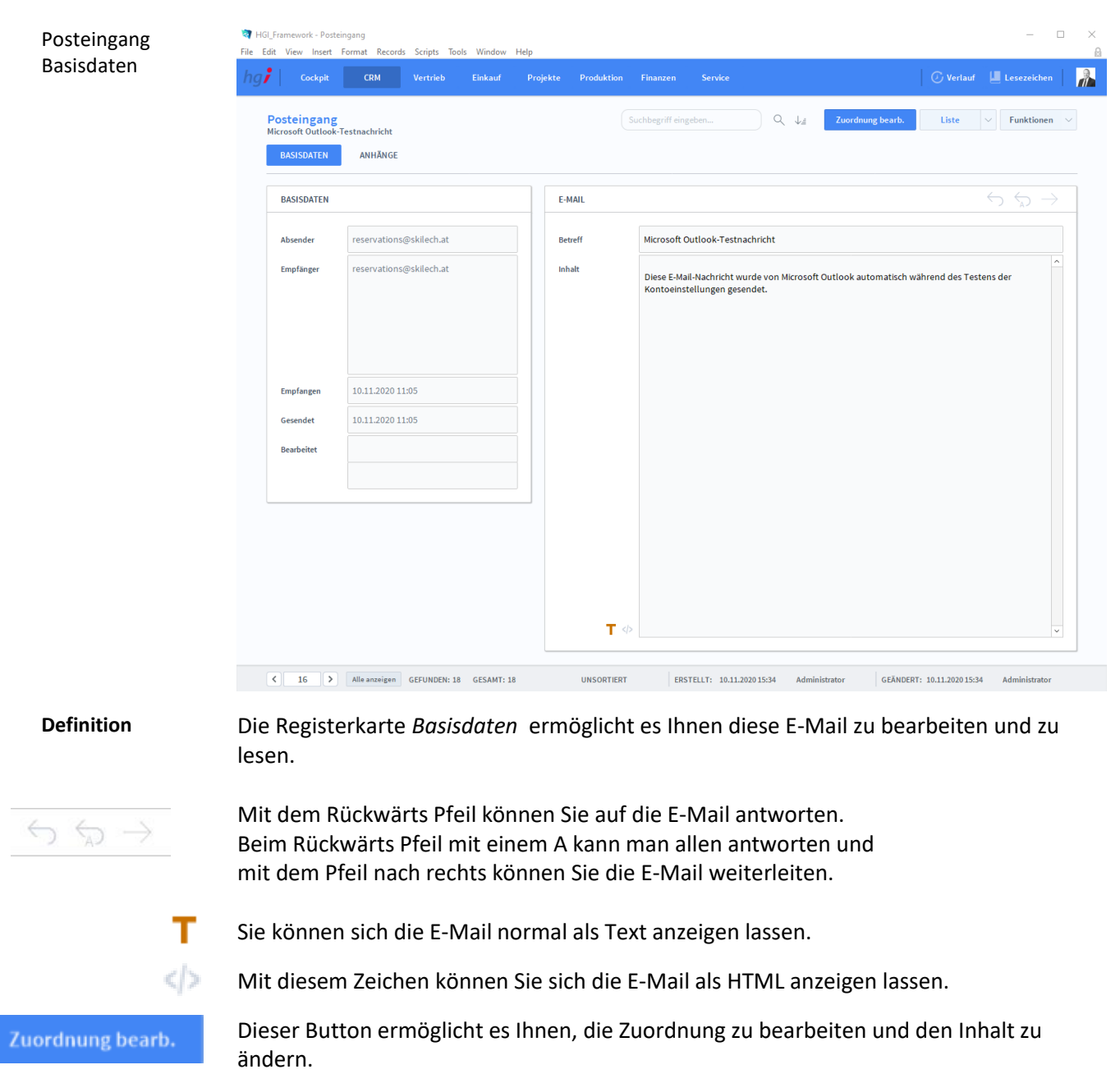

# **Die Registerkarte Basisdaten**

# **Die Registerkarte Anhänge**

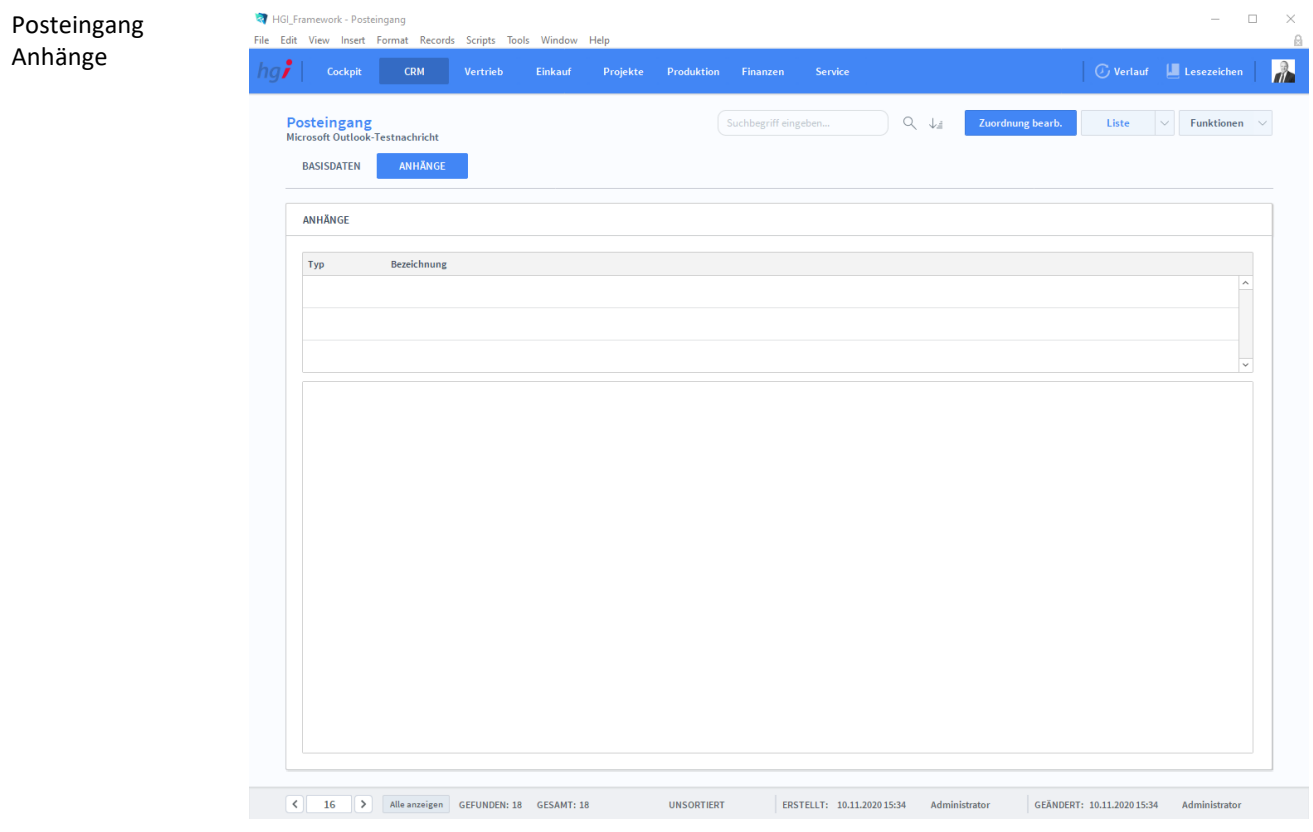

#### **Definition**

Die Registerkarte *Anhänge* ermöglicht es Ihnen, die Anhänge der E-Mail zu sehen. Mit einem Klick auf das "Auge"-Symbol wird eine Vorschau des Anhangs angezeigt. Mit dem Pfeil wird der Anhang in einem externen Editor geöffnet. Mit einem Klick auf den Papierkorb löschen Sie den Anhang aus dem Verzeichnis.

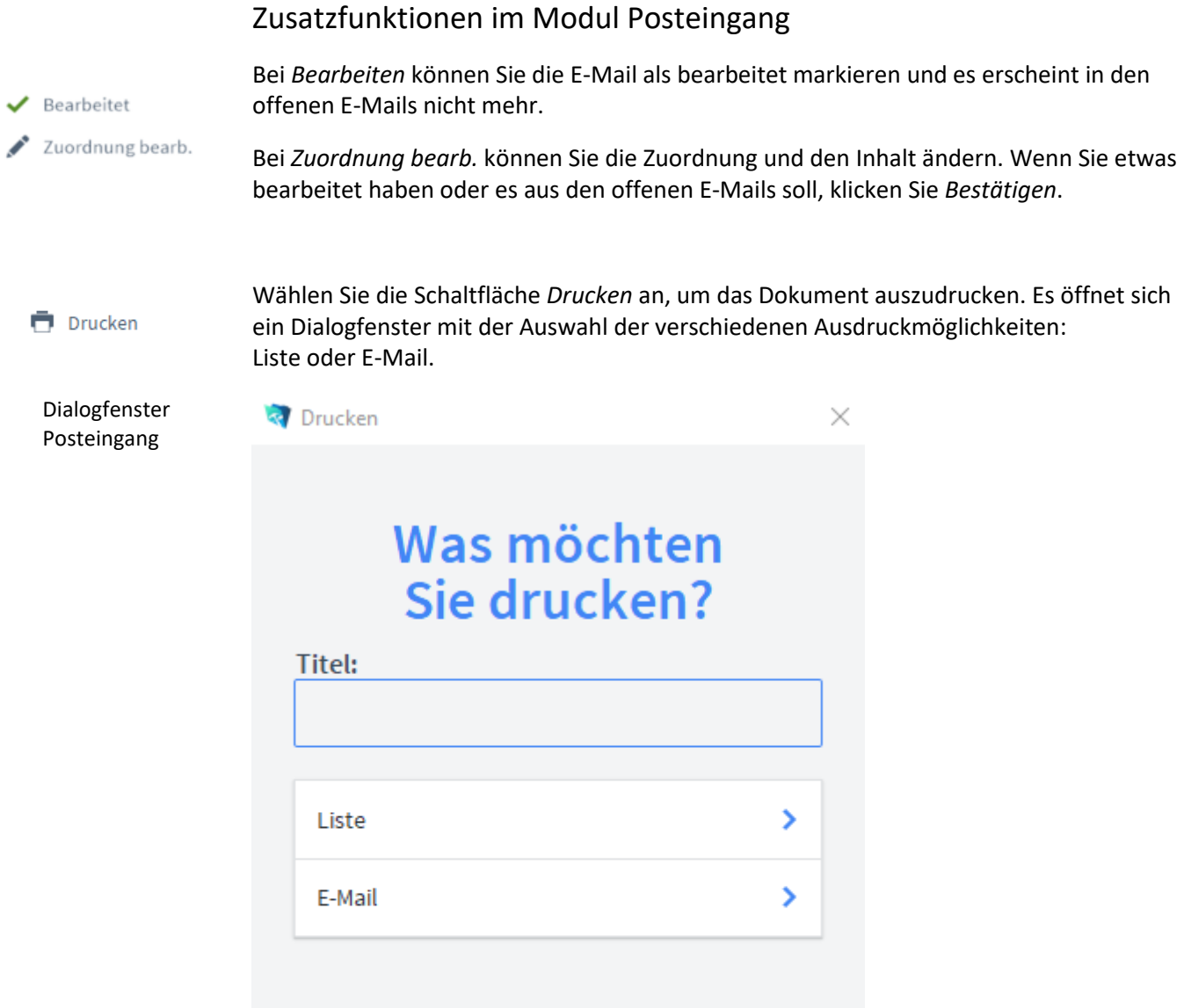

Mit der Schaltfläche *Liste* wird eine Liste aller aufgerufenen E-Mails ausgedruckt.

Überschrift auf die erste Seite Ihres Berichtes aufgedruckt.

Geben Sie hier bei Bedarf einen beliebigen Titel für Ihren Bericht an. Dieser Titel wird als

**ABBRECHEN** 

Mit der Schaltfläche *E-Mail* können Sie nur die aktuelle E-Mail ausdrucken. E-Mail

Liste

Titel

# **Das Untermodul Protokolle**

**Die Registerkarte Protokoll**

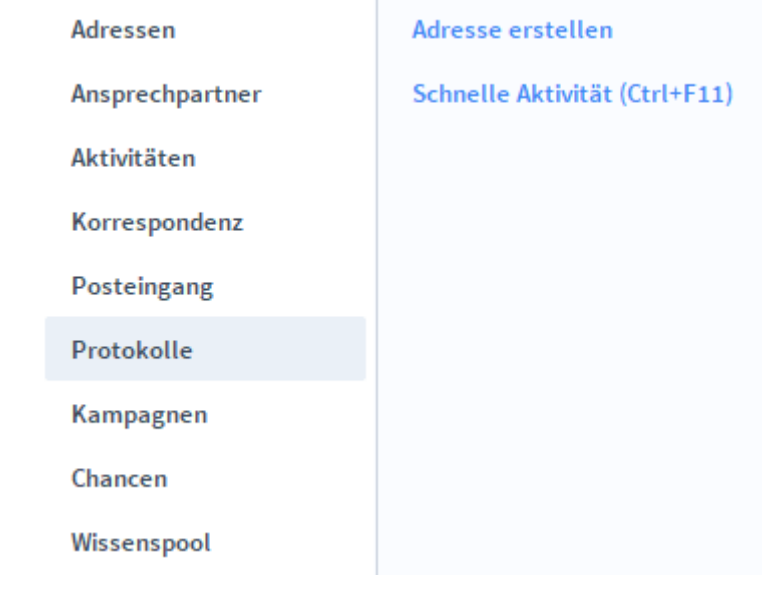

Im Untermodul *Protokolle* können unterschiedliche Vorgänge protokolliert werden. Neben den Protokolldaten können Sie für eine Besprechung die angesprochenen Themen dokumentieren und Aufgaben erstellen und erteilen. **Definition**

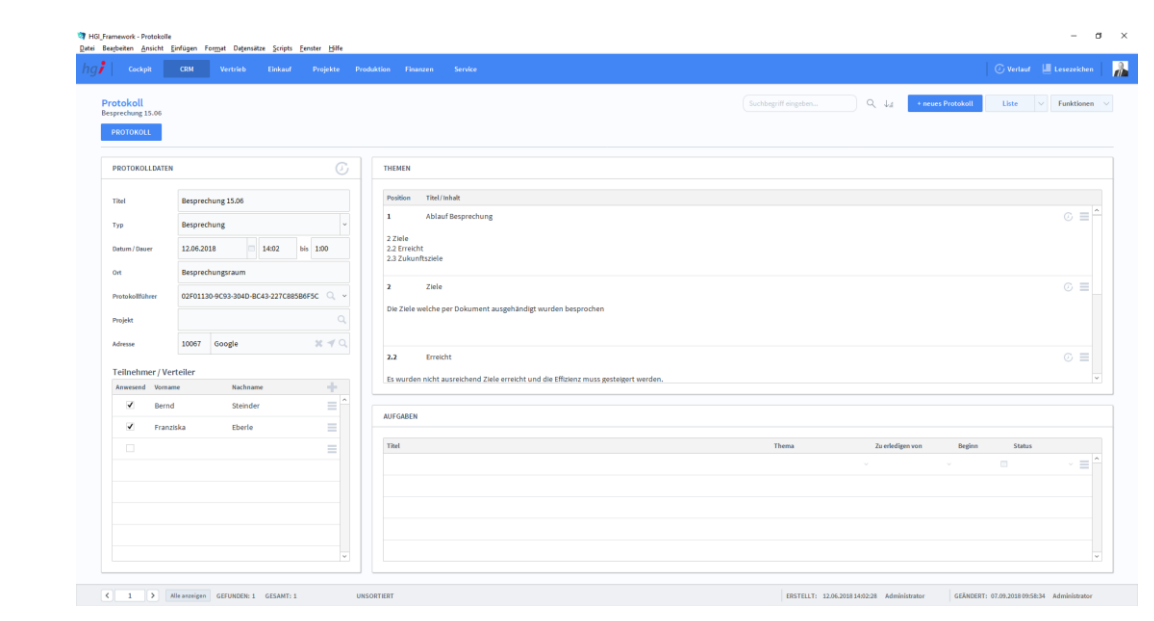

#### **Definition**

In der Registerkarte *Protokoll* wird das Protokoll detailliert beschrieben.

Im Bereich *Protokolldaten* werden grundlegende Informationen zum Protokoll erfasst (Titel des Protokolls, Typ des zu protokollierenden Vorgangs, Datum, Dauer, etc.). Protokollda-

Im Bereich *Teilnehmer/Verteiler* werden jene Personen angegeben, die das Protokoll erhalten sollen. Teilnehmer/ Verteiler

#### Protokoll

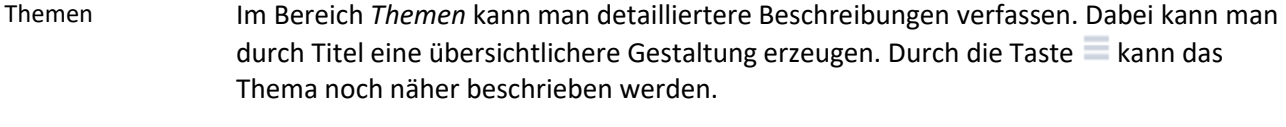

Im Bereich *Aufgaben* kann eine strukturierte Aufgabenverteilung erstellt werden. Aufgaben

## Zusatzfunktionen im Modul Protokolle

**Duplizieren** 

Durch die Schaltfläche *Duplizieren* wird das ausgewählte Protokoll mit allen erstellten Themen und Teilnehmern dupliziert.

Wählen Sie die Schaltfläche *Drucken* an, um das Dokument auszudrucken. Es öffnet sich ein Dialogfenster mit der Auswahl der verschiedenen Ausdruckmöglichkeiten: Brief oder Korrespondenz-Liste.

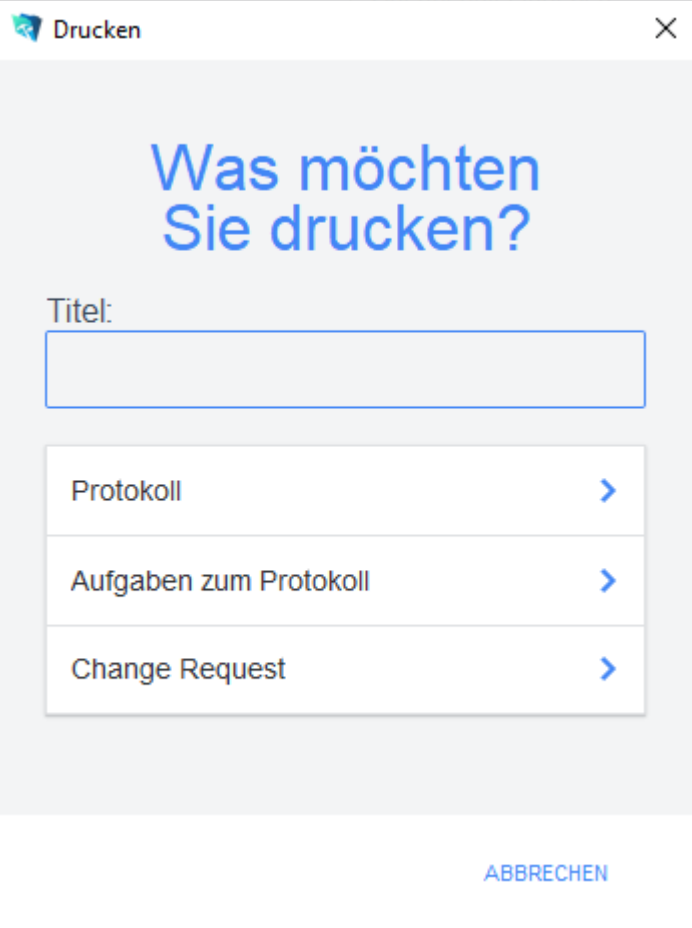

Geben Sie hier bei Bedarf eine beliebigen Titel für Ihren Bericht an. Dieser Titel wird als Überschrift auf die erste Seite Ihres Berichtes aufgedruckt. Die Schaltfläche *Protokoll* druckt das Protokoll aus Mit dieser Schaltfläche wird eine Liste der erstellten Aufgaben in dem ausgewählten Protokoll gedruckt. Protokoll Aufgaben zum Protokoll Titel

Dialogfenster Protokoll

**Drucken** 

Mit dieser Schaltfläche wird eine Liste der erstellten Aufgaben in dem ausgewählten Protokoll gedruckt. Change Request

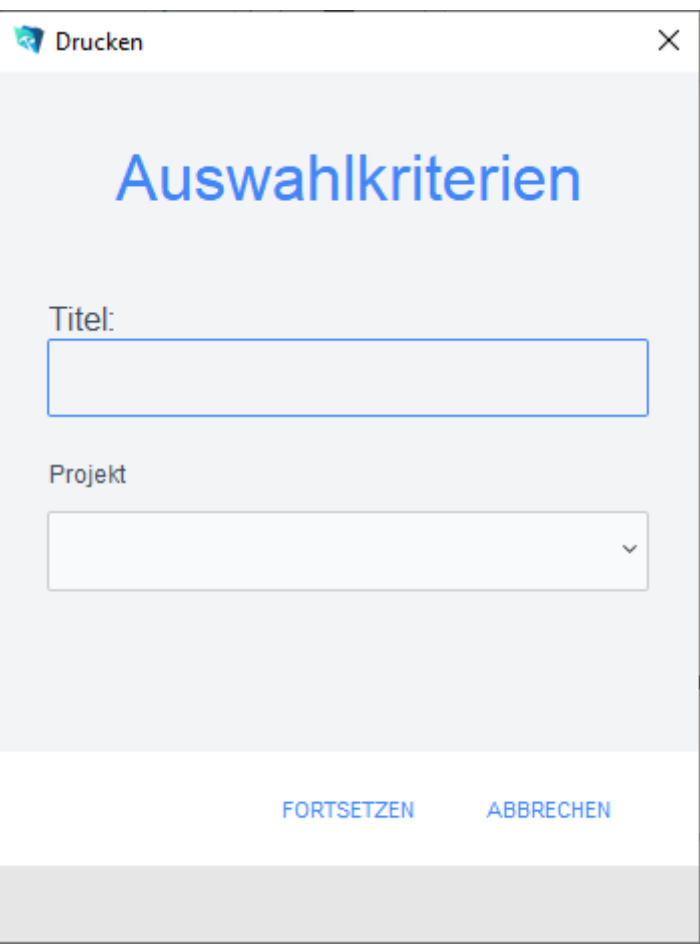

# **Das Untermodul Kampagnen**

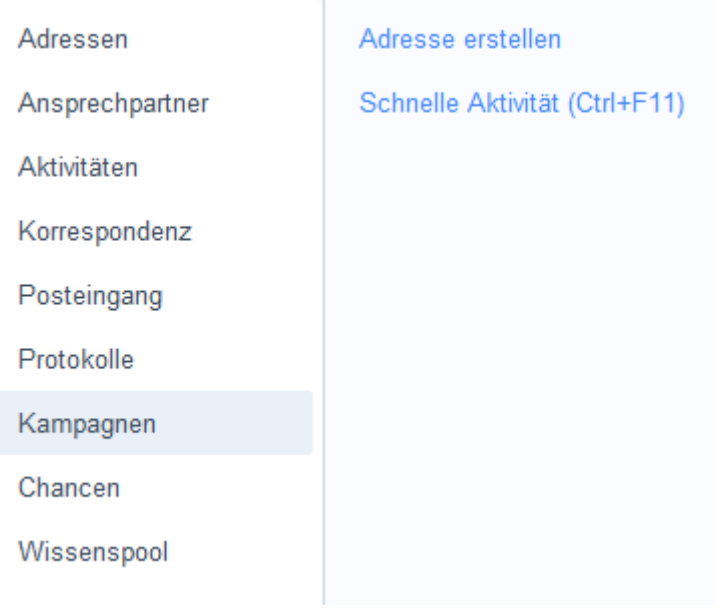

#### Im Untermodul *Kampagnen* können Sie Kampagnen erstellen und verwalten. Diese können von andern Benutzern abgestimmt werden. **Definition**

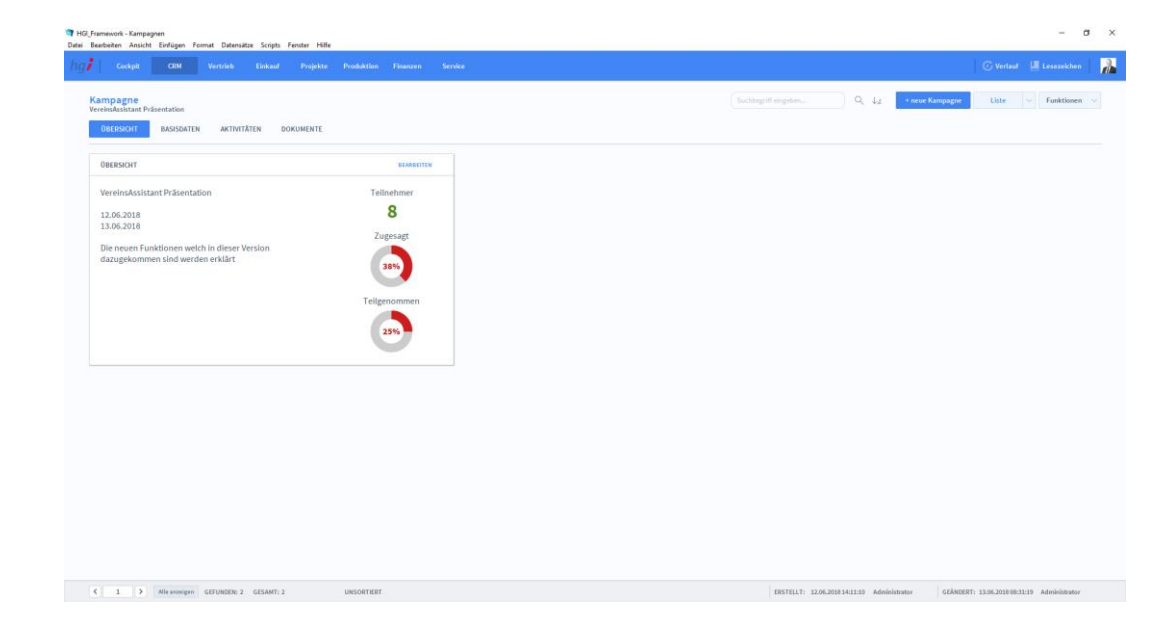

# **Die Registerkarte Übersicht**

**Definition**

In der Registerkarte *Übersicht* bekommen Sie einen Schnellüberblick zu den wichtigsten Informationen einer bestimmten Kampagne.

# **Die Registerkarte Basisdaten**

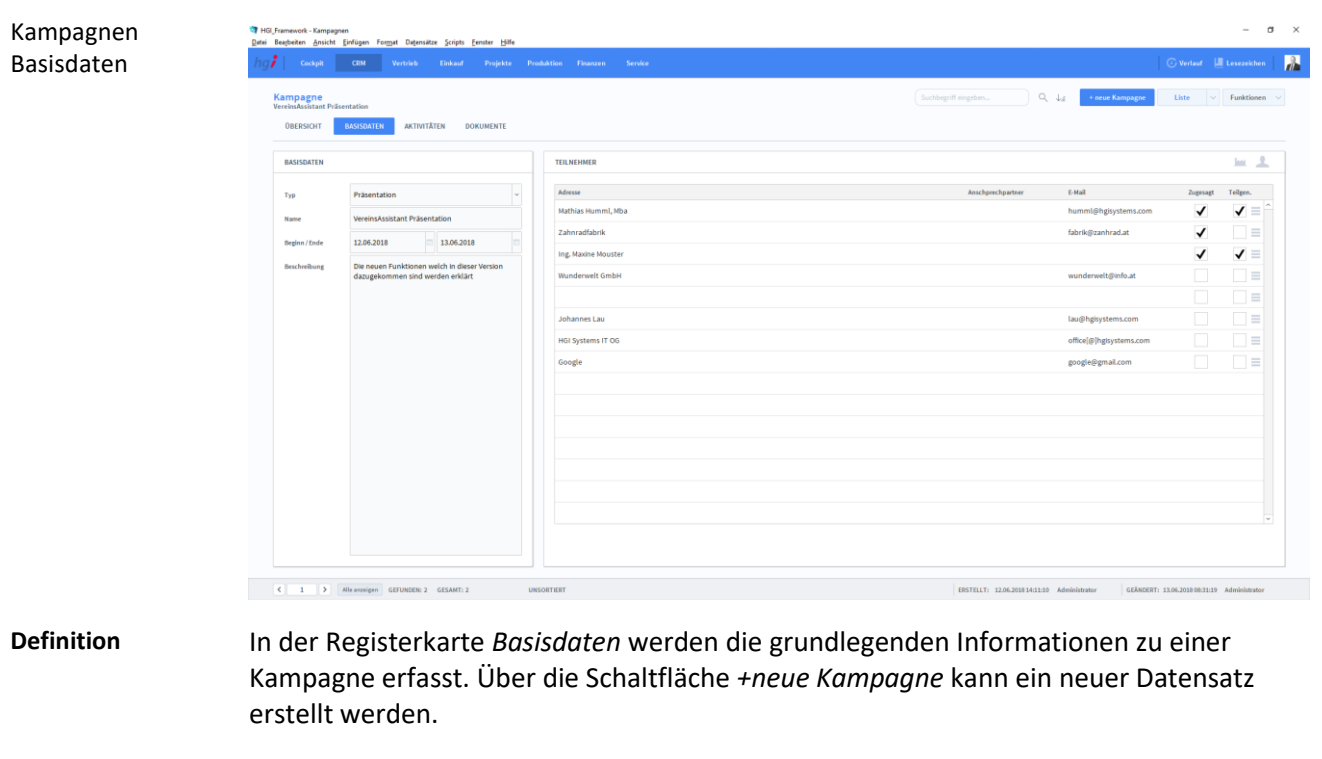

Im Bereich *Basisdaten* werden die grundlegenden Informationen zur Kampagne selbst erfasst (Typ, Name, Beginn/Ende und ein Notizfeld für eine detailliertere Beschreibung. Basisdaten

#### Kampagnen Übersicht

Im Bereich *Teilnehmer* werden alle Teilnehmer zu der Kampagne aufgelistet. Hierfür können Adressen und Ansprechpartner angegeben werden. Diese müssen zuerst unter *CRM/Adressen* und *CRM/Ansprechpartner* angelegt werden. Teilnehmer

# **Die Registerkarte Aktivitäten**

Kampagnen Aktivitäten

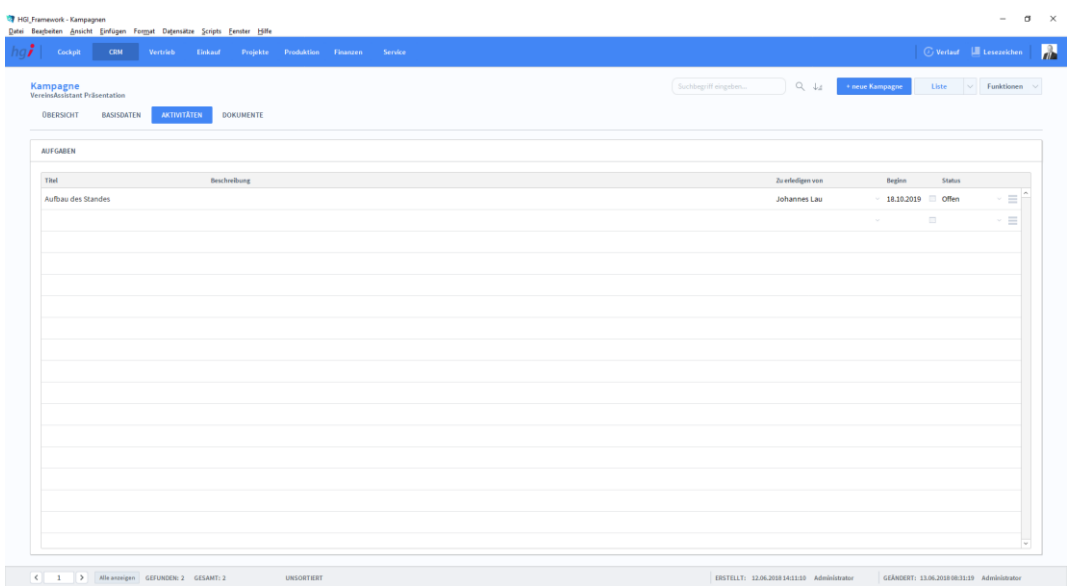

#### **Definition**

In der Registerkarte *Aktivitäten* können Aufgaben erstellt werden, um eine strukturiertere und übersichtlichere Arbeitsteilung zu ermöglichen.

# **Die Registerkarte Dokumente**

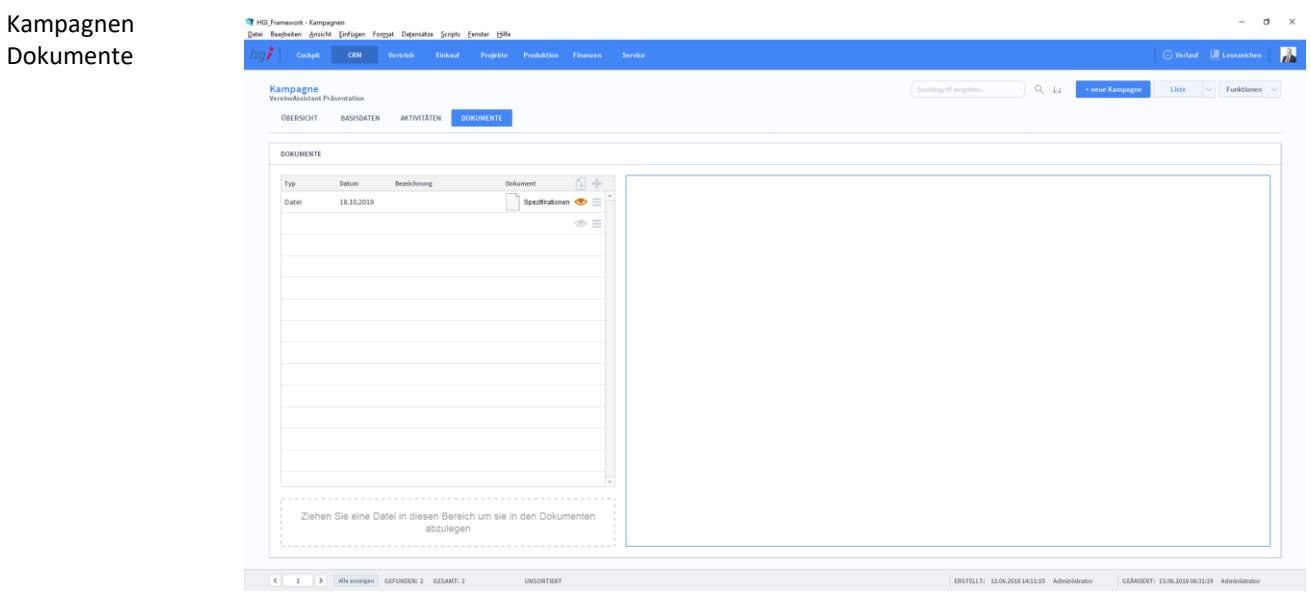

**Definition**

Unter der Registerkarte *Dokumente* können Dokumente (z.B. Handbücher, Produktabbildungen) zu der betreffenden Kampagne erfasst werden.

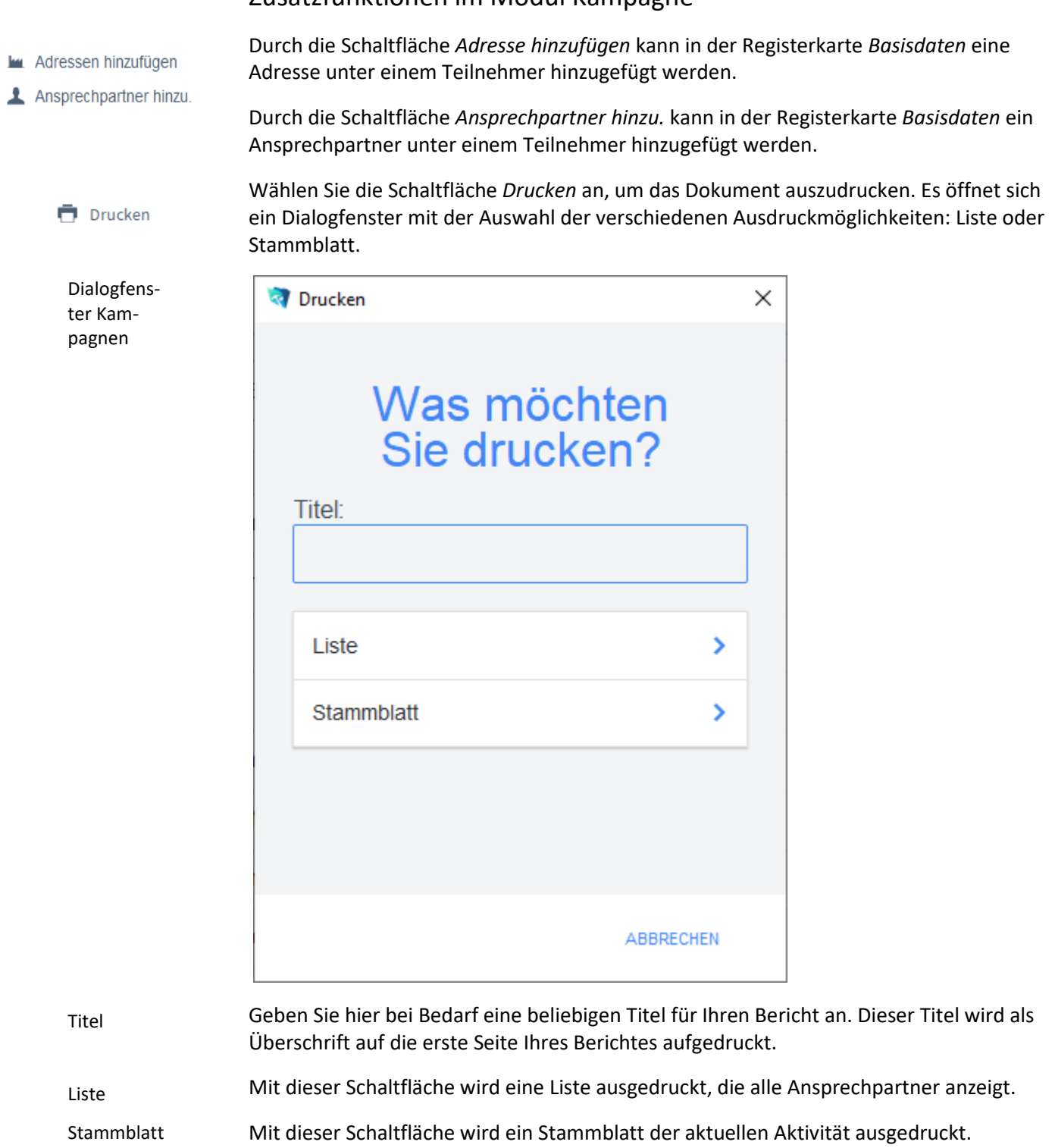

## Zusatzfunktionen im Modul Kampagne

# **Das Untermodul Chancen**

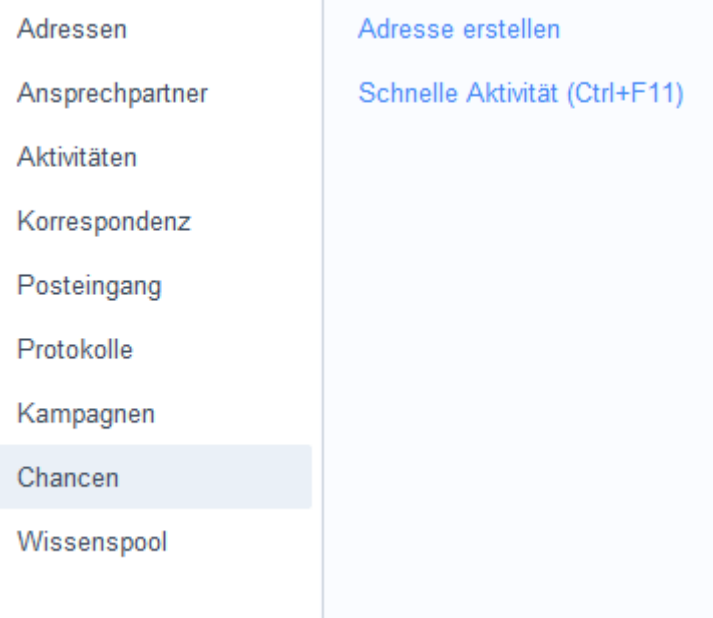

**Die Registerkarte Übersicht**

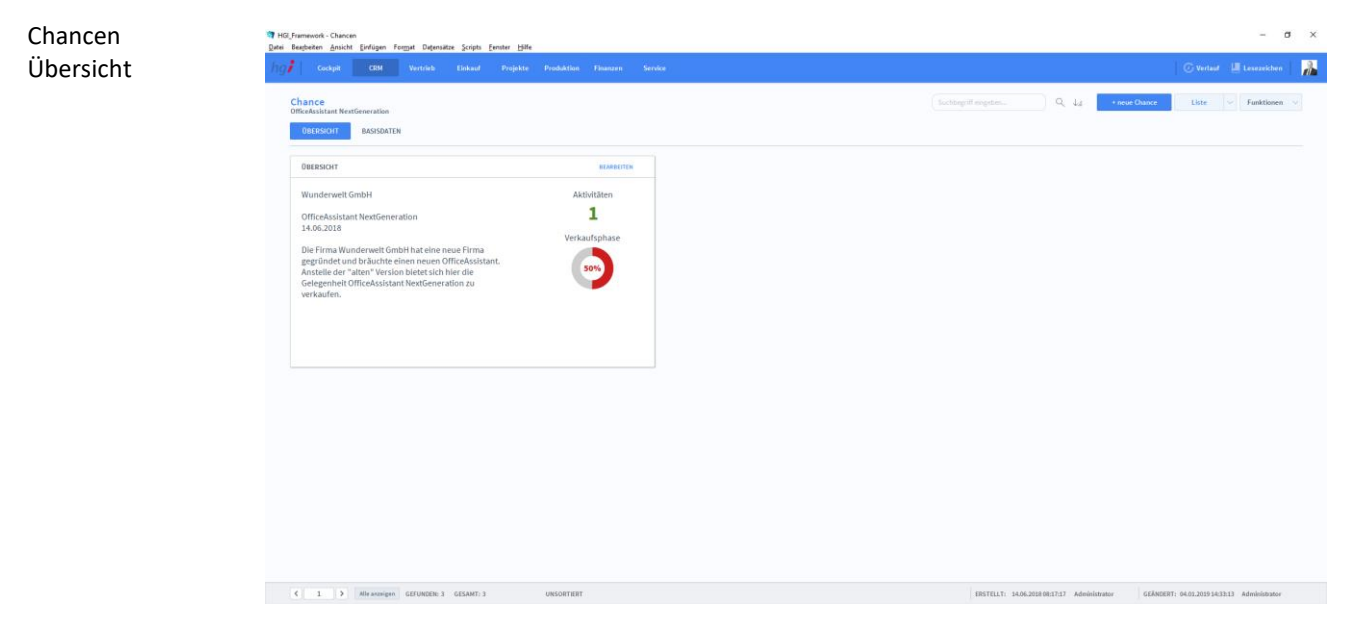

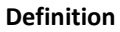

In der Registerkarte *Übersicht* bekommen Sie einen Schnellüberblick zu den wichtigsten Informationen.

# **Die Registerkarte Basisdaten**

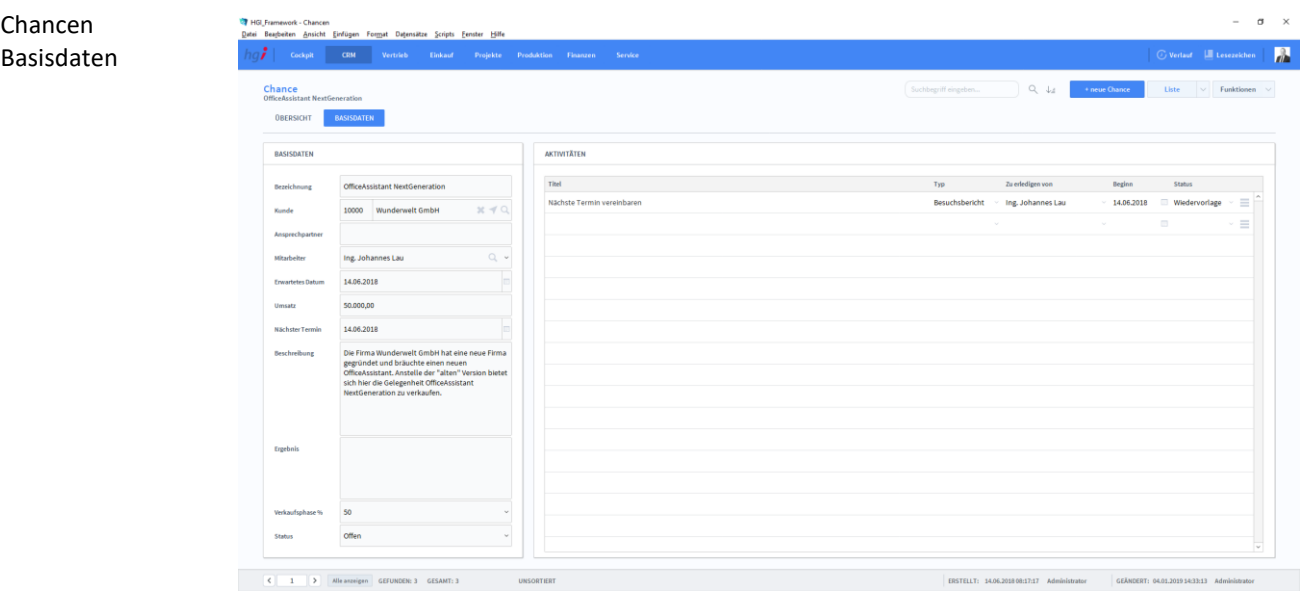

#### **Definition**

In der Registerkarte *Basisdaten* werden grundlegende Daten erfasst und Aktivitäten erstellt. Dabei werden die Daten im Bereich *Basisdaten* erfasst (Bezeichnung, Kunde, Ansprechpartner, etc.) und im Bereich *Aktivitäten* werden die einzelnen Aufgaben, die zu erledigen sind, erstellt. Die Aktivitäten werden durch einen Titel, einen Typ, den Status, das Beginndatum und die Person, die die Aufgabe zu erledigen hat beschrieben.

#### Zusatzfunktionen im Modul Chancen

**Drucken** 

Wählen Sie die Schaltfläche *Drucken* an, um das Dokument auszudrucken. Es öffnet sich ein Dialogfenster mit der Auswahl der verschiedenen Ausdruckmöglichkeiten: Liste oder Stammblatt.

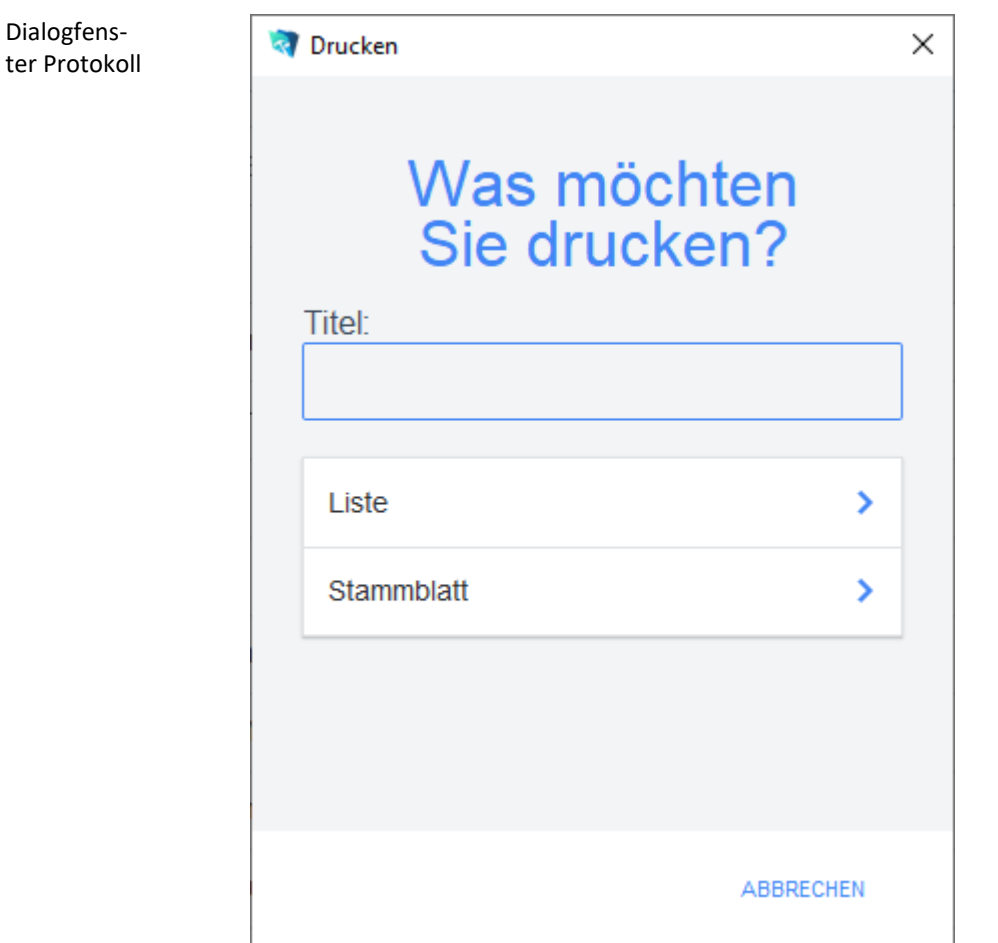

Geben Sie hier bei Bedarf einen beliebigen Titel für Ihren Bericht an. Dieser Titel wird als Überschrift auf die erste Seite Ihres Berichtes aufgedruckt. Titel

Mit dieser Schaltfläche wird ein Stammblatt der aktuellen Aktivität ausgedruckt.

Mit dieser Schaltfläche wird eine Liste ausgedruckt, die alle Ansprechpartner anzeigt. Liste

Stammblatt

# **Untermodul Wissenspool**

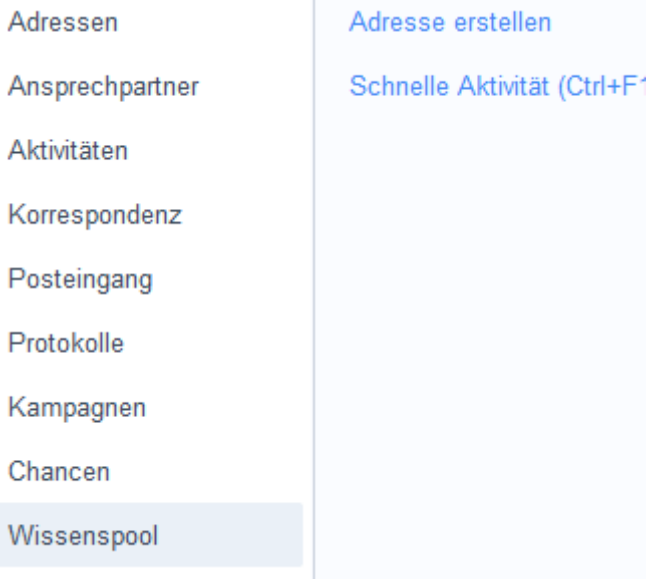
Im Untermodul *Wissenspool* findet man weitere Informationen über einen Kunden. Dazu gehören z.B. wichtige Zugangsdaten oder Dokumente. Das Untermodul *Wissenspool* gliedert sich in zwei Registerkarten (*Basisdaten und Dokumente*).

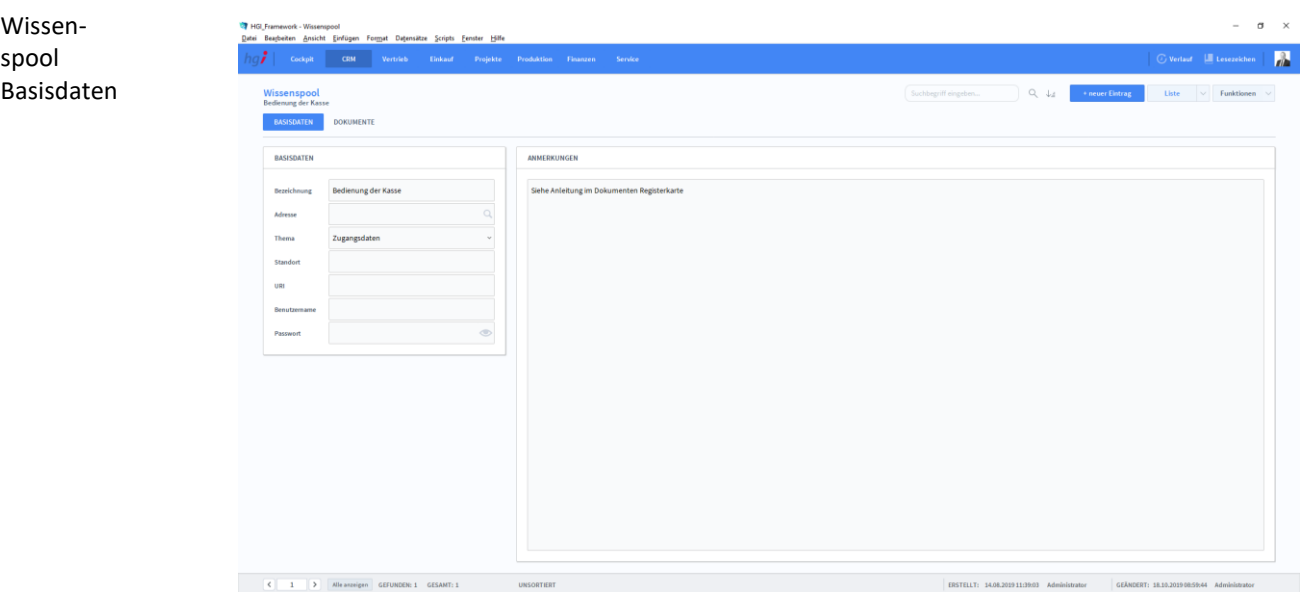

### **Die Registerkarte Basisdaten**

s Basisdaten

#### **Definition**

In der Registerkarte *Basisdaten* werden die zusätzlichen Informationen, die Sie einem Kunden zuschreiben möchten, erfasst. Im Bereich Basisdaten können Sie über das Feld *Adressen* einen Mitarbeiter zu diesem Eintrag verknüpfen.

# Wissenspool Dokumente  $Q_{\perp}$ 18.10.2019 ₿. Ziehen Sie eine Datei in

# **Die Registerkarte Dokumente**

**Definition**

Unter der Registerkarte *Dokumente* können Dokumente (z.B. Handbücher, Produktabbildungen) zum betreffenden Eintrag erfasst sowie als PDF versendete E-Mail-Anhänge abgelegt werden.

#### Zusatzfunktionen im Untermodul Wissenspool

**Drucken** 

Dialogfenster Protokoll Wählen Sie die Schaltfläche *Drucken* an, um Inventurpositionen und Inventur-Zähllisten auszudrucken. Es öffnet sich ein Dialogfenster mit der Druckoption: Stammblatt.

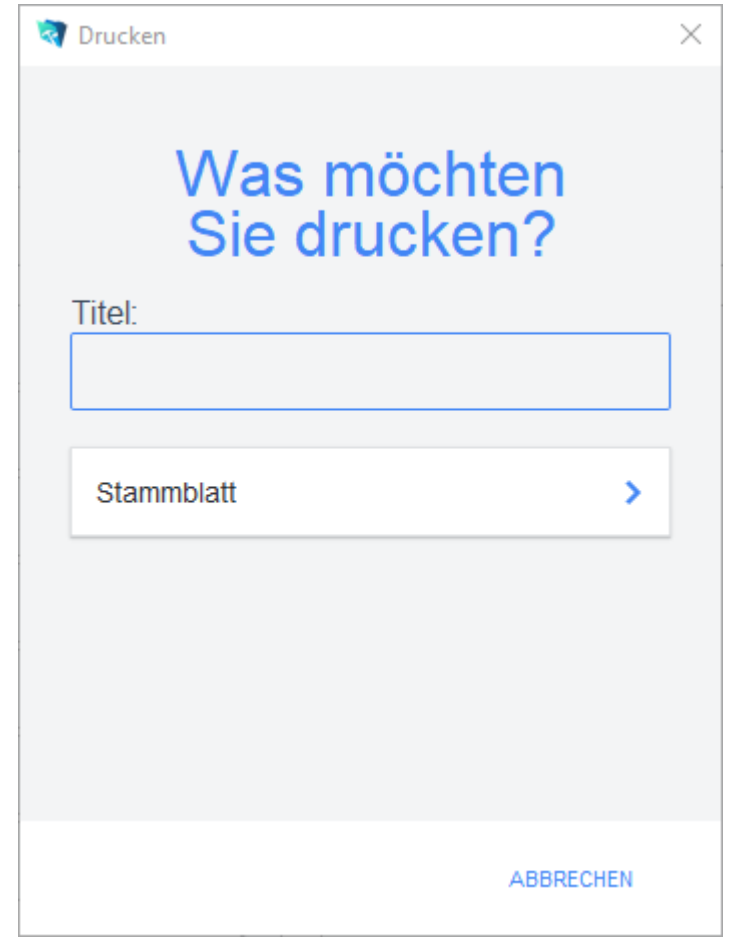

Geben Sie hier bei Bedarf einen beliebigen Titel für Ihren Bericht an. Dieser Titel wird als Überschrift auf die erste Seite Ihres Berichtes aufgedruckt. Titel

Mit dieser Schaltfläche wird ein Stammblatt der aktuellen Aktivität ausgedruckt. Stammblatt

abgebrochen werden kann.

# **Das Modul** *Vertrieb*

Im Modul *Vertrieb* stehen die Bereiche *Angebote, Aufträge, Dispoaufträge, Lieferscheine, Rechnungen, Belegpositionen, Artikelstamm* sowie *Lagerbewegungen* zur Verfügung.

### **Das Untermodul Angebote**

Im Untermodul *Angebote* können Angebote an Kunden ausgestellt und bereits erstellte Angebote bearbeitet oder in Aufträge, Dispoaufträge, Lieferscheine, Rechnungen, Anfragen oder Bestellungen umgewandelt werden.

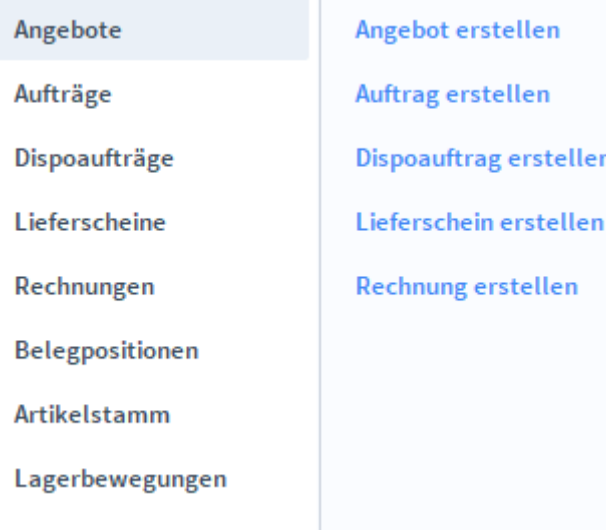

# **Die Registerkarte Übersicht**

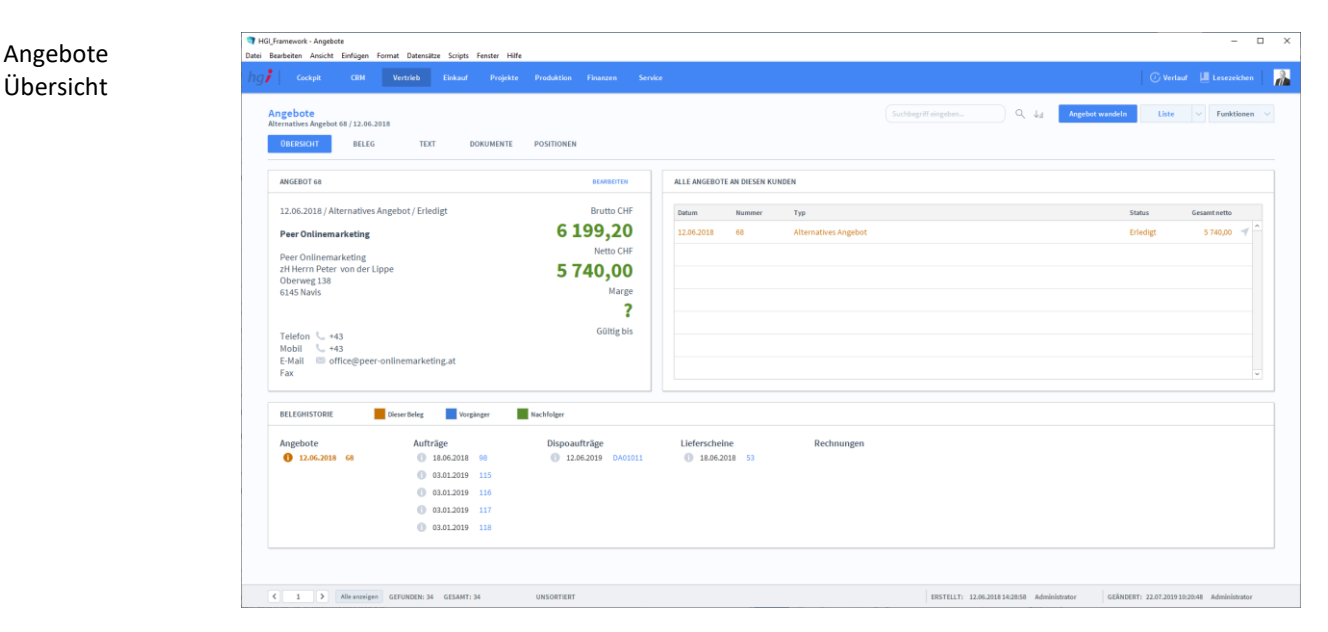

Die Registerkarte *Übersicht* gibt eine Schnellansicht zu den wichtigsten Informationen des Angebots, eine Liste aller Angebote des betreffenden Kunden und eine Beleghistorie der Angebote, Aufträge, Dispoaufträge, Lieferscheine und Rechnungen.

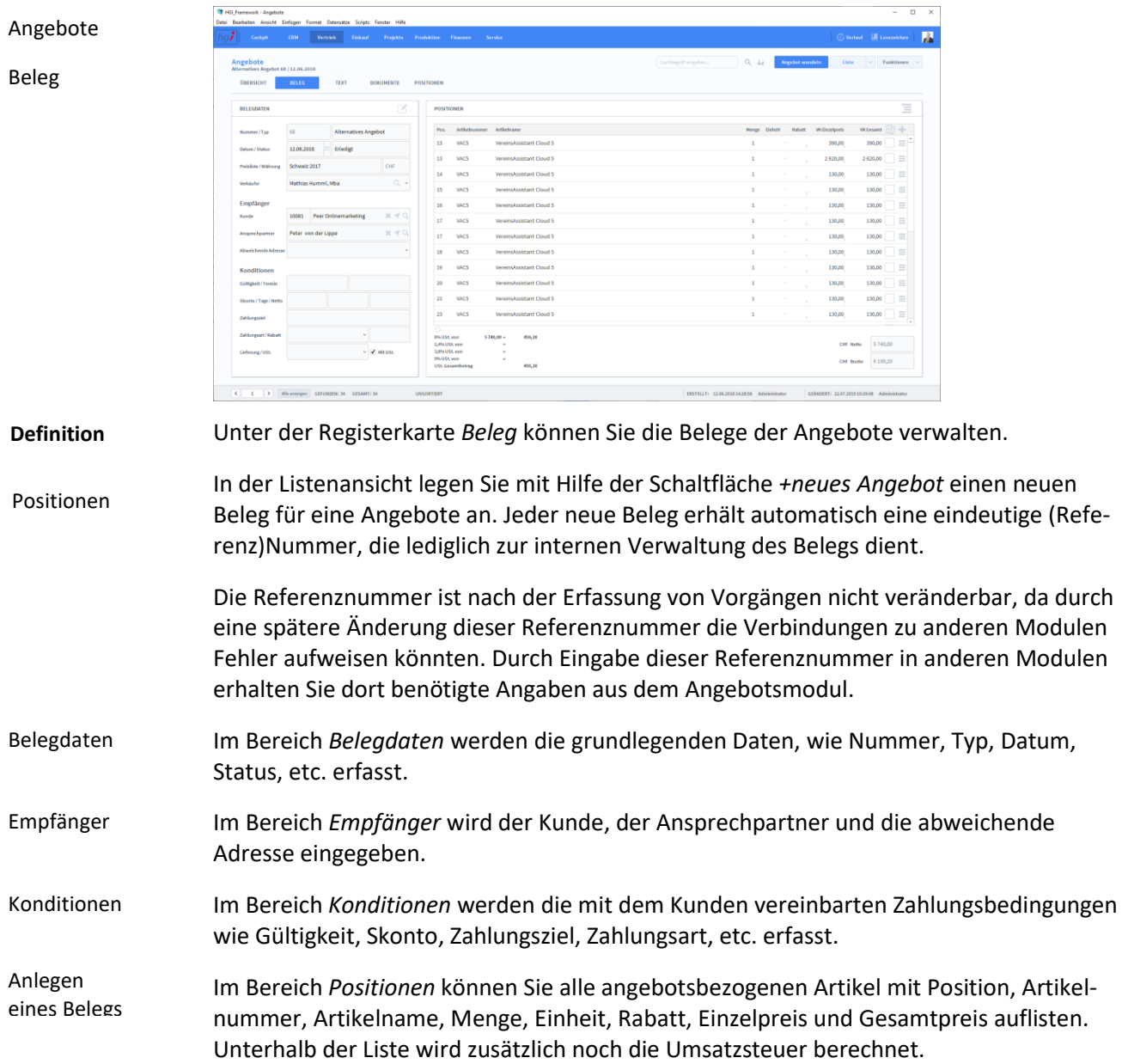

# **Die Registerkarte Beleg**

### **Die Registerkarte Text**

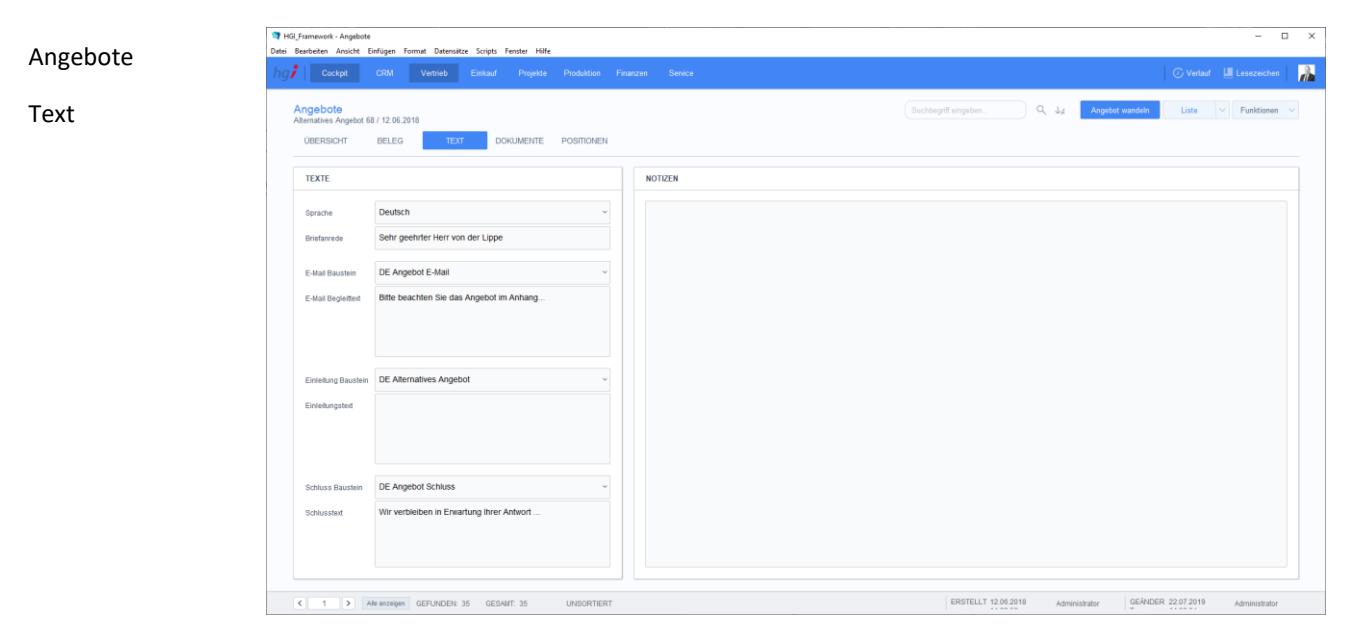

#### **Definition**

In der Registerkarte *Text* können Sie die Sprache von Artikelnamen und Beschreibungen aktualisieren, eine Briefanrede angeben, Textbausteine auswählen und bearbeiten (E-Mail Baustein, E-Mail Begleittext, Einleitungstext, Schluss Baustein, Schlusstext) und Sie haben Platz für Notizen.

#### **Die Registerkarte Dokumente**

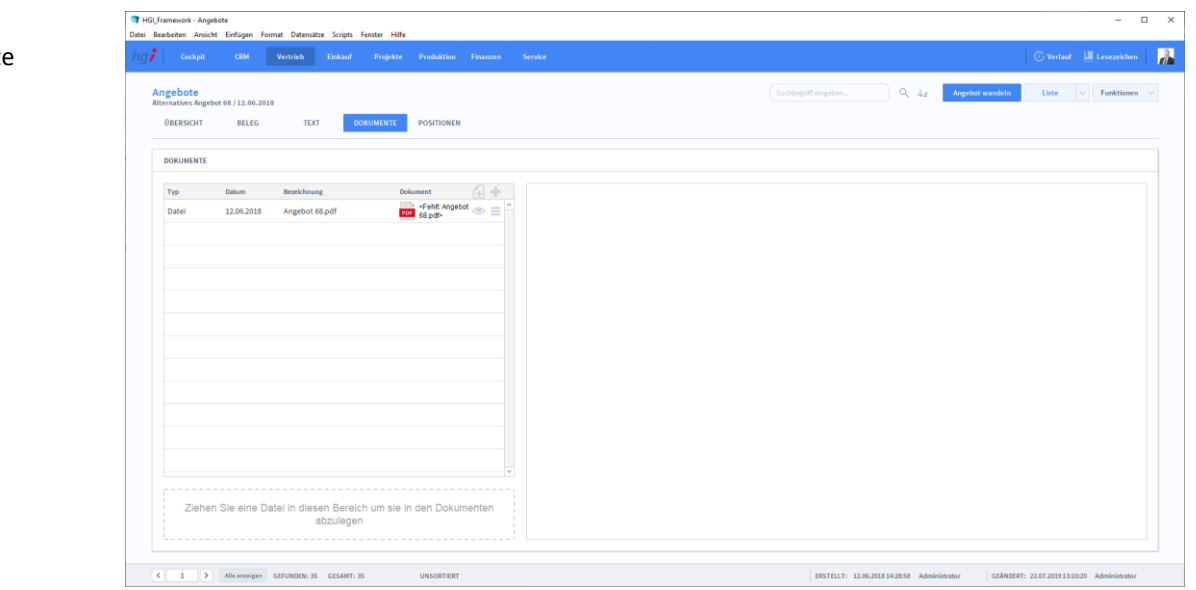

#### **Definition**

Unter der Registerkarte *Dokumente* können Dokumente (z.B. Handbücher, Produktabbildungen) zum betreffenden Angebot erfasst sowie als PDF versendete E-Mail-Anhänge abgelegt werden.

### **Die Registerkarte Positionen**

#### Angebote Positionen

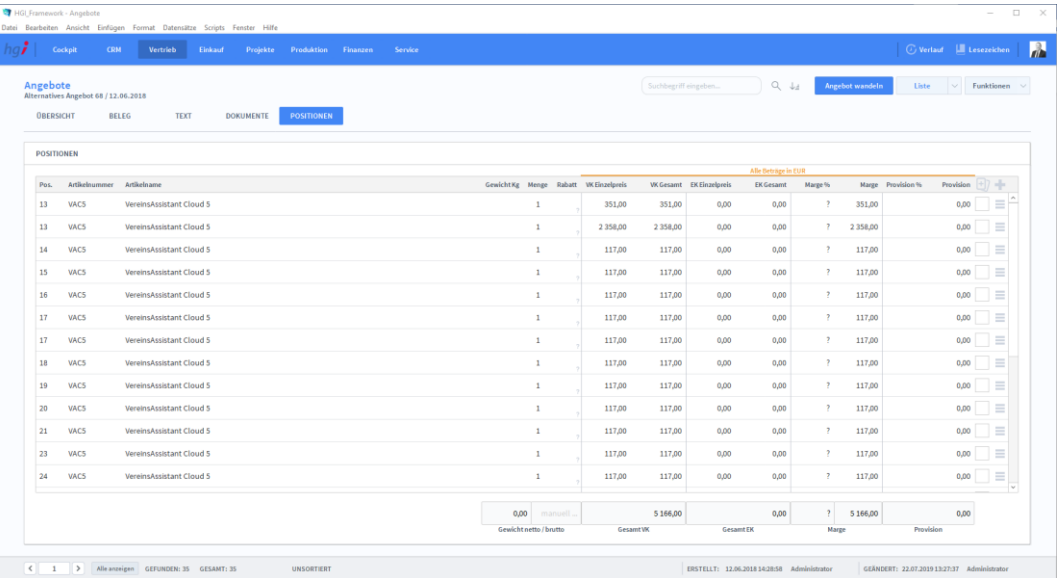

#### **Definition**

Die Registerkarte *Positionen* bietet eine übersichtliche tabellarische Darstellung aller dem Angebot zugeordneten Artikel

#### Angebot wandeln <sup>1</sup> Pos. der Auswahl zeigen

#### Zusatzfunktionen im Untermodul Angebote

Über die Schaltfläche *Angebot wandeln* öffnen Sie ein Dialogfenster mit dem Sie aus einem Angebot eine Auftragsbestätigung, aus einem Lieferschein eine Rechnung, aus einer Rechnung eine Gutschrift usw. erzeugen können.

#### Dialogfenster Wandeln

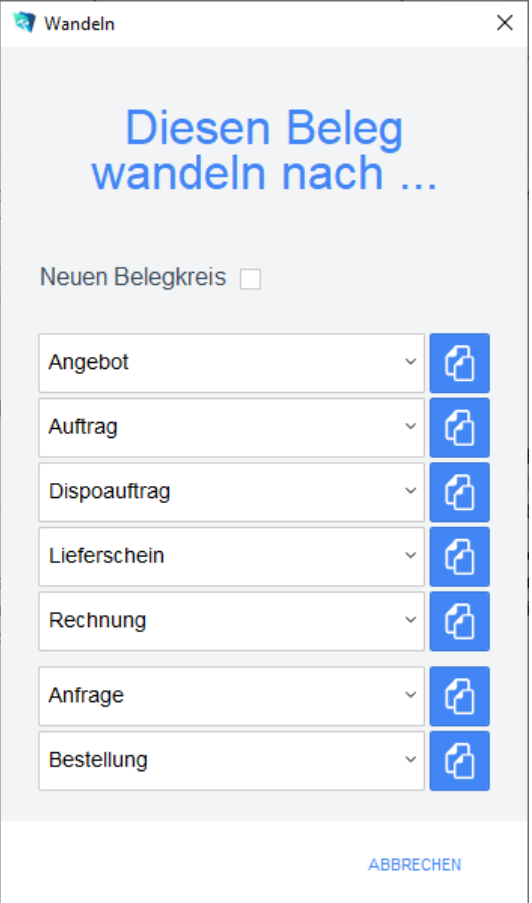

Geben Sie im Dialogfeld an, in welche Art von Beleg der aktuelle Beleg gewandelt werden soll. Die Funktion *Wandeln* erzeugt nun z.B. aus einem Angebot automatisch einen neuen Vorgang (Auftragsbestätigung, Rechnung, etc.), in dem die Adressinformationen und die Positionen aus dem Angebot eingetragen werden. Das Angebot bleibt neben dem neu generierten Beleg selbstverständlich erhalten. Dem neuen Beleg wird automatisch eine neue Belegnummer zugewiesen.

Über die Schaltfläche *Pos. der Auswahl zeigen* wechseln Sie in das Modul *Belegpositionen* und bekommen die ausgewählten Belege gelistet angezeigt.

Wählen Sie die Schaltfläche *Drucken* an, um das Dokument auszudrucken. Es öffnet sich ein Dialogfenster mit der Auswahl der verschiedenen Ausdruckmöglichkeiten: Beleg, Belegliste, Auswertung.

**Drucken** 

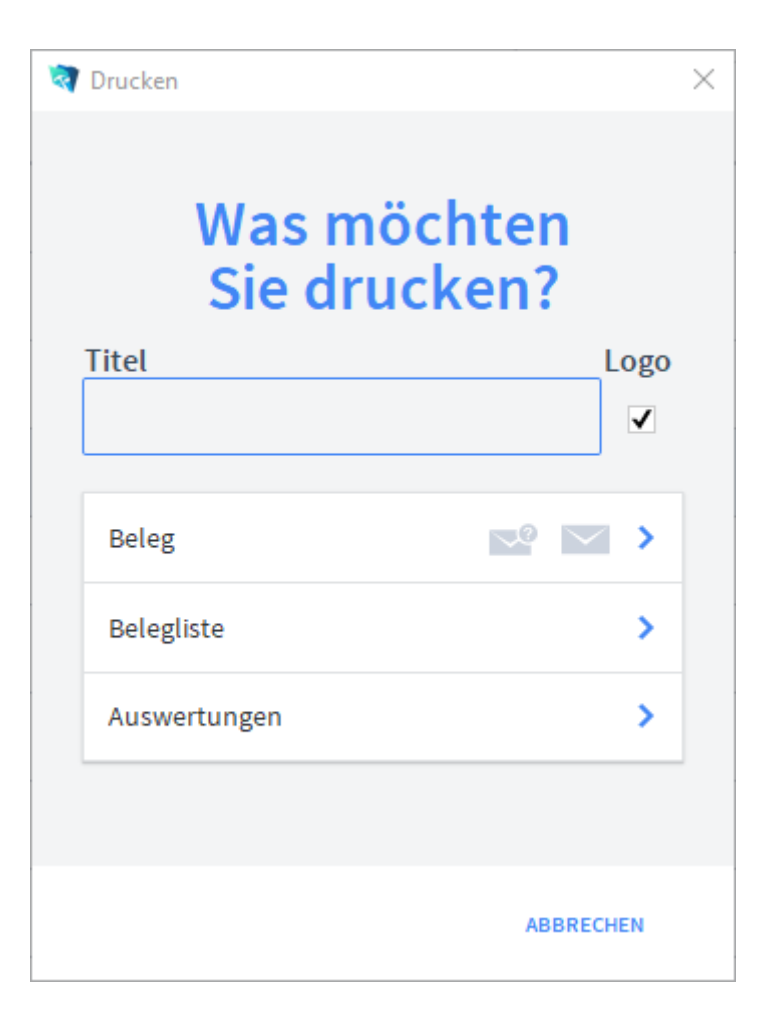

Geben Sie hier bei Bedarf einen beliebigen Titel für Ihren Bericht an. Dieser Titel wird als Überschrift auf die erste Seite Ihres Berichtes aufgedruckt. Wählen Sie aus, ob auf dem Beleg Ihr im Modul *Start-Infozentrale/Programm Setup/Lizenznehmer* hinterlegtes Firmenlogo aufgedruckt werden soll oder nicht, je nach dem, ob Sie auf Firmenpapier mit aufgedruckten Logo drucken oder nicht. Die Option *Beleg* druckt den aktuellen Beleg aus. Die Option *Belegliste* druckt die aufgerufenen Belege als Liste aus. Die Option *Auswertungen* ermöglicht den Ausdruck von Auswertungen. Es erscheint ein Dialogfeld, in dem alle relevanten Kriterien für die Auswahl der Auswertung zur Verfügung stehen. Die Option *Auswertungen nach Monaten* ermöglicht den Ausdruck von Auswertungen für einen Monat. Es erscheint ein Dialogfeld, in dem alle relevanten Kriterien für die Auswahl der Belege zur Verfügung stehen. Die Option *Auswertungen nach Kunden* ermöglicht den Ausdruck von Auswertungen für einen Empfänger aufgelistet nach den Kunden. Es erscheint ein Dialogfeld, in dem alle relevanten Kriterien für die Auswahl der Belege zur Verfügung stehen. Die Option *Offene Angebote* ermöglicht den Ausdruck von Angeboten sortiert nach Artikel. Es erscheint ein Dialogfeld, in dem alle relevanten Kriterien für die Auswahl der Belege zur Verfügung stehen. Diese Option ist nur für die Rechnungen verfügbar. Titel Firmenlogo aufdrucken Beleg Belegliste Auswertungen Auswertungen nach Monaten Auswertungen nach Kunden Offene Angebote

# **Das Untermodul Aufträge**

Im Untermodul *Aufträge* können Aufträge an Kunden ausgestellt und bereits erstellte Aufträge bearbeitet oder in Angebote, Dispoaufträge, Lieferscheine, Rechnungen, Anfragen oder Bestellungen umgewandelt werden.

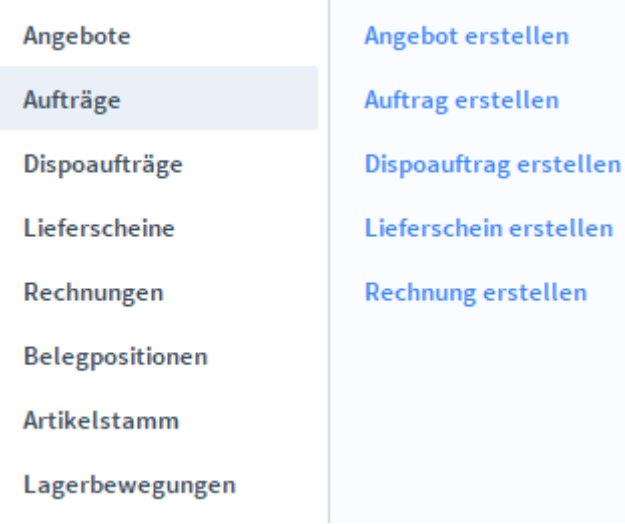

# **Die Registerkarte Übersicht**

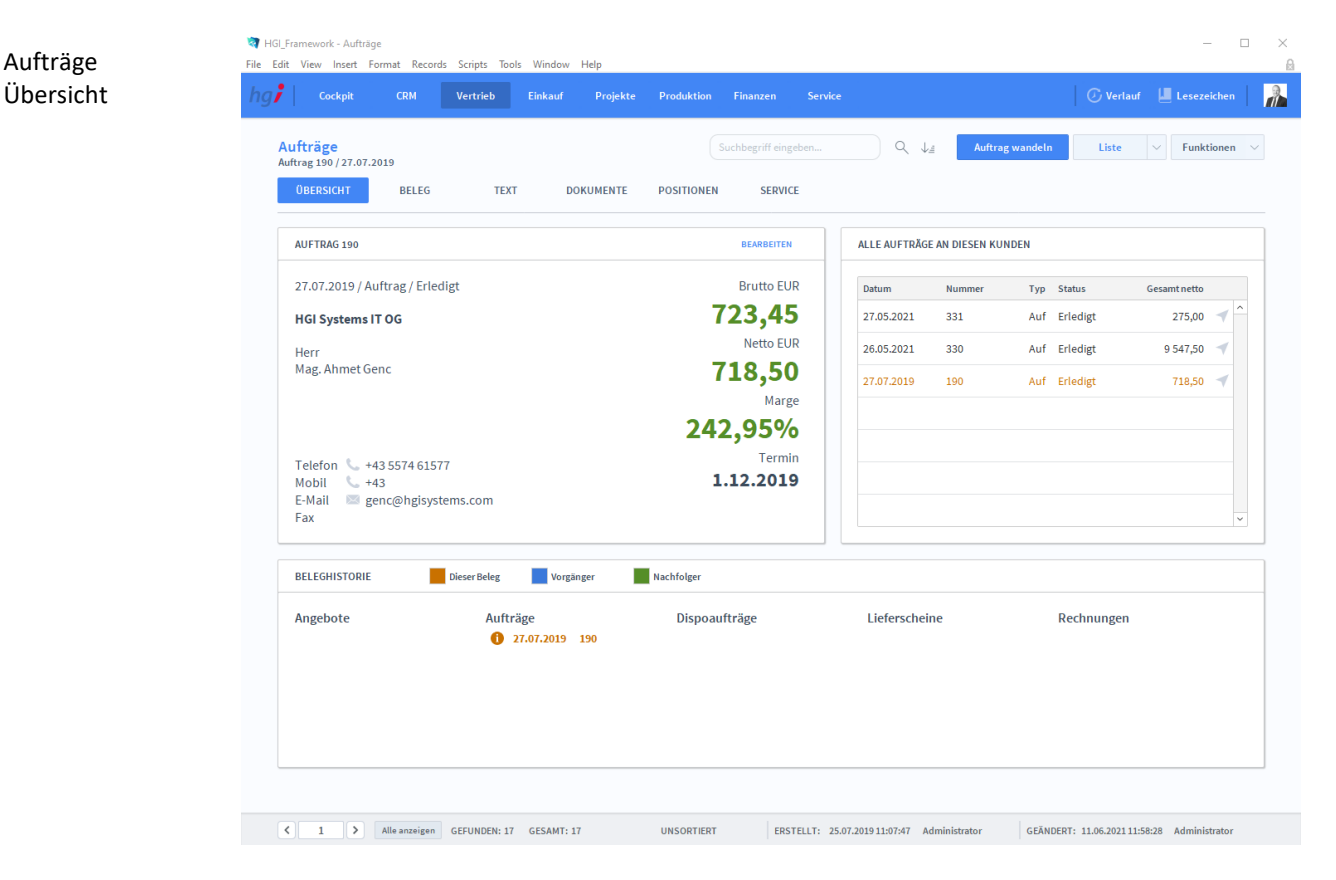

#### **Definition**

Die Registerkarte *Übersicht* gibt eine Schnellansicht zu den wichtigsten Informationen des Auftrags, eine Liste aller Aufträge des betreffenden Kunden und eine Beleghistorie der Angebote, Aufträge, Dispoaufträge, Lieferscheine und Rechnungen.

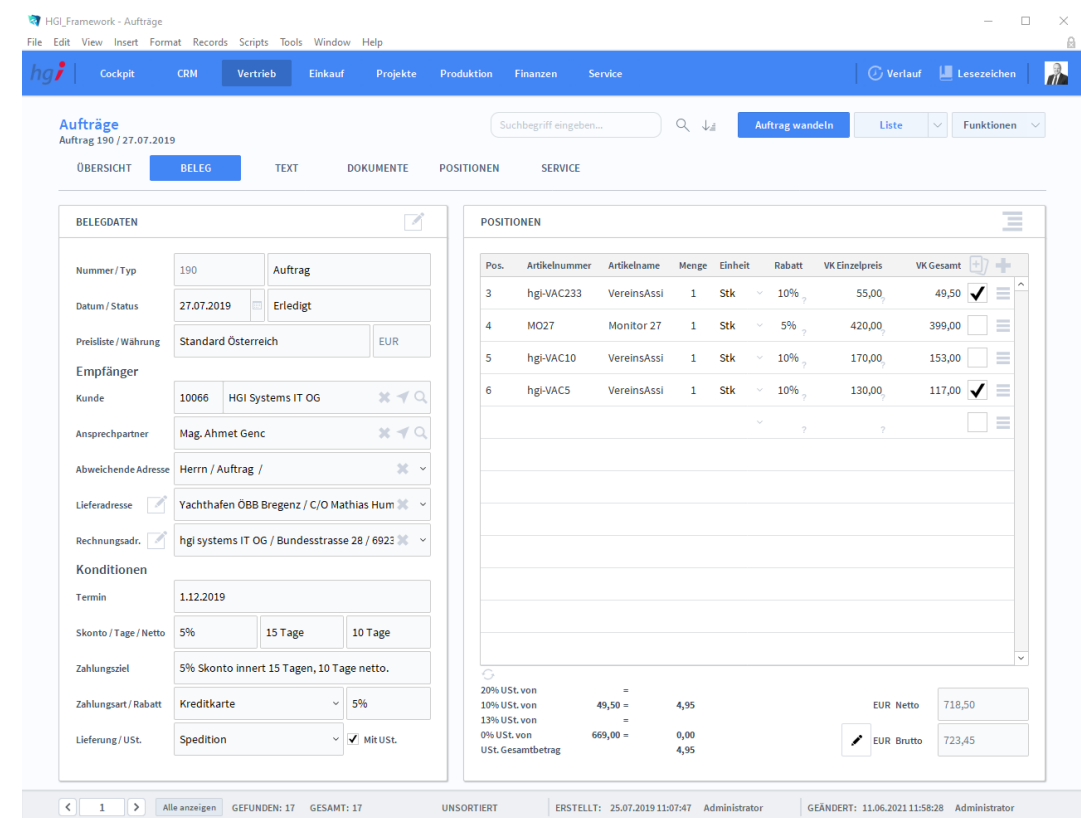

### **Die Registerkarte Beleg**

#### Aufträge Beleg

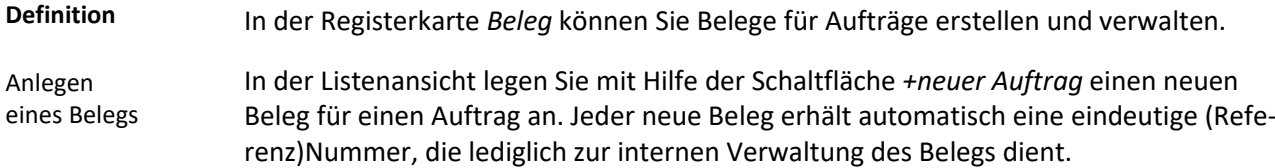

Die Referenznummer ist nach der Erfassung von Vorgängen nicht veränderbar, da durch eine spätere Änderung dieser Referenznummer die Verbindungen zu anderen Modulen Fehler aufweisen könnten. Durch Eingabe dieser Referenznummer in anderen Modulen erhalten Sie dort benötigte Angaben aus dem Auftragsmodul.

- Im Bereich *Belegdaten* werden die grundlegenden Daten, wie Nummer, Typ, Datum, Status, etc. erfasst. Belegdaten
- Im Bereich *Empfänger* wird der Kunde, der Ansprechpartner und die abweichende Adresse eingegeben. Empfänger
- Im Bereich *Konditionen* werden die mit dem Kunden vereinbarten Zahlungsbedingungen wie Gültigkeit, Skonto, Zahlungsziel, Zahlungsart, etc. erfasst. Konditionen
- Im Bereich *Positionen* können Sie alle auftragsbezogenen Artikel mit Position, Artikelnummer, Artikelname, Menge, Einheit, Rabatt, Einzelpreis und Gesamtpreis auflisten. Unterhalb der Liste wird zusätzlich noch die Umsatzsteuer berechnet. Positionen

# **Die Registerkarte Text**

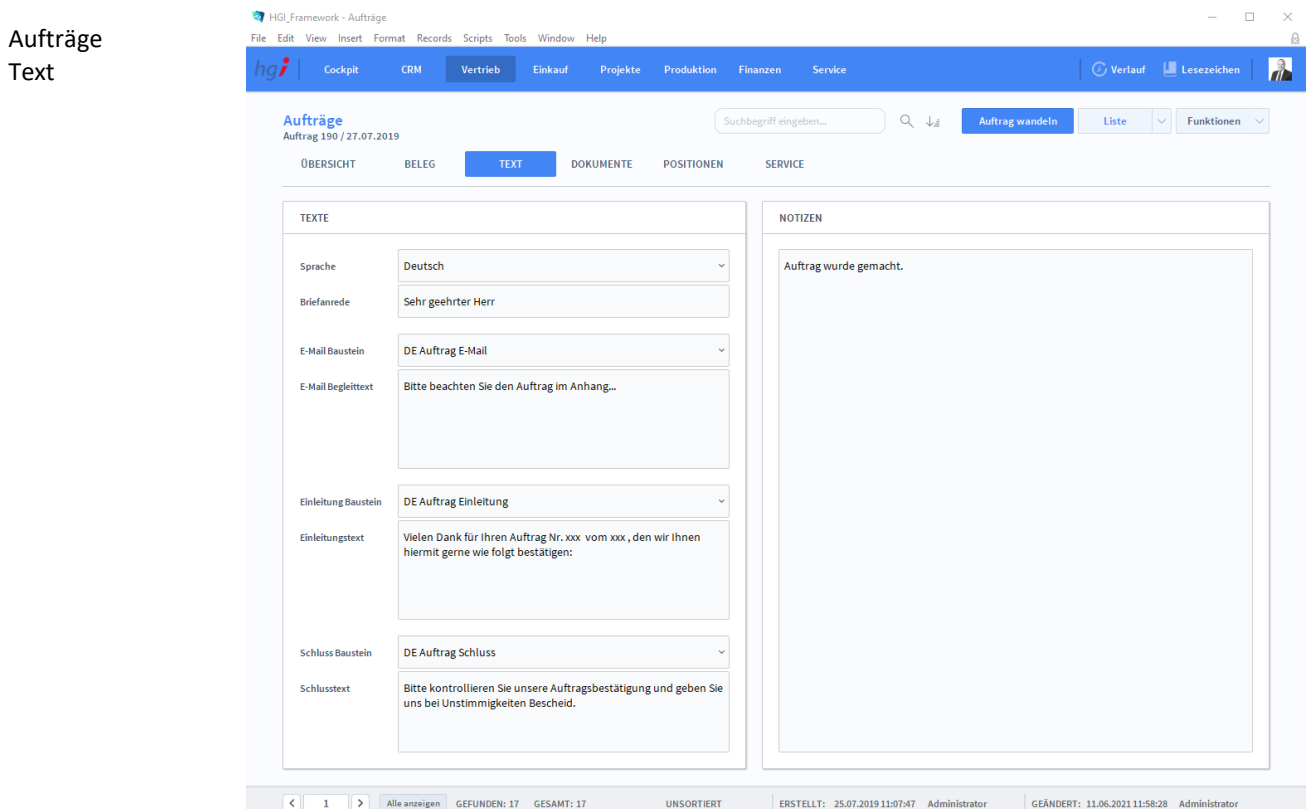

**Definition**

In der Registerkarte *Text* können Sie die Sprache von Artikelnamen und Beschreibungen aktualisieren, eine Briefanrede angeben, Textbausteine auswählen und bearbeiten (E-Mail Baustein, E-Mail Begleittext, Einleitungstext, Schluss Baustein, Schlusstext) und Sie haben Platz für Notizen.

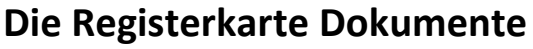

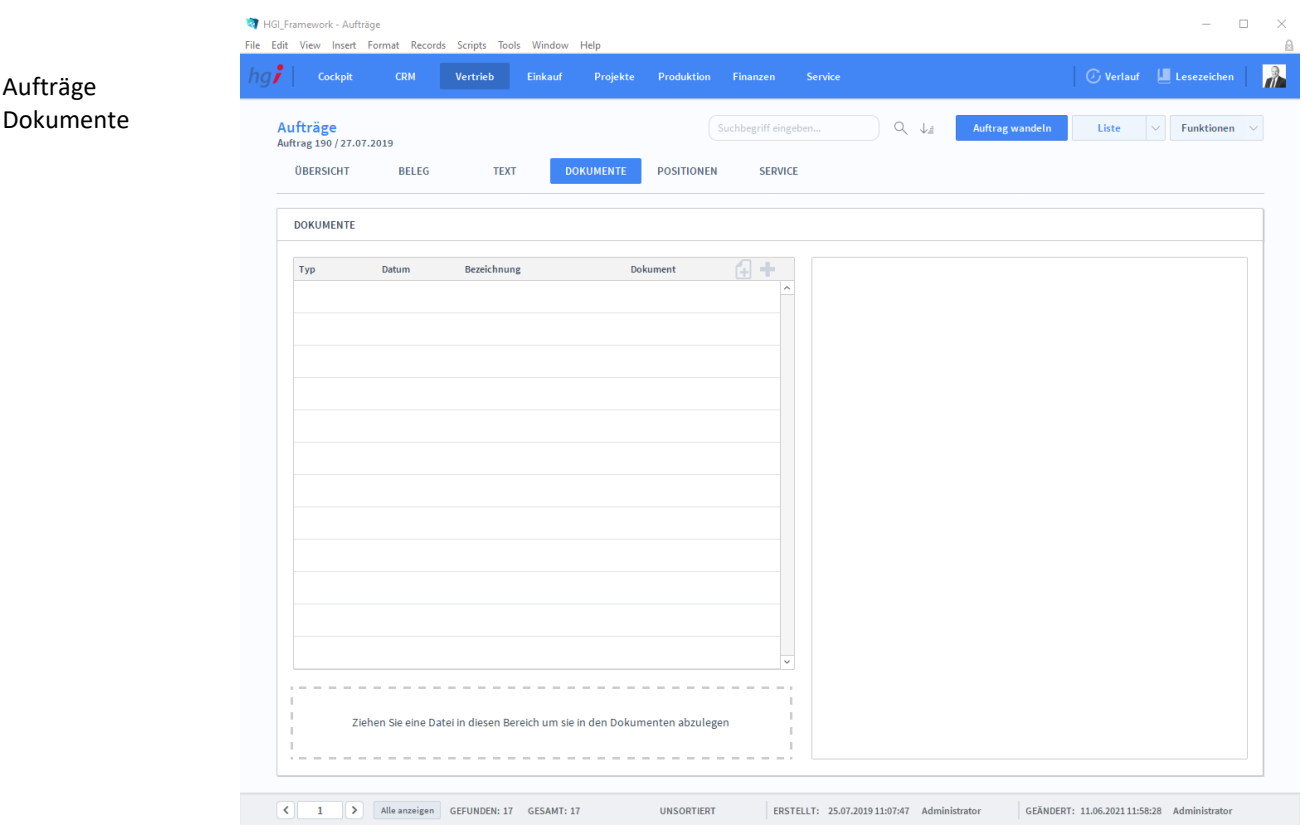

**Definition**

Unter der Registerkarte *Dokumente* können Dokumente (z.B. Handbücher, Produktabbildungen) zum betreffenden Auftrag erfasst sowie als PDF versendete E-Mail-Anhänge abgelegt werden.

# **Die Registerkarte Positionen**

Aufträge Positionen

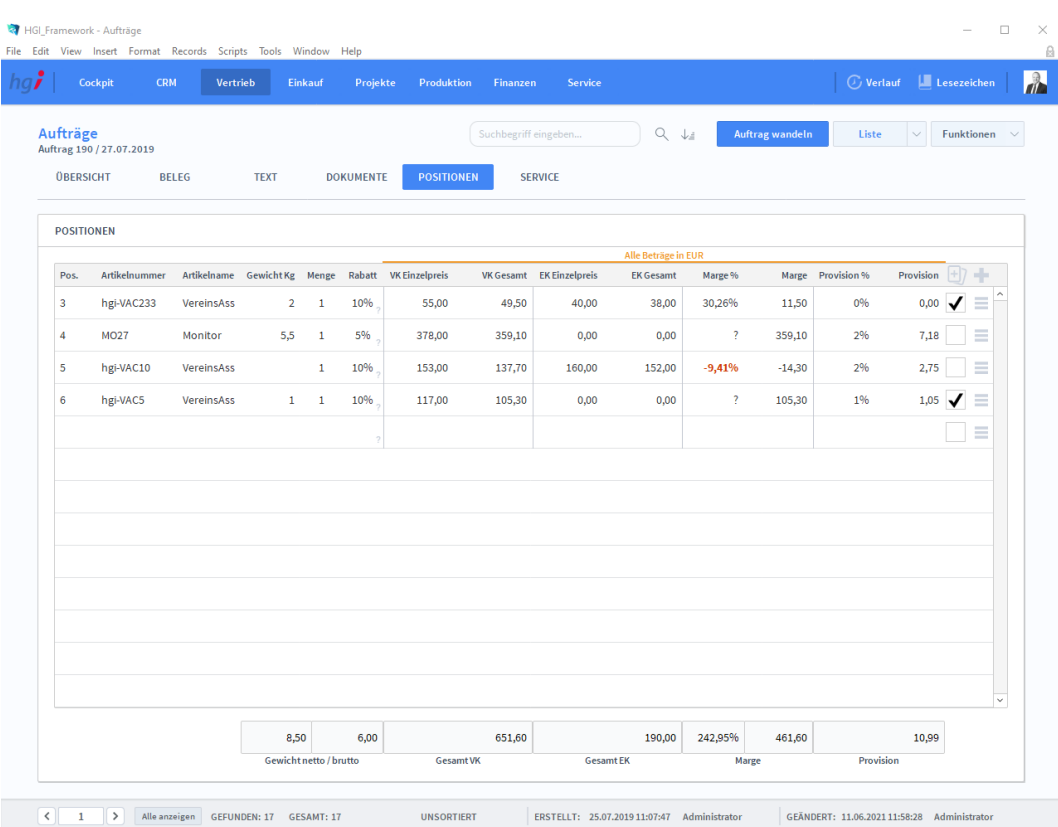

**Definition**

Die Registerkarte *Positionen* bietet eine übersichtliche tabellarische Darstellung aller dem Auftrag zugeordneten Artikel

### **Die Registerkarte Service**

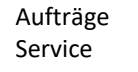

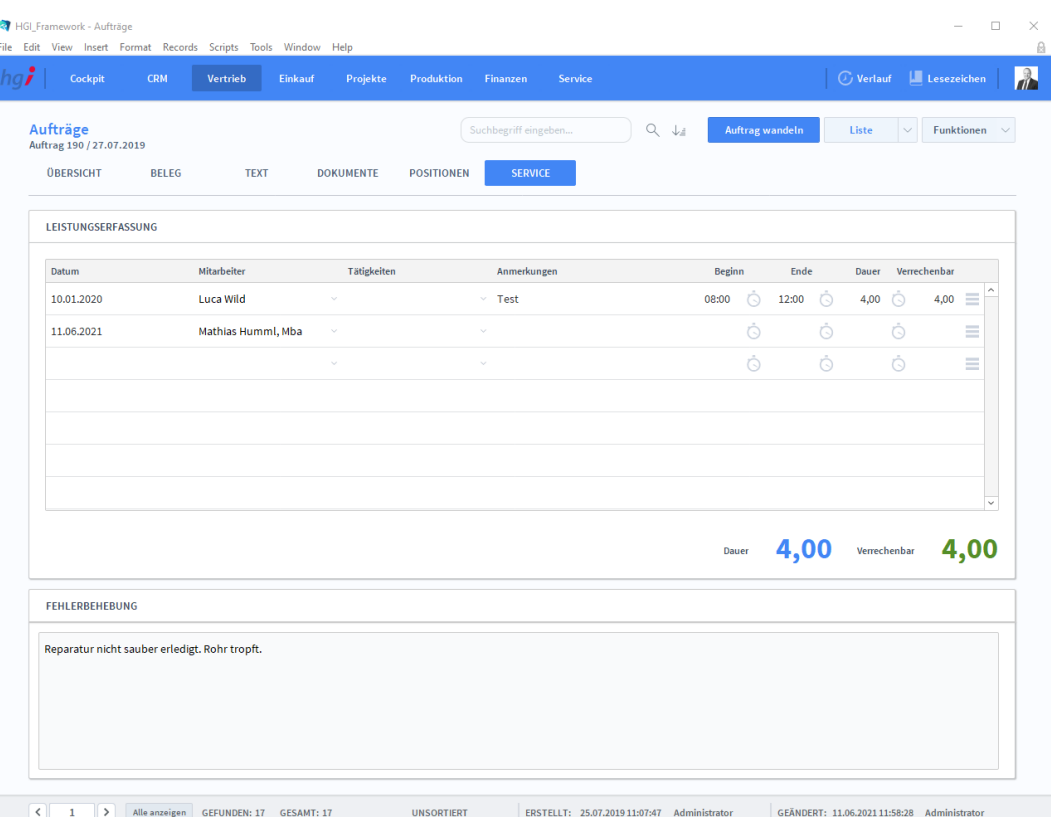

#### **Definition**

Die Registerkarte *Service* bietet die Möglichkeit, zum jeweiligen Auftrag eine Leistungserfassung zu erstellen und die Fehlerbehebungen zu notieren. Mit einem Klick auf das Uhr-Symbol wird die aktuelle Uhrzeit eintragen. Bei diesem Symbol können Sie den Mitarbeiter hinterlegen, die Tätigkeit, eine Anmerkung hinterlassen, die Zeit eintragen und die verrechenbare Zeit eintragen. Außerdem finden Sie hier die Möglichkeit, den Eintrag durch Klick auf den Papierkorb zu löschen.

**Auftrag wandeln**  $\equiv$  Pos. der Auswahl zeiden **M** Projekt anlegen

#### Zusatzfunktionen im Untermodul Aufträge

Über die Schaltfläche *Auftrag wandeln* öffnen Sie ein Dialogfenster mit dem Sie aus einem Angebot eine Auftragsbestätigung, aus einem Lieferschein eine Rechnung, aus einer Rechnung eine Gutschrift usw. erzeugen können.

#### Dialogfenster Wandeln

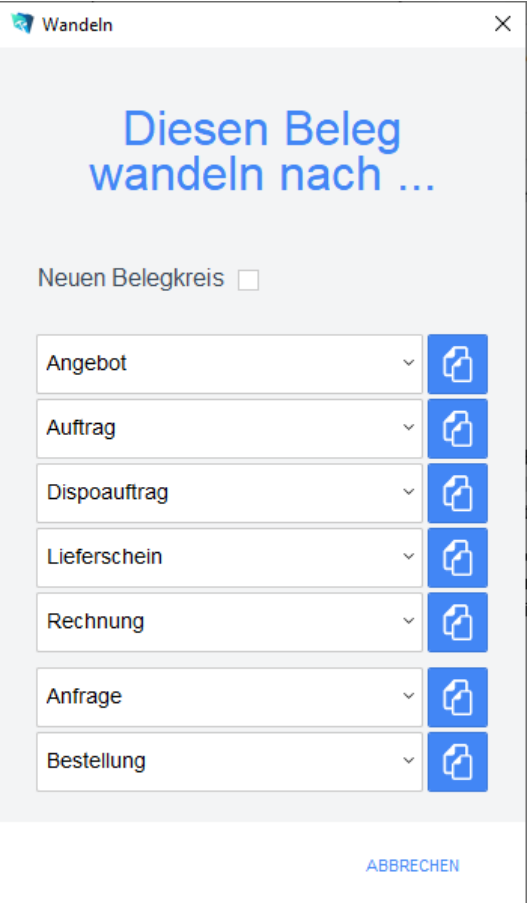

Geben Sie im Dialogfeld an, in welche Art von Beleg der aktuelle Beleg gewandelt werden soll. Die Funktion *Wandeln* erzeugt nun z.B. aus einem Auftrag automatisch einen neuen Vorgang (Auftragsbestätigung, Rechnung, etc.), in dem die Adressinformationen und die Positionen aus dem Auftrag eingetragen werden. Der Auftrag bleibt neben dem neu generierten Beleg selbstverständlich erhalten. Dem neuen Beleg wird automatisch eine neue Belegnummer zugewiesen.

Über die Schaltfläche *Pos. der Auswahl zeigen* wechseln Sie in das Modul *Belegpositionen* und bekommen die ausgewählten Belege gelistet angezeigt.

Über die Schaltfläche *Projekt anlegen* erstellen Sie für einen ausgewählten Auftrag ein Projekt.

Wählen Sie die Schaltfläche *Drucken* an, um das Dokument auszudrucken. Es öffnet sich ein Dialogfenster mit der Auswahl der verschiedenen Ausdruckmöglichkeiten: Beleg, Belegliste, Auswertung.

**Drucken** 

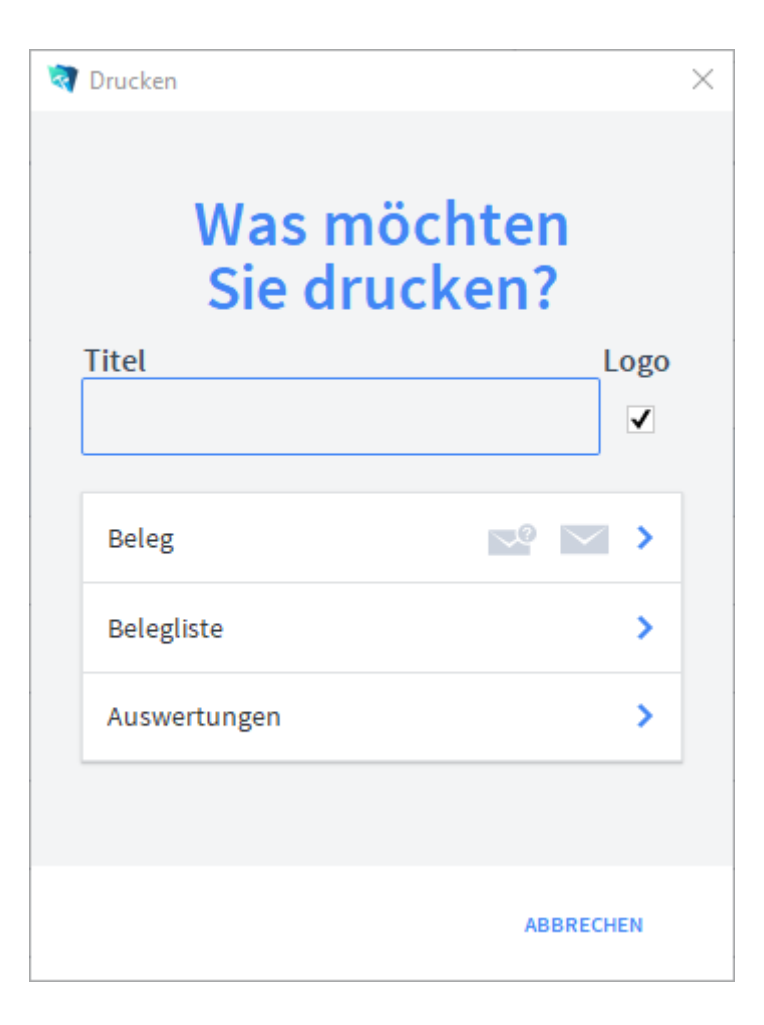

Geben Sie hier bei Bedarf einen beliebigen Titel für Ihren Bericht an. Dieser Titel wird als Überschrift auf die erste Seite Ihres Berichtes aufgedruckt. Wählen Sie aus, ob auf dem Beleg Ihr im Modul *Start-Infozentrale/Programm Setup/Lizenznehmer* hinterlegtes Firmenlogo aufgedruckt werden soll oder nicht, je nach dem, ob Sie auf Firmenpapier mit aufgedruckten Logo drucken oder nicht. Die Option *Beleg* druckt den aktuellen Beleg aus. Die Option *Belegliste* druckt die aufgerufenen Belege als Liste aus. Die Option *Auswertungen* ermöglicht den Ausdruck von Auswertungen. Es erscheint ein Dialogfeld, in dem alle relevanten Kriterien für die Auswahl der Auswertung zur Verfügung stehen. Die Option *Auswertungen nach Monaten* ermöglicht den Ausdruck von Auswertungen für einen Monat. Es erscheint ein Dialogfeld, in dem alle relevanten Kriterien für die Auswahl der Belege zur Verfügung stehen. Die Option *Auswertungen nach Kunden* ermöglicht den Ausdruck von Auswertungen für einen Empfänger aufgelistet nach den Kunden. Es erscheint ein Dialogfeld, in dem alle relevanten Kriterien für die Auswahl der Belege zur Verfügung stehen. Die Option *Offene Aufträge* ermöglicht den Ausdruck von Aufträgen sortiert nach Artikel. Es erscheint ein Dialogfeld, in dem alle relevanten Kriterien für die Auswahl der Belege zur Verfügung stehen. Diese Option ist nur für die Rechnungen verfügbar. Titel Firmenlogo aufdrucken Beleg Belegliste Auswertungen Auswertungen nach Monaten Auswertungen nach Kunden Offene Aufträge

## **Das Untermodul Dispoaufträge**

Im Untermodul *Dispoaufträge* können Dispoaufträge an Kunden ausgestellt und bereits erstellte Dispoaufträge bearbeitet oder in Angebote, Aufträge, Lieferscheine, Rechnungen, Anfragen oder Bestellungen umgewandelt werden.

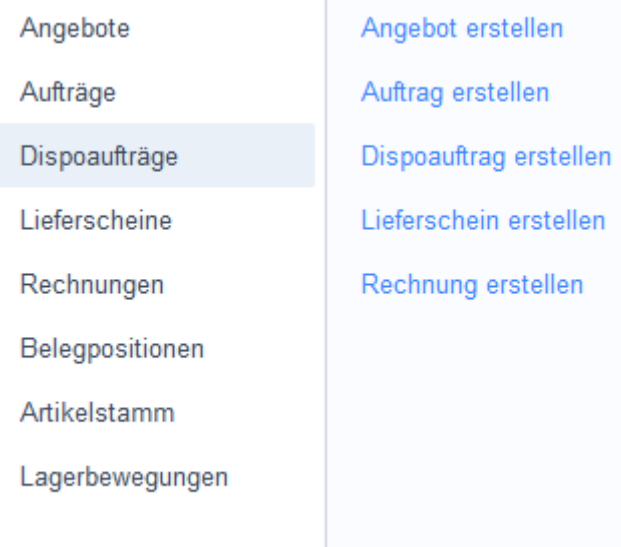

# **Die Registerkarte Übersicht**

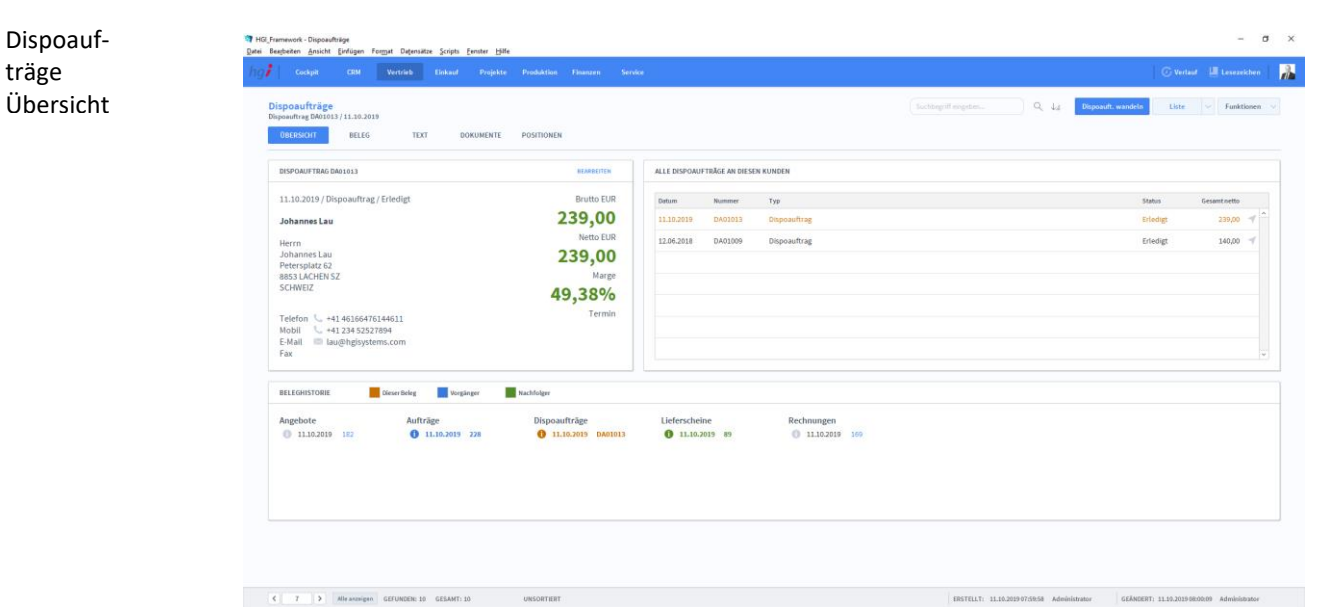

#### **Definition**

Die Registerkarte *Übersicht* gibt eine Schnellansicht zu den wichtigsten Informationen des Dispoauftrags, eine Liste aller Dispoaufträge des betreffenden Kunden und eine Beleghistorie der Angebote, Aufträge, Dispoaufträge, Lieferscheine und Rechnungen.

### **Die Registerkarte Beleg**

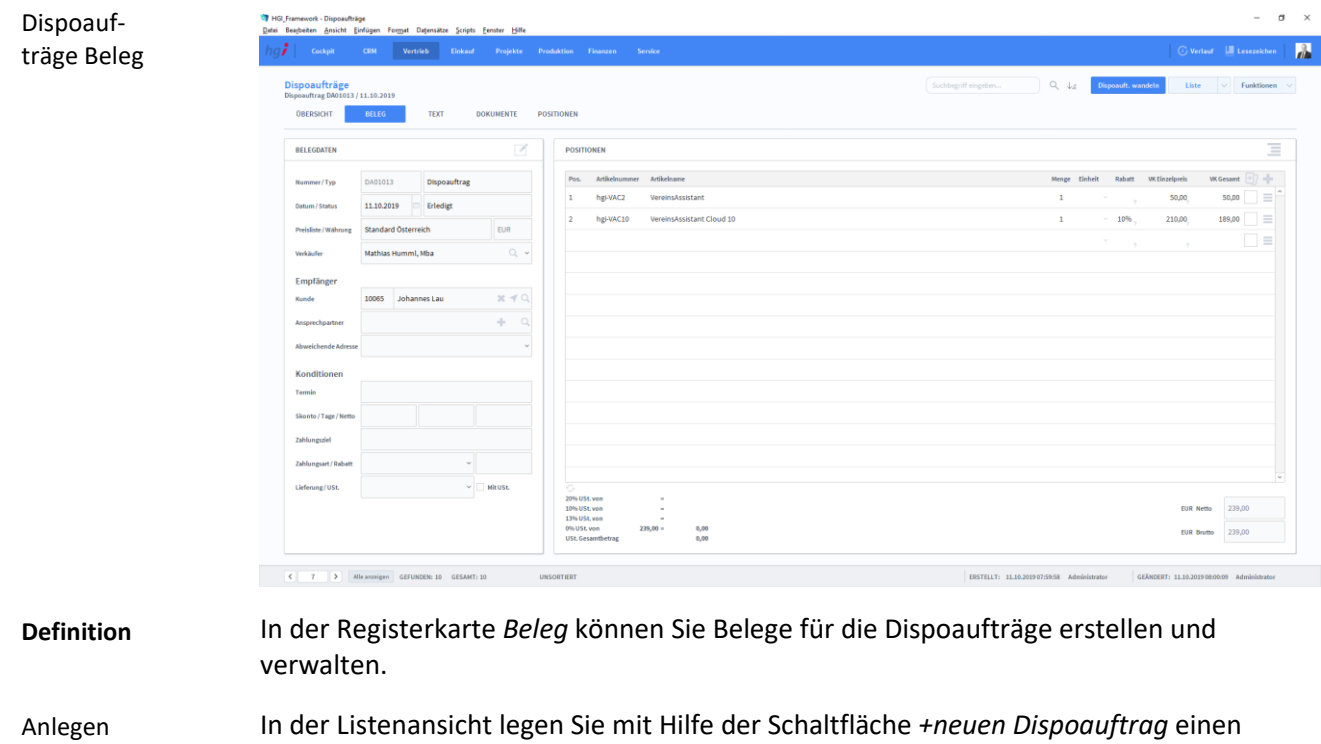

neuen Beleg bezüglich eines Dispoauftrags an. Jeder neue Beleg erhält automatisch eine eindeutige (Referenz)Nummer, die lediglich zur internen Verwaltung des Belegs dient. eines Belegs

> Die Referenznummer ist nach der Erfassung von Vorgängen nicht veränderbar, da durch eine spätere Änderung dieser Referenznummer die Verbindungen zu anderen Modulen Fehler aufweisen könnten. Durch Eingabe dieser Referenznummer in anderen Modulen erhalten Sie dort benötigte Angaben aus dem Dispoauftragsmodul.

- Im Bereich *Belegdaten* werden die grundlegenden Daten, wie Nummer, Typ, Datum, Status, etc. erfasst. Belegdaten
- Im Bereich *Empfänger* wird der Kunde, der Ansprechpartner und die abweichende Adresse eingegeben. Empfänger

Im Bereich *Konditionen* werden die mit dem Kunden vereinbarten Zahlungsbedingungen wie Gültigkeit, Skonto, Zahlungsziel, Zahlungsart, etc. erfasst. Konditionen

Im Bereich *Positionen* können Sie alle dispoauftragsbezogenen Artikel mit Position, Artikelnummer, Artikelname, Menge, Einheit, Rabatt, Einzelpreis und Gesamtpreis auflisten. Unterhalb der Liste wird zusätzlich noch die Umsatzsteuer berechnet. Positionen

# **Die Registerkarte Text**

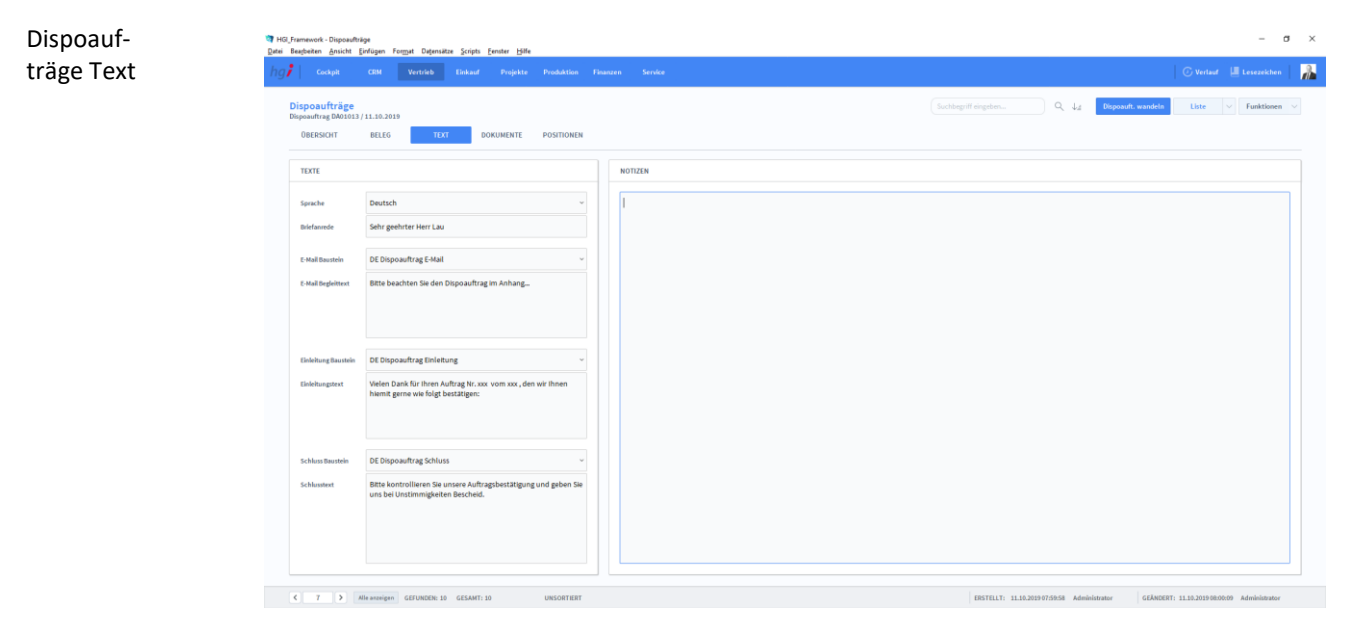

**Definition**

träge

In der Registerkarte *Text* können Sie die Sprache von Artikelnamen und Beschreibungen aktualisieren, eine Briefanrede angeben, Textbausteine auswählen und bearbeiten (E-Mail Baustein, E-Mail Begleittext, Einleitungstext, Schluss Baustein, Schlusstext) und Sie haben Platz für Notizen.

### **Die Registerkarte Dokumente**

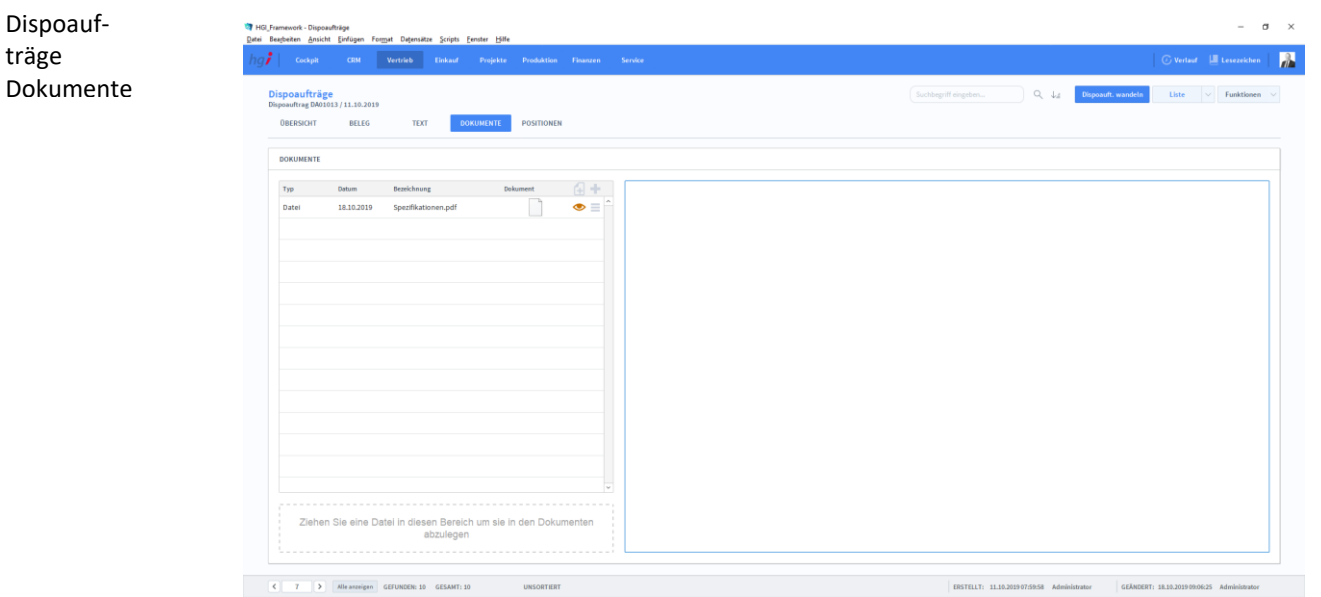

#### **Definition**

Unter der Registerkarte *Dokumente* können Dokumente (z.B. Handbücher, Produktabbildungen) zum betreffenden Dispoauftrag erfasst sowie als PDF versendete E-Mail-Anhänge abgelegt werden.

### **Die Registerkarte Positionen**

Dispoaufträge Positionen

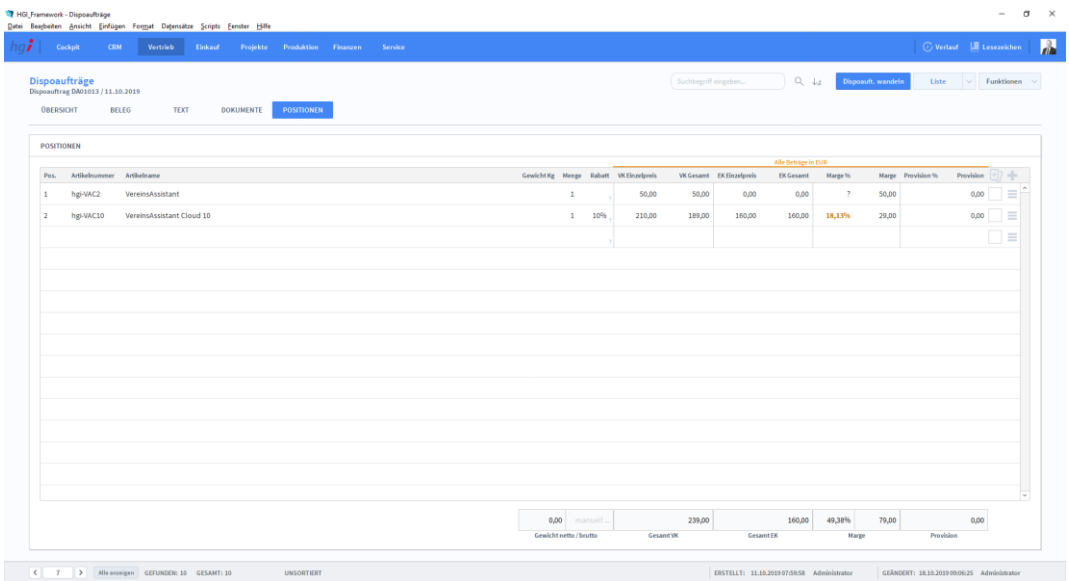

#### **Definition**

**C** Dispoauftrag wandeln  $\equiv$  Pos. der Auswahl zeigen

Die Registerkarte *Positionen* bietet eine übersichtliche tabellarische Darstellung aller dem Dispoauftrag zugeordneten Artikel

#### Zusatzfunktionen im Untermodul Dispoaufträge

Über die Schaltfläche *Dispoauftrag wandeln* öffnen Sie ein Dialogfenster mit dem Sie aus einem Angebot eine Auftragsbestätigung, aus einem Lieferschein eine Rechnung, aus einer Rechnung eine Gutschrift usw. erzeugen können.

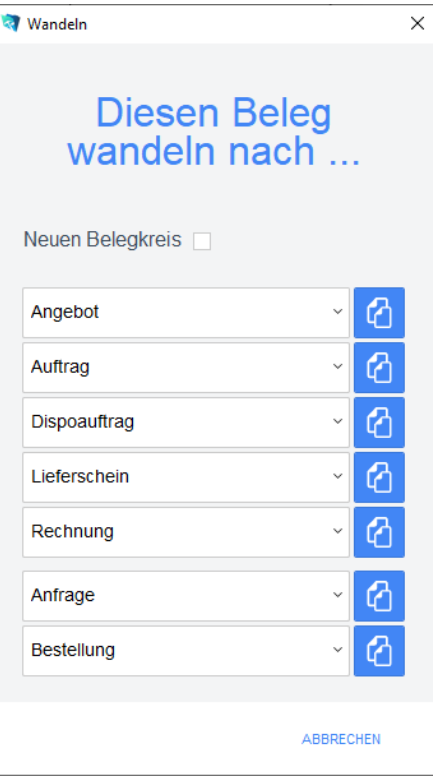

Dialogfenster Wandeln

Geben Sie im Dialogfeld an, in welche Art von Beleg der aktuelle Beleg gewandelt werden soll. Die Funktion *Wandeln* erzeugt nun z.B. aus einem Auftrag automatisch einen neuen Vorgang (Auftragsbestätigung, Rechnung, etc.), in dem die Adressinformationen und die Positionen aus dem Auftrag eingetragen werden. Der Auftrag bleibt neben dem neu generierten Beleg selbstverständlich erhalten. Dem neuen Beleg wird automatisch eine neue Belegnummer zugewiesen.

Über die Schaltfläche *Pos. der Auswahl zeigen* wechseln Sie in das Modul *Belegpositionen* und bekommen die ausgewählten Belege gelistet angezeigt.

Wählen Sie die Schaltfläche *Drucken* an, um das Dokument auszudrucken. Es öffnet sich ein Dialogfenster mit der Auswahl der verschiedenen Ausdruckmöglichkeiten: Beleg, Belegliste, Auswertung.

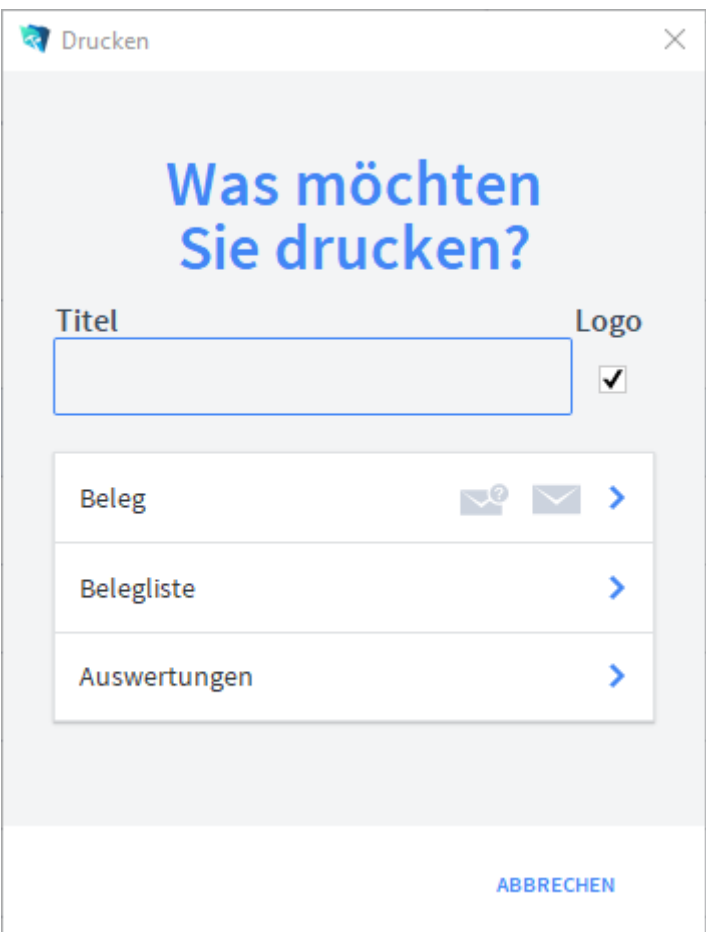

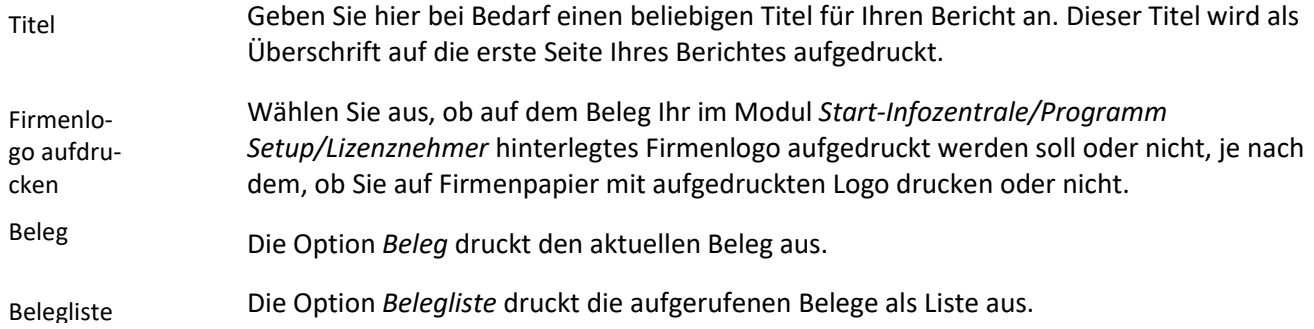

**Drucken** 

Die Option *Auswertungen* ermöglicht den Ausdruck von Auswertungen. Es erscheint ein Dialogfeld, in dem alle relevanten Kriterien für die Auswahl der Auswertung zur Verfügung stehen. Die Option *Auswertungen nach Monaten* ermöglicht den Ausdruck von Auswertungen für einen Monat. Es erscheint ein Dialogfeld, in dem alle relevanten Kriterien für die Auswahl der Belege zur Verfügung stehen. Die Option *Auswertungen nach Kunden* ermöglicht den Ausdruck von Auswertungen für einen Empfänger aufgelistet nach den Kunden. Es erscheint ein Dialogfeld, in dem alle relevanten Kriterien für die Auswahl der Belege zur Verfügung stehen. Die Option *Offene Dispoaufträge* ermöglicht den Ausdruck von Dispoaufträgen sortiert nach Artikel. Es erscheint ein Dialogfeld, in dem alle relevanten Kriterien für die Auswahl der Belege zur Verfügung stehen. Diese Option ist nur für die Rechnungen verfügbar. Auswertungen Auswertungen nach Monaten Auswertungen nach Kunden Offene Dispoauf-

### **Das Untermodul Lieferscheine**

Im Untermodul *Lieferscheine* können Lieferscheine an Kunden ausgestellt und bereits erstellte Lieferscheine bearbeitet oder in Angebote, Aufträge, Dispoaufträge, Rechnungen, Anfragen oder Bestellungen umgewandelt werden.

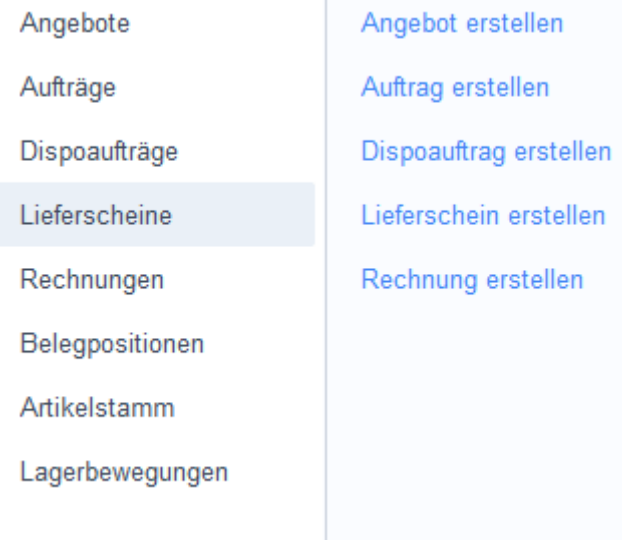

### **Die Registerkarte Übersicht**

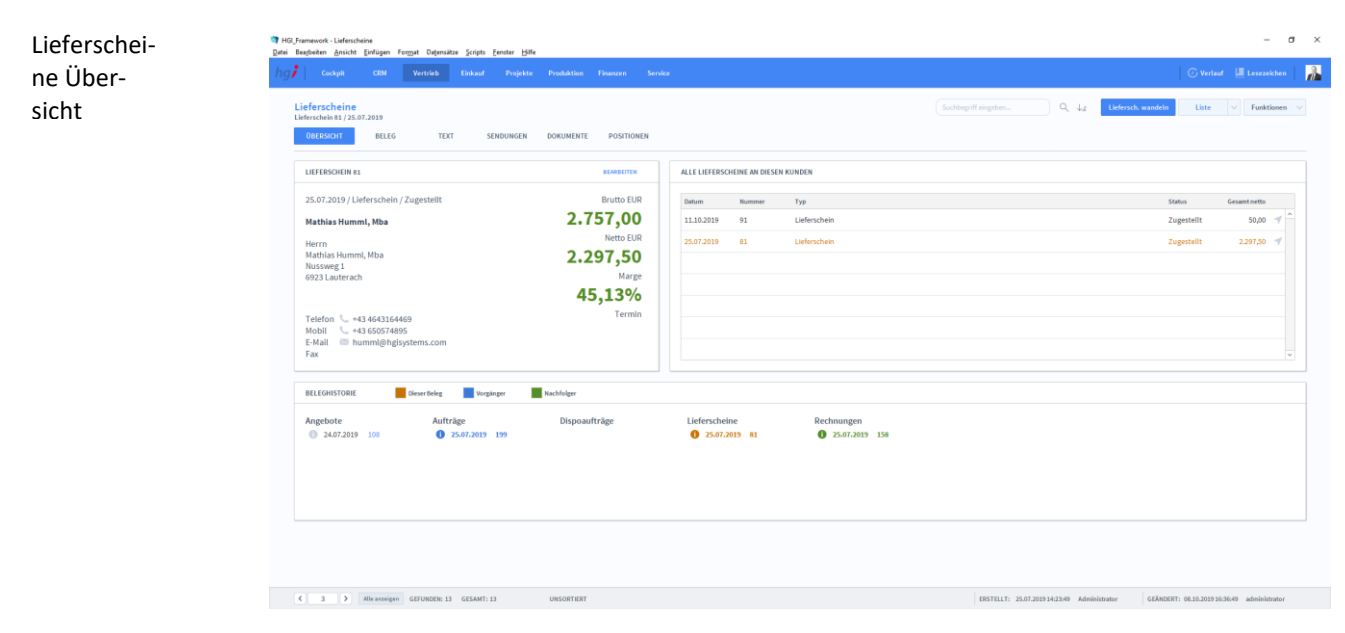

#### **Definition**

Lieferscheine Beleg

Die Registerkarte *Übersicht* gibt eine Schnellansicht zu den wichtigsten Informationen des Lieferscheins, eine Liste aller Lieferscheine des betreffenden Kunden und eine Beleghistorie der Angebote, Aufträge, Dispoaufträge, Lieferscheine und Rechnungen.

### **Die Registerkarte Beleg**

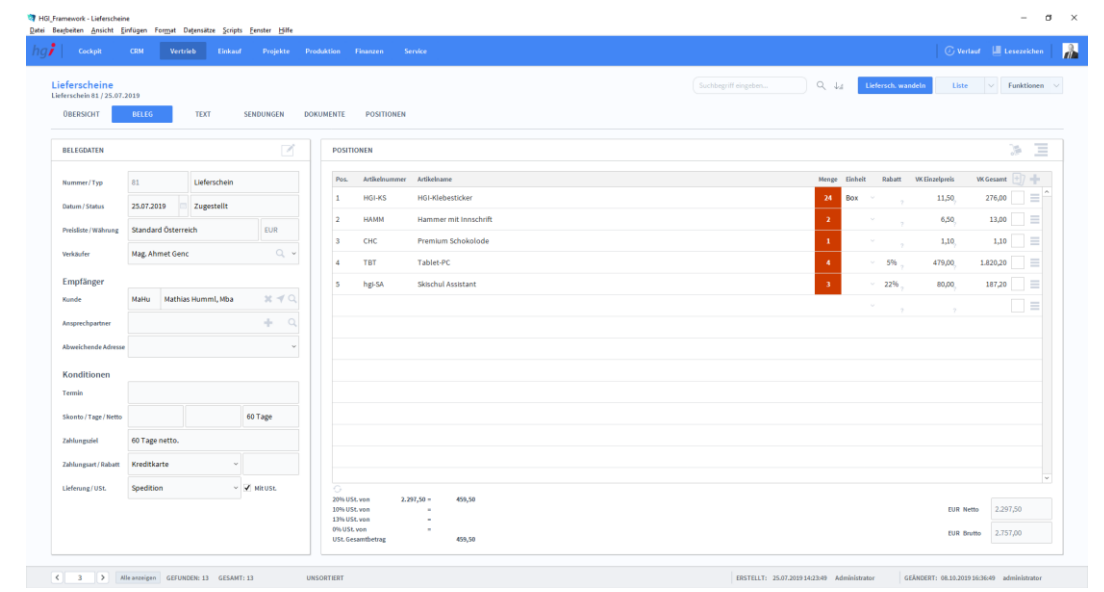

#### **Definition**

In der Registerkarte *Beleg* können Sie Belege für die Lieferscheine erstellen und verwalten.

In der Listenansicht legen Sie mit Hilfe der Schaltfläche *+neuen Lieferschein* einen neuen Beleg für einen Lieferschein an. Jeder neue Beleg erhält automatisch eine eindeutige (Referenz)Nummer, die lediglich zur internen Verwaltung des Belegs dient. Anlegen eines Belegs

> Die Referenznummer ist nach der Erfassung von Vorgängen nicht veränderbar, da durch eine spätere Änderung dieser Referenznummer die Verbindungen zu anderen Modulen

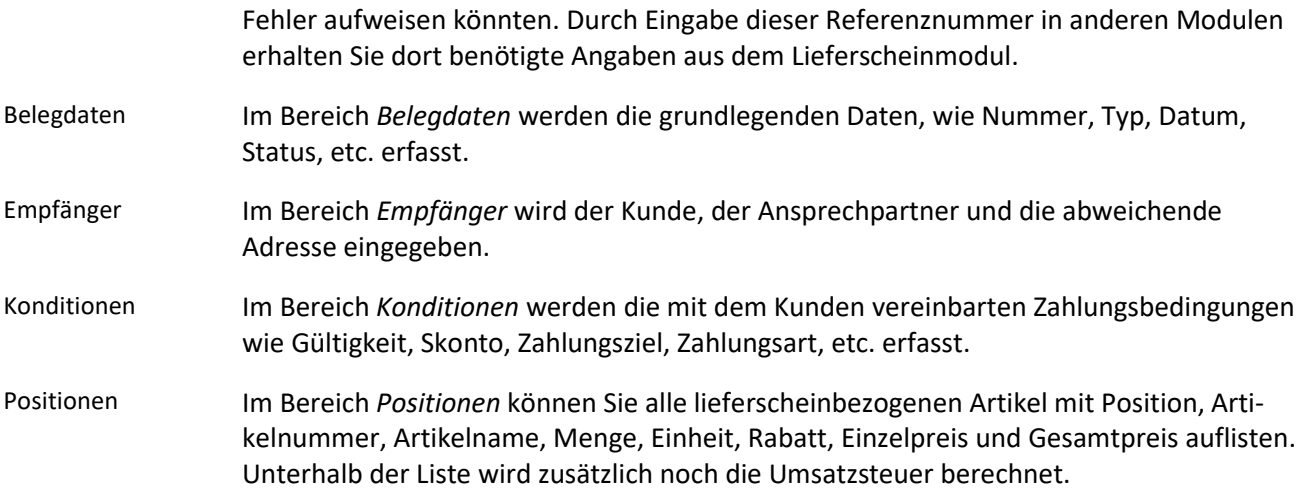

# **Die Registerkarte Text**

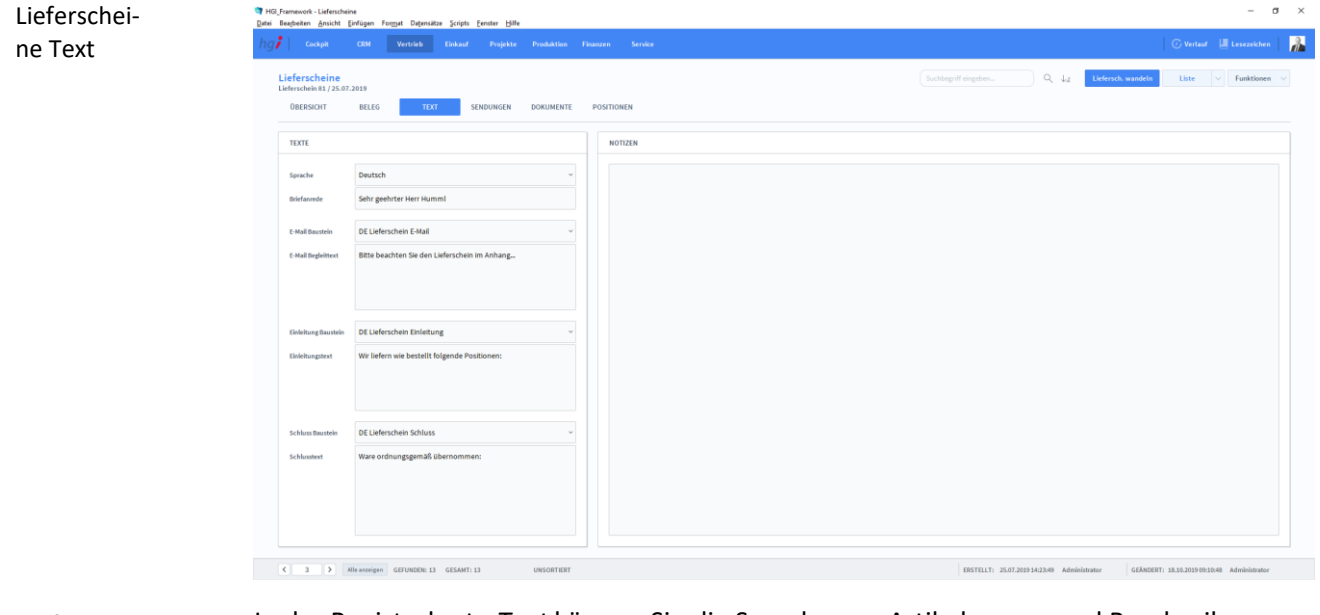

In der Registerkarte *Text* können Sie die Sprache von Artikelnamen und Beschreibungen aktualisieren, eine Briefanrede angeben, Textbausteine auswählen und bearbeiten (E-Mail Baustein, E-Mail Begleittext, Einleitungstext, Schluss Baustein, Schlusstext) und Sie haben Platz für Notizen. **Definition**

### **Die Registerkarte Sendungen**

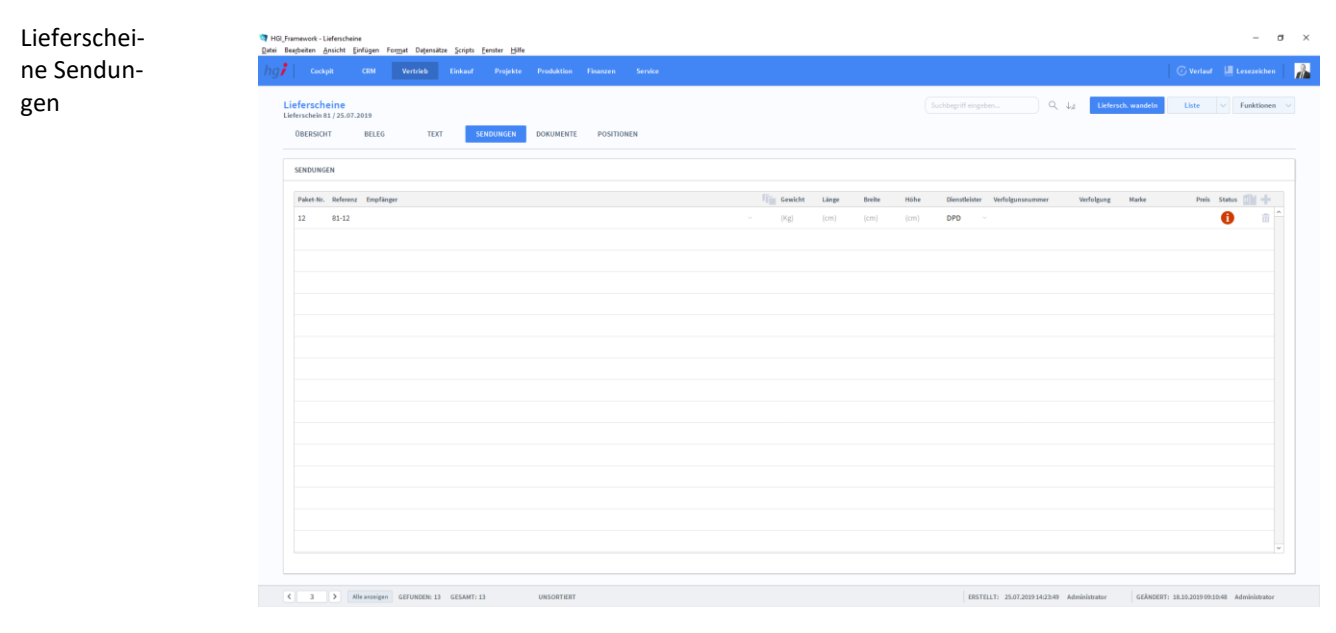

#### **Definition**

Unter der Registerkarte *Sendungen* können gesendete Pakete aufgelistet werden. Dabei werden die grundlegenden Informationen zum Paket selbst erfasst (Paket Nr., Referenz, Empfänger, Größe, Höhe, etc.).

### **Die Registerkarte Dokumente**

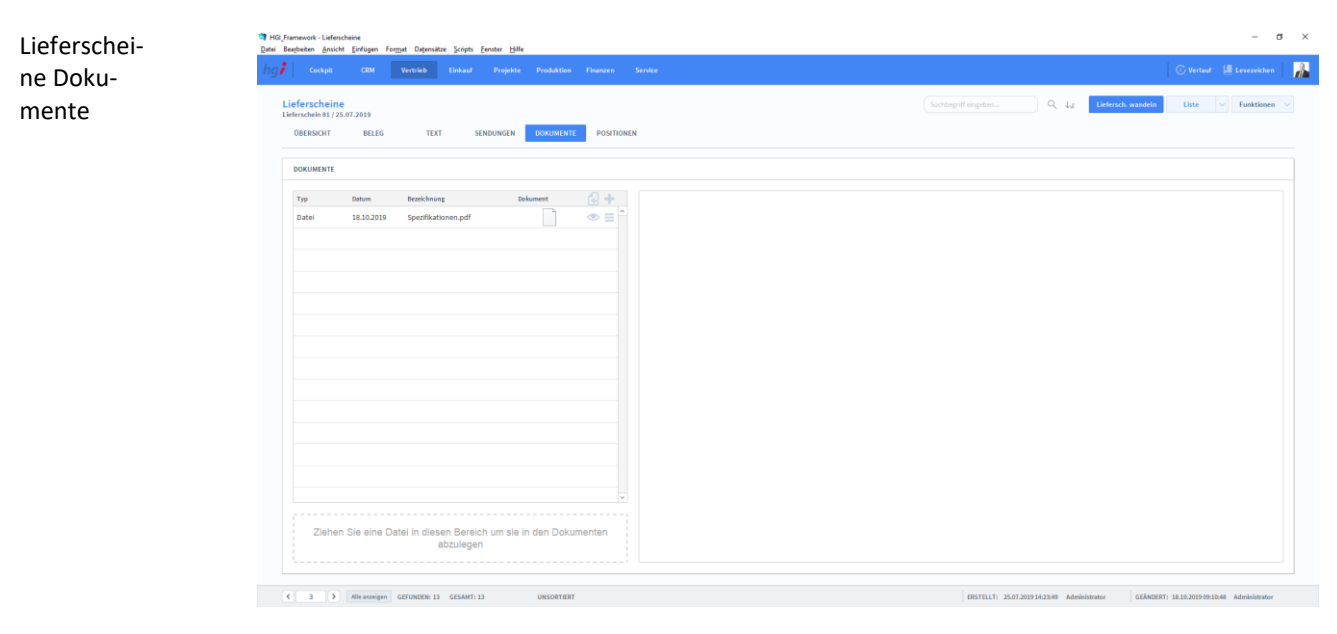

#### **Definition**

Unter der Registerkarte *Dokumente* können Dokumente (z.B. Handbücher, Produktabbildungen) zum betreffenden Lieferschein erfasst sowie als PDF versendete E-Mail-Anhänge abgelegt werden.

### **Die Registerkarte Positionen**

Lieferscheine Positionen

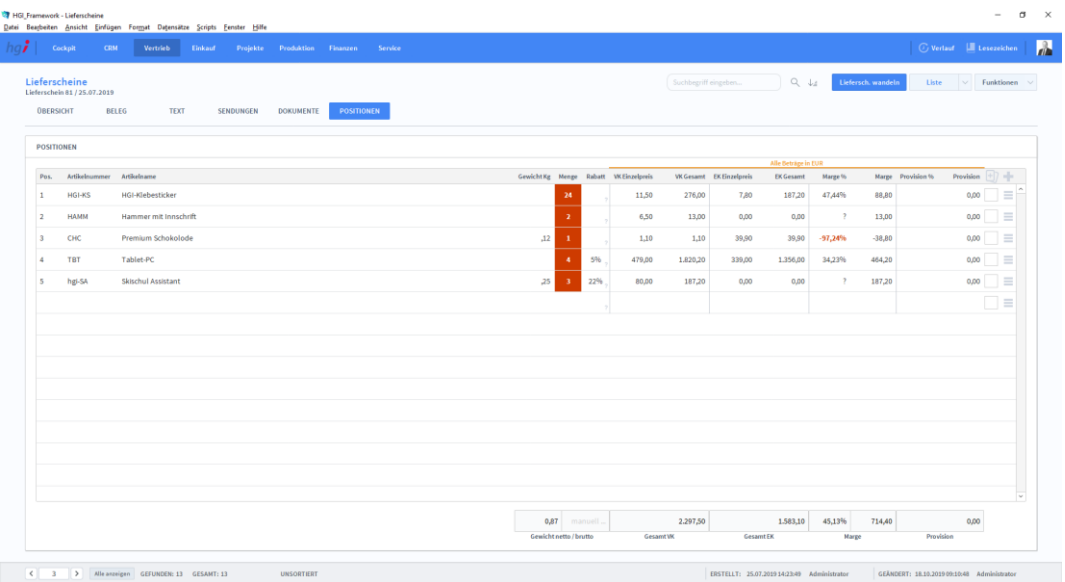

#### **Definition**

C Liefersch. wandeln  $\equiv$  Pos. der Auswahl zeiden Sammelrechn.<br>erstellen

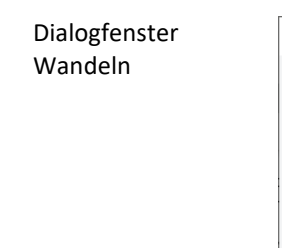

Die Registerkarte *Positionen* bietet eine übersichtliche tabellarische Darstellung aller dem Lieferschein zugeordneten Artikel.

#### Zusatzfunktionen im Untermodul Lieferscheine

Über die Schaltfläche *Liefersch. wandeln* öffnen Sie ein Dialogfenster mit dem Sie aus einem Angebot eine Auftragsbestätigung, aus einem Lieferschein eine Rechnung, aus einer Rechnung eine Gutschrift usw. erzeugen können.

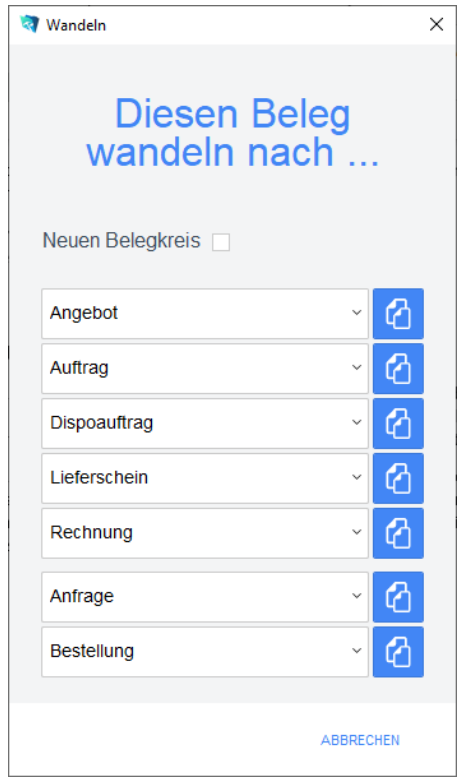

Geben Sie im Dialogfeld an, in welche Art von Beleg der aktuelle Beleg gewandelt werden soll. Die Funktion *Wandeln* erzeugt nun z.B. aus einem Lieferschein automatisch einen neuen Vorgang (Auftragsbestätigung, Rechnung, etc.), in dem die Adressinformationen und die Positionen aus dem Lieferschein eingetragen werden. Der Lieferschein bleibt neben dem neu generierten Beleg selbstverständlich erhalten. Dem neuen Beleg wird automatisch eine neue Belegnummer zugewiesen.

Über die Schaltfläche *Pos. der Auswahl zeigen* wechseln Sie in das Modul *Belegpositionen* und bekommen die ausgewählten Belege gelistet angezeigt.

Über die Schaltfläche *Sammelrechn. erstellen* werden alle aufgerufenen Lieferscheine in Sammelrechnungen umgewandelt. Dabei wird für jeden Kunden nur ein Beleg erstellt.

Wählen Sie die Schaltfläche *Drucken* an, um das Dokument auszudrucken. Es öffnet sich ein Dialogfenster mit der Auswahl der verschiedenen Ausdruckmöglichkeiten: Beleg, Belegliste, Auswertung.

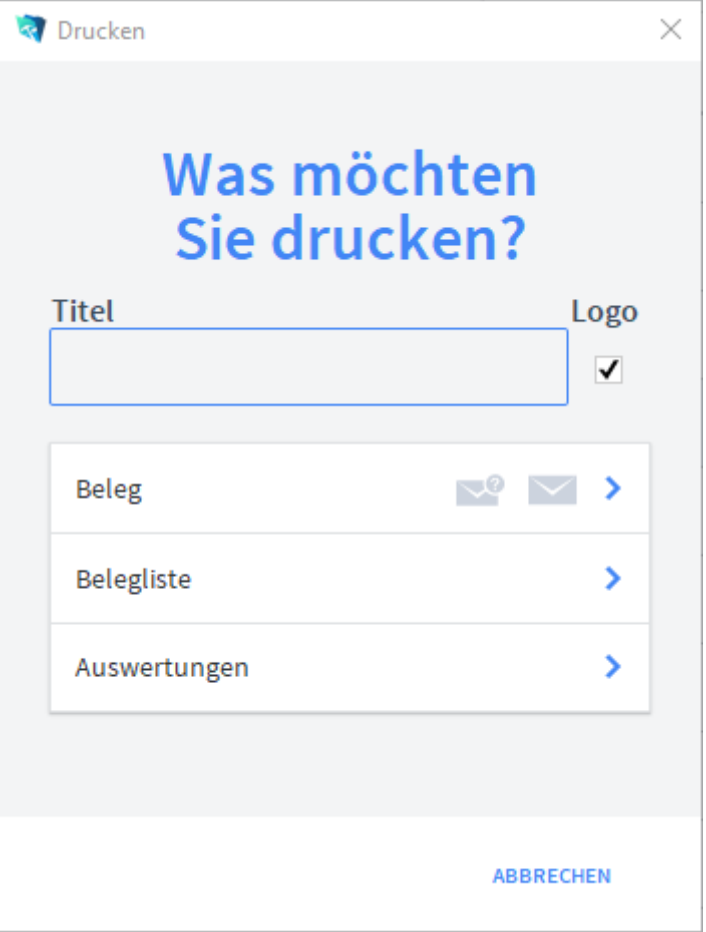

Geben Sie hier bei Bedarf einen beliebigen Titel für Ihren Bericht an. Dieser Titel wird als Überschrift auf die erste Seite Ihres Berichtes aufgedruckt. Wählen Sie aus, ob auf dem Beleg Ihr im Modul *Start-Infozentrale/Programm Setup/Lizenznehmer* hinterlegtes Firmenlogo aufgedruckt werden soll oder nicht, je nach dem, ob Sie auf Firmenpapier mit aufgedruckten Logo drucken oder nicht. Die Option *Beleg* druckt den aktuellen Beleg aus. Titel Firmenlogo aufdrucken Beleg

**Drucken** 

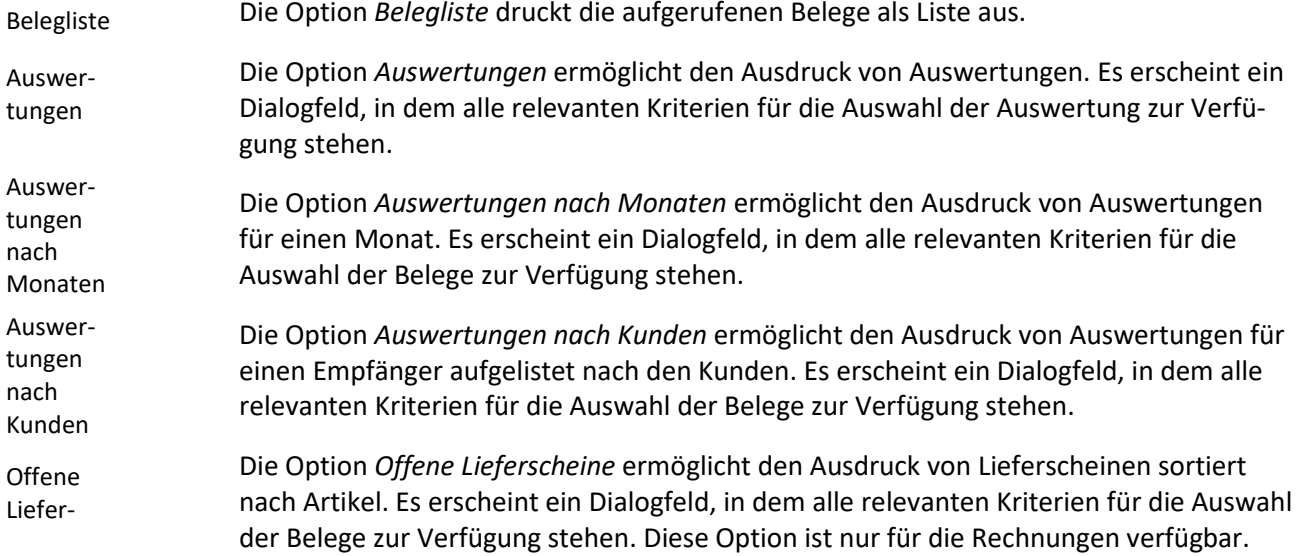

### **Das Untermodul Rechnungen**

Im Untermodul *Rechnungen* können Rechnungen an Kunden ausgestellt und bereits erstellte Rechnungen bearbeitet oder in Angebote, Aufträge, Dispoaufträge, Lieferscheine, Anfragen oder Bestellungen umgewandelt werden.

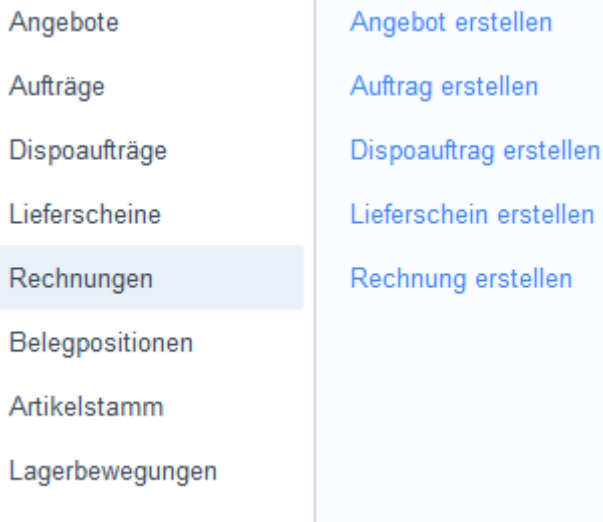

### **Die Registerkarte Übersicht**

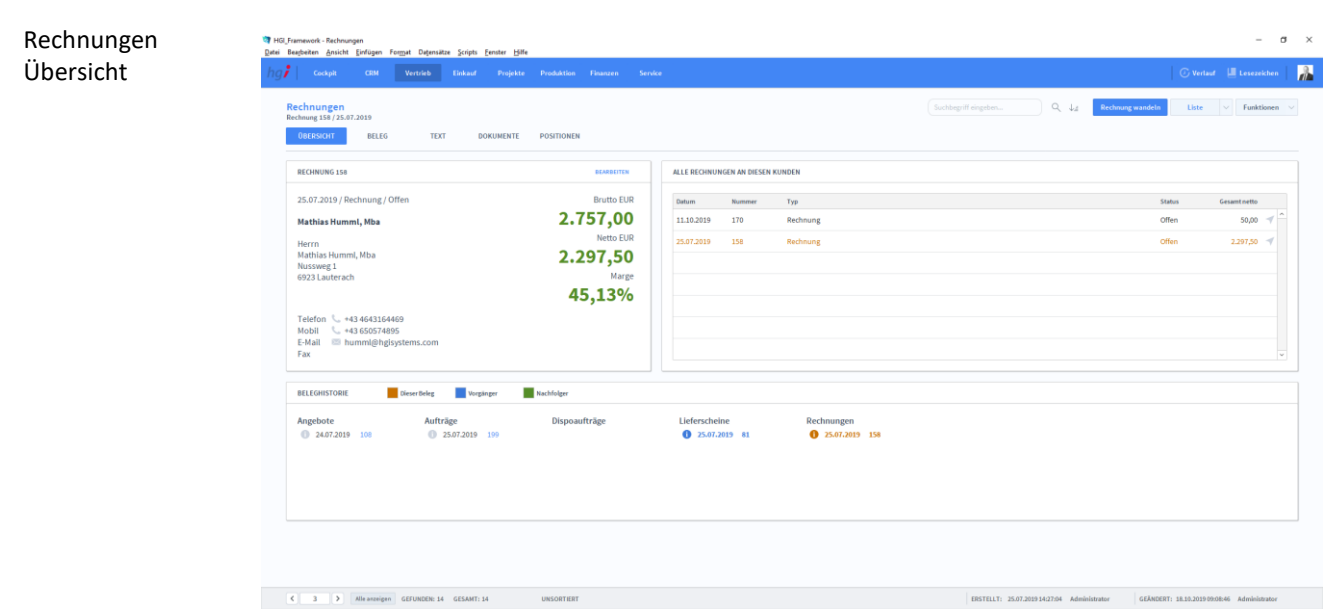

**Definition**

Die Registerkarte *Übersicht* gibt eine Schnellansicht zu den wichtigsten Informationen der Rechnung, eine Liste aller Rechnungen des betreffenden Kunden und eine Beleghistorie der Angebote, Aufträge, Dispoaufträge, Lieferscheine und Rechnungen.

### **Die Registerkarte Beleg**

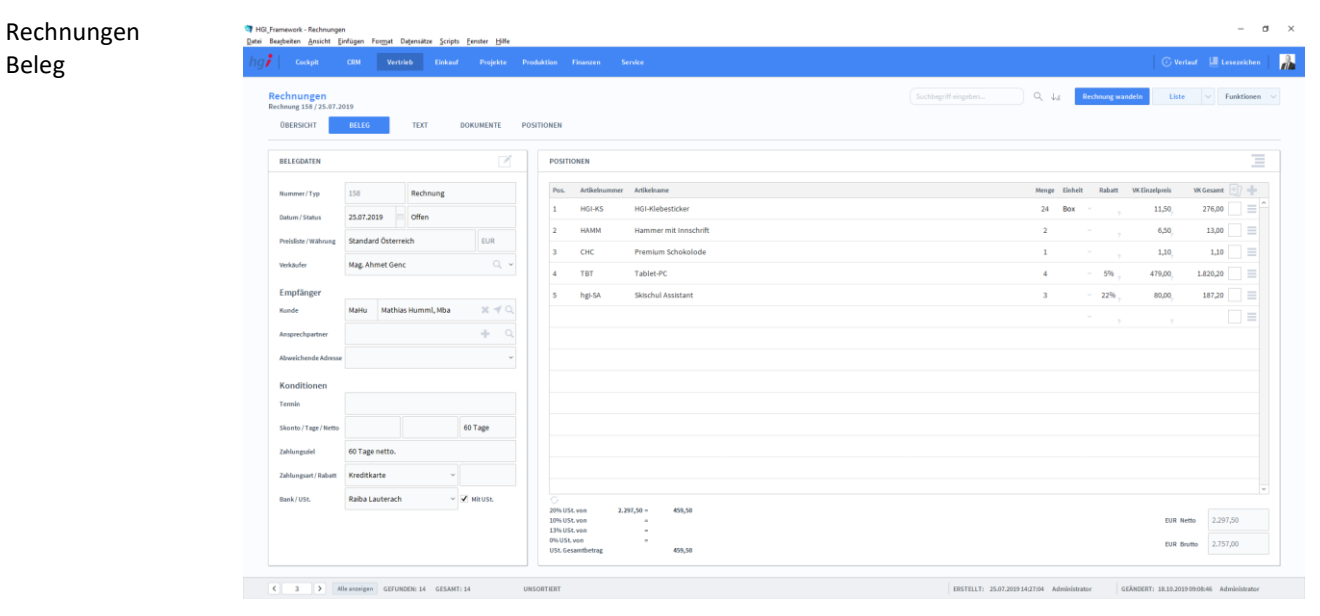

#### **Definition**

Die Registerkarte *Beleg* ist für die Erstellung und Verwaltung von Belegen der eingegangenen Rechnungen.

In der Listenansicht legen Sie mit Hilfe der Schaltfläche *+neue Rechnung* einen neuen Beleg für eine Rechnung an. Jeder neue Beleg erhält automatisch eine eindeutige (Referenz)Nummer, die lediglich zur internen Verwaltung des Belegs dient. Anlegen eines Belegs

> Die Referenznummer ist nach der Erfassung von Vorgängen nicht veränderbar, da durch eine spätere Änderung dieser Referenznummer die Verbindungen zu anderen Modulen

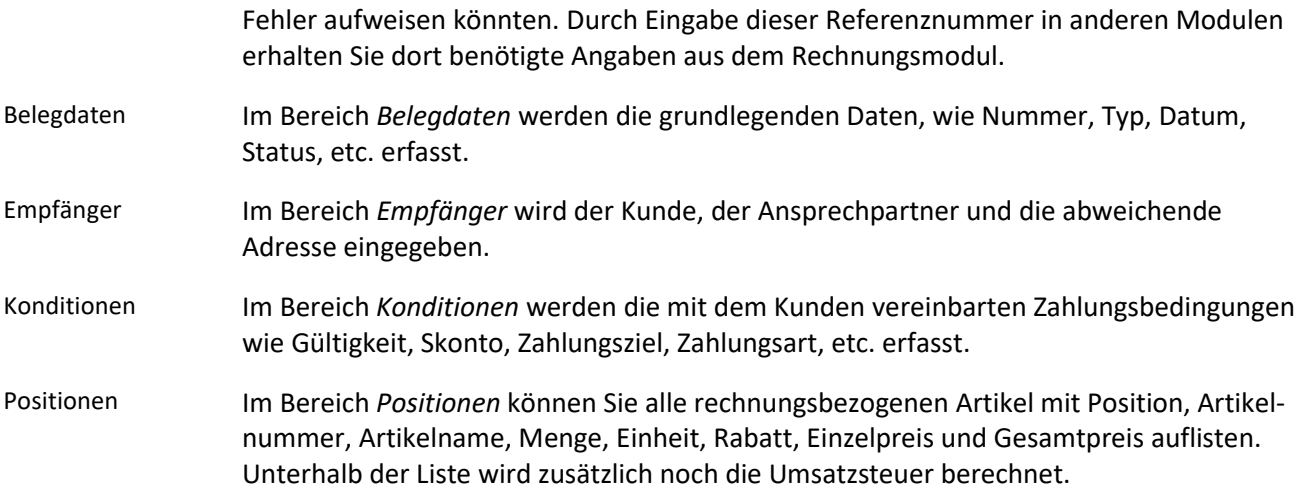

# **Die Registerkarte Text**

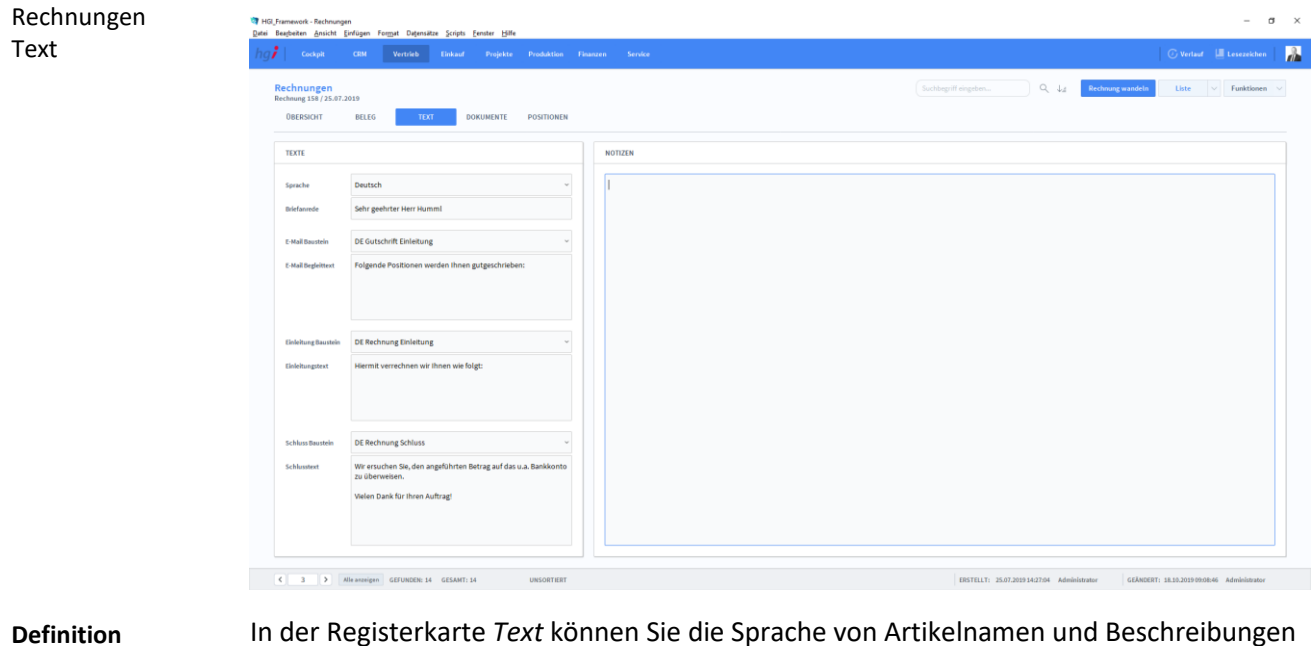

In der Registerkarte *Text* können Sie die Sprache von Artikelnamen und Beschreibungen aktualisieren, eine Briefanrede angeben, Textbausteine auswählen und bearbeiten (E-Mail Baustein, E-Mail Begleittext, Einleitungstext, Schluss Baustein, Schlusstext) und Sie haben Platz für Notizen.

### **Die Registerkarte Dokumente**

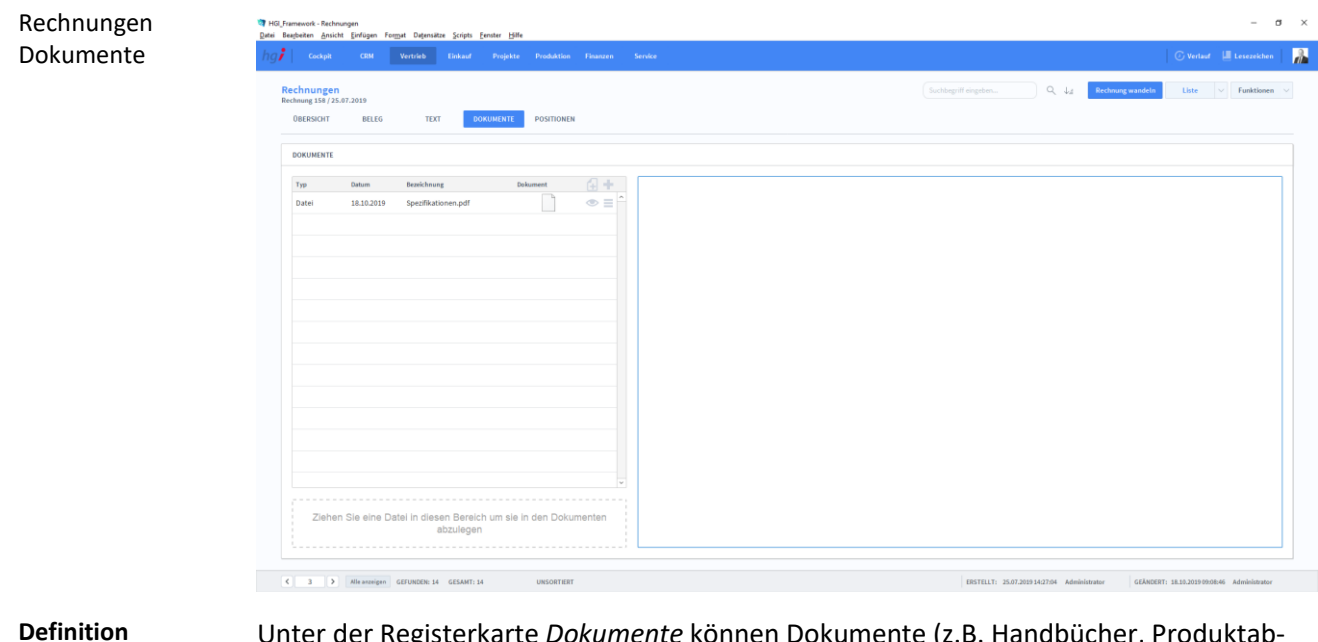

Unter der Registerkarte *Dokumente* können Dokumente (z.B. Handbücher, Produktabbildungen) zur betreffenden Rechnung erfasst sowie als PDF versendete E-Mail-Anhänge abgelegt werden.

# **Die Registerkarte Positionen**

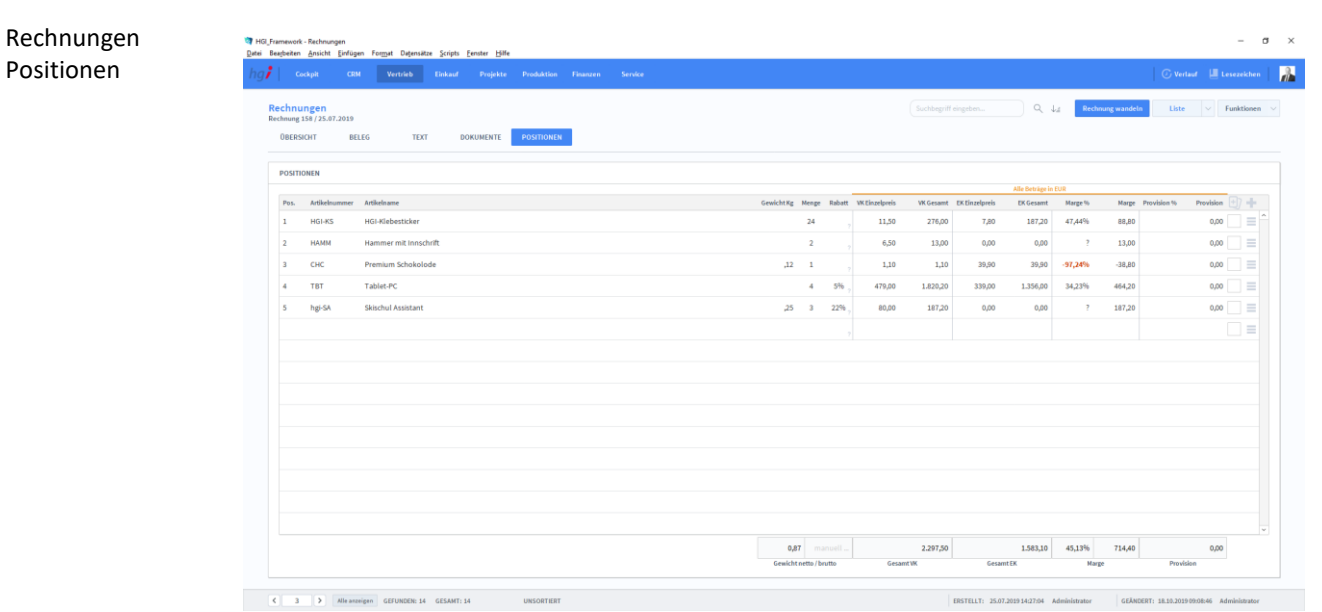

**Definition**

Die Registerkarte *Positionen* bietet eine übersichtliche tabellarische Darstellung aller der Rechnung zugeordneten Artikel.

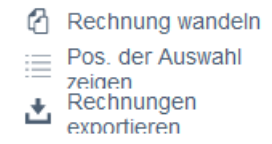

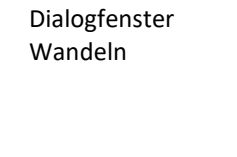

#### Zusatzfunktionen im Untermodul Rechnungen

Über die Schaltfläche *Rechnung wandeln* öffnen Sie ein Dialogfenster mit dem Sie aus einer Rechnung eine neue Auftragsbestätigung, eine neue Rechnung oder eine Gutschrift usw. erzeugen können.

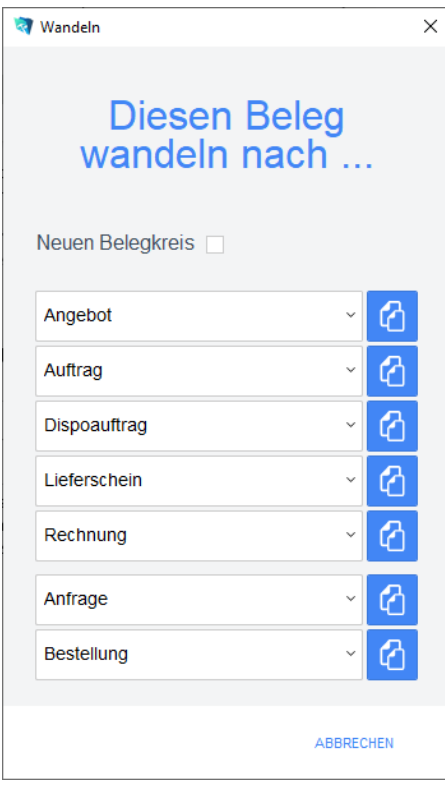

Geben Sie im Dialogfeld an, in welche Art von Beleg der aktuelle Beleg gewandelt werden soll. Die Funktion *Wandeln* erzeugt nun z.B. aus einem Auftrag automatisch einen neuen Vorgang (Auftragsbestätigung, Rechnung, etc.), in dem die Adressinformationen und die Positionen aus dem Angebot eingetragen werden. Das Angebot bleibt neben dem neu generierten Beleg selbstverständlich erhalten. Dem neuen Beleg wird automatisch eine neue Belegnummer zugewiesen.

Über die Schaltfläche *Pos. der Auswahl zeigen* wechseln Sie in das Modul *Belegpositionen* und bekommen die ausgewählten Belege gelistet angezeigt.

Über die Schaltfläche *Rechnung exportieren* können alle ausgewählten Rechnungen exportieret werden.

**Drucken** 

Wählen Sie die Schaltfläche *Drucken* an, um das Dokument auszudrucken. Es öffnet sich ein Dialogfenster mit der Auswahl der verschiedenen Ausdruckmöglichkeiten: Beleg, Belegliste, Auswertung.

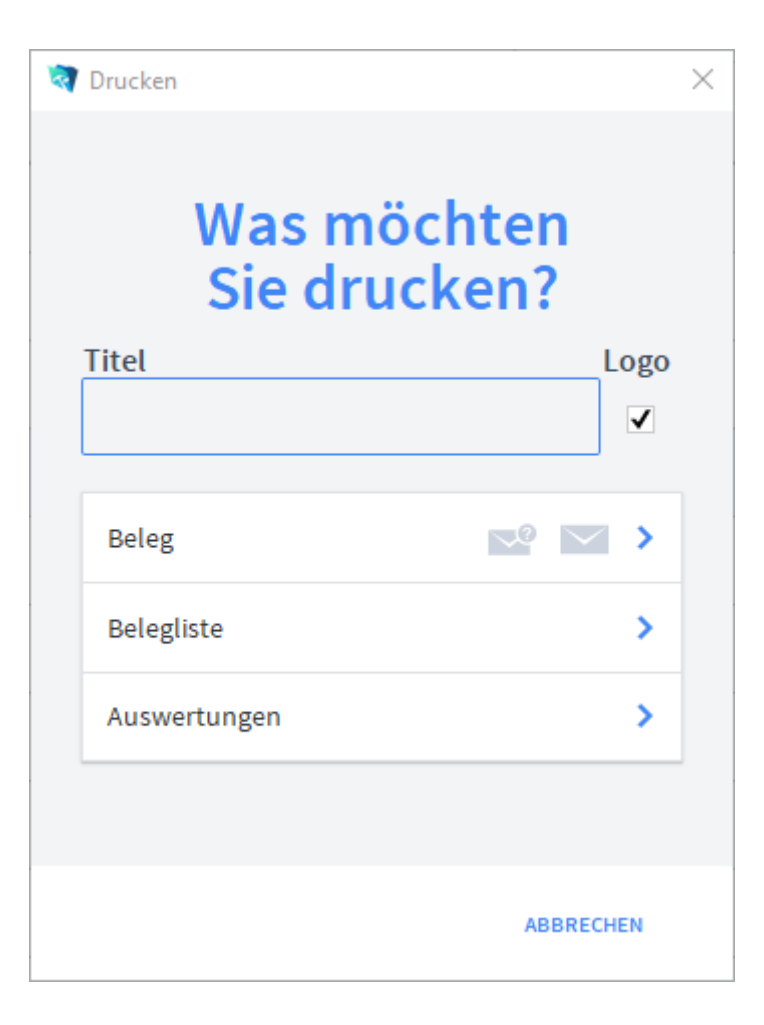

Geben Sie hier bei Bedarf einen beliebigen Titel für Ihren Bericht an. Dieser Titel wird als Überschrift auf die erste Seite Ihres Berichtes aufgedruckt. Wählen Sie aus, ob auf dem Beleg Ihr im Modul *Start-Infozentrale/Programm Setup/Lizenznehmer* hinterlegtes Firmenlogo aufgedruckt werden soll oder nicht, je nach dem, ob Sie auf Firmenpapier mit aufgedruckten Logo drucken oder nicht. Die Option *Beleg* druckt den aktuellen Beleg aus. Die Option *Belegliste* druckt die aufgerufenen Belege als Liste aus. Die Option *Auswertungen* ermöglicht den Ausdruck von Auswertungen. Es erscheint ein Dialogfeld, in dem alle relevanten Kriterien für die Auswahl der Auswertung zur Verfügung stehen. Die Option *Auswertungen nach Monaten* ermöglicht den Ausdruck von Auswertungen für einen Monat. Es erscheint ein Dialogfeld, in dem alle relevanten Kriterien für die Auswahl der Belege zur Verfügung stehen. Die Option *Auswertungen nach Kunden* ermöglicht den Ausdruck von Auswertungen für einen Empfänger aufgelistet nach den Kunden. Es erscheint ein Dialogfeld, in dem alle relevanten Kriterien für die Auswahl der Belege zur Verfügung stehen. Die Option *Offene Rechnungen* ermöglicht den Ausdruck von Rechnungen sortiert nach Artikel. Es erscheint ein Dialogfeld, in dem alle relevanten Kriterien für die Auswahl der Belege zur Verfügung stehen. Diese Option ist nur für die Rechnungen verfügbar. Titel Firmenlogo aufdrucken Beleg Belegliste Auswertungen Auswertungen nach Monaten Auswertungen nach Kunden Offene Rechnun-

# **Das Untermodul Belegpositionen**

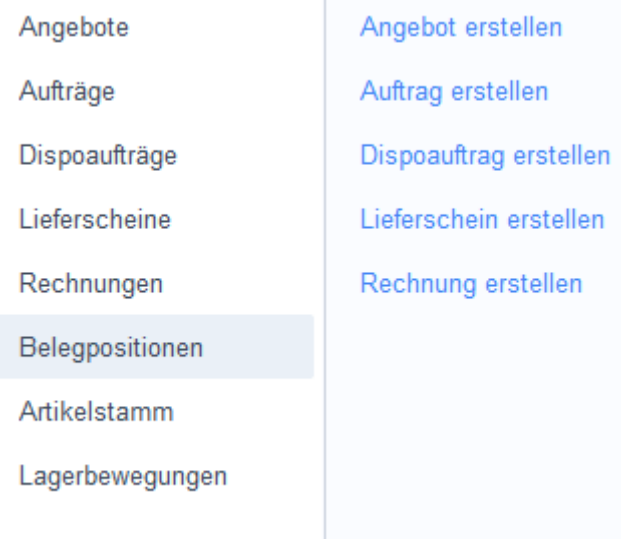

Das Untermodul *Belegpositionen* bietet eine Liste aller Belege. Bei Bearbeitung eines Belegs findet ein Wechsel zu dem Modul *Angebote, Aufträge, Dispoaufträge, Lieferscheine oder Rechnungen* basierend auf dem Belegtyp des ausgewählten Belegs

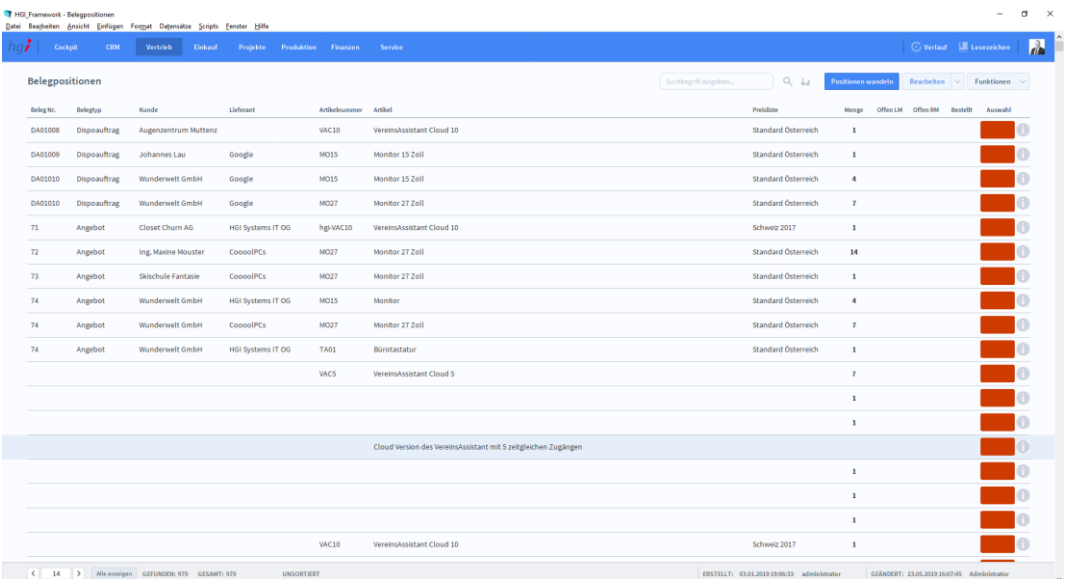

#### Zusatzfunktionen im Untermodul Belegpositionen

Aufträge mit offener IM Aufträge mit offener **DM** Liefersch, mit offener

- Alles auswählen LM
- Alles auswählen RM
- $\times$  Auswahl aufheben
- Nur Auswahl zeigen
- $\equiv$  Gruppieren

**RM** 

- 三 Gruppieren nach Beleg
- Gruppieren nach Artikel

Die Schaltfläche *Aufträge mit offener LM* zeigt alle Positionen aus dem Modul *Aufträge*, die eine offene Liefermenge haben.

Die Schalftfläche *Aufträge mit offener RM* zeigt alle Positionen aus dem Modul *Aufträge* die eine offene Rechnungsmenge haben.

Die Schalftläche *Liefersch. mit offener RM* zeigt alle Positionen aus dem Modul *Aufträge* die eine offene Rechnungsmenge haben.

Die Schaltfläche *Alles auswählen – LM* übernimmt aus allen aktuell angezeigten Positionen die offene Liefermenge in die Auswahl.

Die Schaltfläche *Alles auswählen – RM* übernimmt aus allen aktuell angezeigten Positionen die offene Rechnungsmenge in die Auswahl.

Die Schaltfläche *Auswahl aufheben* hebt eine getroffene Auswahl auf.

Die Schaltfläche *Nur Auswahl zeigen* zeigt nur die Belege einer zuvor getroffenen Auswahl an.

Die Schaltfläche *Gruppieren* gruppiert zusammengehörende Positionen. Wird beispielsweise ein Angebot in einen Auftrag gewandelt so wird die Position des Angebots und des Auftrags zusammen angezeigt.

Die Schaltfläche *Gruppieren nach Beleg* gruppiert Datensätze nach Belegen.

Die Schaltfläche *Gruppieren nach Artikel* gruppiert Datensätze nach den Artikelnummern.

Dialogfenster Artikelstamm

### **Untermodul Artikelstammdaten**

T.

Das Fenster zur Erfassung der Artikelstammdaten ist in mehrere Registerkarten unterteilt. Neben den Basisdaten sind dies: Zusatzdaten, Chargen, Stückliste/Fertigung, Teileverwendung, verknüpfte Artikel, Einkauf, Lager, Belege, Dokumente, Verfügbarkeit, Ressourcenplanung und Web.

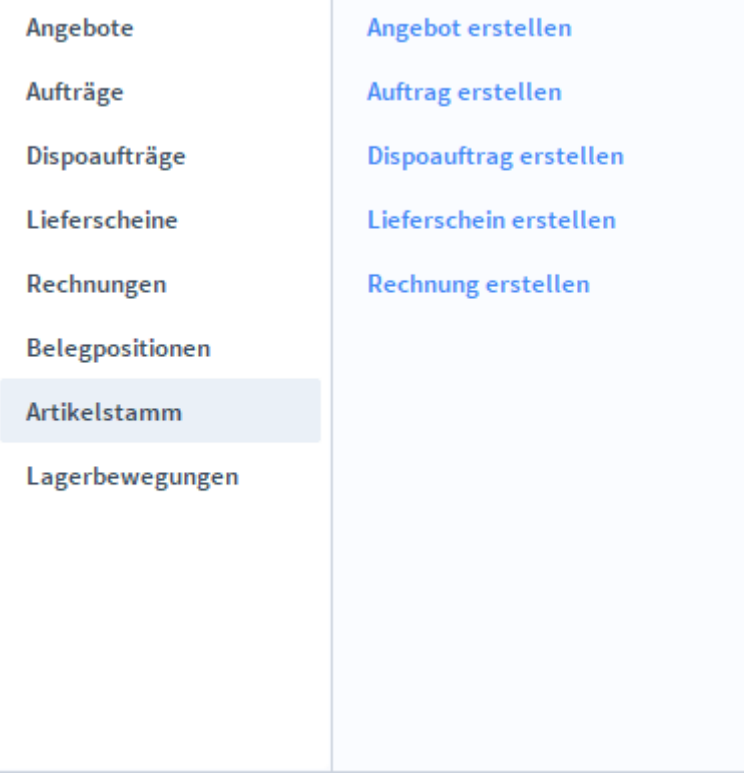
### **Die Registerkarte Übersicht**

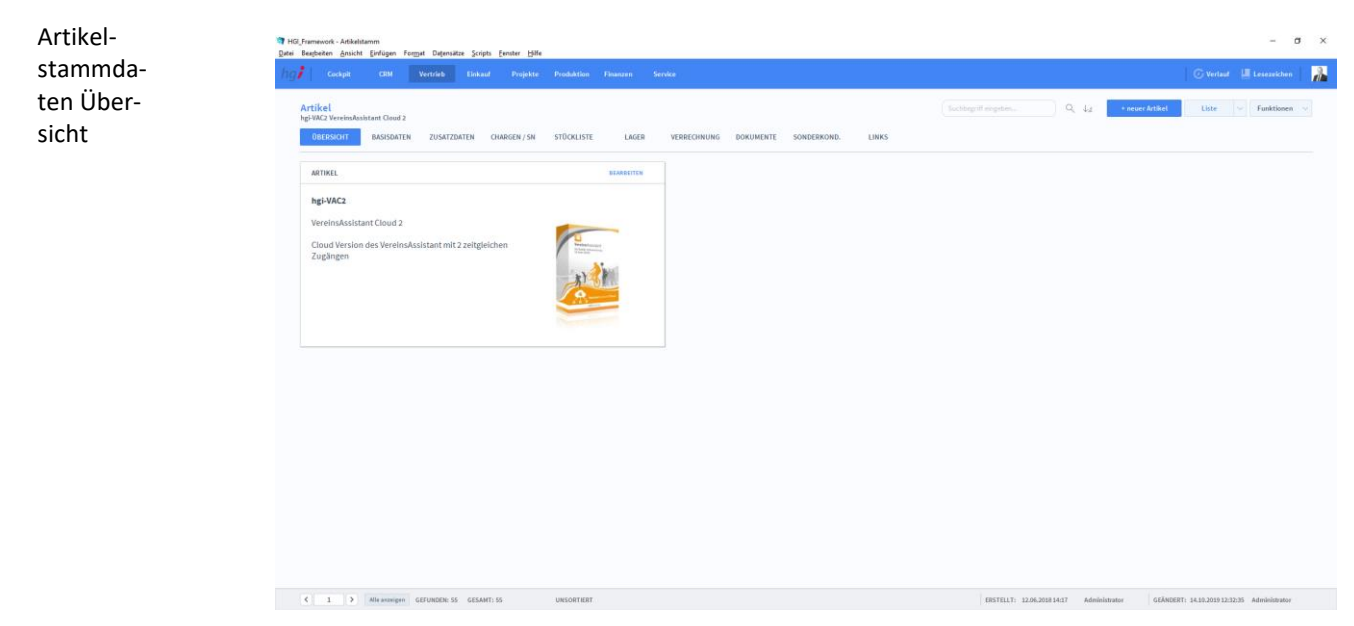

#### **Definition**

Artikelstammdaten Basisdaten Die Registerkarte *Übersicht* gibt eine Schnellübersicht zu dem Artikel.

### **Die Registerkarte Basisdaten**

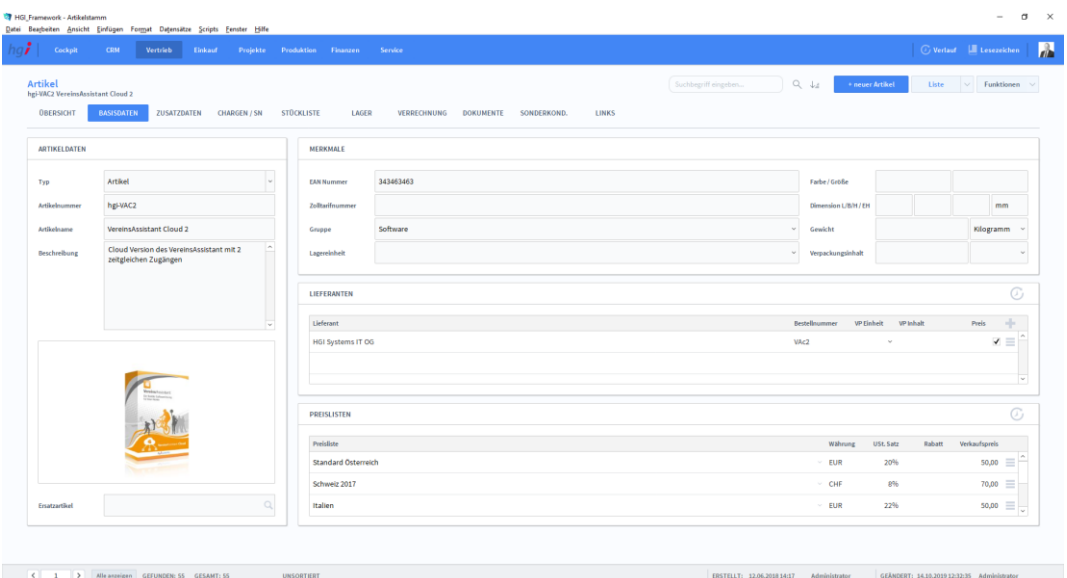

#### **Definition**

+ neuer Artikel

Die Registerkarte *Basisdaten* enthält die grundlegeden Daten eines Artikels.

Mit der Schaltfläche *+neuer Artikel* legen Sie einen neuen Datensatz zur Erfassung eines Artikels an. Nach der Anlage eines neuen Datensatzes für einen Artikel oder eine Leistung wird automatisch eine fortlaufende interne Verwaltungsnummer in das Feld Artikel-ID eingetragen.

Im Bereich *Artikeldaten* werden die grundlegenden Informationen zu einem Artikel gespeichert. Der in den Feldern *Artikelname* und *Beschreibung* eingetragene Text erscheint überall dort, wo Sie auf den Artikel Bezug nehmen, z.B. in den Auftrags- oder Rechnungspositionen. Artikeldaten

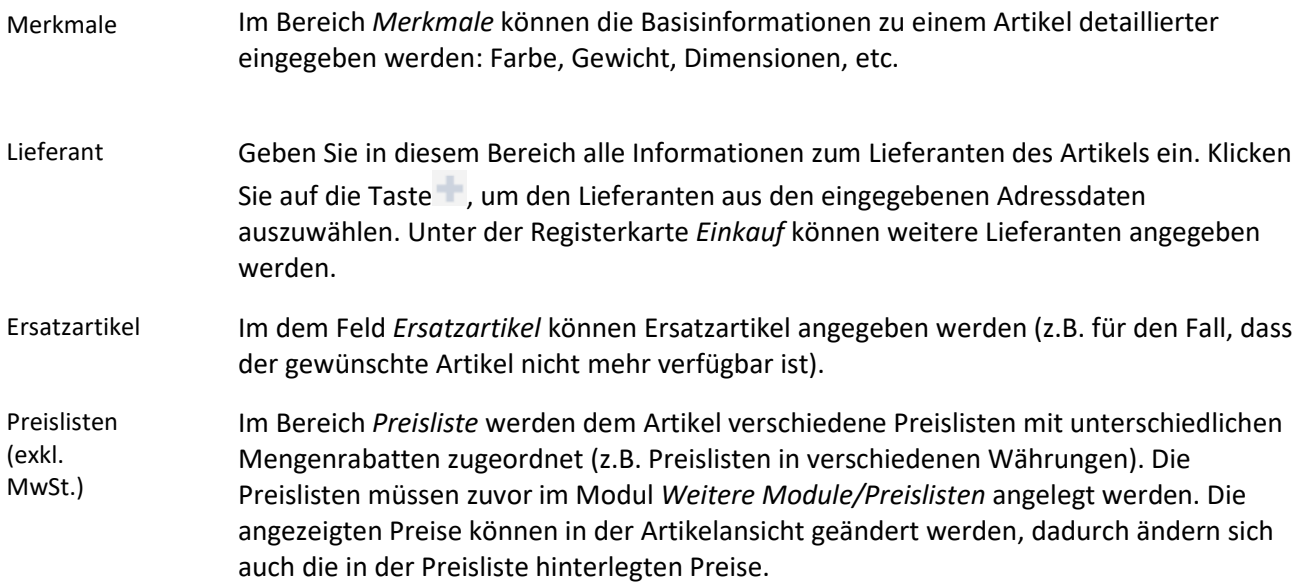

## **Die Registerkarte Zusatzdaten**

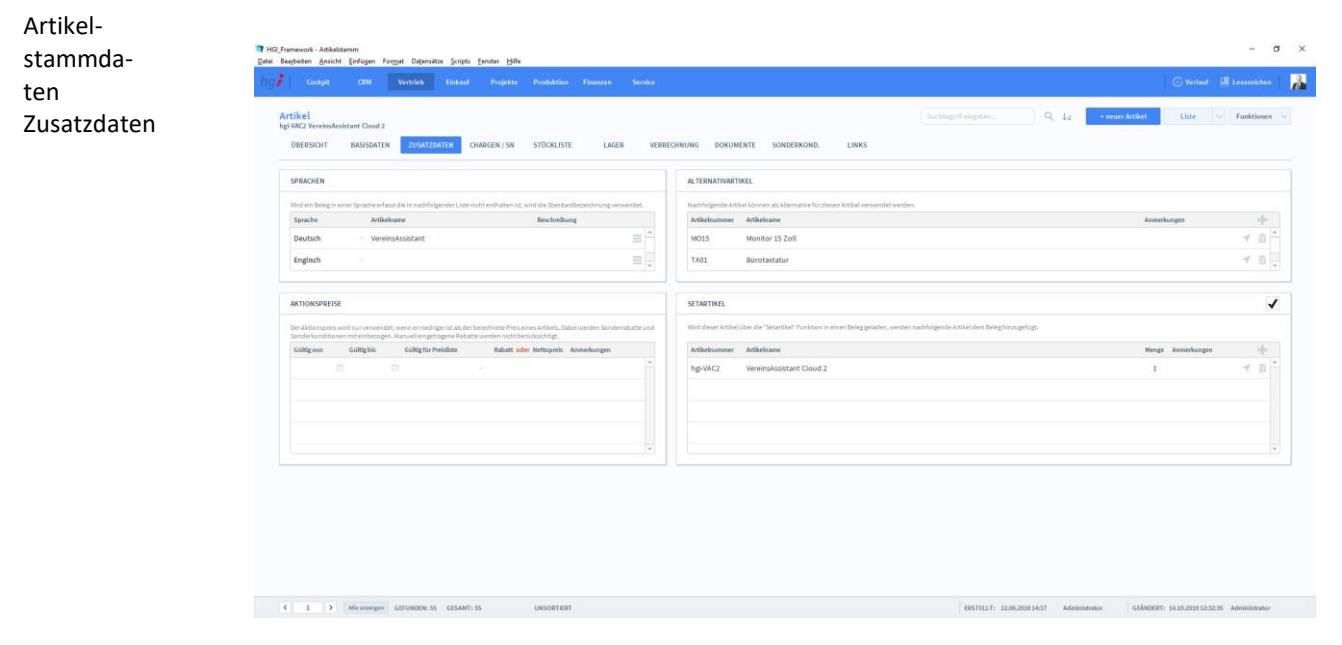

**Definition**

Unter der Registerkarte *Zusatzdaten* können Sie zusätzlich Daten für die Buchhaltung und für das Budget eintragen. Außerdem können Sie Artikelname und Beschreibung in verschiedenen Sprachen hinterlegt werden. Im OfficeAssistant sind standardmässig die Sprachen Deutsch, Englisch und Italienisch vorgesehen. Den Kunden und Lieferanten wird im Modul *Adressen* ebenfalls eine Sprache zugeordnet. Somit wird die Erstellung von Angeboten, Lieferscheinen, Rechnungen, etc. in diesen Sprachen vereinfacht.

### **Die Registerkarte Chargen/SN**

Artikelstammdaten Chargen/SN

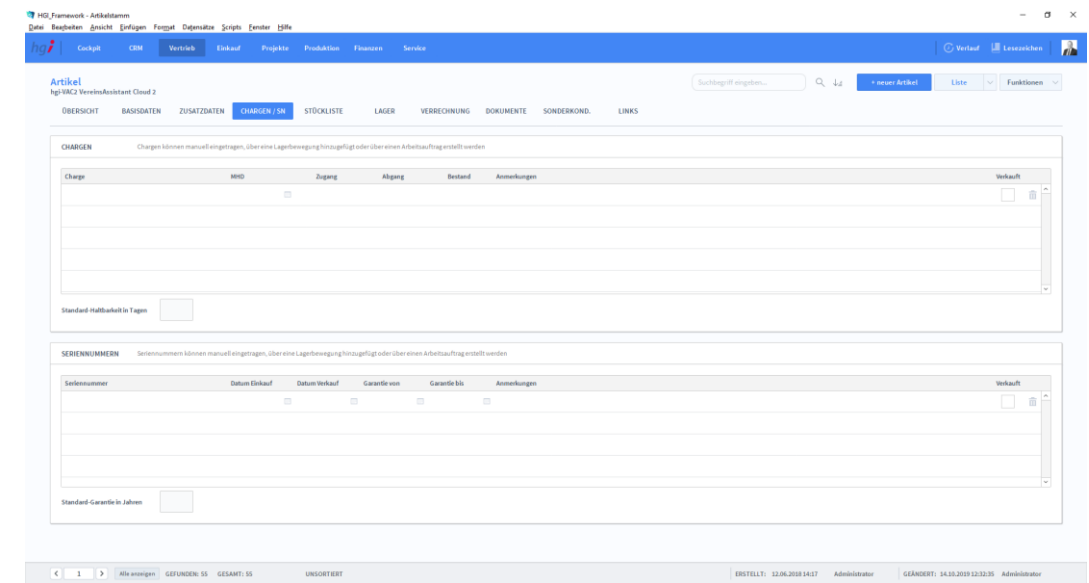

#### **Definition**

Artikelstammdaten

Unter der Registerkarte *Chargen/SN* können Chargen, Seriennummern sowie weitere Informationen (Datum des Ein- und Verkaufs, Garantiezeitraum, Standard-Haltbarkeit) zum betreffenden Artikel erfasst werden.

### **Die Registerkarte Stückliste**

Unter der Registerkarte *Stückliste* kann ein Artikel auf der Basis einer Stückliste angelegt werden.

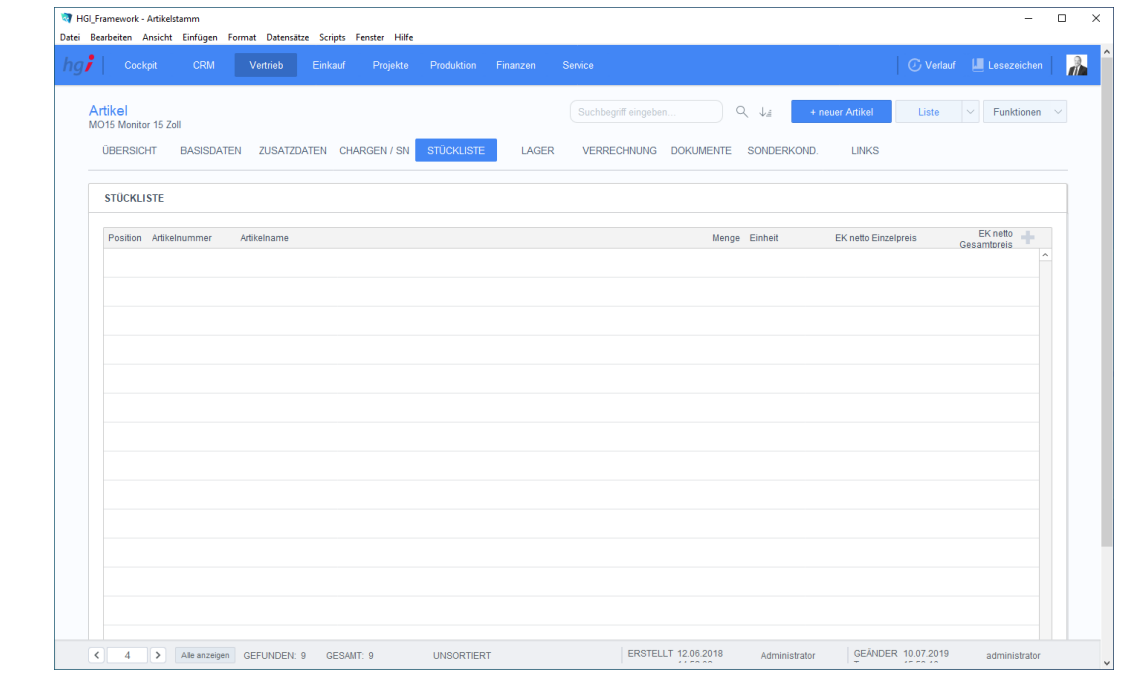

#### **Definition**

Wählen Sie mit der Schaltfläche über die Suchmaske den oder die gewünschten Artikel für die Stückliste aus. Voraussetzung ist, dass der Artikel bereits angelegt wurde. Übernehmen Sie die gewünschten Artikel in Ihre Stückliste, indem Sie die Checkbox

*Auswählen* markieren und anschließend unten auf den Button *Auswahl übernehmen* klicken. OfficeAssistant errechnet aus dem für jeden Artikel hinterlegtem EK und VK den Gesamtverkaufspreis und die Gesamtmarge. Mit der Taste III löschen Sie einen Artikel aus der Stückliste.

Neben der Stückliste kann auch die *Fertigung/Kostenstellen* angegeben werden. Hier wird festgelegt, bei welcher Kostenstelle der Artikel fertiggestellt wird. Die Einzelkosten, Ressourcen sowie die Zeit können angegeben werden. Mit der Taste II löschen Sie die Angaben aus der Liste.

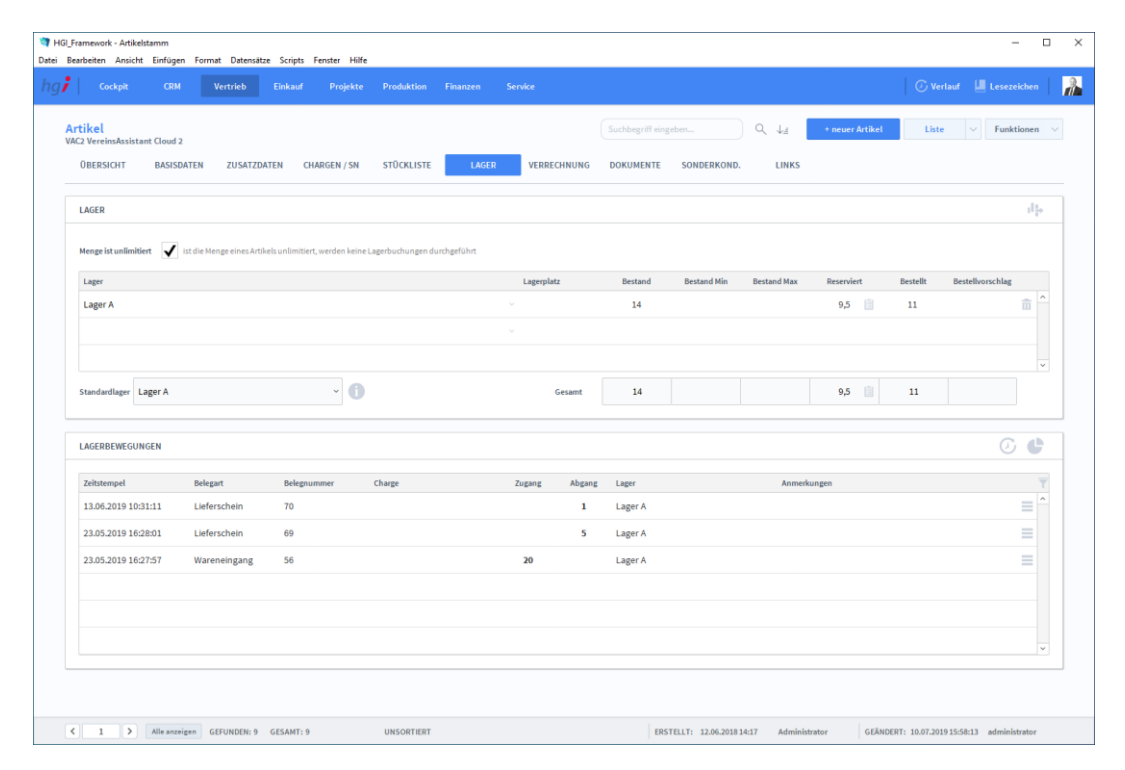

### **Die Registerkarte Lager**

#### **Definition**

Artikelstammdaten Lager

> Im Bereich *Lager* kann eine Lagerverwaltung geführt werden. Geben Sie hier den Standard-Lagerplatz sowie Mindest- und Höchstbestand an. Der tatsächliche Bestand wird über die Module *Artikel/Wareneingang* sowie *Artikel/Lagerkorrektur* verändert.

Über den Bereich *Lagerbewegungen* können die internen Bewegungen protokolliert werden.

### **Die Registerkarte Verrechnung**

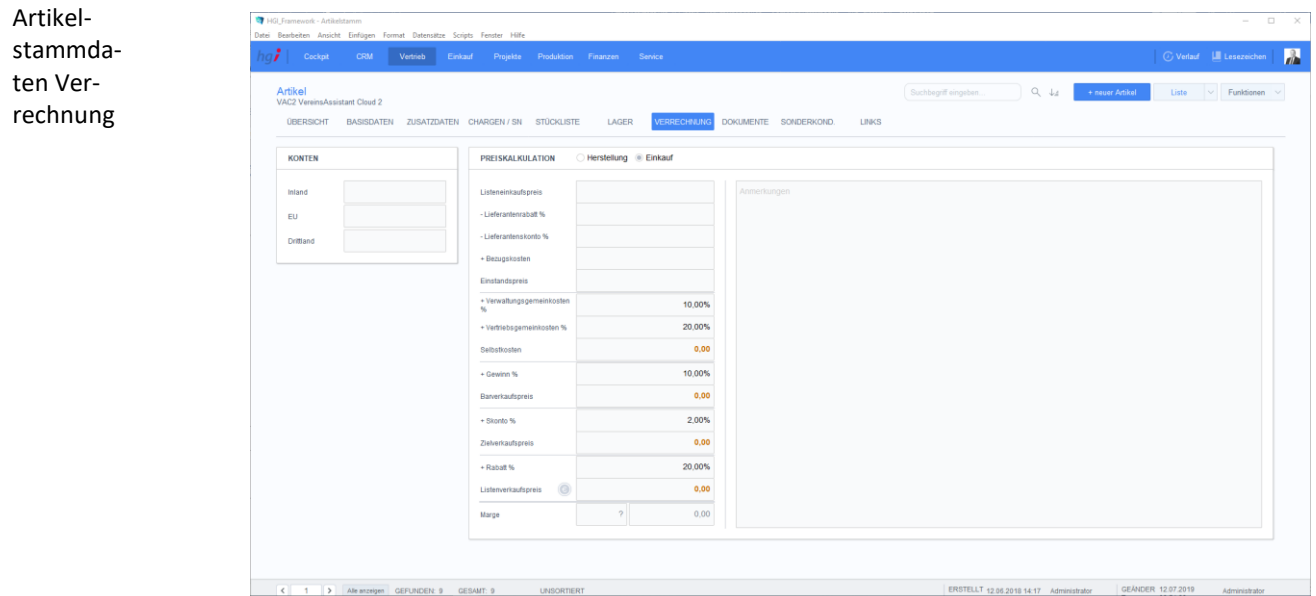

#### **Definition**

Unter der Registerkarte *Verrechnung* können Sie eine Preiskalkulation durchführen. Dafür geben Sie an, ob sich die Konten im Inland, in der EU oder in einem Drittland befinden, ob es ein Einkauf oder eine Herstellung ist. Danach füllen Sie die Werte in die entsprechenden Felder zur Preiskalkulation ein.

#### Ansicht Einfügen Format Datensätz Artikel-**Cookpit** CRM Vertrieb Einkauf  $\frac{2}{\sqrt{2}}$ stammda-**Artikel**  $\mathbb{Q}_\mathbb{Q}$  .  $\downarrow_\pm$ ant Cloud 2 ten HNUNG DOKUMENTE OBERSICHT **BASISDATEN**  $\overline{z}$ LINKS Dokumente en Sie eine Datei in diesen Bereich um sie in den Dol abzulegen  $\boxed{\triangleright}$  Alle anzeigen GEFUNDEN: 9 GESAMT: 9 ERSTELLT: 12.06.2018 14:17 Administrator UNSORTIER GEÄNDERT: 12.07.2019 08:51:28 Admin

### **Die Registerkarte Dokumente**

#### **Definition**

Unter der Registerkarte *Dokumente* können Dokumente (z.B. Handbücher, Produktabbildungen) zum betreffenden Artikel erfasst werden.

### **Die Registerkarte Sonderkondition**

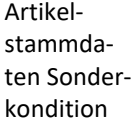

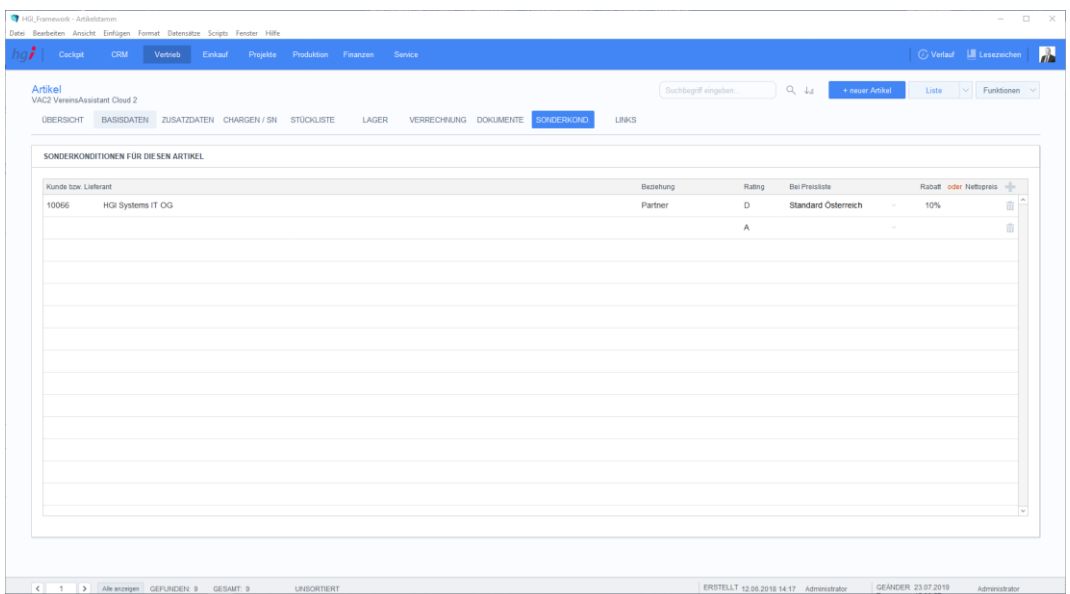

#### **Definition**

In der Registerkarte *Sonderkondition* können Sie für bestimmte Sonderfälle die entsprechenden Sonderkonditionen zum Artikel vermerken.

## **Die Registerkarte Links**

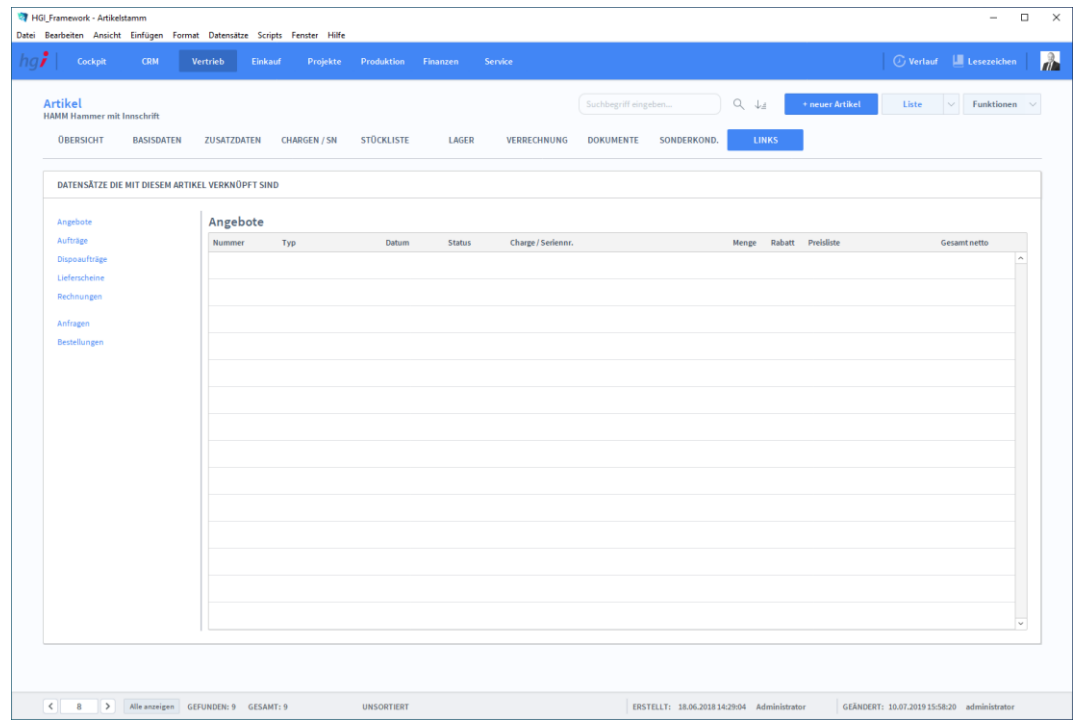

#### **Definition**

In der Registerkarte *Links* können Datensätze angegeben werden, die immer mit dem Hauptartikel zusammen verknüpft sind (z.B. 1 Kühlschrank wird immer mit der Entsorgungspauschale verkauft). Der verknüpfte Artikel wird automatisch mit auf Angebote, Rechnungen, etc. übernommen

Artikelstammdaten Links

#### Zusatzfunktionen im Modul Artikelstammdaten

<sup>O</sup> Preispflege 上 EK Preisimport aus Datei

- 上 EK Preisaktualisierung
- VK Preisimport aus Datei
- 上 VK Preisaktualisierung

Klicken Sie auf die Schaltfläche *Preispflege,* um über ein Dialogfeld die Preise des aktuell aufgerufenen Artikels zu ändern. Wählen Sie die gewünschte Preisliste aus und geben Sie die Preisänderungen als Rabatt oder Betrag ein. Die eingetragenen Werte werden zu den bestehenden Werten addiert.

Klicken Sie auf die Schaltfläche *Lagerzuordnung* um den aktuell aufgerufenen Artikel (oder mehreren Artikeln) ein neues Lager zuzuordnen. Das Lager muss zuvor im Modul *Weitere Module/Warenlager* angelegt werden.

Klicken Sie auf die Schaltfläche *Standardsprache nach Import* um alle Artikel, für die keine Standardsprache hinterlegt ist (z.B. nach einem Import) die Standardsprache zuzuweisen. Die Bestätigung der Zuweisung erfolgt über ein Dialogfeld.

Klicken Sie auf die Schaltfläche *Lieferanten nach Import* um bei allen aufgerufenen Artikeln den eingetragenen Lieferanten in die Liste aller Lieferanten einzutragen. Die Bestätigung der Zuweisung erfolgt über ein Dialogfeld.

Klicken Sie auf die Schaltfläche *Lieferanten nach Import* um bei allen aufgerufenen Artikeln den eingetragenen Lieferanten in die Liste aller Lieferanten einzutragen. Die Bestätigung der Zuweisung erfolgt über ein Dialogfeld.

**Drucken** 

Wählen Sie die Schaltfläche *Drucken* an, um Informationen und Berichte zu den Artikeln auszudrucken. Es öffnet sich ein Dialogfenster mit der Auswahl der verschiedenen Druckmöglichkeiten.

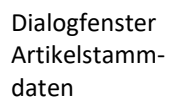

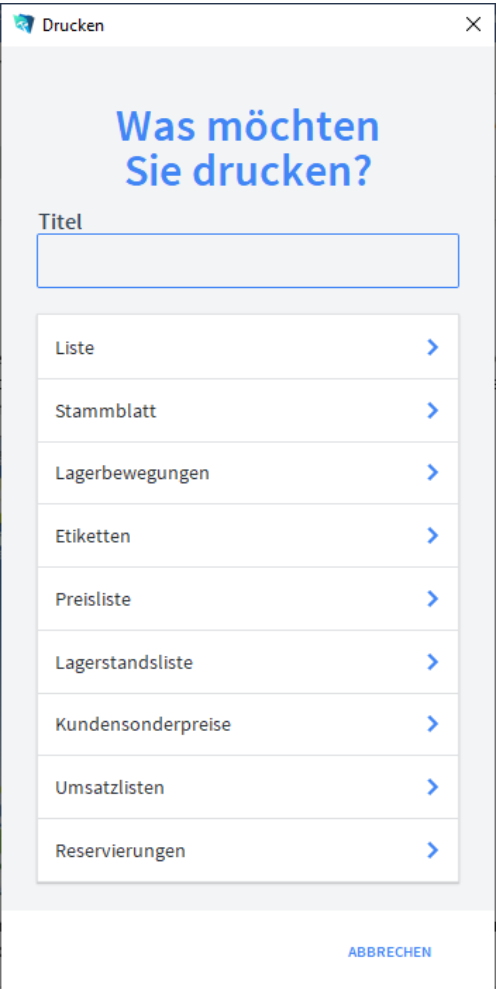

Geben Sie hier bei Bedarf eine beliebigen Titel für Ihren Bericht an. Dieser Titel wird als Überschrift auf die erste Seite Ihres Berichtes aufgedruckt. Titel

Vom aktuell aufgerufenen Artikel wird ein Artikelstammblatt mit allen, den Artikel beschreibenden Daten erstellt. Stammblatt

Hier kann eine Übersicht über alle *Lagerbewegungen* ausgedruckt werden. Definieren Sie im Dialogfeld die Auswahlkriterien: Zeitraum, Lager und Artikelnummer. Lagerbewegung

Hier können *Etiketten* von einem oder mehreren Artikeln gedruckt werden. Die Auswahl (aktueller oder alle aufgeufenen Artikel) erfolgt über ein Dialogfeld. Nach der Bestätigung öffnet sich ein neues Fenster *Etikttendruck (Artikel)*, welches eine Vorschau auf das Etikett zeigt und weitere Auswahlmöglichkeiten zum Etikttendruck bietet. Der Etikettendruck erfolgt über die Schaltfläche *Drucken* oben rechts, über die Schaltfläche *Zurück* gelangen Sie zurück zu den Artikelstammdaten. Etiketten

#### Von den aktuell aufgerufenen Datensätzen wird eine *Preisliste* erstellt. Diese Liste enthält neben der Artikelnummer und Bezeichnung den Netto- und Bruttoverkaufspreis. Preisliste

Von den aktuell aufgerufenen Datensätzen wird eine *Lagerstandliste* erstellt. Diese Liste enthält neben der Artikelnummer und Bezeichnung alle wichtigen Informationen zu den Lagerplätzen und -mengen. Lagerstandliste

### **Das Untermodul Lagerbewegung**

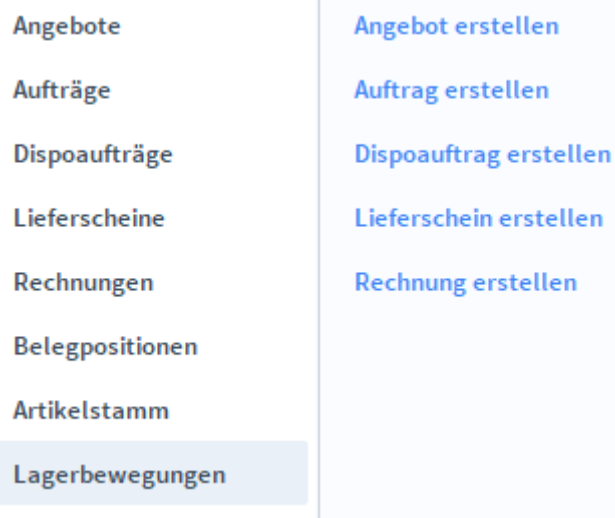

Im Untermodul *Lagerbewegung* können Sie die interne Lagerverwaltung protokollieren.

#### Inventur

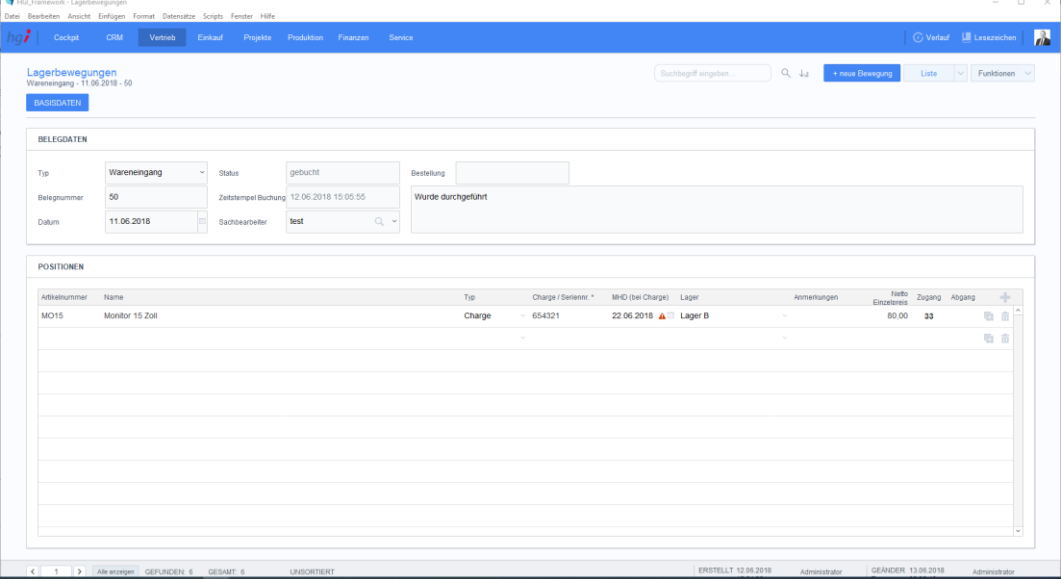

#### Zusatzfunktionen im Untermodul Lagerbewegung

**E** Lager buchen

Üver die Taste *Lager buchen* kann ein Lager gebucht werden. Es wird das aktuelle Datum und die aktuelle Uhrzeit in das Feld *Zeitstempel Buchung* eingefügt und der Status auf gebucht geändert.

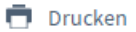

Dialogfenster Protokoll Wählen Sie die Schaltfläche *Drucken* an, um Inventurpositionen und Inventur-Zähllisten auszudrucken. Es öffnet sich ein Dialogfenster mit der Auswahl der verschiedenen Druckmöglichkeiten.

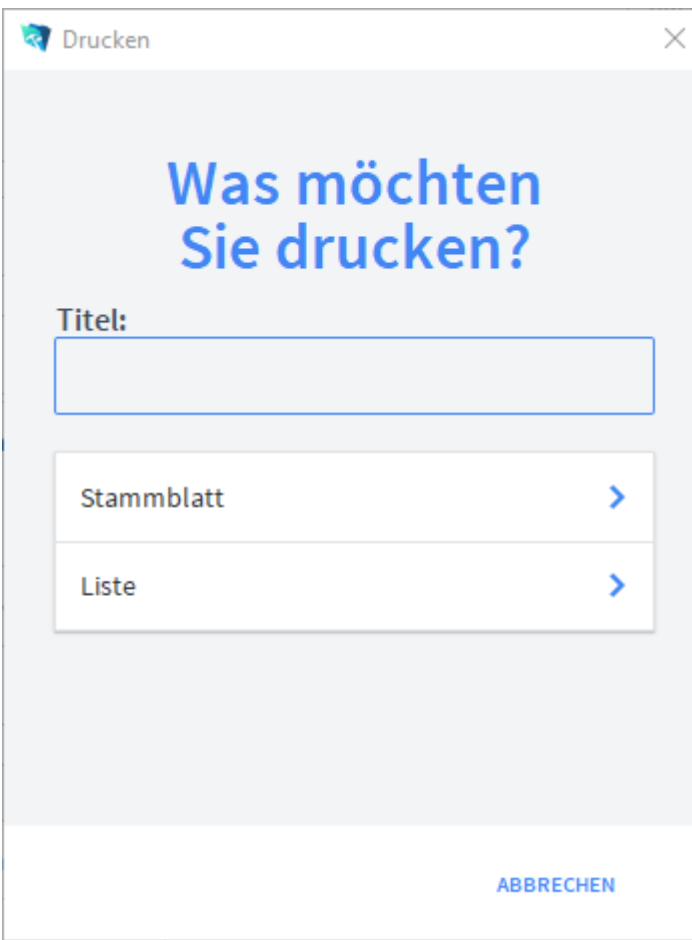

Geben Sie hier bei Bedarf eine beliebigen Titel für Ihren Bericht an. Dieser Titel wird als Überschrift auf die erste Seite Ihres Berichtes aufgedruckt. Titel

Mit dieser Schaltfläche wird eine Liste ausgedruckt, die alle Ansprechpartner anzeigt. Liste

Mit dieser Schaltfläche wird ein Stammblatt der aktuellen Aktivität ausgedruckt. Stammblatt

abgebrochen werden kann.

## **Das Modul Einkauf**

### **Das Untermodul Anfragen**

Im Untermodul *Anfragen* können Anfragen an Lieferanten ausgestellt und bereits erstellte Anfragen bearbeitet oder in Angebote, Aufträge, Dispoaufträge, Lieferscheine, Rechnungen oder Bestellungen umgewandelt werden.

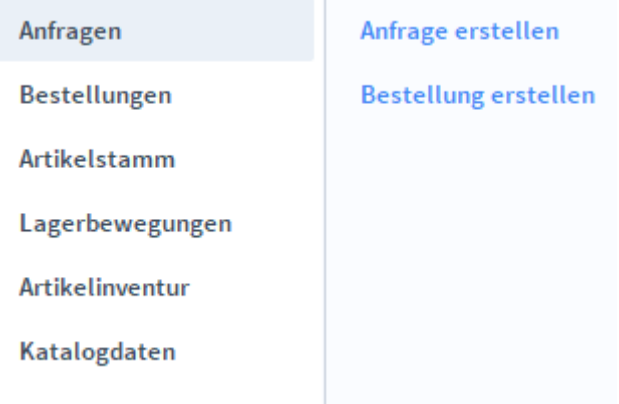

## **Die Registerkarte Übersicht**

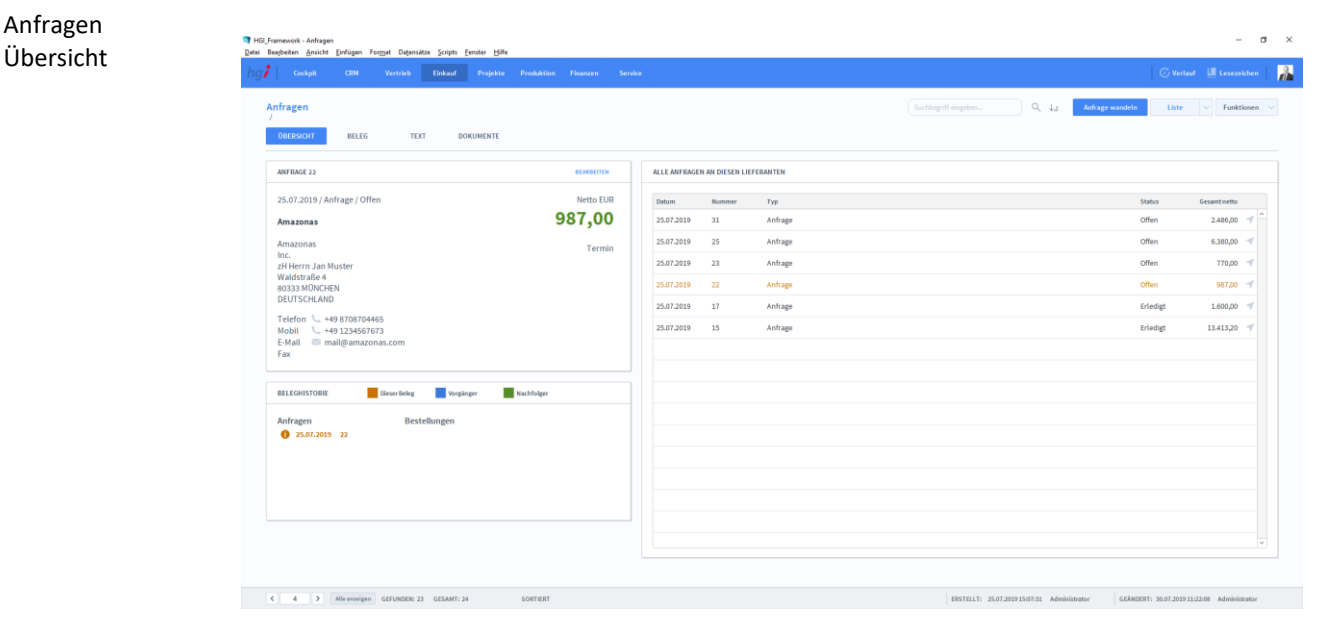

#### **Definition**

Die Registerkarte *Übersicht* gibt eine Schnellansicht zu den wichtigsten Informationen der Anfrage, eine Liste aller Anfragen des betreffenden Lieferanten und eine Beleghistorie der Anfragen und Bestellungen.

### **Die Registerkarte Beleg**

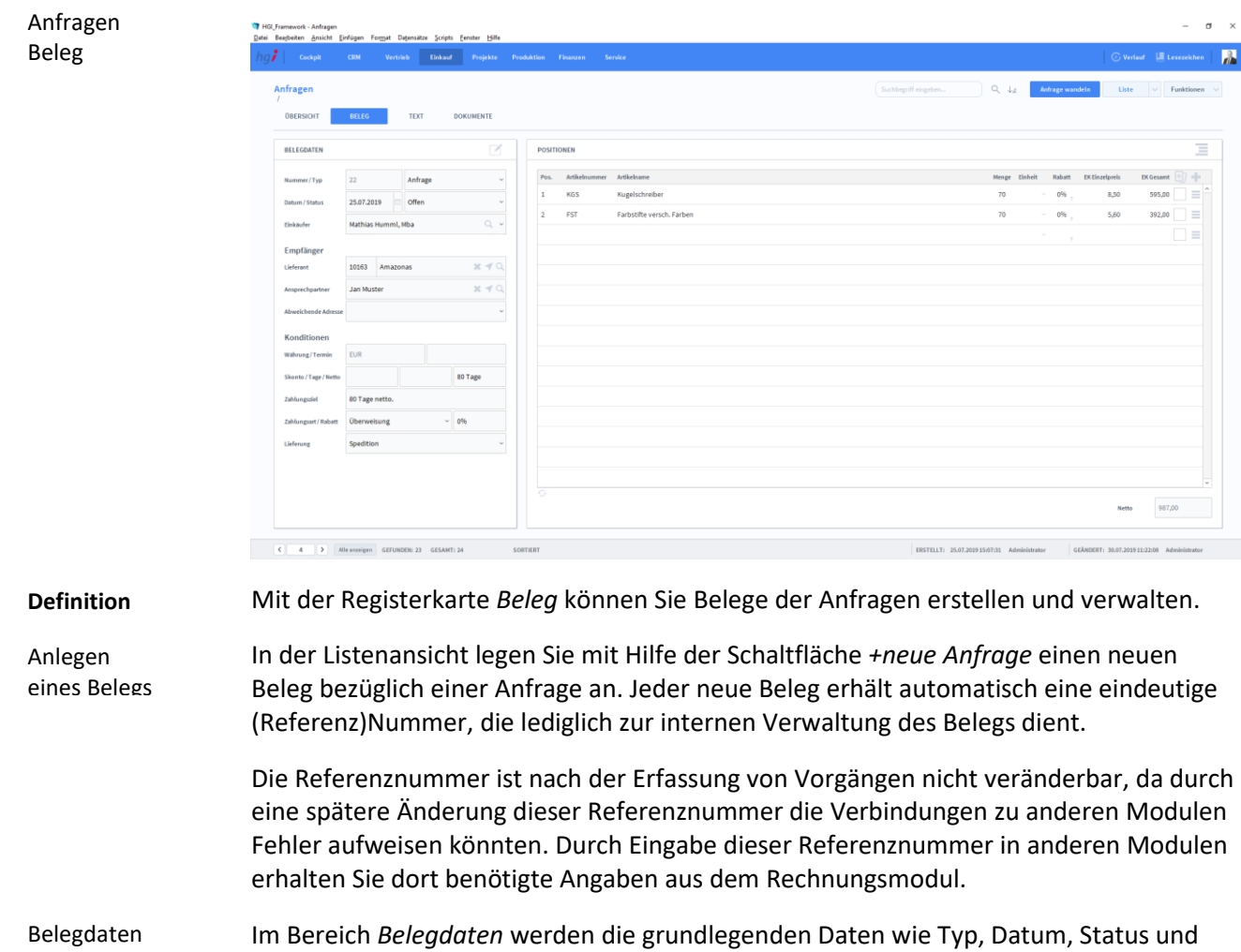

Im Bereich *Empfänger* wird der Lieferant, der Ansprechpartner und die abweichende Adresse eingegeben. Empfänger

Einkäufer erfasst.

Im Bereich *Konditionen* werden die mit dem Lieferanten vereinbarten Zahlungsbedingungen wie Währung, Skonto, Zahlungsziel, Zahlungsart, etc. erfasst. Konditionen

Im Bereich Positionen können Sie alle anfragenbezogenen Artikel mit Position, Artikelnummer, Artikelname, Menge, Einheit, Rabatt, Einzelpreis und Gesamtpreis auflisten. Unterhalb der Liste wird zusätzlich noch die Umsatzsteuer berechnet. Positionen

## **Die Registerkarte Text**

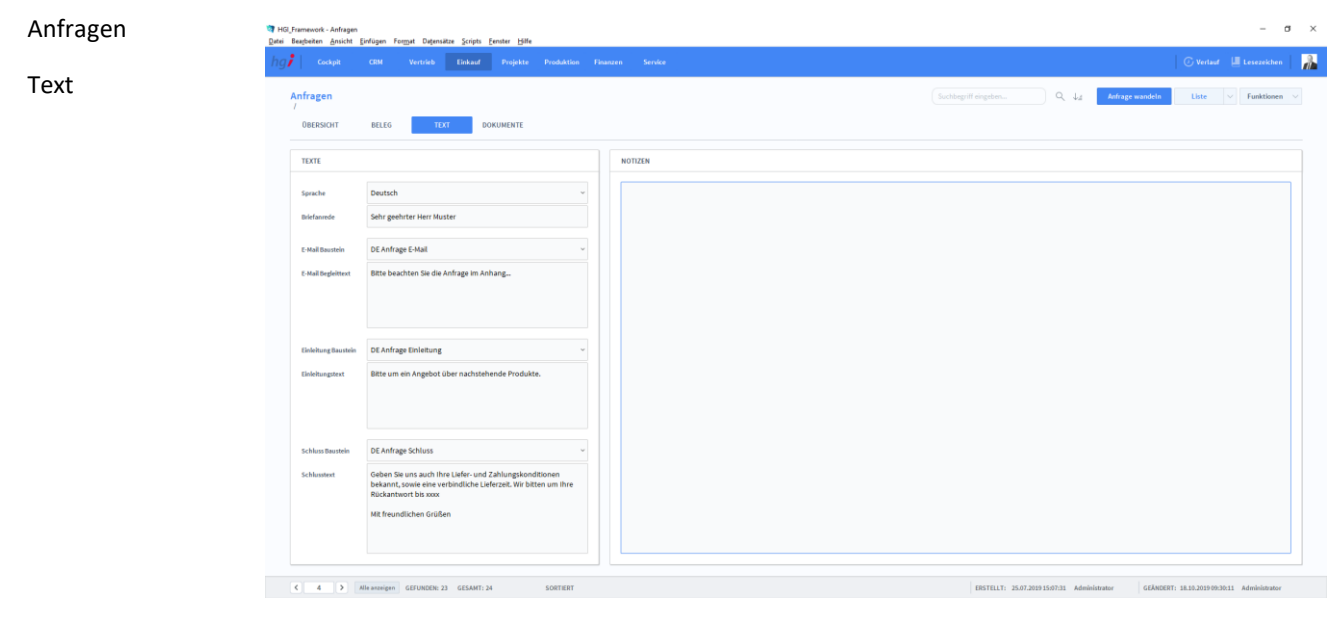

**Definition**

In der Registerkarte *Text* können Sie die Sprache von Artikelnamen und Beschreibungen aktualisieren, eine Briefanrede angeben, Textbausteine auswählen und bearbeiten (E-Mail Baustein, E-Mail Begleittext, Einleitungstext, Schluss Baustein, Schlusstext) und Sie haben Platz für Notizen.

### **Die Registerkarte Dokumente**

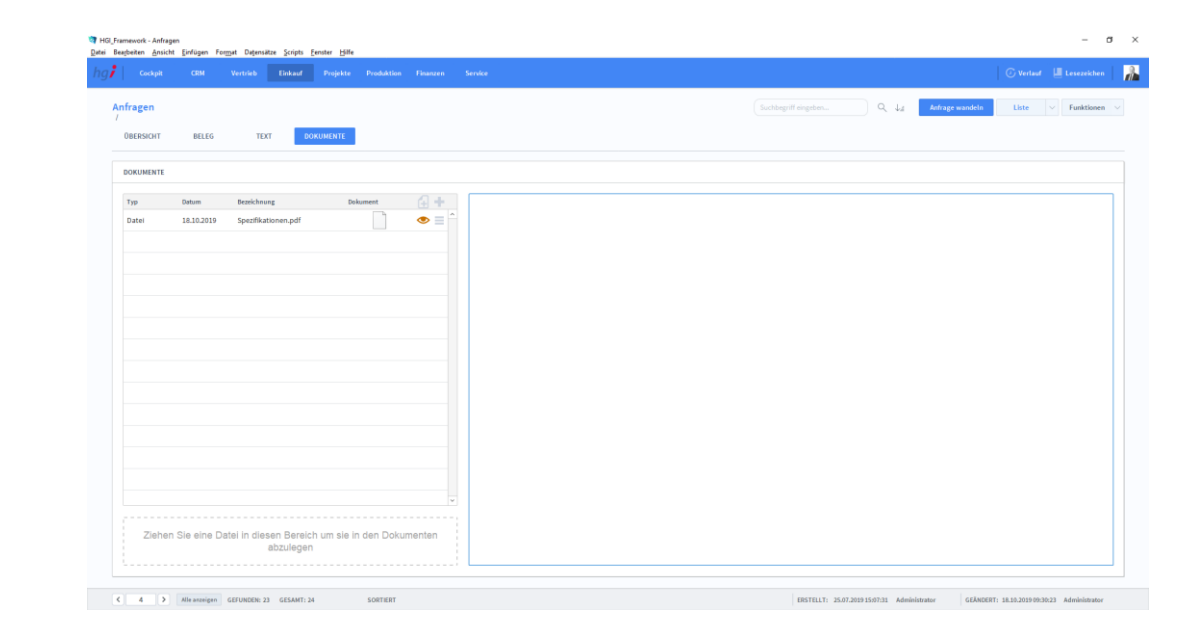

**Definition**

Unter der Registerkarte *Dokumente* können Dokumente (z.B. Handbücher, Produktabbildungen) zur betreffenden Anfrage erfasst sowie als PDF versendete E-Mail-Anhänge abgelegt werden.

#### Einkauf Dokumente

#### Zusatzfunktionen im Untermodul Anfragen

Anfrage wandeln

Pos. der Auswahl zeigen

Dialogfenster Wandeln

Über die Schaltfläche *Anfrage wandeln* öffnen Sie ein Dialogfenster, mit dem Sie aus einem Angebot eine Auftragsbestätigung, aus einem Lieferschein eine Rechnung, aus einer Rechnung eine Gutschrift usw. erzeugen können.

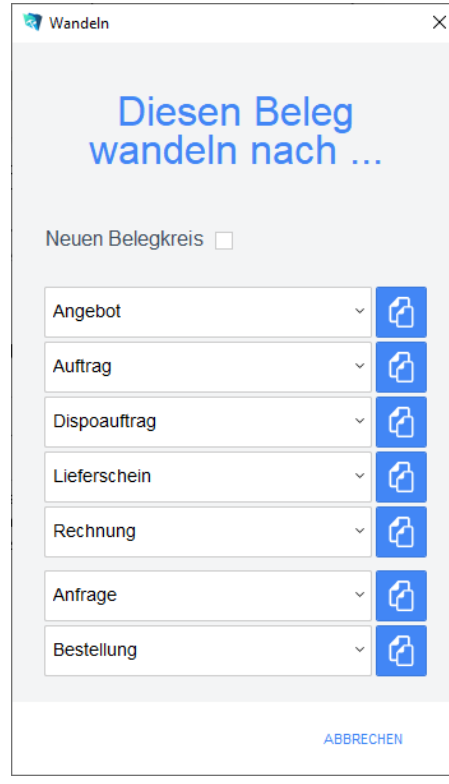

Geben Sie im Dialogfeld an, in welche Art von Beleg der aktuelle Beleg gewandelt werden soll. Die Funktion *Wandeln* erzeugt nun z.B. aus einem Auftrag automatisch einen neuen Vorgang (Auftragsbestätigung, Rechnung, etc.), in dem die Adressinformationen und die Positionen aus dem Angebot eingetragen werden. Das Angebot bleibt neben dem neu generierten Beleg selbstverständlich erhalten. Dem neuen Beleg wird automatisch eine neue Belegnummer zugewiesen.

Über die Schaltfläche *Pos. der Auswahl zeigen* wechseln Sie in das Modul Belegpositionen und bekommen die ausgewählten Belege gelistet angezeigt.

#### $\Box$  Drucken

Wählen Sie die Schaltfläche *Drucken* an, um das Dokument auszudrucken. Es öffnet sich ein Dialogfenster mit der Auswahl der verschiedenen Ausdruckmöglichkeiten: Beleg, Belegliste, Auswertung.

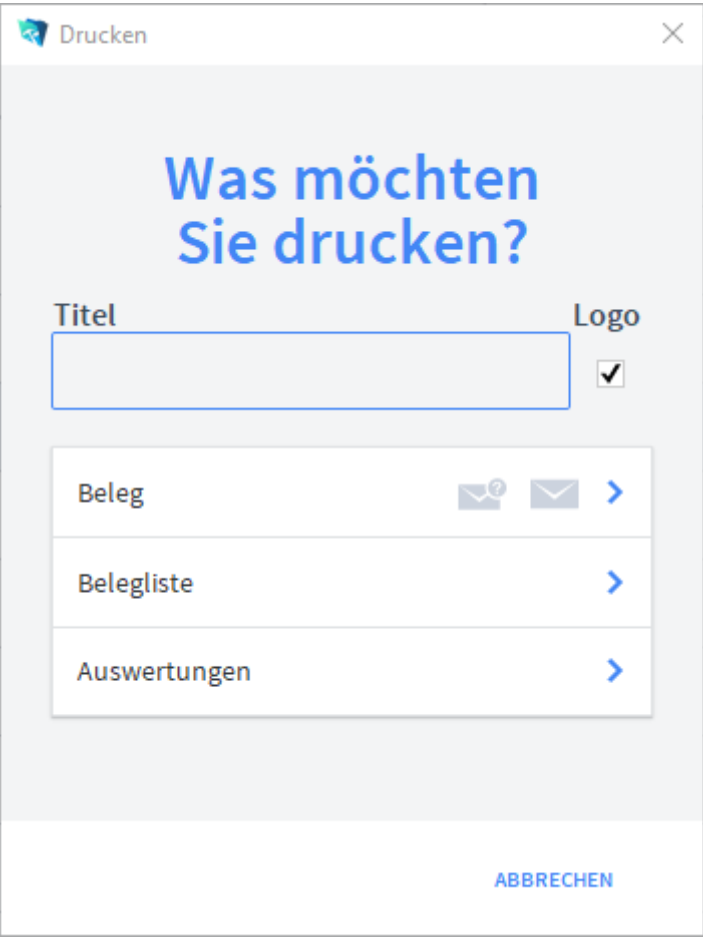

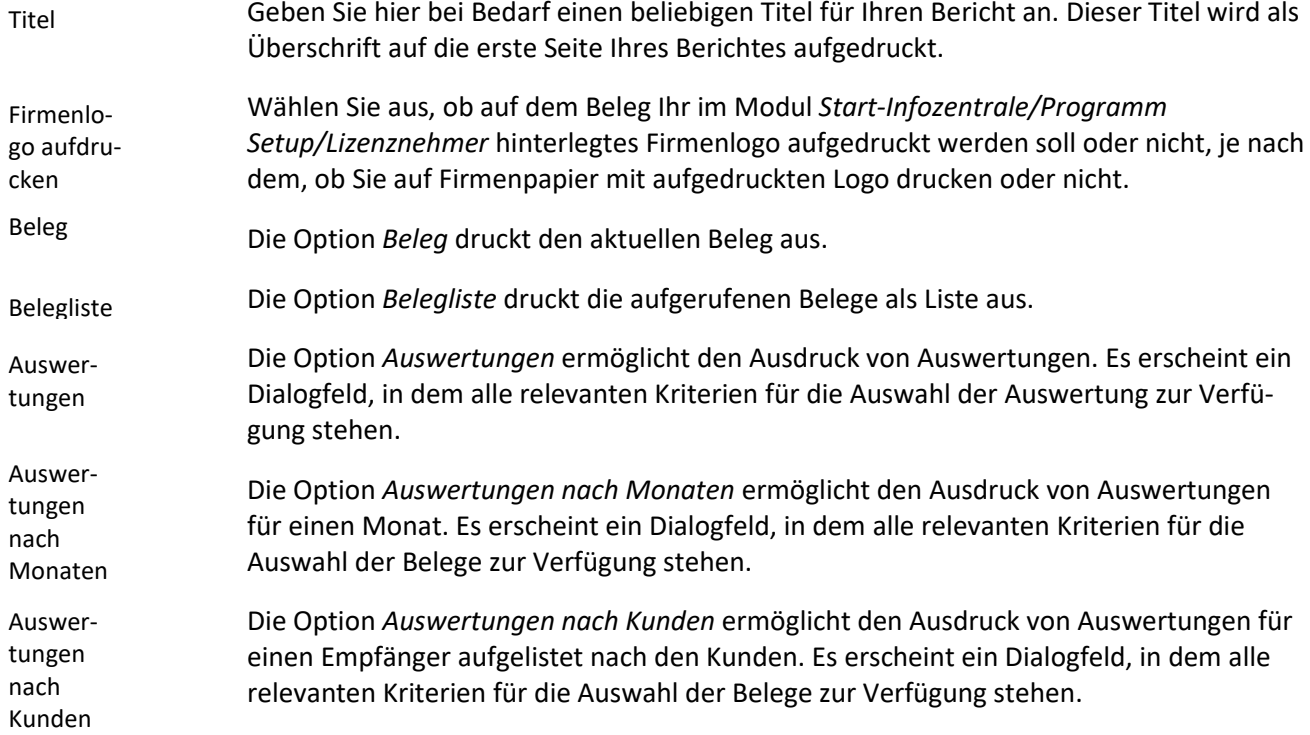

Offene Anfragen Die Option *Offene Anfragen* ermöglicht den Ausdruck von Anfragen sortiert nach Artikel. Es erscheint ein Dialogfeld, in dem alle relevanten Kriterien für die Auswahl der Belege zur Verfügung stehen.

### **Das Untermodul Bestellungen**

Im Untermodul *Bestellungen* können Bestellungen an Lieferanten ausgestellt und bereits erstellte Bestellungen bearbeitet oder in Angebote, Aufträge, Dispoaufträge, Lieferscheine, Rechnungen oder Anfragen umgewandelt werden.

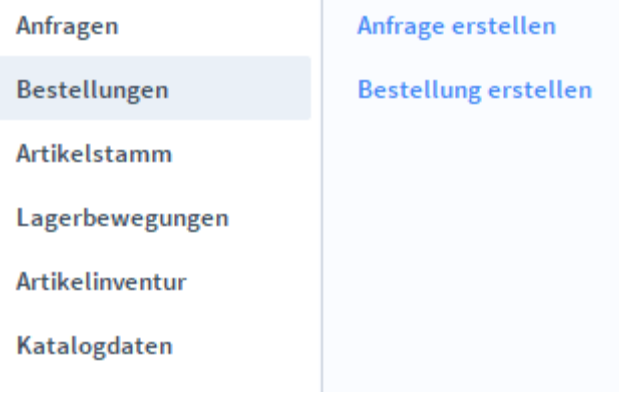

## **Die Registerkarte Übersicht**

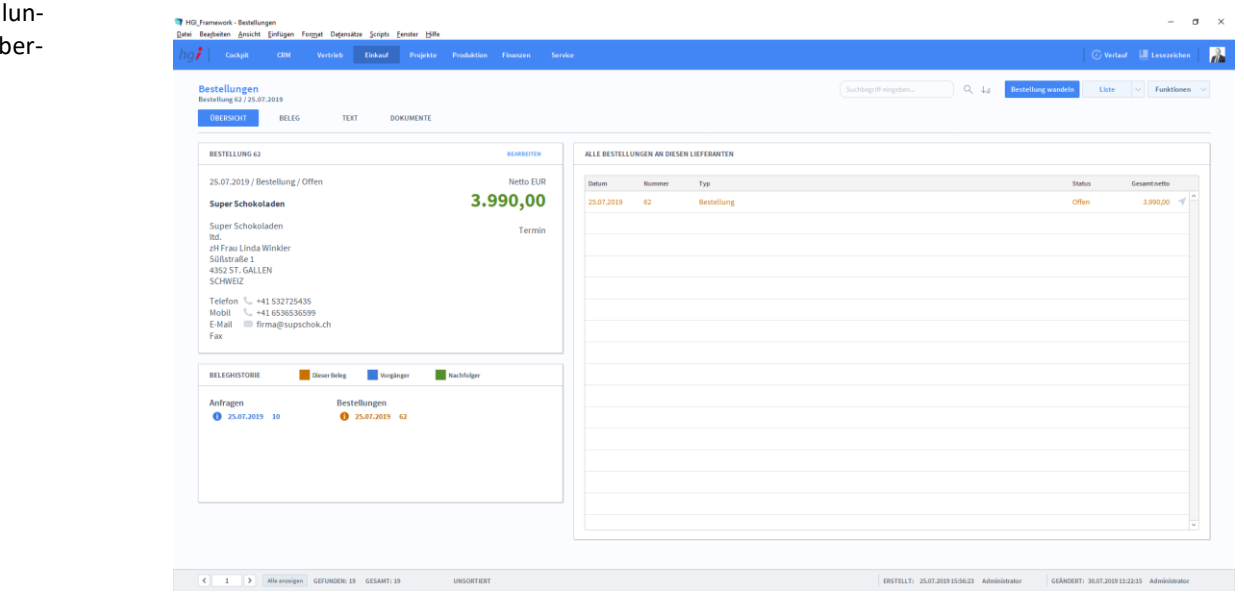

#### **Definition**

Die Registerkarte *Übersicht* gibt eine Schnellansicht zu den wichtigsten Informationen der Bestellung, eine Liste aller Bestellungen des betreffenden Lieferanten und eine Beleghistorie der Anfragen und Bestellungen.

# **Die Registerkarte Beleg**

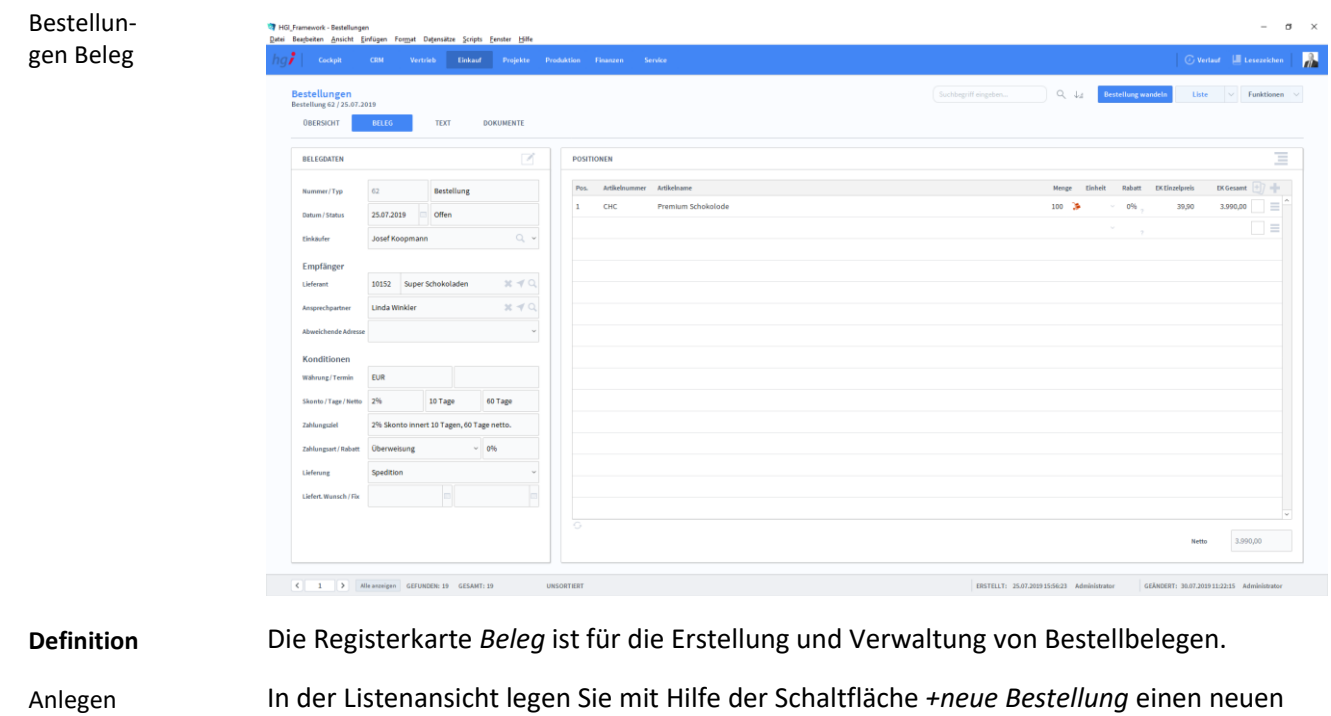

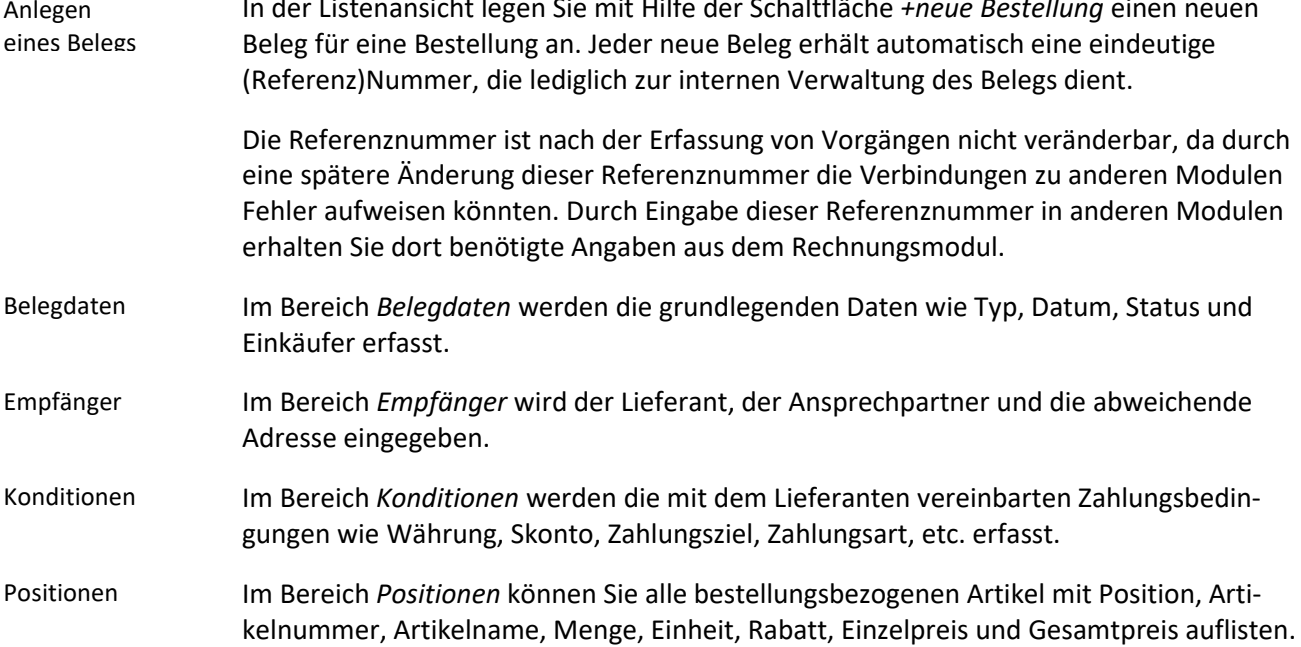

Unterhalb der Liste wird zusätzlich noch die Umsatzsteuer berechnet.

## **Die Registerkarte Text**

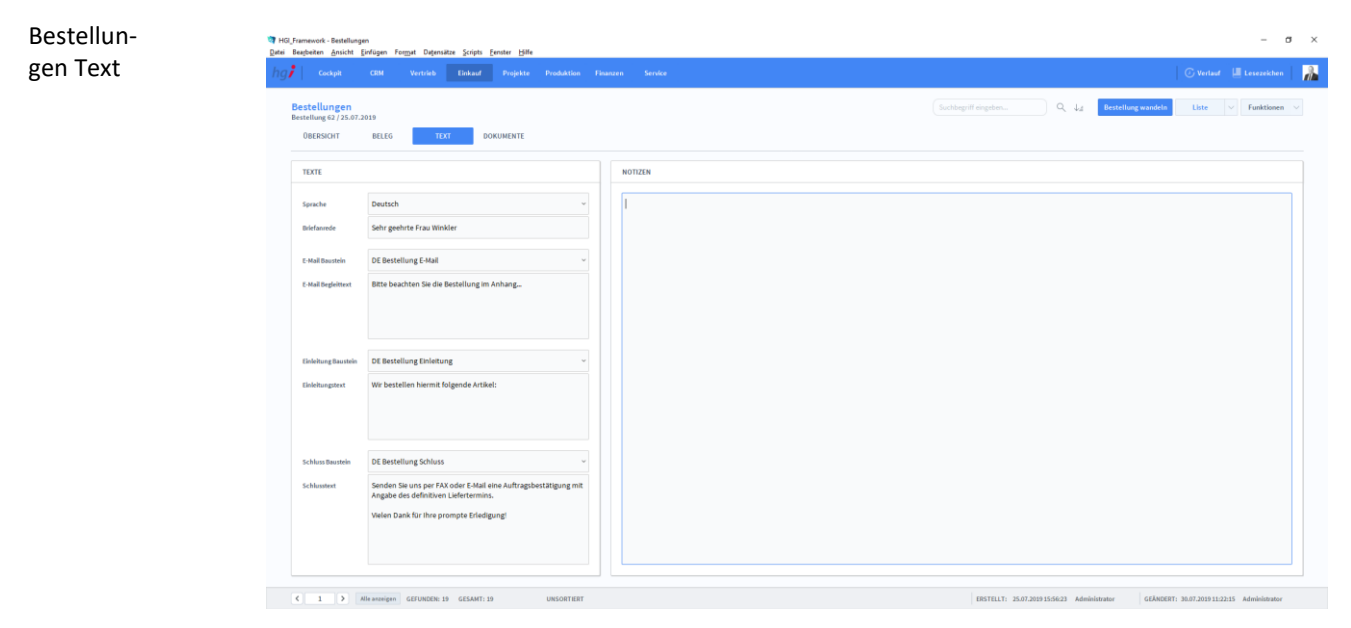

**Definition**

In der Registerkarte *Text* können Sie die Sprache von Artikelnamen und Beschreibungen aktualisieren, eine Briefanrede angeben, Textbausteine auswählen und bearbeiten (E-Mail Baustein, E-Mail Begleittext, Einleitungstext, Schluss Baustein, Schlusstext) und Sie haben Platz für Notizen.

### **Die Registerkarte Dokumente**

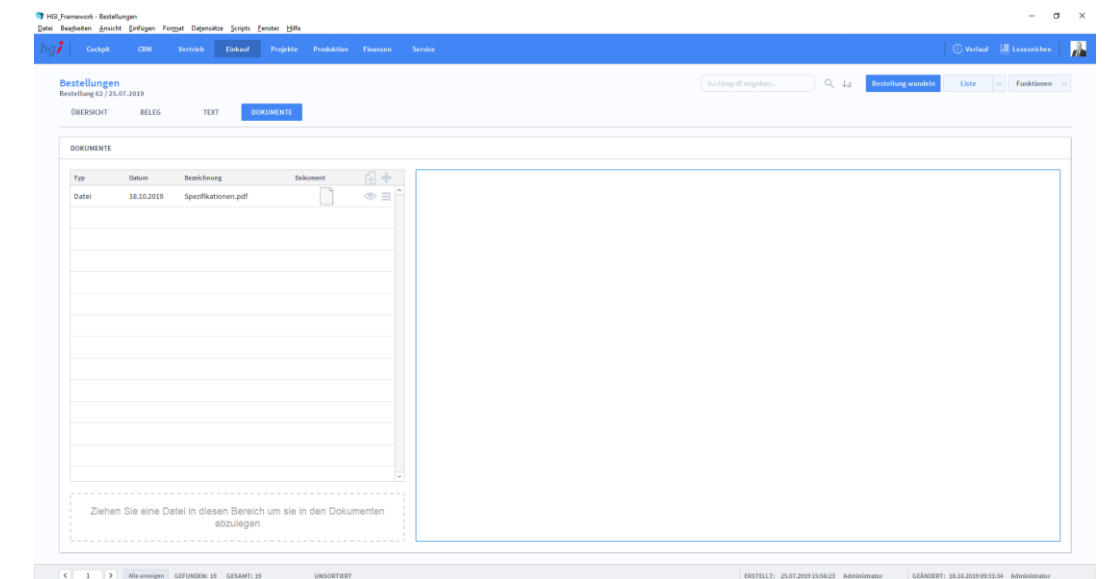

#### **Definition**

Unter der Registerkarte *Dokumente* können Dokumente (z.B. Handbücher, Produktabbildungen) zur betreffenden Anfrage erfasst sowie als PDF versendete E-Mail-Anhänge abgelegt werden.

Bestellungen Dokumente

- 6 Bestellung wandeln
- Kreditor erstellen
- 湯 Lagerbewegung erstell.

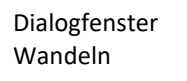

#### Zusatzfunktionen im Untermodul Bestellungen

Über die Schaltfläche *Bestellung wandeln* öffnen Sie ein Dialogfenster mit dem Sie aus einem Angebot eine Auftragsbestätigung, aus einem Lieferschein eine Rechnung, aus einer Rechnung eine Gutschrift usw. erzeugen können.

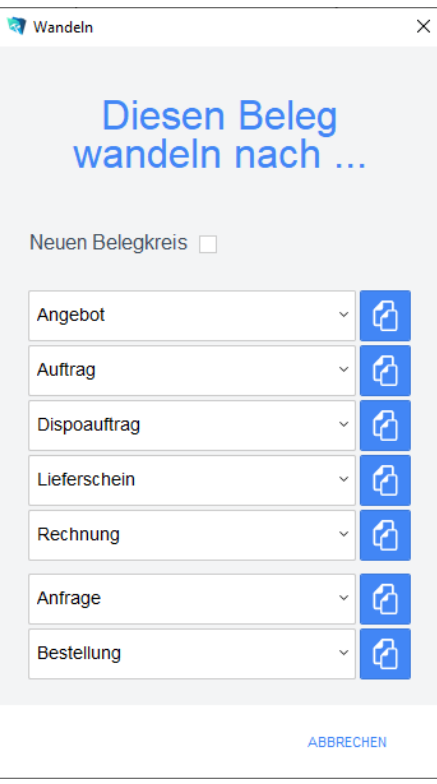

Geben Sie im Dialogfeld an, in welche Art von Beleg der aktuelle Beleg gewandelt werden soll. Die Funktion *Wandeln* erzeugt nun z.B. aus einer Bestellung automatisch einen neuen Vorgang (Auftragsbestätigung, Rechnung, etc.), in dem die Adressinformationen und die Positionen aus dem Angebot eingetragen werden. Die Bestellung bleibt neben dem neu generierten Beleg selbstverständlich erhalten. Dem neuen Beleg wird automatisch eine neue Belegnummer zugewiesen.

Über die Schaltfläche *Kreditor erstellen* können Sie einen Kreditor im Untermodul Kreditoren erstellen. Wurde bereits ein Kreditor für den ausgewählten Beleg erstellt können Sie über die Schaltfläche *Kreditor zeigen* ins Untermodul Kreditoren wechseln und den Kreditor anzeigen lassen.

Über die Schaltfläche *Lagerbewegung erstell.* wird eine Lagerbewegung im Untermodul Lagerbewegungen erstellt. Sofern eine Lagerbewegung erstellt wurde, kann über die Schaltfläche *Lagerbewegung zeigen* die erstellte Lagerbewegung angezeigt werden.

**Drucken** 

Wählen Sie die Schaltfläche *Drucken* an, um das Dokument auszudrucken. Es öffnet sich ein Dialogfenster mit der Auswahl der verschiedenen Ausdruckmöglichkeiten.

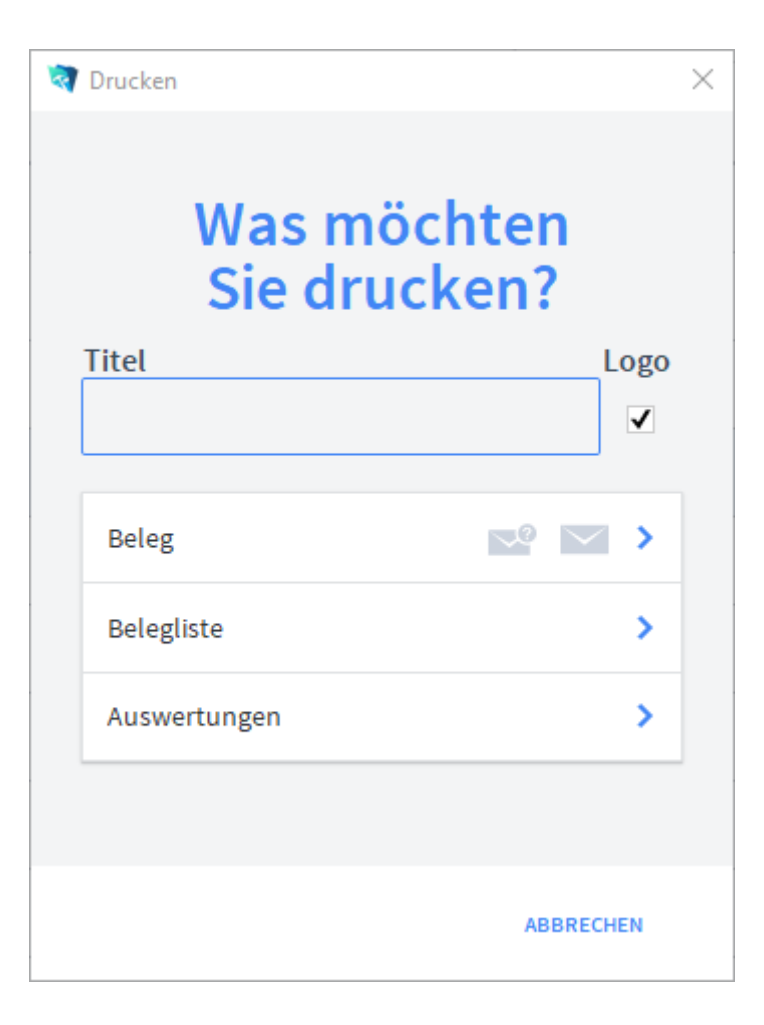

Geben Sie hier bei Bedarf einen beliebigen Titel für Ihren Bericht an. Dieser Titel wird als Überschrift auf die erste Seite Ihres Berichtes aufgedruckt. Wählen Sie aus, ob auf dem Beleg Ihr im Modul *Start-Infozentrale/Programm Setup/Lizenznehmer* hinterlegtes Firmenlogo aufgedruckt werden soll oder nicht, je nach dem, ob Sie auf Firmenpapier mit aufgedruckten Logo drucken oder nicht. Die Option *Beleg* druckt den aktuellen Beleg aus. Die Option *Belegliste* druckt die aufgerufenen Belege als Liste aus. Die Option *Auswertungen* ermöglicht den Ausdruck von Auswertungen. Es erscheint ein Dialogfeld, in dem alle relevanten Kriterien für die Auswahl der Auswertung zur Verfügung stehen. Die Option *Auswertungen nach Monaten* ermöglicht den Ausdruck von Auswertungen für einen Monat. Es erscheint ein Dialogfeld, in dem alle relevanten Kriterien für die Auswahl der Belege zur Verfügung stehen. Die Option *Auswertungen nach Kunden* ermöglicht den Ausdruck von Auswertungen für einen Empfänger aufgelistet nach den Kunden. Es erscheint ein Dialogfeld, in dem alle relevanten Kriterien für die Auswahl der Belege zur Verfügung stehen. Die Option *Offene Bestellungen* ermöglicht den Ausdruck von Bestellungen sortiert nach Artikel. Es erscheint ein Dialogfeld, in dem alle relevanten Kriterien für die Auswahl der Belege zur Verfügung stehen. Titel Firmenlogo aufdrucken Beleg Belegliste Auswertungen Auswertungen nach Monaten Auswertungen nach Kunden Offene Bestellun-

### **Untermodul Artikelstammdaten**

Dialogfenster Artikelstamm

Das Fenster zur Erfassung der Artikelstammdaten ist in mehrere Registerkarten unterteilt. Neben den Basisdaten sind dies: Zusatzdaten, Chargen, Stückliste/Fertigung, Teileverwendung, verknüpfte Artikel, Einkauf, Lager, Belege Dokumente, Verfügbarkeit, Ressourcenplanung und Web.

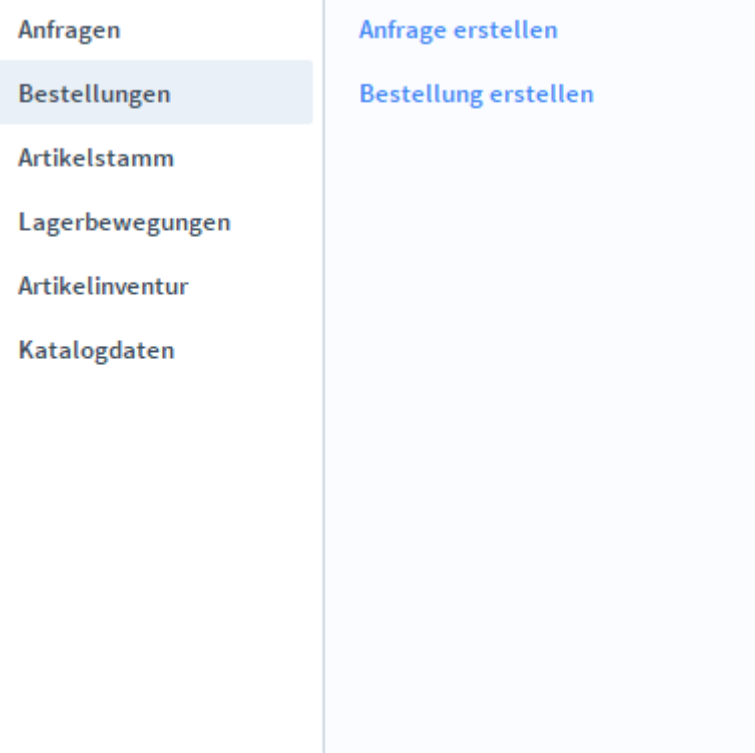

## **Die Registerkarte Übersicht**

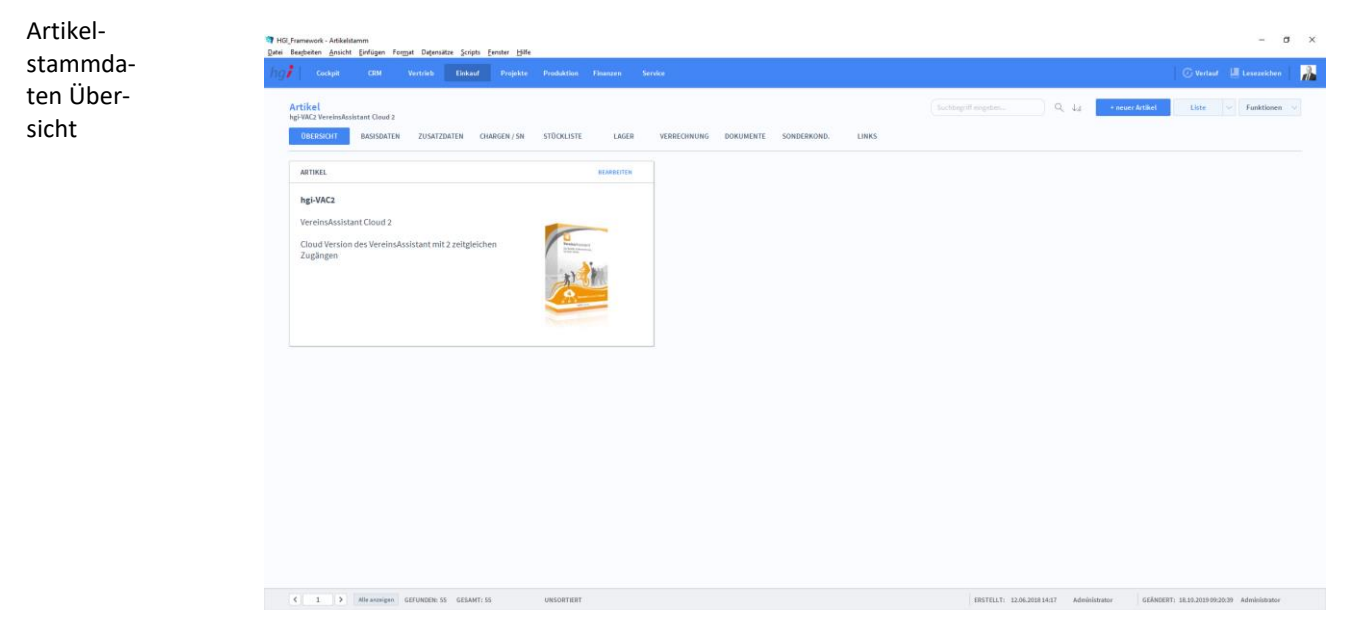

**Definition**

Die Registerkarte *Übersicht* gibt eine Schnellübersicht zu dem Artikel.

Artikelstammdaten Basisdaten

# **Die Registerkarte Basisdaten**

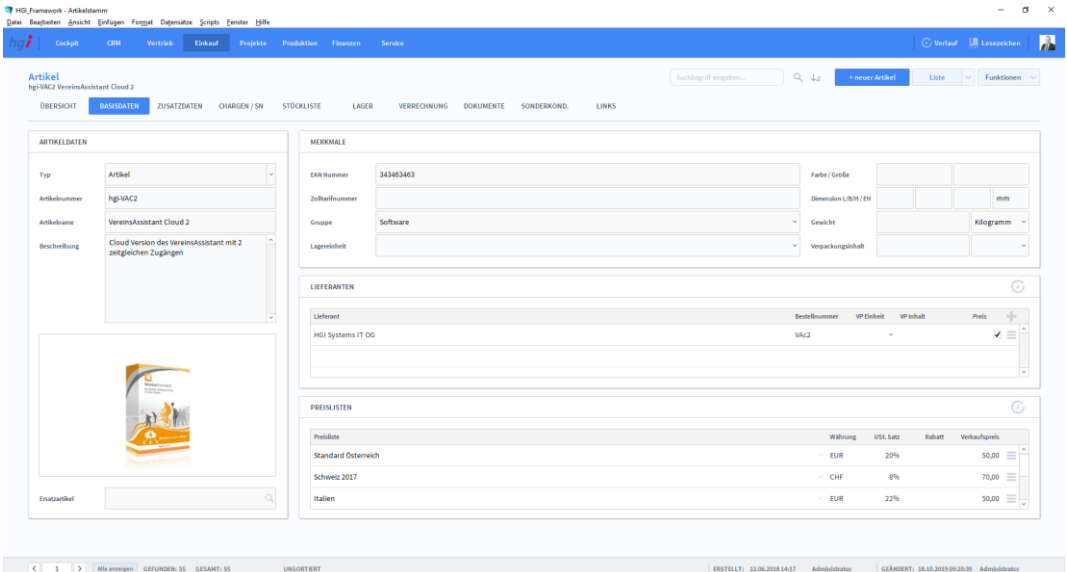

#### **Definition**

 $+n$ 

Die Registerkarte *Basisdaten* enthält die grundlegenden Daten eines Artikels.

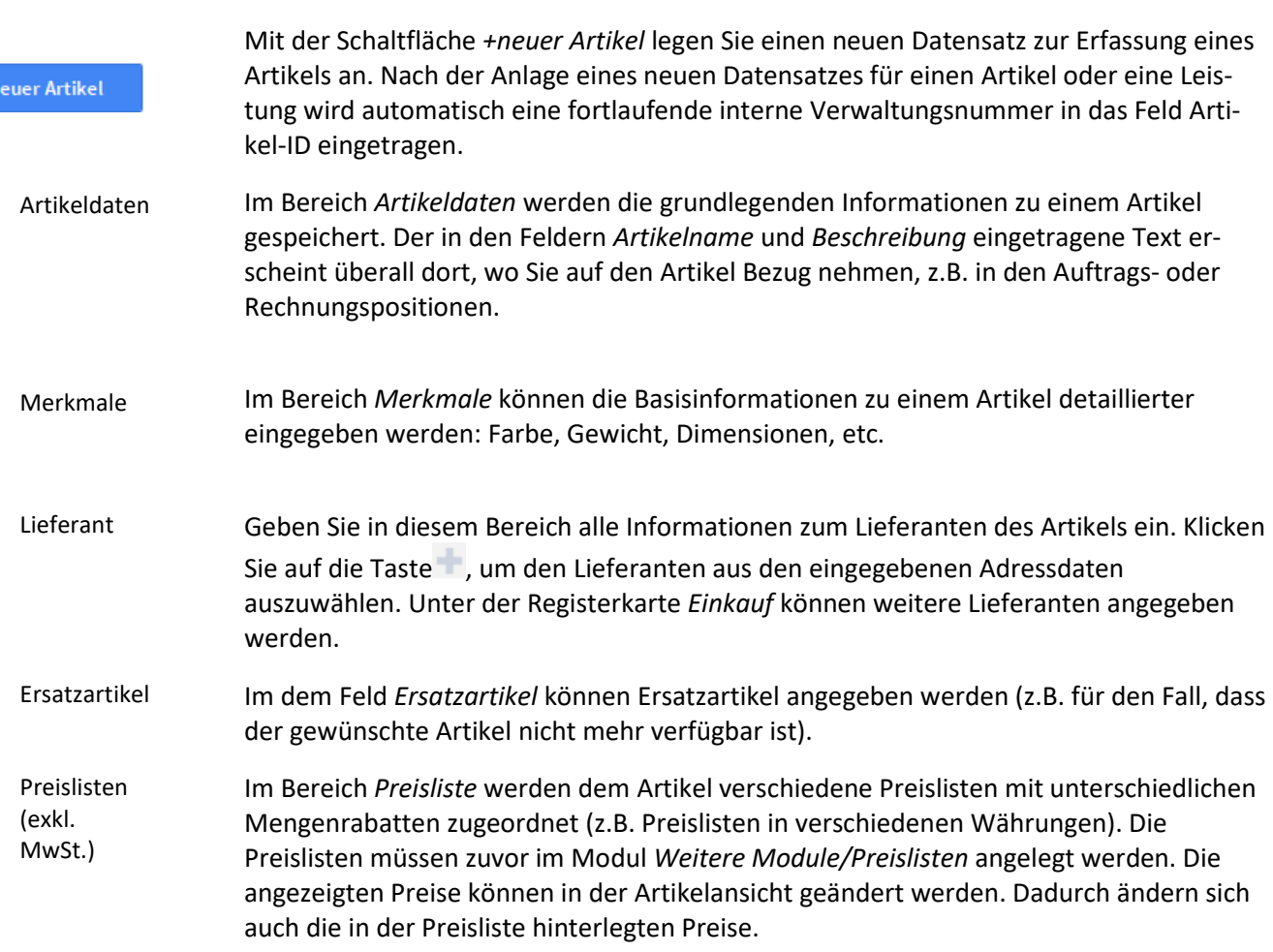

### **Die Registerkarte Zusatzdaten**

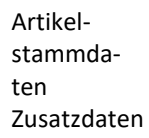

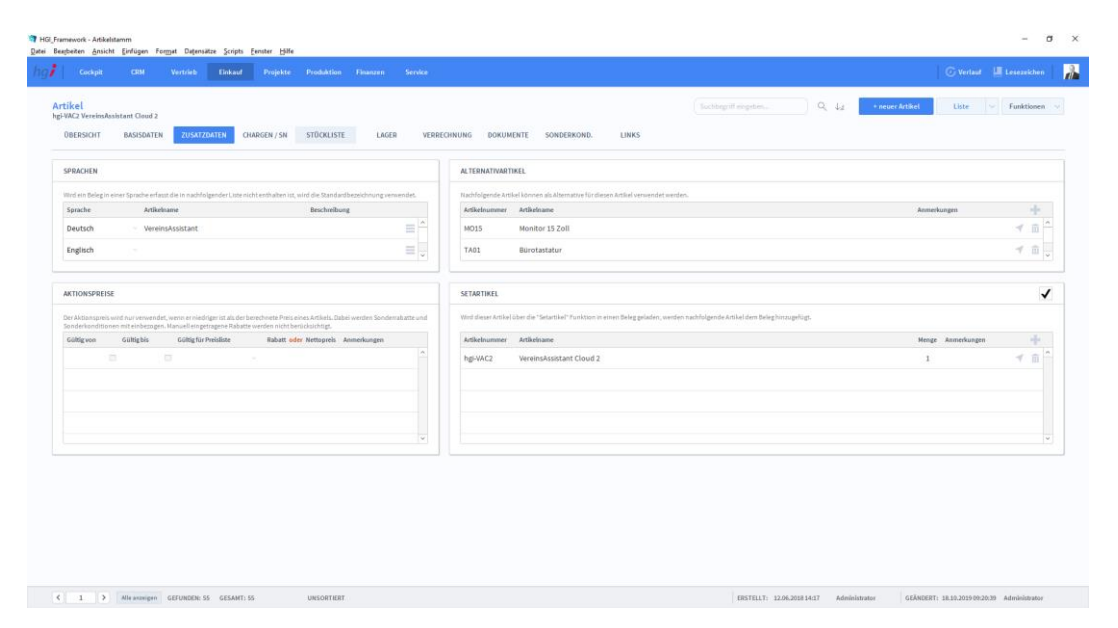

#### **Definition**

Artikelstammdaten

Unter der Registerkarte *Zusatzdaten* können Sie zusätzlich Daten für die Buchhaltung und für das Budget eintragen. Außerdem können Artikelname und Berschreibung in verschiedenen Sprachen hinterlegt werden. Im OfficeAssistant sind standardmäßig die Sprachen Deutsch, Englisch und Italienisch vorgesehen. Den Kunden und Lieferanten wird im Modul Adressen ebenfalls eine Sprache zugeordnet. Somit wird die Erstellung von Angeboten, Lieferscheinen, Rechnungen, etc. in diesen Sprachen vereinfacht.

### **Die Registerkarte Chargen/SN**

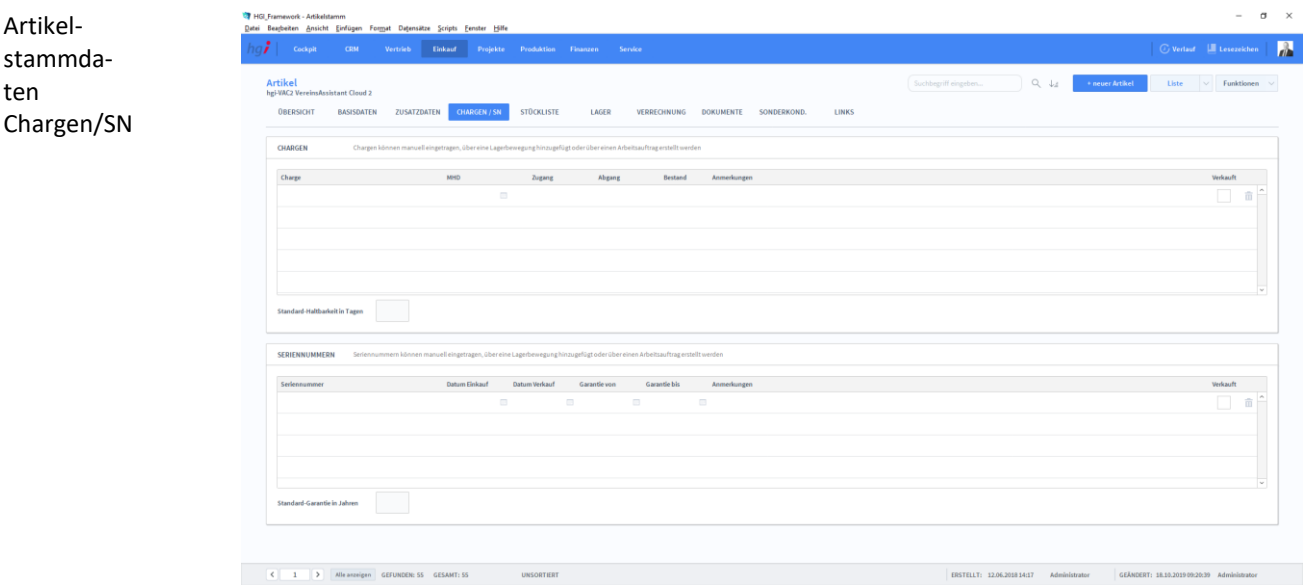

#### **Definition**

Unter der Registerkarte *Chargen/SN* können Chargen, Seriennummern sowie weitere Informationen (Datum des Ein- und Verkaufs, Garantiezeitraum, Standard-Haltbarkeit) zum betreffenden Artikel erfasst werden.

### **Die Registerkarte Stückliste**

Unter der Registerkarte *Stückliste* kann ein Artikel auf der Basis einer Stückliste angelegt werden.

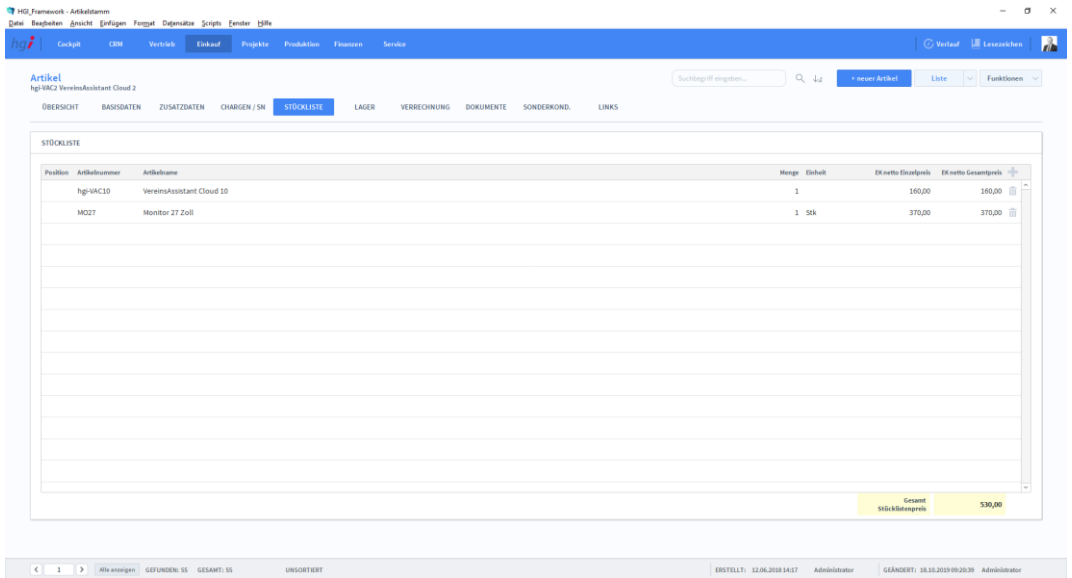

#### **Definition**

Wählen Sie mit der Schaltfläche über die Suchmaske den oder die gewünschten Artikel für die Stückliste aus. Voraussetzung ist, dass der Artikel bereits angelegt wurde. Übernehmen Sie die gewünschten Artikel in Ihre Stückliste, indem Sie die Checkbox *Auswählen* markieren und anschließend unten auf den Button *Auswahl übernehmen* klicken. OfficeAssistant errechnet aus dem für jeden Artikel hinterlegtem EK und VK den Gesamtverkaufspreis und die Gesamtmarge. Über die Taste wechseln Sie zur Detailansicht des Artikels. Mit der Taste  $\bar{m}$  löschen Sie einen Artikel aus der Stückliste.

Neben der Stückliste kann auch die *Fertigung/Kostenstellen* angegeben werden. Hier wird festgelegt, bei welcher Kostenstelle der Artikel fertiggestellt wird. Die Einzelkosten, Ressourcen sowie die Zeit können angegeben werden. Mit der Taste II löschen Sie die Angaben aus der Liste.

Artikelstammdaten Stückliste

### **Die Registerkarte Lager**

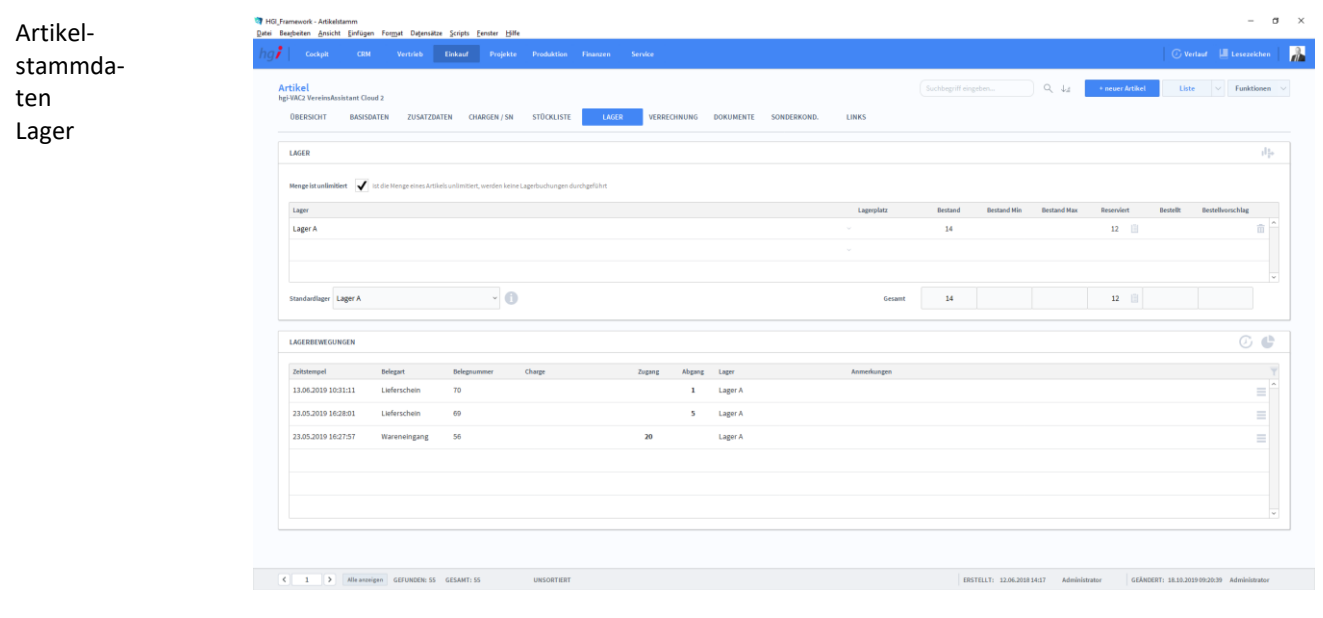

**Definition**

Artikelstammdaten Verrechnung

Im Bereich *Lager* kann eine Lagerverwaltung geführt werden. Geben Sie hier den Standard-Lagerplatz sowie Mindest- und Höchstbestand an. Der tatsächliche Bestand wird über die Module *Artikel/Wareneingang* sowie *Artikel/Lagerkorrektur* verändert.

Über den Bereich *Lagerbewegungen* können die internen Bewegungen protokolliert werden.

### **Die Registerkarte Verrechnung**

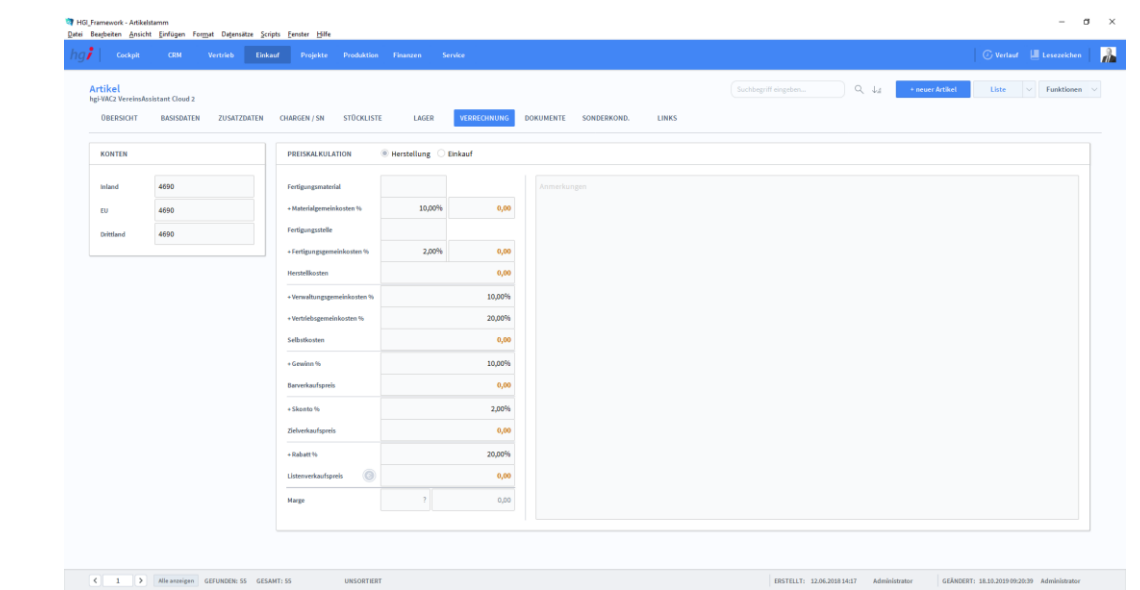

**Definition**

Unter der Registerkarte *Verrechnung* können Sie eine Preiskalkulation durchführen. Dafür geben Sie an, ob sich die Konten im Inland, in der EU oder in einem Drittland befinden, ob es ein Einkauf oder eine Herstellung ist. Danach füllen Sie die Werte in die entsprechenden Felder zur Preiskalkulation ein.

### **Die Registerkarte Dokumente**

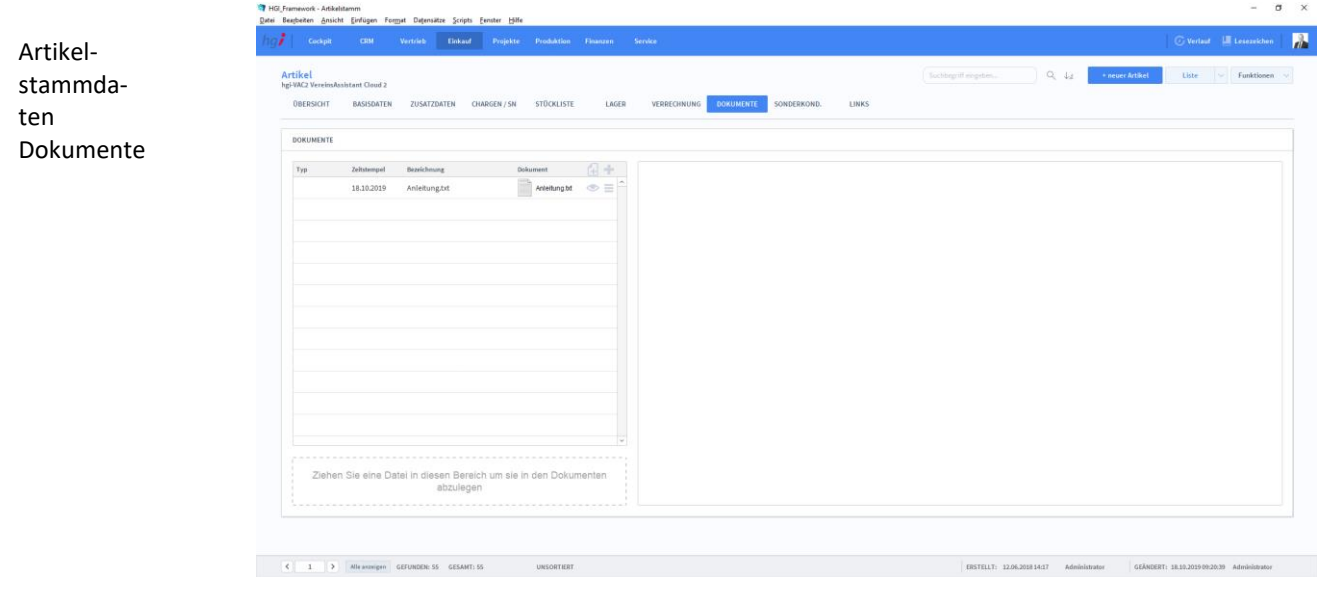

#### **Definition**

Unter der Registerkarte *Dokumente* können Dokumente (z.B. Handbücher, Produktabbildungen) zum betreffenden Artikel erfasst werden.

## **Die Registerkarte Sonderkonditionen**

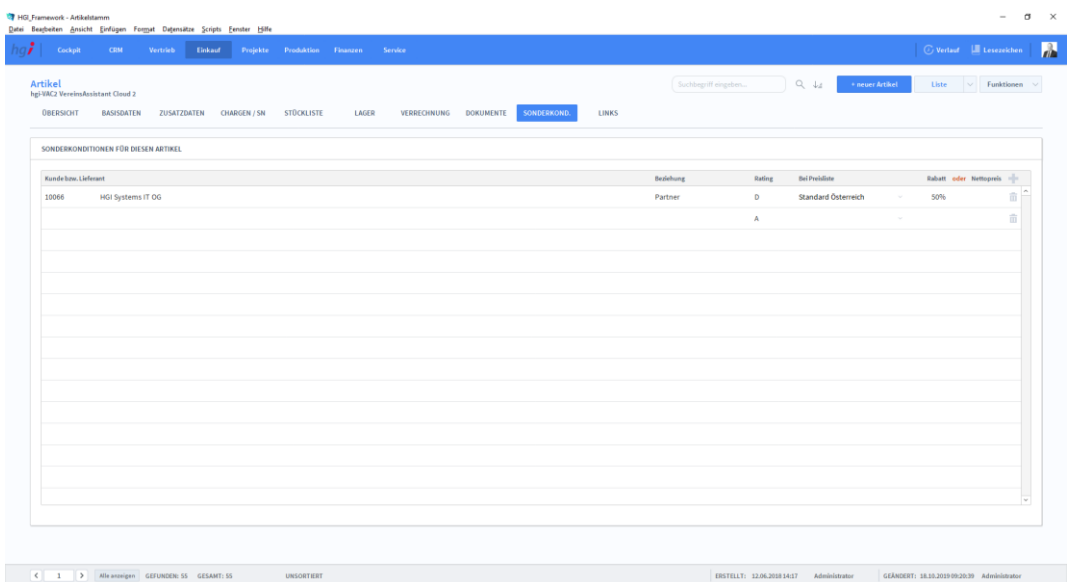

#### **Definition**

In der Registerkarte *Sonderkonditionen* können Sie für bestimmte Sonderfälle die entsprechenden Sonderkonditionen zu einem Artikel vermerken.

### **Die Registerkarte Links**

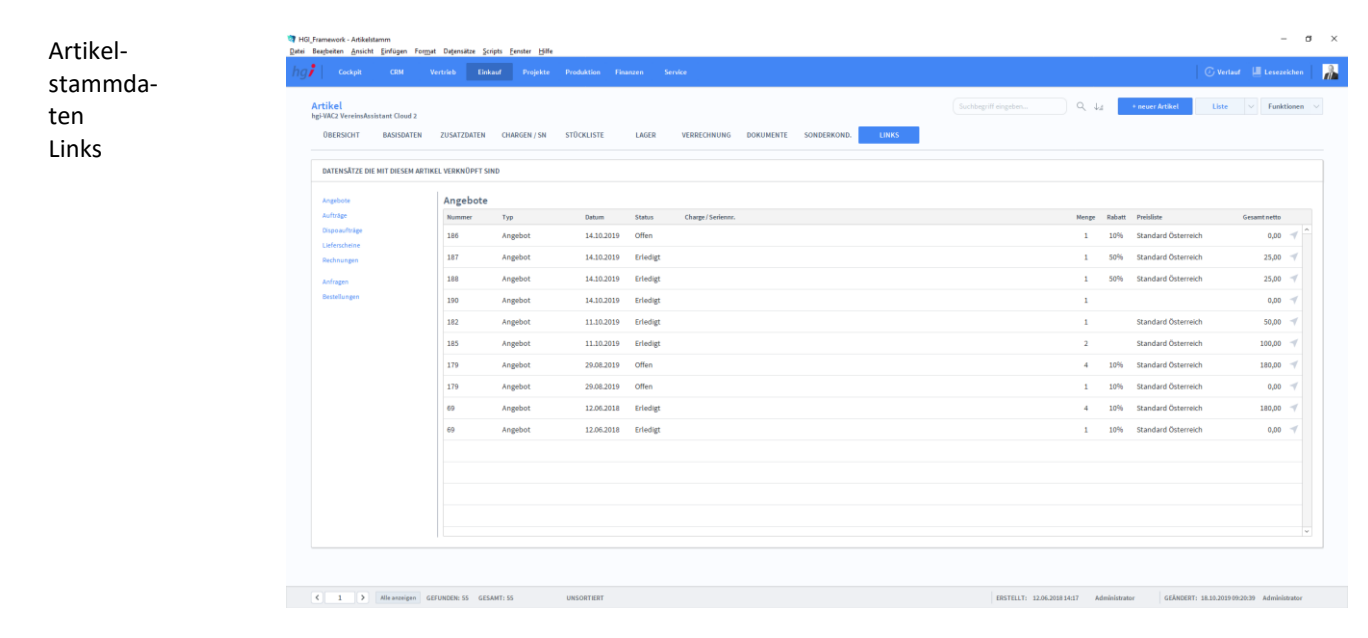

#### **Definition**

In der Registerkarte *Links* können Datensätze angegeben werden, die immer mit dem Hauptartikel verknüpft sind (z.B. 1 Kühlschrank wird immer mit der Entsorgungspauschale verkauft). Der verknüpfte Artikel wird automatisch mit auf Angebote, Rechnungen, etc. übernommen

#### Preispflege ⊛

- 齿 EK Preisimport aus Datei
- 齿 EK Preisaktualisierung
- 齿 VK Preisimport aus Datei
- 손 VK Preisaktualisierung

#### Zusatzfunktionen im Modul Artikelstammdaten

Klicken Sie auf die Schaltfläche *Preispflege,* um über ein Dialogfeld die Preise des aktuell aufgerufenen Artikels zu ändern. Wählen Sie die gewünschte Preisliste aus und geben Sie die Preisänderungen als Rabatt oder Betrag ein. Die eingetragenen Werte werden zu den bestehenden Werten addiert.

Klicken Sie auf die Schaltfläche *Lagerzuordnung,* um dem aktuell aufgerufenen Artikel (oder mehreren Artikeln) ein neues Lager zuzuordnen. Das Lager muss zuvor im Modul *Weitere Module/Warenlager* angelegt werden.

Klicken Sie auf die Schaltfläche *Standardsprache nach Impor,t* um allen Artikeln, für die keine Standardsprache hinterlegt ist (z.B. nach einem Import) die Standardsprache zuzuweisen. Die Bestätigung der Zuweisung erfolgt über ein Dialogfeld.

Klicken Sie auf die Schaltfläche *Lieferanten nach Import,* um bei allen aufgerufenen Artikeln den hinterlegten Lieferanten in die Liste aller Lieferanten einzutragen. Die Bestätigung der Zuweisung erfolgt über ein Dialogfeld.

#### Drucken

Dialogfenster Artikelstammdaten

Wählen Sie die Schaltfläche *Drucken* an, um Informationen und Berichte zu den Artikeln auszudrucken. Es öffnet sich ein Dialogfenster mit der Auswahl der verschiedenen Druckmöglichkeiten.

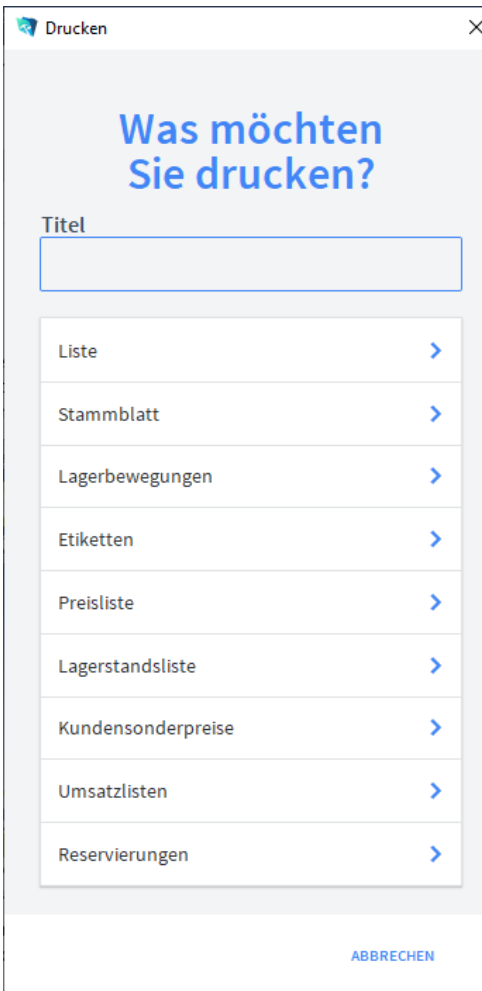

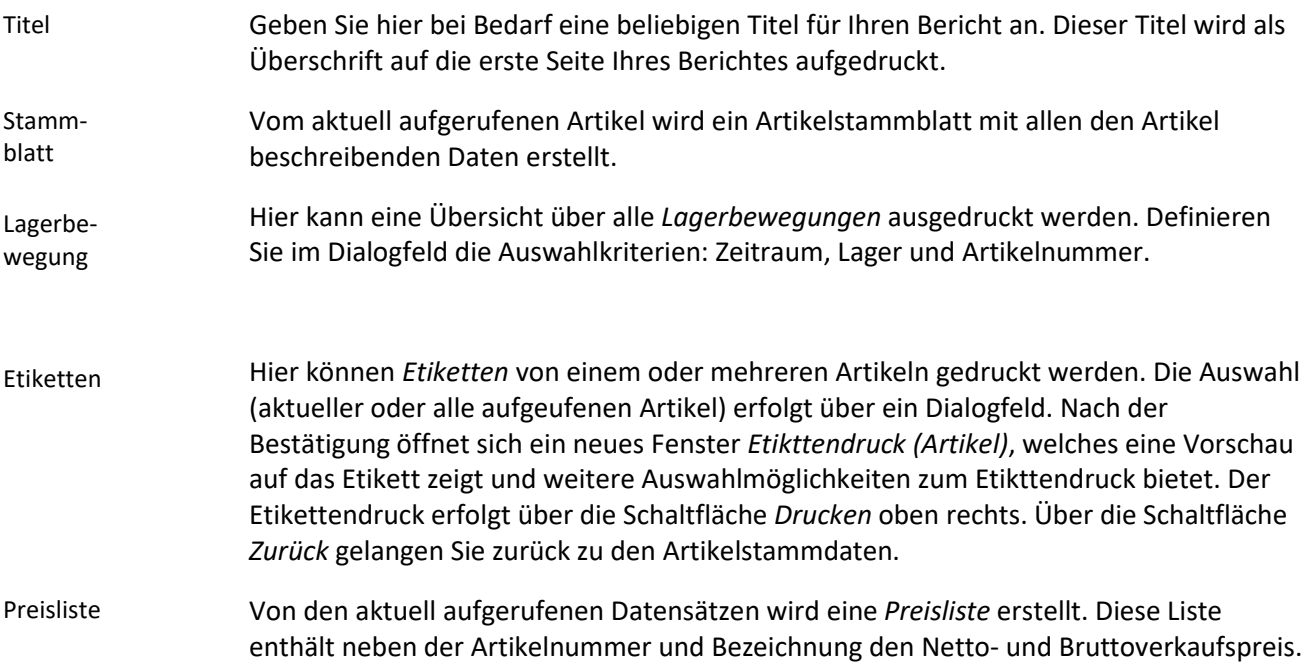

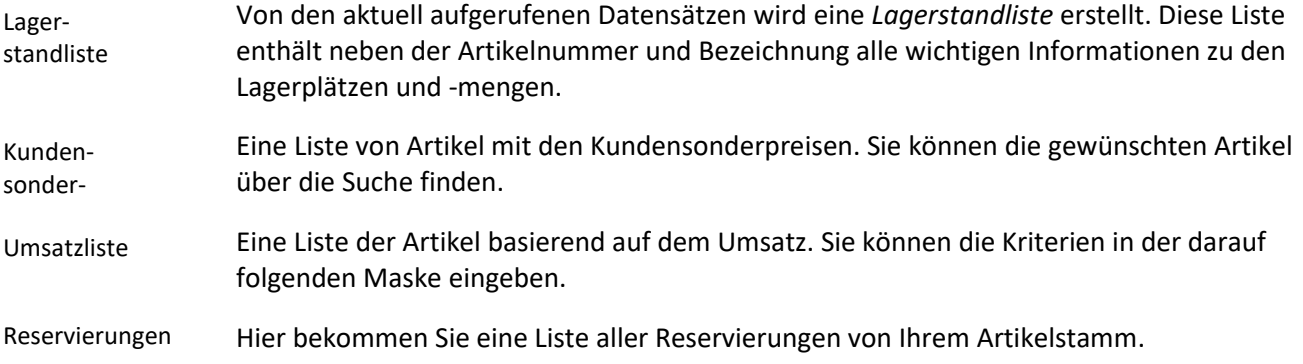

### **Das Untermodul Katalogdaten**

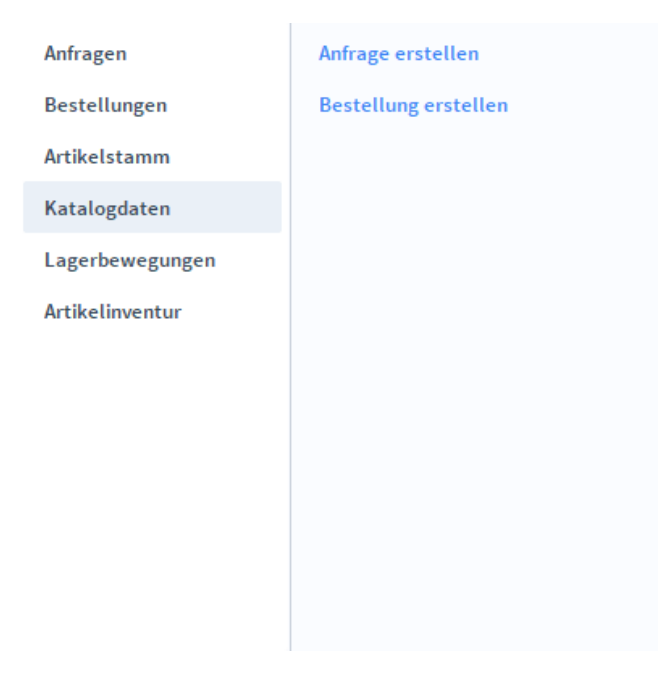

Im Untermodul *Katalogdaten* können Sie Kataloge importieren. Diese können dann als Artikel angelegt werden.

### **Die Registerkarte Übersicht**

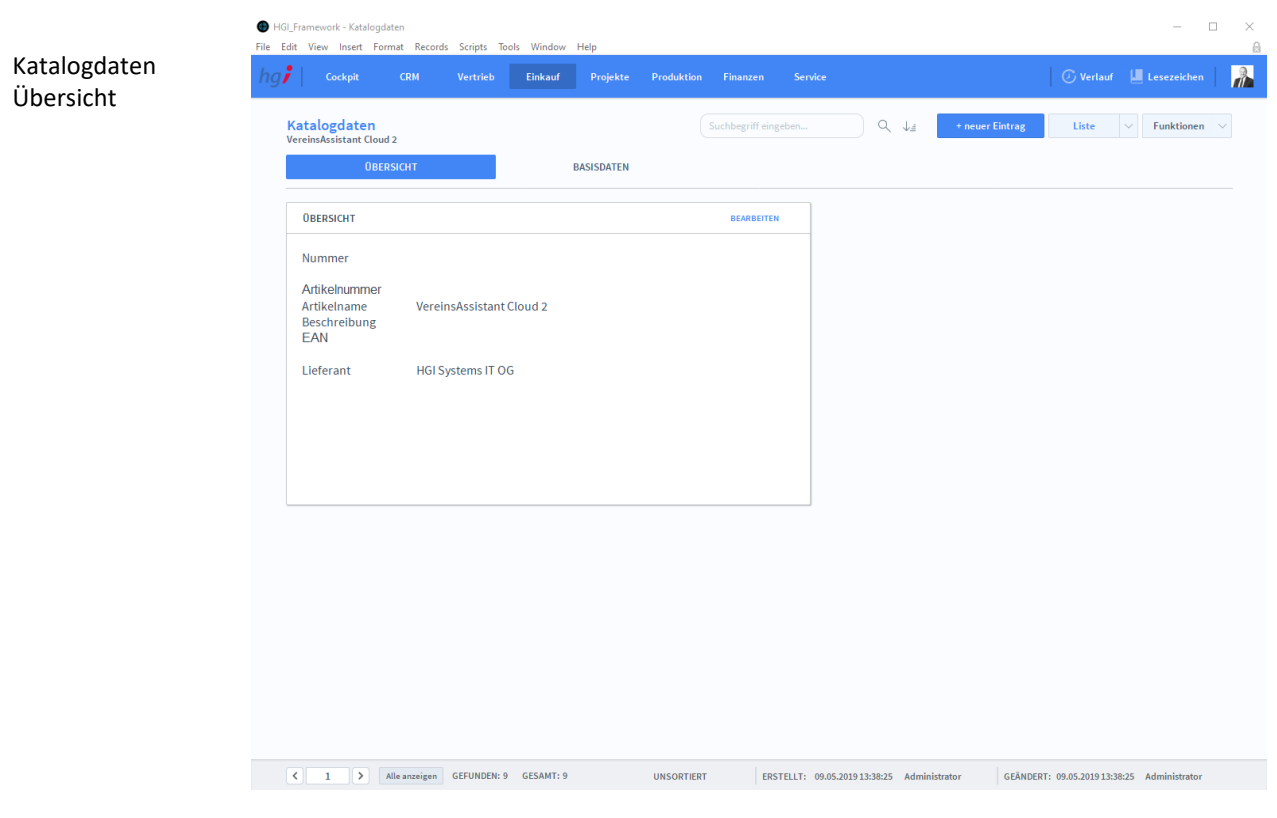

**Definition**

In der Registerkarte *Übersicht* bekommen Sie eine Schnellansicht zu einem ausgewählten Katalogdaten-Datensatz.

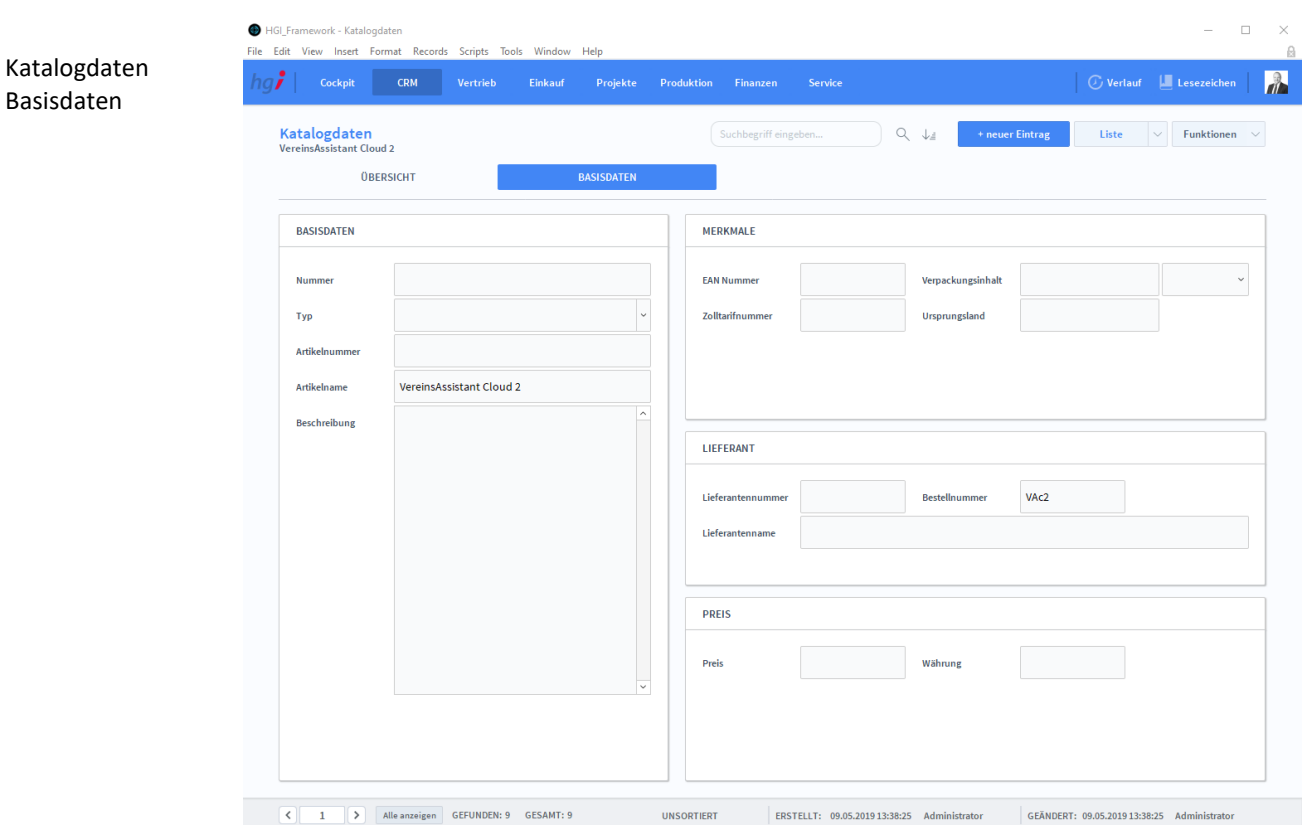

# **Die Registerkarte Basisdaten**

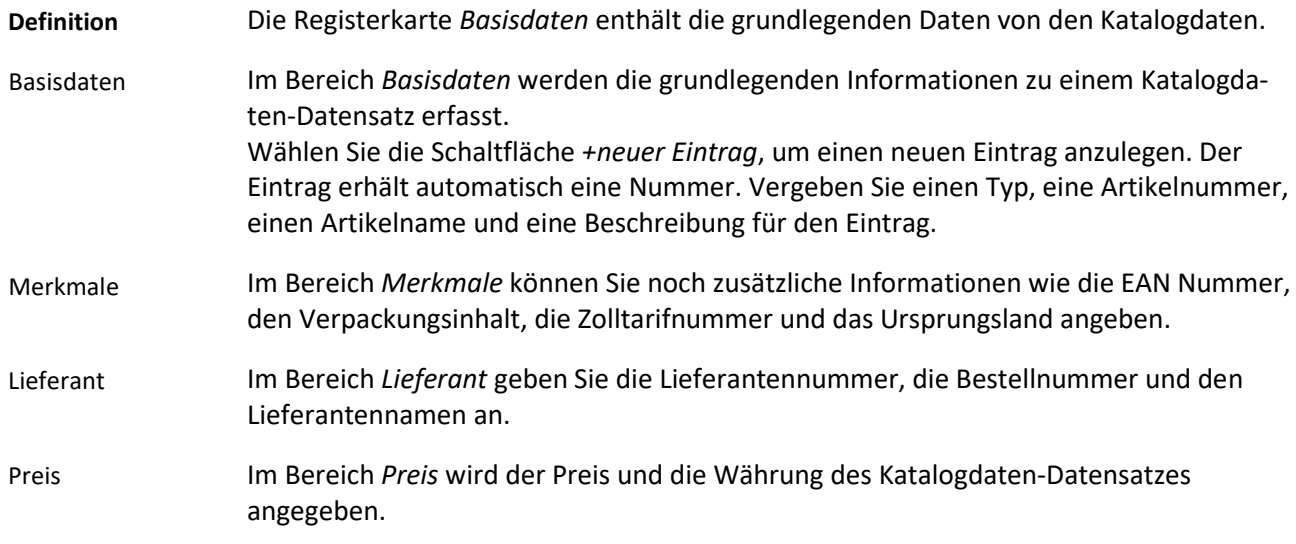

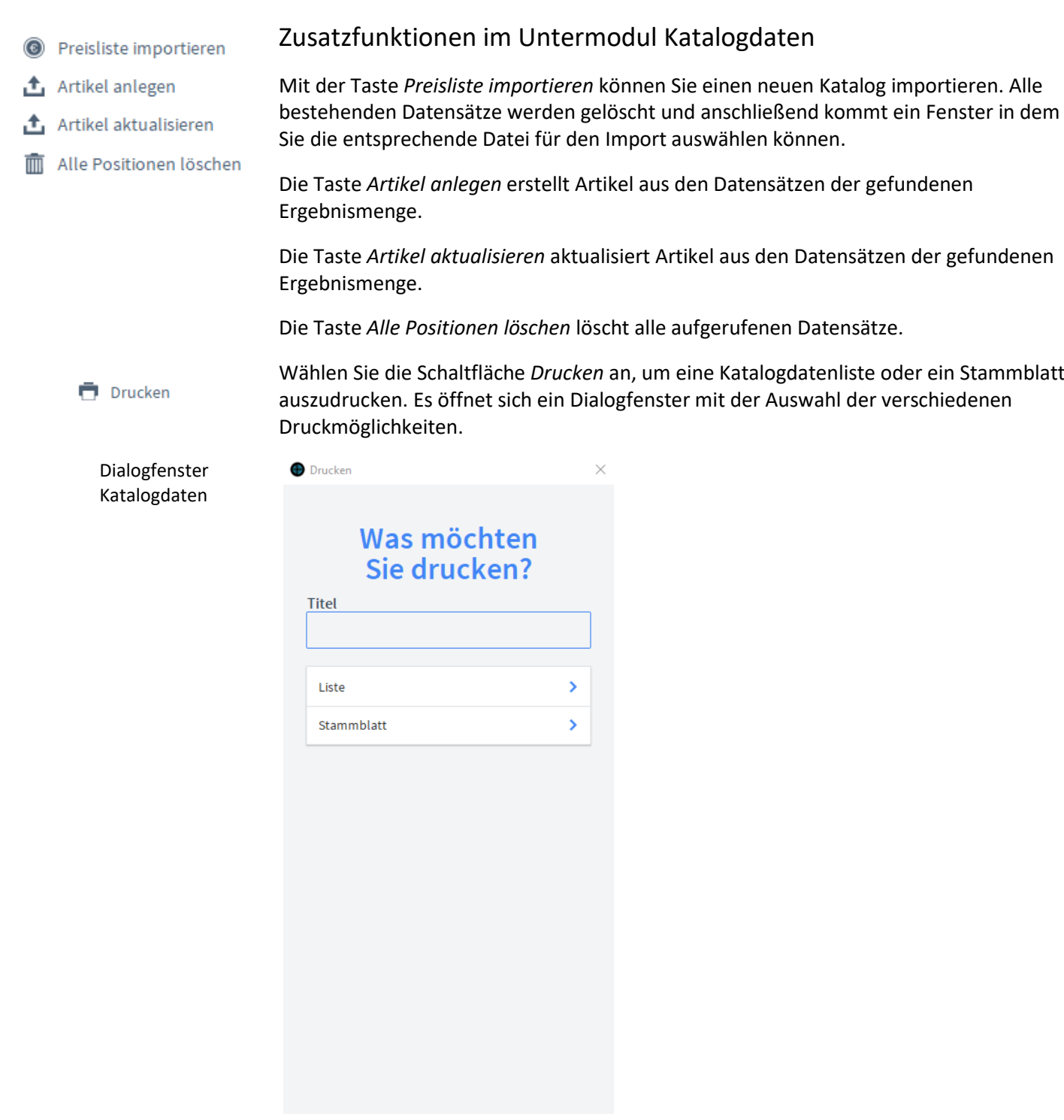

ABBRECHEN

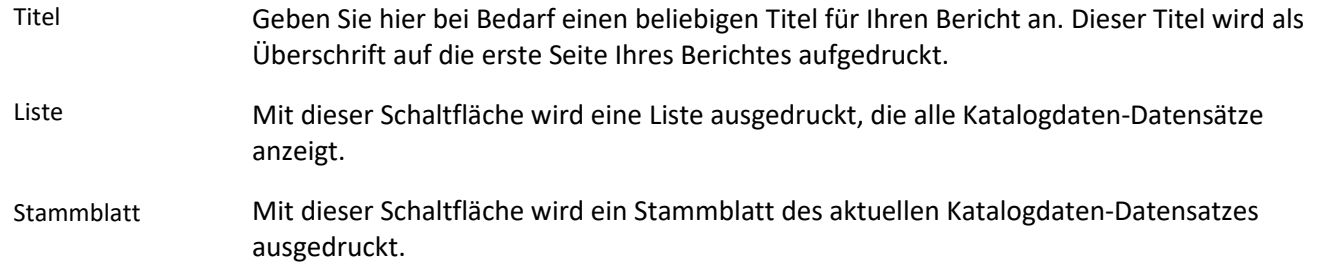

### **Das Untermodul Lagerbewegung**

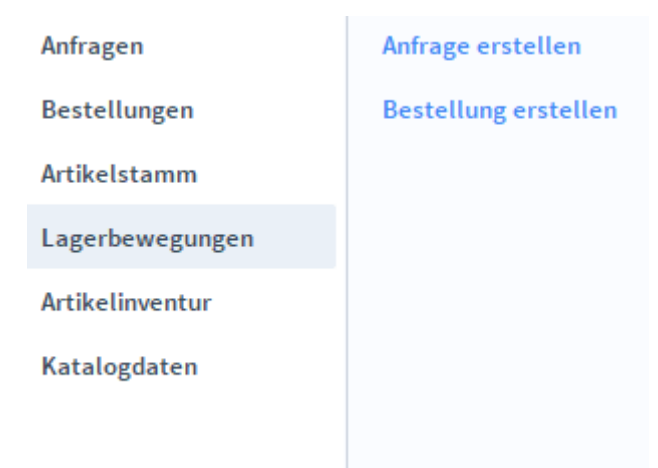

Im Untermodul *Lagerbewegung* können Sie die interne Lagerverwaltung protokollieren.

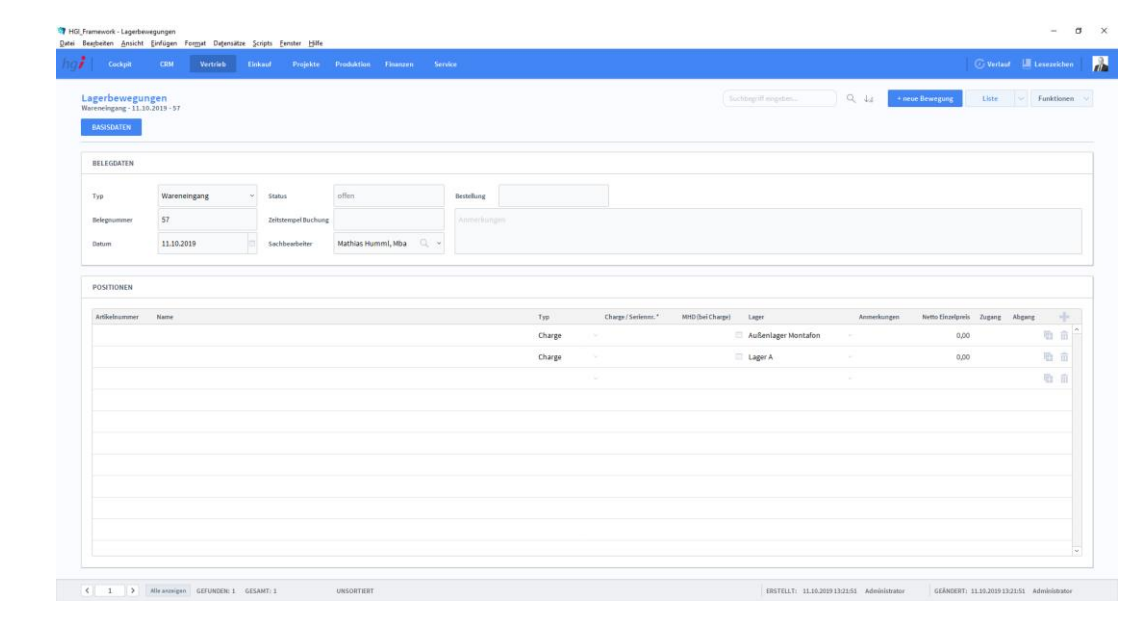

#### Zusatzfunktionen im Untermodul Lagerbewegung

Über die Taste *Lager buchen* kann ein Lager gebucht werden. Es wird das aktuelle Datum Lager buchen und die aktuelle Uhrzeit in das Feld *Zeitstempel Buchung* eingefügt und der Status auf gebucht geändert.

Wählen Sie die Schaltfläche *Drucken* an, um Inventurpositionen und Inventur-Zähllisten **Drucken** auszudrucken. Es öffnet sich ein Dialogfenster mit der Auswahl der verschiedenen Druckmöglichkeiten.

Lagerbewegung Basisdaten

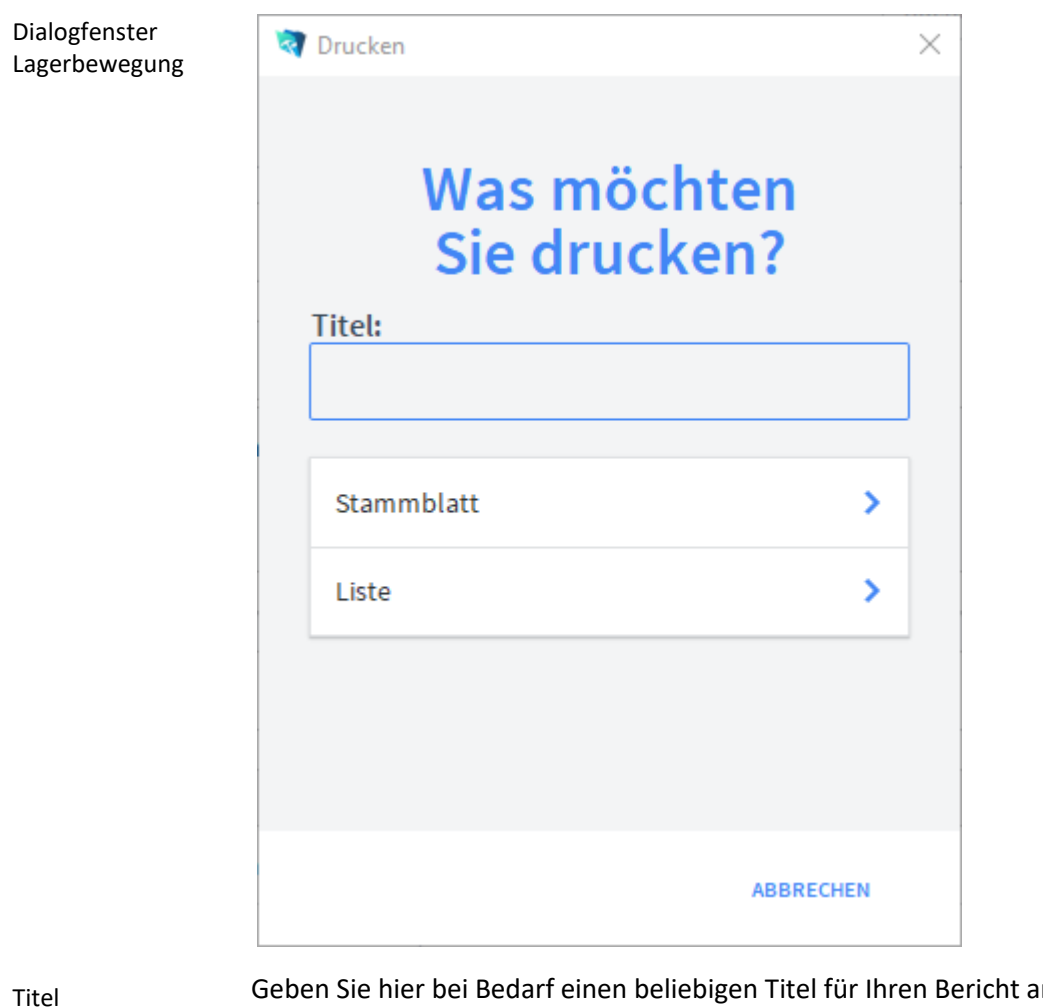

Geben Sie hier bei Bedarf einen beliebigen Titel für Ihren Bericht an. Dieser Titel wird als Überschrift auf die erste Seite Ihres Berichtes aufgedruckt.

#### Mit dieser Schaltfläche wird eine Liste ausgedruckt, die alle Artikel anzeigt. Liste

Mit dieser Schaltfläche wird ein Stammblatt des aktuellen Artikels ausgedruckt. Stammblatt

### **Das Untermodul Artikelinventur**

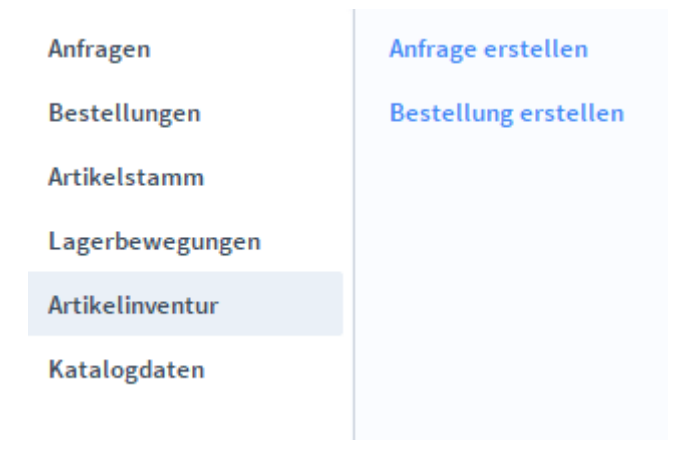

Das Untermodul *Artikelinventur* bietet eine Inventurverwaltung und ermöglicht, den Lagerbestand zu einem bestimmten Zeitpunkt zu speichern und anschließend zu überprüfen.

#### **Die Registerkarte Basisdaten**

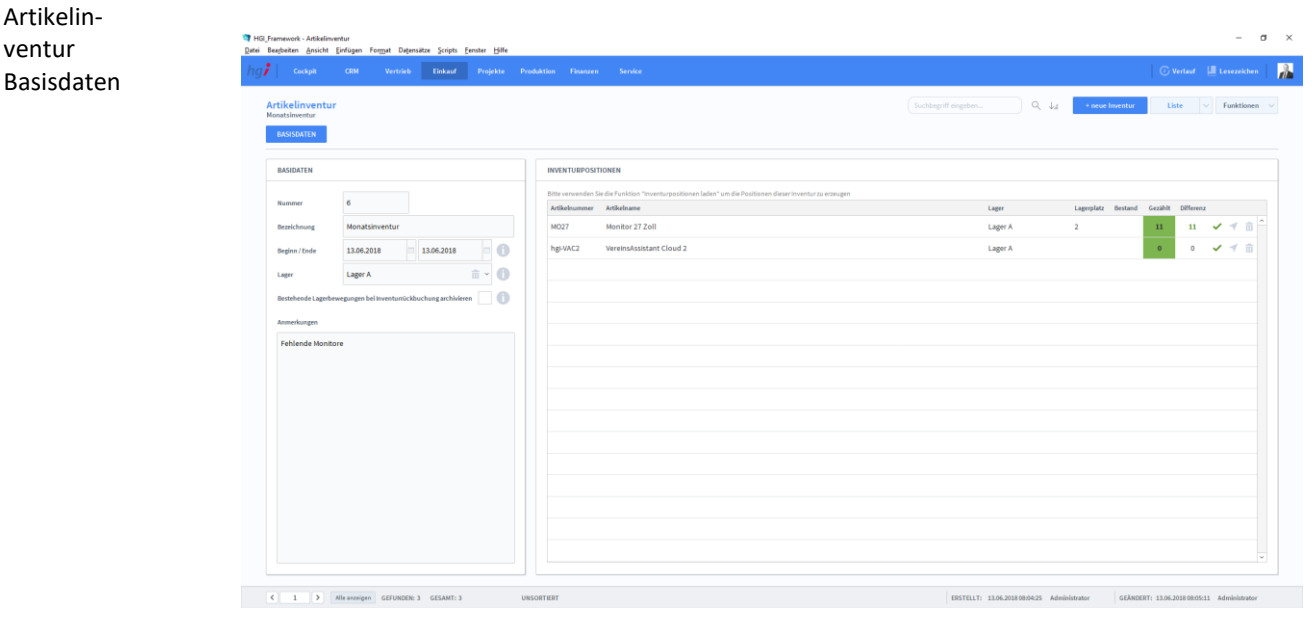

#### **Definition**

Die Registerkarte *Basisdaten* enthält grundlegende Daten über die Artikelinventur.

Mit der Schaltfläche *+neue Inventur* legen Sie einen neuen Datensatz, d.h. eine neue Inventur an. Nach dem Anlegen eines neuen Datensatzes wird automatisch eine fortlaufende Nummer vergeben. Neuer Datensatz erstellen

Im Bereich *Basisdaten* werden neben der fortlaufenden Nummer auch die grundsätzlichen Daten zur Inventur erfasst (Bezeichnung, Beginn/Ende, Lager). Dabei ist zu beachten, dass Lagerbewegungen nur vor Beginn und nach Ende einer Inventur durchgeführt werden dürfen. Sofern kein Lager angegeben wird, wird für alle Lager eine Inventur durchgeführt. Außerdem haben Sie Platz für Anmerkungen. Basisdaten

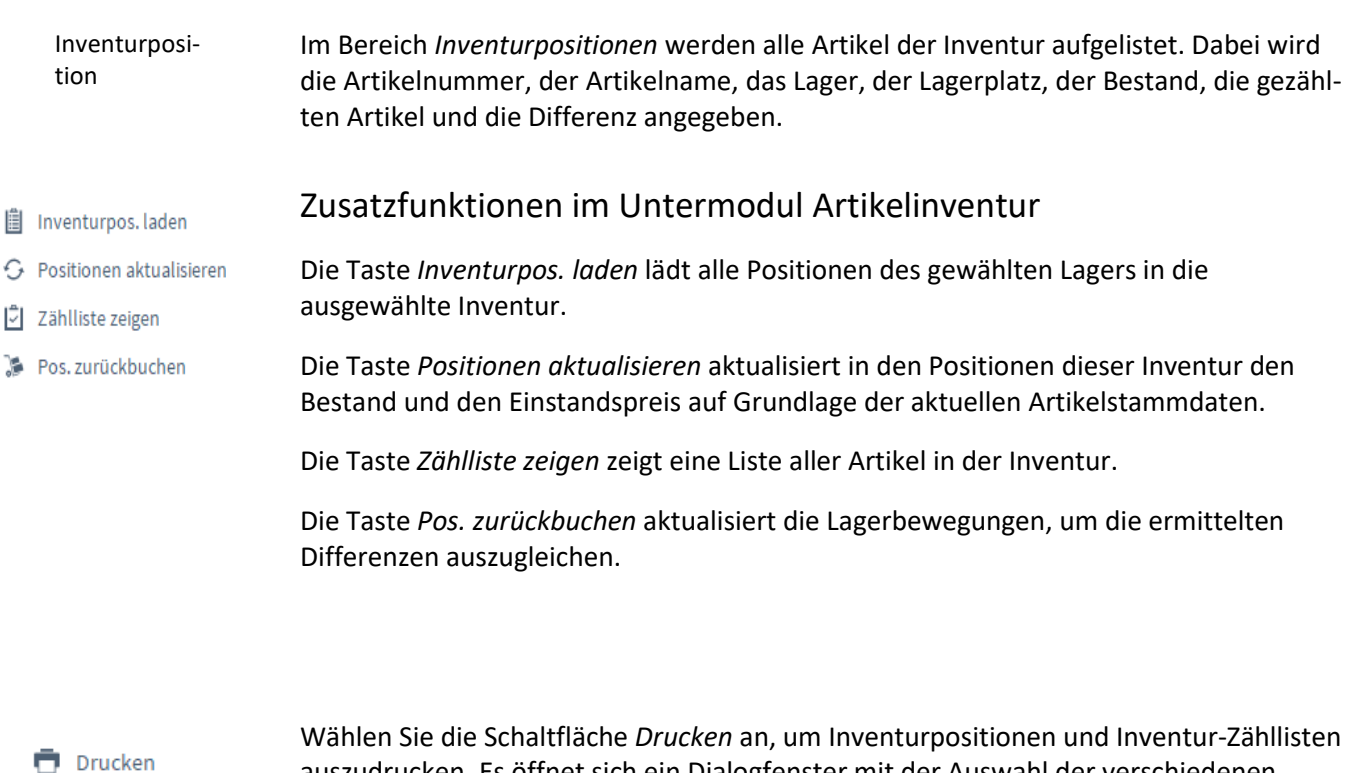

auszudrucken. Es öffnet sich ein Dialogfenster mit der Auswahl der verschiedenen

Dialogfenster Protokoll Druckmöglichkeiten.

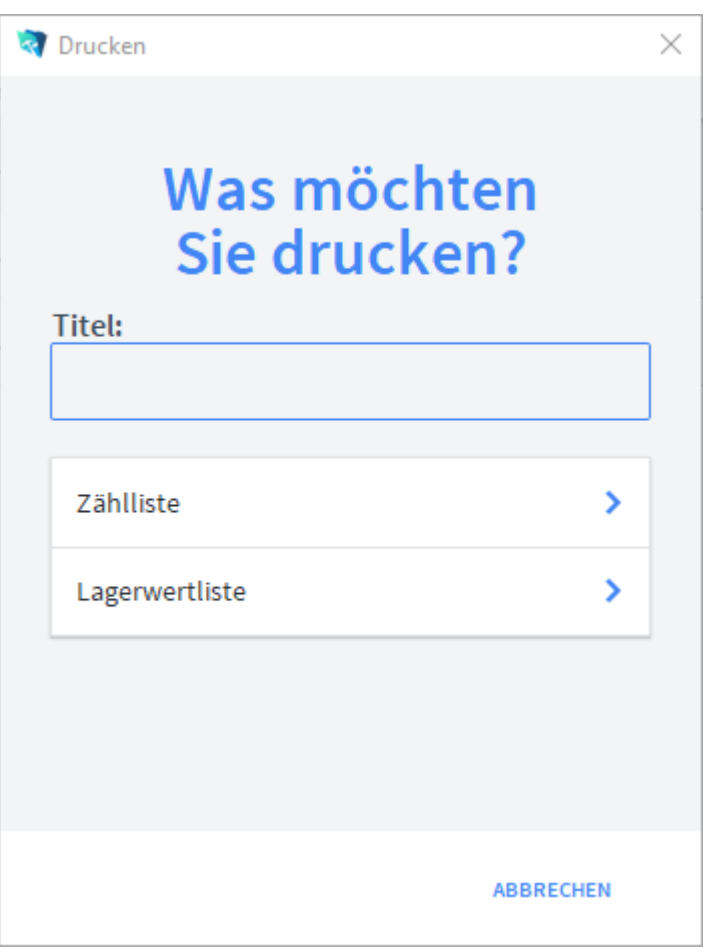

Titel

Geben Sie hier bei Bedarf eine beliebigen Titel für Ihren Bericht an. Dieser Titel wird als Überschrift auf die erste Seite Ihres Berichtes aufgedruckt.
- Mit der Schaltfläche *Zählliste* wird eine Liste ausgedruckt, die alle Artikel mit der Differenz zwischen Soll-Bestand und dem wirklich gezählten Lagerstand anzeigt. Zählliste
- Mit der Schaltfläche *Lagerwertliste* wird eine Liste ausgedruckt, die alle Artikel mit Lagerwert und einem Gesamtwert anzeigt. Stammblatt

# **Das Untermodul Katalogdaten**

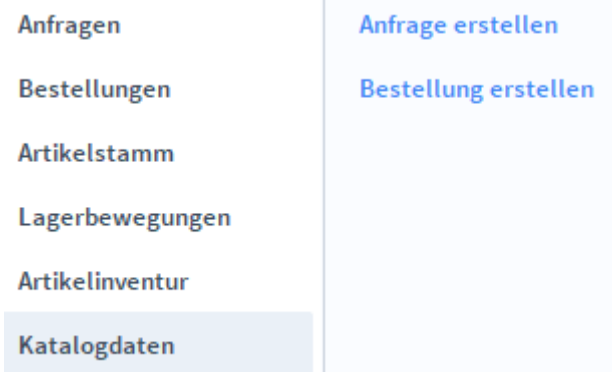

# **Das Modul** *Projekte*

### **Das Untermodul Projektverwaltung**

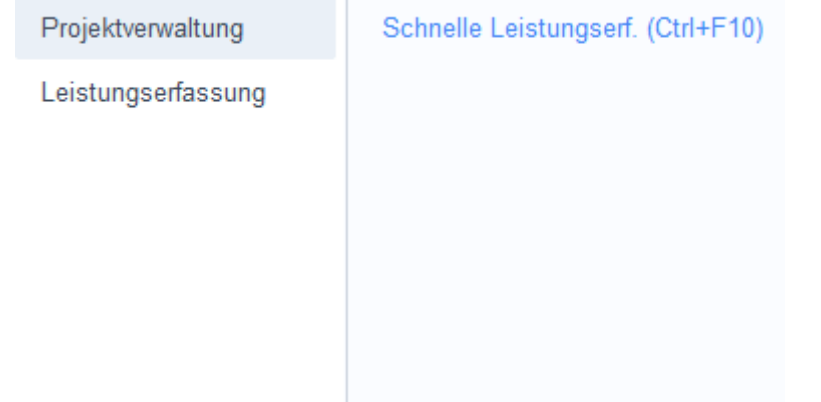

In dem Untermodul *Projektverwaltung* werden Eigen- und Fremdleistungen für alle Projekte angezeigt, Projekte werden kalkuliert und Kosten in den entsprechenden Bildschirmmasken transparent gemacht.

# **Die Registerkarte Übersicht**

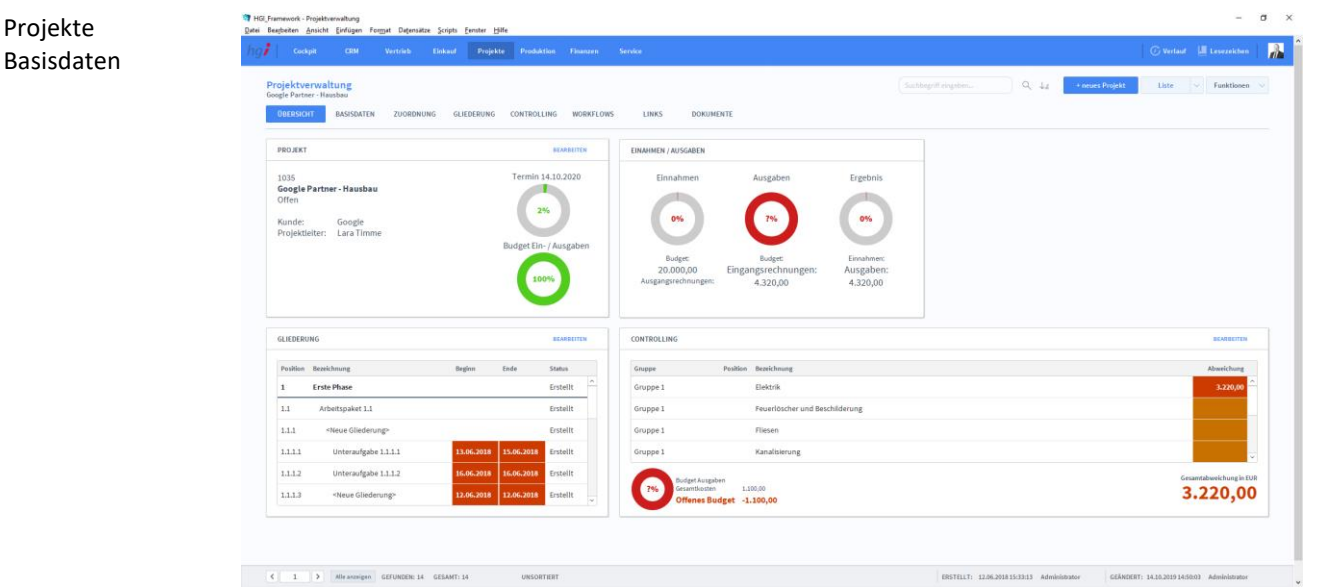

Definition

Definition

Im Bereich *Übersicht* bekommen Sie eine Schnellübersicht zu einem ausgewählten Projekt.

Im Bereich *Projekt* bekommen Sie die grundlegenden Informationen zum Projekt selbst.

Im Bereich *Einnahmen/Ausgaben* bekommen Sie Informationen zu den Budgetvereinbarungen.

Im Bereich *Gliederung* bekommen Sie Informationen zum Projektablauf und zur Gliederung der Aufgaben.

Im Bereich *Controlling* bekommen Sie mehr Informationen zum Stand des Projekts, wie beispielsweise Abweichungen.

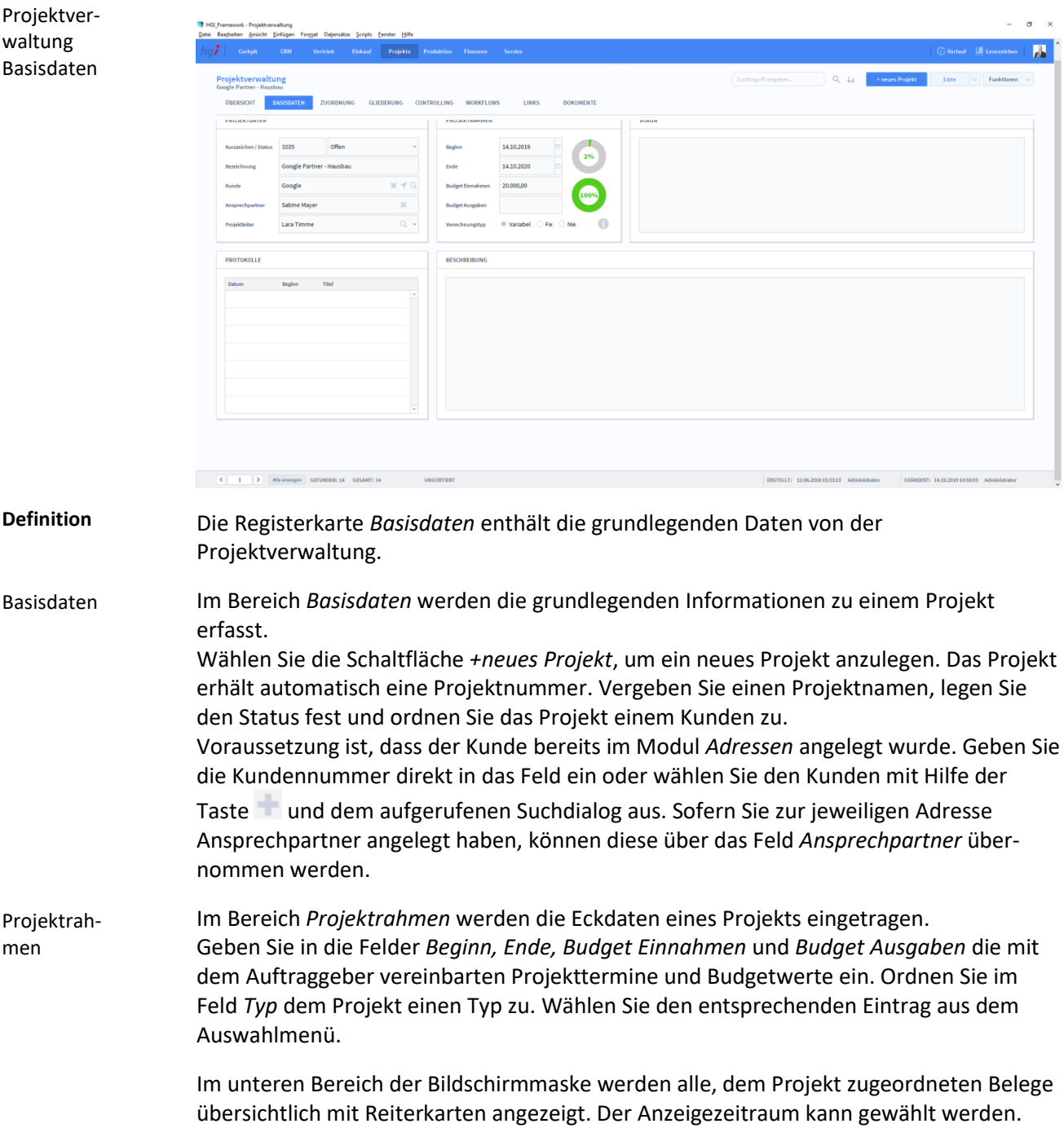

# **Die Registerkarte** *Basisdaten*

### **Die Registerkarte** *Zuordnung*

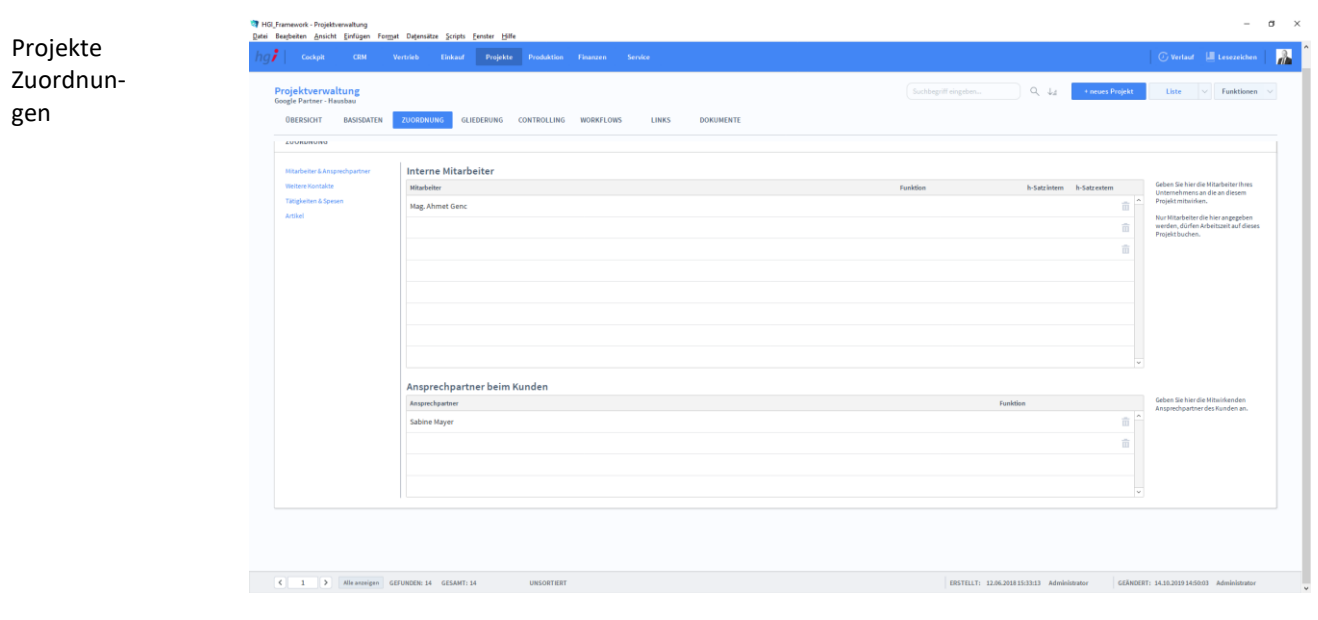

### **Definition**

Die Registerkarte *Zuordnung* ist für die Verwaltung von den Mitarbeitern in einem Projekt.

Interne Mitarbeiter

Im Bereich *Interne Mitarbeiter* weisen Sie dem Projekt Mitarbeiter zu. Durch Mausklick in das Feld *Mitarbeiter* wird eine Auswahlliste mit allen angelegten Mitarbeitern angezeigt. Voraussetzung dafür ist, dass die Daten Ihrer Mitarbeiter bereits im Modul *Stammdaten/Mitarbeiter* erfasst wurden. Die gesuchte Adresse wird durch einen Mausklick auf seinen Namen automatisch übernommen. Außerdem werden die internen und externen Stundensätze hinterlegt.

### **Die Unterregisterkarte** *Weitere Kontakte*

In der Unterregisterkarte *Weitere Kontakte* können im Bereich *Weitere Kontakte* weitere beteiligte Kontakte und Unternehmen wie z.B. Subunternehmen oder Berater angegeben werden.

Im Bereich *Sonstige Personen* können weitere Kontakte angegeben werden, die nicht in der Adressdatenbank erfasst sind.

### **Die Unterregisterkarte** *Tätigkeiten & Spesen*

In der Unterregisterkarte *Tätigkeiten & Spesen können* die Tätigkeiten und Spesen detailliert aufgelistet werden.

Im Bereich *Tätigkeiten* können Sie alle Tätigkeiten angeben, auf die Ihre Mitarbeiter für dieses Projekt Arbeitszeit buchen können.

Im Bereich *Spesen* können Sie alle Spesen angeben, die Ihre Mitarbeiter auf dieses Projekt buchen dürfen.

### **Die Registerkarte** *Gliederung*

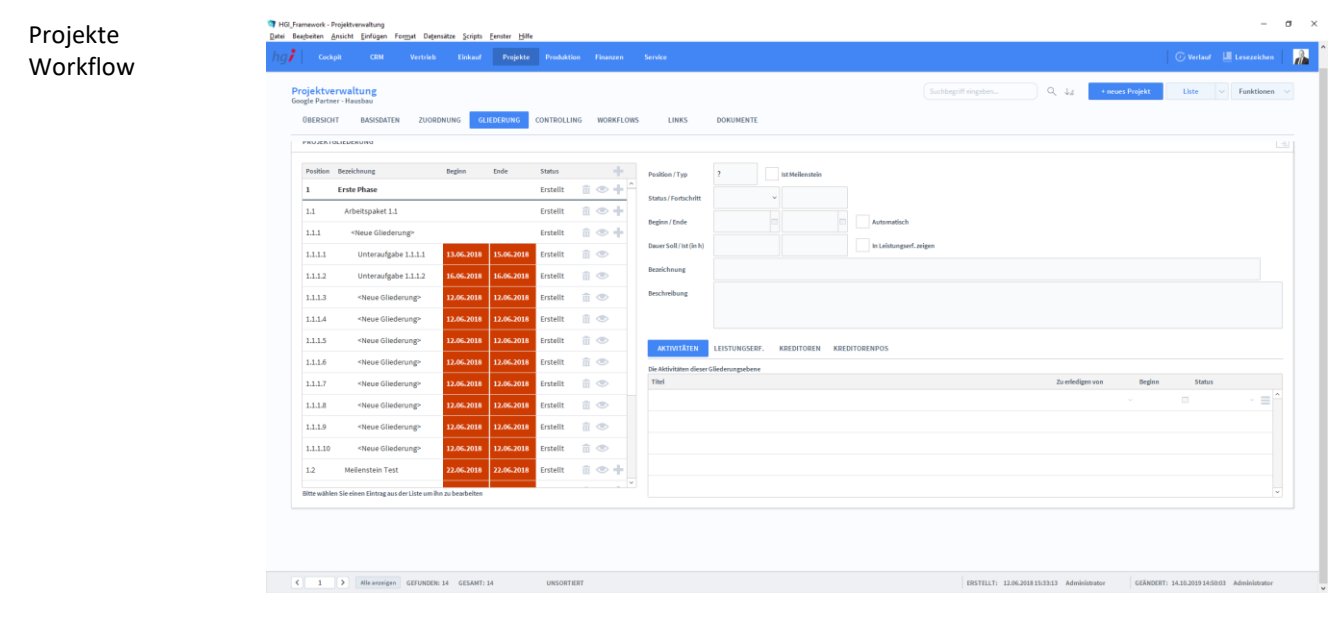

**Definition**

bung

In der Registerkarte *Gliederung* können Sie ihr Projekt in kleine Aufgaben gliedern. Dadurch soll die Projektverwaltung vereinfacht und die Übersichtlichkeit erhöht werden.

### **Die Registerkarte** *Controlling*

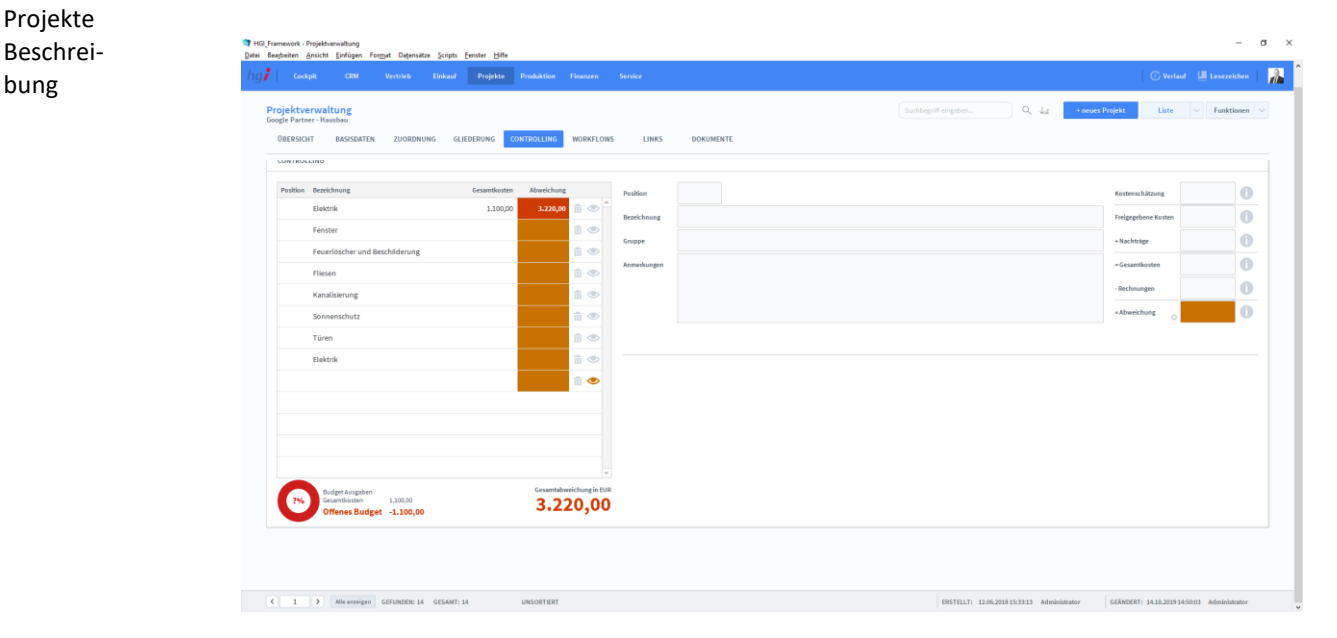

In der Registerkarte *Controlling* können Sie die Gruppen Ihres Projekts einsehen und eine grobe Kostenschätzung der jeweiligen Gruppe durchführen. Somit können Sie frühzeitig reagieren, falls es zu Abweichungen kommt.

### **Die Registerkarte** *Workflows*

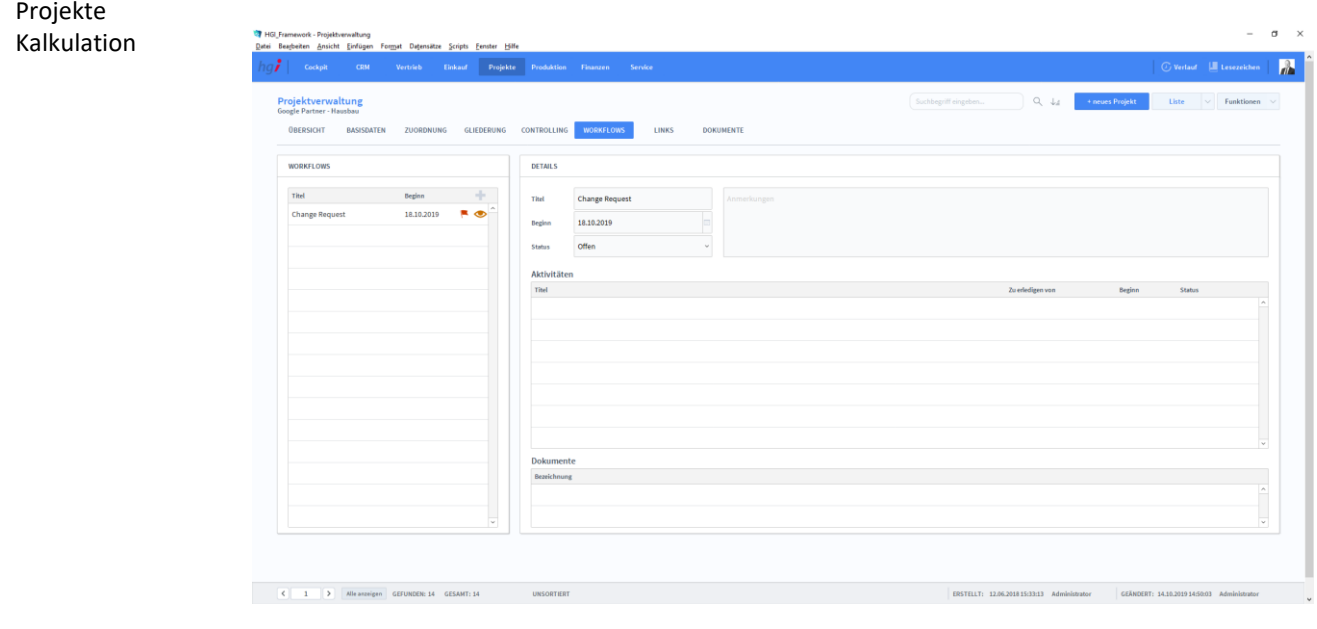

### **Definition**

Projekte

sicht

Die Registerkarte *Workflows* unterstützt Sie bei der Planung und Übersicht von Arbeitsabläufen. Einem Projekt können hier mehrere Workflows zugeordnet werden.

Im Bereich *Workflows* können Sie über die Taste einen neuen Worklflow anlegen. Es öffnet sich ein Dialogfenster, in dem Sie einen vorher im Modul *Service/Workflow* angelegten Workflow auswählen. Sobald Sie einen Workflow ausgewählt haben, wird im Bereich *Details* der Titel des Workflows eingefügt, das aktuelle Datum in das Feld *Beginn* eingefügt, der Status auf *offen* gelegt und in den Bereichen *Aktivitäten* und *Dokumente* dem Workflow angehängte Aktivitäten und Dokumente eingefügt. Workflow

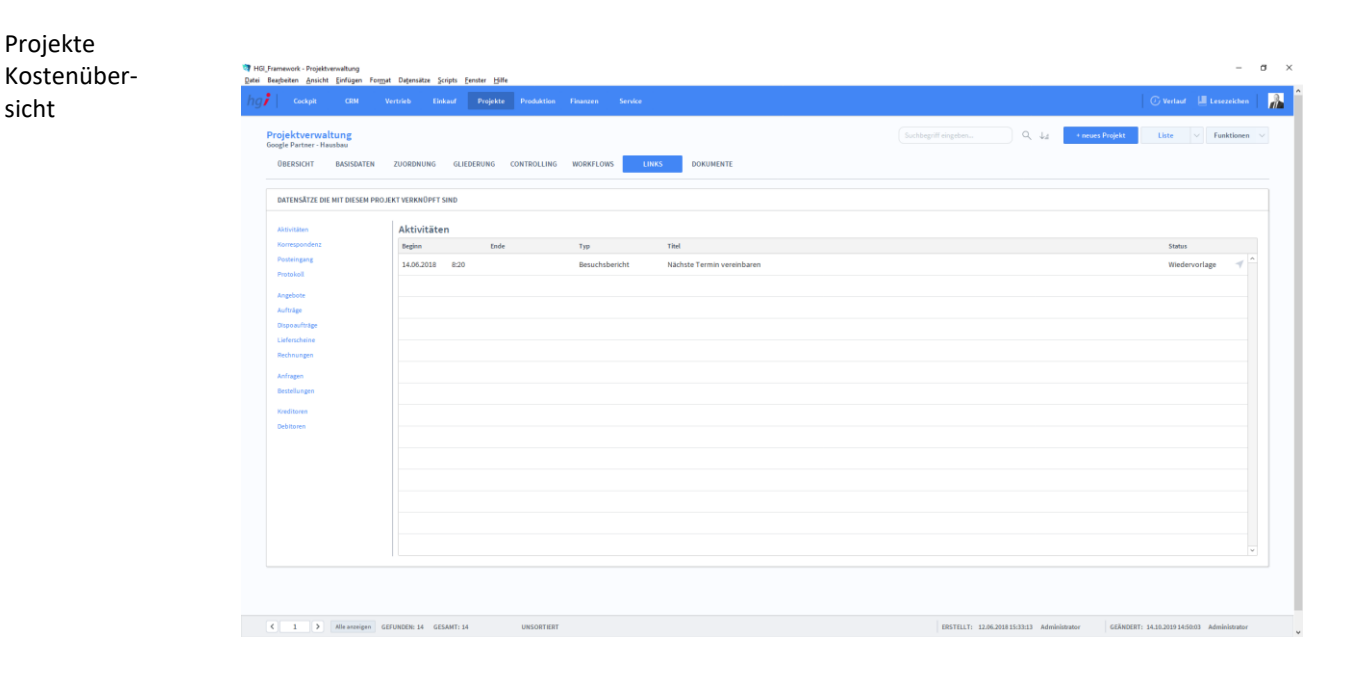

### **Die Registerkarte** *Links*

#### **Definition**

Projekte Korrespondenz

Die Registerkarte *Links* zeigt eine Liste aller Datensätze, die mit dem Projekt verknüpft sind. Für verschiedene Datensätze gibt es jeweils eine eigene Unterregisterkarte:

*Aktivitäten, Korrespondenz, Posteingang, Protokoll, Angebote, Aufträge, Dispoaufträge, Lieferscheine, Rechnungen, Anfragen, Bestellungen, Kreditoren* und *Debitoren*

# ltung  $\zeta$  = 1  $\zeta$  = Alleanzeigen GEFUNDEN: 14 GESAMT: 14

### **Die Registerkarte** *Dokumente*

### **Definition**

Die Registerkarte *Dokumente* bietet eine übersichtliche Auflistung aller dem Projekt zugeordneten Dokumente. Sie können dem Projekt Dokumente zuordnen, indem Sie auf eine der beiden Tasten *Neues Dokument aus Vorlage/Ein neues Dokument hinzufügen* rechts über der Liste der Dokumente klicken oder indem Sie die gewünschte Datei in den Bereich *Ziehen Sie eine Datei in diesen Bereich um sie in den Dokumenten abzulegen* ziehen.

### Zusatzfunktionen im Untermodul Projektverwaltung

Die Taste *Protokoll anlegen* ermöglicht den schnellen Wechsel in das Untermodul *Protokolle,* um ein Protokoll für das ausgewählte Projekt anzulegen.

Die Taste *Korrespon. anlegen* ermöglicht den Wechsel in das Untermodul *Korrespondenz,* um für das ausgewählte Projekt eine Korrespondenz zu erstellen.

Die Taste *Angebot anlegen* ermöglicht den Wechsel in das Untermodul *Angebote,* um für das ausgewählte Projekt ein Angebot zu erstellen.

Die Taste *Auftrag anlegen* ermöglicht den Wechsel in das Untermodul *Aufträge,* um für das ausgewählte Projekt einen Auftrag zu erstellen.

Die Taste *Anfrage anlegen* ermöglicht den Wechsel in das Untermodul *Anfragen,* um für das ausgewählte Projekt eine Anfrage zu erstellen.

Die Taste *Bestellung anlegen* ermöglicht den Wechsel in das Untermodul *Bestellungen,* um für das ausgewählte Projekt eine Bestellung zu erstellen.

- $\times$  Korrespon, anlegen
- Angebot anlegen
- Auftrag anlegen
- Anfrage anlegen
- Bestellung anlegen
- $\Box$  Rechnung anlegen
- Standard Artikel einf.

Die Taste *Rechnungen anlegen* ermöglicht den Wechsel in das Untermodul *Rechnung,* um für das ausgewählte Projekt eine Rechnung zu erstellen.

Die Taste *Artikel einf*. ermöglicht den Wechsel in das Untermodul *Bestellungen,* um für das ausgewählte Projekt einen Standard Artikel einzufügen.

Wählen Sie die Schaltfläche *Drucken* an, um ein Projektstammblatt mit allen Angaben zu einem Projekt, eine Projektliste als Kurzübersicht über alle laufenden und abgeschlossenen Projekte sowie eine Kalkulation auszudrucken.

Dialogfenster Projekte

**in** Drucken

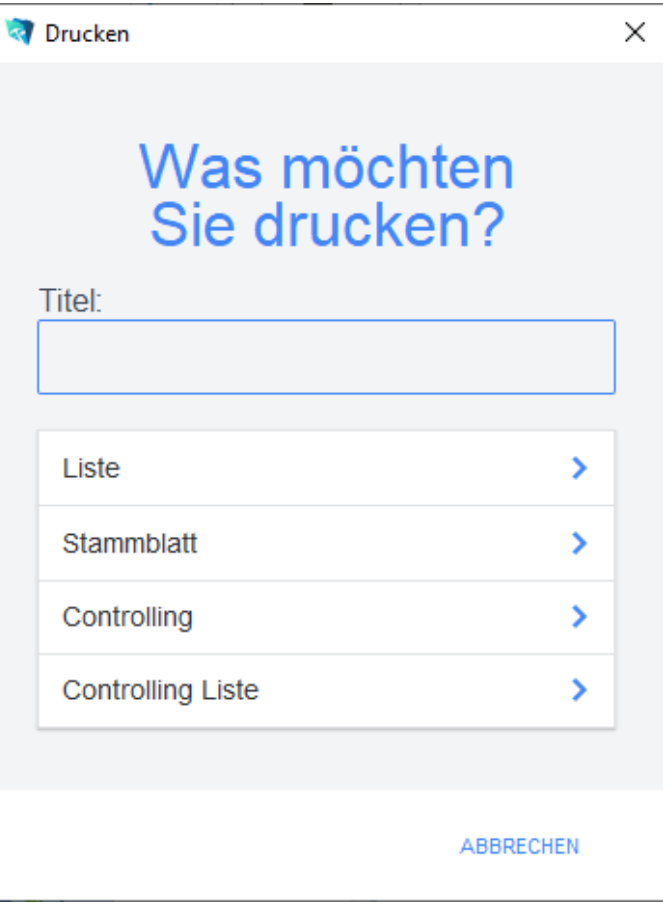

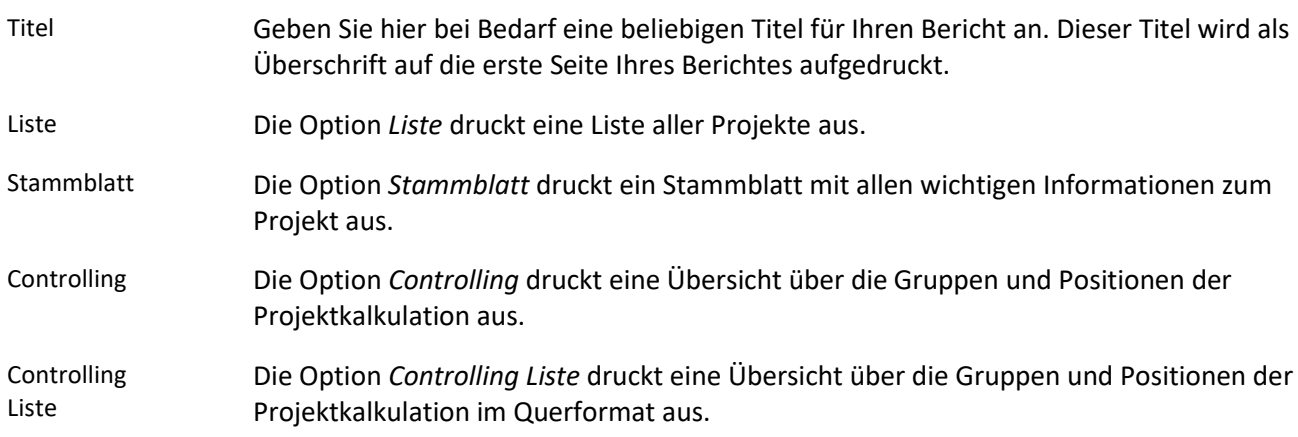

### **Das Untermodul Leistungserfassung**

Dieses Modul ermöglicht es Ihnen, alle erbrachten Leistungen und Arbeitszeiten zu erfassen und Projekten/Mitarbeitern zuzuordnen. Definition

# Leistungserfas-Basisdaten 三旦市主 7,70 2,28 Daver  $2,29$  Werechenbar  $2,29$

### **Die Registerkarte Basisdaten**

sung

Wählen Sie aus den Aufklappmenüs den Mitarbeiter und das Datum aus. Zudem gibt es noch ein Notizfeld für bestimmte detaillierte Anmerkungen zu dem jeweiligen Mitarbeiter beziehungsweise Datum. Basisdaten

Wählen Sie aus dem Aufklappmenü den Typ der Leistung aus. Die Felder für die *Kommen/Gehen-Zeiten* können manuell oder automatisch aus den Informationen im Bereich *Projektzeiten* befüllt werden. Stempeluhr

Im Bereich *Projektzeiten* werden Leistungen detailliert auf das jeweilige Projekt gebucht. Aus den Aufklappmenüs werden *Projekte* und *Tätigkeiten* gewählt. Im Feld *Anmerkungen* können detaillierte Beschreibungen der jeweiligen Tätigkeit vermerkt werden. Mit der Taste  $\odot$  werden eingegebene Zeiten verrechenbar gestellt, d.h. diese Projektzeiten

Arbeitszeiten werden direkt dem Projekt zugeordnet. Mit der Taste kann ein Fenster geöffnet werden, das eine detaillierte Übersicht über

die jeweilige Tatigkeit zeigt. In diesem Fenster kann eine Tätigkeit kopiert oder gelöscht werden.

# **Die Registerkarte Übersicht**

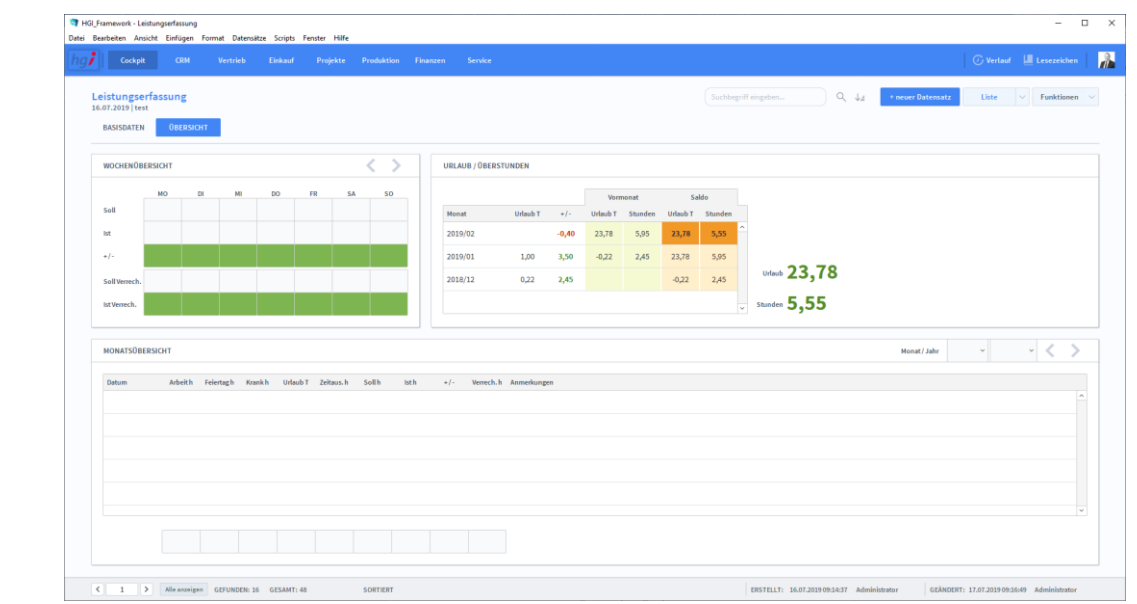

### Definition

Die Registerkarte *Übersicht* gibt eine Schnellübersicht der Leistungen einer Woche bzw. eines Monats bezüglich eines ausgewählten Projekts bzw. eines ausgewählten Mitarbeiters.

### Zusatzfunktionen im Modul Leistungserfassung

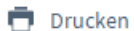

sung

Dialogfenster LeistungserfasWählen Sie die Schaltfläche *Drucken* an, um ein Projektstammblatt mit allen Angaben zu einem Projekt, eine Projektliste als Kurzübersicht über alle laufenden und abgeschlossenen Projekte sowie eine Kalkulation auszudrucken.

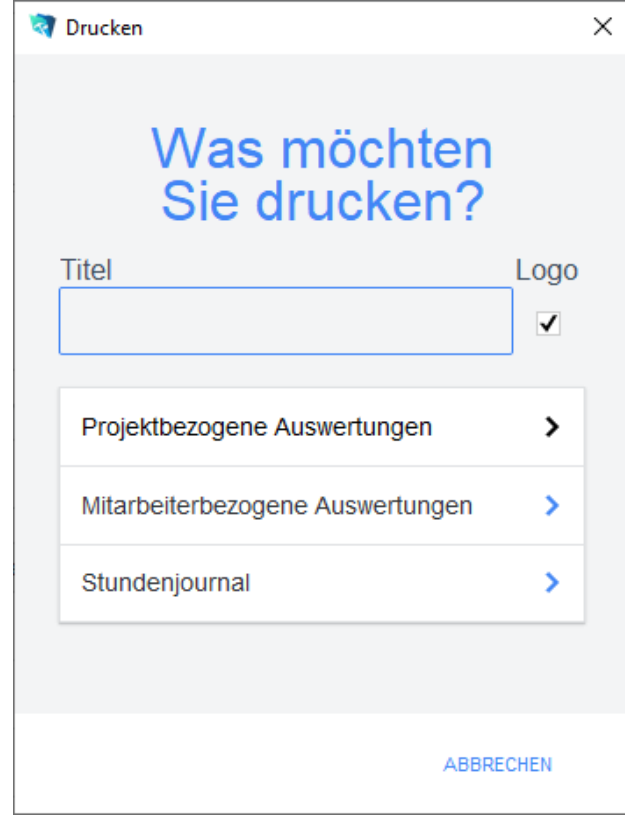

### sung Übersicht

Leistungserfas-

Geben Sie hier bei Bedarf eine beliebigen Titel für Ihren Bericht an. Dieser Titel wird als Überschrift auf die erste Seite Ihres Berichtes aufgedruckt. Titel

Die Option *Projektbezogene Auswertung* führt zu einem Dialogfeld mit weiteren Optionen. Projektbezogene Auswertung

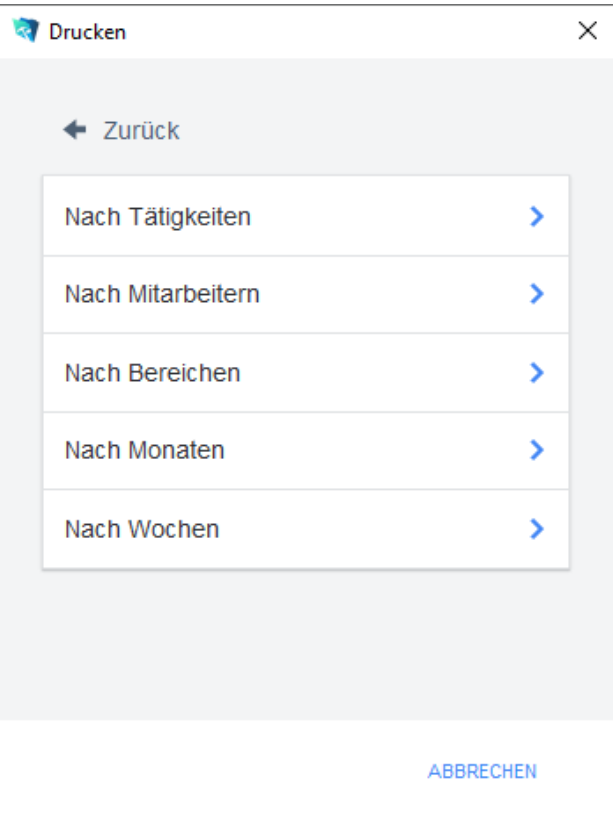

Vor dem Druck öffnet sich ein Dialogfeld, in dem ein Zeitraum, ein Mitarbeiter, ein Bereich und eine Tätigkeit zur Suche angegeben werden kann. Mindestens ein Kriterium muss je nach gewählter Berichtsart angegeben werden.

Die Druckoption *Nach Tätigkeiten* listet alle Projekte und zugeordneten Arbeitszeiten auf, für die die gewählte Tätigkeit erbracht wurde.

Die Druckoption *Nach Mitarbeitern* listet alle Projekte und zugeordneten Arbeitszeiten auf, für die der gewählte Mitarbeiter Leistungen erbracht hat.

Die Druckoption *Nach Bereichen* listet alle Projekte und zugeordneten Arbeitszeiten auf, für die im gewählten Bereich eine Leistung erbracht wurde.

Die Druckoption *Nach Monaten* listet alle Projekte und zugeordneten Arbeitszeiten auf, für die im gewählten Zeitraum eine Leistung erbracht wurde.

Die Druckoption *Nach Wochen* listet alle Projekte und zugeordneten Arbeitszeiten auf, für die im gewählten Zeitraum eine Leistung erbracht wurde.

Mitarbeiterbezogene Auswertung

Die Option *Mitarbeiterbezogene Auswertung* führt zu einem Dialogfeld mit weiteren Optionen.

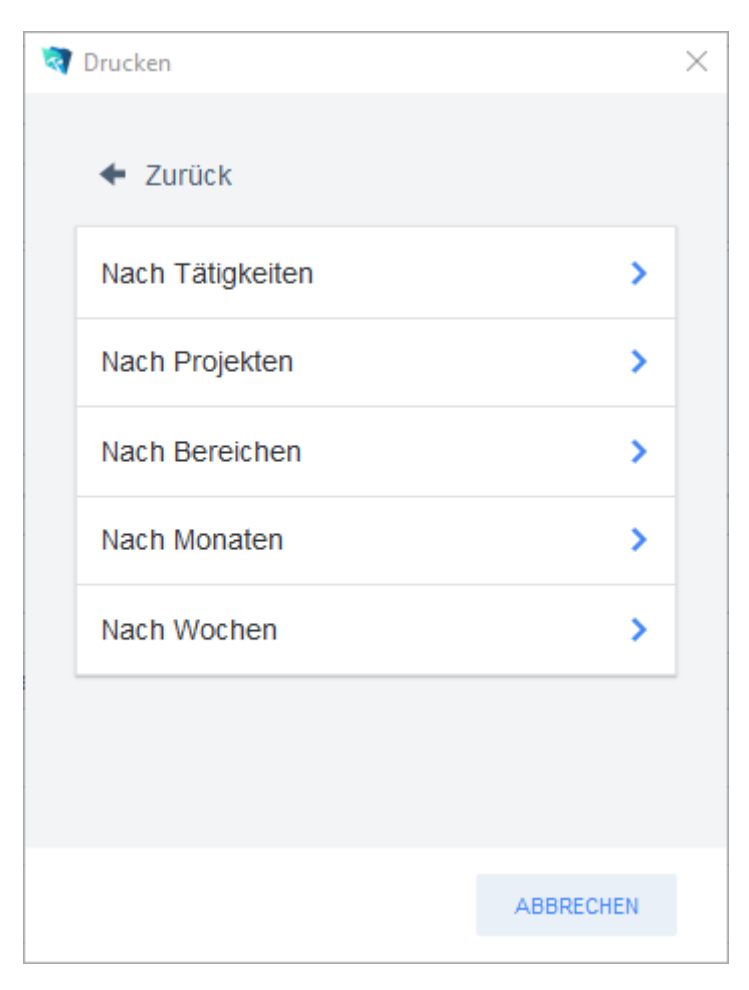

Vor dem Druck öffnet sich ein Dialogfeld, in dem ein Zeitraum, ein Bereich, ein Projekt und eine Tätigkeit zur Suche angegeben werden kann. Mindestens ein Kriterium muss je nach gewählter Berichtsart angegeben werden.

Die Druckoption *Nach Tätigkeiten* listet alle Mitarbeiter und zugeordneten Arbeitszeiten auf, die die gewählte Tätigkeit durchgeführt haben.

Die Druckoption *Nach Projekten* listet alle Mitarbeiter und zugeordneten Arbeitszeiten auf, die für das gewählte Projekt Leistungen erbracht haben.

Die Druckoption *Nach Bereich* listet alle Mitarbeiter und zugeordneten Arbeitszeiten auf, die im gewählten Bereich eine Leistung erbracht haben.

Die Druckoption *Nach Monaten* listet alle Mitarbeiter und zugeordneten Arbeitszeiten auf, die im gewählten Zeitraum eine Leistung erbracht haben.

Die Druckoption *Nach Kalenderwochen* listet alle Mitarbeiter und zugeordneten Arbeitszeiten auf, die im gewählten Zeitraum eine Leistung erbracht haben.

Die Option *Stundenjournal* druckt eine Übersicht der geleisteten Stunden eines Mitarbeiters in einem Monat. Vor dem Druck öffnet sich ein Dialogfeld, in dem ein Mitarbeiter und ein Abrechnungsmonat ausgewählt werden kann. Stundenjournal

# **Das Modul** *Produktion*

Definition

Im Modul *Produktion* können Sie alle Ihre Produktschritte planen und fertigstellen.

# **Das Untermodul Arbeitsaufträge**

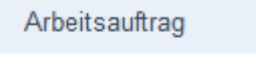

# **Die Registerkarte Übersicht**

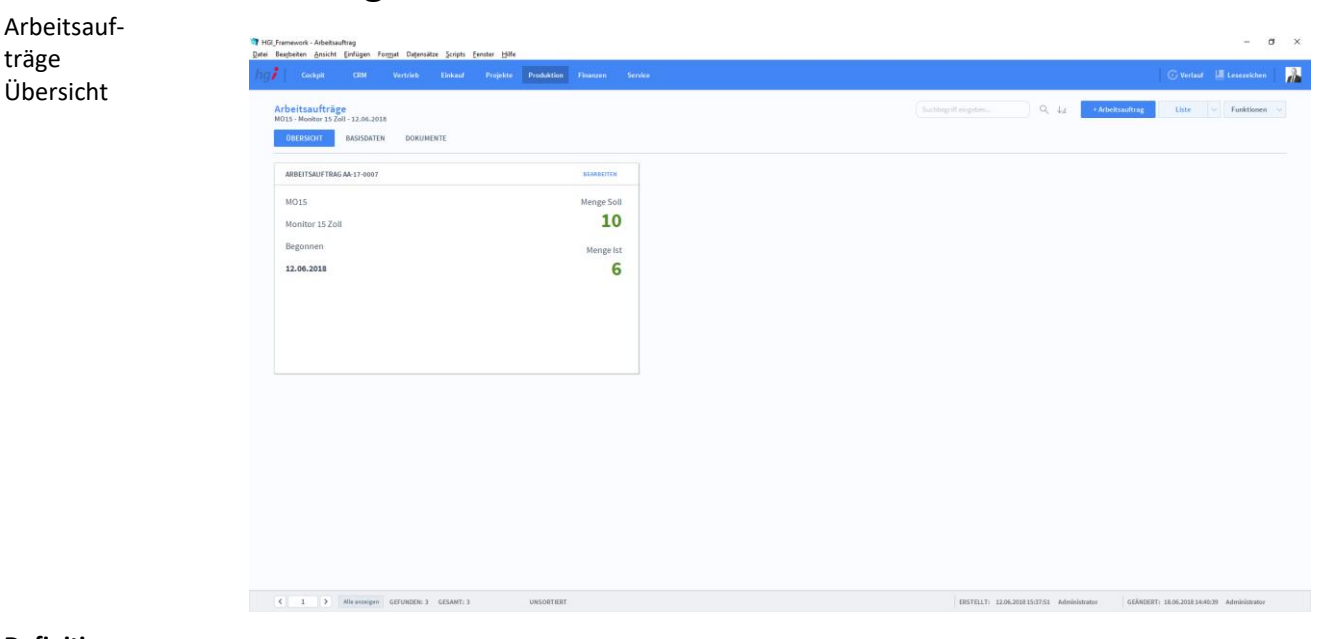

**Definition**

Die Registerkarte *Übersicht* biete eine Schnellübersicht zu einem Arbeitsauftrag. Dabei werden Artikelnummer, Artikelname, Beginndatum, Soll-Menge und Ist-Menge angegeben.

# **Die Registerkarte Basisdaten**

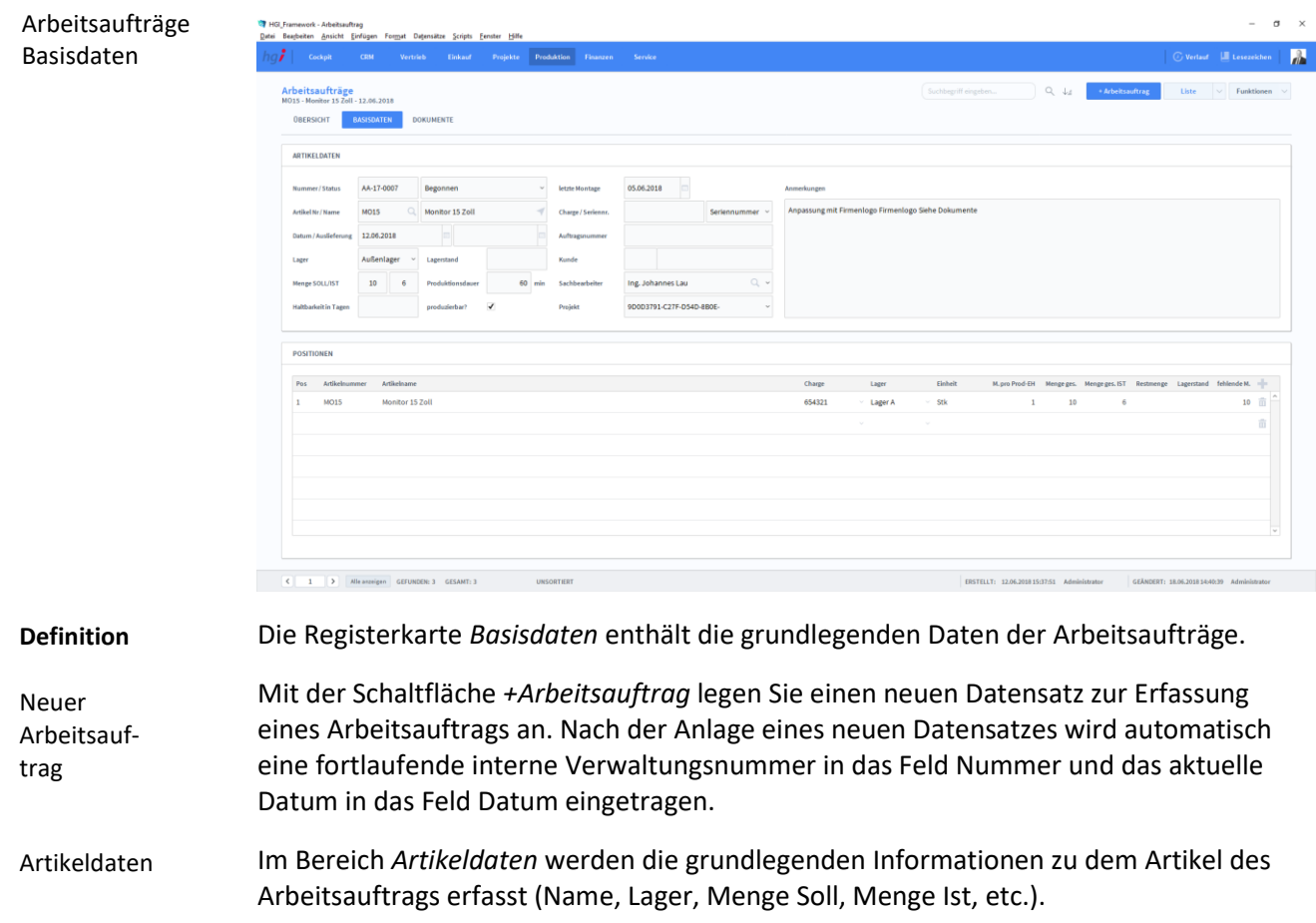

Im Bereich *Positionen* können Artikel aus dem Artikelstamm im Modul *Vertrieb* erfasst werden. Geben Sie die Artikelnummer direkt in das dafür vorgesehene Feld ein oder wählen Sie den Artikel mit Hilfe der Taste und dem aufgerufenen Suchdialog aus. Positionen

### **Die Registerkarte Dokumente**

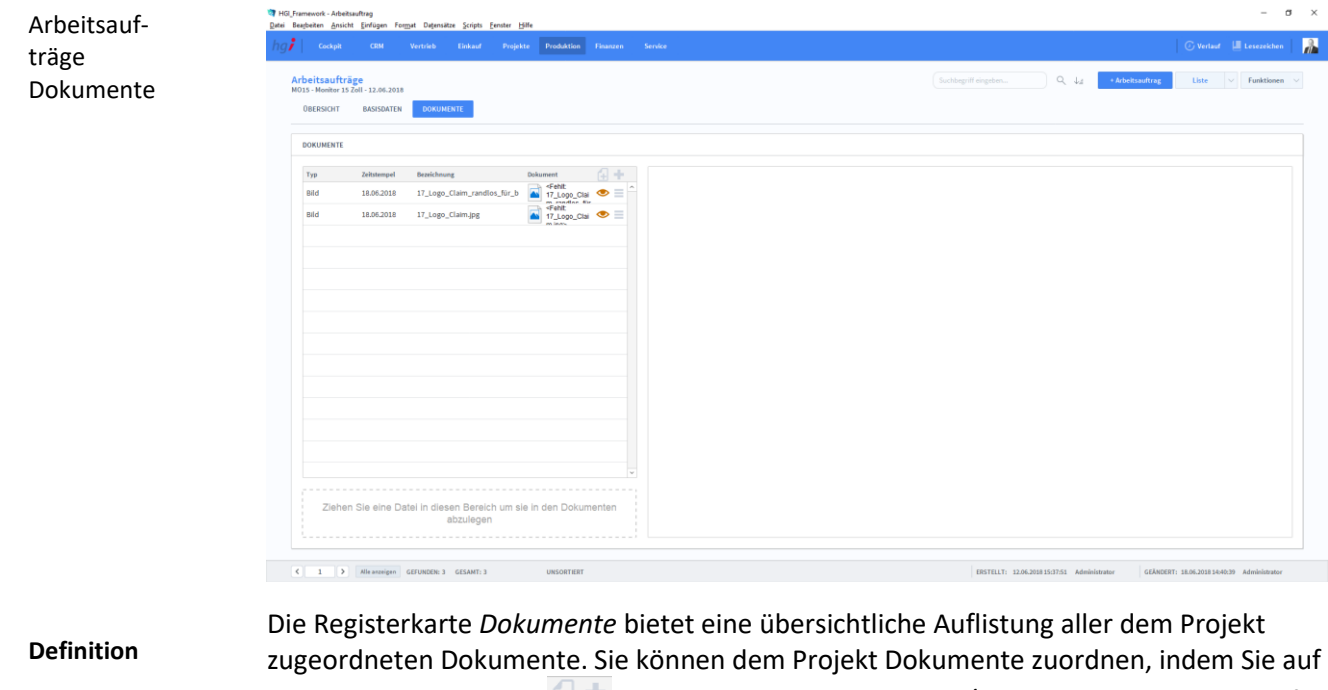

eine der beiden Tasten *Neues Dokument aus Vorlage/Ein neues Dokument hinzufügen* rechts über der Liste der Dokumente klicken oder indem Sie die gewünschte Datei in den Bereich *Ziehen Sie eine Datei in diesen Bereich um sie in den Dokumenten abzulegen*  ziehen.

### Zusatzfunktionen im Untermodul Arbeitsaufträge

 $\rightarrow$  Artikel buchen

- Die Taste *Stückliste buchen* ermöglicht die SOLL-Menge der einzelnen Stücklistenartikel Stückliste buchen vom Lager abzubuchen.  $\rightarrow$  Restmengen buchen
	- Die Taste *Restmengen buchen* ermöglicht eventuelle Restmengen der einzelnen Stücklistenartikel wieder ans Lager zurückzubuchen.

Mit der Taste *Artikel buchen* können Sie den fertigen Artikel mit der IST Menge verbuchen (effektive Produktion).

### Drucken

Wählen Sie die Schaltfläche *Drucken* an, um zum Druckdialog für Aktivitäten zu gelangen: Liste und Stammblatt.

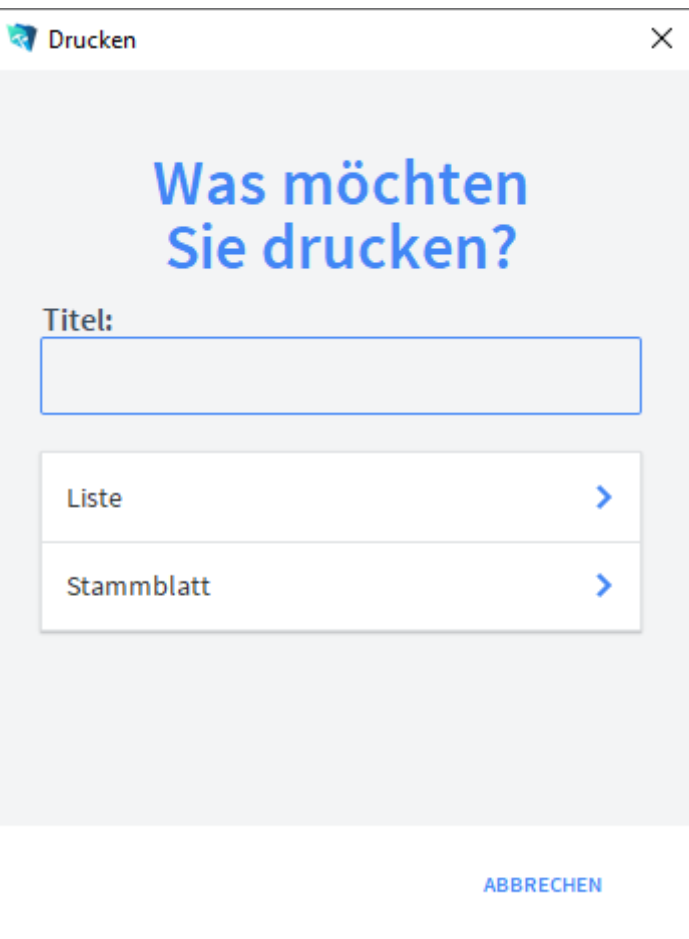

Geben Sie hier bei Bedarf eine beliebigen Titel für Ihren Bericht an. Dieser Titel wird als Überschrift auf die erste Seite Ihres Berichtes aufgedruckt. Titel

Mit dieser Schaltfläche wird eine Liste ausgedruckt, die alle Ansprechpartner anzeigt. Liste

Mit dieser Schaltfläche wird ein Stammblatt der aktuellen Aktivität ausgedruckt. Stammblatt

# **Das Modul** *Finanzen*

### **Das Untermodul** *Debitoren*

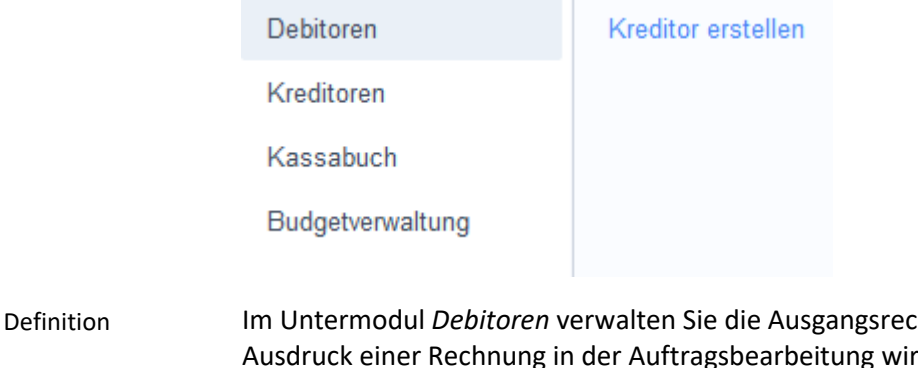

**hatang Debita an Ihre Kunden. Beim** d nach einer Sicherheitsabfrage automatisch ein Datensatz mit den entsprechenden Rechnungsinformationen in der Debitorenverwaltung erstellt.

### **Die Registerkarte** *Beleg*

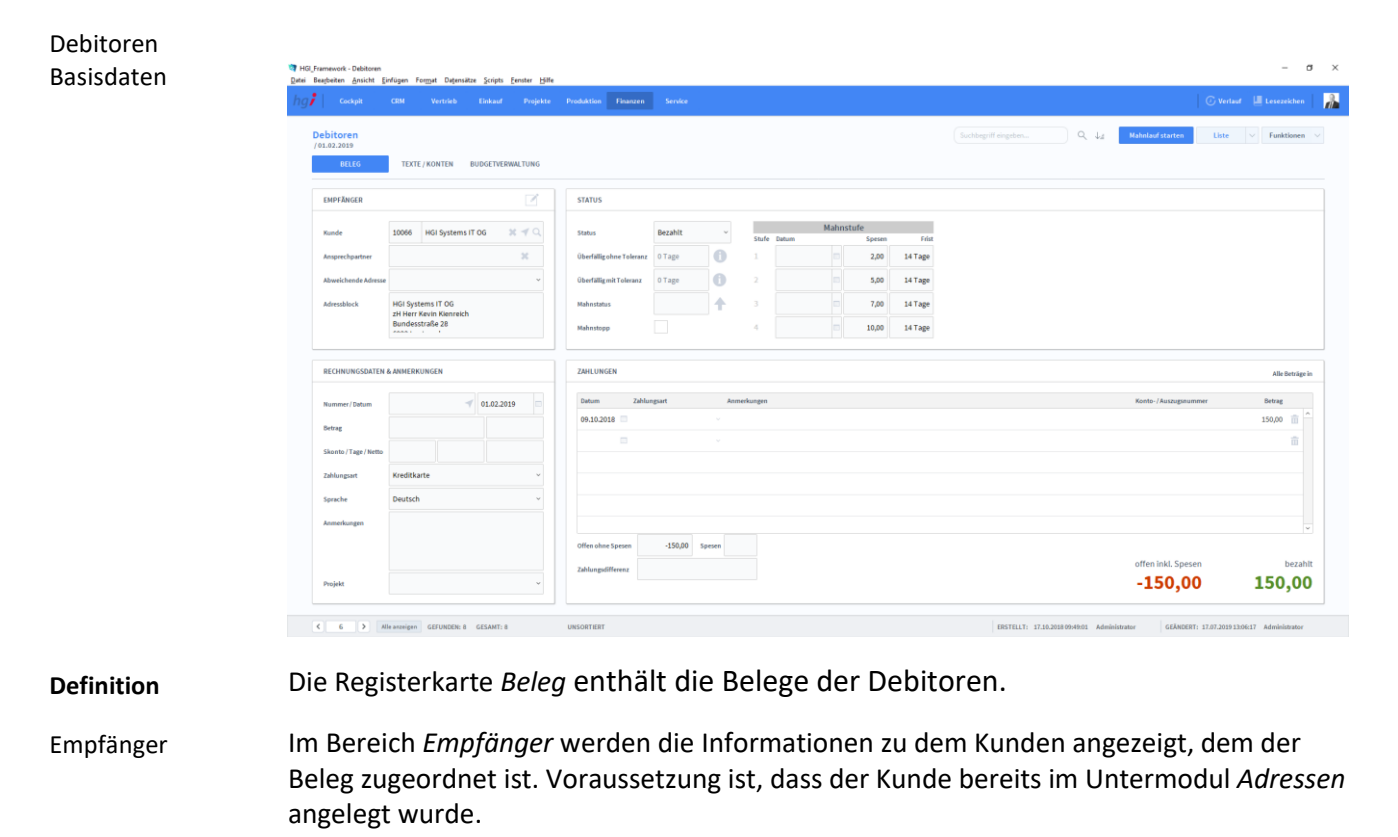

Im Bereich *Rechnungsdaten & Anmerkungen* werden alle rechnungsrelevanten Informationen wie Nummer, Datum, Betrag, Skonto, usw. angezeigt. Rechnungsdaten & Anmerkungen

Im Bereich *Status* werden alle Informationen zum Status der Rechnung angezeigt: offen oder bezahlt. Bei überfälligen Rechnungen wird die Anzahl der Tage der Überfälligkeit sowie der Mahnstatus angezeigt. Der Mahnstatus erhöht sich automatisch nach Ablauf der angegebenen Fristen; mit der Taste *Mahnstatus erhöhen* kann der Mahnstatus manuell erhöht werden. Die Mahnspesen werden dem fälligen Betrag automatisch je nach Mahnstufe zugerechnet. Status

Im Bereich *Zahlungen* werden alle Zahlungseingänge zu offenen Rechnungen erfasst. Hier können auch Teilzahlungen verwaltet werden. Zahlungen

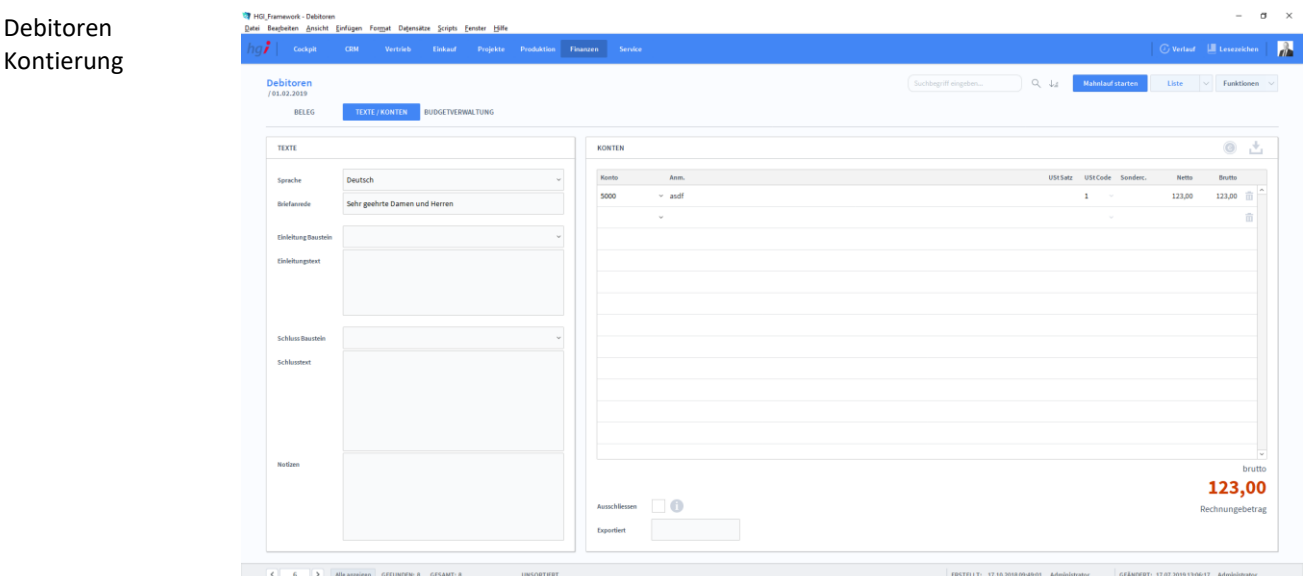

### **Die Registerkarte** *Texte/Konten*

Unter der Registerkarte *Texte/Konten* werden alle Zahlungen der entsprechenden Kostenstelle und dem Konto zugeordnet. Zusätzlich können Sie in den Textfeldern *Begleittext, Einleitungstext* und *Schlusstext* einen Begleittext eingeben sowie Details zu den jeweiligen Konten eintragen. **Definition**

> Mit Hilfe der Taste wird die Budgetkontierung automatisch durchgeführt, sofern beim jeweiligen Artikel in den Stammdaten ein Konto festgelegt wurde.

### **Die Registerkarte** *Budgetverwaltung*

# Debitoren Kontierung  $0.00$ 8.000,00 3.418,80 4.581,20  $\mathfrak{C}=\mathfrak{C}=\mathfrak{S}=\mathfrak{S}$  . Alle asseigen  $\mathfrak{S}$  distances a<br>  $\mathfrak{S}$  distances a

### **Definition**

Unter der Registerkarte *Texte/Konten* werden alle Zahlungen der entsprechenden Kostenstelle und dem Konto zugeordnet, zusätzlich können Sie in den Textfeldern *Begleittext, Einleitungstext* und *Schlusstext* einen Begleittext eingeben sowie Details zu den jeweiligen Konten eintragen.

### Zusatzfunktionen im Modul Debitoren

Die Taste *Bezahlt* ermöglicht es, den Debitor abzuschließen und den offenen Saldo als Zahlungseingang zu buchen.

Die Taste *Offenen Saldo ausbuchen* ermöglicht es, den Debitor abzuschließen und den offenen Saldo als Zahlungsdifferenz auszubuchen.

Die Taste *Mahnlauf starten* startet nach der Bestätigung einer Sicherheitsabfrage den automatischen Mahnlauf. Der automatische Mahnlauf darf nicht unterbrochen werden, da es bei Unterbrechungen zu Datenverlusten kommen kann. Je nach Datenbestand kann der Mahnlauf einige Zeit in Anspruch nehmen, da alle offenen Datensätze durchgearbeitet, evtl. Mahnstufen geändert und als Sammeldruck abgearbeitet werden. Mehrere offene Rechnungen eines Kunden werden auf einer Mahnung zusammengefasst.

In einem zweiten Dialogfeld entscheiden Sie, ob der Mahnlauf gedruckt oder als E-Mail versendet werden soll.

Die Tasten *RZL Export/BMD Export* exportieren alle Debitoren, die nicht explizit ausgeschlossen wurden oder bereits erfolgreich exportiert wurden.

Wählen Sie die Schaltfläche *Drucken* an, um die Druckmöglichkeiten im Modul *Debitoren* anzuzeigen: Aktueller Beleg, Aufgerufene Belege, Liste, Kontoauszug und Offene Belege.

- **Bezahlt** Offenen Saldo G ausbuch Mahnlauf starten **上**RZL Export
- 
- **上** BMD Export

**T** Drucken

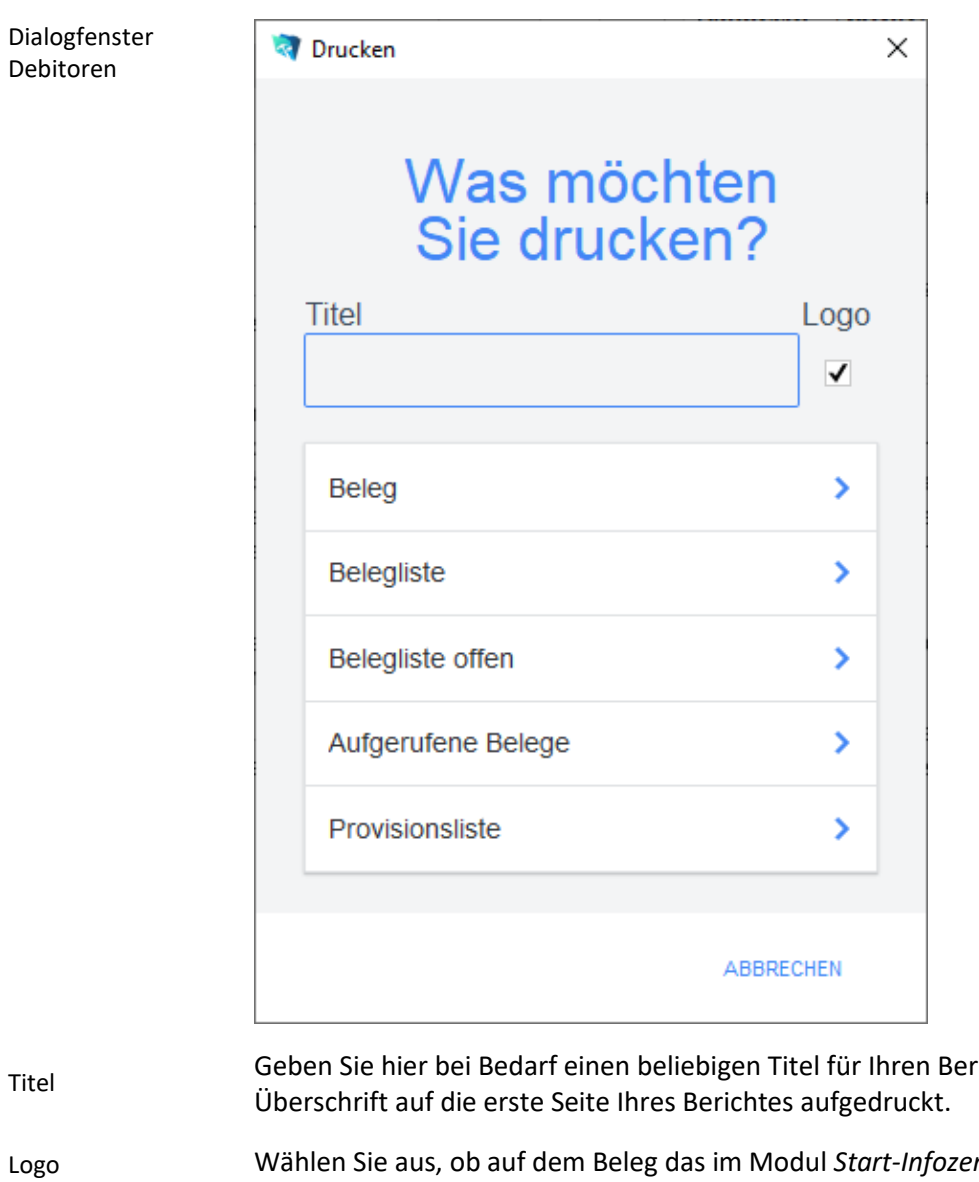

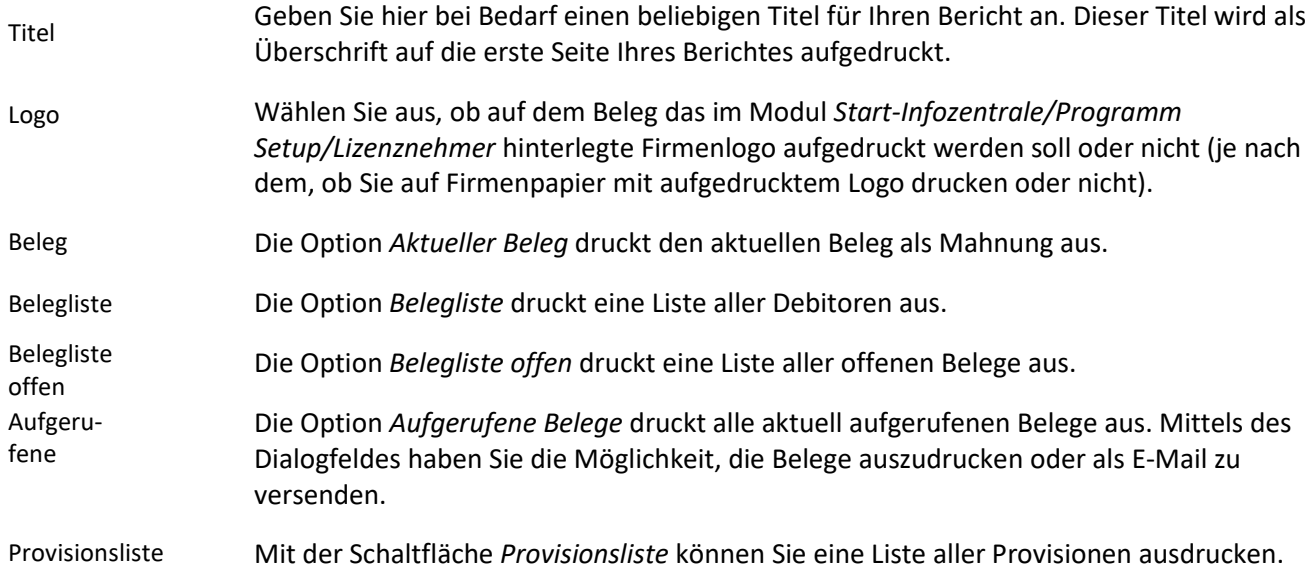

### **Das Untermodul** *Kreditoren*

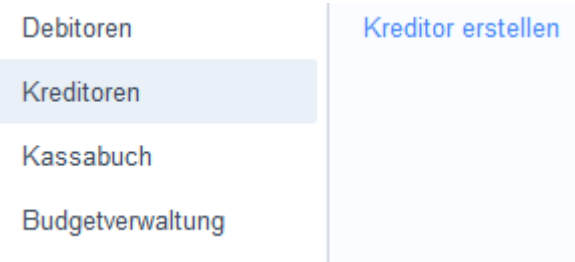

Definition

Im Modul *Kreditoren* erfassen Sie alle Verbindlichkeiten gegenüber Ihren Lieferanten.

# **Die Registerkarte** *Beleg*

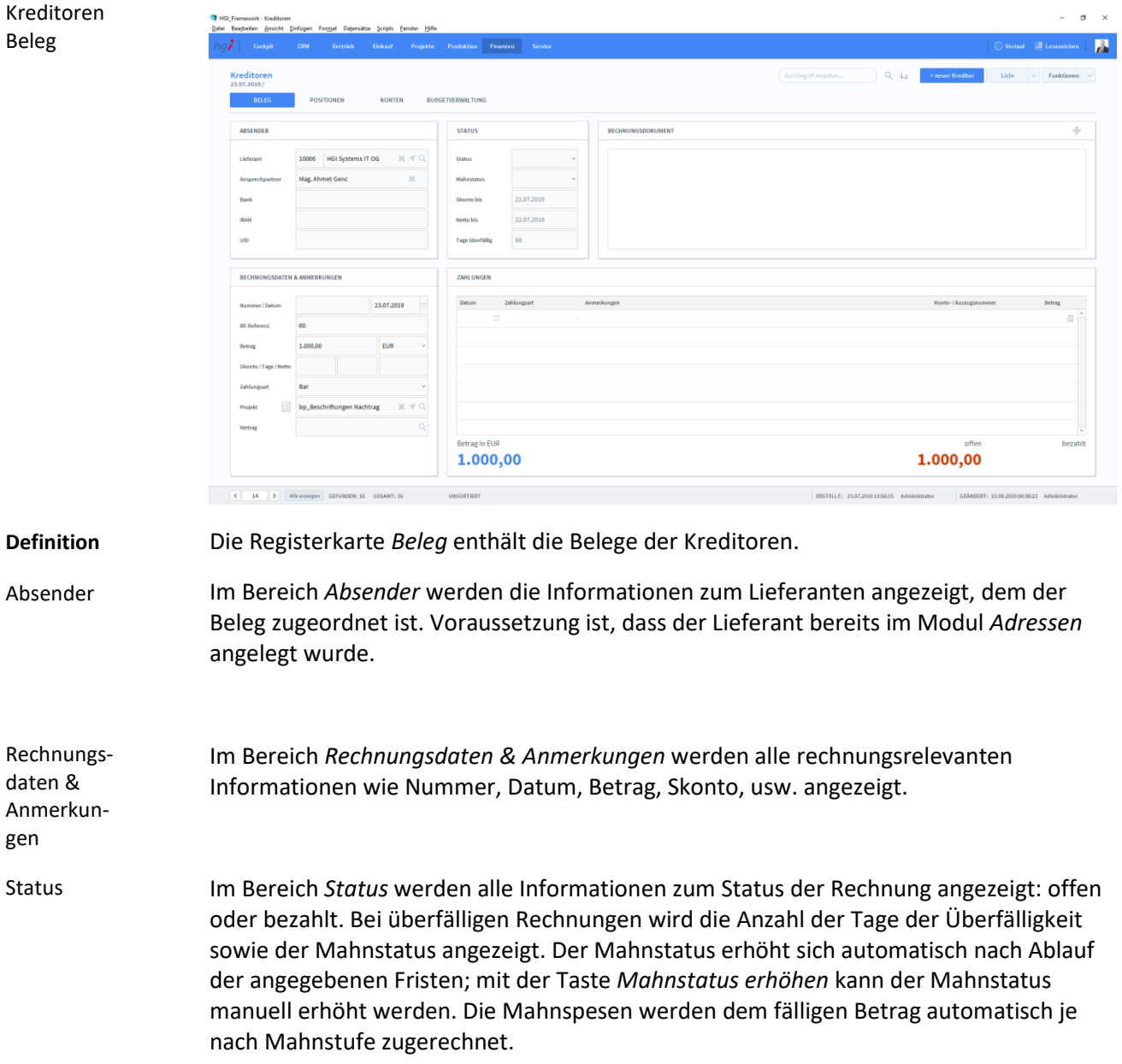

Im Bereich *Zahlungen* werden alle Zahlungseingänge zu offenen Lieferantenrechnungen erfasst. Hier können auch Teilzahlungen verwaltet werden. Zahlungen

### **Die Registerkarte** *Positionen*

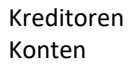

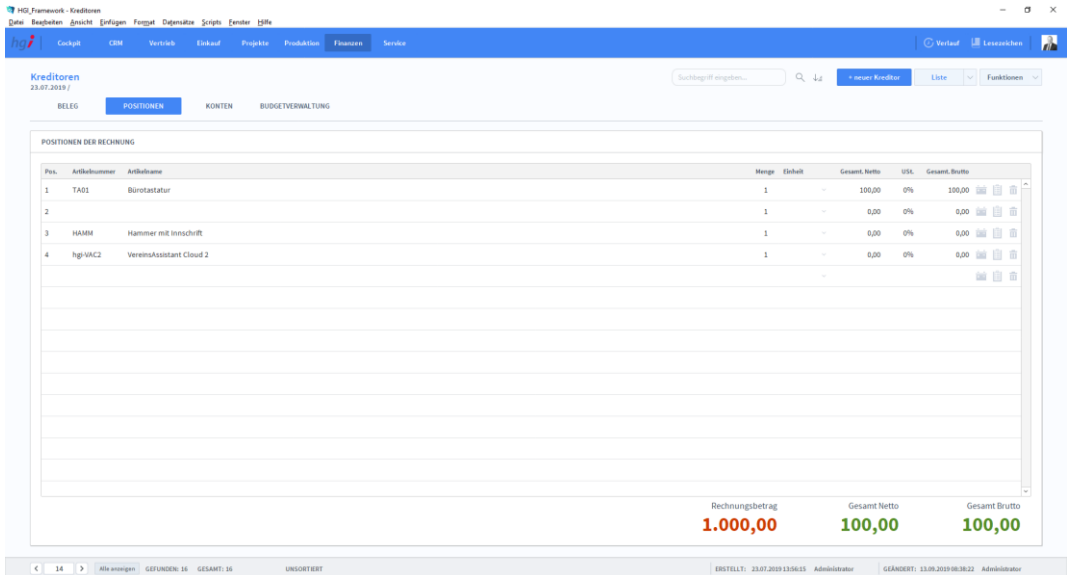

**Definition**

Konten

In der Registerkaret *Positionen* bekommen Sie die Positionen der Lieferantenrechnungen aufgelistet.

### **Die Registerkarte** *Konten*

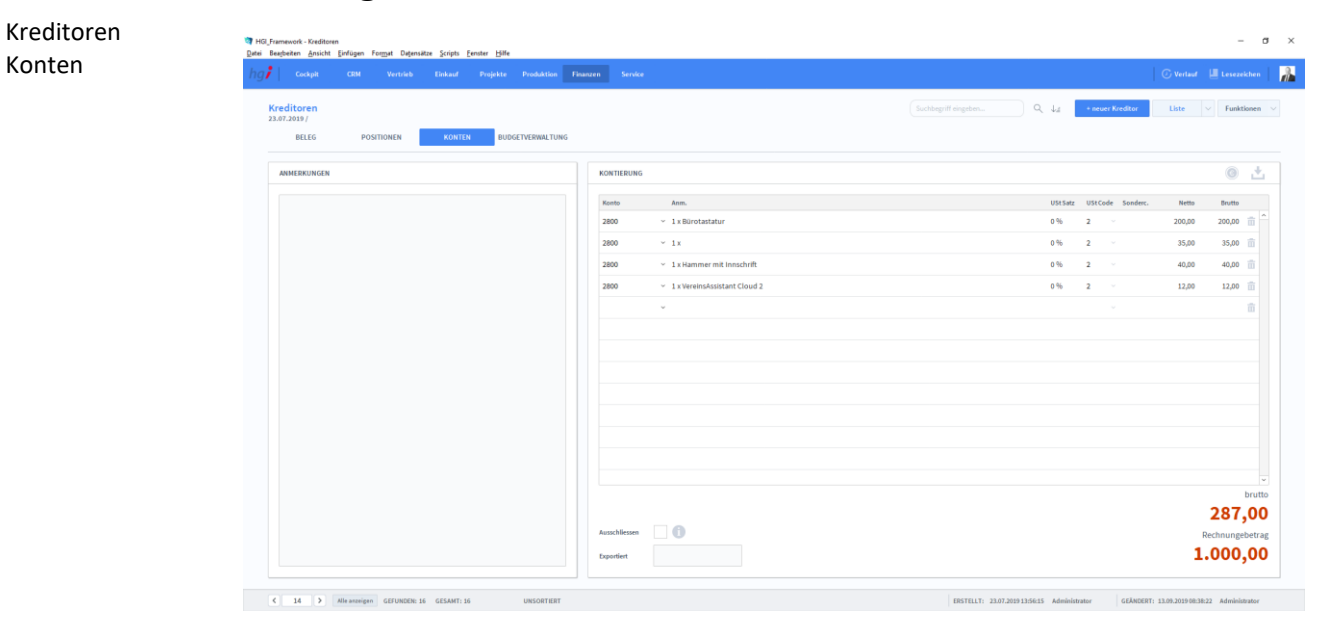

### **Definition**

In der Registerkarte *Konten* bekommen Sie die Konten des Kreditors mit Anmerkung, USt Satz, USt Code, etc. aufgelistet. Über die Option *Ausschließen* können Sie den Datensatz von einem Export ignorieren.

### **Die Registerkarte** *Budgetverwaltung*

Kreditoren Budgetverwaltung

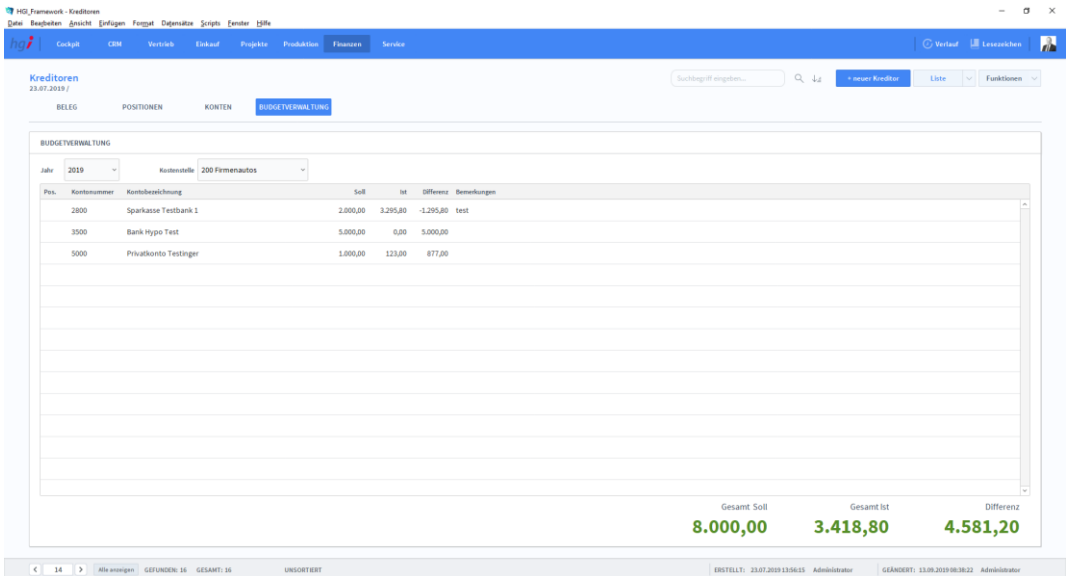

### **Definition**

In der Registerkarte *Budgetverwaltung* können Sie das Budget der Kreditoren verwalten.

### Zusatzfunktionen im Modul Kreditoren

Wareneingang Die Taste *Wareneingang erstellen* ermöglicht den schnellen Wechsel in das Modul erstellen Einkauf/Lagerbewegungen, um dort einen Wareneingang zu erstellen. Wurde schon ein **上**RZL Export Wareneingang erstellt, können Sie sich den Wareneingang anzeigen lassen.

> Die Tasten *RZL Export* exportieren alle Kreditoren, die nicht expliziet ausgeschlossen wurden oder bereits erfolgreich exportiert wurden.

Wählen Sie die Schaltfläche *Drucken* an, um die Druckmöglichkeiten im Modul *Kredito-***Drucken** *ren* anzuzeigen: Liste, Kontoauszug und Freigabeblatt.

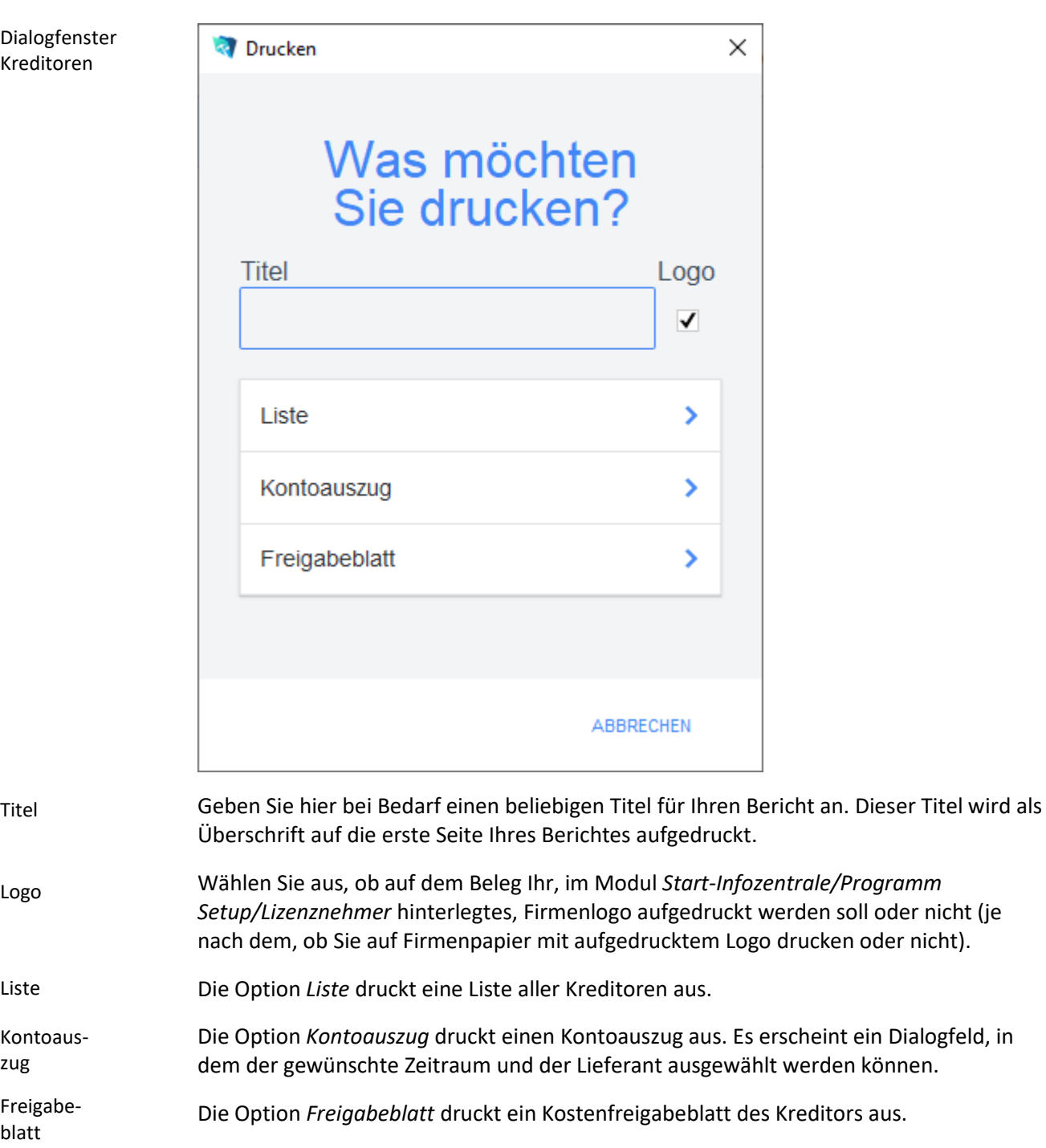

### **Das Untermodul** *Kassabuch*

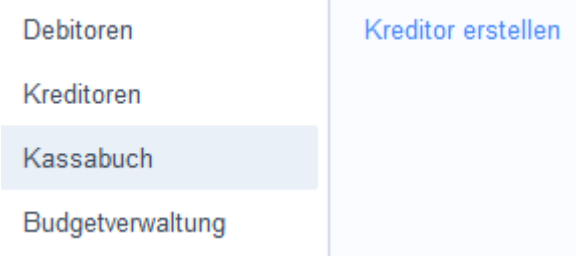

Im Untermodul *Kassabuch* können Sie alle Bargeldbewegungen (Eingänge und Ausgänge) chronologisch auflisten. Im Kassabuch wird für jeden Monat der Anfangsbestand (= Übertrag vom Vormonat) angegeben.

### **Die Registerkarte** *Basisdaten*

Kassabuch Basisdaten

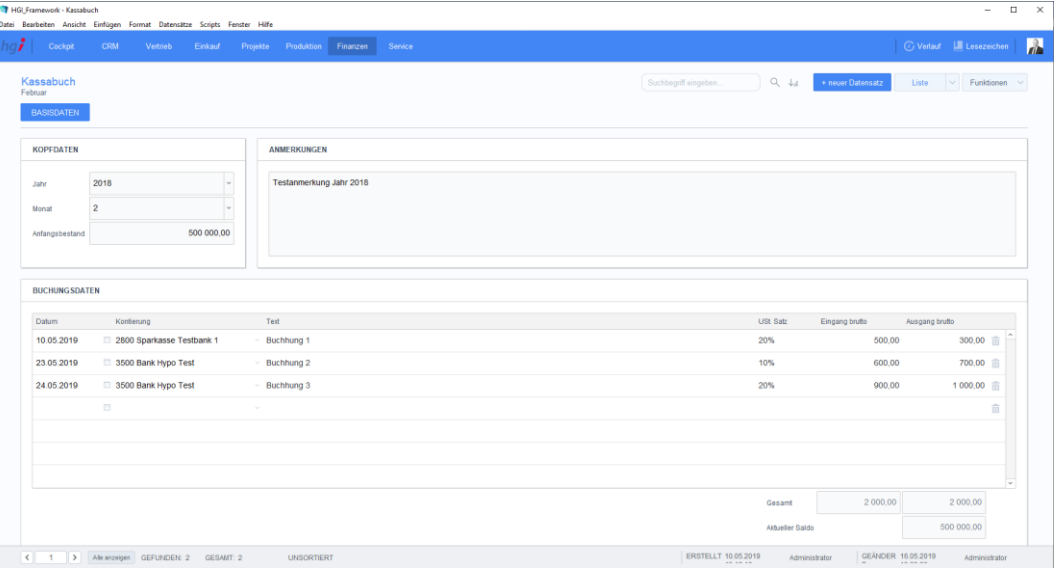

### **Definition**

In der Registerkarte *Basisdaten* können Sie die Buchungsdaten des Kassabuchs erfassen.

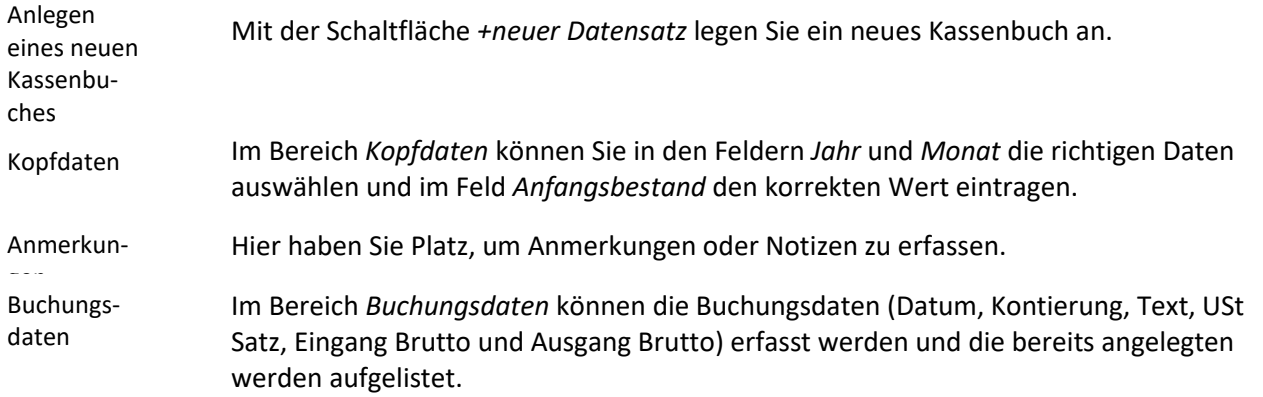

### Zusatzfunktionen im Modul Kassabuch

**i** Drucken

Dialogfenster Kassabuch

Wählen Sie die Schaltfläche *Drucken* an, um die Druckmöglichkeiten im Untermodul Kassabuch anzuzeigen: Monatsjournal.

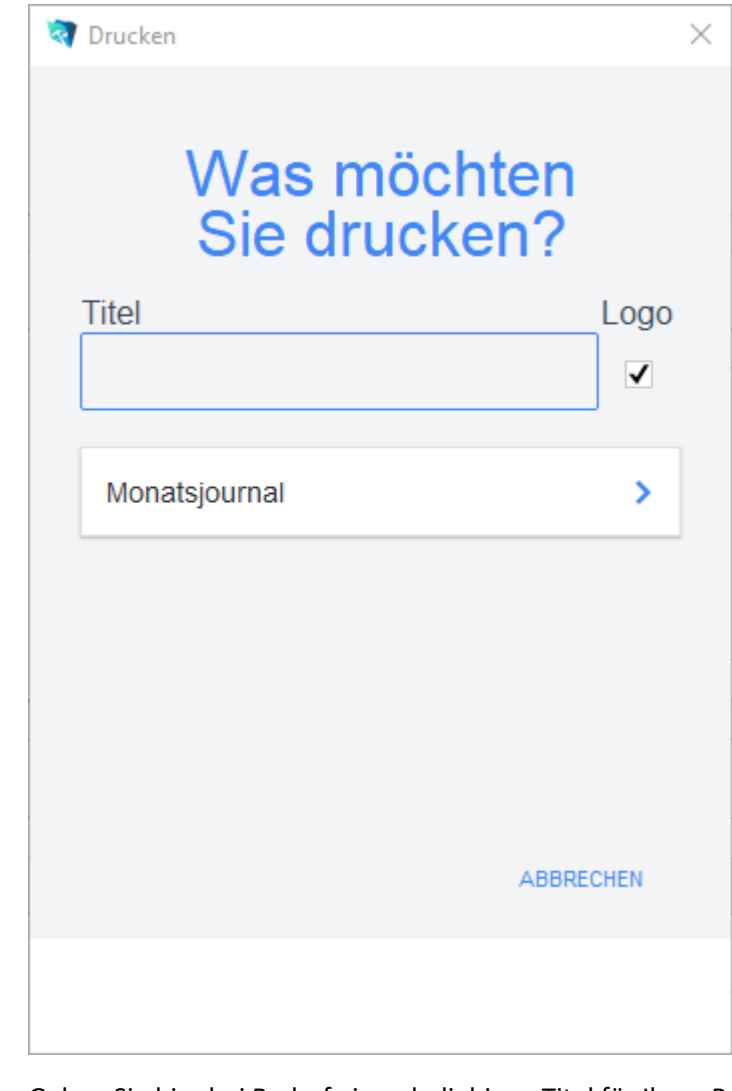

Geben Sie hier bei Bedarf einen beliebigen Titel für Ihren Bericht an. Dieser Titel wird als Überschrift auf die erste Seite Ihres Berichtes aufgedruckt. Wählen Sie aus, ob auf dem Beleg Ihr, im Modul *Start-Infozentrale/Programm Setup/Lizenznehmer* hinterlegtes, Firmenlogo aufgedruckt werden soll oder nicht (je nach dem, ob Sie auf Firmenpapier mit aufgedrucktem Logo drucken oder nicht). Über die Schaltfläche *Monatsjournal* können Sie ein Monatsjournal mit allen wichtigen Daten ausdrucken. Titel Logo Monatsjournal

# **Das Untermodul** *Budgetverwaltung*

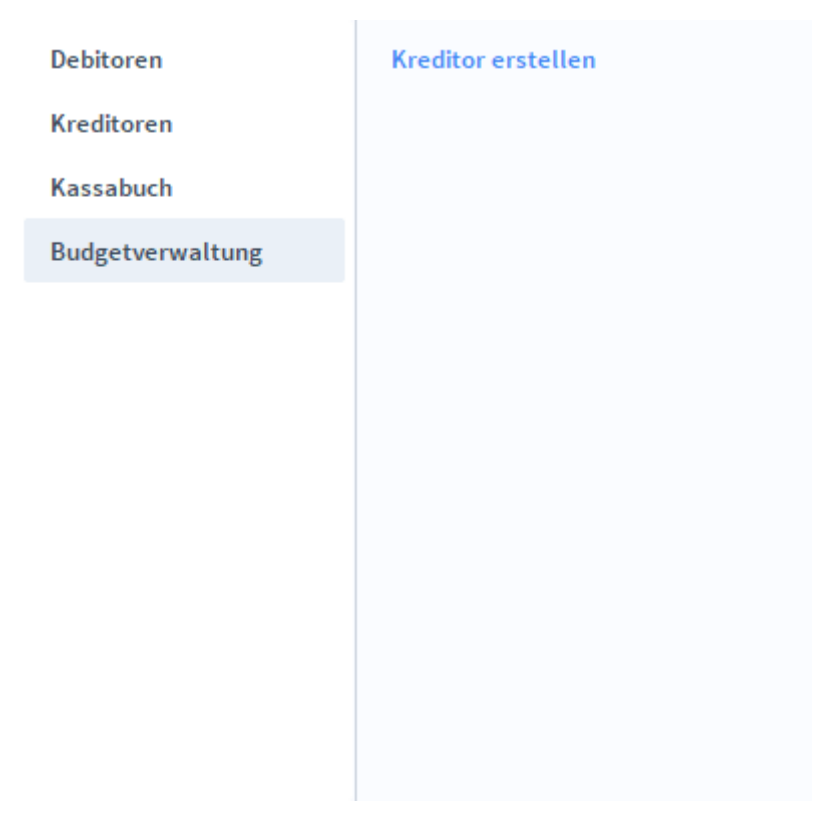

Im Untermodul *Budgetverwaltung* können Sie alle Budgetierungen für bestimmte Jahre anlegen.

# **Die Registerkarte** *Budget*

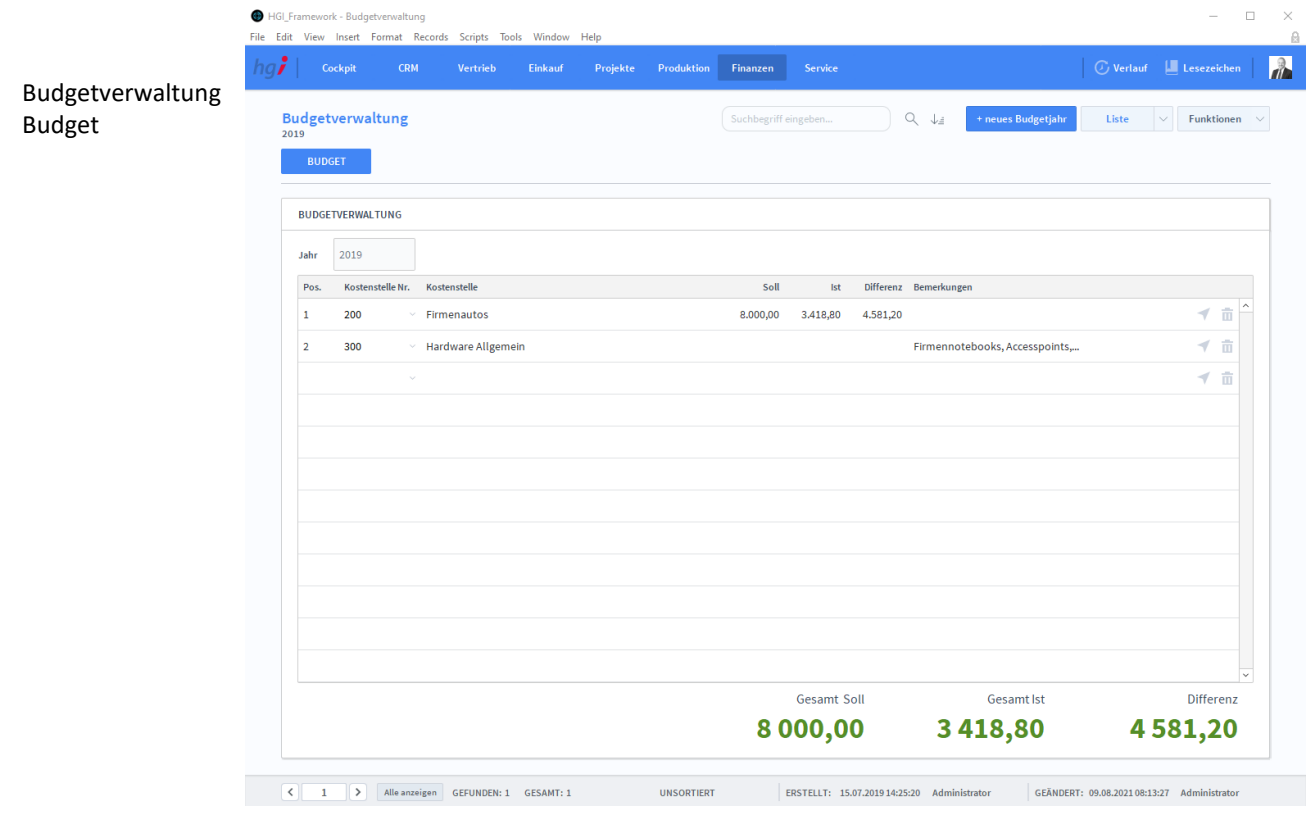

**Definition**

In der Registerkarte *Budget* können Sie für ein bestimmtes Budgetjahr alle Kostenstelle und deren Werte eingeben. Wählen Sie die Schaltfläche *+neues Budgetjahr*, um einen neuen Eintrag für das aktuelle Jahr anzulegen.

### Zusatzfunktionen im Modul Budgetverwaltung 1. Maske

**Drucken** 

Dialogfenster

Wählen Sie die Schaltfläche *Drucken* an, um die Druckmöglichkeiten im Untermodul Budgetverwaltung, in der 1. Maske, anzuzeigen.

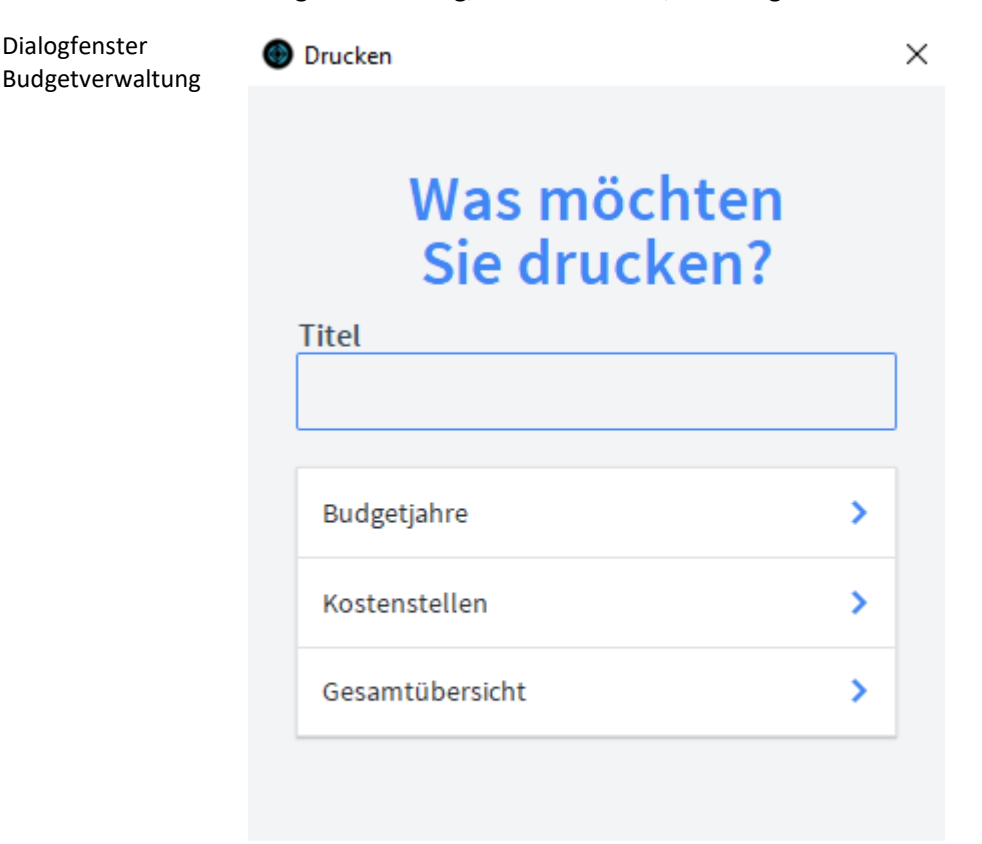

#### **ABBRECHEN**

Geben Sie hier bei Bedarf einen beliebigen Titel für Ihren Bericht an. Dieser Titel wird als Überschrift auf die erste Seite Ihres Berichtes aufgedruckt. Über die Schaltfläche *Budgetjahre* können Sie eine Liste aller Budgetjahre mit allen wichtigen Daten ausdrucken. Über die Schaltfläche *Kostenstellen* können Sie eine Liste aller Kostenstellen des aktuell ausgewählten Budgetjahres mit allen wichtigen Daten ausdrucken. Über die Schaltfläche *Gesamtübersicht* können Sie eine Liste aller Konten aller Kostenstellen des aktuell ausgewählten Budgetjahres mit allen wichtigen Daten ausdrucken. Titel Budgetjahre Kostenstellen Gesamtübersicht

# **Die Registerkarte** *Kostenstellen*

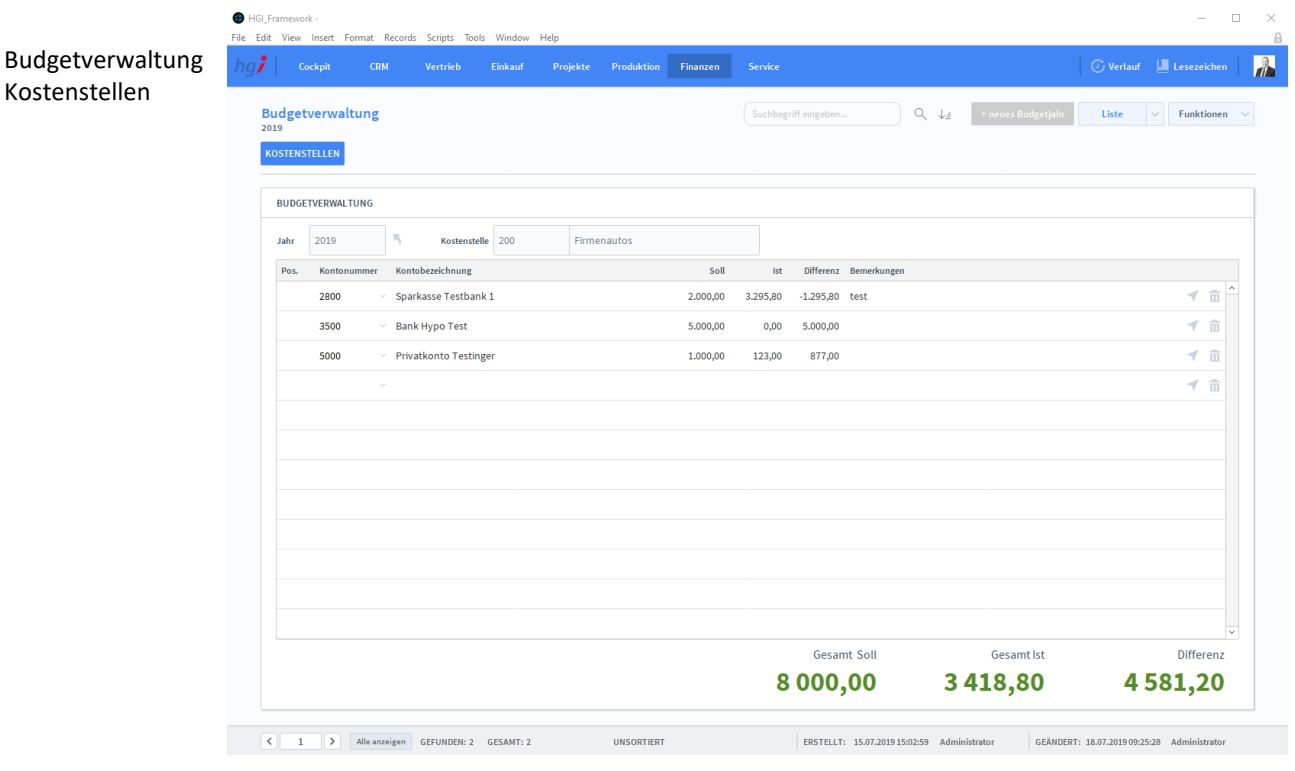

### **Definition**

Wenn Sie in der Registerkarte *Budget* auf den Absprungpfeil einer Position klicken, gelangen Sie zur Registerkarte *Kostenstellen*. In der Registerkarte *Kostenstellen* können Sie für eine bestimmte Kostenstelle alle Konten und deren Werte eingeben.

### Zusatzfunktionen im Modul Budgetverwaltung 2. Maske

**i** Drucken

Dialogfenster Budgetverwaltung Wählen Sie die Schaltfläche *Drucken* an, um die Druckmöglichkeiten im Untermodul Budgetverwaltung, in der 2. Maske, anzuzeigen.

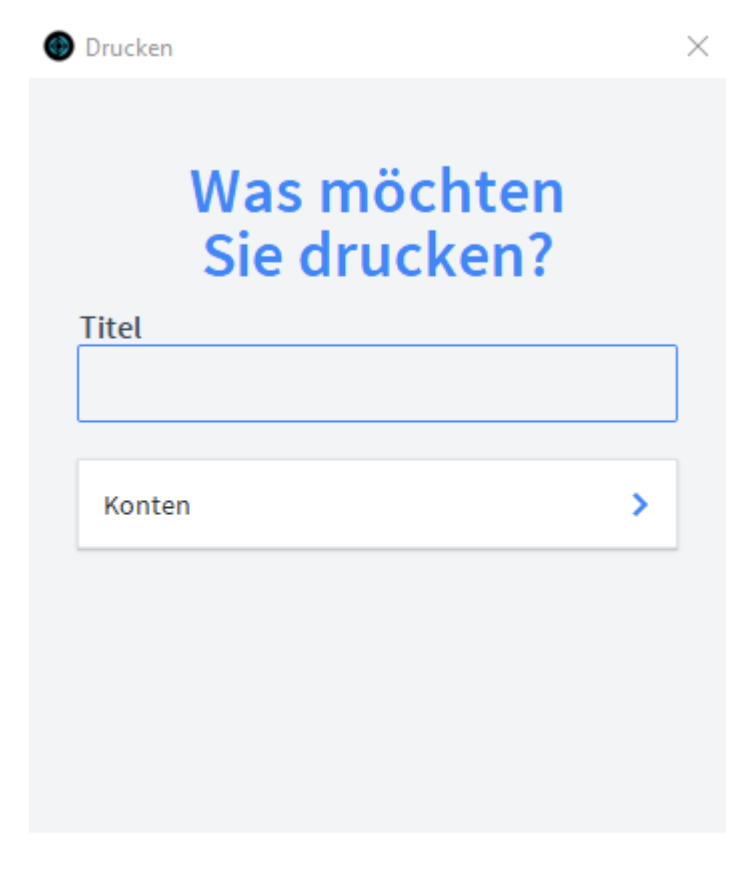

**ABBRECHEN** 

- Geben Sie hier bei Bedarf einen beliebigen Titel für Ihren Bericht an. Dieser Titel wird als Überschrift auf die erste Seite Ihres Berichtes aufgedruckt. Titel
- Über die Schaltfläche *Konten* können Sie eine Liste aller Konten des aktuellen Datensatzes ausdrucken. Konten

# **Die Registerkarte** *Konten*

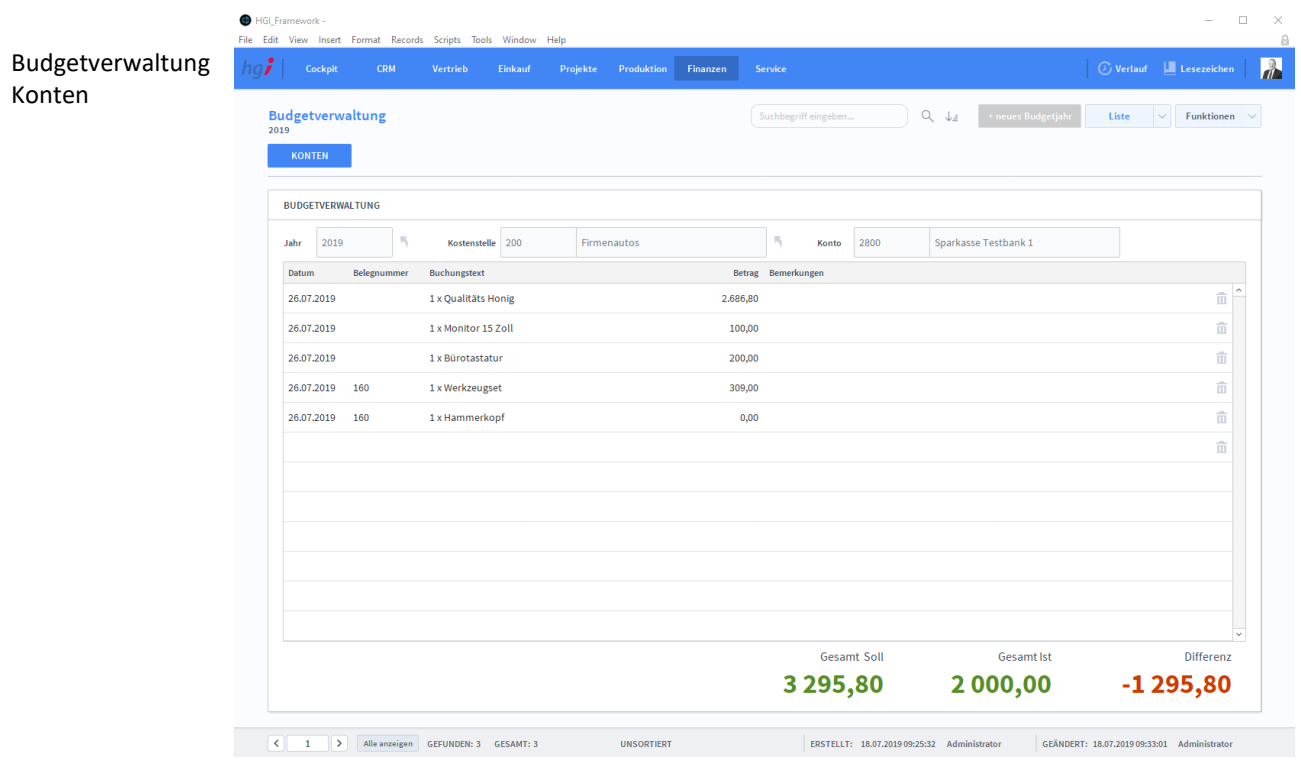

### **Definition**

Wenn Sie in der Registerkarte *Kostenstellen* auf den Absprungpfeil einer Position klicken, gelangen Sie zur Registerkarte *Konten*. In der Registerkarte *Konten* können Sie für eine bestimmtes Konto alle Belege und deren Werte eingeben.

### Zusatzfunktionen im Modul Budgetverwaltung 3. Maske

**i** Drucken

Dialogfenster Budgetverwaltung Wählen Sie die Schaltfläche *Drucken* an, um die Druckmöglichkeiten im Untermodul Budgetverwaltung, in der 3. Maske, anzuzeigen.

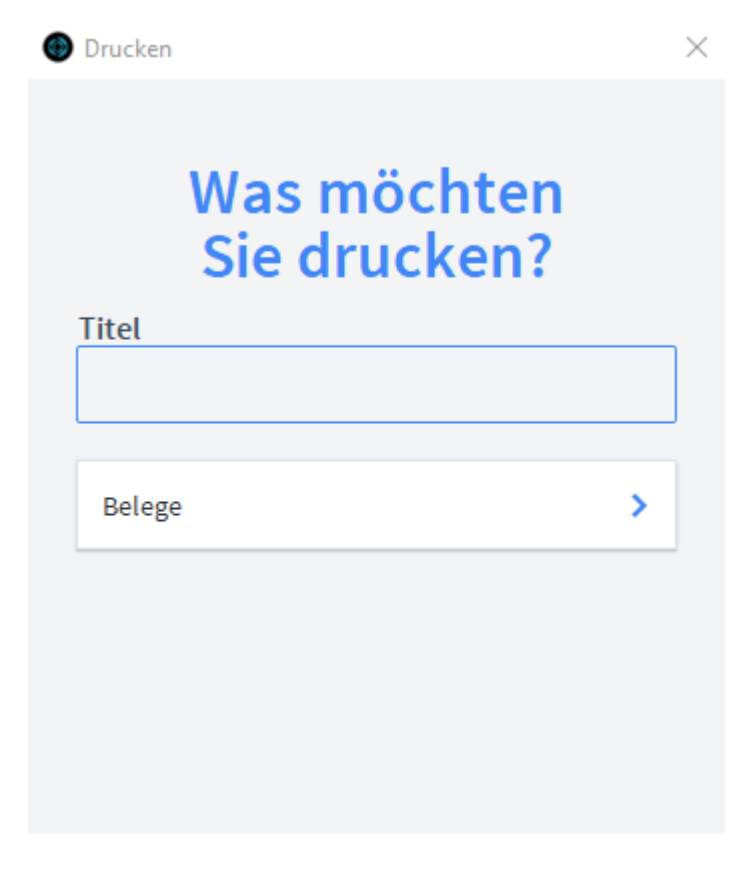

**ABBRECHEN** 

- Geben Sie hier bei Bedarf einen beliebigen Titel für Ihren Bericht an. Dieser Titel wird als Überschrift auf die erste Seite Ihres Berichtes aufgedruckt. Titel
- Über die Schaltfläche *Belege* können Sie eine Liste aller Belege des aktuellen Datensatzes ausdrucken. Belege

# **Das Modul Service**

### **Das Untermodul** *Complaint Management*

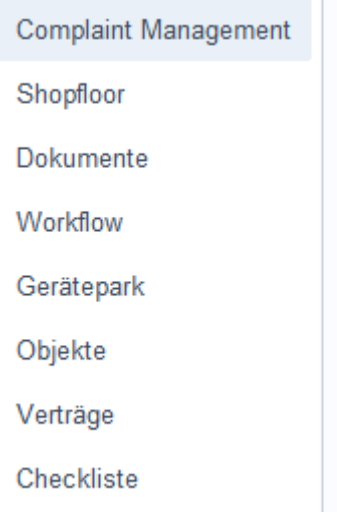

Das Untermodul *Complaint Management* ist für die zentrale Verwaltung von Beschwerden.

# **Die Registerkarte** *Übersicht*

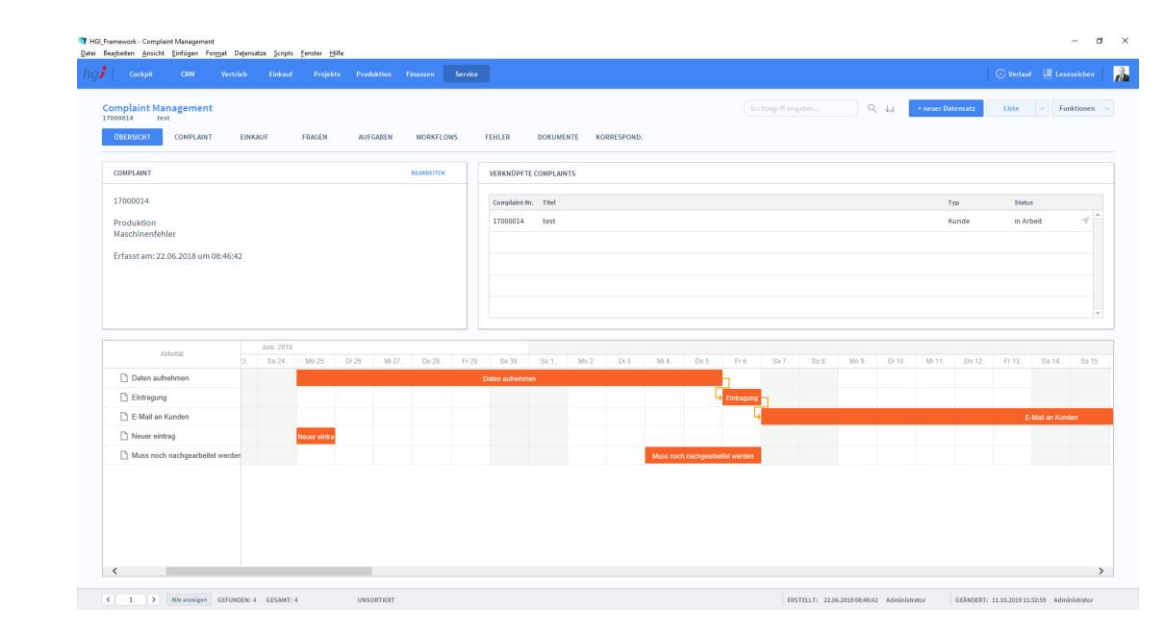

### **Definition**

Die Registerkarte *Übersicht* biete eine Schnellübersicht zu einem Complaint Management Beitrag. Dabei werden Beschwerden, verknüpfte Beschwerden und ein Zeitstrahl der Beschwerden angegeben.

### Complaint Managment Übersicht

# **Die Registerkarte** *Complaint*

Complaint  $\overline{a}$  $\sigma$   $~\times~$ ework - Complemt Manage<br>Seiten - <u>A</u>nsicht - Einfügen<br>- Cockpit - - CEM Management ig<mark>ż</mark>  $\mathbb{R}$ Complaint Complaint Manage<br>17000014 test  $\downarrow$ **COMPLAIN** DOKUMENTE KORRESPON OBERSICHT ÷ **CHEAT**  $wc$ FEHLER **BASISDATEN** <sub>nc</sub> 17000014 **Kunde** Produktion Erfasst vor 22.05.2018  $\overline{a}$ Erfası 18.10.2019 test 483 in Arbe tes Mag. Ahr Adresse l<br>Anspi .<br>Artikel Abt  $\begin{array}{|l|} \hline \texttt{BRSTELLT}: \texttt{ 22.06.2018 08} \texttt{+} \texttt{63} \texttt{+} \texttt{64} & \texttt{Admialitative} \\ \hline \end{array} \hspace{1.5cm} \begin{array}{|l|} \hline \texttt{GENBERT}: \texttt{ 11.10.2019 11:12:59} & \texttt{Admialitative} \\ \hline \end{array}$ **Definition**In der Registerkarte *Complaint* können Sie die Beschwerden erfassen. Sie können ein-

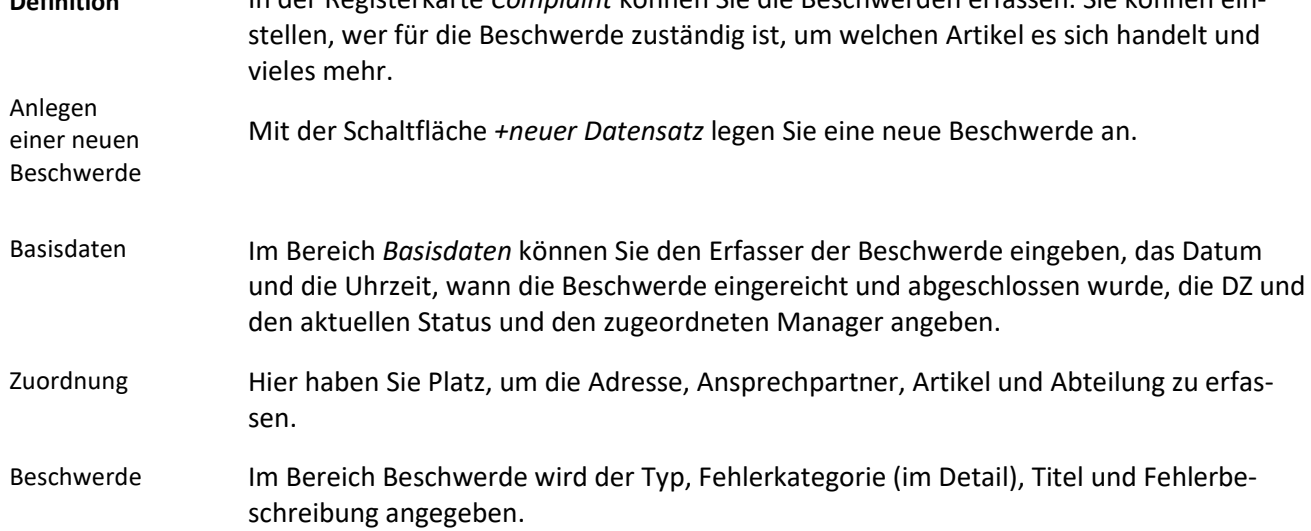

### **Die Registerkarte Einkauf**

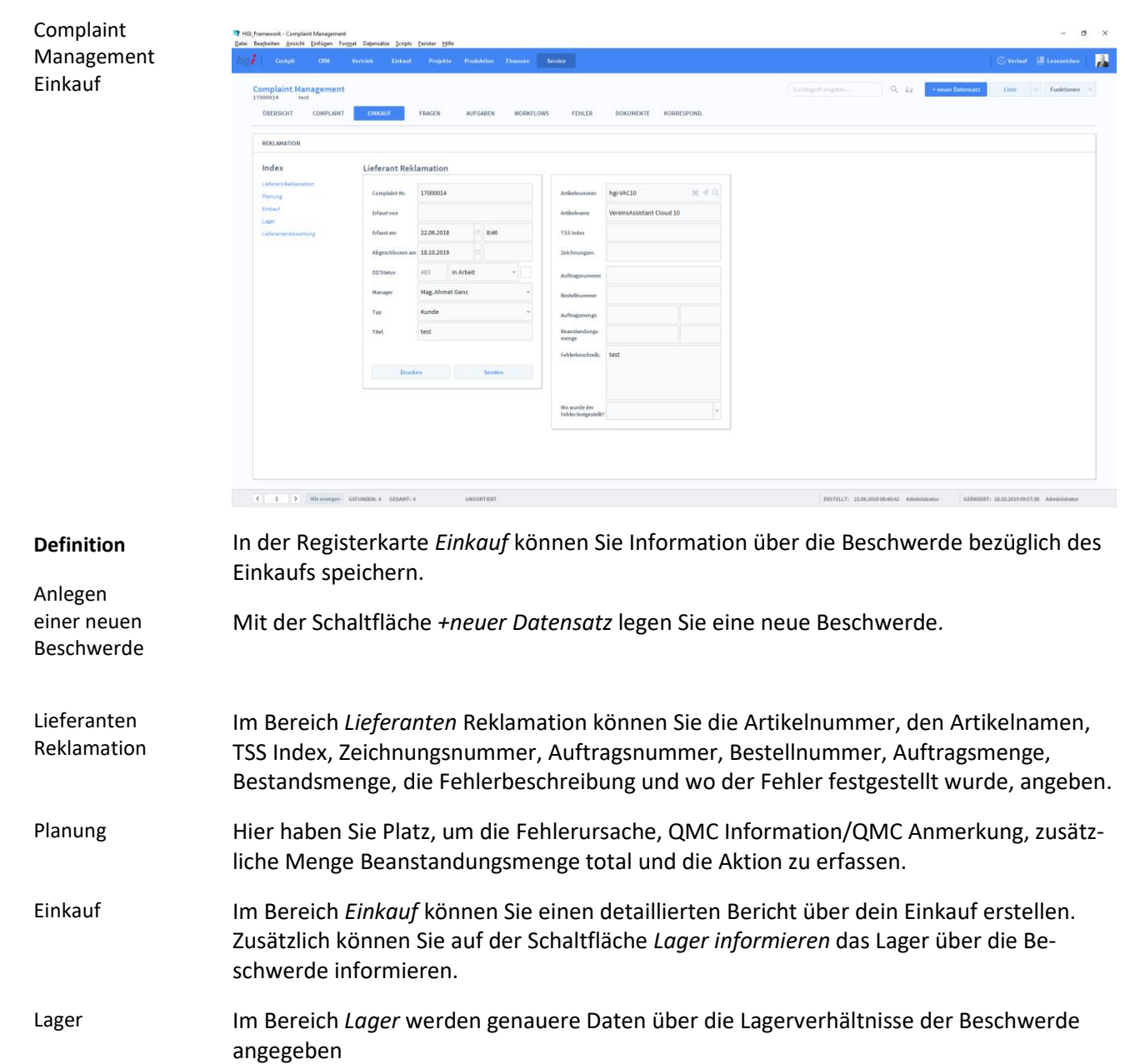

Hier können Sie eine Bewertung des Lieferanten angeben.

wertung

Lieferantenbe-
### **Die Registerkarte** *Fragen*

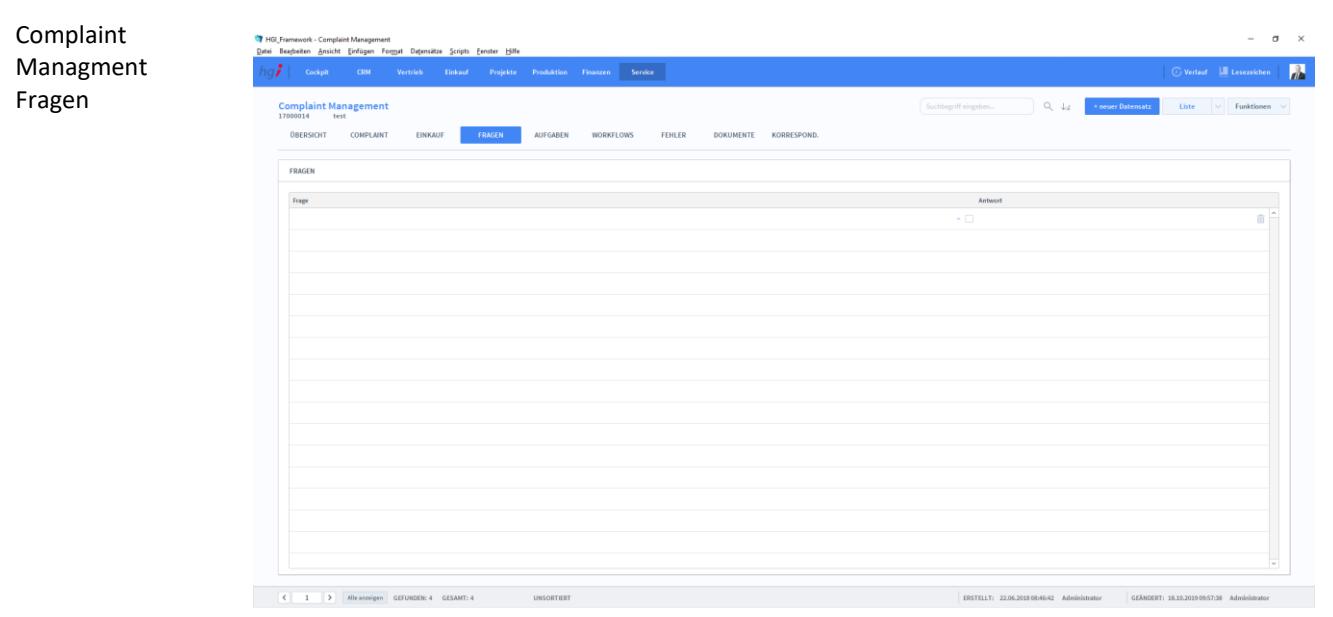

### **Definition**

In der Registerkarte *Fragen* können Sie Fragen bezüglich der Beschwerde verfassen. Mitarbeiter können diese Fragen beantworten, um der Lösung näher zu kommen.

### **Die Registerkarte** *Aufgaben*

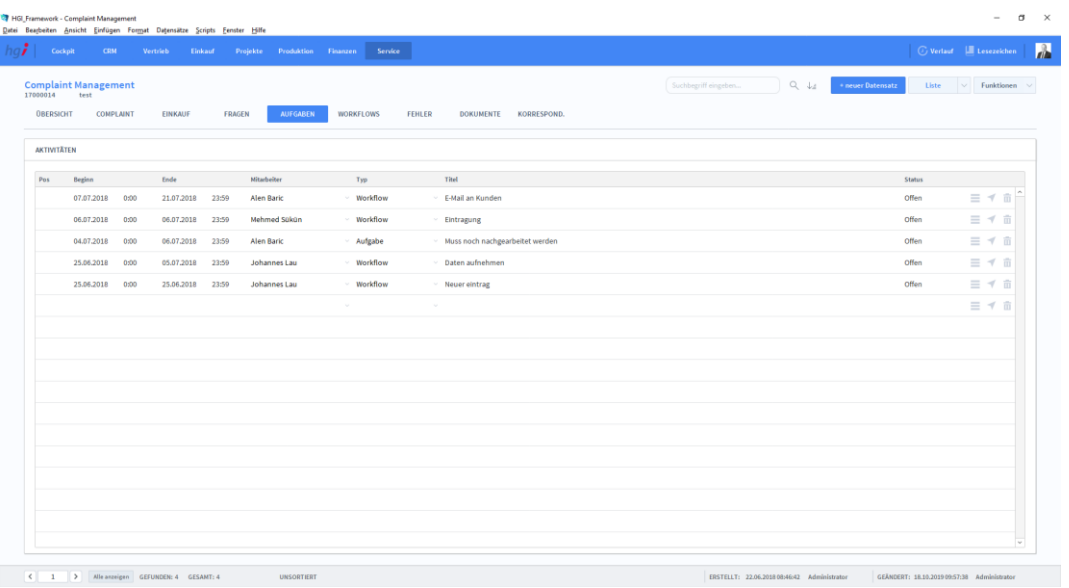

### **Definition**

In der Registerkarte *Aufgaben* können Sie Aktivitäten dokumentieren, die für die Lösung der Beschwerde nötig sind. Mit können Sie eine Detailansicht der Aufgabe öffnen und verwenden Sie für das Löschen der Aufgabe.

Complaint Managment Aufgaben

### **Die Registerkarte** *Workflows*

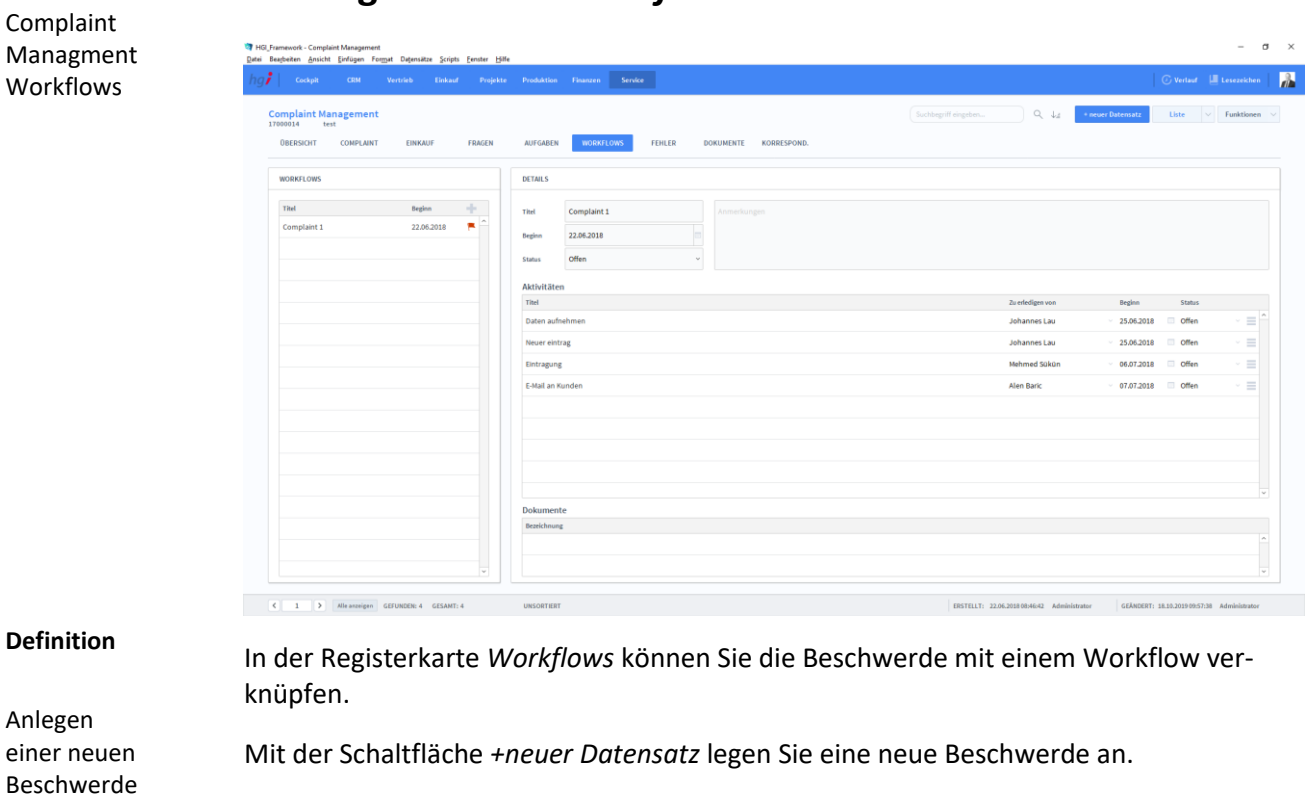

- Im Bereich *Workflows* werden die Workflows verwaltet. Mit können Sie weitere Workflows der Beschwerde hinzufügen. Workflows
- Hier haben Sie Platz, um detaillierte Information über den Workflow anzugeben. Außerdem können Sie dort den Aktivitätsverlauf ansehen und Dokumente für den Workflow hinzufügen. Details

## **Die Registerkarte Fehler**

Complaint Managment Fehler

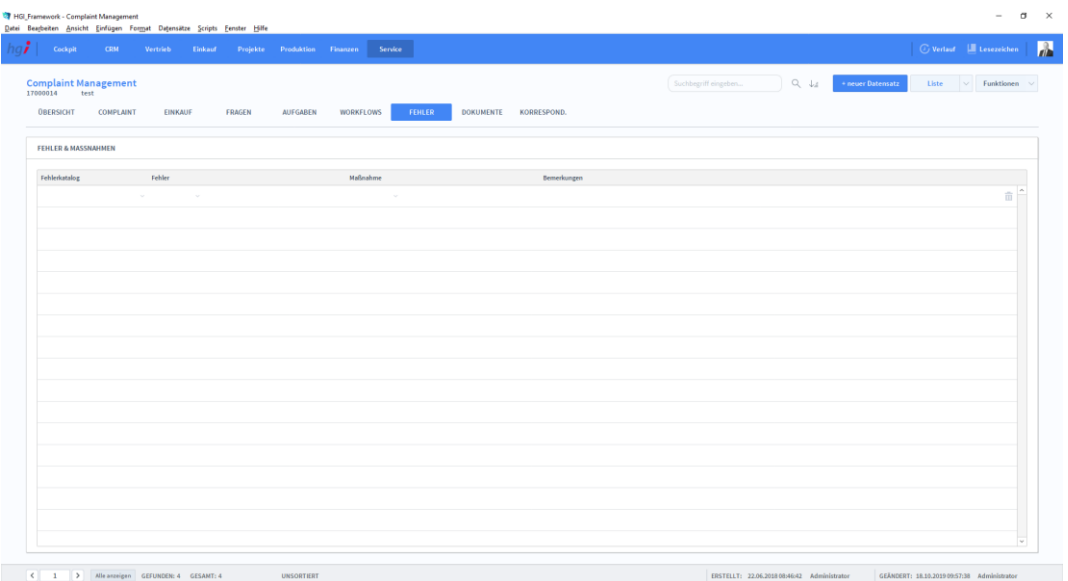

### **Definition**

In der Registerkarte *Fehler* können Sie die Fehler und Maßnahmen der Beschwerde dokumentieren.

### **Die Registerkarte** *Dokumente*

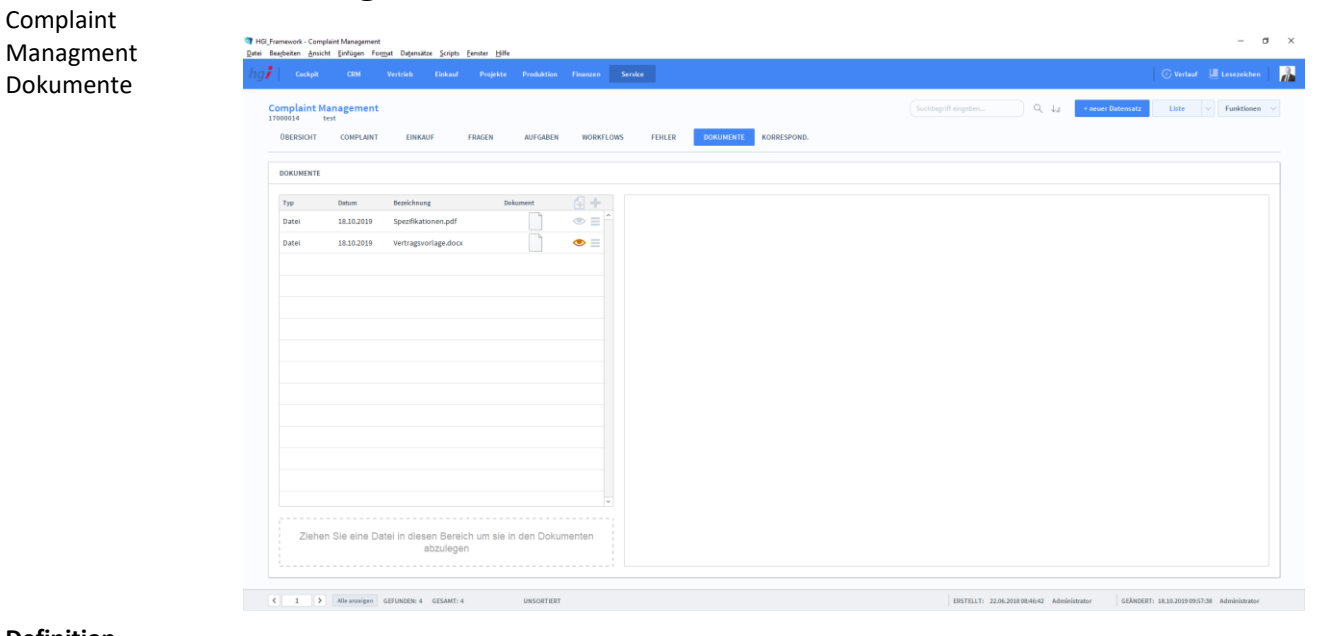

### **Definition**

In der Registerkarte *Dokumente* können Sie Dateien hinzufügen, die für die Lösung der Beschwerde benötigt werden.

# **Die Registerkarte** *Korrespondenz*

Complaint Managment Korrespondenz

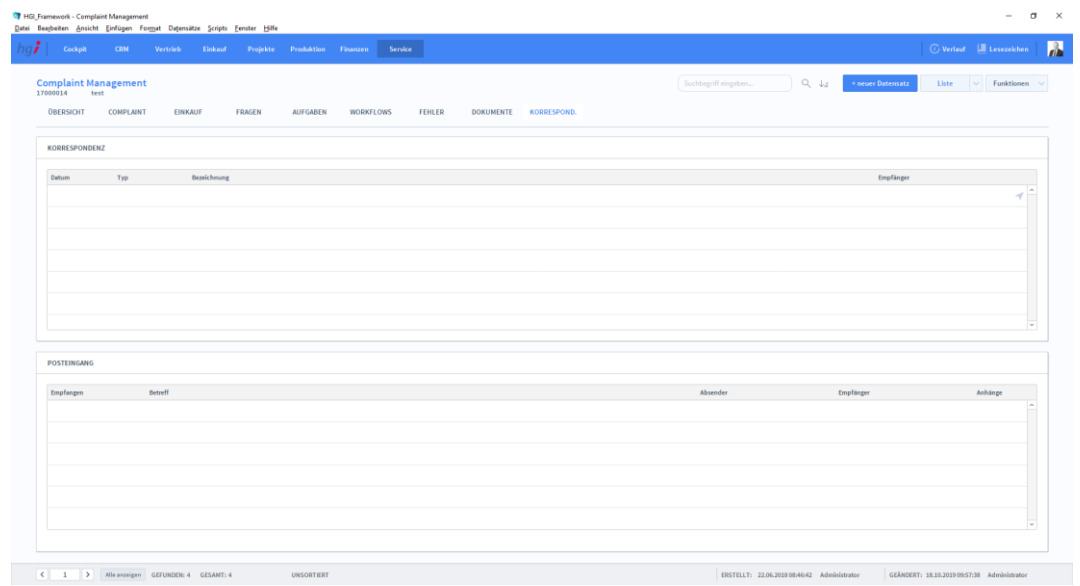

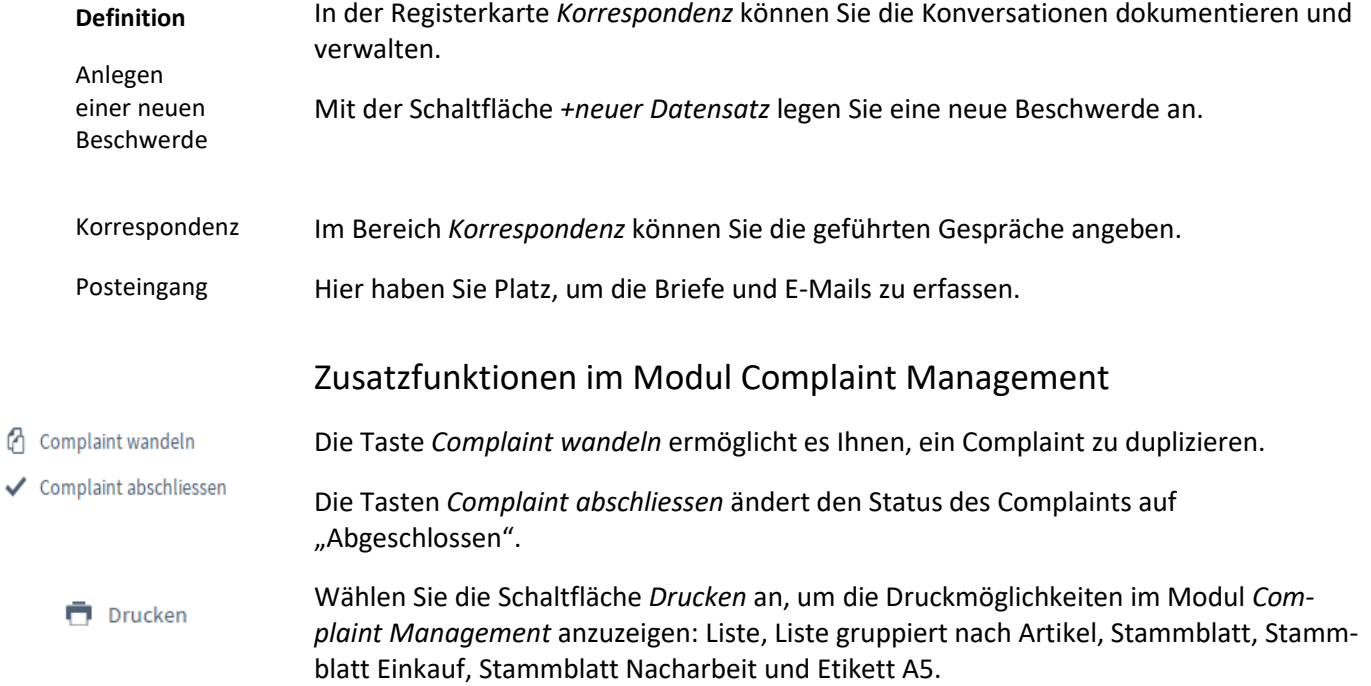

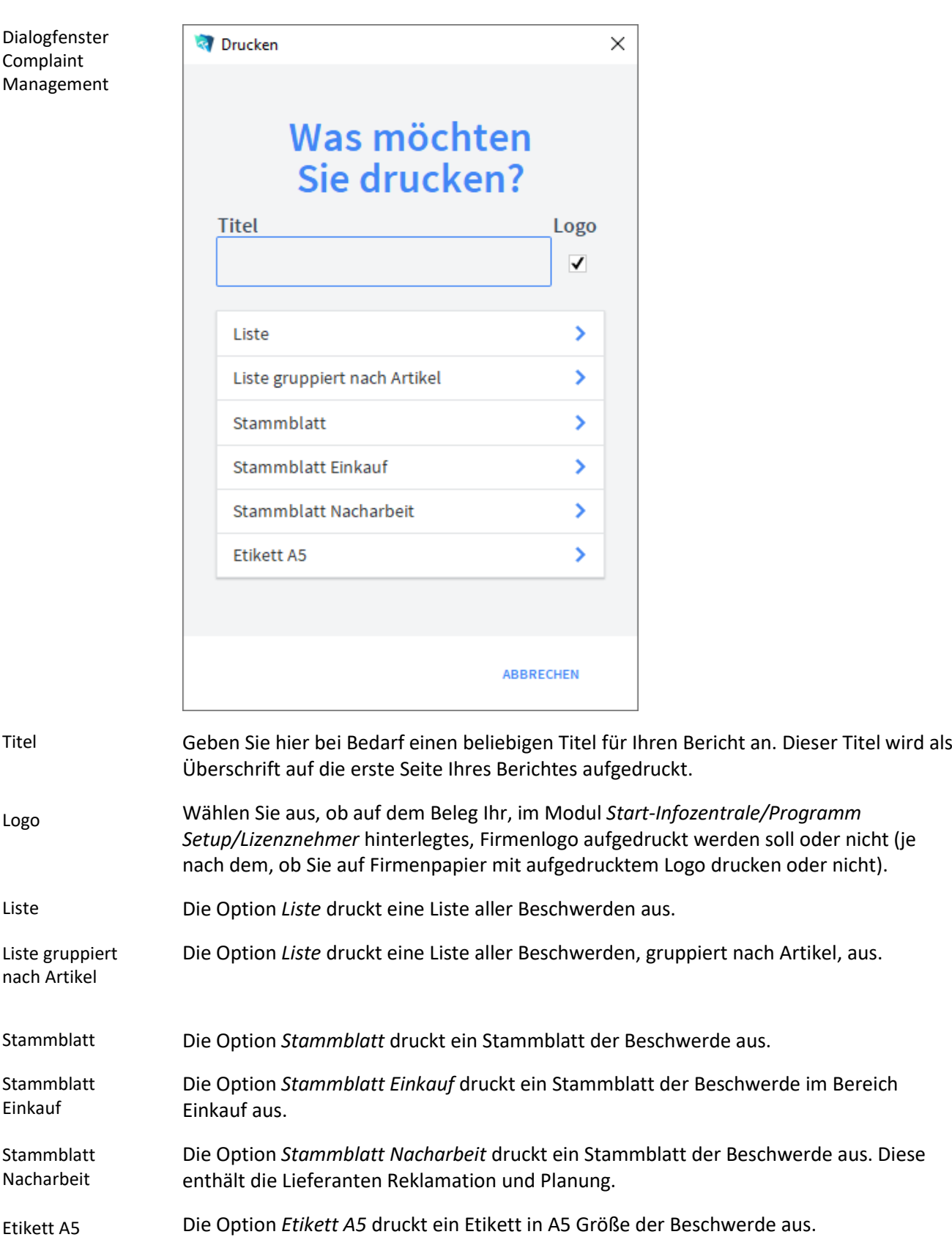

# **Das Untermodul** *Shopfloor*

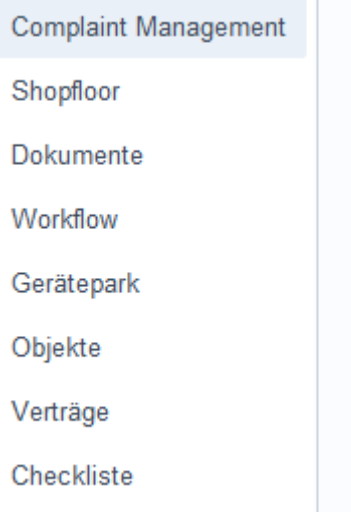

# **Die Registerkarte** *Übersicht*

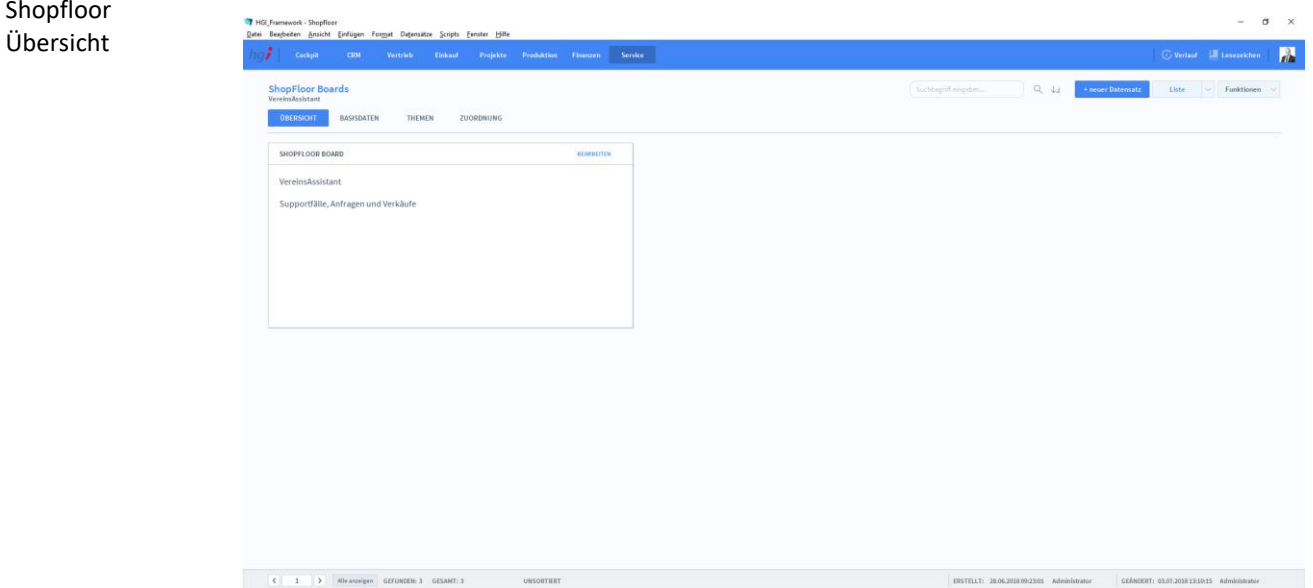

**Definition**

Die Registerkarte *Übersicht* bietet eine Schnellübersicht über den aktuellen Shopfloor. Über *Bearbeiten* kommt man auf die Basisdaten.

### **Die Registerkarte** *Basisdaten*

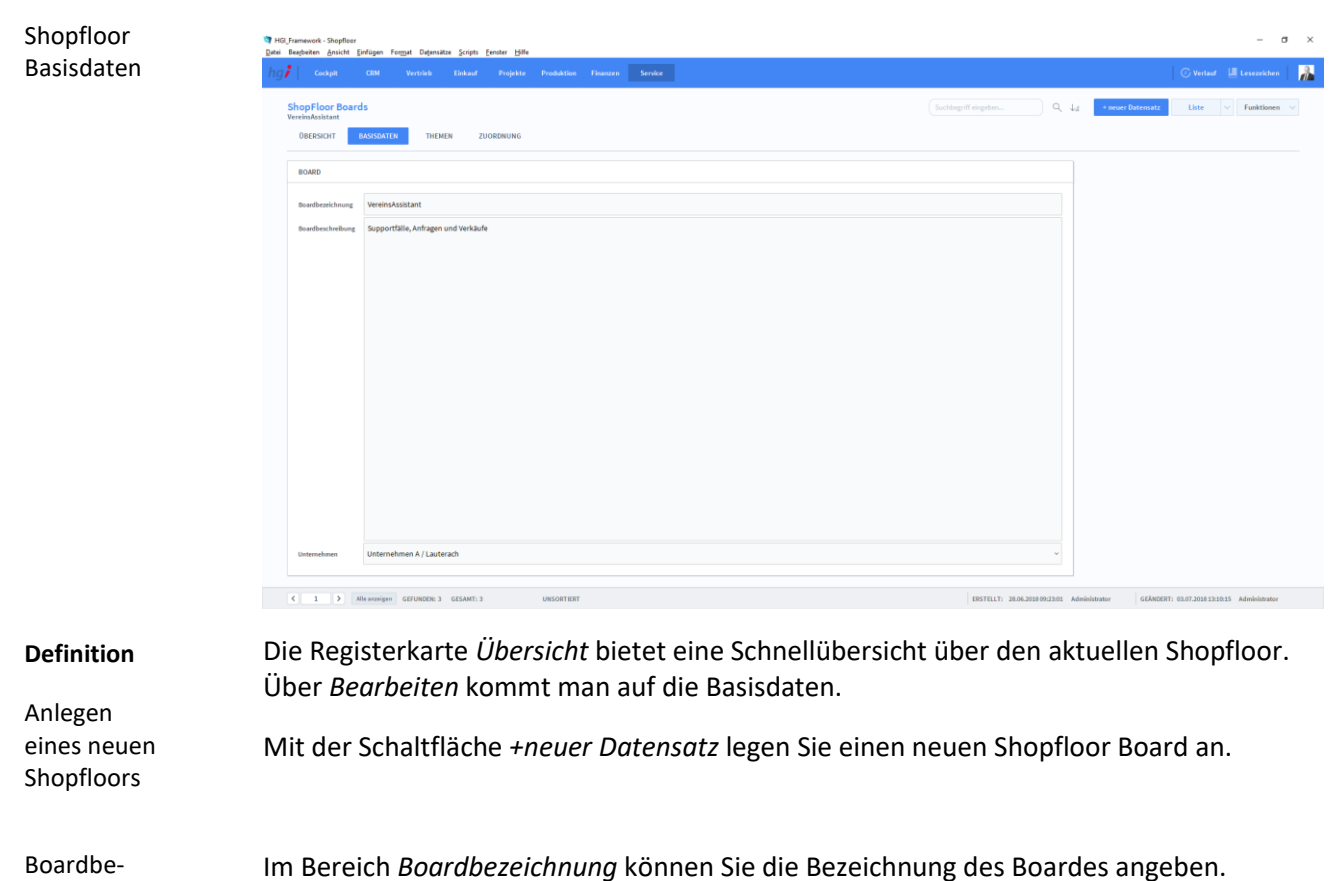

Hier haben Sie Platz, um die Beschreibung des Boardes zu erfassen.

Unter *Unternehmen* können Sie Unternehmen miteinbinden.

zeichnung

Boardbeschreibung

Unternehmen

## **Die Registerkarte** *Themen*

### Shopfloor  $\sigma$  $\overline{\mathbf{x}}$ Themen  $\overline{R}$  $\bar{Q}_i$  .  $\bar{Q}_i$ BASISDATEN **11** ZUORDNUM Kategorie Thema ... ablakay Verantu ortlicher 100 kleiner gleich IST Mathias Humml, Mba 02F01130-9C93-304D-BC43 子面 offene Anfragen größer gleich IST Mathias Hummi, Mba 02F01130-9C93-304D-BC43 子言 größer gleich IST 02F01130-9C93-304D-BC43 ~ Mathias Humml, Mba ERSTELLT: 28.06.2018.09.23:01 Administrator | GEÄNDERT: 03.07.201813:10:15 Administrator

### **Definition**

Die Registerkarte *Themen* ist eine Liste der Aktivitäten, die bei dem Shopfloor vorkommen.

# **Die Registerkarte** *Zuordnung*

anzuzeigen: Liste.

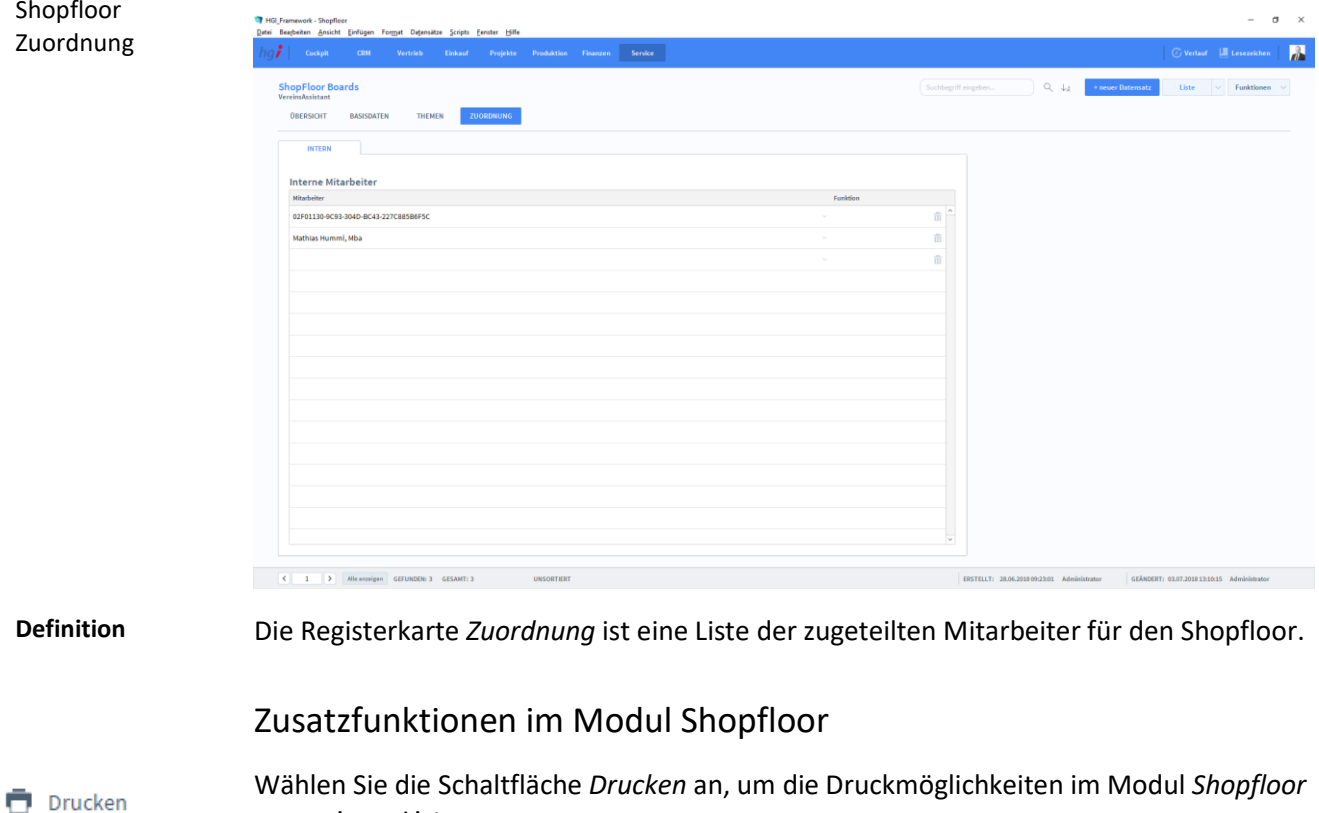

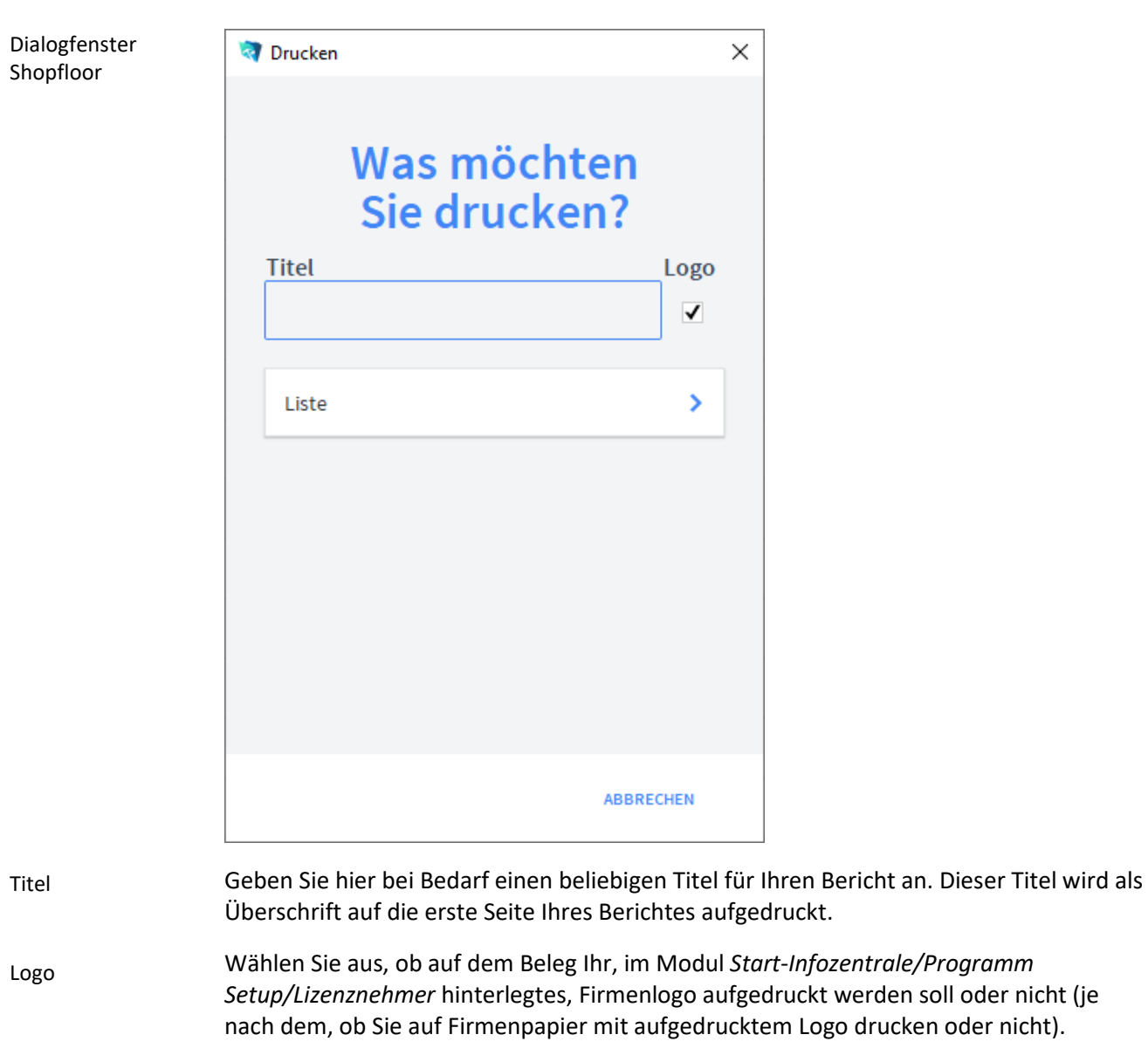

Die Option *Liste* druckt eine Liste aller Shopfloors aus. Liste

### **Das Untermodul** *Dokumente*

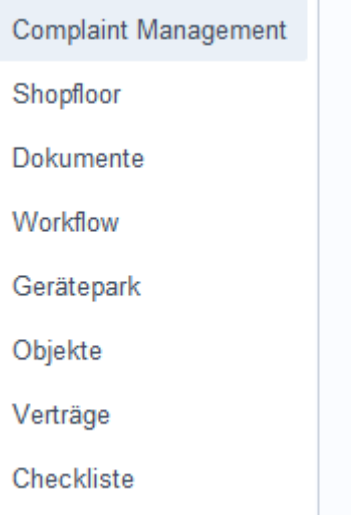

## **Die Registerkarte** *Dokument*

# Dokumente  $\circ$  is g  $\bullet$  $\left\vert \left\vert \cdot\right\vert \cdot\left\vert 1\right\vert \cdot\left\vert 1\right\vert \cdot\left\vert 1\right\vert \cdot\left\vert \cdot\right\vert$  .<br>Herewise,  $\left\vert 0\right\vert$ **Definition**Die Registerkarte *Dokument* bietet eine Schnellübersicht über alle Dokumente, die in der Datenbank gespeichert sind. Anlegen eines neuen Dokumen-Mit der Schaltfläche *+neues Dokument* legen Sie ein neues Dokument im System an. tes Basisdaten Im Bereich *Basisdaten* können Sie die Basisdaten des Dokumentes angeben. Dokument Hier wird das Dokument abgelegt. Ziehen Sie das gewünschte Dokument auf die Fläche.

Unter *Unternehmen* können Sie Unternehmen miteinbinden. Unternehmen

## **Die Registerkarte Archiv**

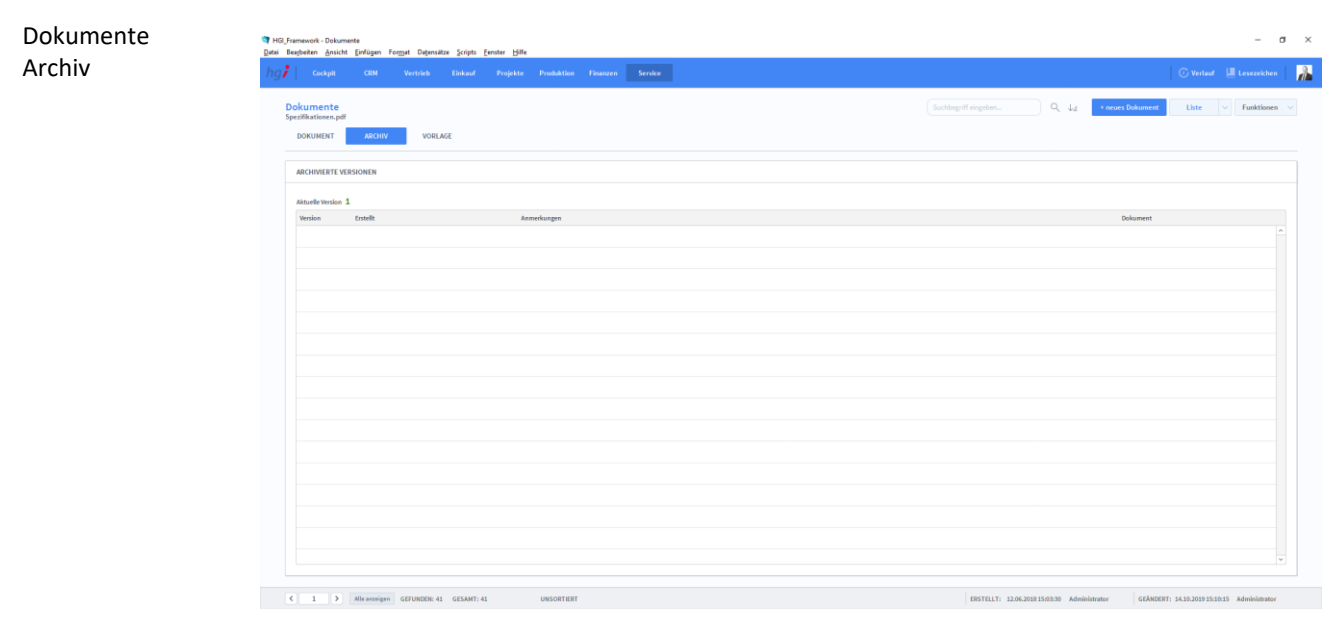

### **Definition**

Die Registerkarte *Archiv* zeigt Ihnen die letzten Änderungen an dem ausgewählten Dokument.

## **Die Registerkarte Vorlage**

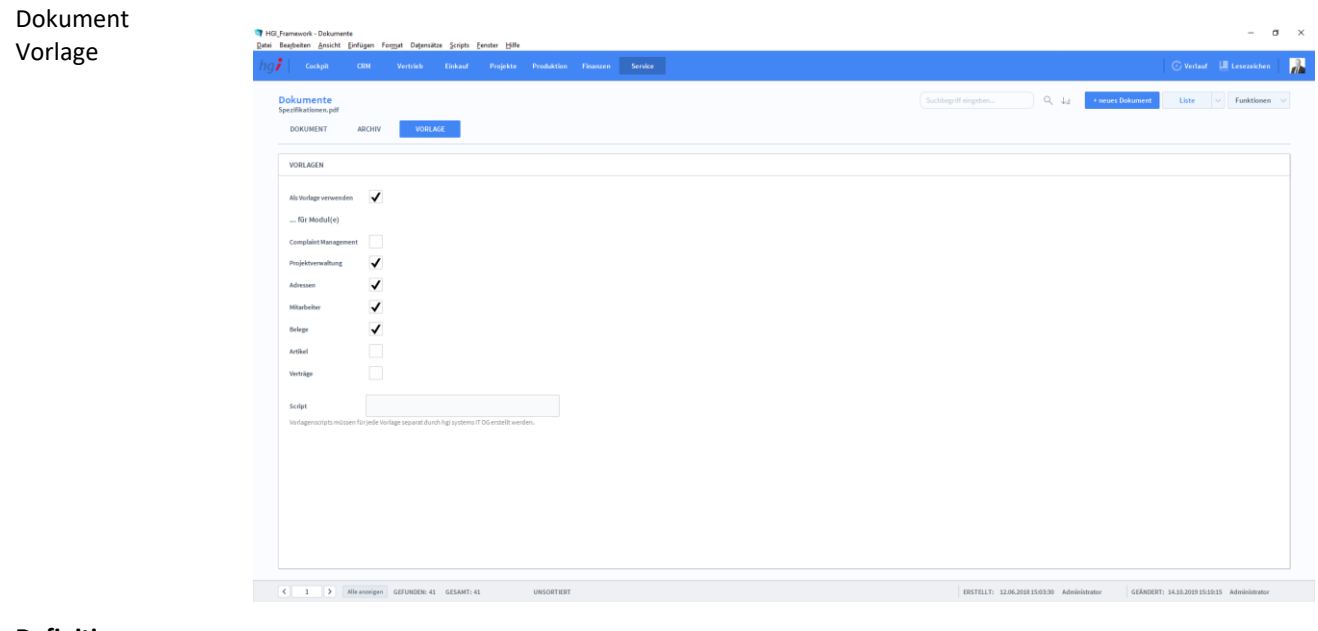

### **Definition**

Die Registerkarte *Vorlage* wird verwendet, um Dokumente als Vorlage in anderen Modulen freizugeben.

### Zusatzfunktionen im Modul Dokumente

- Die Taste *Dokument überschreiben* ersetzt das ausgewählte Dokument mit einem → Dokument überschreib. neuen, das Sie auswählen. Auschecken
- Mit *Auschecken* können Sie ein Dokument auschecken.
- Einchecken Mit *Einchecken* können Sie ein Dokument einchecken.
- Auschecken verwerfen Mit *Auschecken verwerfen* können Sie den Auscheck eines Dokumentes verwerfen.

### **Das Untermodul Workflow**

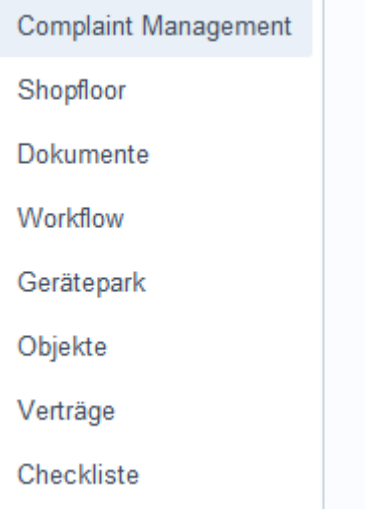

# **Die Registerkarte Übersicht**

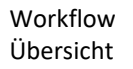

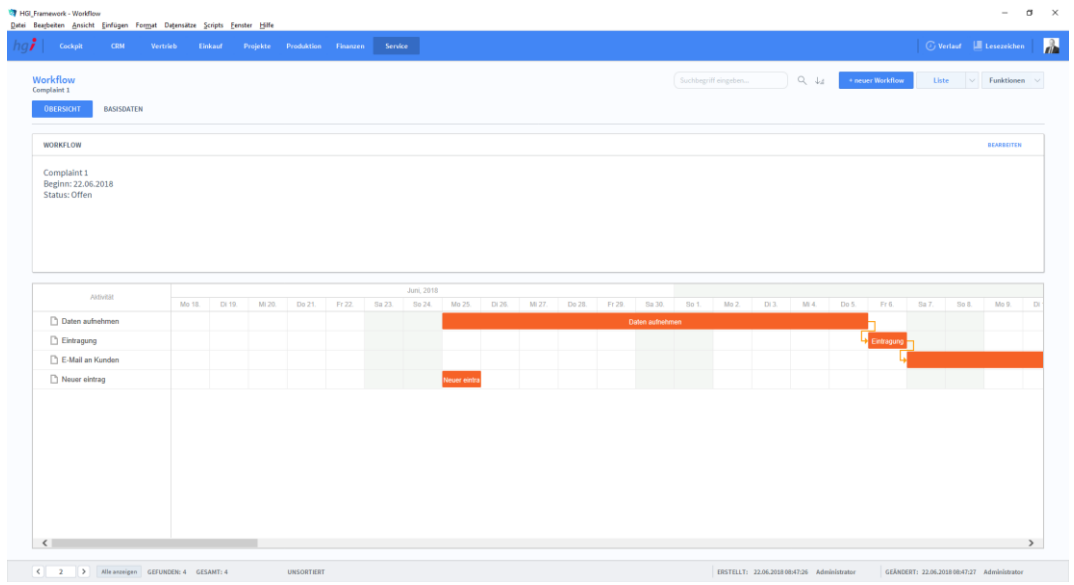

### **Definition**

Die Registerkarte *Übersicht* bietet eine Schnellübersicht über alle Workflows. Außerdem wird ein Zeitstrahl angezeigt, bei dem alle Workflows angezeigt werden.

# **Die Registerkarte Basisdaten**

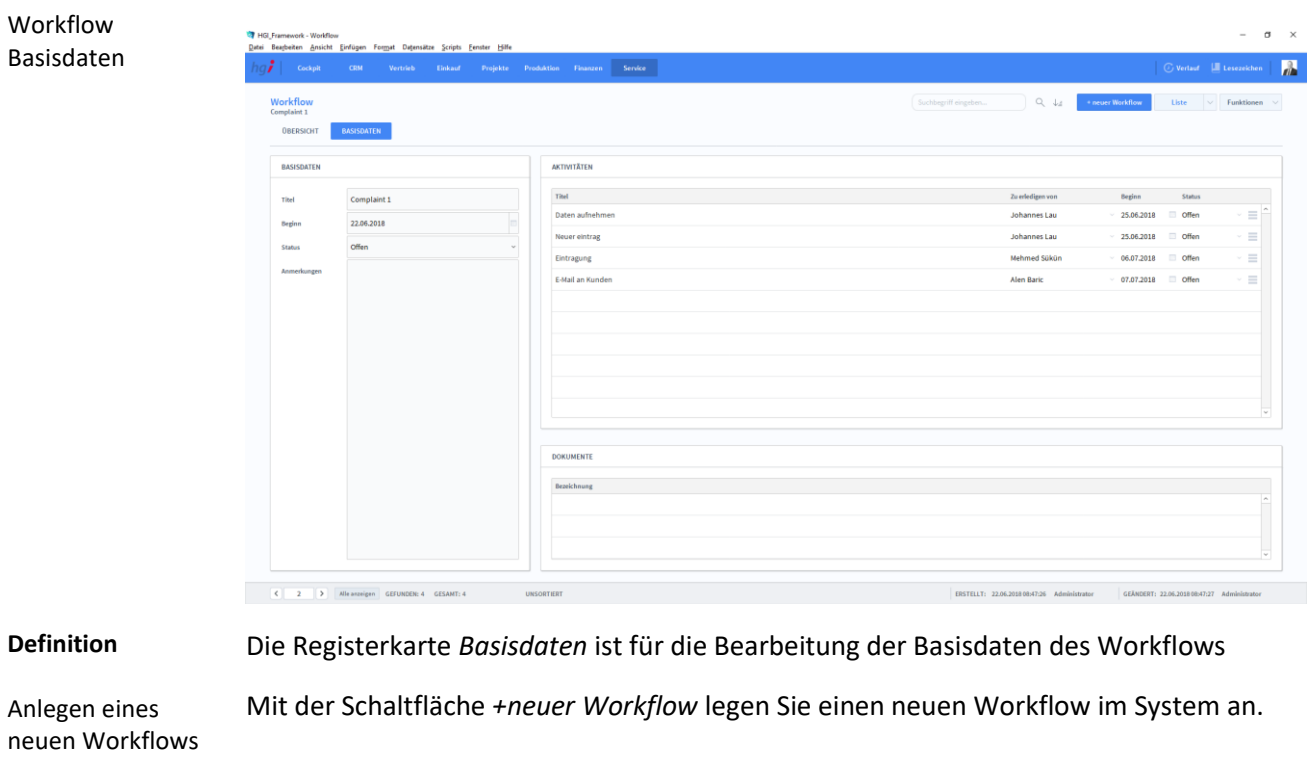

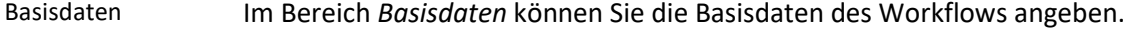

Hier können Sie für den Workflow Dokumente bereitstellen. Dokument

Unter *Aktivitäten* fügen Sie Aktivitäten des Workflows an. Aktivitäten

### Zusatzfunktionen im Workflow

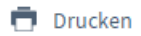

Dialogfenster Shopfloor

Wählen Sie die Schaltfläche *Drucken* an, um die Druckmöglichkeiten im Modul Workflow anzuzeigen: Liste

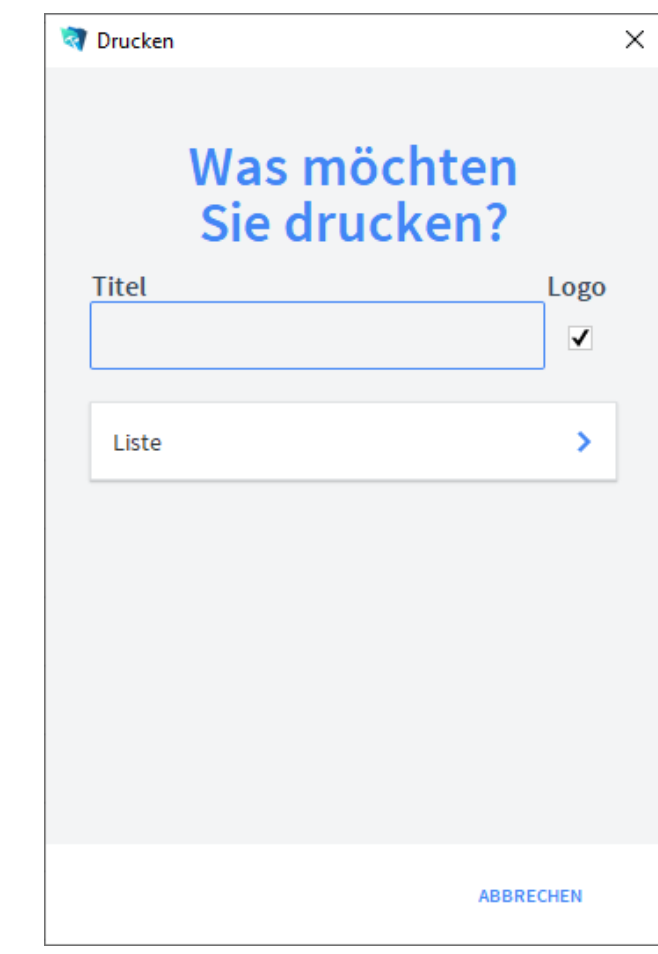

Geben Sie hier bei Bedarf einen beliebigen Titel für Ihren Bericht an. Dieser Titel wird als Überschrift auf die erste Seite Ihres Berichtes aufgedruckt. Titel

Wählen Sie aus, ob auf dem Beleg Ihr, im Modul *Start-Infozentrale/Programm Setup/Lizenznehmer* hinterlegtes, Firmenlogo aufgedruckt werden soll oder nicht (je nach dem, ob Sie auf Firmenpapier mit aufgedrucktem Logo drucken oder nicht). Logo

Die Option *Liste* druckt eine Liste aller Workflows aus. Liste

### **Das Untermodul Gerätepark**

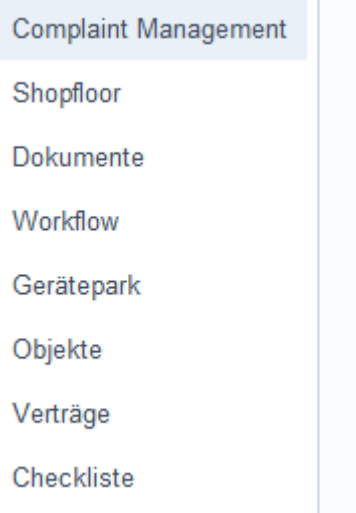

# **Die Registerkarte Übersicht**

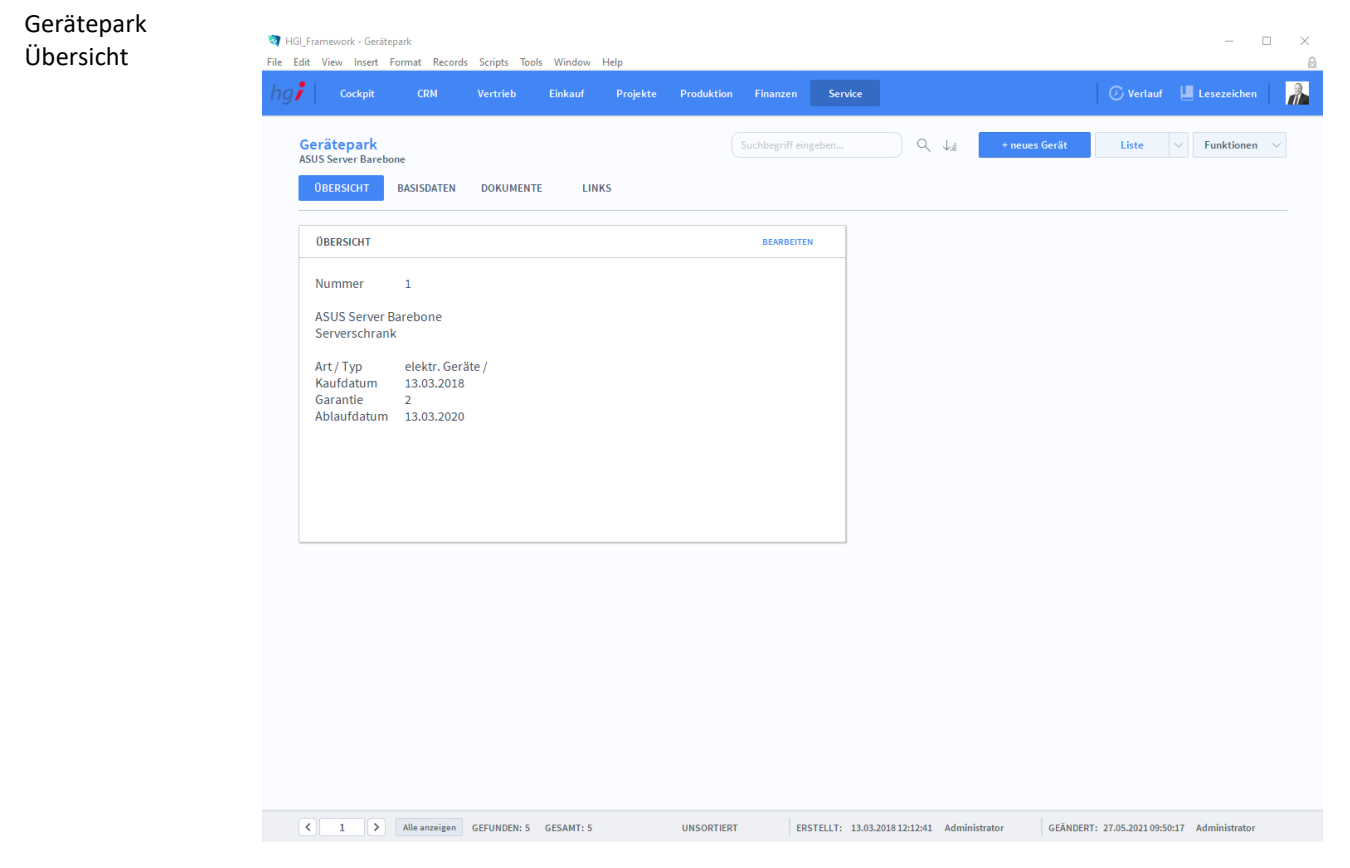

### **Definition**

Die Registerkarte *Übersicht* zeigt Ihnen die Basisdaten der Geräte.

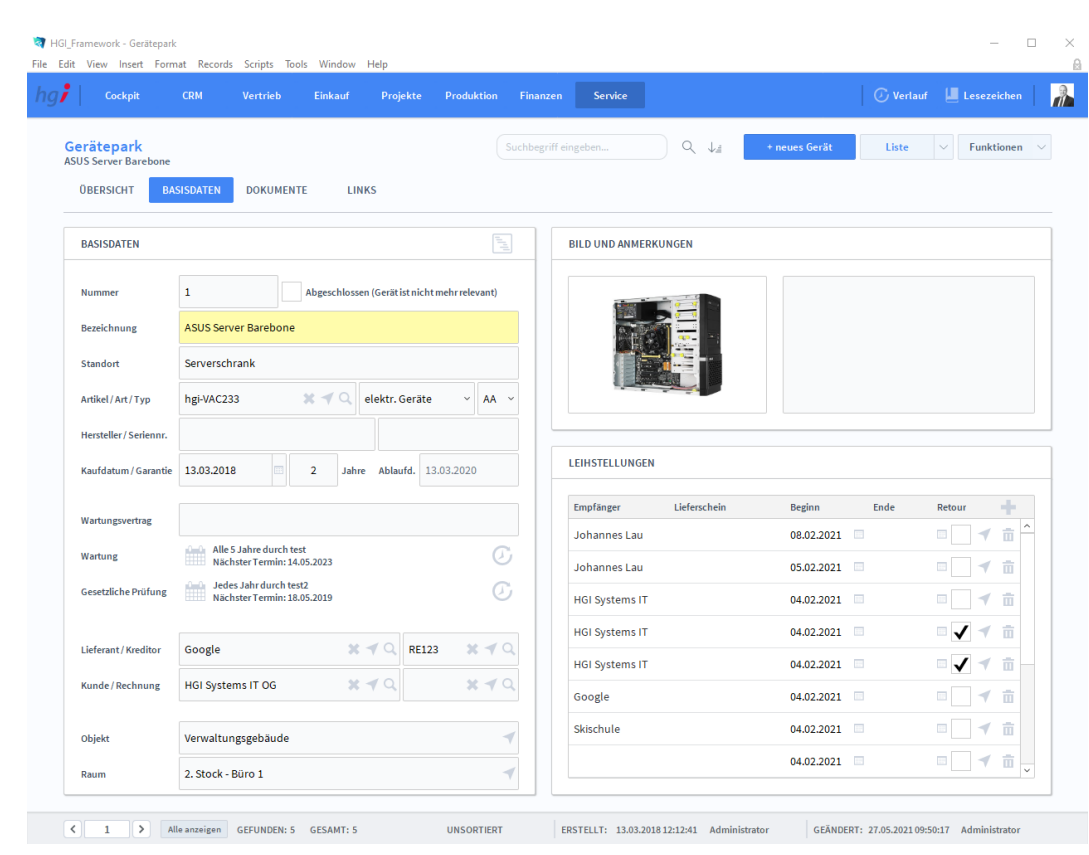

# **Die Registerkarte Basisdaten**

Gerätepark Basisdaten

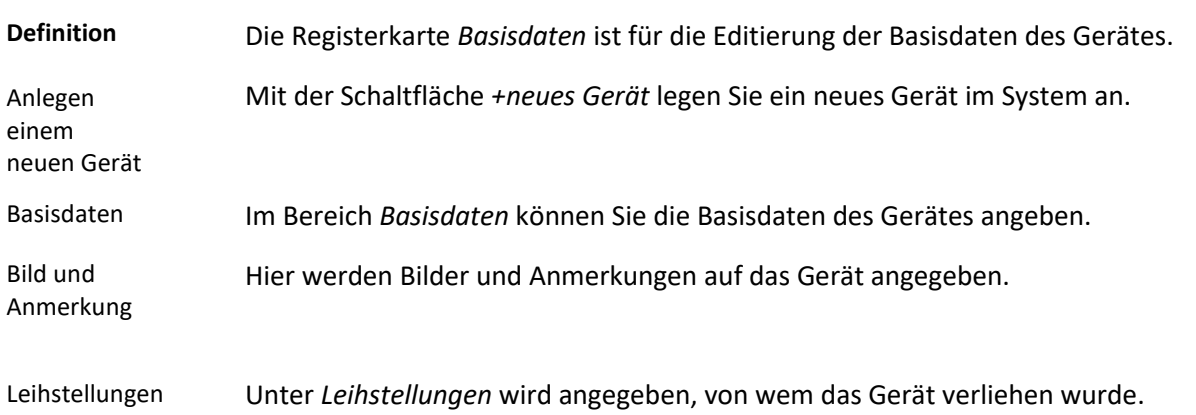

# **Die Registerkarte Dokumente**

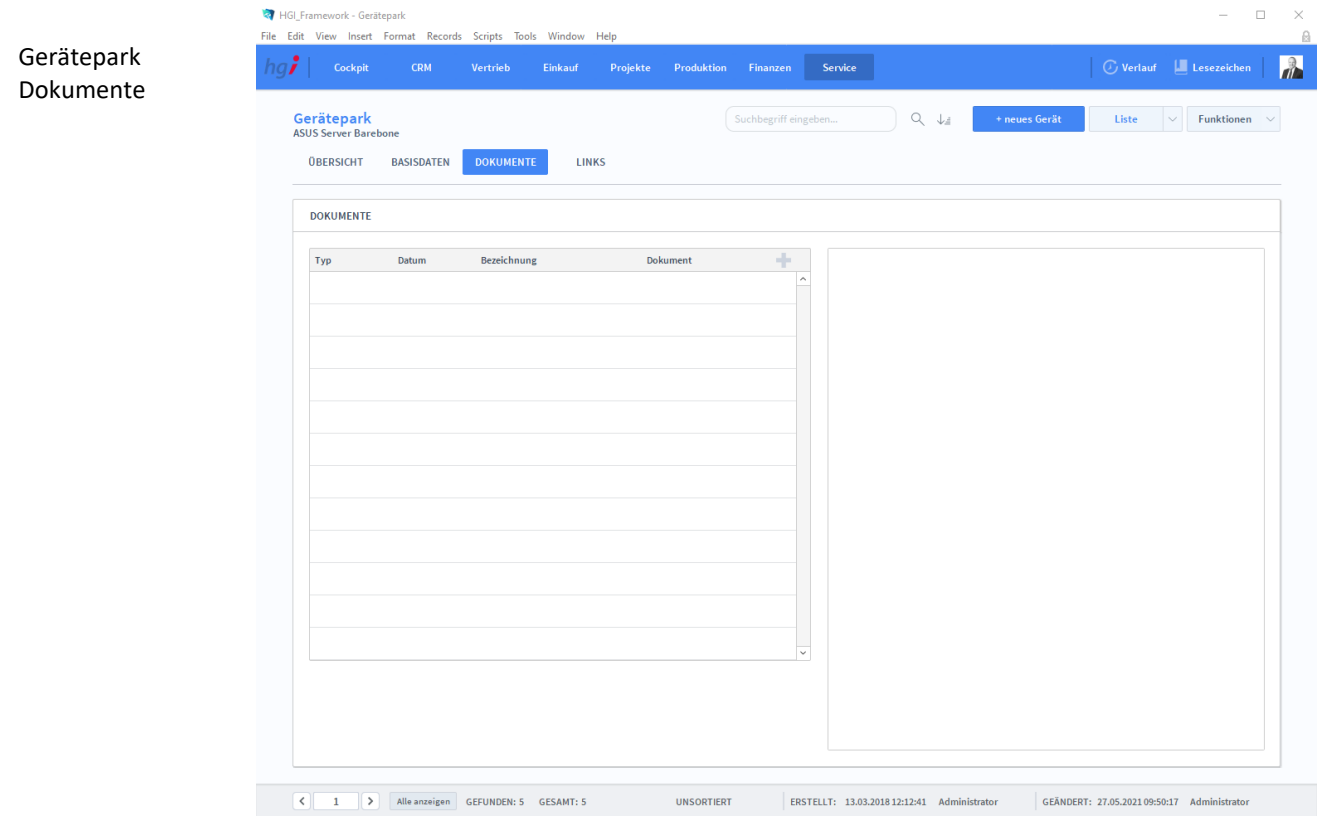

**Definition**

Die Registerkarte *Dokumente* enthält die benötigten Dokumente des Gerätes.

# **Die Registerkarte** *Links*

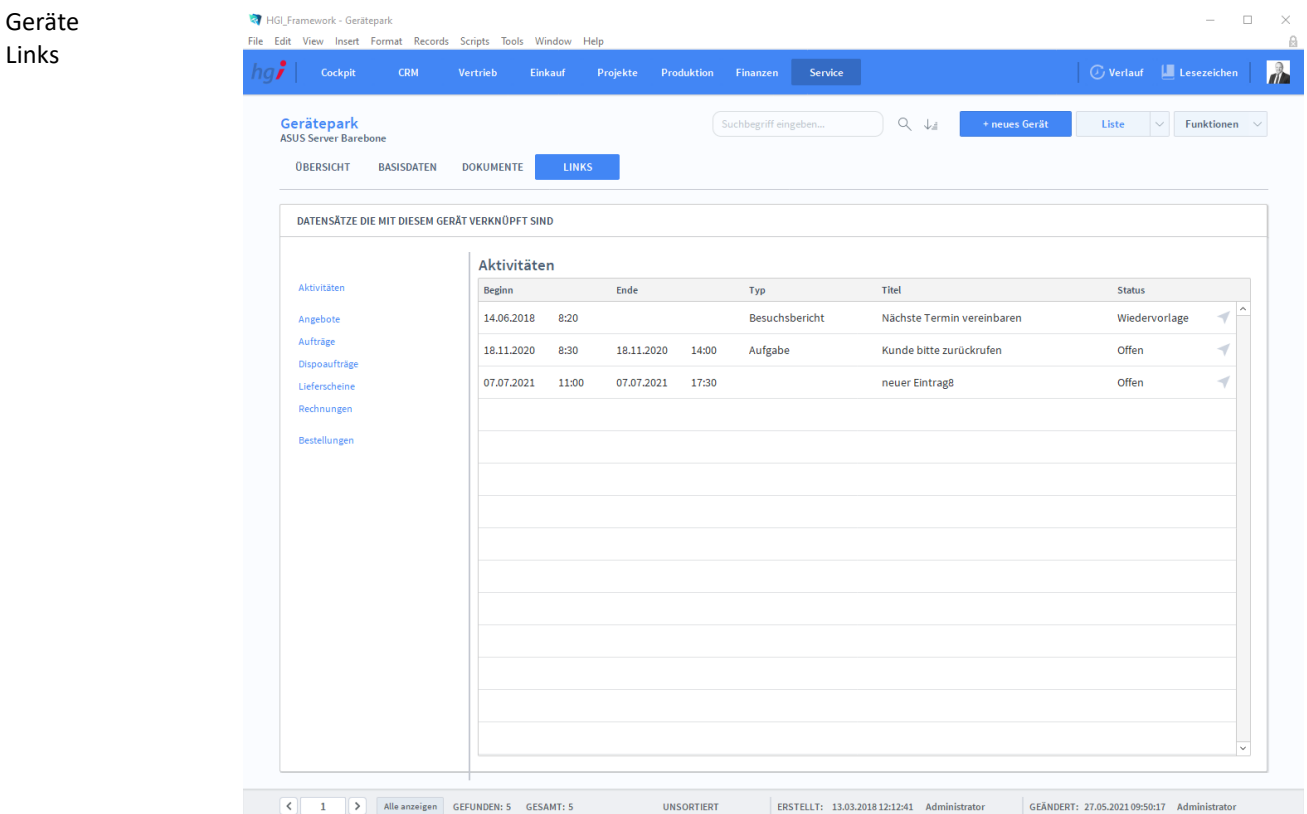

#### Die Registerkarte *Links* enthält eine Liste aller Datensätze, die mit dem Gerät verknüpft sind. Für verschiedene Datensätze gibt es jeweils eine eigene Unterregisterkarte: **Definition**

*Aktivitäten, Angebote, Aufträge, Dispoaufträge, Lieferscheine, Rechnungen und Bestellungen*

### Zusatzfunktionen im Gerätepark

**i** Drucken

Dialogfenster Gerätepark

Wählen Sie die Schaltfläche *Drucken* an, um die Druckmöglichkeiten im Modul Gerätepark anzuzeigen: Liste, Stammblatt

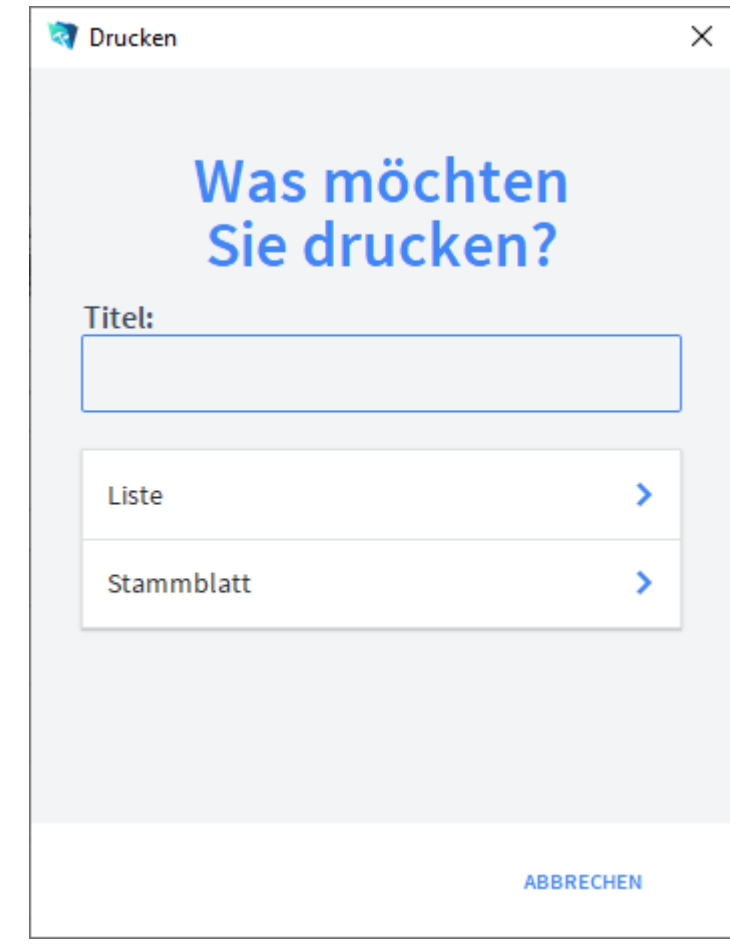

Geben Sie hier bei Bedarf einen beliebigen Titel für Ihren Beleg an. Dieser Titel wird als Überschrift auf die erste Seite Ihres Beleges aufgedruckt. Titel

Wählen Sie aus, ob auf dem Beleg Ihr, im Modul *Start-Infozentrale/Programm Setup/Lizenznehmer* hinterlegtes, Firmenlogo aufgedruckt werden soll oder nicht (je nach dem, ob Sie auf Firmenpapier mit aufgedrucktem Logo drucken oder nicht). Logo

#### Die Option *Liste* druckt eine Liste aller Geräte aus. Liste

Die Option *Stammblatt* gibt das Stammblatt des Gerätes aus. Stammblatt

# **Das Untermodul Objekte**

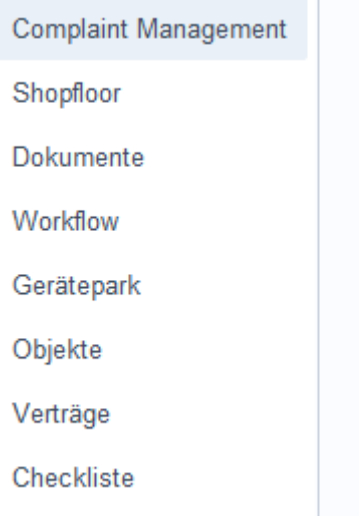

# **Die Registerkarte Übersicht**

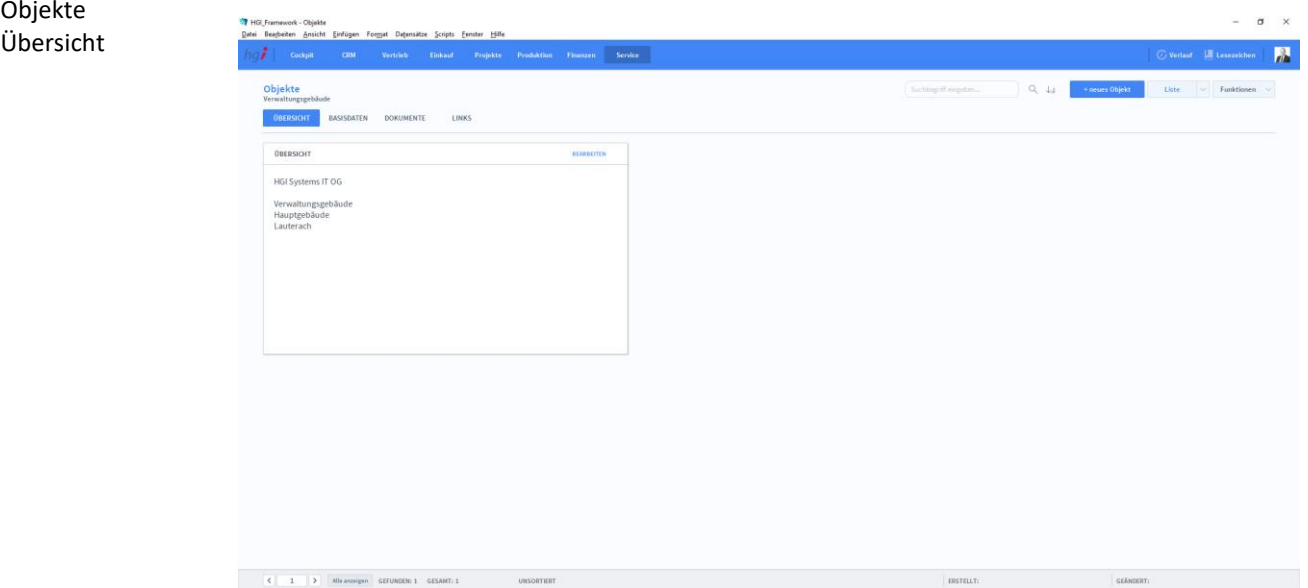

**Definition**

Die Registerkarte *Übersicht* zeigt Ihnen die Basisdaten der Objekte an.

# **Die Registerkarte Basisdaten**

#### Objekte  $\sigma$  $\times$ Basisdaten  $\mathbb{R}$  $Q_{\perp}$ **ISDATEN DOKUMENTE**  $\overline{\mathsf{L}}$ INI CEWALL TE 2. Stock - Būro 1 *Lauterach* Das Groß Hauptgebäud  $x \neq 0$ 25,00 .<br>Maria HGI Systems IT Of Geräte in diesem<br>Bezeichnung  $x \not\sim 0$ ,  $\sim$  $\overline{a}$  $\frac{AB}{AB}$ ASIIS Santa elektr. Geräte  $\hat{\mathbb{m}}$ RÃUME -<br>Gerät für 2. Stock - Rüro 1 elektr. Geräte Bezeichnung<br>2. Stock - Büro I  $\hat{\mathbf{r}}$ 2. Stock - Büro  $\hat{\mathbb{I}}$   $\circledcirc$ 3. Stock - Büro  $\widehat{\mathbb{m}}$   $\Leftrightarrow$ 4. Stock  $\hat{\mathbb{I}}$  $5.5$ tock  $\hat{\mathbb{R}}$  $\begin{tabular}{|c|c|c|c|} \hline $\epsilon$ & $\hspace{1mm}$ \hline \end{tabular} \begin{tabular}{|c|c|c|c|} \hline $\epsilon$ & $\hspace{1mm}$ \hline \end{tabular} \begin{tabular}{|c|c|c|c|} \hline $\epsilon$ & $\hspace{1mm}$ \hline \end{tabular} \begin{tabular}{|c|c|c|c|c|} \hline $\epsilon$ & $\hspace{1mm}$ \hline \end{tabular} \begin{tabular}{|c|c|c|c|c|} \hline $\epsilon$ & $\hspace{1mm}$ \hline \end{tabular} \begin{tabular}{|c|c|c|c|c|} \hline$ Die Registerkarte *Basisdaten* beinhaltet die Basisdaten und andere Daten über das **Definition**Objekt, wie Räumlichkeiten und genauere Daten über die Räumlichkeiten.

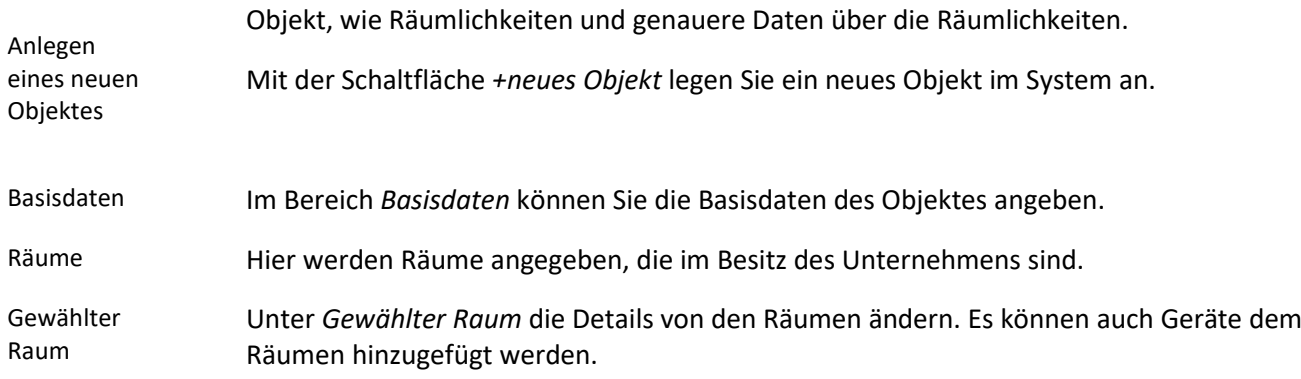

## **Die Registerkarte Dokumente**

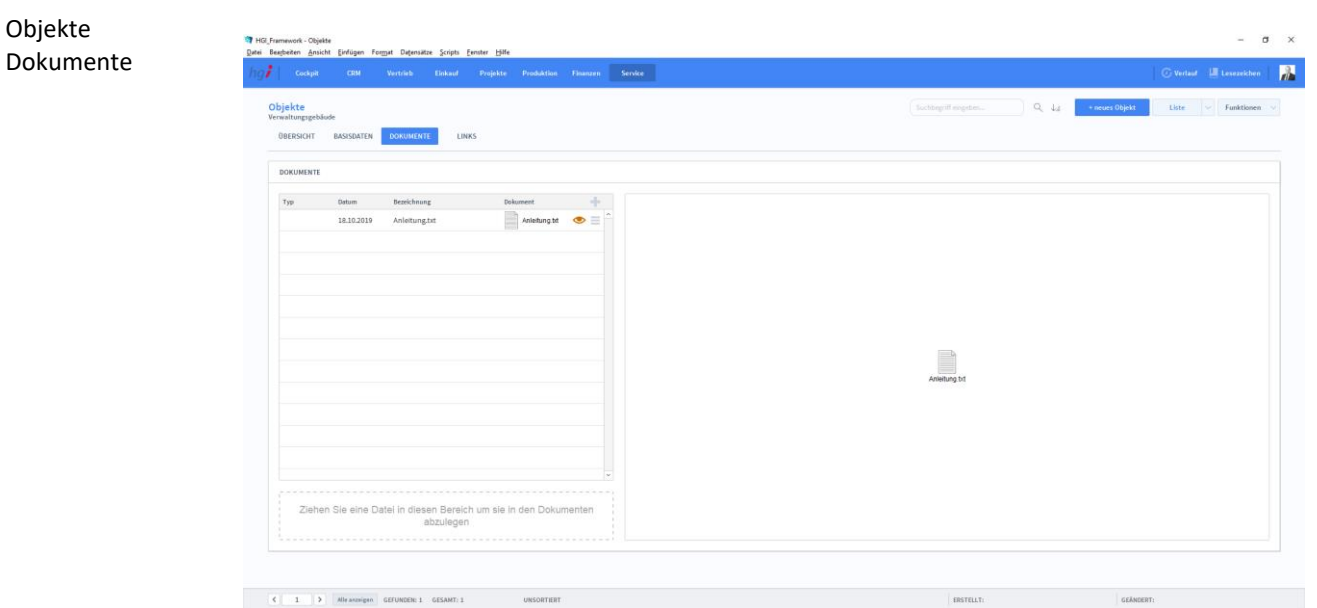

### Die Registerkarte *Dokumente* erlaubt es Ihnen, Dokumente zu den Räumen hinzuzufügen. Mit der Schaltfläche *+neues Objekt* legen Sie ein neues Objekt im System an. Dokumente Im Bereich *Dokumente* können Sie Dokumente den Objekten hinzufügen. Anlegen eines neuen Objektes **Definition**

# **Die Registerkarte Links**

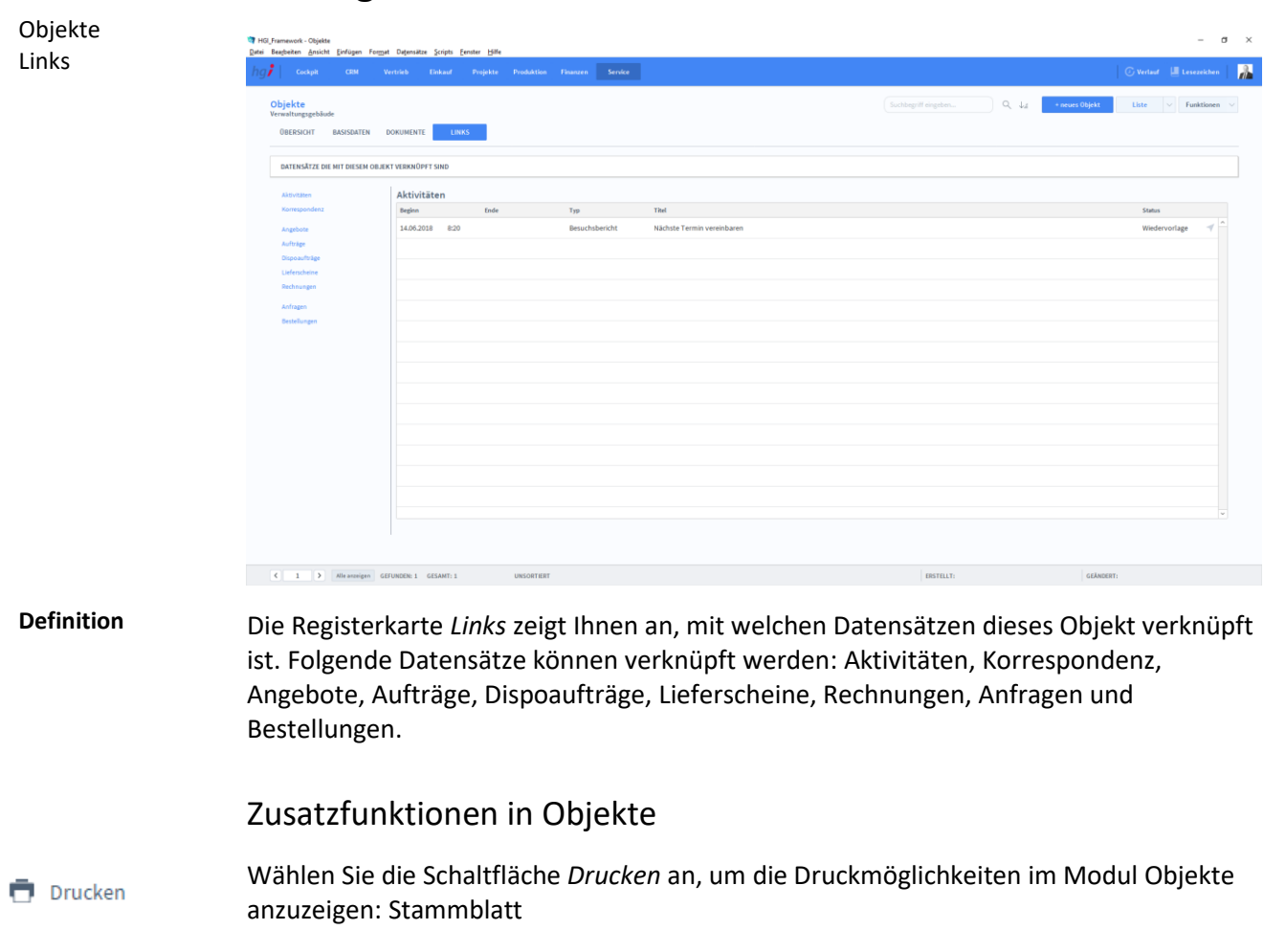

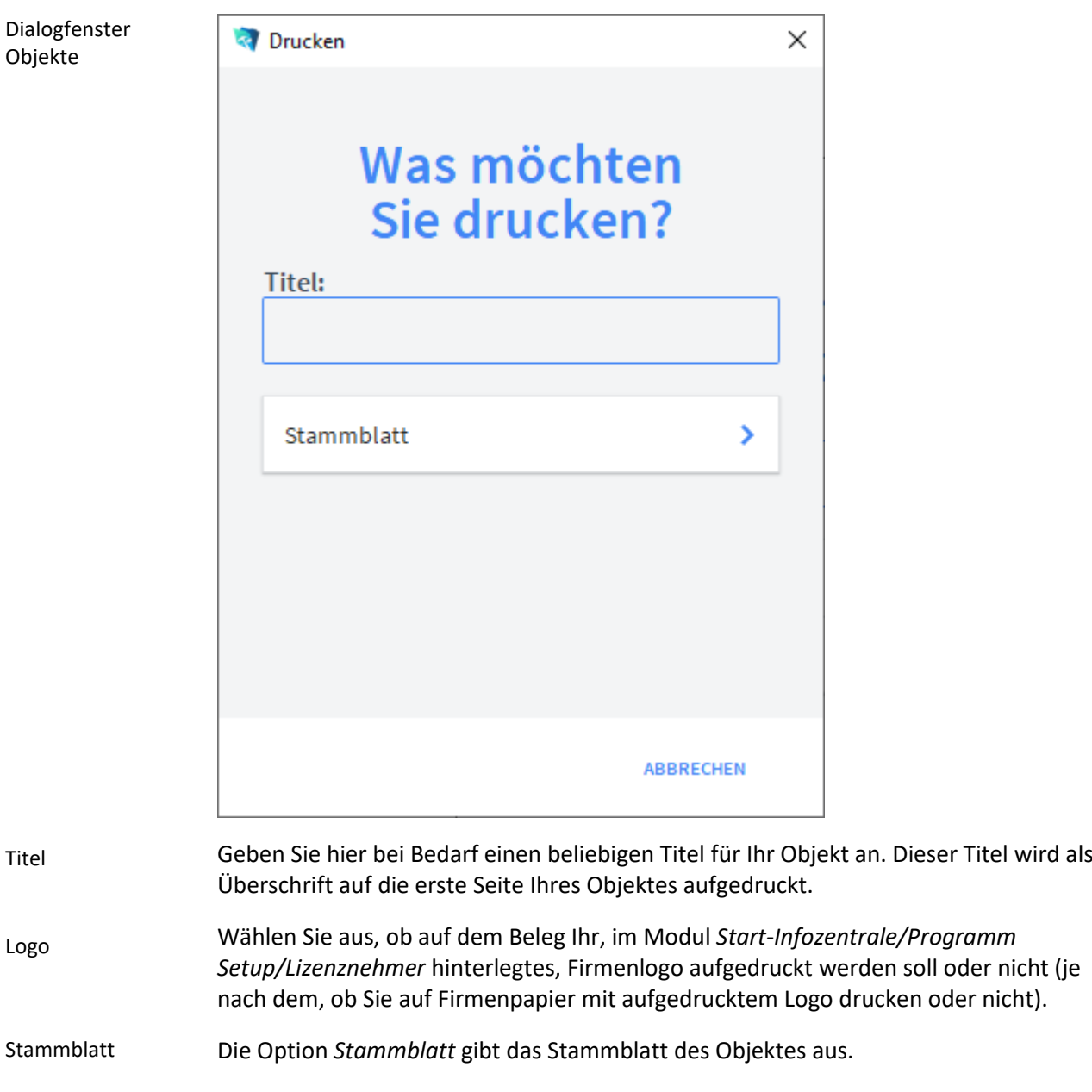

# **Das Untermodul Fahrzeugstamm**

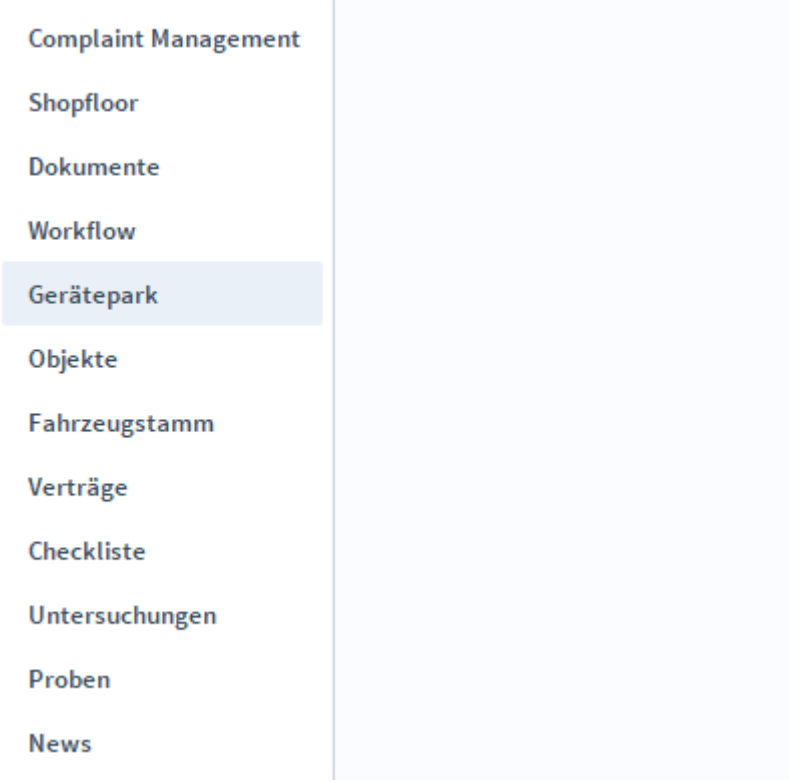

# **Die Registerkarte** *Übersicht*

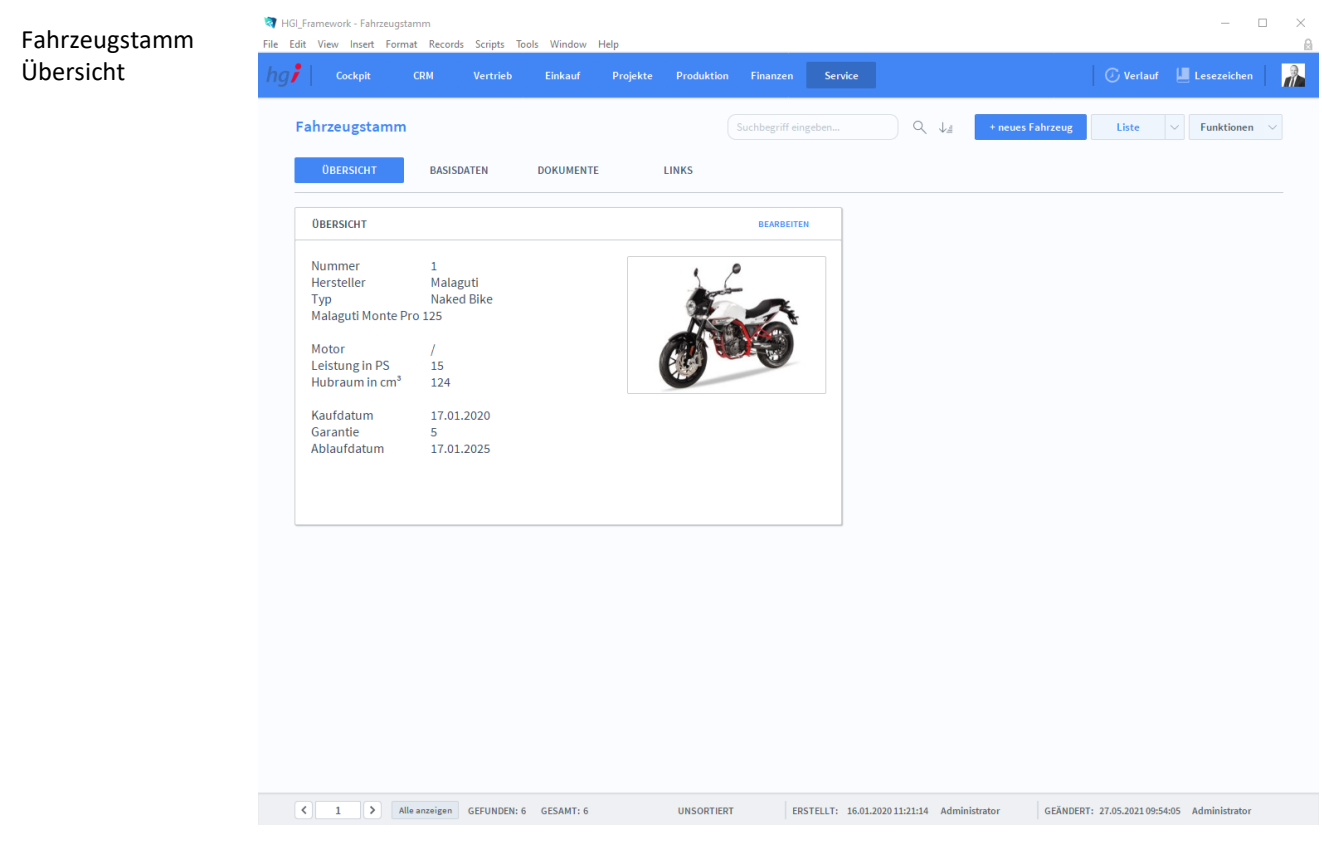

**Definition**

Die Registerkarte *Übersicht* bietet eine Schnellübersicht zu einigen wesentlichen Daten von registrierten Fahrzeugen.

# **Die Registerkarte** *Basisdaten*

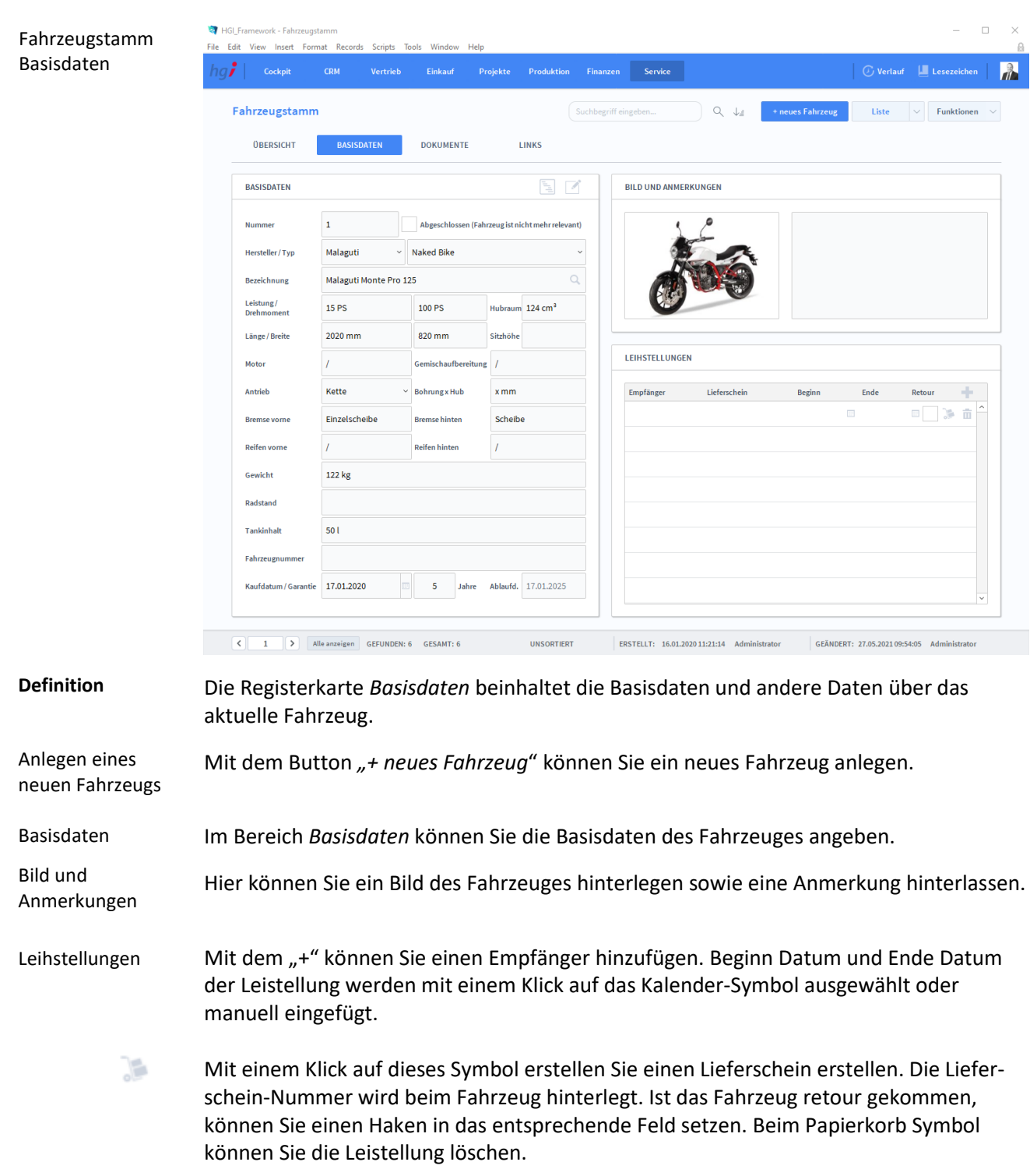

# **Die Registerkarte** *Dokumente*

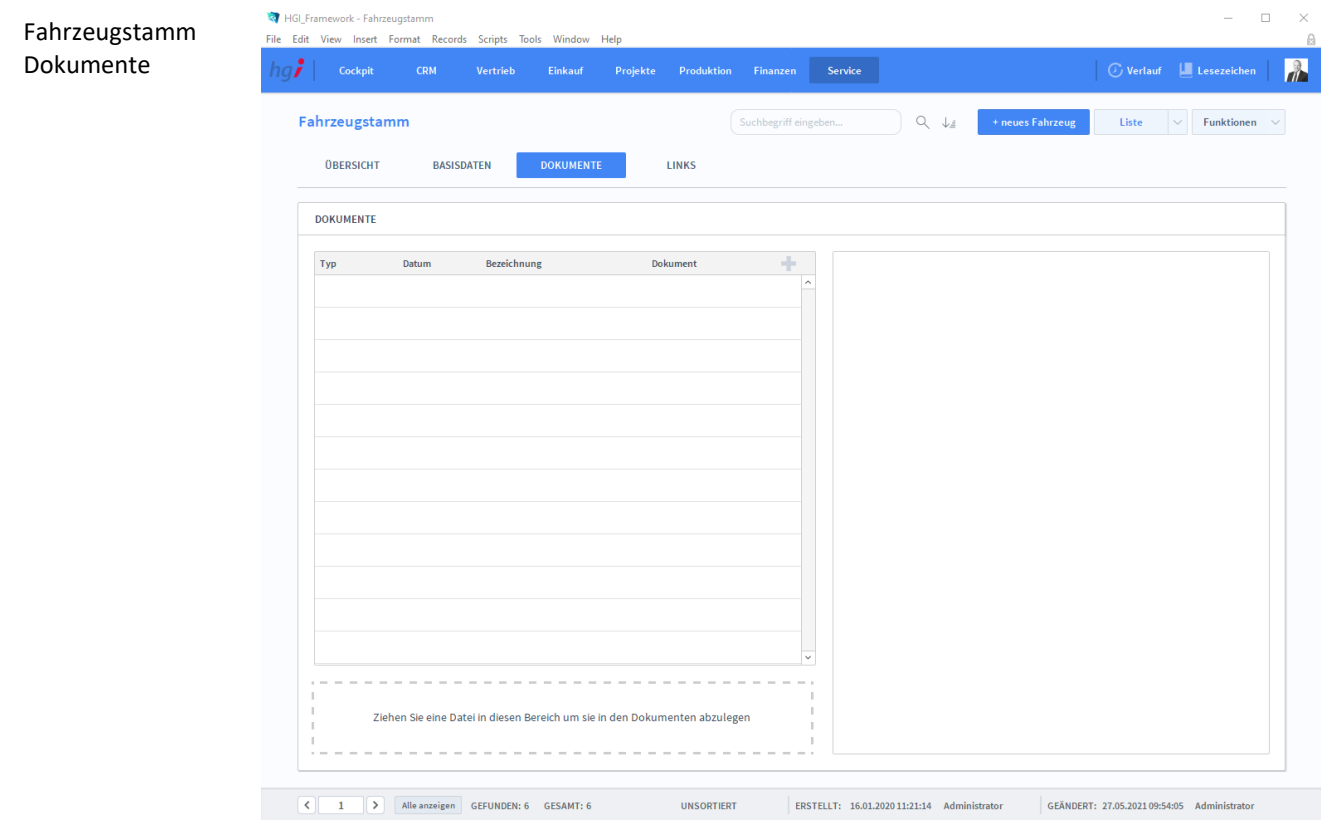

### **Definition**

Unter der Registerkarte *Dokumente* können Dokumente (z.B. Handbücher, Produktabbildungen) zum betreffenden Eintrag erfasst sowie als PDF versendete E-Mail-Anhänge abgelegt werden.

# **Die Registerkarte** *Links*

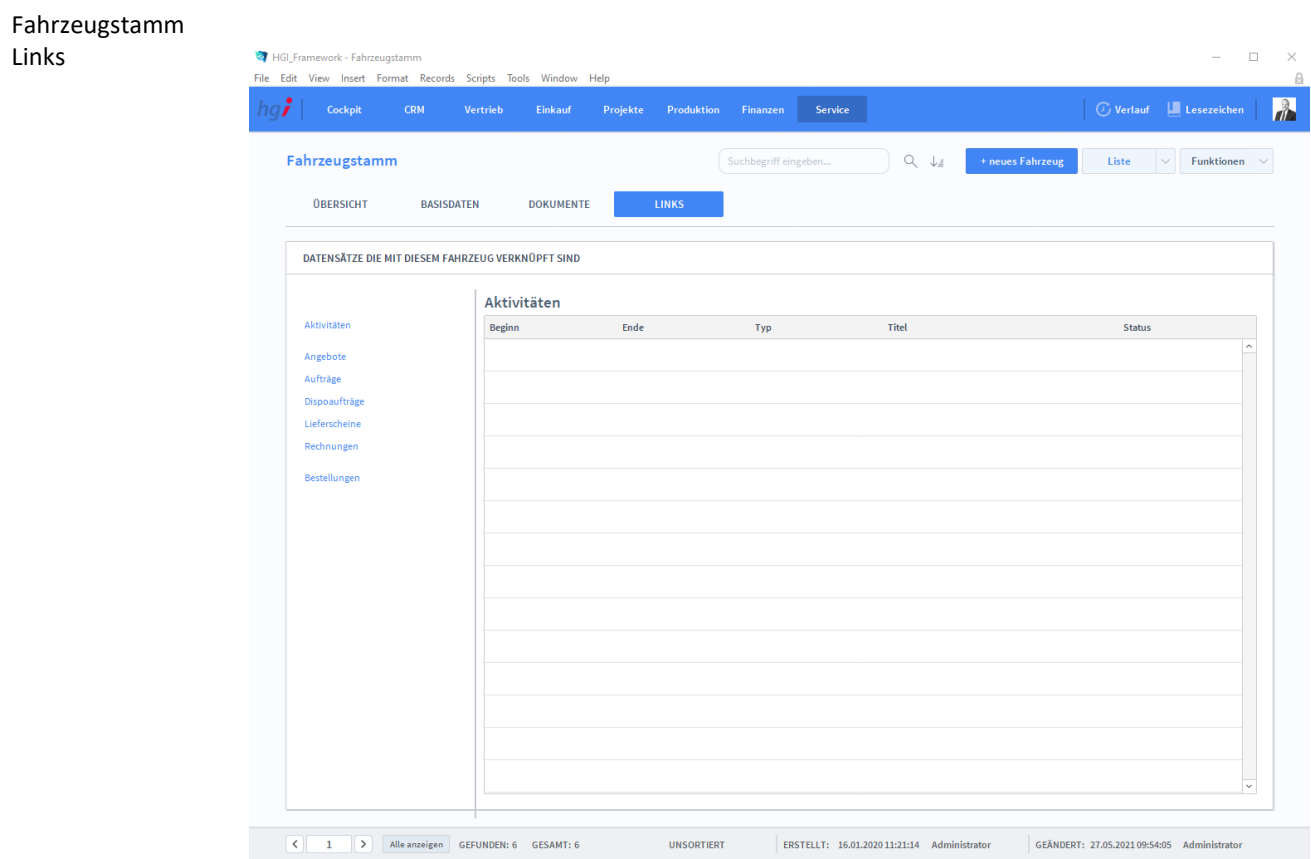

### **Definition**

Die Registerkarte *Links* zeigt an, mit welchen Datensätzen dieses Fahrzeug verknüpft ist. Folgende Datensätze können verknüpft werden: Aktivitäten, Angebote, Aufträge, Dispoaufträge, Lieferscheine, Rechnungen und Bestellungen.

### Zusatzfunktionen im Untermodul Fahrzeuge

Drucken

Wählen Sie die Schaltfläche *Drucken* an, um die Druckmöglichkeiten im Modul Fahrzeuge anzuzeigen: Liste, Stammblatt

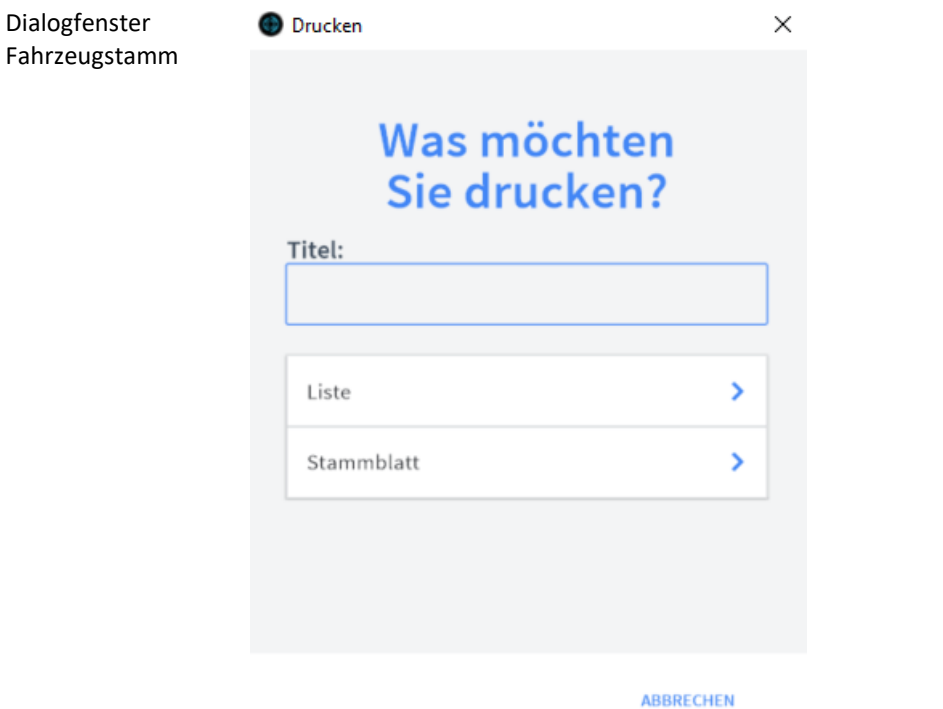

Geben Sie hier bei Bedarf einen beliebigen Titel für Ihren Bericht an. Dieser Titel wird als Überschrift auf die erste Seite Ihres Berichtes aufgedruckt. Titel

#### Die Option *Liste* druckt eine Liste aller aufgerufenen Fahrzeuge aus. Liste

Die Option *Stammblatt* druckt das Stammblatt des aktuellen Fahrzeuges aus. Stammblatt

## **Das Untermodul Verträge**

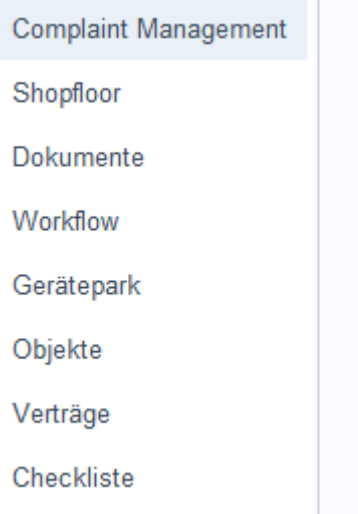

# **Die Registerkarte Übersicht**

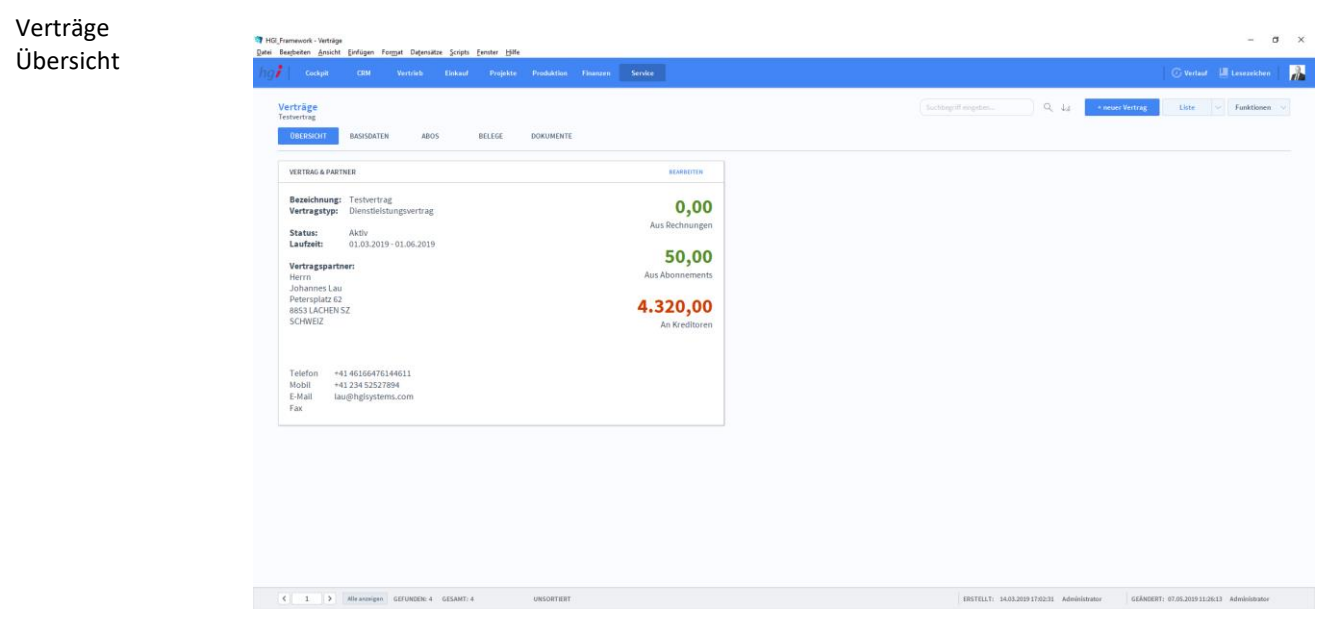

**Definition**

Die Registerkarte *Verträge* zeigt Ihnen die Basisdaten der Verträge an.

### **Die Registerkarte Basisdaten**

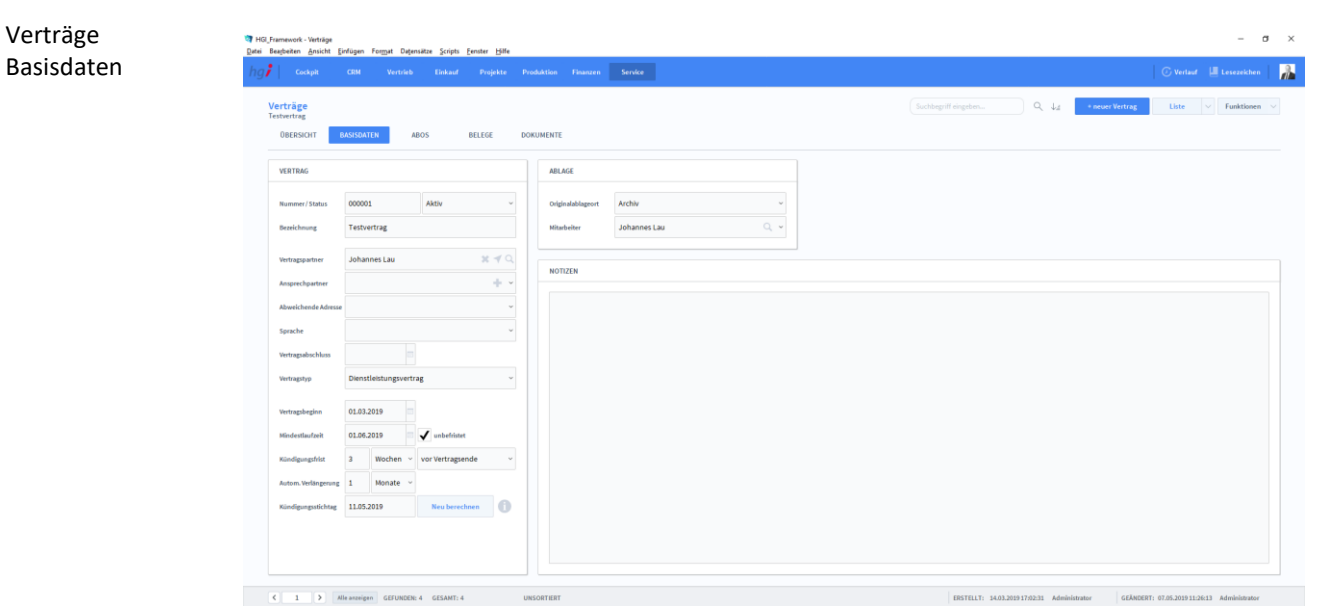

Die Registerkarte *Basisdaten* ist für die Editierung der Basisdaten der Verträge. Mit der Schaltfläche *+neuer Vertrag* legen Sie einen neuen Vertrag im System an. Im Bereich *Vertrag* werden die wichtigsten Vertragsdaten angegeben. Hier wird angegeben, wo der Vertrag abgelegt wurde und von wem. Ein Notizfeld für der Vertrag. Vertrag Anlegen einem neuen Vertrag Ablage Notizen **Definition**

### **Die Registerkarte Abos**

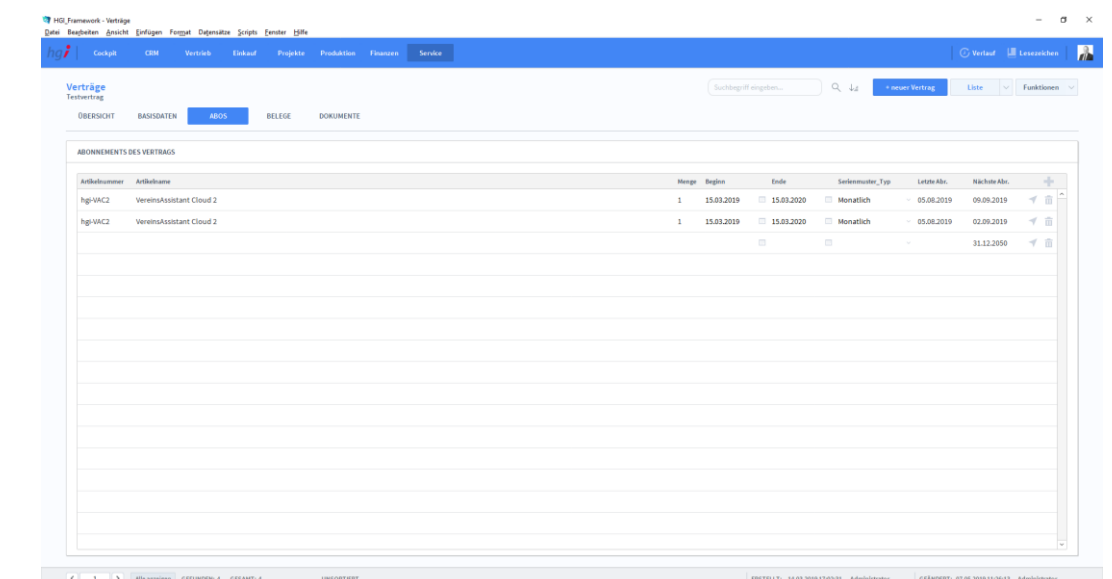

**Definition**

Verträge Abos

Die Registerkarte *Abos* zeigt die Abos der Verträge an.

### **Die Registerkarte Belege**

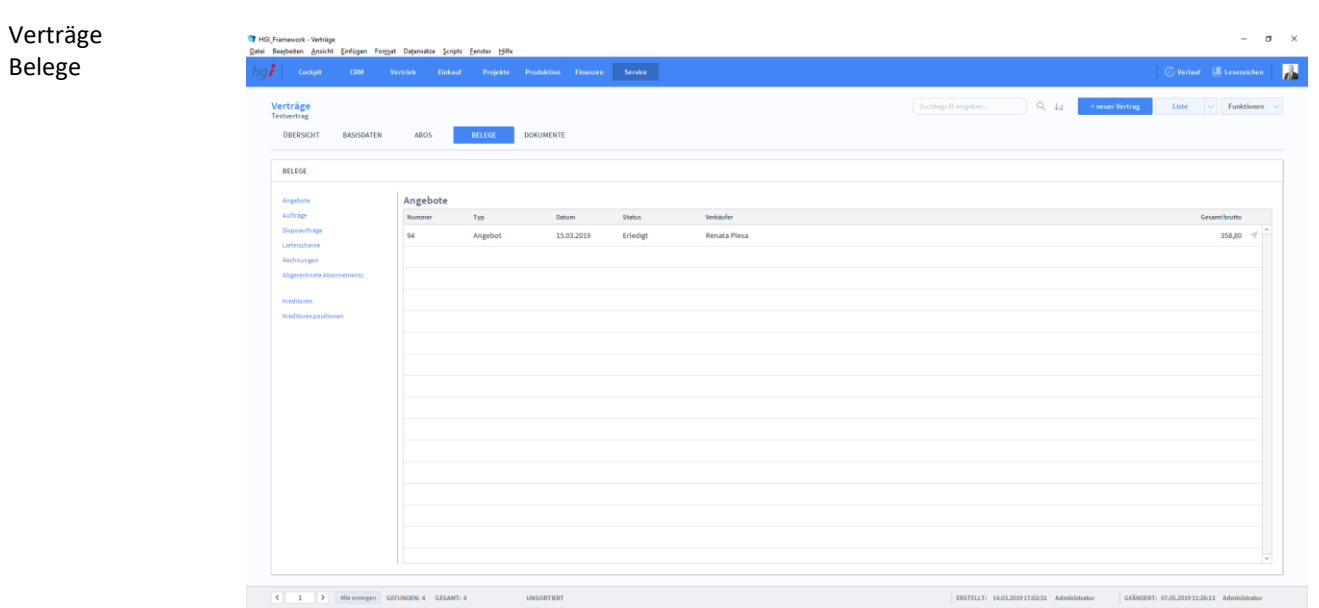

Die Registerkarte *Belege* zeigt die Belege des Vertrages an. Darunter sind: Angebote, Aufträge, Dispoaufträge, Lieferscheine, Rechnungen, Abgerechnete Abonnements, Kreditoren und Kreditorenpositionen **Definition**

## **Die Registerkarte Dokumente**

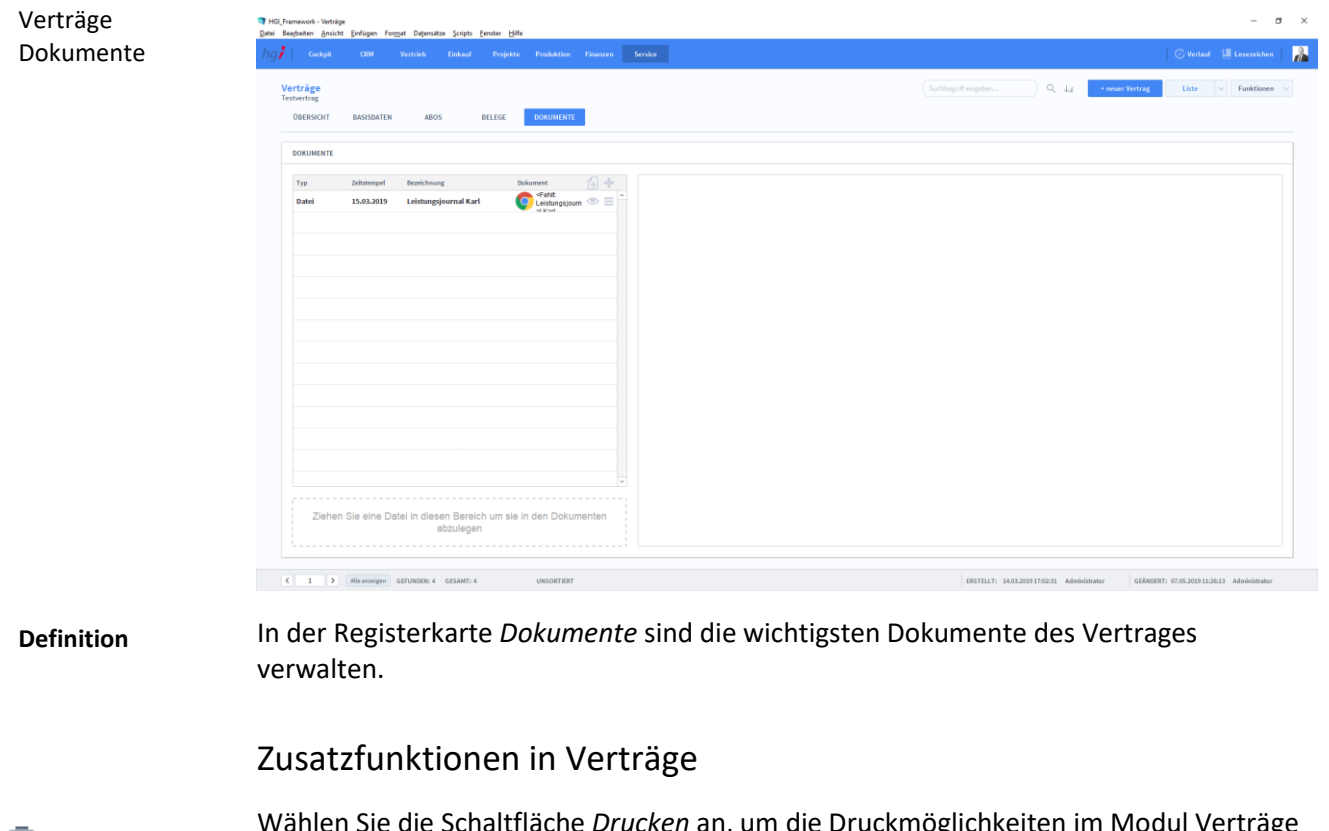

**Drucken** 

Wählen Sie die Schaltfläche *Drucken* an, um die Druckmöglichkeiten im Modul Verträge anzuzeigen: Stammblatt

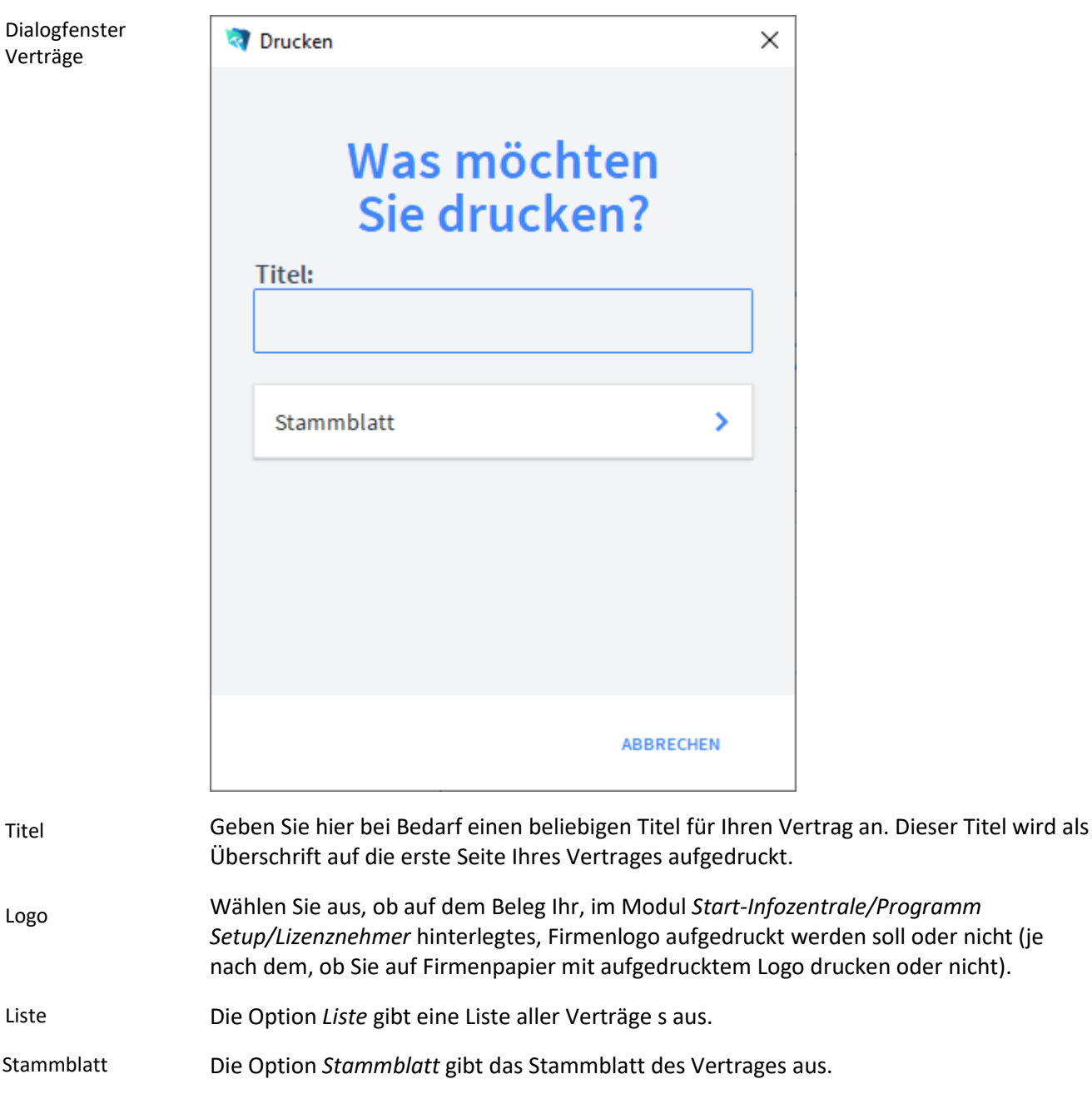

### **Das Untermodul Checkliste**

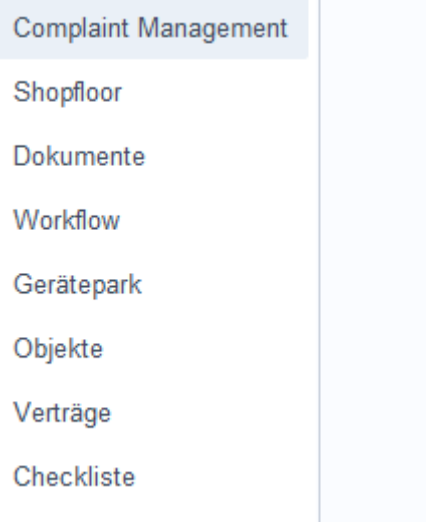

# **Die Registerkarte Übersicht**

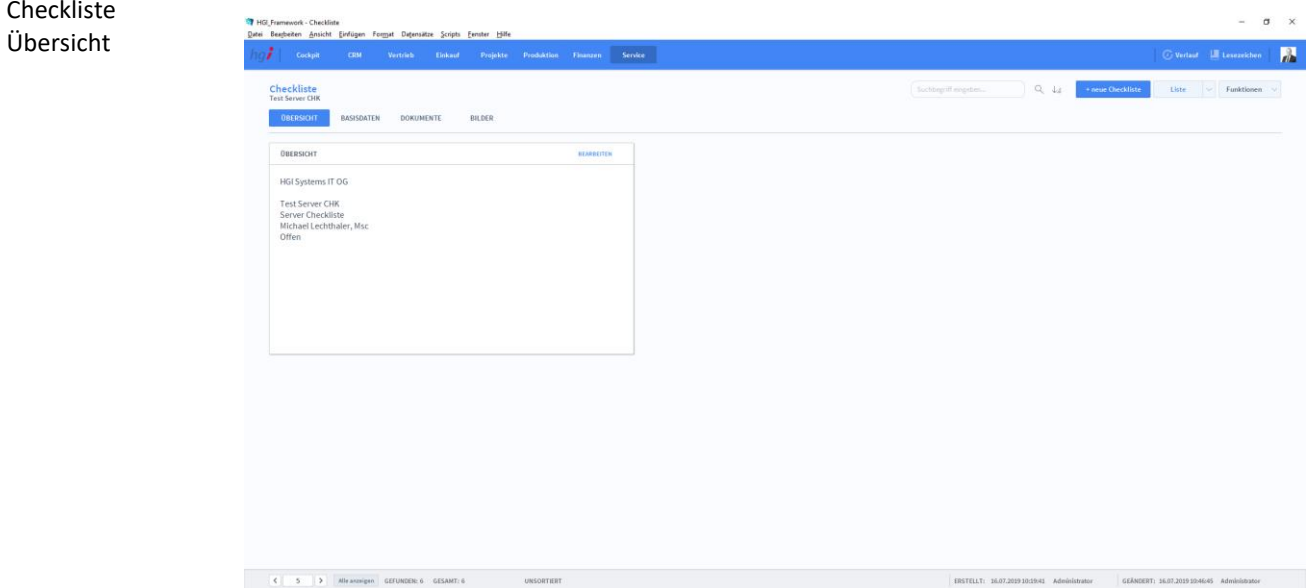

**Definition**

Die Registerkarte *Übersicht* zeigt Ihnen die Basisdaten der Checkliste an.

## **Die Registerkarte Basisdaten**

#### Checkliste  $\sigma$  $\times$ Basisdaten  $\overline{R}$ Checkliste<br>Test Server CHP .<br>Daten Dokuments  $BILDE$  $\overline{a}$ **Test Server CHI** Pas  $\overline{\mathbf{1}}$ Sicherhei 10066 HGI Sys tems IT OC 1.1 Mathias Humm  $\frac{1}{2}$ 02F01130-9C93 0-8C43-22  $\overline{2}$  $_{2.1}$ 16.07.2019  $_{2,2}$ 27.08.2019  $_{2,3}$ Alles o.k istrator GEANDERT: 16.07.2019 10:46:45 Administrator

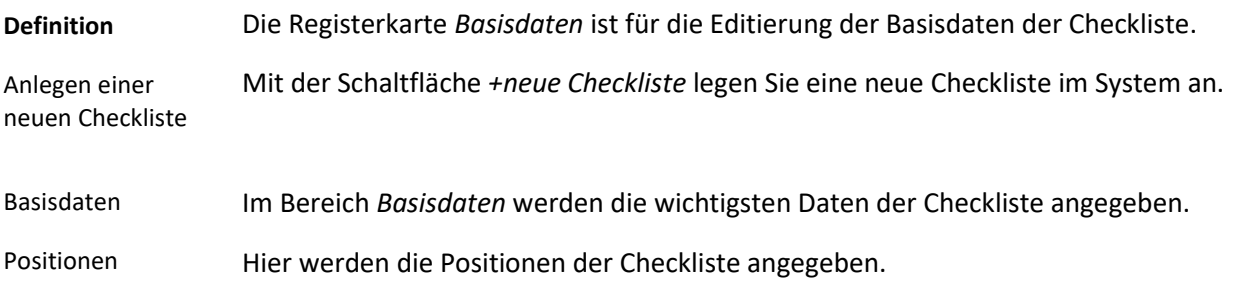

# **Die Registerkarte Dokumente**

 $\sigma \quad \times$  $\overline{\mathbf{h}}$  $\begin{array}{rcl} \mathbb{Q}_q & \downarrow_{\mathcal{S}} & = & \text{ \bf \texttt{new}bmsklike} \end{array} \begin{array}{c} \text{ \bf \texttt{List}} \\ \end{array}$ Checkliste<br>Test Server CHP  $\vee$  Funk OBERSICHT BASISDATEN D **ENTE** BILDE DOKUMENT Typ<br>Datel 18.10.2019  $\overline{\phantom{a}}$ Datei  $\bullet \equiv$ 18.10.2019 Ziehen Sie eine Datei in diesen Bereich<br>abzulegen .<br>37:10 Adm

**Definition**

Checkliste Dokumente

> In der Registerkarte *Dokumente* sind die wichtigsten Dokumente der Checkliste verwaltet.
## **Die Registerkarte Bilder**

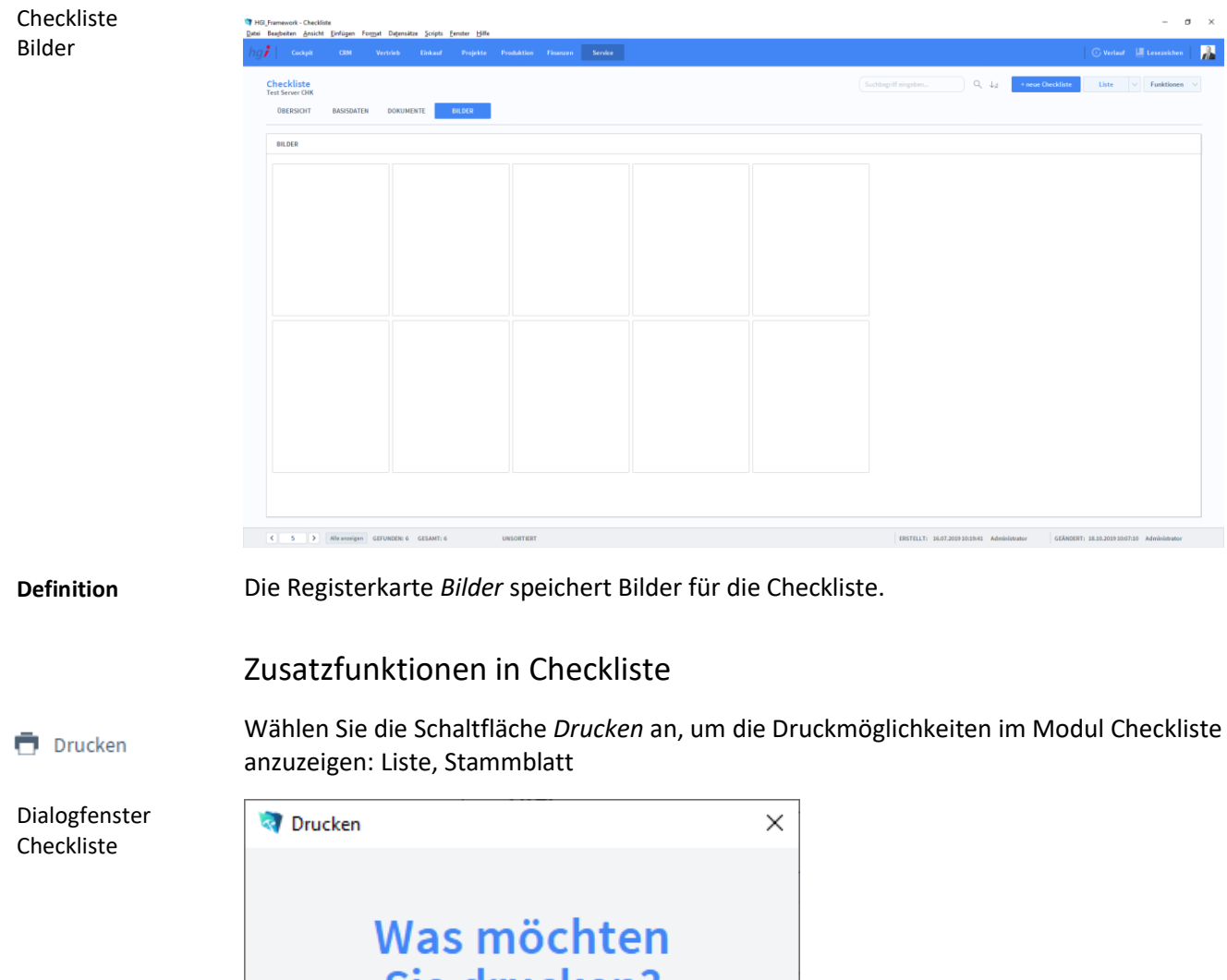

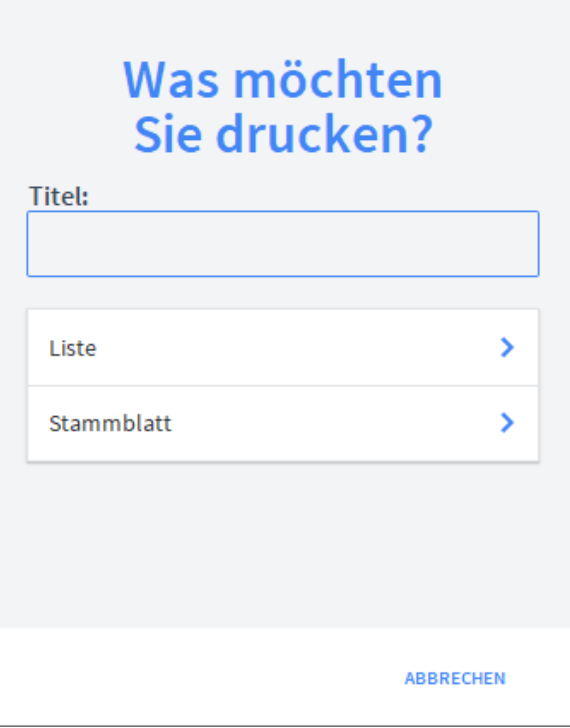

Titel

Geben Sie hier bei Bedarf einen beliebigen Titel für Ihre Checkliste an. Dieser Titel wird als Überschrift auf die erste Seite Ihres Checkliste aufgedruckt.

Wählen Sie aus, ob auf dem Beleg Ihr, im Modul *Start-Infozentrale/Programm Setup/Lizenznehmer* hinterlegtes, Firmenlogo aufgedruckt werden soll oder nicht (je nach dem, ob Sie auf Firmenpapier mit aufgedruckten Logo drucken oder nicht). Die Option *Liste* gibt eine Liste aller Checklisten aus. Die Option *Stammblatt* gibt das Stammblatt der Checkliste aus. Logo Stammblatt Liste

### **Das Untermodul Untersuchungen**

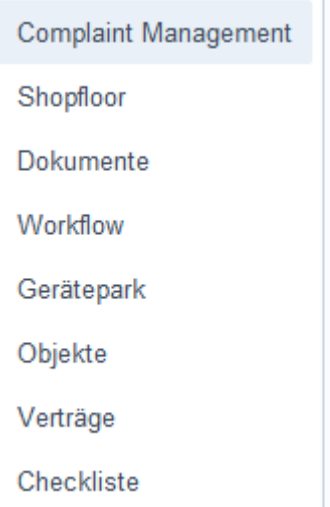

## **Die Registerkarte Übersicht**

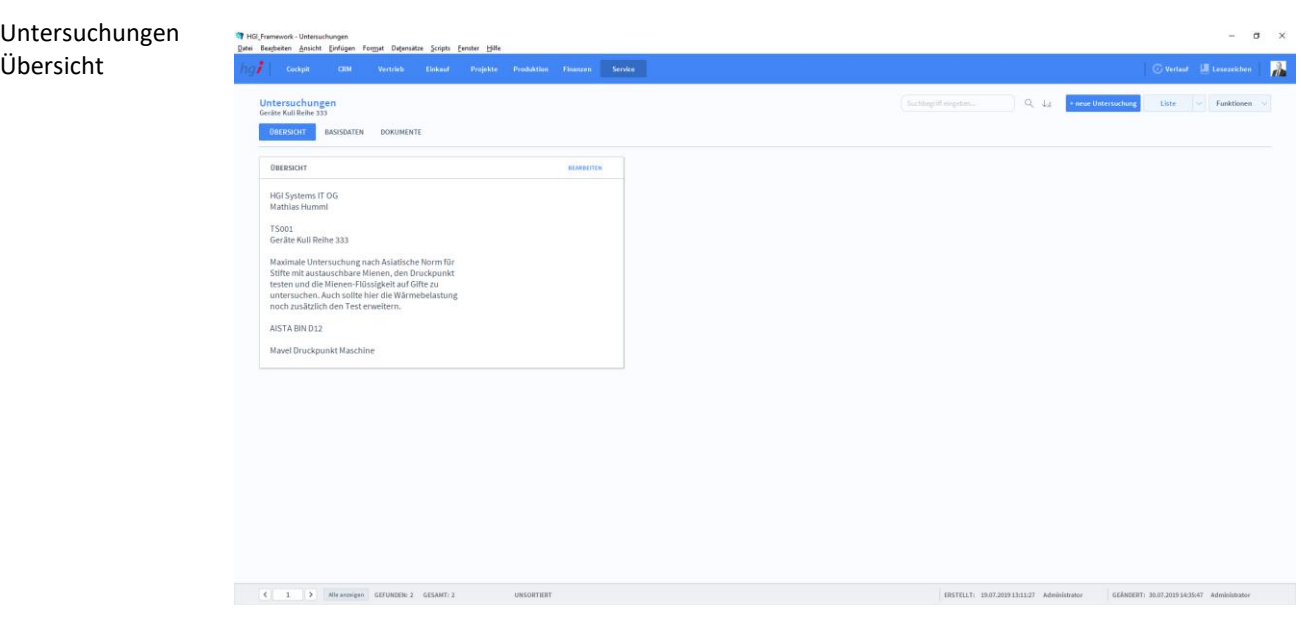

**Definition**

Die Registerkarte *Übersicht* zeigt Ihnen die Basisdaten der Untersuchungen an.

## **Die Registerkarte Basisdaten**

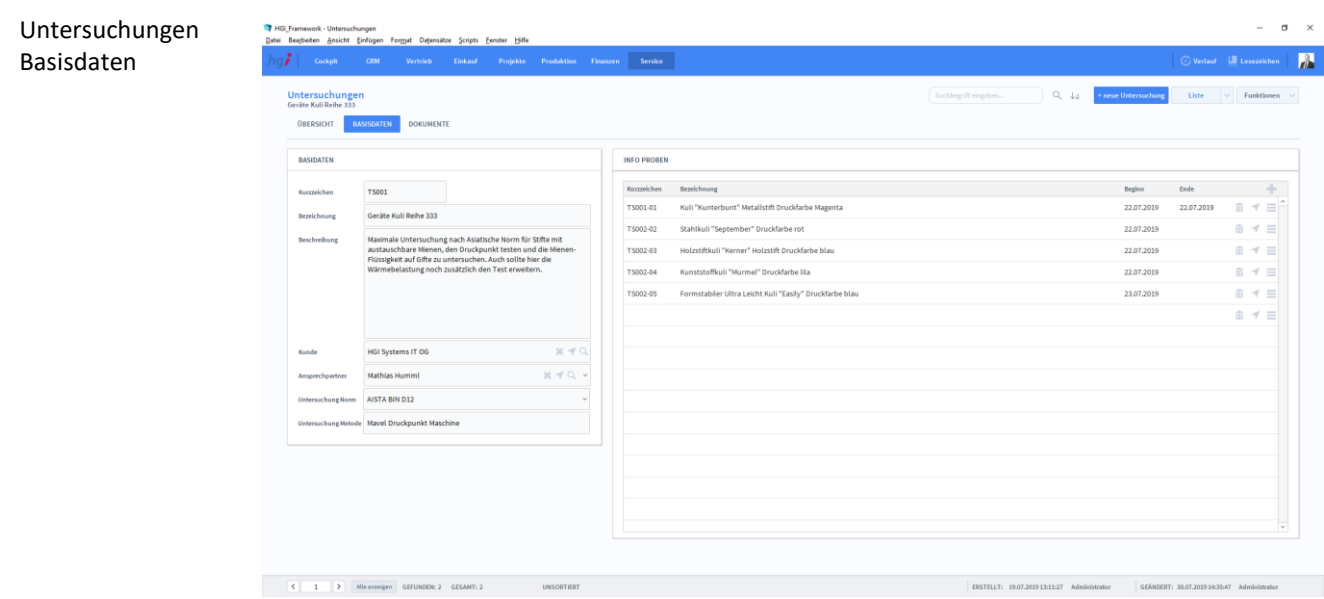

Die Registerkarte *Basisdaten* ist für die Editierung der Basisdaten der Untersuchungen. Mit der Schaltfläche *+neue Untersuchung* legen Sie eine neue Untersuchung im System an. Im Bereich *Basisdaten* werden die wichtigsten Daten der Untersuchung angegeben. Hier wird die Information der Proben angegeben. Basisdaten Anlegen einer neuen Untersuchung Info Proben **Definition**

## **Die Registerkarte Dokumente**

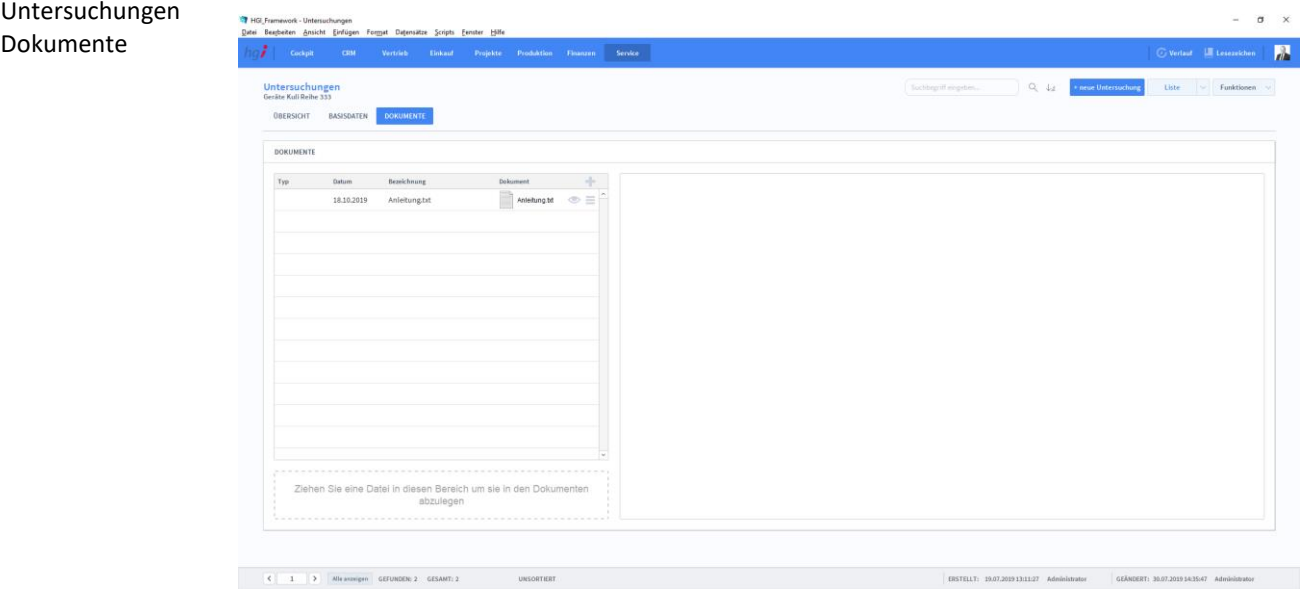

**Definition**

In der Registerkarte *Dokumente* sind die wichtigsten Dokumente der Untersuchungen verwaltet.

## **Das Untermodul Proben**

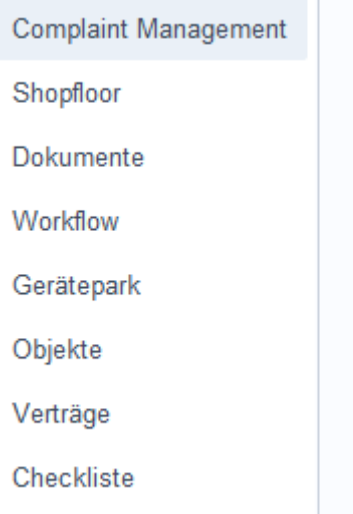

# **Die Registerkarte Übersicht**

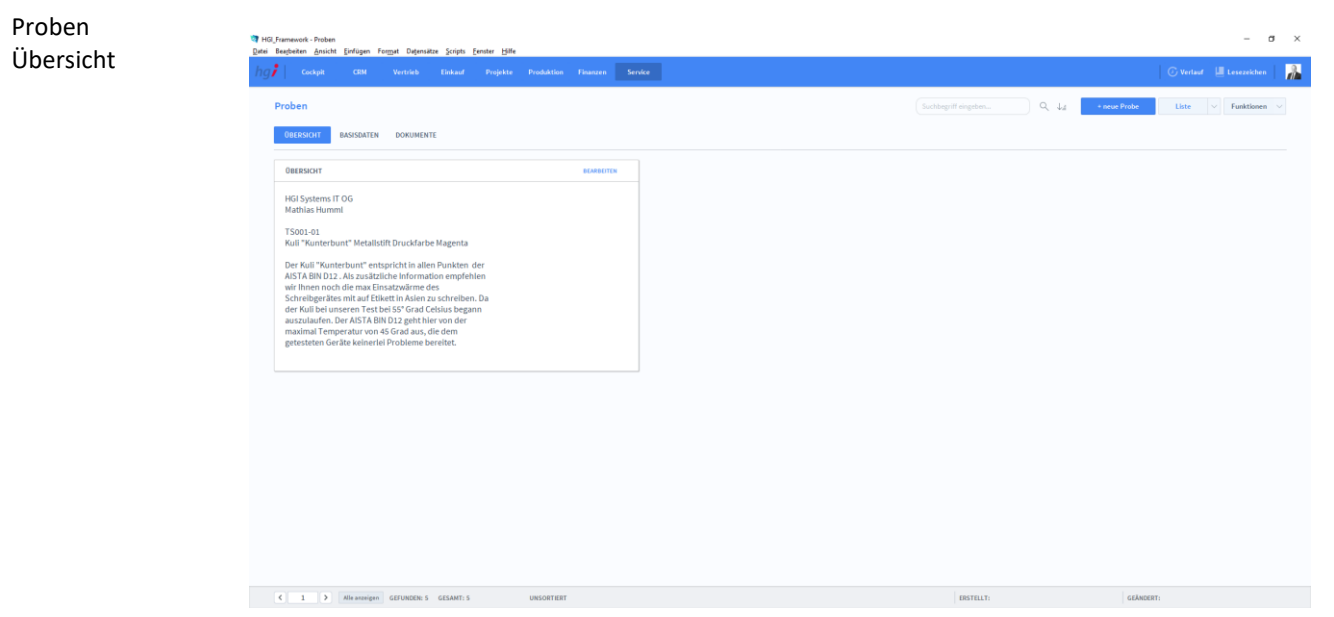

**Definition**

Die Registerkarte *Übersicht* zeigt Ihnen die Basisdaten der Proben an.

## **Die Registerkarte Basisdaten**

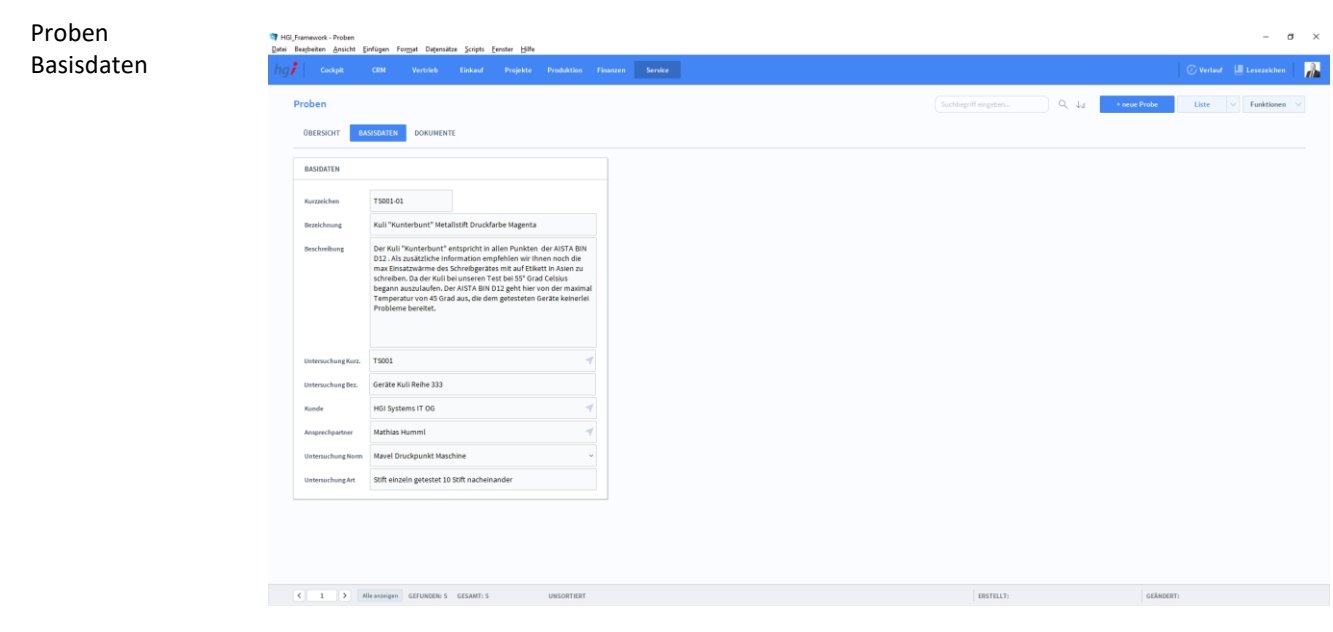

Die Registerkarte *Basisdaten* ist für die Editierung der Basisdaten der Proben. Mit der Schaltfläche *+neue Probe* legen Sie eine neue Probe im System an. Im Bereich *Basisdaten* werden die wichtigsten Daten der Proben angegeben. Basisdaten Anlegen einer neue Probe **Definition**

## **Die Registerkarte Dokumente**

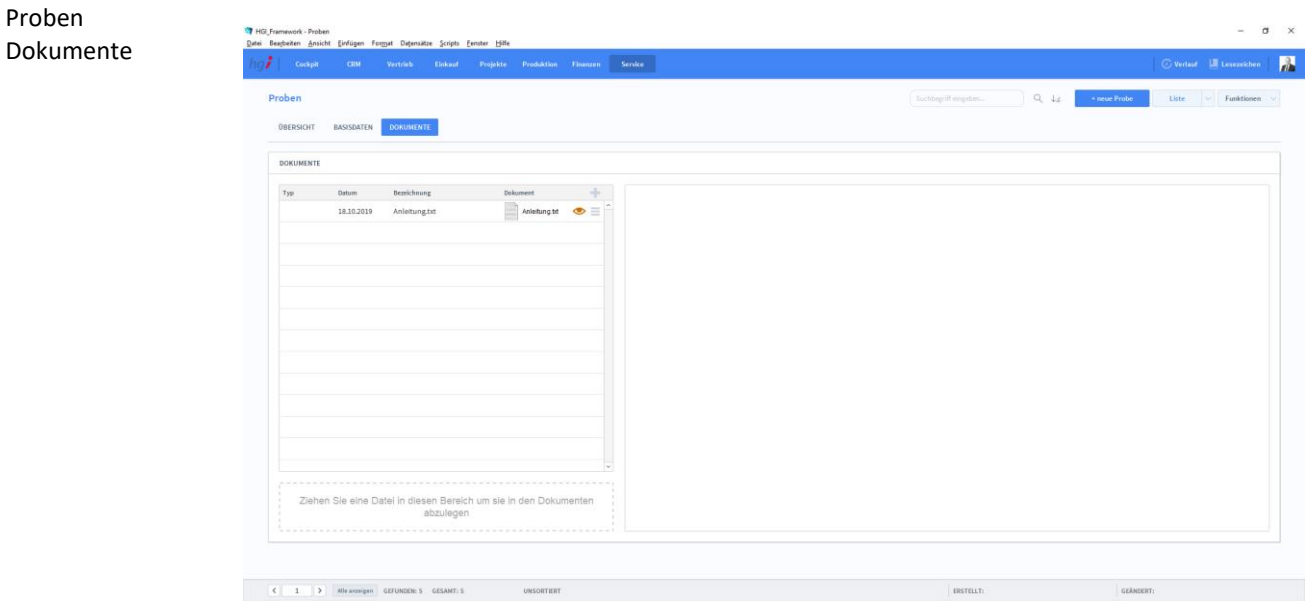

**Definition**

In der Registerkarte *Dokumente* sind die wichtigsten Dokumente der Proben verwalten.

### **Das Untermodul News**

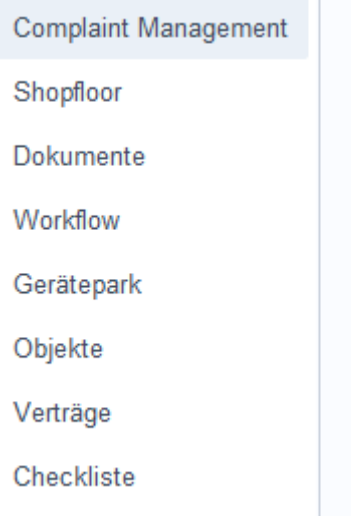

## **Die Registerkarte Basisdaten**

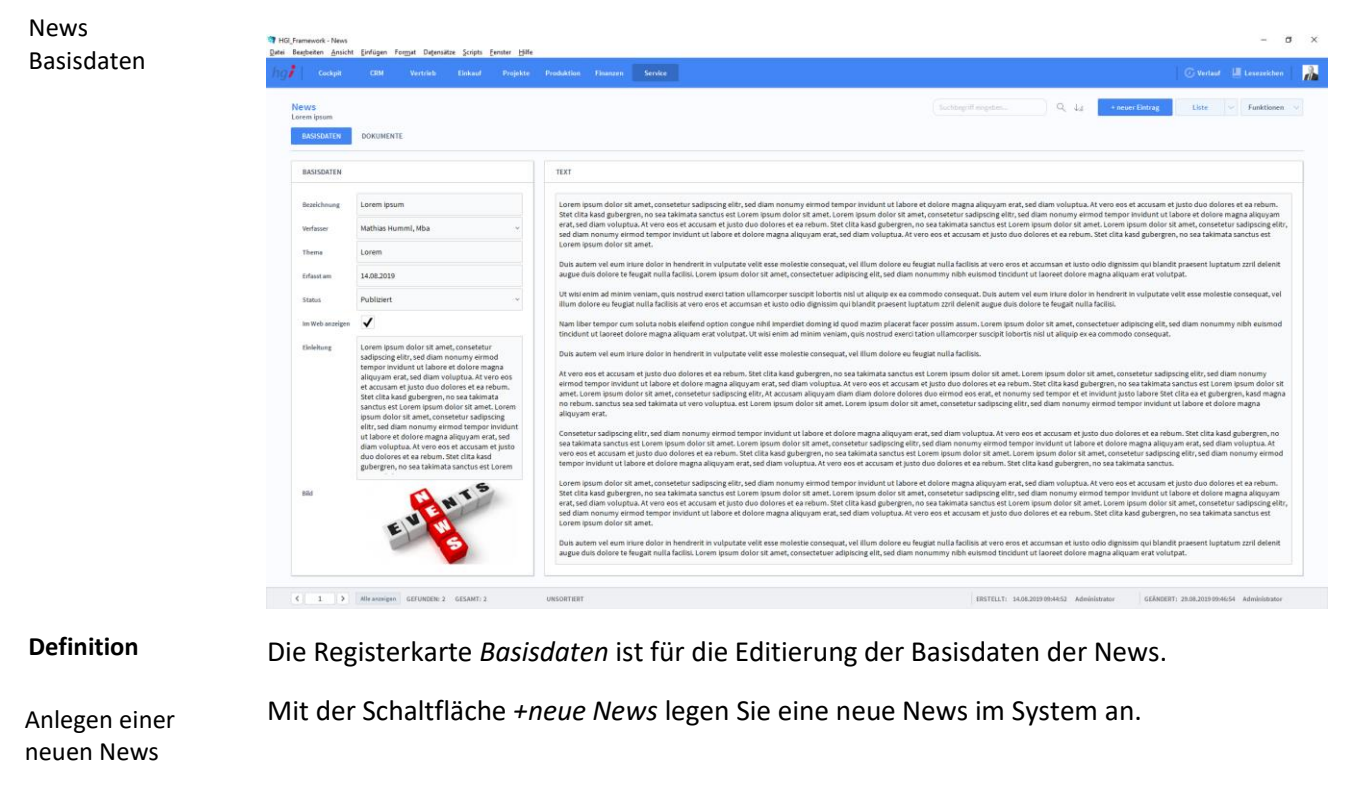

Im Bereich *Basisdaten* werden die wichtigsten Daten der News angegeben. Basisdaten

Hier wird der Hauptteil der News angegeben. Text

### **Die Registerkarte Dokumente**

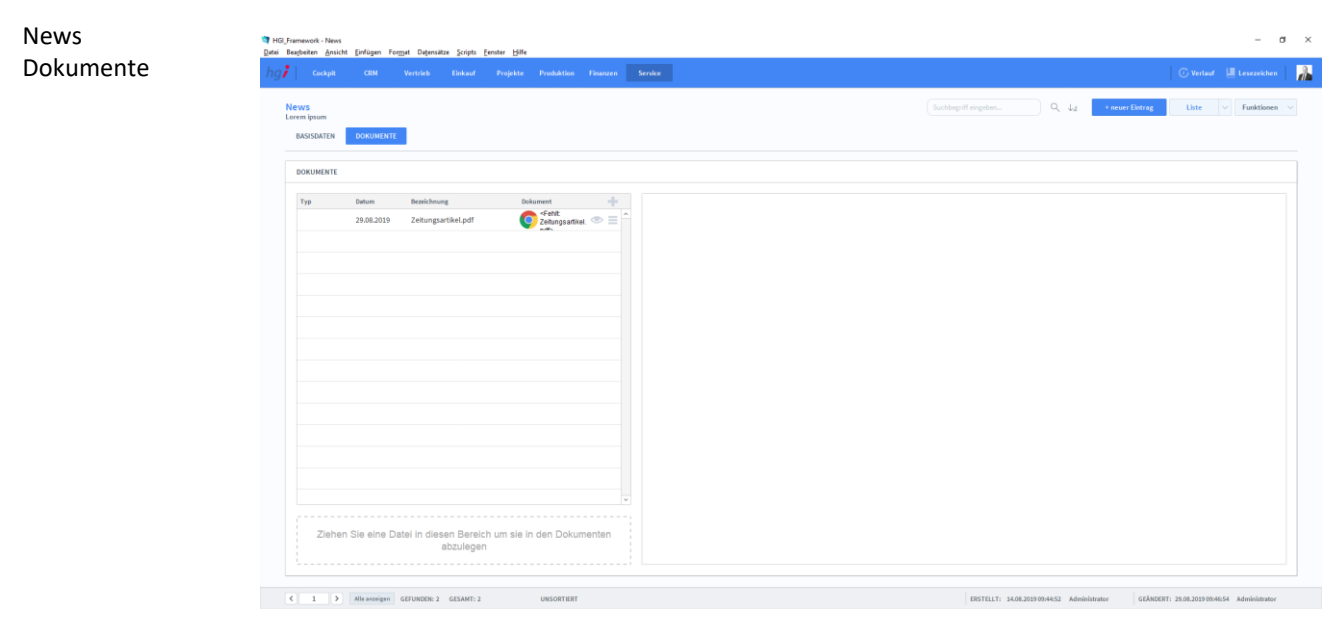

#### **Definition**

In der Registerkarte *Dokumente* sind die wichtigsten Dokumente der News verwaltet.

## **Schnellanleitungen**

#### Mitarbeiter anlegen

Wählen Sie das Modul *Cockpit /Mitarbeiter* aus.

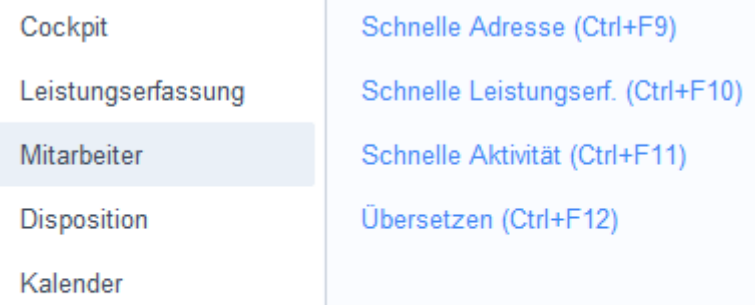

Der Eingabebildschirm zum Anlegen und Editieren von Mitarbeitern erscheint. Klicken Sie auf die Taste *+neuer Mitarbeiter* rechts im oberen Menü, um einen neuen Mitarbeiter anzulegen. Es wird ein neuer Datensatz angelegt und automatisch eine interne Nummer für den Mitarbeiter vergeben.

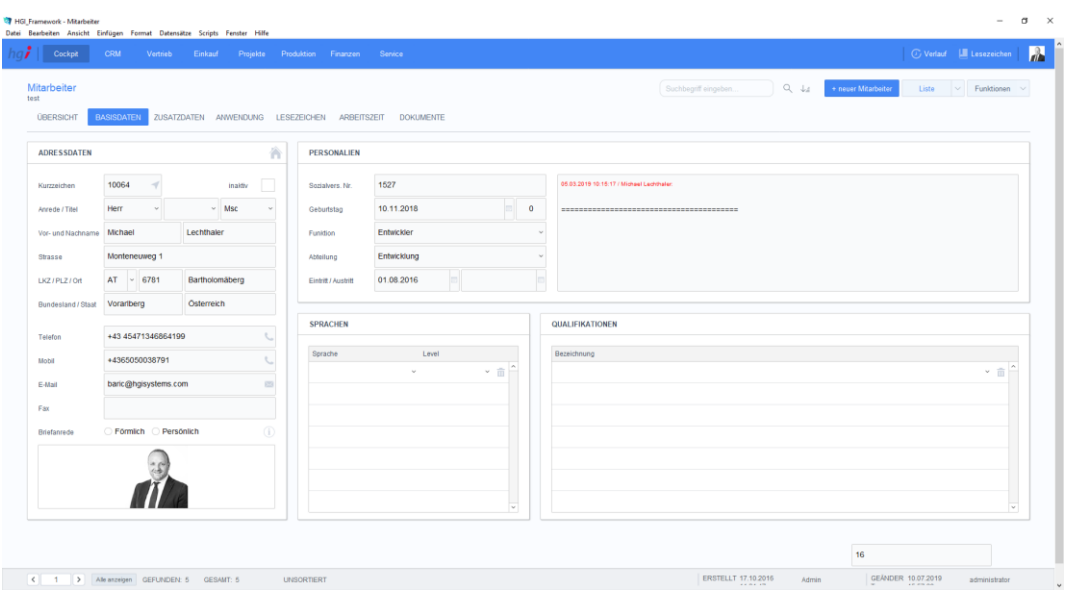

Füllen Sie alle Felder nach Möglichkeit und Bedarf aus. Alle Felder mit einem verden über Wertelisten aus einem Aufklappmenü gefüllt. Die meisten Wertelisten sind vorgegeben, können aber im Modul *Start-Infozentrale/Einstellungen/Wertelisten* angepasst werden. Bei manchen Wertelisten, z.B. Titel oder Funktion, ist der letzte Eintrag "Bear*beiten…"*. Das bedeutet, dass diese Werteliste direkt in der Bildschirmmaske bearbeitet werden kann. Klicken Sie auf den Eintrag "Bearbeiten..." um ein Dialogfenster zu öffnen, in dem die in der Werteliste angezeigten Einträge ergänzt oder editiert werden können. Nach der Bestätigung der Änderung mit OK steht die aktualisierte Werteliste sofort zur Verfügung.

Im Feld *Unterschrift* kann die eingescannte Unterschrift des Mitarbeiters eingefügt werden, um sie z.B. beim Versand von Briefen oder E-Mails einzufügen.

Im Bereich *Logins* legen Sie den Benutzernamen sowie die Benutzerrechte des Mitarbeiters für den OfficeAssistant fest.

Im Bereich *Fenstergröße und -position* kann die Fenstergröße und -position für den Mitarbeiter je nach Bildschirmgröße angepasst und gespeichert werden.

Um einen angelegten Mitarbeiter im OfficeAssistant zu aktivieren, klicken Sie auf die Taste *Konto anlegen* im Menü links und geben Sie im erscheinenden Dialogfeld das gewünschte Passwort zwei Mal ein.

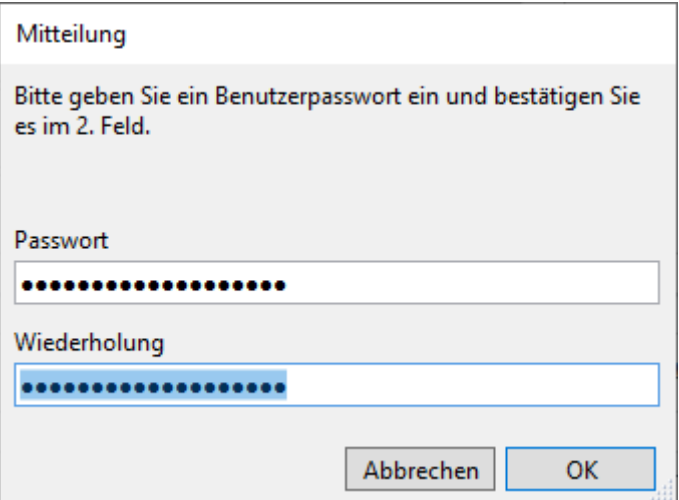

Gleich nach der Bestätigung der Mitteilung, dass das Benutzerkonto hinzugefügt wurde, kann sich der neu angelegte Mitarbeiter bei OfficeAssistant anmelden.

#### Kundenadresse und Ansprechpartner anlegen

Wählen Sie das Modul *Adressen* aus. Die Eingabe von Lieferanten- und Personenadressen erfolgt analog zur Eingabe von Kundenadressen.

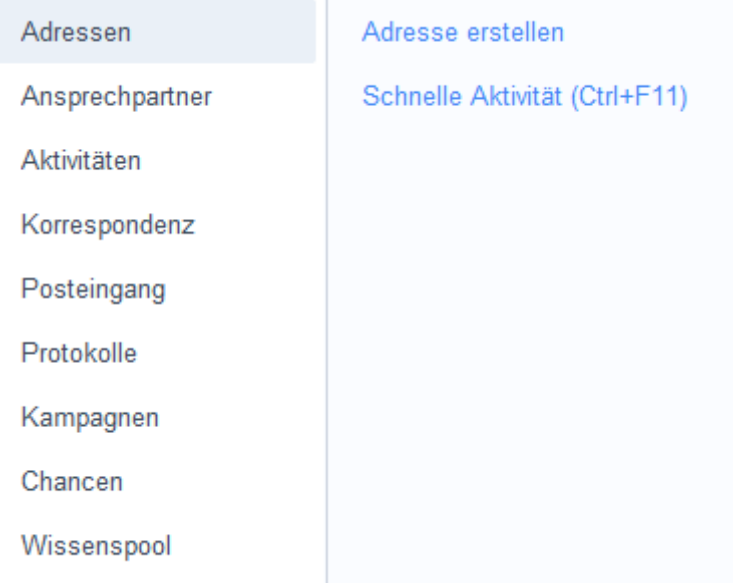

Klicken Sie auf die Taste *+neue Adresse* rechts im oberen Menü, um eine neue Adresse anzulegen. Legen Sie fest, ob es sich um eine Firma oder eine Person handelt. Bitte beachten Sie, dass Ansprechpartner bei Firmen separat angelegt und der Firma zugeordnet werden.

Füllen Sie alle Felder nach Möglichkeit und Bedarf aus. Alle Felder mit einem verden über Wertelisten aus einem Aufklappmenü gefüllt. Die meisten Wertelisten sind vorgegeben, können aber im Modul *Start-Infozentrale/Einstellungen/Wertelisten* angepasst werden. Bei manchen Wertelisten, z.B. Titel oder Funktion, ist der letzte Eintrag "Bearbeiten…". Das bedeutet, dass diese Werteliste direkt in der Bildschirmmaske bearbeitet werden kann. Klicken Sie auf den Eintrag "*Bearbeiten*…" um ein Dialogfenster zu öffnen, in dem die in der Werteliste angezeigten Einträge ergänzt oder editiert werden können. Nach der Bestätigung der Änderung mit OK steht die aktualisierte Werteliste sofort zur Verfügung.

Die Reiterkarten *Basisdaten* und *Zusatzdaten* enthalten Eingabemasken zur detaillierten Informationserfassung. Die Reiterkarten *Korrespondenz*, *Belege*, *Aktivitäten*, *Projekte* und *Artikel* zeigen Informationen an, die dem Adressdatensatz zugeordnet sind und in den jeweiligen Modulen verändert werden können.

Im OfficeAssistaint wird jede Eingabe sofort gespeichert, d.h. ein manuelles Speichern eingegebener Informationen ist nicht notwendig. **Hinweis**

#### **Ansprechpartner anlegen**

Zu jedem Adressdatensatz (Kunden/Lieferanten) können beliebig viele Ansprechpartner erfasst werden.

Geben Sie dazu einfach im Modul *Adressen* unter der Reiterkarte *Basisdaten* im Bereich *Ansprechpartner* die gewünschten Informationen ein. Mit der Taste können Sie in das Modul *Adressen/Ansprechpartner* wechseln und zum jewieligen Ansprechpartner detaillierte Informationen eingeben.

#### Belege erstellen und wandeln

Um einen guten Überblick über die Belegarten zu geben, zeigen wir anhand eines Beleges, der alle Belagarten durchläuft, wie im OfficeAssistaint Belege erstellt und gewandelt werden.

### **Angebot**

Wir beginnen mit der Erstellung eines Angebotes. Wählen Sie dazu das Modul *Vertrieb/Angebot* aus.

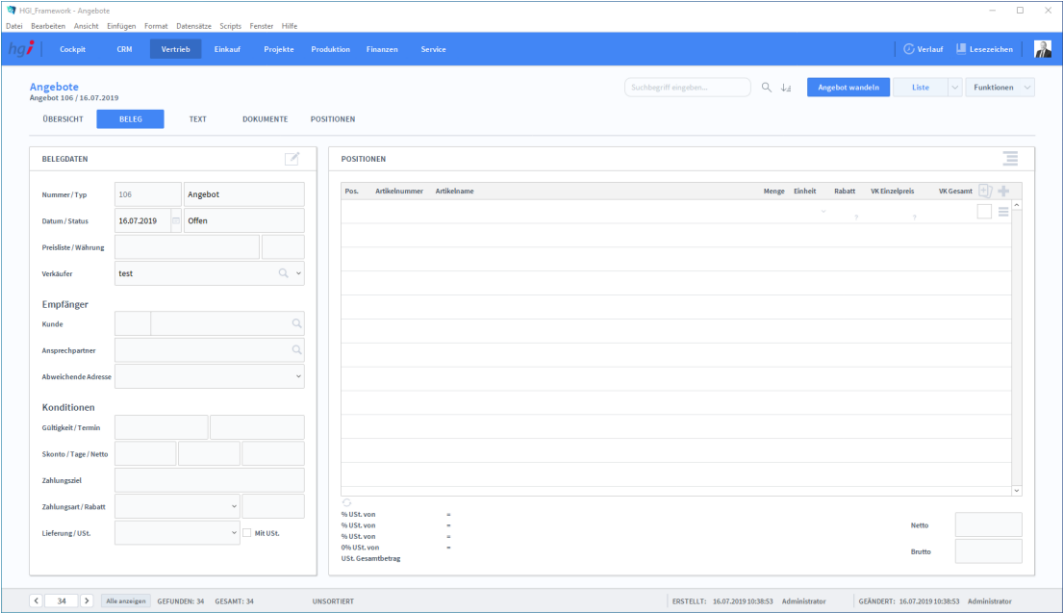

Die fortlaufende Nummer für das Angebot wird automatisch eingefügt. Wählen Sie nun mit der Taste neben dem Feld *Kunde* einen Empfänger für das Angebot aus. Es erscheint ein Dialogfeld mit einer Suchmaske, in der aus den im Modul *Adressen* eingegebene Kontaktadressen anhand der Kriterien K-Zeichen, Name, Straße, PLZ und Ort gewählt werden kann. Geben Sie hier also die gewünschten Suchkriterien ein, bestätigen Sie die Suche mit der *Enter*-Taste und übernehmen Sie die Auswahl mit der Taste *Einsetzen am Zeilenanfang* in das Angebot. Bei Bedarf kann ein bei der Adresse hinterlegter Ansprechpartner sowie eine Ersatzadresse ausgewählt werden.

Im Bereich *Belegdaten* werden die Standard-Informationen, die zuvor bei der Adresse hinterlegt wurden, eingetragen. Sie können hier bei Bedarf eine andere Preisliste wählen und auch die anderen Daten für dieses Angebot abändern. Etwaige Änderungen bleiben auf den aktuellen Beleg beschränkt und werden nicht auf die im Modul *Adressen* hinterlegten Informationen übertragen.

Im Bereich *Positionen* können Artikel aus dem Artikelstamm im Modul *Artikel* oder als freie Eingabe ohne Angabe einer Artikelnummer für den jeweiligen Vorgang erfasst werden. Geben Sie die Artikelnummer direkt in das Feld ein oder wählen Sie den Artikel mit Hilfe der Taste und dem aufgerufenen Suchdialog aus. Bestätigen Sie den oder die gewünschten Artikel mit einem Klick auf die Taste *Auswahl* links und übertragen Sie die gewählten Artikel mit der Taste *Auswahl übernehmen* in das Angebot. Die beim Artikel und in der Preisliste hinterlegten Informationen werden automatisch in das Angebot übernommen.

Vergeben Sie im ersten Feld in der ersten Zeile oben links für jeden Artikel eine Positionsnummer oder lassen Sie dieses Feld automatisch beim Drucken ausfüllen.

Im Feld *VK* kann auch nach der automatischen Übernahme der Artikeldaten der Preis geändert werden. Dieser geänderte Preis hat Vorrang vor dem Preis aus dem Artikelstamm. Durch die nachträgliche Änderung von Preisen werden die Felder VK *Gesamt*, *Marge* und *Gesamtpreis* automatisch aktualisiert.

Im Feld *Menge* wird die Anzahl der Artikel eingetragen. Links neben dem Feld *Menge* wird das Lager angezeigt, von dem der Artikel abgebucht wird. Klicken Sie auf das Lager, dann erscheint eine Kurzübersicht über die verfügbaren Warenlager sowie die jeweiligen Lagerstände.

Die Gewährung eines Rabatts auf einzelne Artikel erfolgt durch die Eingabe eines prozentuellen Wertes in das blau hinterlegte Feld *Rabatt*. Der Rabatt wird unmittelbar vom Preis abgezogen.

Im Bereich *Positionen* wird unter "*Gesamtmenge Auftragsstamm*" angezeigt, wie viele Artikel beauftragt, disponiert, geliefert, offen oder verrechnet sind.

Nach der Erfassung eines Artikels wird darunter automatisch ein neuer leerer Datensatz angelegt, in dem weitere Positionen erfasst werden können.

Klicken Sie auf die Taste  $\overline{m}$  rechts in jeder Zeile, um den Artikel aus dem Beleg zu löschen. Mit der Taste gelangen Sie in die Detailansicht des Artikels.

Die Einträge in den Feldern *Gesamtpreis netto*, *Ust.*, *Gesamtpreis brutto* erfolgen automatisch nach der Auswahl von Artikeln und Angabe von Mengen im Bereich *Positionen*. Ebenso werden die Ust.-Felder links unten automatisch auf der Basis der hinterlegten Artikeldaten und Preislisten ausgefüllt.

Klicken Sie auf die Taste *Beleg wandeln* im Menü links, um das Dialogfeld mit den verschiedenen Belegarten anzuzeigen. Hier kann ein Beleg gewandelt werden, d.h. aus dem Angebot wird nun ein Auftrag.

Beim Wandeln von Belegen wird der Ausgangsbeleg nicht in den Zielbeleg umgewandelt, sondern die Informationen des Ausgangsbeleges werden in den Zielbeleg kopiert. Somit bleibt der Ausgangsbeleg erhalten und kann bearbeitet werden. **Hinweis**

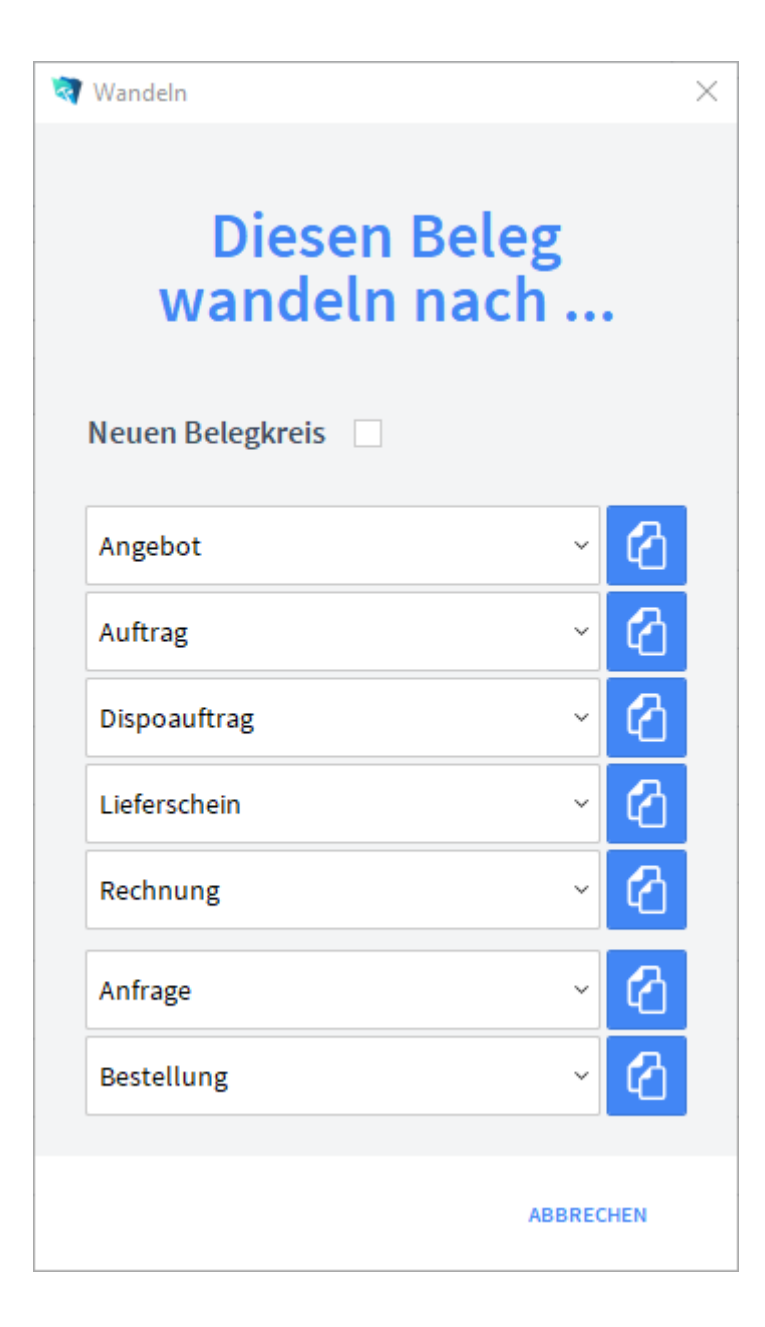

### **Auftrag**

Durch das Wandeln in einen Auftrag werden alle Informationen aus dem Ausgangsbeleg in einen neuen Auftrag übernommen. Im Bereich *Positionen* wird unter "Gesamtmenge Auftragsstamm" angezeigt, wie viele Artikel beauftragt und noch offen sind.

### **Dispoauftrag**

Der Dispoauftrag dient sozusagen als Puffer zwischen Angebot und Auftrag, z.B. wenn ein Auftrag nur mündlich bestätigt wurde oder vor Auftragseingang noch Artikel produziert werden müssen. Durch den Dispoauftrag kann die Produktion und/oder das Lager vorab informiert werden, ohne einen Auftrag zu erstellen. Der Dispoauftrag wird nach Auftragserteilung in einen Auftrag oder direkt in einen Lieferschein gewandelt.

Durch das Wandeln in einen Dispoauftrag werden alle Informationen aus dem Ausgangsbeleg in einen neuen Dispoauftrag übernommen. Im Bereich *Positionen* wird unter "Gesamtmenge Auftragsstamm" angezeigt, wie viele Artikel beauftragt, disponiert und noch offen sind.

#### **Lieferschein**

Durch das Wandeln in einen Lieferschein werden alle Informationen aus dem Ausgangsbeleg in einen neuen Lieferschein übernommen. Im Bereich *Positionen* wird unter "Gesamtmenge Auftragsstamm" angezeigt, wie viele Artikel beauftragt, disponiert, geliefert und offen sind.

#### **Rechnung**

Durch das Wandeln in eine Rechnung werden alle Informationen aus dem Ausgangsbeleg in eine neue Rechnung übernommen. Im Bereich Positionen wird unter "Gesamtmenge Auftragsstamm" angezeigt, wie viele Artikel beauftragt, disponiert, geliefert, offen und verrechnet sind.

### **Anfrage**

Nun erstellen wir eine Anfrage an einen Lieferanten. Wählen Sie dazu das Modul *Auftragsbearbeitung/Anfrage Anlegen* aus.

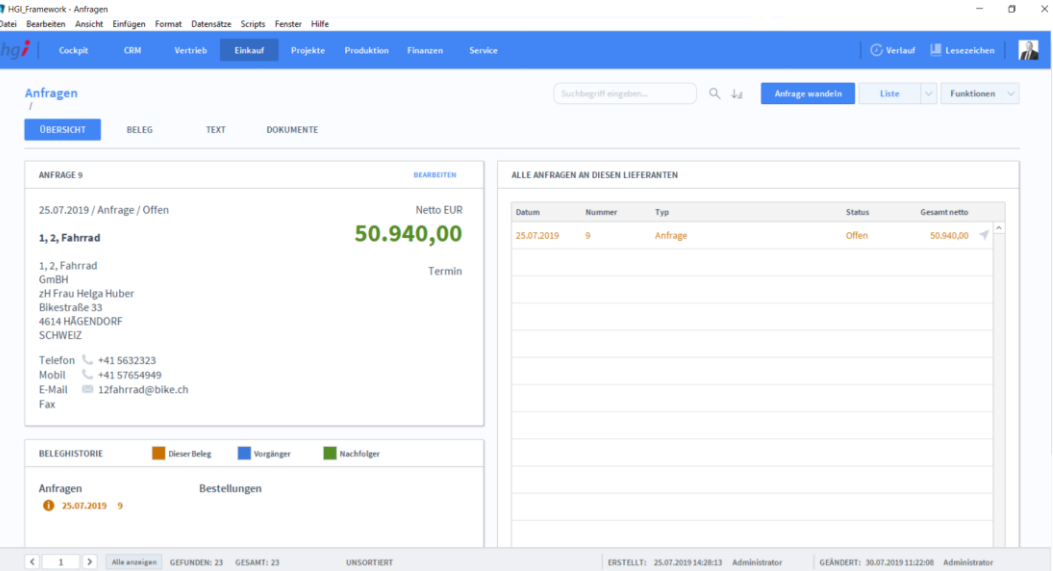

Die fortlaufende Nummer für die Anfrage wird automatisch eingefügt. Wählen Sie nun mit der Taste <sup>Q</sup> neben dem Feld *Adresse-ID* einen Empfänger für die Anfrage aus. Es erscheint ein Dialogfeld mit einer Suchmaske, in der aus dem im Modul *Adressen* eingegebene Kontaktadressen anhand der Kriterien Name, LKZ, PLZ, Ort und/oder ID gewählt werden kann. Geben Sie hier also die gewünschten Suchkriterien ein, bestätigen Sie die Suche mit der *Enter-*Taste und übernehmen Sie die Auswahl mit der Taste *Einsetzen* am Zeilenanfang in die Anfrage. Bei Bedarf kann ein, bei der Adresse hinterlegter Ansprechpartner sowie eine Ersatzadresse ausgewählt werden.

Im Bereich *Belegdaten* werden die Standard-Informationen, die zuvor bei der Adresse hinterlegt wurden, eingetragen. Sie können hier bei Bedarf eine andere Währung wählen und auch die anderen Daten für dieses Angebot abändern. Etwaige Änderungen bleiben auf den aktuellen Beleg beschränkt und werden nicht auf die Im Modul *Adressen* hinterlegten Informationen übertragen.

Im Bereich *Positionen* können Artikel aus dem Artikelstamm im Modul *Artikel* oder als freie Eingabe ohne Angabe einer Artikelnummer für den jeweiligen Vorgang erfasst werden. Geben Sie die Artikelnummer direkt in das Feld ein oder wählen Sie den Artikel mit Hilfe der Taste im aufgerufenen Suchdialog aus. Bestätigen Sie den oder die gewünschten Artikel mit einem Klick auf die Taste *Auswahl* links und übertragen Sie die gewählten Artikel mit der Taste *Auswahl übernehmen* in die Anfrage. Die beim Artikel und in der Preisliste hinterlegten Informationen werden automatisch in die Anfrage übernommen.

Vergeben Sie im ersten Feld in der ersten Zeile oben links für jeden Artikel eine Positionsnummer oder lassen Sie dieses Feld automatisch beim Drucken ausfüllen.

Im Feld *Menge* wird die Anzahl der Artikel eingetragen. Links neben dem Feld *Menge* wird das Lager angezeigt, auf das der Artikel gebucht werden soll. Klicken Sie auf das gewünschte Lager und es erscheint eine Kurzübersicht über die verfügbaren Warenlager sowie die jeweiligen Lagerstände.

Nach der Erfassung eines Artikels wird darunter automatisch ein neuer leerer Datensatz angelegt, in dem weitere Positionen erfasst werden können.

Klicken Sie auf die Taste  $\overline{m}$  rechts in jeder Zeile, um den Artikel aus dem Beleg zu löschen. Mit der Taste gelangen Sie in die Detailansicht des Artikels.

Klicken Sie auf die Taste *Beleg wandeln* im Menü links, um das Dialogfeld mit dem verschiedenen Belegarten anzuzeigen. Hier kann eine Anfrage in eine Bestellung gewandelt werden.

Beim Wandeln von Belegen wird der Ausgangsbeleg nicht in den Zielbeleg umgewandelt, sondern die Informationen des Ausgangsbeleges werden in den Zielbeleg kopiert. Somit bleibt der Ausgangsbeleg erhalten und kann bearbeitet werden. **Hinweis**

#### **Bestellung**

Durch das Wandeln in eine Bestellung werden alle Informationen aus der Anfrage in eine neue Bestellung übernommen.

Natürlich ist es nicht sinnvoll, jeden Ausgangsbeleg in jeden beliebigen Zielbeleg wandeln zu können. Die Festlegung der Wandlungsmöglichkeiten kann im Modul *Start-Infozentrale/Programm Setup/Wertelisten* bei *Belegoptionen* vorgenommen werden. **Hinweis**

#### Serienbrief erstellen

Im Modul *Adressen* können Serienbriefe ausgedruckt werden. Wählen Sie zuerst mit Hilfe der Taste *Suchen* die Adressen aus, an die der Serienbrief gesendet werden soll.

Wenn Sie eine Gruppe von Datensätzen durch die Funktion *Suchen* selektieren, dann trennen Sie damit diese Datensätze temporär von den übrigen Datensätzen der Datei ab, um diese für die Erstellung eines Serienbriefdokumentes weiter bearbeiten können. Die Anzahl der gefundenen und damit die Anzahl der aktuell aufgerufenen Datensätze werden auf der Statusleiste unten angezeigt. **Hinweis**

> Nachdem Sie die gewünschten Adressen ausgewählt haben, klicken Sie auf die Taste *Korrespon. anlegen*. Im erscheinenden Dialogfeld legen Sie fest, ob ein neuer Serienbrief angelegt oder ein bestehender Serienbrief verwendet werden soll. Nach einer weiteren Abfrage werden alle aufgerufenen Adressen in das Modul *Korrespondenz* übernommen.

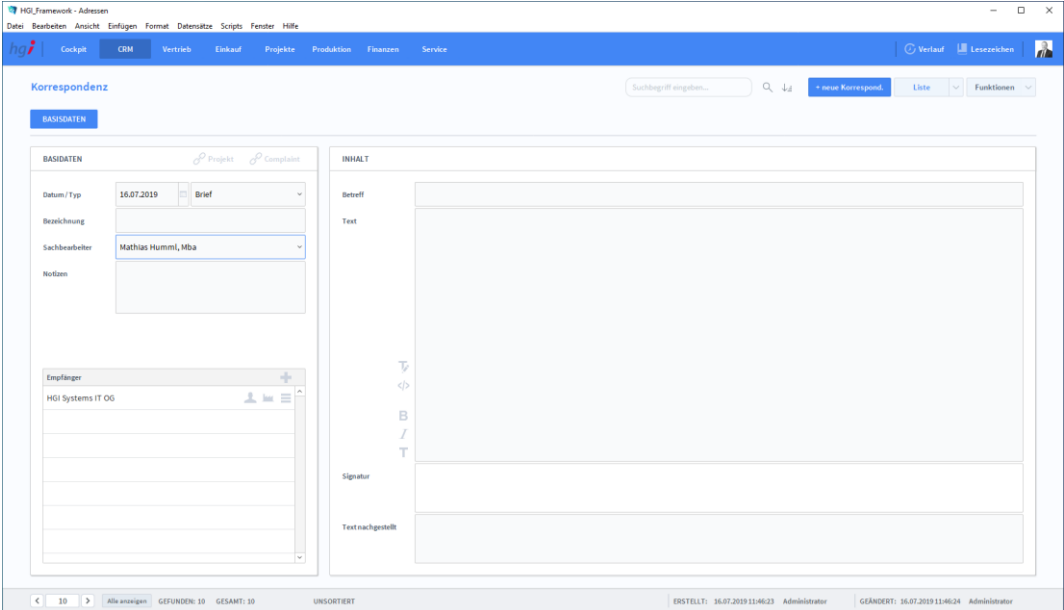

In das Feld *Datum* wird bei Anlage des Schreibens automatisch das Erstellungsdatum eingetragen. Dieses Datum kann geändert werden.

Mit den Optionsfeldern DBrief OFax OEmail legen Sie fest, um welche Art von Serienbrief es sich handelt. Diese Auswahl dient der Bestimmung der entsprechenden Druckausgabe.

Durch Anwahl des Feldes *Absender* erscheint eine Liste mit Mitarbeiternamen zur Auswahl. In diesem Aufklappmenü greifen Sie auf jene Daten zu, die Sie zuvor im Modul *Stammdaten/Mitarbeiter* definiert haben.

Im Bereich *Textbausteine* haben Sie die Möglichkeit, vorher definierte Textbausteine für den Serienbrief zu verwenden, die zuvor im Modul *Weitere Module/Textbausteine* definiert wurden. Sie können im Text auch Platzhalter verwenden, die später automatisch durch Daten aus dem Modul *Adressen* ersetzt werden.

Geben Sie im Textfeld *Betreff* den gewünschten Betreff für den Serienbrief ein. Mit Hilfe des Textlineals (siehe Abschnitt **Das Textlineal** des Kapitels **Arbeiten mit OfficeAs-** **sistant**) können Sie den Betreff nach Ihren Wünschen umgestalten (Fett, Unterstrichen, Kursiv usw.).

Im Feld *Anrede* wird automatisch die Anrede des Empfängers oder Ansprechpartners aus dem Modul *Adressen* eingesetzt. Diese Anrede kann geändert werden.

Schreiben Sie in das Feld *Text* Ihren individuellen Brieftext oder fügen Sie Textbausteine ein.

Um einen vorgefertigten Textbaustein auszuwählen, klicken Sie auf die Taste in Bereich *Textbausteine*. Im Aufklappmenü werden die verfügbaren Textbausteine angezeigt. Wählen Sie den gewünschten Textbaustein aus, der in Ihr Schreiben eingesetzt werden soll und fügen Sie ihn mit der Schaltfläche *Textbaustein übernehmen* an der letzten Cursorposition im Textfeld ein.

Sie können den Text nach Belieben umstellen. Natürlich können auch mehrere Textbausteine in einem Dokument kombiniert werden.

Im Bereich *Empfänger* werden alle Adressen angezeigt, an die der Serienbrief gerichtet wird. Mit der Taste  $\bar{m}$  können Sie einzelne Empfänger wieder aus der Liste löschen.

Wurde der Serienbrief fertig gestellt, dann klicken Sie auf die Taste *Fertigstellen*. Der Serienbrief wird mit allen Textbausteinen und Platzhaltern für die gewählten Empfänger erstellt.

Über die Taste im Bereich *Zusätzliche Empfänger* können Sie nun den Serienbrief mit den jeweiligen Empfänger einsehen. Über die Taste *Zurück* oben rechts gelangen Sie dann wieder zurück in die Serienbriefansicht.

Wählen Sie die Schaltfläche *Drucken* an, um das Dokument auszudrucken. Es öffnet sich ein Dialogfenster mit der Auswahl der verschiedenen Ausdruckmöglichkeiten: Brief und Korrespondenzliste.

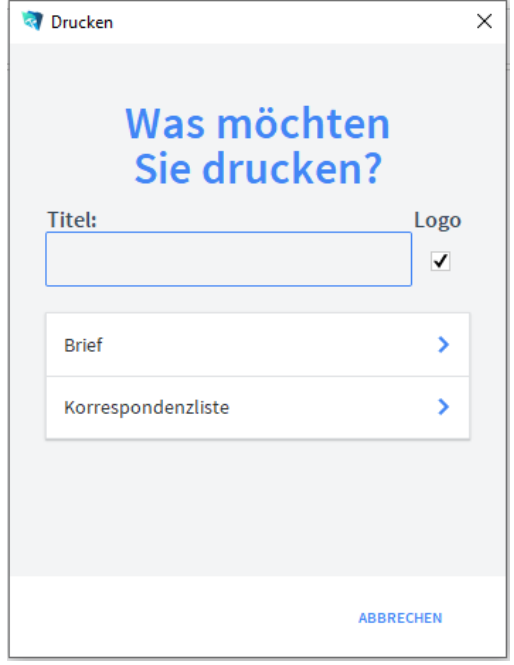

Wählen Sie hier aus, ob der Serienbrief mit oder ohne Firmenlogo gedruckt werden soll. Diese Funktion ist für Ausdrucke auf Papier mit oder ohne vorgedrucktem Firmenlogo gedacht.

**T** Drucken

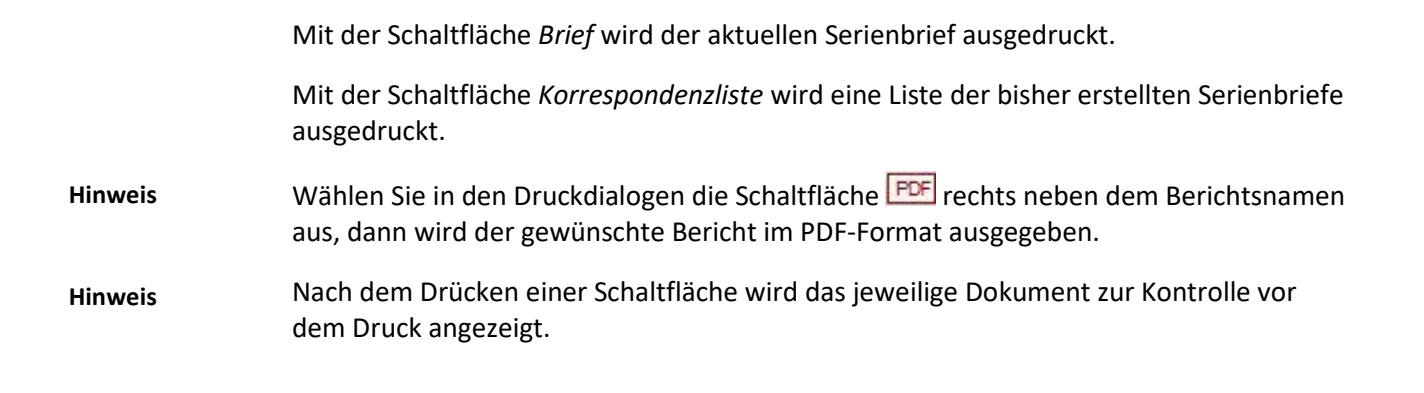

## **OfficeAssistant für das Smartphone**

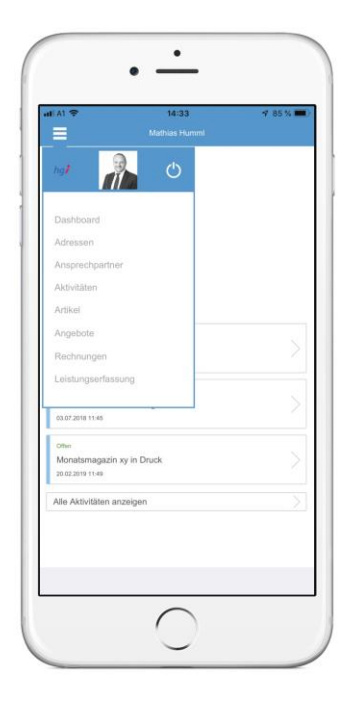

OfficeAssistant ist auch als App für IOS und Android erhältlich. Diese Version besitzt mehr Funktionalitäten als die Desktop Version wie Kamera oder Telefonanbindung.

## **Smartphone Steuerung**

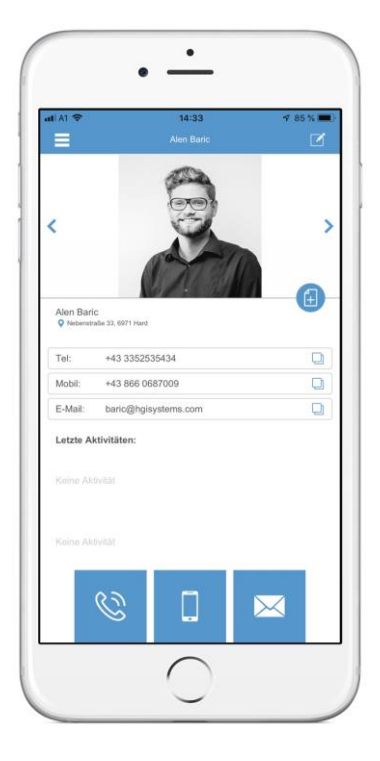

Mit  $\blacksquare$  können Sie zwischen den Modulen wechseln. Aus technischen Gründen sind nicht alle Module implementiert. Mit **E** editieren Sie den aktuellen Datensatz. Um einen neuen Datensatz zu erstellen müssen Sie drücken. In der darauffolgende Maske

können Sie die Daten eingeben. Um nur ein aktuelles Datenfeld zu editieren, können Sie auf  $\Box$  klicken. Mit  $\Diamond$  und  $\Diamond$  können Sie zwischen den Datensätzen wechseln.

# **OfficeAssistant Webdirect Shop**

OfficeAssistant kommt mit einem Webshop für Ihre Kunden. Dieser ist mit der Datenbank verbunden und kann daher über die Desktop Version verwaltet werden.

Nachdem Sie die entsprechende URL aufgerufen haben, gelangen Sie zur Login-Maske:

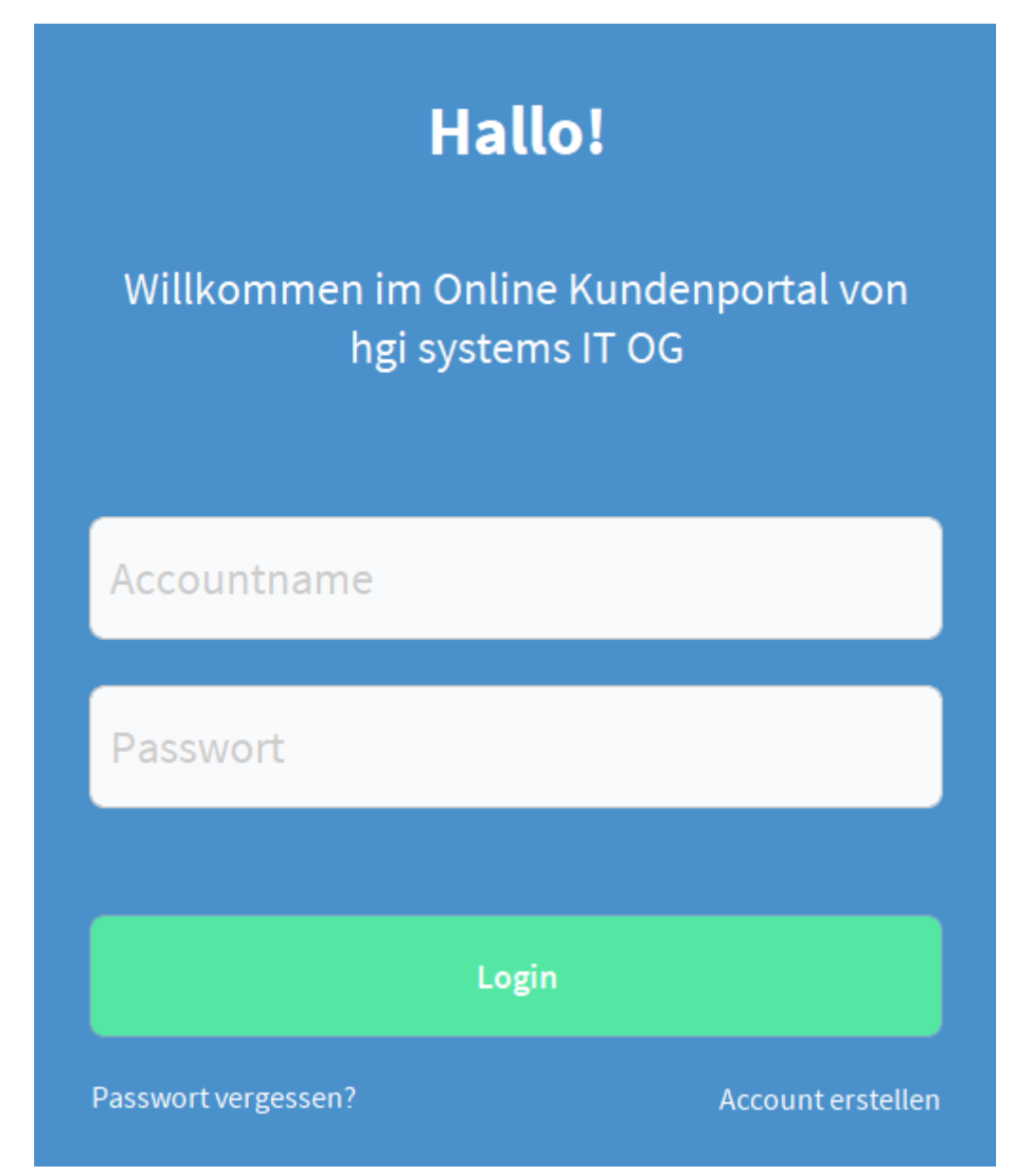

Falls Sie schon einen Accountnamen und ein Passwort haben können Sie sich mit diesen Daten hier anmelden. Wenn Sie diese Daten noch nicht haben können Sie unter "Account erstellen" einen neuen Account erstellen.

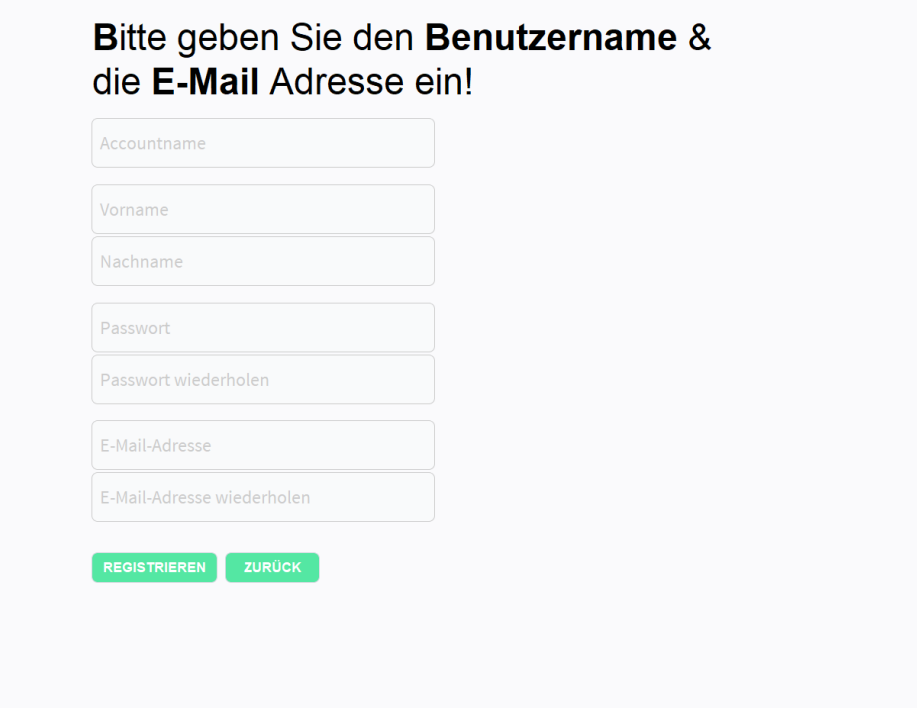

Hier müssen Sie dann alle Felder ausfüllen und anschließend auf "REGISTRIEREN" klicken. Mit dem "ZURÜCK"-Button kommen Sie zurück zur Login-Maske.

Falls Sie ihr Passwort vergessen haben können Sie in der Login-Maske auf "Passwort vergessen?" klicken.

## Bitte geben Sie den **Benutzername &** die E-Mail Adresse ein!

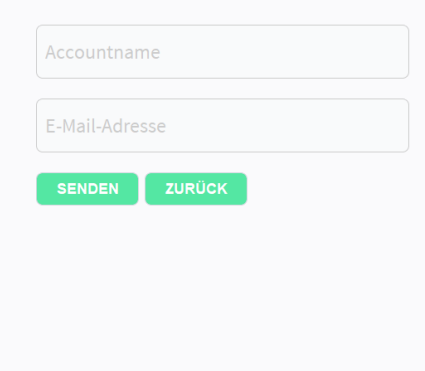

Nun müssen Sie hier Ihren Benutzernamen eingeben und die E-Mail Adresse angeben, an die das Passwort versendet werden soll. Mit dem "ZURÜCK"-Button kommen Sie zurück zur Login-Maske.

Nachdem Sie in der Login-Maske Ihre Daten eingegeben haben und auf den "LOGIN"-Button gedrückt haben kommen Sie zum Reiter Dashboard des Webdirect Shops.

## **Die Registerkarte Dashboard**

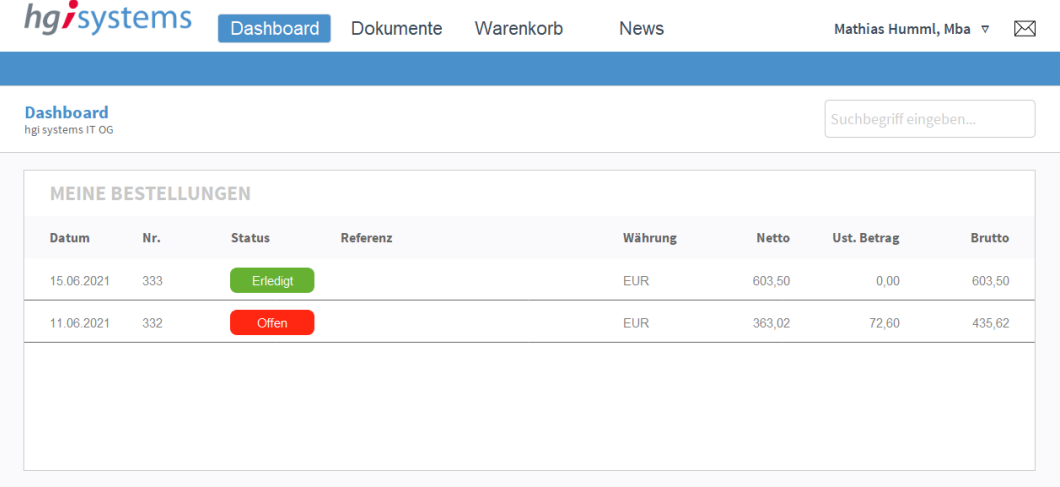

In dieser Registerkarte sehen Sie alle Bestellungen, die Sie getätigt haben. Diese Ansicht ist nur eine Übersicht der Bestellungen. Sie können hier nach einem bestimmten Suchbegriff suchen. Um nach dem Suchbegriff zu suchen können Sie entweder mit der ENTER-Taste bestätigen oder einfach mit der Maus außerhalb des Feldes hinklicken. Wenn ihr Suchbegriff nur auf eine Position zutrifft kommen Sie automatisch zur Detailansicht der entsprechenden Bestellung. Wenn Sie auf die entsprechende Position klicken kommen Sie zur Detailansicht der gewählten Bestellung.

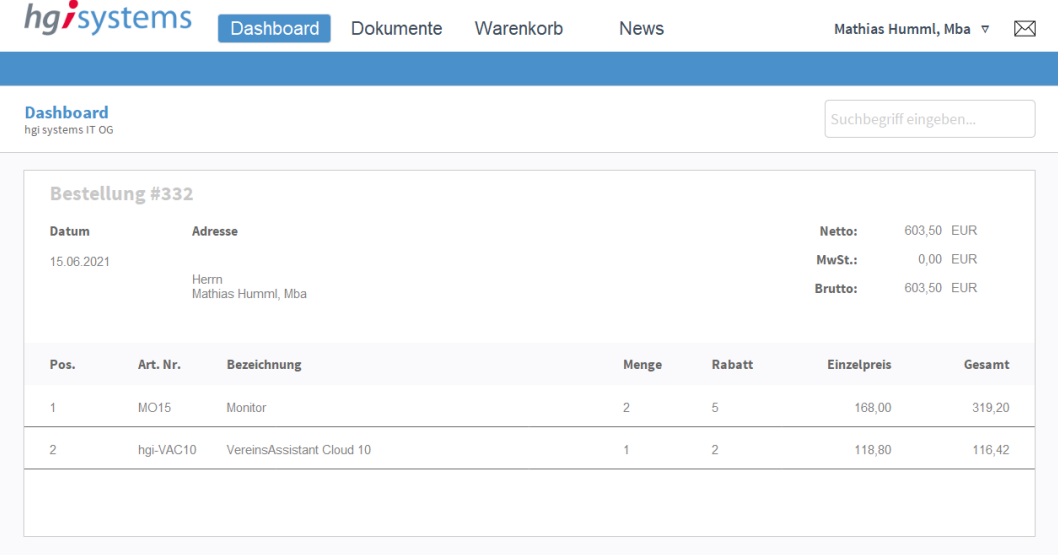

Um wieder zur Übersicht zu gelangen müssen Sie auf den Navigationspunkt "Dashboard" klicken.

## **Die Registerkarte Dokumente**

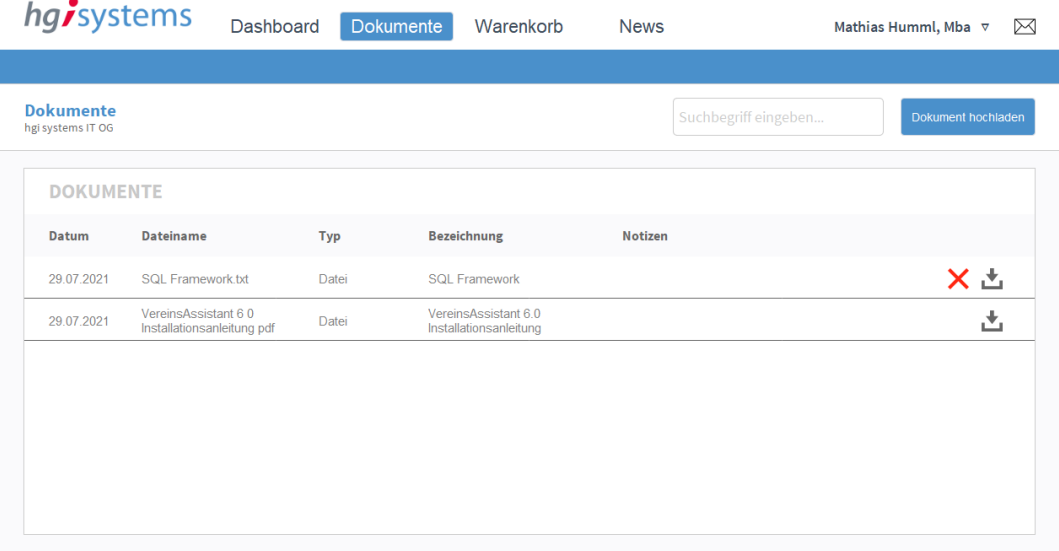

In dieser Registerkarte sehen Sie alle für Sie relevanten Dokumente. Mit dem Button "Dokument hochladen" können Sie ein Dokument von Ihrem Computer hochladen. Diese Dokumente können Sie dann auch wieder jederzeit löschen, in dem  $\mathsf{S}\times\mathsf{u}\mathsf{f}$ klicken. Dokumente bei dener $\blacktriangleright$ kein gibt, sind OfficeAssistant Dokumente, welche für den Webdirect Shop freigegeben worden sind. Sie können aber alle Dokumente mit herunterladen. Sie können hier nach einem bestimmten Suchbegriff suchen. Um nach dem Suchbegriff zu suchen können Sie entweder mit der ENTER-Taste bestätigen oder einfach mit der Maus außerhalb des Feldes hinklicken.

## **Die Registerkarte Warenkorb**

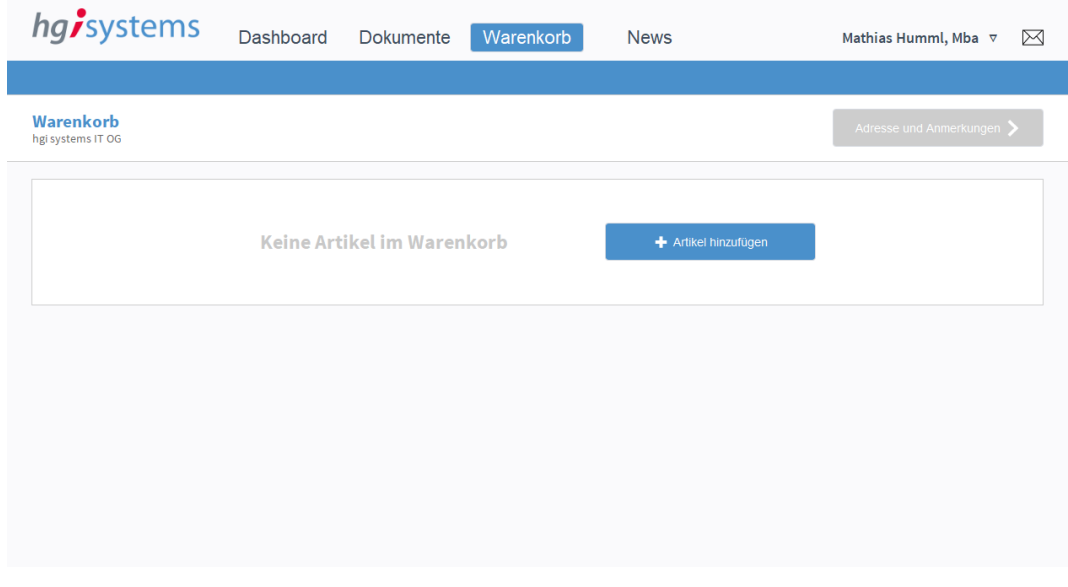

In dieser Registerkarte können Sie Artikel für eine Bestellung auswählen. Dafür müssen Sie auf den Button "Artikel hinzufügen" klicken. Nachdem Sie auf den entsprechenden Button geklickt haben, erscheint folgende Maske.

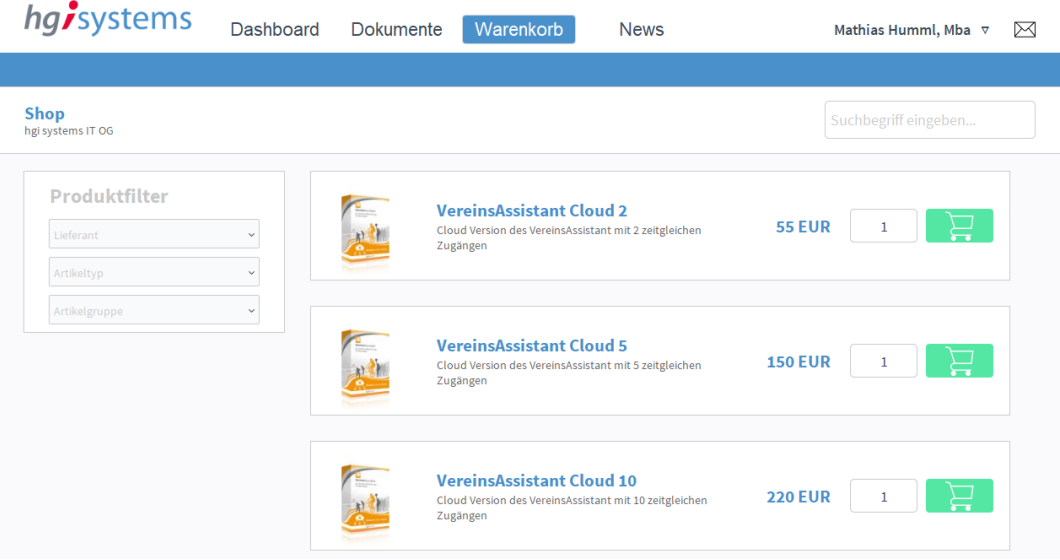

In dieser Maske können Sie dann die Menge des gewünschten Artikels anpassen und anschließend auf  $\sum_{k=1}^{\infty}$  klicken, um den Artikel zur Bestellung hinzuzufügen. Weiters können Sie hier die Artikel nach Lieferant, Artikeltyp und Artikelgruppe filtern. Um zum Warenkorb zu gelangen müssen Sie auf den Navigationspunkt "Warenkorb" klicken.

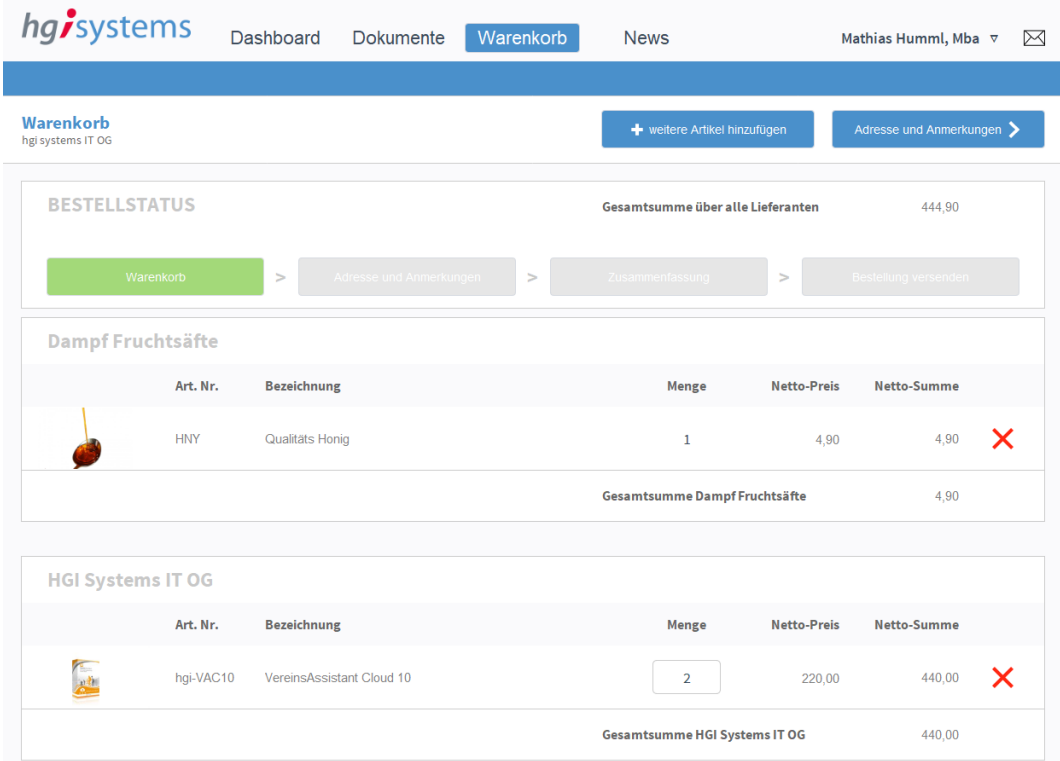

Nun sehen Sie den Bestellstatus und die hinzugefügten Artikel. Hier können Sie die Menge der einzelnen Artikel immer noch ändern oder auch einzelne Artikel wieder löschen. Falls Sie der Bestellung noch weitere Artikel hinzufügen möchten, klicken Sie auf den Button "weitere Artikel hinzufügen". Dann erscheint wieder die Maske, in der Sie der Bestellung Artikel hinzufügen können.

Um mit dem Bestellvorgang fortzusetzen müssen Sie auf den blauen Button "Adresse und Anmerkungen" klicken.

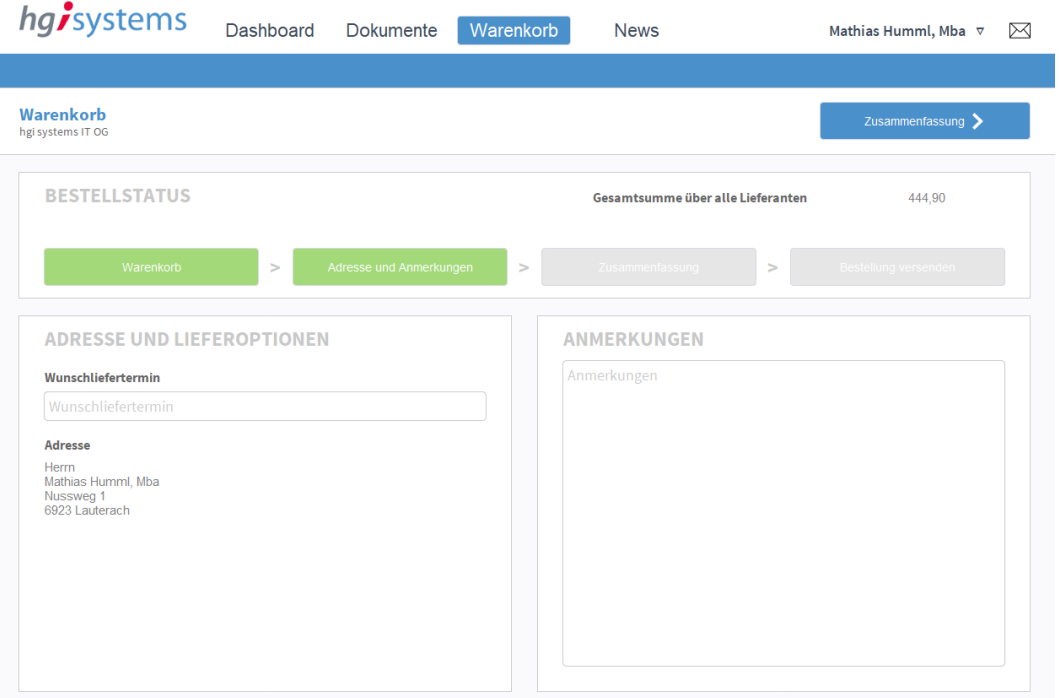

Im Feld Wunschliefertermin können Sie das Datum eingeben, an dem die Bestellung zugestellt werden soll. Die Adresse wird automatisch von dem entsprechenden Kundendatensatz im OfficeAssistant referenziert. Die Adresse kann hier immer noch überschrieben werden. Im Feld Anmerkungen können Sie noch zusätzliche Bemerkungen für Ihre Bestellung angeben. Sie können auch jederzeit zum Warenkorb zurückkehren, indem Sie auf den grünen Button "Warenkorb" klicken.

Um mit dem Bestellvorgang fortzusetzen müssen Sie auf den blauen Button "Zusammenfassung" klicken.

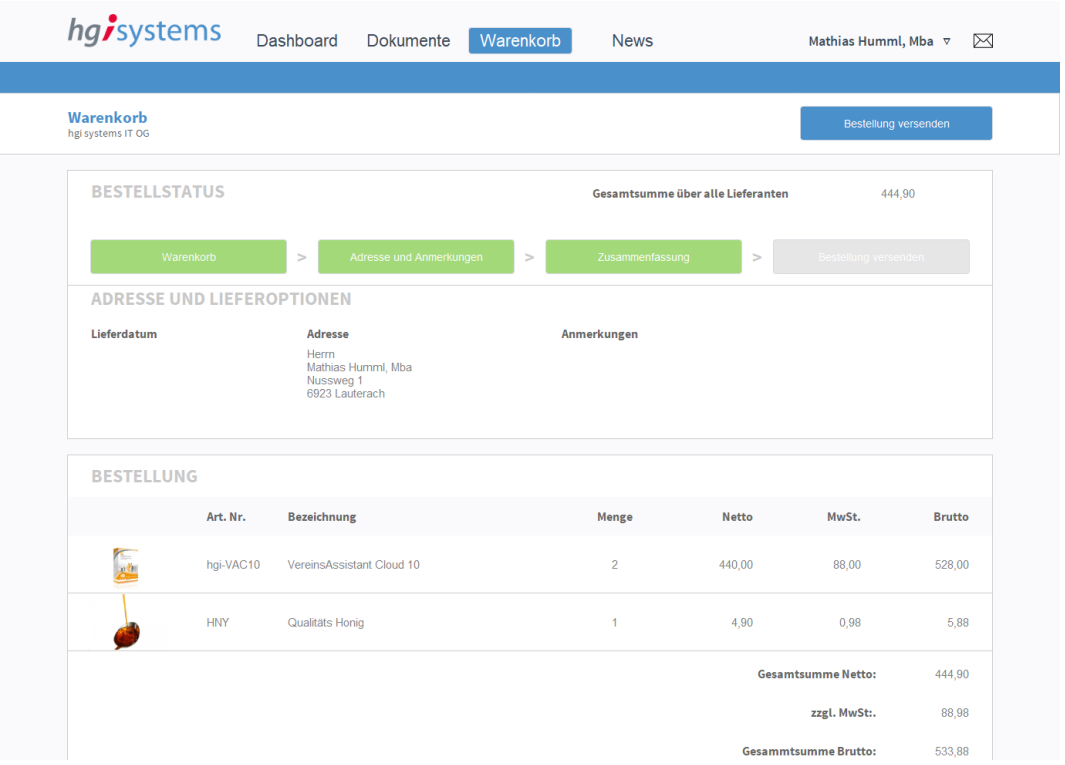

Hier sehen Sie eine Zusammenfassung von der Adresse, den Lieferoptionen und den Artikeln der Bestellung.

Mit dem blauen Button "Bestellung versenden" wird die Bestellung verschickt. Im OfficeAssistant wird diese Bestellung dann als neuer Auftrag angelegt.

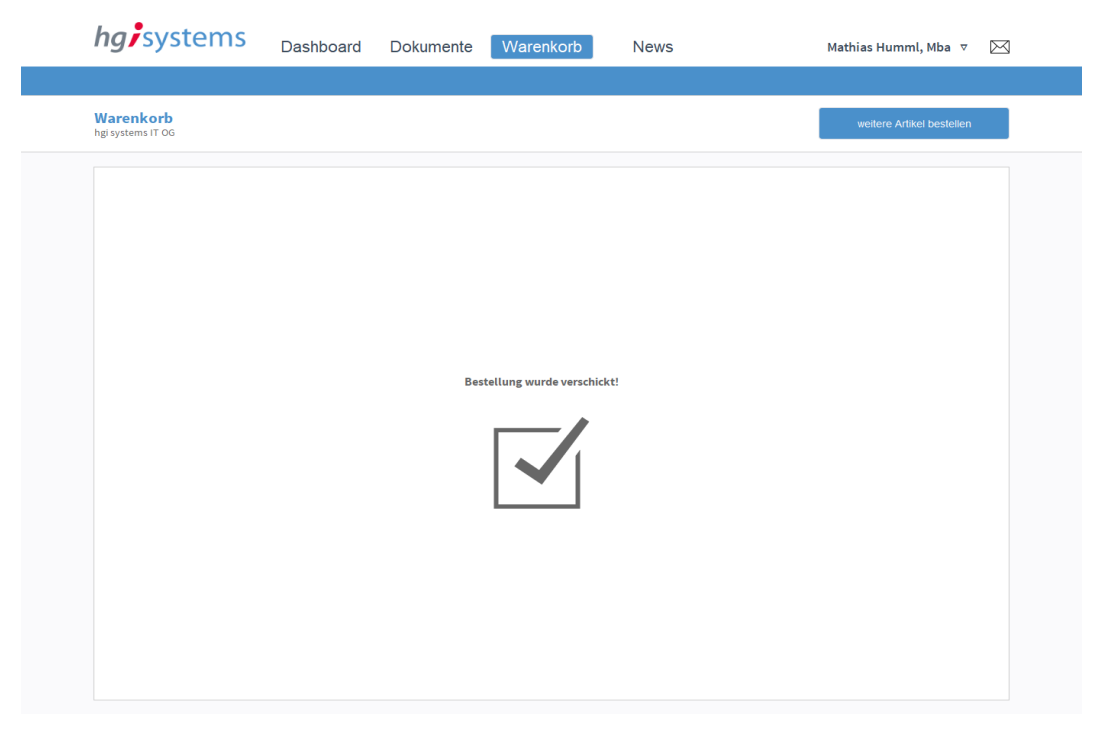

In dieser Maske können Sie mit dem Button "weitere Artikel bestellen" eine neue Bestellung anlegen.

## **Die Registerkarte News**

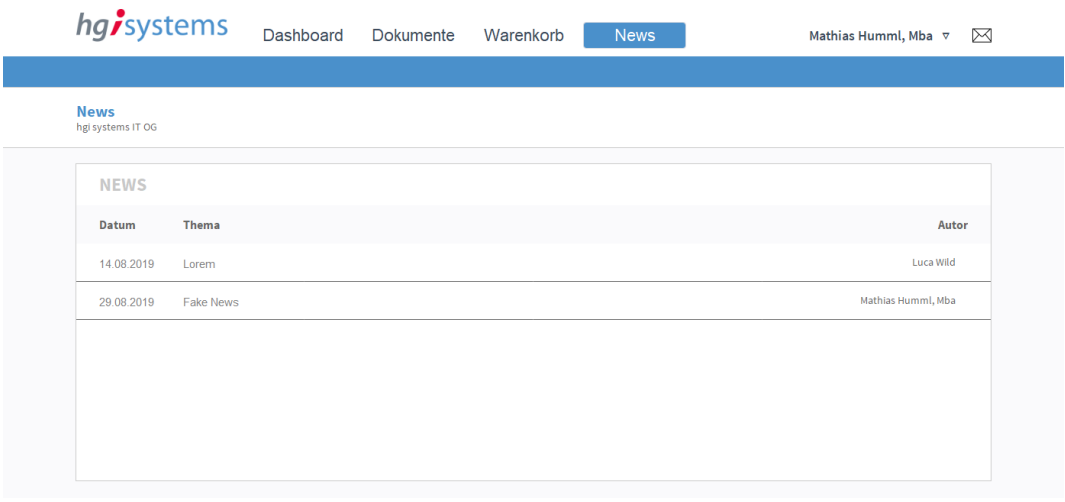

In dieser Registerkarte sehen Sie News zu verschiedenen Themen. Diese News werden im OfficeAssistant im Modul News angelegt.

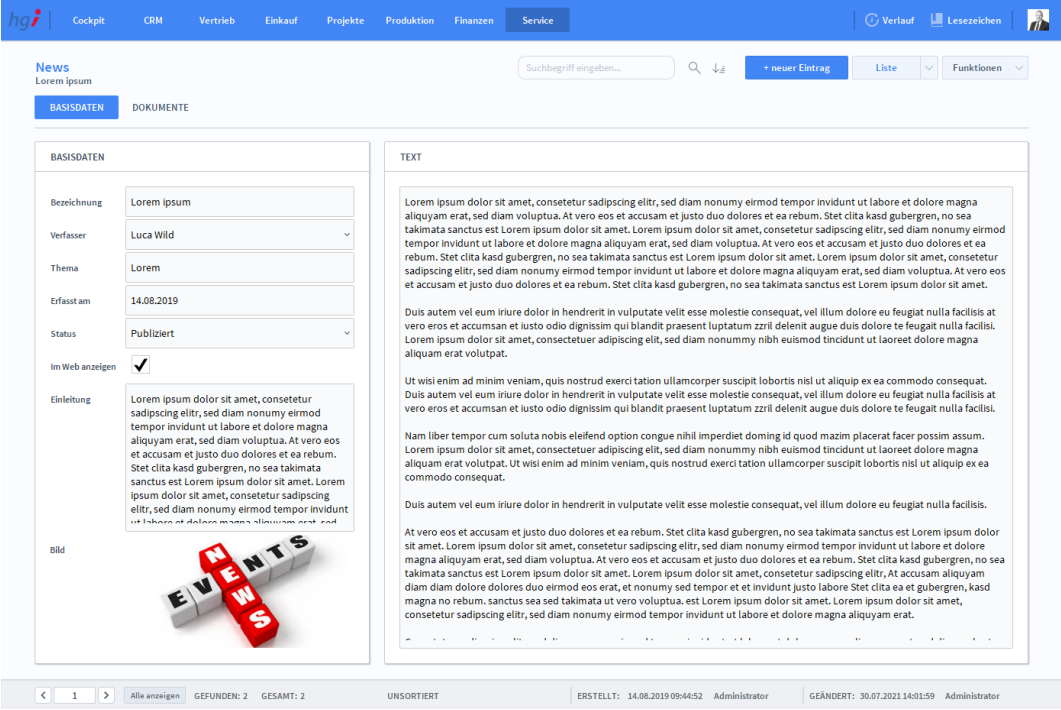

Im OfficeAssistant Webdirect Shop werden allen Anwendern alle News angezeigt, die den Merker "Im Web anzeigen" gesetzt haben.

Wenn Sie im OfficeAssistant Webdirect Shop auf einen Newseintrag klicken kommen Sie zur Detailansicht des entsprechenden Newseintrages.

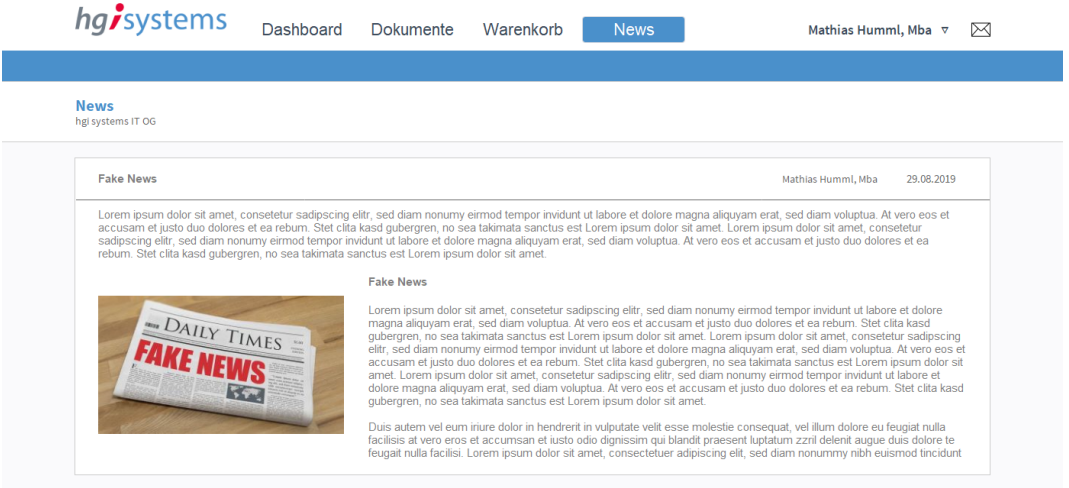

Hier können Sie dann den gesamten Eintrag lesen.

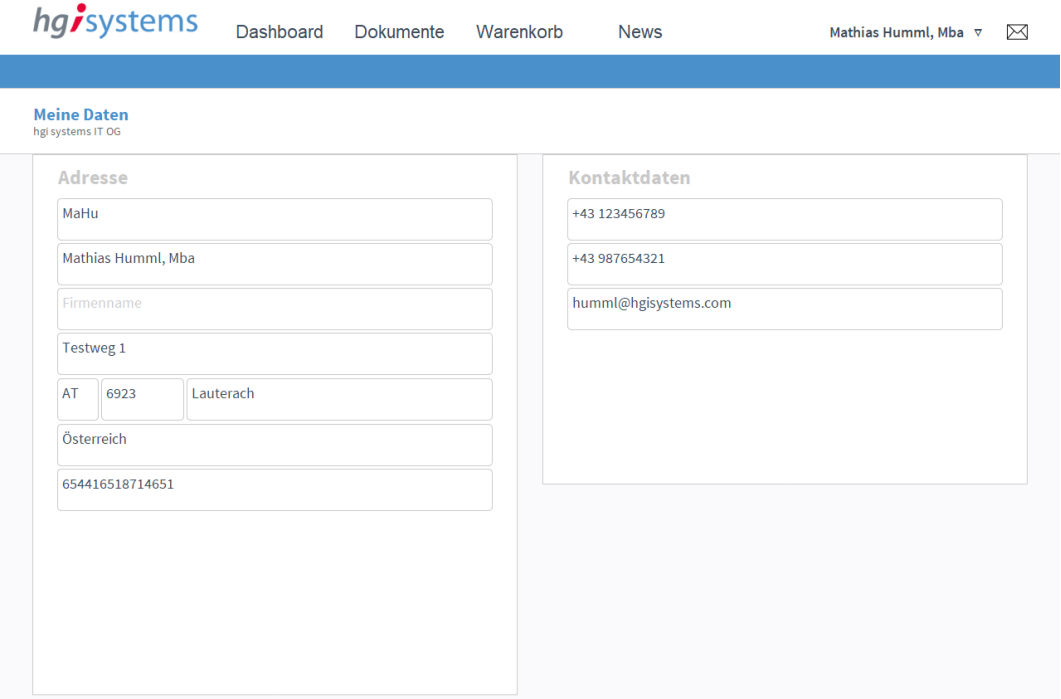

## **Die Registerkarte Meine Daten**

Wenn Sie auf Ihren Benutzernamen klicken erscheint ein Fenster.

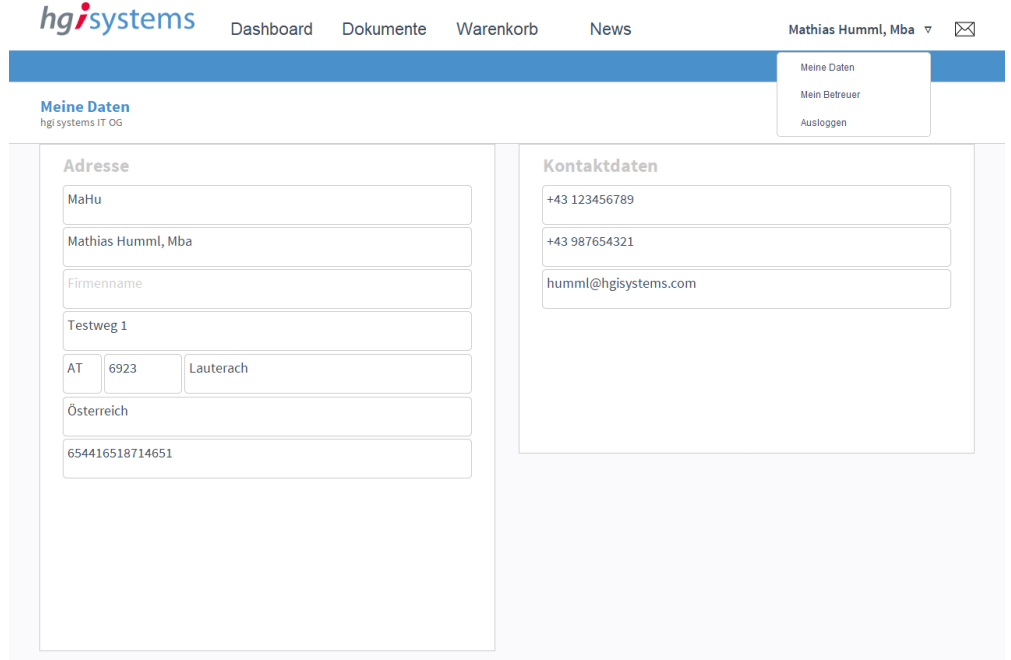

Wenn Sie in diesem Fenster den Punkt "Meine Daten" anwählen kommen Sie zur entsprechenden Maske.

In dieser Maske sehen Sie alle relevanten Daten zu Ihrer Adresse.

## **Die Registerkarte Mein Betreuer**

![](_page_246_Picture_51.jpeg)

Wenn Sie auf Ihren Benutzernamen klicken erscheint ein Fenster.

![](_page_246_Picture_52.jpeg)

Wenn Sie in diesem Fenster den Punkt "Mein Betreuer" anwählen kommen Sie zur entsprechenden Maske.

In dieser Maske sehen Sie Informationen zu ihren Betreuern. Weiters können Sie mit dem Button "Neues Ticket" ein neues Ticket erstellen, falls Sie einen Supportfall melden möchten oder Sie ein Problem haben und diesbezüglich Hilfe benötigen.

![](_page_247_Picture_49.jpeg)

In dieser Maske gibt man dann die benötigten Informationen an. Weiters können auch noch Anhänge hochgeladen werden. Falls Sie einen Anhang löschen möchten können Sie diesen auch mit dem Button X löschen. Wenn Sie das Ticket an den entsprechenden Betreuer versenden möchten klicken Sie auf den Button "Ticket senden".

![](_page_247_Picture_2.jpeg)

![](_page_248_Picture_39.jpeg)

Das Ticket wurde nun im OfficeAssistant folgendermaßen als Aktivität angelegt:

In dem Reiter Dokumente finden Sie den Anhang des Tickets:

![](_page_248_Picture_40.jpeg)

Im OfficeAssistant Webdirect Shop sehen Sie nun unter der Registerkarte "Meine Betreuer" das gerade erstellte Ticket.

![](_page_249_Picture_52.jpeg)

Wenn Sie auf den Ticketdatensatz klicken kommen Sie zur Detailansicht des entsprechenden Tickets.

![](_page_249_Picture_53.jpeg)

Hier können Sie mit dem Button "Ticket Erledigt" den Status des Tickets auf "Erledigt" setzen.

![](_page_249_Picture_4.jpeg)

## Zusatzfunktion im OfficeAssistant Webdirect Shop

![](_page_250_Picture_45.jpeg)

Wenn Sie auf das E-Mail Symbol im rechten oberen Rand klicken, öffnet sich ihr E-Mail Client auf Ihrem PC.

Als Empfänger E-Mail Adresse wird automatisch die E-Mail Adresse von den Einstellungen genommen.

Als Firmenname im Betreff wird automatisch der Name von den Einstellungen genommen.